## **Development System for Auditory Modelling**

### **Flexible auditory computer simulation development**

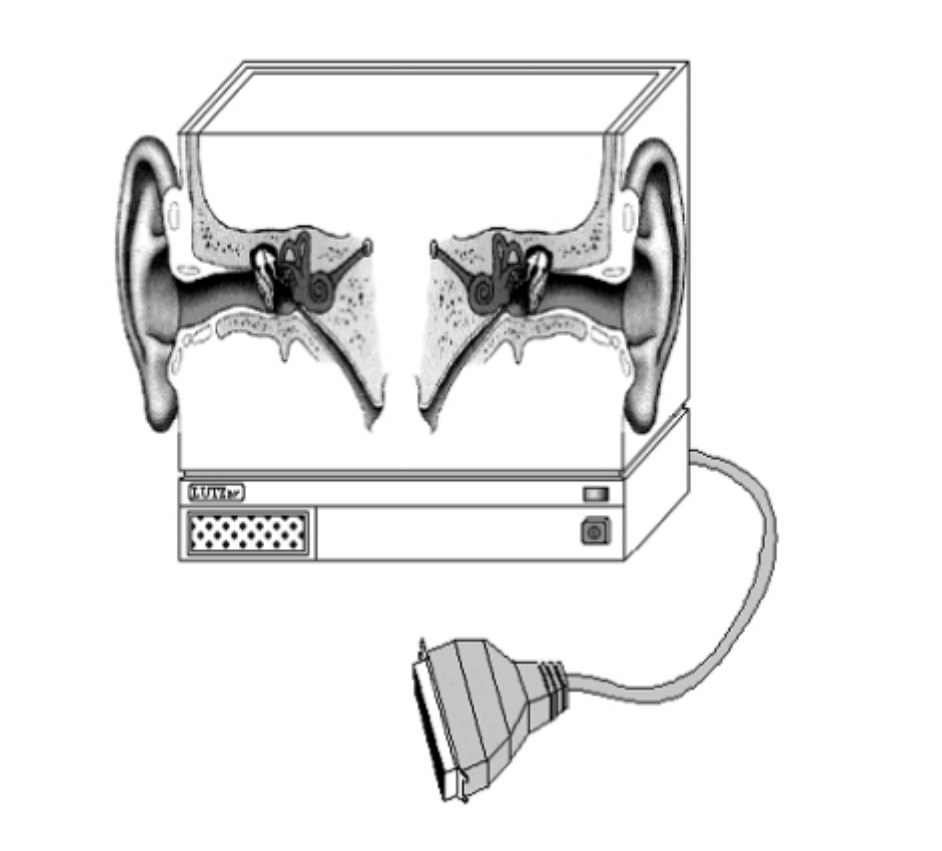

**Dr. Lowel P O'Mard <lowel@essex.ac.uk>**

#### **Development System for Auditory Modelling: Flexible auditory computer simulation development**

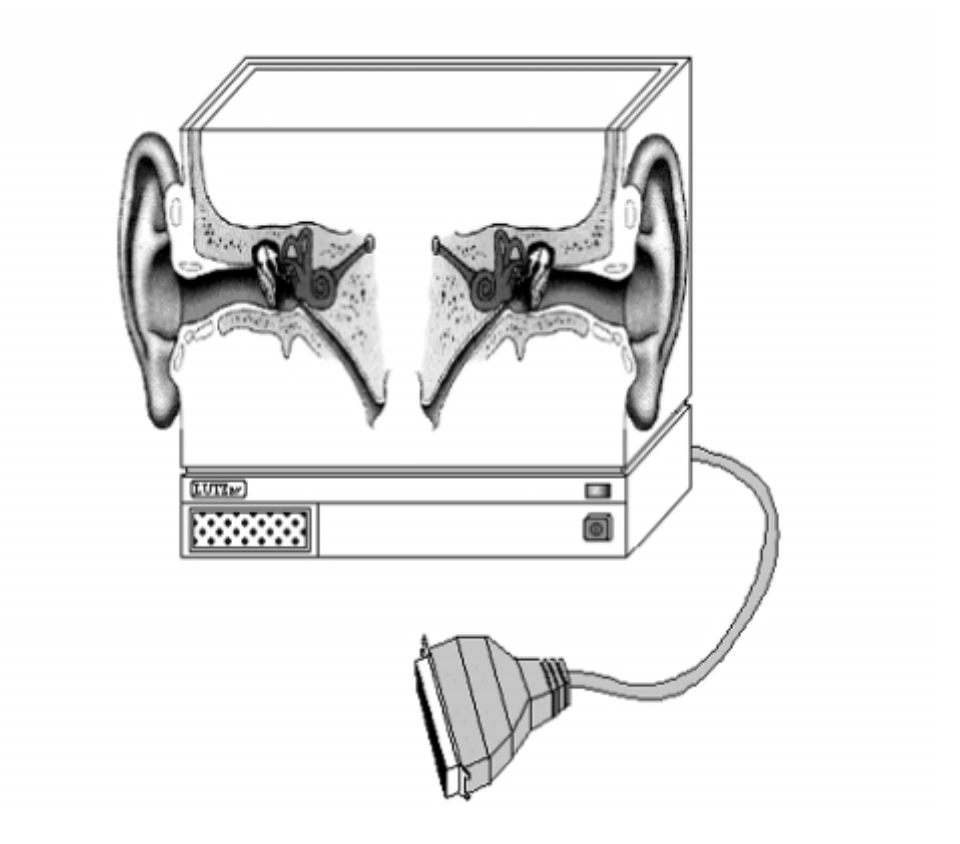

by Dr. Lowel P O'Mard

Published 8th August 2005 Copyright © 1993-2005 CNBH, University of Essex

This manual has been edited to the best of our ability. We do not accept any responsibility regarding problems caused by any errors in this document. However, we are always happy to receive communications regarding corrections or suggested revisions.

## **Dedication**

I dedicate this work to God. I believe that without Him, nothing is that is, and without His support, nothing I have done would have been possible.

## **Acknowledgements**

I would like to thank all those who have contributed to the making of this document. In particular Prof. R. Meddis, Dr. S. D. Holmes.

### **Table of Contents**

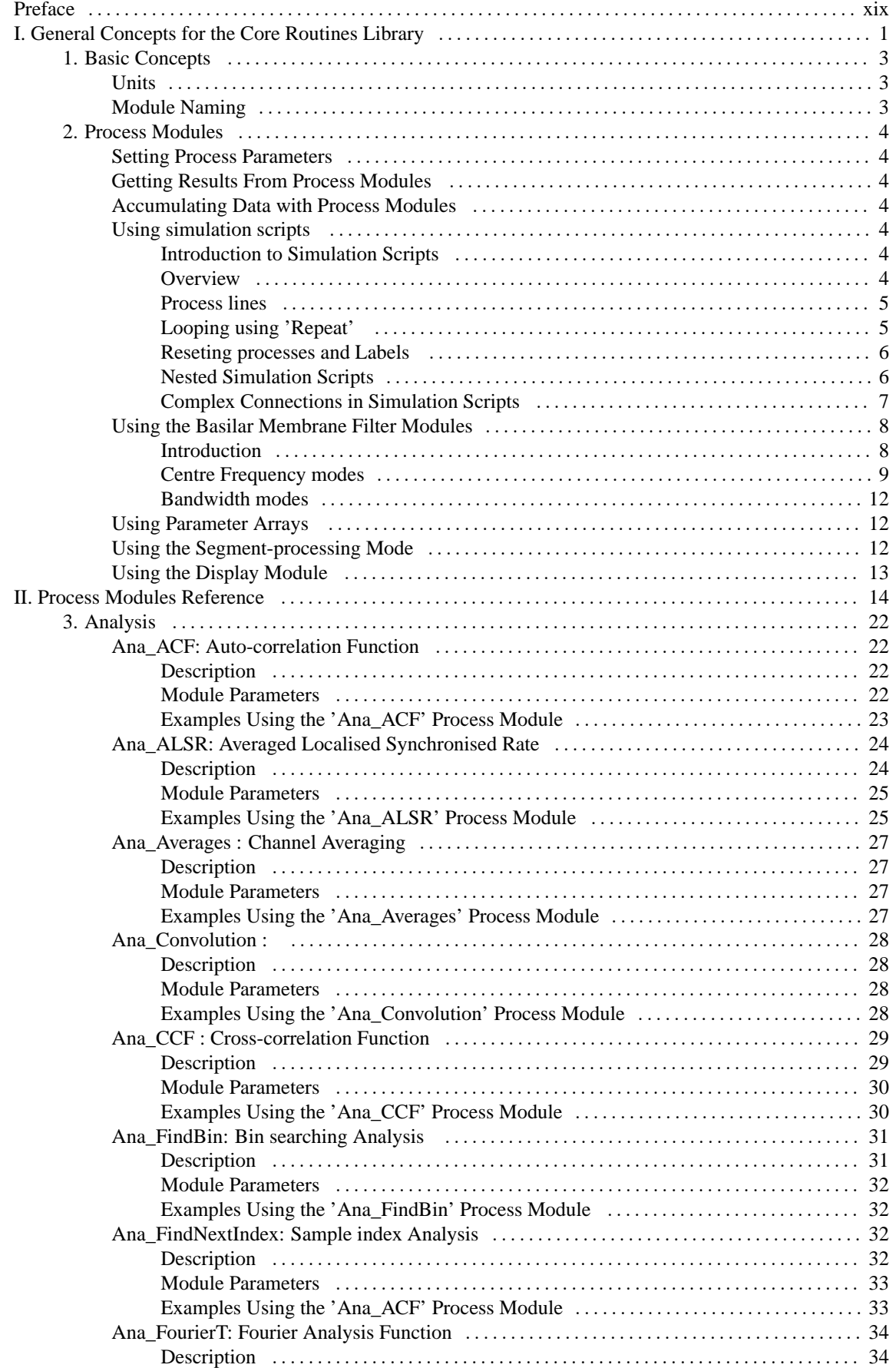

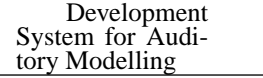

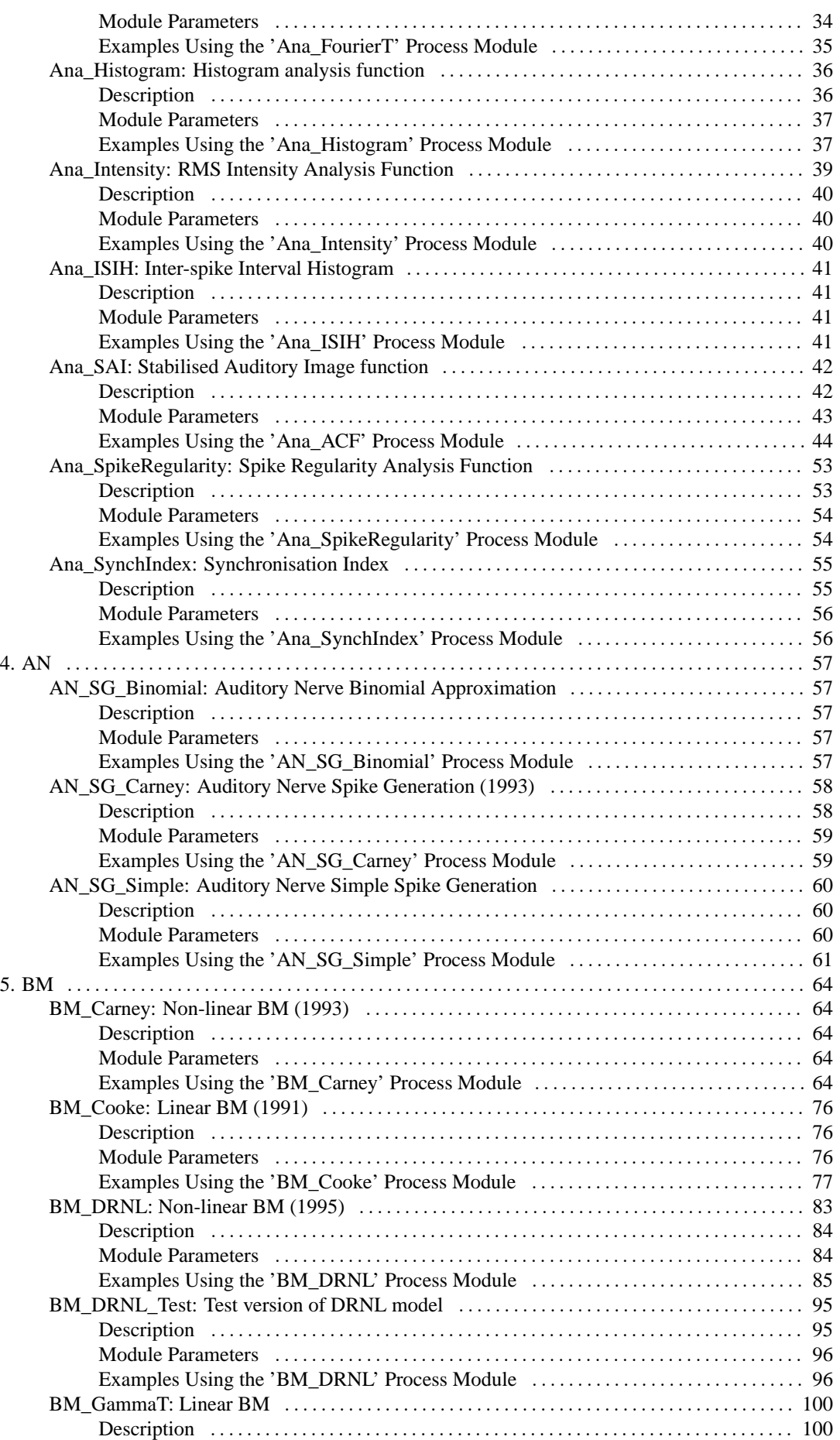

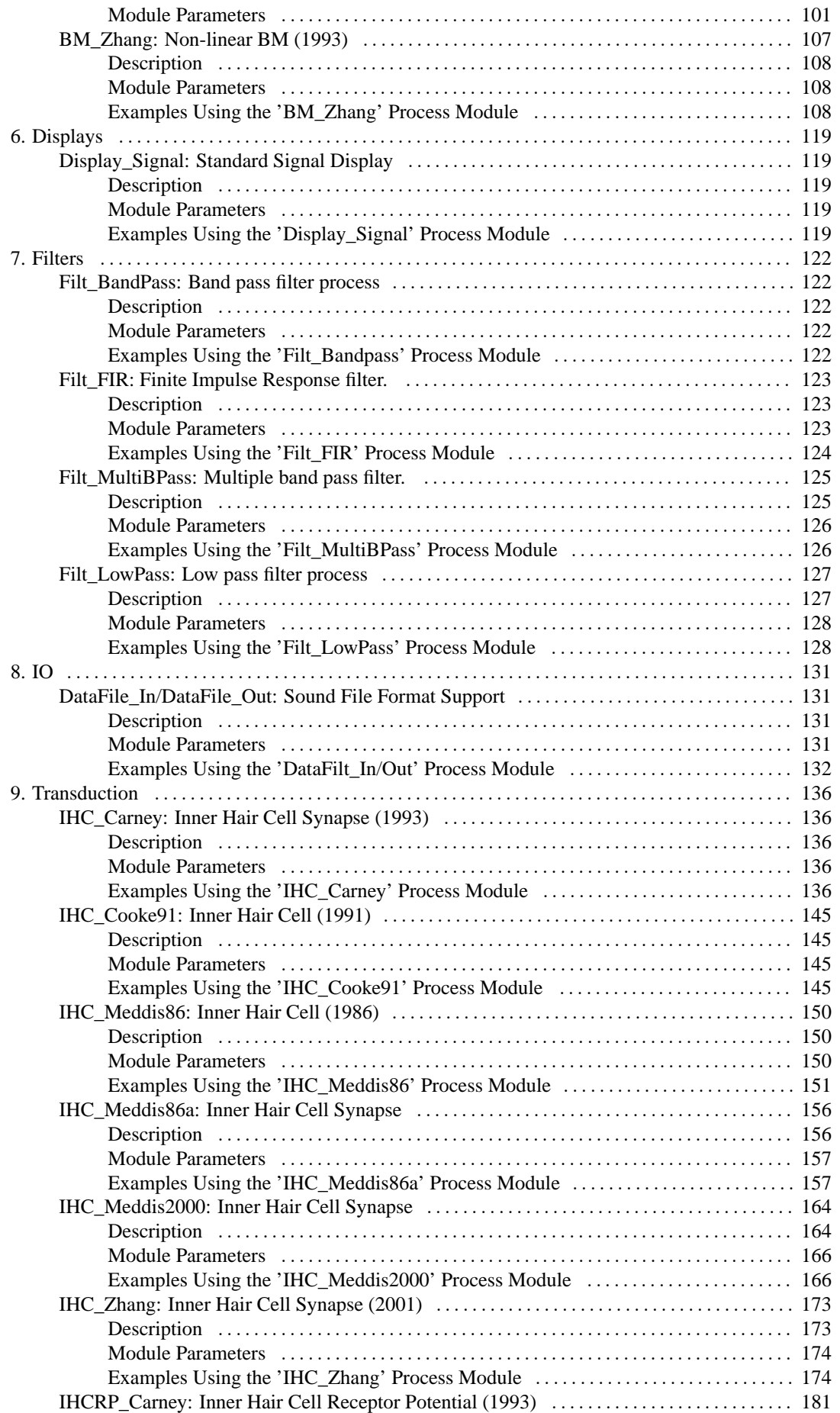

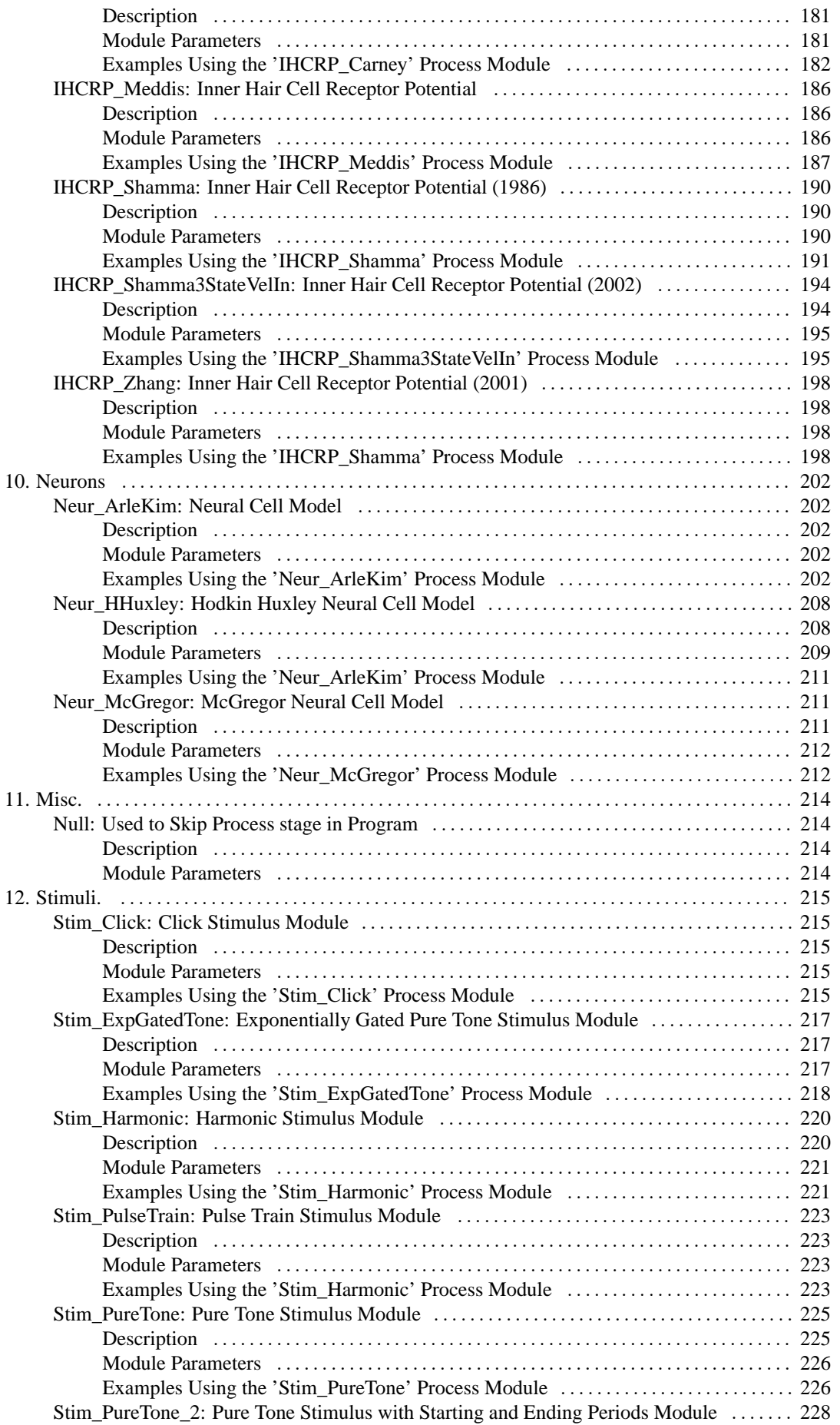

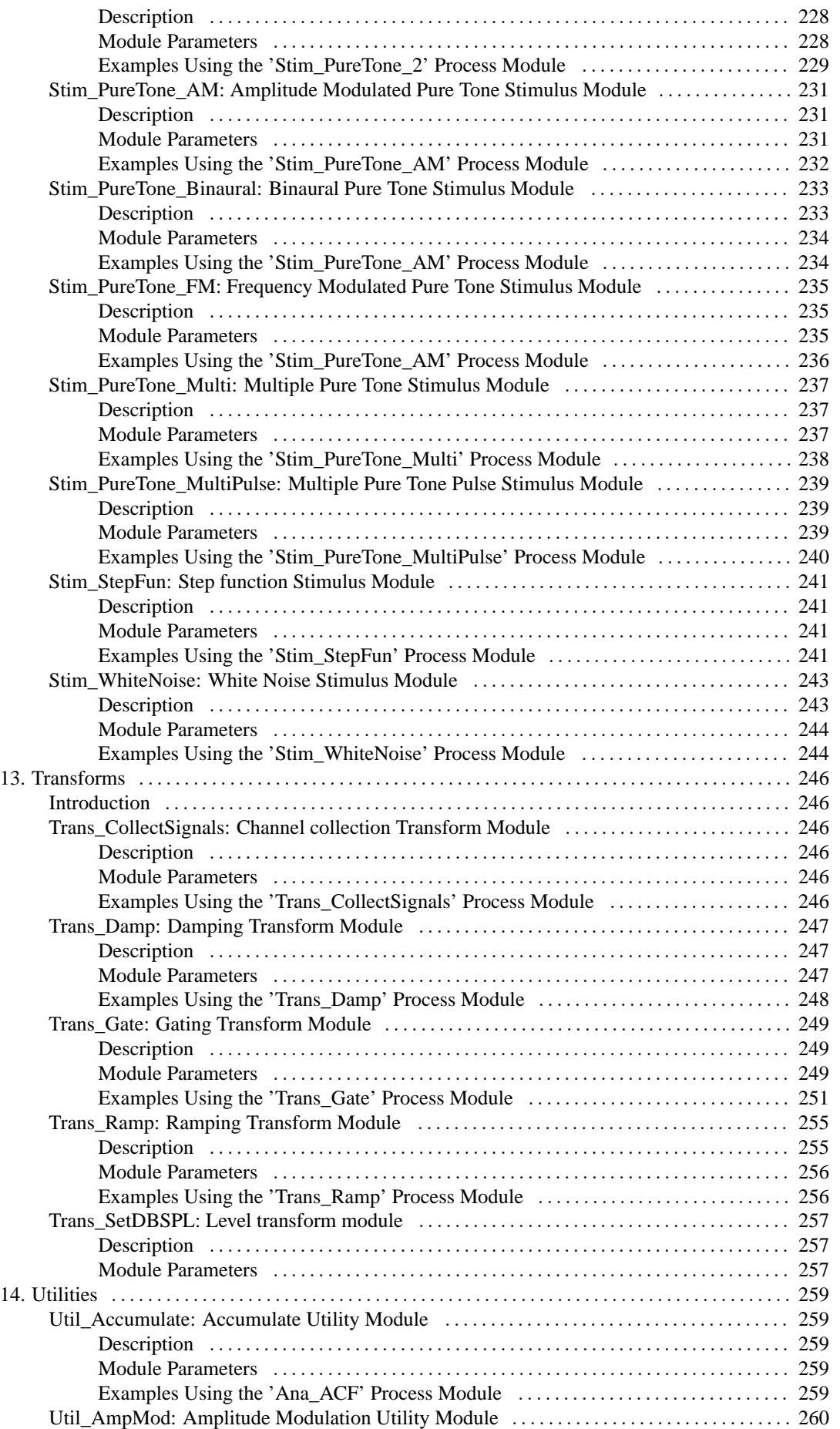

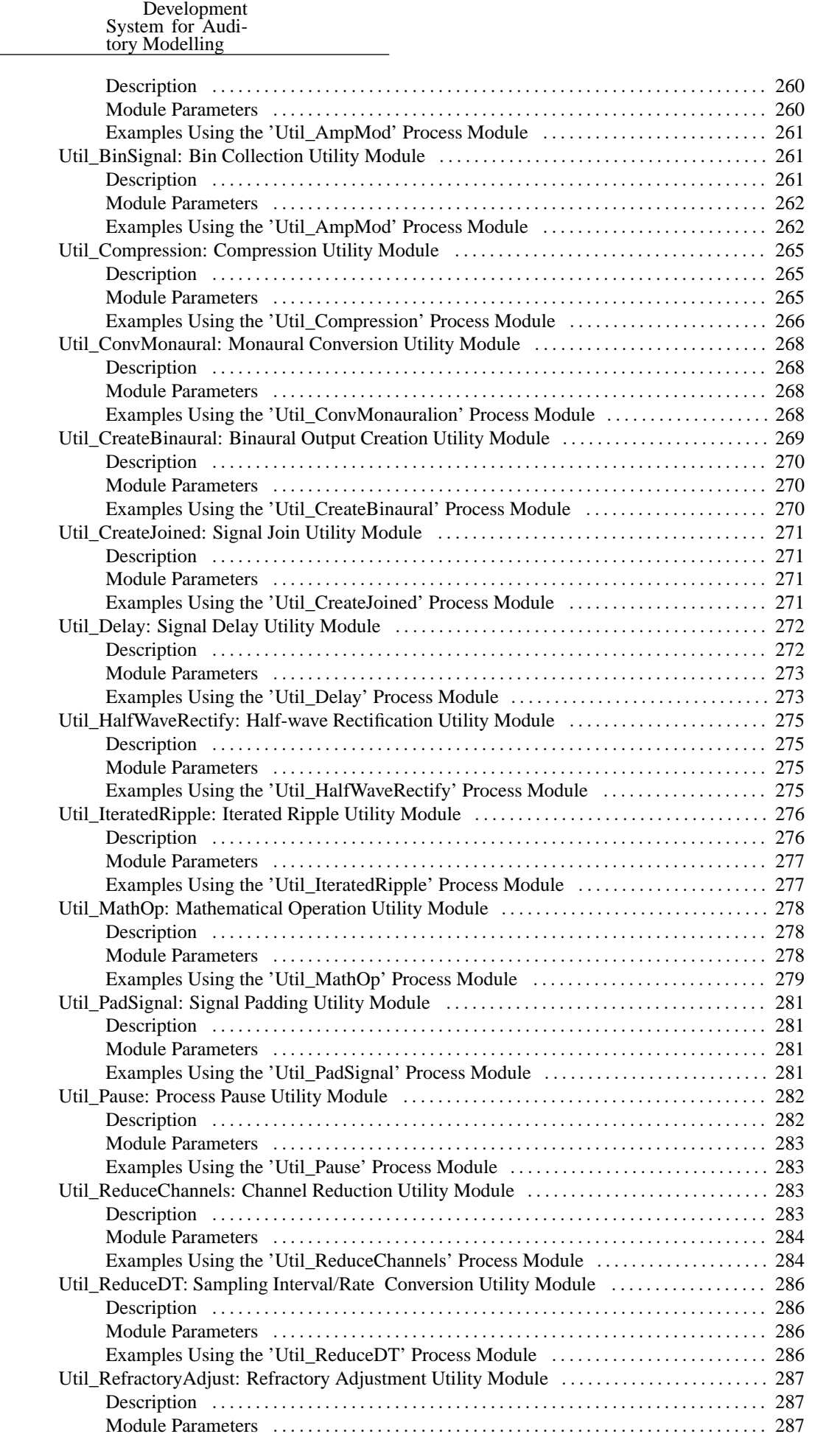

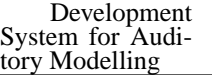

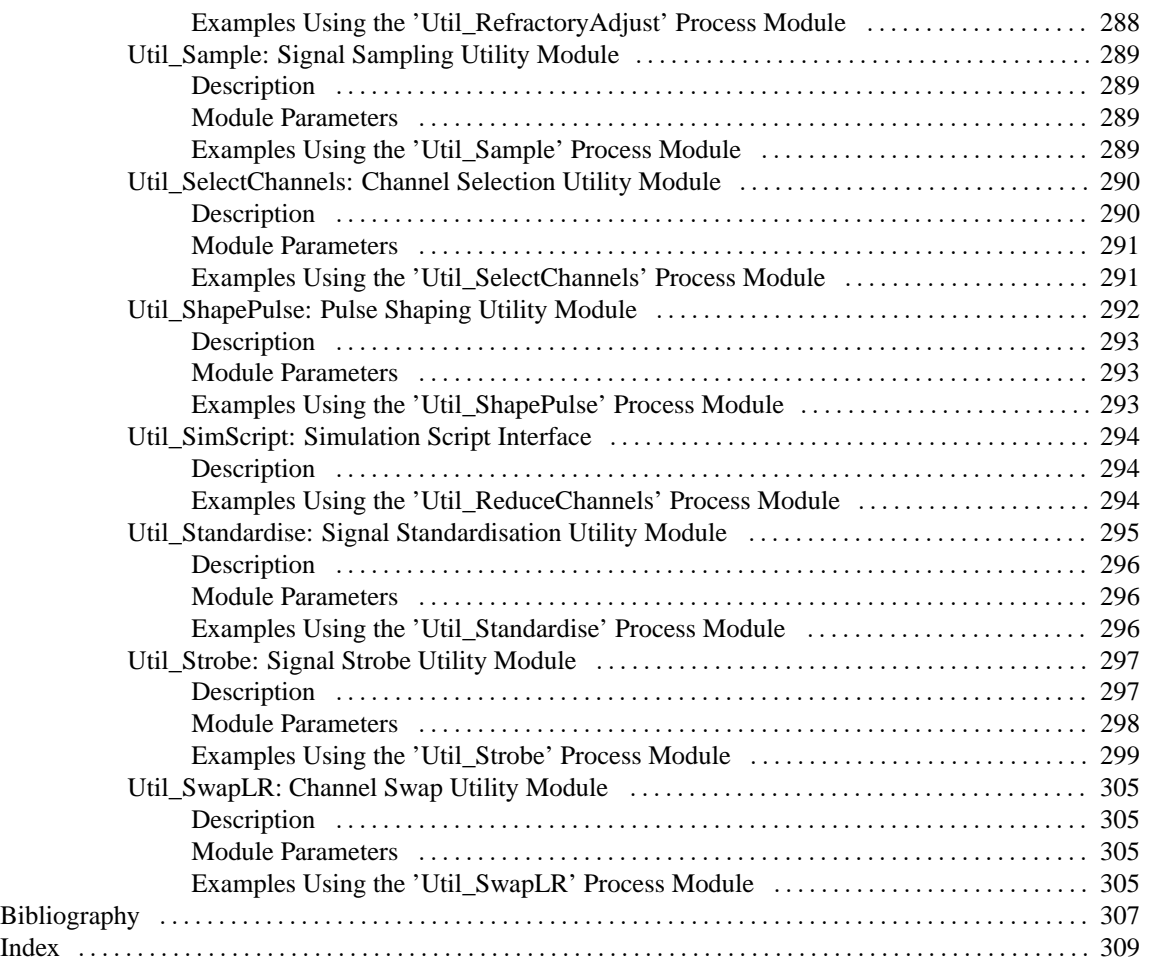

### **List of Figures**

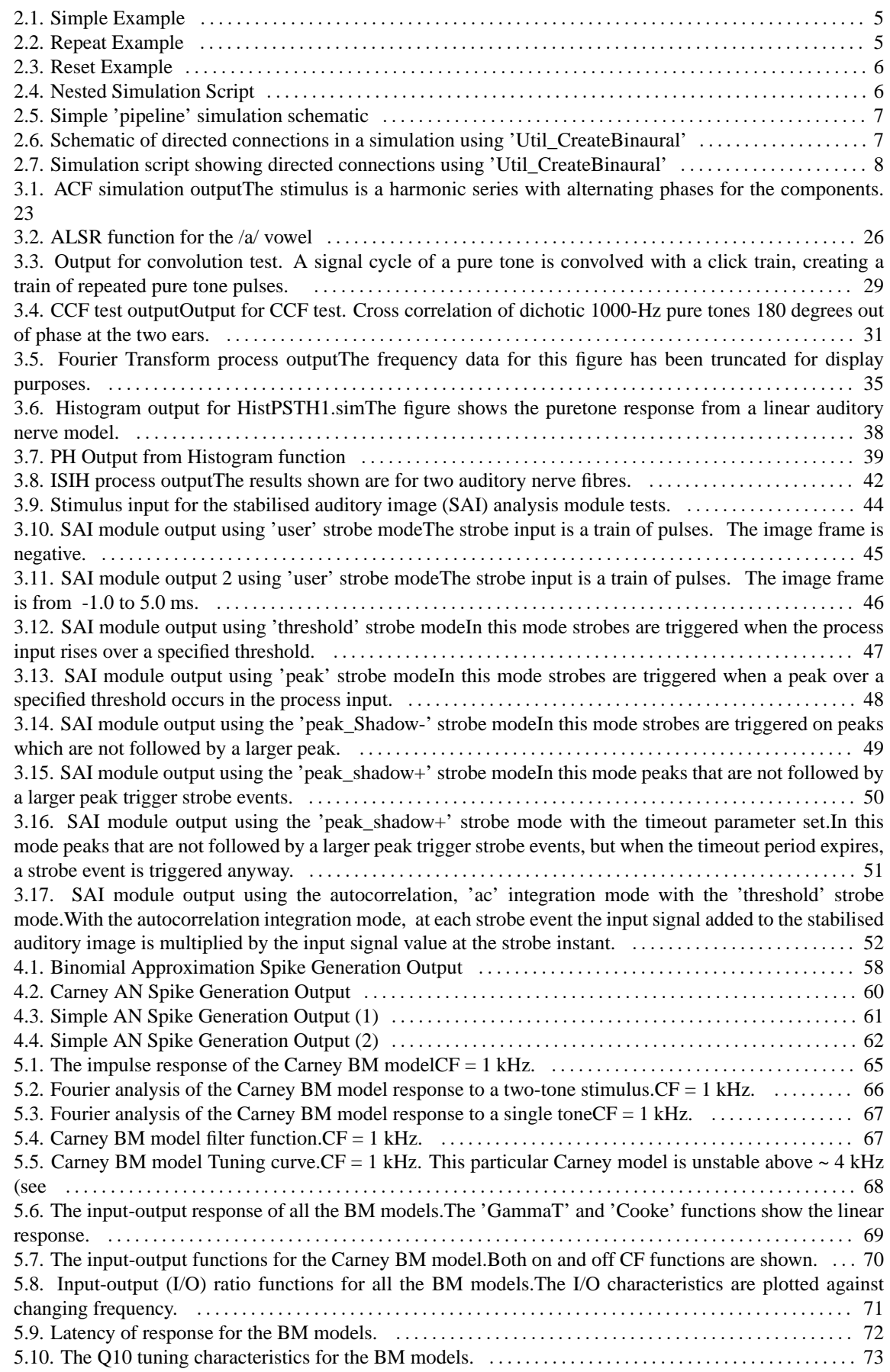

[5.11. Distortion products investigation for the Carney BM model. A similar analysis paradigm as used in](#page-94-0) [was employed: the f1 tone was kept at a constant level while f2 was increased in level. The outputs shown](#page-94-0) [are the respective frequency component intensities as determined from a fourier analysis. The response is](#page-94-0) [similar to that of the DRNL filter, and both compare well with experimental data \(see \).](#page-94-0) . . . . . . . . . . . . [74](#page-94-0) [5.12. Two-tone suppression response for the Carney BM model. Two stimuli are used. There is a single](#page-96-3) [pure tone, and the other consisting of two pure tones: a probe tone, T1 and a suppresser tone, T2. The relative](#page-96-3) [suppression is then calculated by dividing the unsuppressed model FFT modulus by the suppressed output](#page-96-3) [modulus and multiplying by 100. This is calculated from the Fourier component at the probe frequency.](#page-96-3) [76](#page-96-3)

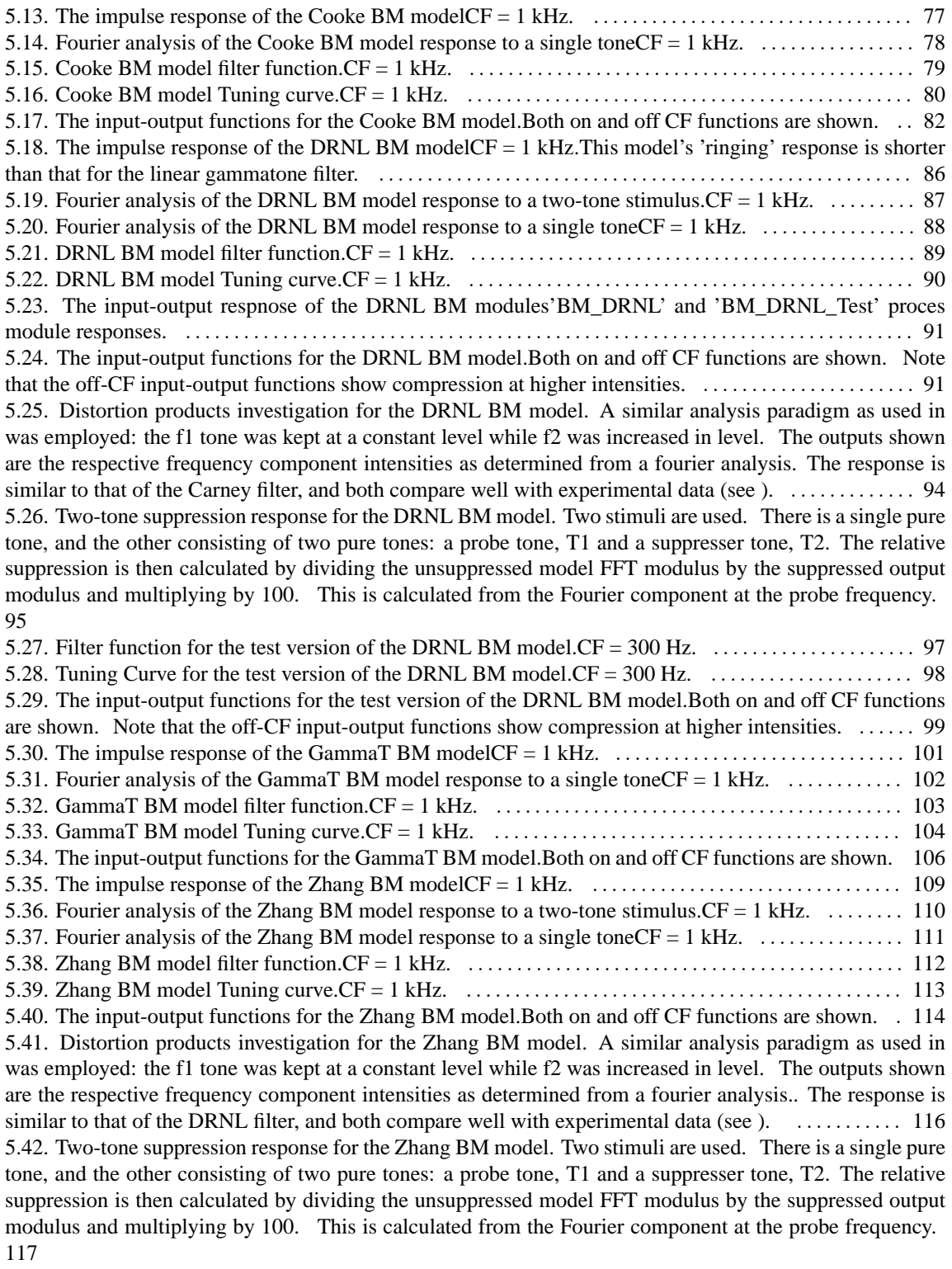

[6.1. Signal Display WindowOutput from the Hair Cell process in the Simulation is shown.](#page-140-0) . . . . . . . . . [120](#page-140-0)

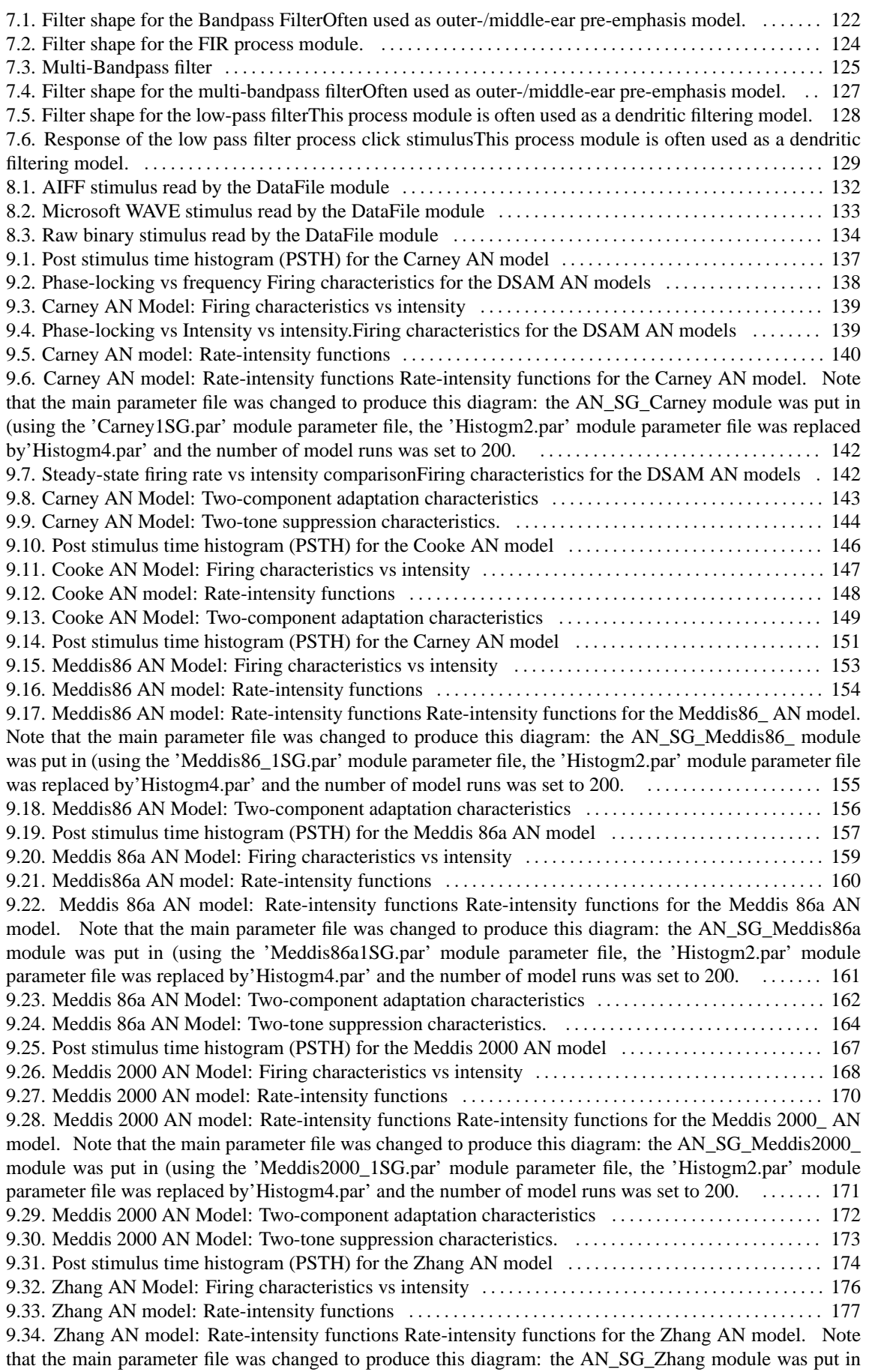

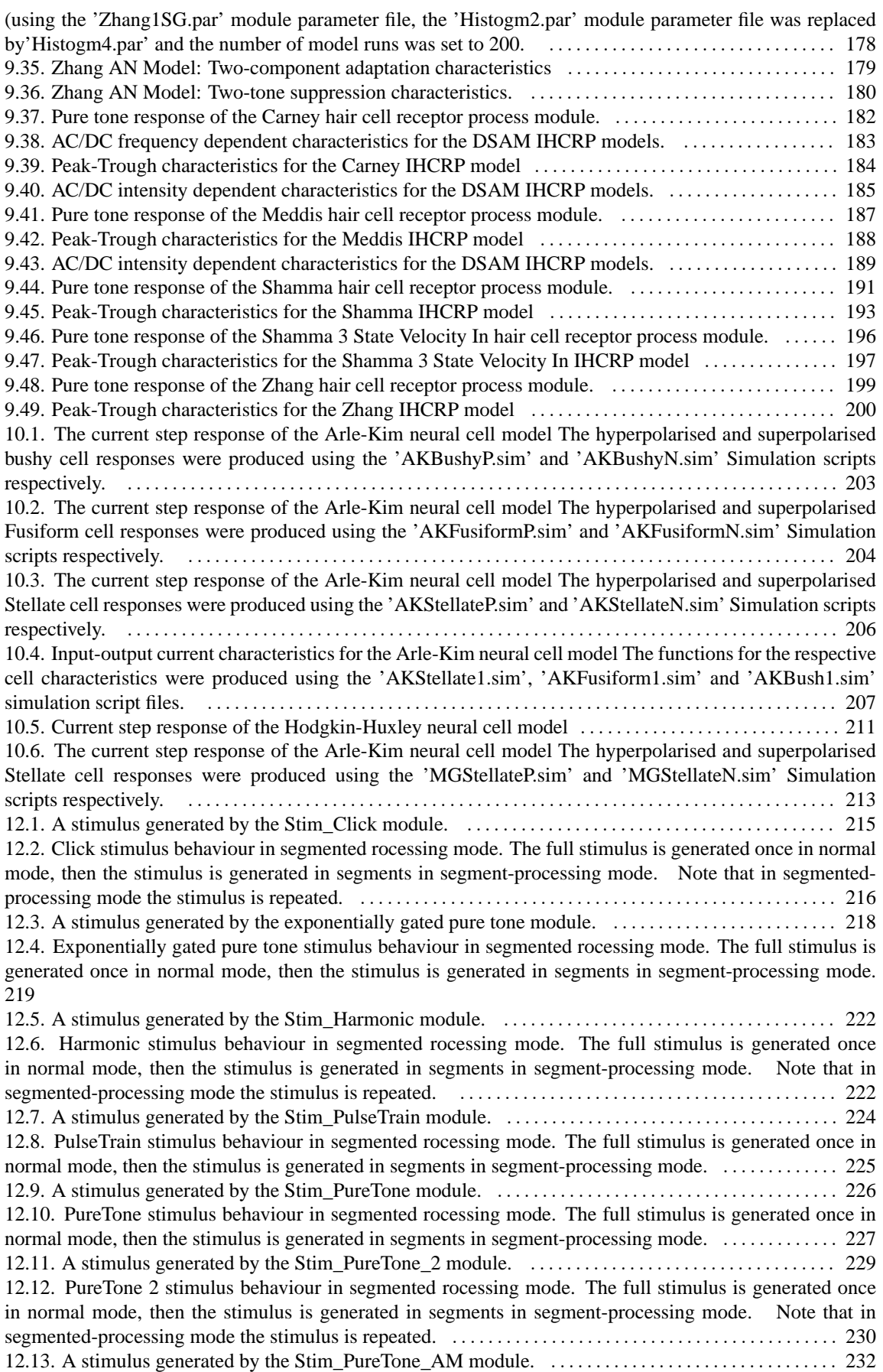

[12.14. Amplitude modulated pure tone stimulus behaviour in segmented rocessing mode. The full stimulus](#page-253-2) [is generated once in normal mode, then the stimulus is generated in segments in segment-processing mode.](#page-253-2) [233](#page-253-2)

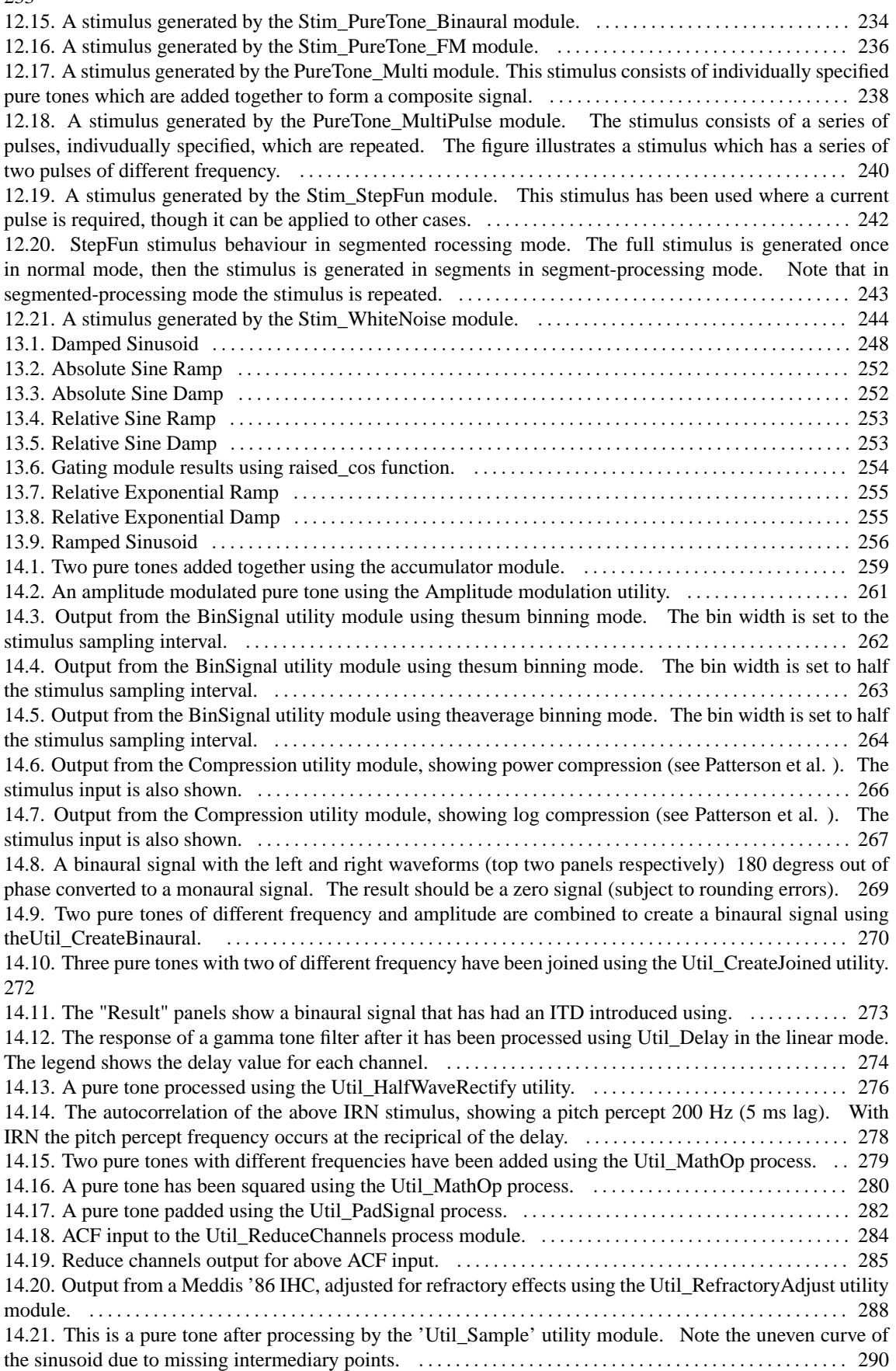

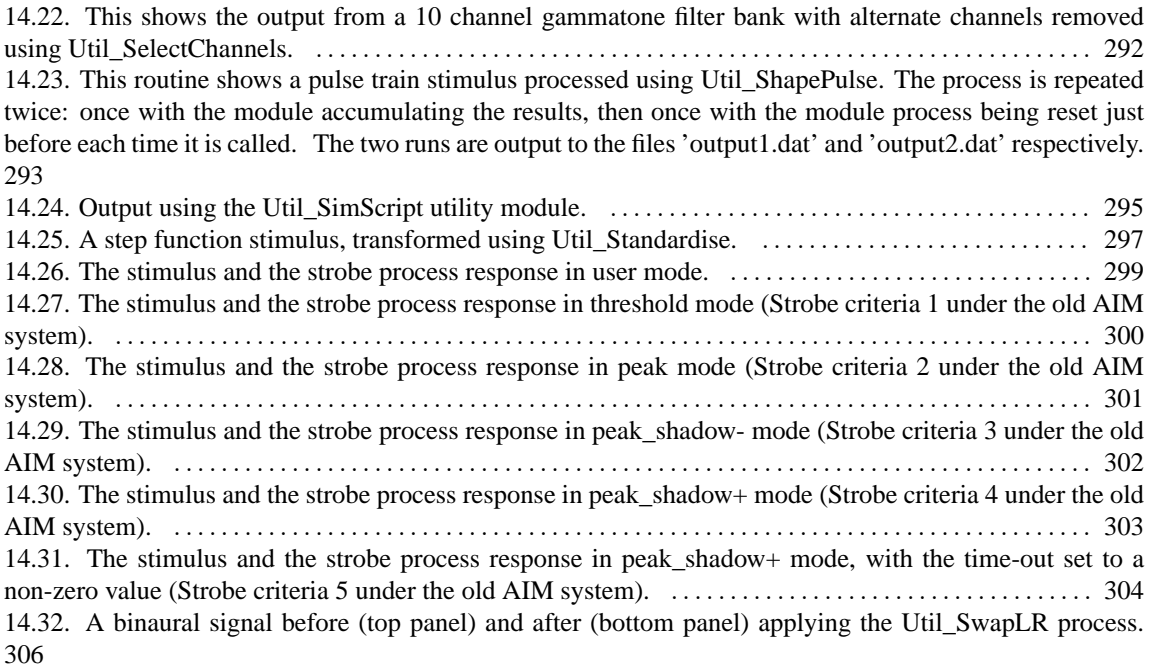

### **List of Tables**

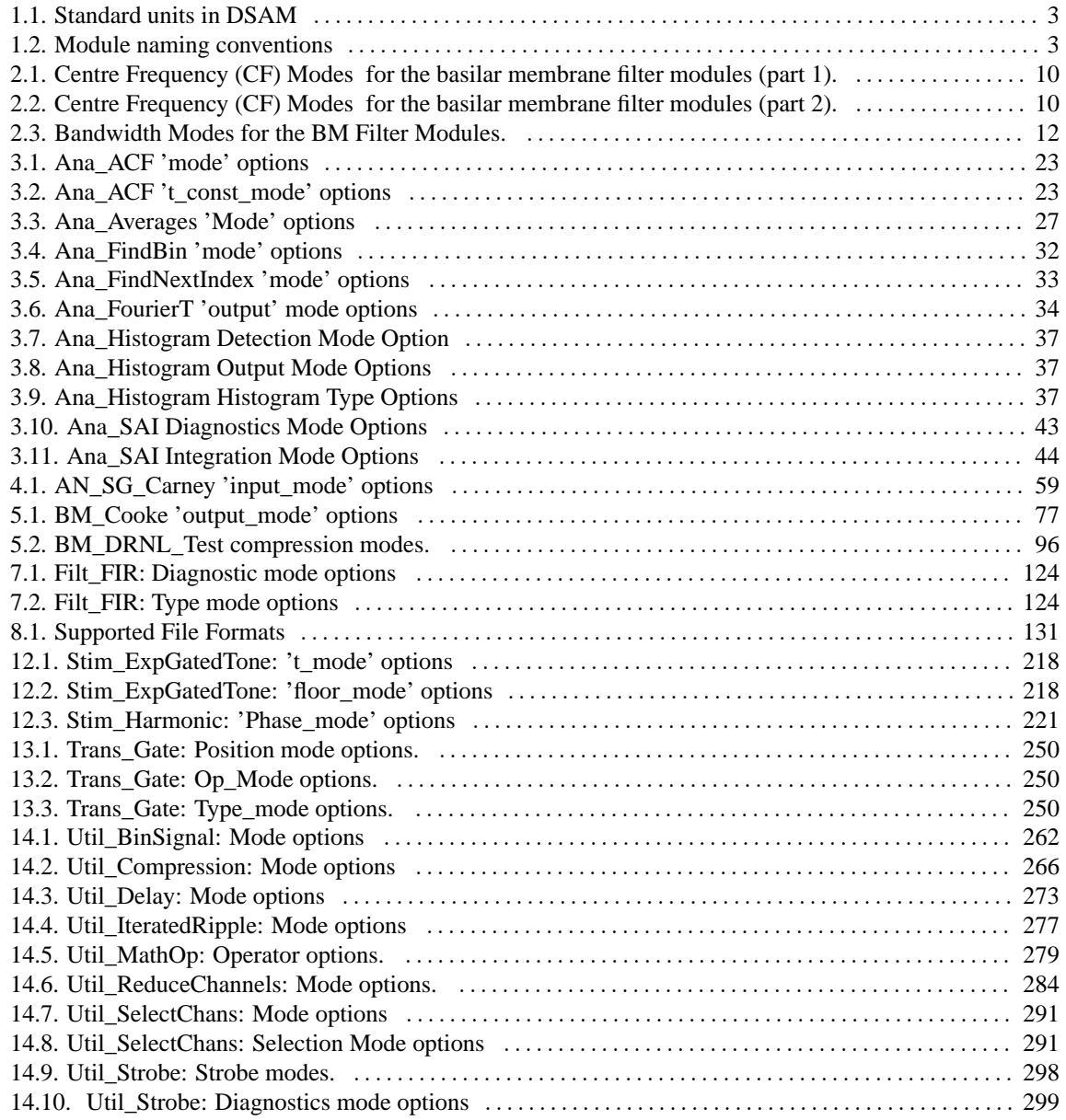

### **List of Examples**

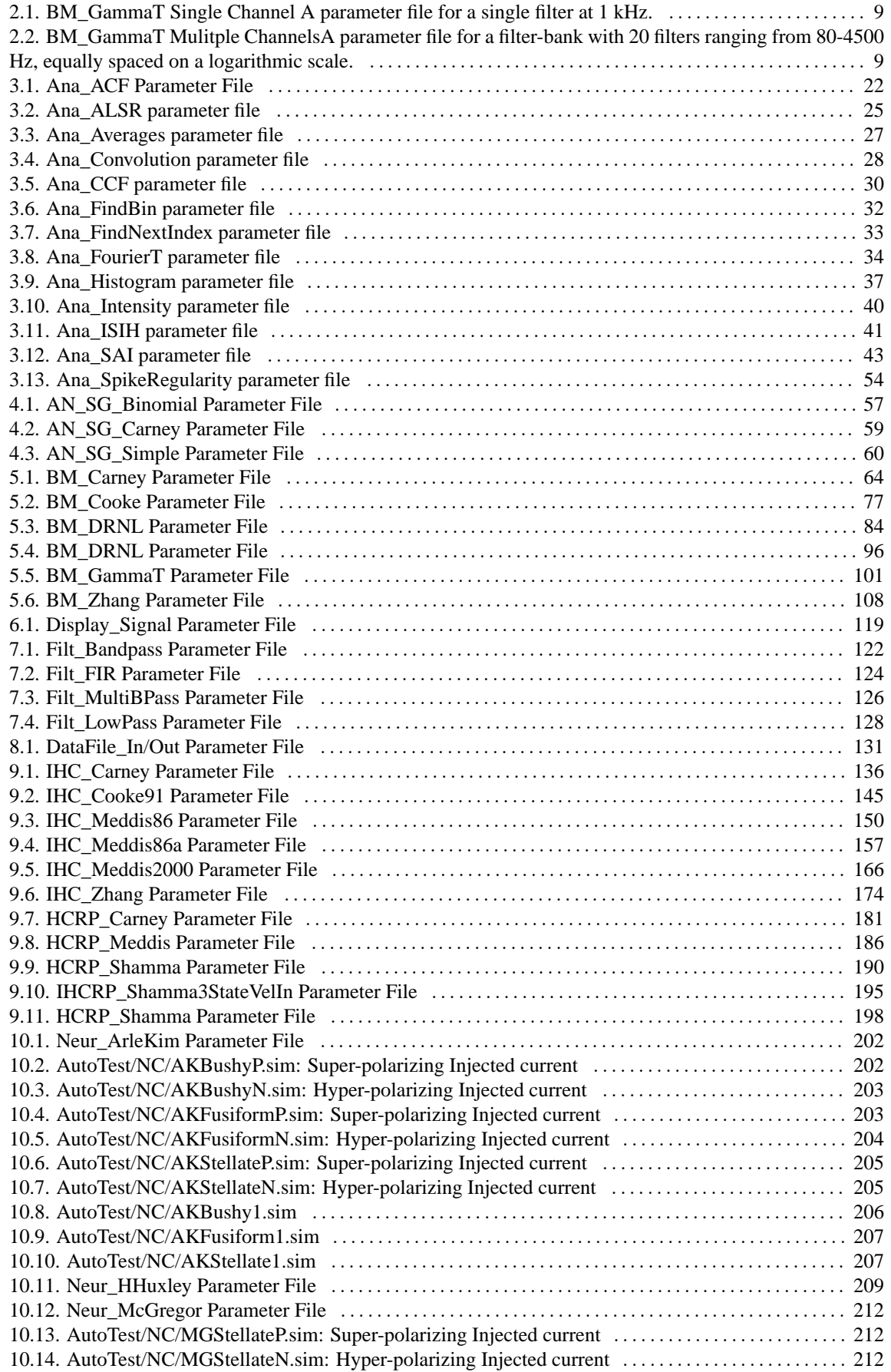

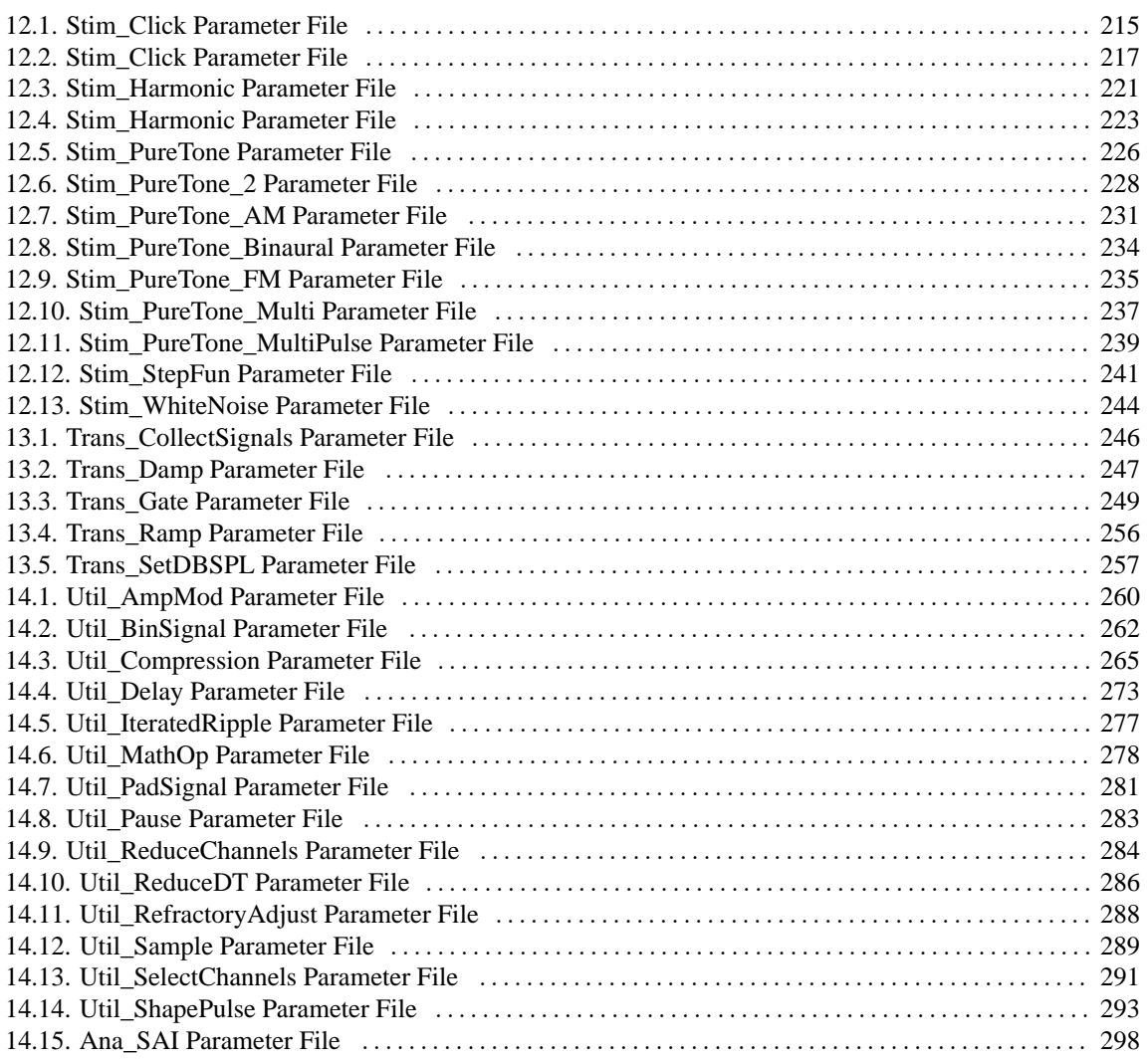

## <span id="page-20-0"></span>**Preface**

The purpose of this document is to provide the information necessary for writing auditory simulations using the Development System for Auditory Modelling (DSAM). An overview of the units used in DSAM is first described. Users who are wishing to learn how to use the simulation script interface used by DSAM Applications such as AMS can initially go directly to the section on using simulations. This will provide a basic understanding of what is possible using DSAM. The following chapters provide the finer details of auditory simulation using DSAM.

## <span id="page-21-0"></span>**Part I. General Concepts for the Core Routines Library Introduction**

The routines in DSAM are grouped in the respective process module types and the modules are listed in alphabetical order - with respect to the module file names (?? change this to module names). The units and naming conventions used in DSAM are described below.

### **Table of Contents**

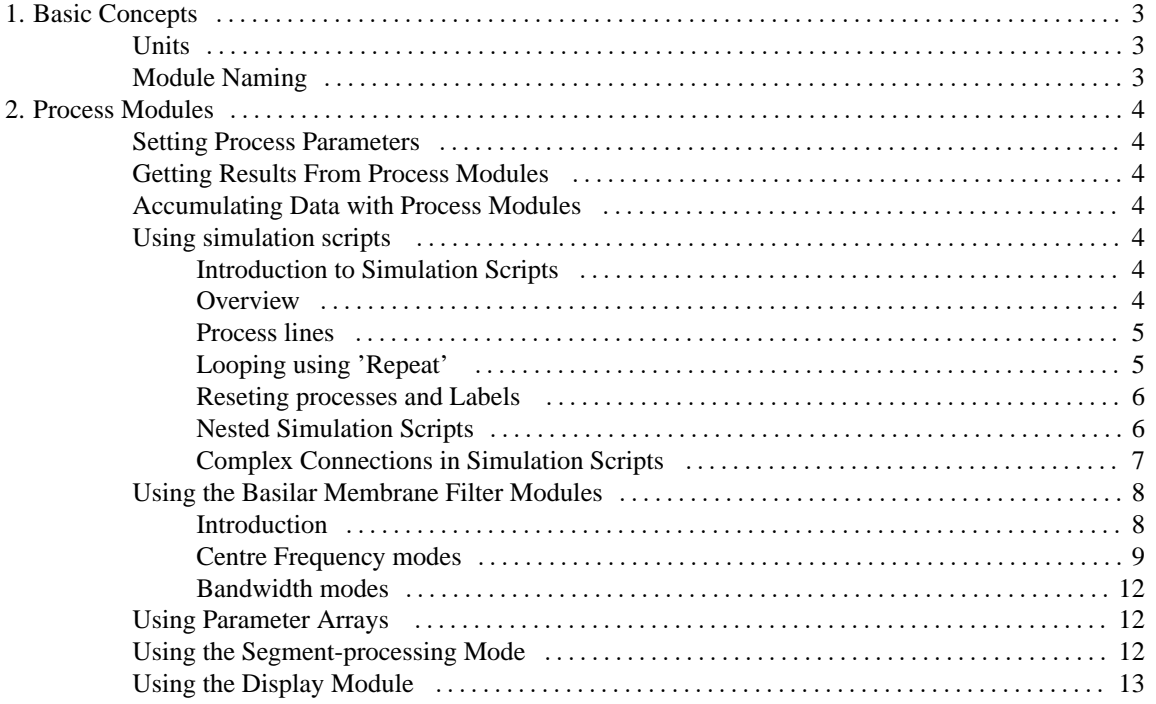

# <span id="page-23-0"></span>**Chapter 1. Basic Concepts**

## <span id="page-23-1"></span>**Units**

The following standard units are used in DSAM:

#### <span id="page-23-3"></span>**Table 1.1. Standard units in DSAM**

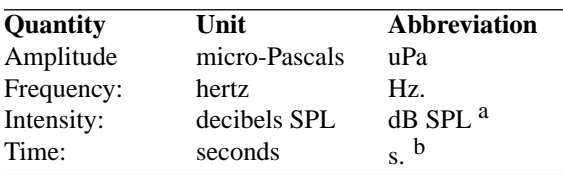

aSound pressure level reference standard.

<sup>b</sup> The time units printed to the screen by the test programs have been converted from the internal, seconds units to milli-seconds (ms) to make the numbers more readable.

## <span id="page-23-2"></span>**Module Naming**

Each process module has a name by which it is accessed using simulation scripts or generic programming. [Table](#page-23-4) [2](#page-23-4) shows *process module prefix* that classifies the process modules. A list of all the process module names, and a brief description, is given below. Users who are not programming using DSAM may ignore the file-name prefix column in the table.

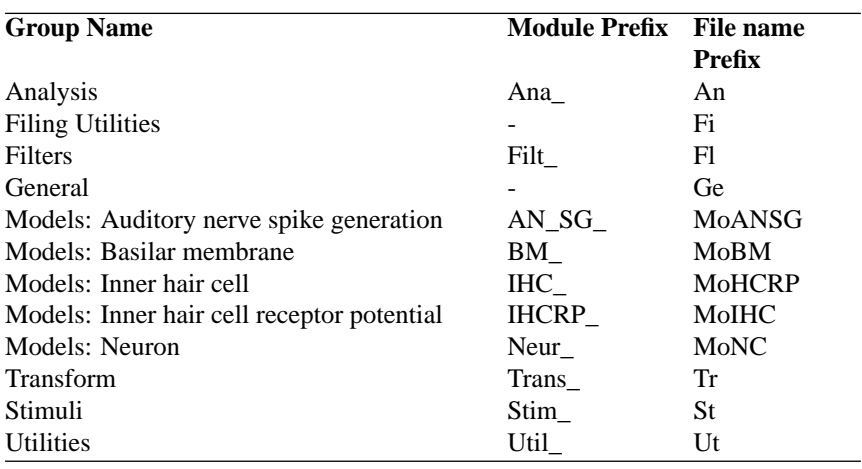

#### <span id="page-23-4"></span>**Table 1.2. Module naming conventions**

## <span id="page-24-0"></span>**Chapter 2. Process Modules**

### <span id="page-24-1"></span>**Setting Process Parameters**

There are a variety of methods for setting the parameters of process modules in DSAM. These methods are described in detail in [the section called "Using simulation scripts ",](#page-24-4) and only a brief overview is given here.

Using DSAM applications parameters can be set from parameter files, from dialog windows or from the command line. All of the process modules have default parameter values (with the exception of Filt\_FIR and Util\_SimScript). This means that only the parameters to be changed from the default values need to be explicitly set by the user.

Each process module parameter has a name/abbreviation by which it is referred. The parameters available for each process module are detailed in the section. Here each process module is described, and an example parameter file is given listing each parameter and giving the default values. Tables are also provided for process parameters that have different options.

## <span id="page-24-2"></span>**Getting Results From Process Modules**

Most modules transform input signals into output signals ready for further processing. However, some modules, such as the Ana\_Intensity module, generate a result that is put into their *EarObject* output signal. When this happens the result (computed separately for each channel) is placed in the first sample of the channel although, rarely, more samples may be used. The advantage of this approach is that common memory allocation routines are used for all modules.

### <span id="page-24-3"></span>**Accumulating Data with Process Modules**

Some of the process modules, such as the ?? link Ana\_Histogram module, are designed to accumulate data. When used within a loop, the results of their operation are added to the results of previous passes through the loop and accumulated in the process-*EarObjects* output signal. It is therefore necessary to ensure that the process *EarObject's* output signal is set to zero, or *reset* before the beginning of the loop: using the ResetProcess\_EarObject routine, or the *reset* command within simulation scripts. Process modules that accumulate data are automatically set to zero at the beginning of runs. This means that if such a module is used outside of a loop, then it need not be explicitly reset.

## <span id="page-24-4"></span>**Using simulation scripts**

### <span id="page-24-5"></span>**Introduction to Simulation Scripts**

Presently, the *simulation script* is the easiest method of producing a simulation. A single line defines each process in the simulation. It is also possible to use loops. Different simulations, describing different models, can be run using the same main driving program code. For example, program code for calculating frequency threshold tuning curves - see the filter shape test routine in the 'AutoTest.c' test program is used for any model simply by changing the *simulation script*. It doesn't matter whether it is the Carney [\(\[5\]\)](#page-327-1) or the Meddis and Hewitt [\(\[22\]\)](#page-328-0) auditory nerve models, a linear or non-linear basilar membrane model, and so on. This allows a great deal of flexibility, and the opportunity to re-use code.

#### <span id="page-24-6"></span>**Overview**

Simulation scripts are used with the 'Util\_SimScript'' utility module (see [the section called "Util\\_SimScript:](#page-314-0) [Simulation Script Interface"\)](#page-314-0). The simulation script is one of the parameters for the module, and is defined by a series of process lines surrounded by 'begin {...}', e.g.

begin {

```
}
```
Any text after the last curly bracket, '{' is ignored. Blank lines in a simulation script are ignored, and can thus be inserted to ensure the specification is as readable as possible.

The indentation scheme employed in the examples given is purely cosmetic. However, the use of indentation enhances the clarity of the script.

The simulation script can contain comment lines. Any text after a hash, '#' character is ignored (until the end of the line is reached). Comments cannot follow onto the next line, so the only way to have comments on successive lines is to begin each comment line with a hash, '#' character. See the simulation script below for examples of comments.

A simple simulation may be described as a process *pipeline*. The process pipeline is first set up, then each of the process modules is initialised by it respective parameter file. With repeated runs, the initialisation of the process module parameters is only carried out once, on the first run.

#### <span id="page-25-0"></span>**Process lines**

A single line describes each process in the simulation script, e.g.

#### <span id="page-25-2"></span>**Figure 2.1. Simple Example**

```
# A simple simulation script
begin {
  Stim_PureTone < PTone1.par # Stimulus module
  Ana_ModulusFT
}
```
The example simulation script above generates a pure tone, which is then Fourier transformed. Each process line contains the module name, followed by the respective file name from which the module's parameters are to be read. These two elements of the process line are separated by the less-than, '<' character-indicating the direction of parameter 'flow' (from the .par file into the module). Modules, which do not have any parameters, need not have the less-than, '<' character or the parameter file name, as shown by the second line in the simulation script example.

#### <span id="page-25-1"></span>**Looping using 'Repeat'**

There are occasions when it is necessary to repeat a particular section of a simulation. This can be done using the *repeat* loop instruction, enclosing everything to be repeated in curly brackets.

#### <span id="page-25-3"></span>**Figure 2.2. Repeat Example**

```
# A simple simulation script
begin {
  Stim_PureTone < PTone1.par # Stimulus module
  Filt_BandPass < PreEmph1.par
  BM_GammaT < GammaT1k.par
  IHC_Meddis86 < Meddis96.par
  repeat 60 {
     AN_SG_Simple < SpikeGen1.par
     Ana_Histogram < PSTHHist1.par
  }
}
```
Note that the number of required repeats is inserted after the word, 'repeat', but before the opening curly bracket, '{'.

#### <span id="page-26-0"></span>**Reseting processes and Labels**

The simulation script example shown in [Figure 2.2, "Repeat Example"](#page-25-3) will work, as long as it is only run once. However, the 'Ana\_Histogram' module continues to accumulate data on successive runs, because it is not being reset at any point. The histogram process can be reset, (outside of the loop) using the 'reset' command and by assigning the process line a label. An example of this is given in [Figure 2.3, "Reset Example".](#page-26-2)

#### <span id="page-26-2"></span>**Figure 2.3. Reset Example**

```
# A simple simulation script
begin {
  Stim_PureTone < PTone1.par # Stimulus module
  Filt_BandPass < PreEmph1.par
  BM GammaT < GammaT1k.par
  IHC_Meddis86 < Meddis96.par
  reset hi
  repeat 60 {
     AN SG Simple < SpikeGen1.par
  hi% Ana_Histogram < PSTHHist1.par
  }
}
```
#### <span id="page-26-1"></span>**Nested Simulation Scripts**

Simulation scripts can be nested-you can use the 'Util\_SimScript' module within a simulation script. An example of this is given in [Figure 2.4, "Nested Simulation Script".](#page-26-3)

<span id="page-26-3"></span>**Figure 2.4. Nested Simulation Script**

```
# A simple simulation script
begin {
  Util_SimSpec < ANModel.sim
  repeat 60 {
     Util_SimSpec < BushyCell.sim
   }
}
```
#### <span id="page-27-0"></span>**Complex Connections in Simulation Scripts**

It is possible to create simulation scripts in which the connectivity between the process modules is more complicated than a simple pipeline. In the pipeline form described above the output of a process is used as the input of the next process in the line. The diagram in [Figure 2.5, "Simple 'pipeline' simulation schematic"](#page-27-1) represents the simple 'pipeline' simulation in the simulation script shown in [Figure 2.2, "Repeat Example".](#page-25-3) The processes within the dotted line box are those within the 'repeat' loop, as described above in section [the section](#page-25-1) [called "Looping using 'Repeat' "](#page-25-1)

#### <span id="page-27-1"></span>**Figure 2.5. Simple 'pipeline' simulation schematic**

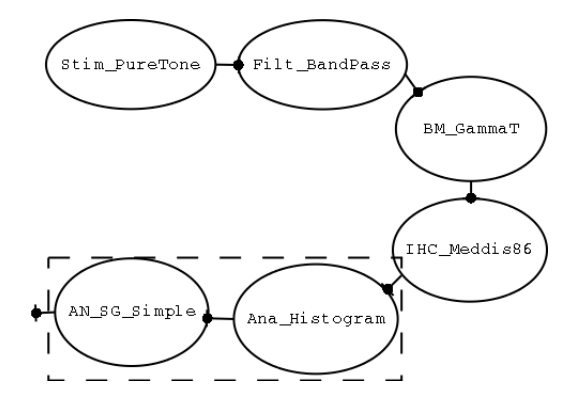

Some process modules, such as the 'Util\_CreatreBinaural' utility, 'Neur\_HHuxley' neural cell or 'Ana\_SAI' stabilised auditory image can accept inputs from more than one input process. For instance, the 'Neur\_HHuxley' process module can accept excitatory, inhibitory and shunt-inhibitory process inputs. It can therefore be connected to three different inputs. A simpler example to consider is the 'Util\_CreateBinaural' process module, which requires two inputs from which it creates a binaural output. A schematic showing its use is given below in [Figure 2.6, "Schematic of directed connections in a simulation using 'Util\\_CreateBinaural'".](#page-27-2)

#### <span id="page-27-2"></span>**Figure 2.6. Schematic of directed connections in a simulation using 'Util\_CreateBinaural'**

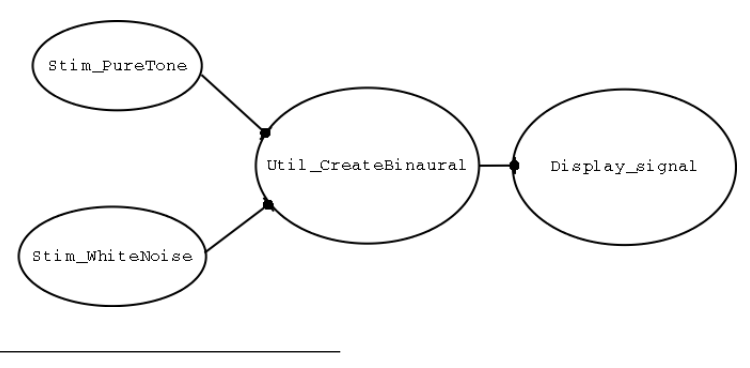

Creating a script for such a simulation cannot use the simple pipeline assumption of a process accepting inputs from the previous process because the 'Util\_CreateBinaural' process module requires two inputs. In this case the inputs to the 'Util\_CreateBinaural' process must be specified explicitly. To direct the outputs for a process the following convention must be used:

*label% <process\_name> ([<input label list>]->[<output label list>]) ...*

The *label* is case insensitive and must be present whenever the inputs or outputs for a process are specified. The *process name* is also case insensitive and should correspond to one of the library (or user) process modules. The *input and output label lists* are comma-separated label lists of other processes supplying input to or expecting output from the process. If either the input or output lists are omitted, then the default pipeline connection will be made, if possible.

The simulation script that corresponds to the schematic shown in [Figure 2.6, "Schematic of directed connections](#page-27-2) [in a simulation using 'Util\\_CreateBinaural'"](#page-27-2) is given below in [Figure 2.7, "Simulation script showing directed](#page-28-2) [connections using 'Util\\_CreateBinaural'"](#page-28-2)

#### <span id="page-28-2"></span>**Figure 2.7. Simulation script showing directed connections using 'Util\_CreateBinaural'**

```
# A simple simulation script
begin {
s1% Stim_PureTone (->cb) < PTone2.par
s2% Stim_WhiteNoise (->cb) < WNoise1.par
cb% Util_CreateBinaural (s1,s2->)
    Display_Signal
}
```
Please note that the formalism provided above for making connections between processes can be very unwieldy. However, it is general and allows complex and useful interconnection patterns.

In the future it is expected that such simulations will be designed using a graphical user interface simulation design feature that has yet to be implemented. The connection formalism provides a method by which graphically designed complex simulations can be described using simulation scripts.

## <span id="page-28-1"></span><span id="page-28-0"></span>**Using the Basilar Membrane Filter Modules Introduction**

The decomposition of stimuli into different frequency channels is an important stage in auditory processing. It is generally visualised as occurring at the basilar membrane. Accordingly the modules that simulate this processing stage are called the basilar membrane filter modules . Within the DSAM library, these modules are distinctive because it is at this point that the number of channels representing a signal can be increased.

There are several different basilar membrane filter models implemented in the DSAM library, ranging from the simple gamma-tone filterbank to the more complex composite models, made up of multiple-filter components. There are two important requirements that are common to all of the basilar membrane filter modules, even though each particular model has its own specific parameters. The first of these is the centre frequency for each filter of the model producing an output channel. The second is the respective bandwidth at each centre frequency. The DSAM library provides a simple interface that is used by all of the basilar membrane modules to control these two

requirements. This interface can be accessed from the basilar membrane module parameter files. This mode of use is described below, and example parameter files are given below.

#### <span id="page-29-1"></span>**Example 2.1. BM\_GammaT Single Channel A parameter file for a single filter at 1 kHz.**

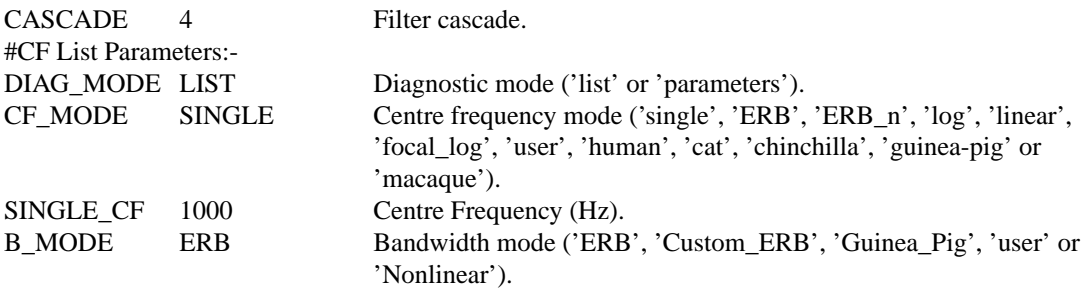

#### <span id="page-29-2"></span>**Example 2.2. BM\_GammaT Mulitple ChannelsA parameter file for a filter-bank with 20 filters ranging from 80-4500 Hz, equally spaced on a logarithmic scale.**

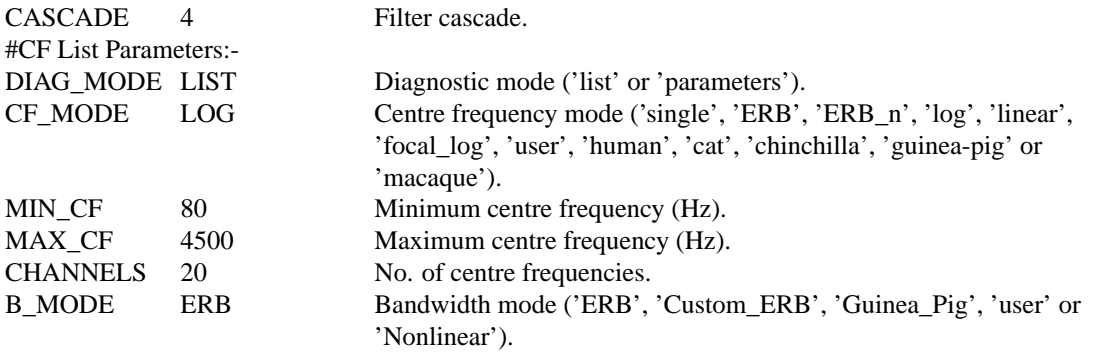

<span id="page-29-0"></span>Both parameter files specify the equivalent rectangular bandwidth (ERB) bandwidth mode.

### **Centre Frequency modes**

There are several centre frequency modes available, and the mode chosen defines how many parameters can be set in the parameter file. The centre frequency mode is specified by the 'CF\_MODE' parameter, as shown in [Example 2.1, "BM\\_GammaT Single Channel A parameter file for a single filter at 1 kHz."](#page-29-1) and [Example 2.2,](#page-29-2) ["BM\\_GammaT Mulitple ChannelsA parameter file for a filter-bank with 20 filters ranging from 80-4500 Hz,](#page-29-2) [equally spaced on a logarithmic scale.".](#page-29-2) In the case of [Example 2.1, "BM\\_GammaT Single Channel A parameter](#page-29-1) [file for a single filter at 1 kHz."](#page-29-1) where the 'SINGLE' mode is used, only one parameter is required, i.e. the centre frequency (CF). In [Example 2.2, "BM\\_GammaT Mulitple ChannelsA parameter file for a filter-bank with 20](#page-29-2) [filters ranging from 80-4500 Hz, equally spaced on a logarithmic scale."](#page-29-2) the 'LOG' centre frequency mode is used, which will produce a filter-bank with a range of centre frequencies equally spaced on a logarithmic scale. It requires three parameters i.e. the initial and final centre frequencies and the number of filter channels required for the filter-bank. These values are specified by the 'MIN CF', 'MAX CF' and 'CHANNELS' parameters respectively.

The centre frequency mode can be specified in upper or lower case, thus 'Single', 'single' and 'SINGLE' are equivalent. The order of the parameters after the mode parameters ('CF\_MODE' or 'BW\_MODE') is not important, however the mode should be specified first. As with all parameter files, only the parameter name and value is significant. The remaining text on a line is ignored, and can be used to supply descriptive comments. White space must separate the parameter name, value and any additional text.

The available frequency modes are given in [Table 2.1, "Centre Frequency \(CF\) Modes for the basilar membrane](#page-30-0) [filter modules \(part 1\)."](#page-30-0) and [Table 2.1, "Centre Frequency \(CF\) Modes for the basilar membrane filter modules](#page-30-0) [\(part 1\).".](#page-30-0) Programmers should note that the 'UtCFList' utility module controls the centre frequencies.

#### <span id="page-30-0"></span>**Table 2.1. Centre Frequency (CF) Modes for the basilar membrane filter modules (part 1).**

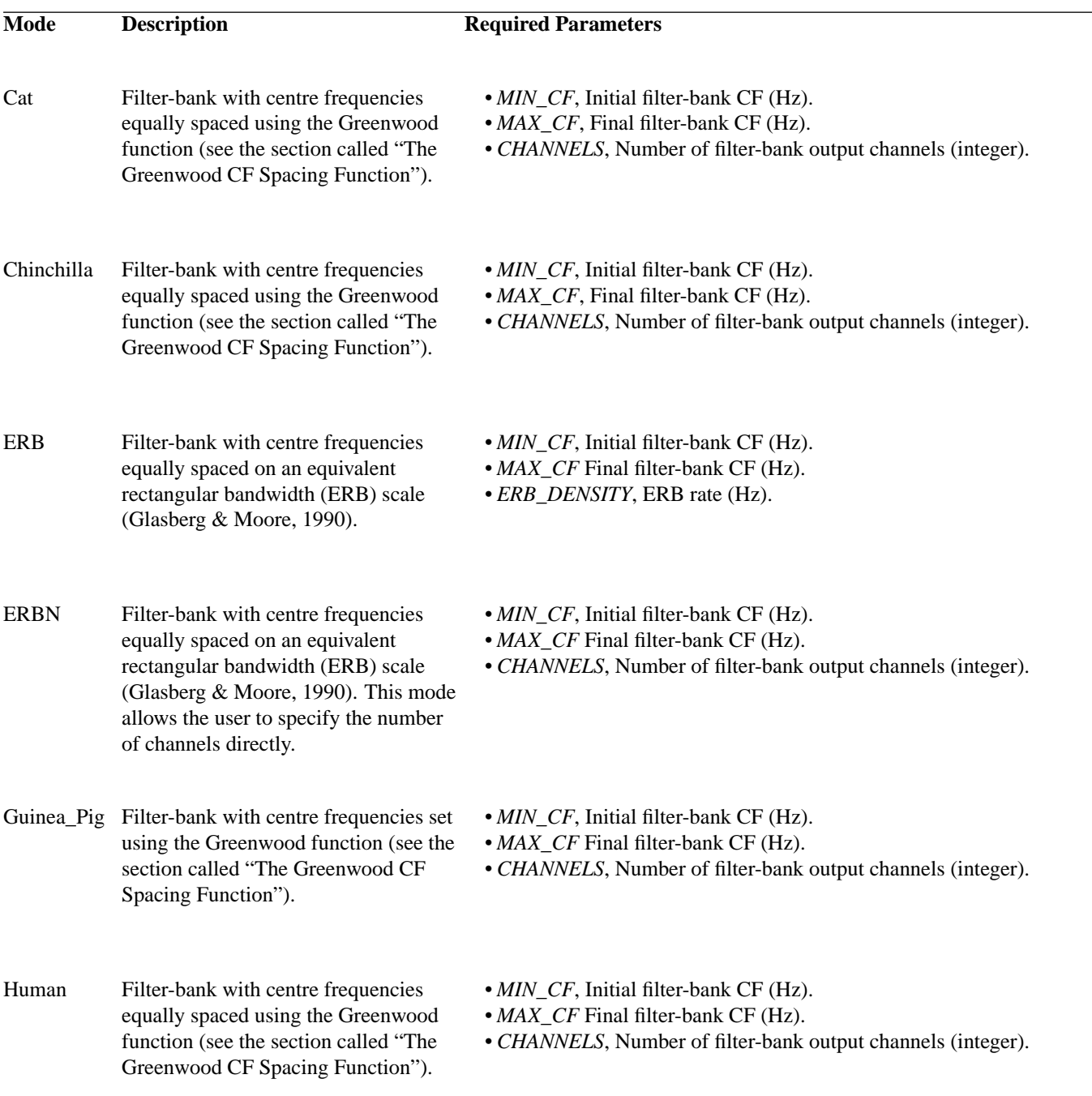

#### <span id="page-30-1"></span>**Table 2.2. Centre Frequency (CF) Modes for the basilar membrane filter modules (part 2).**

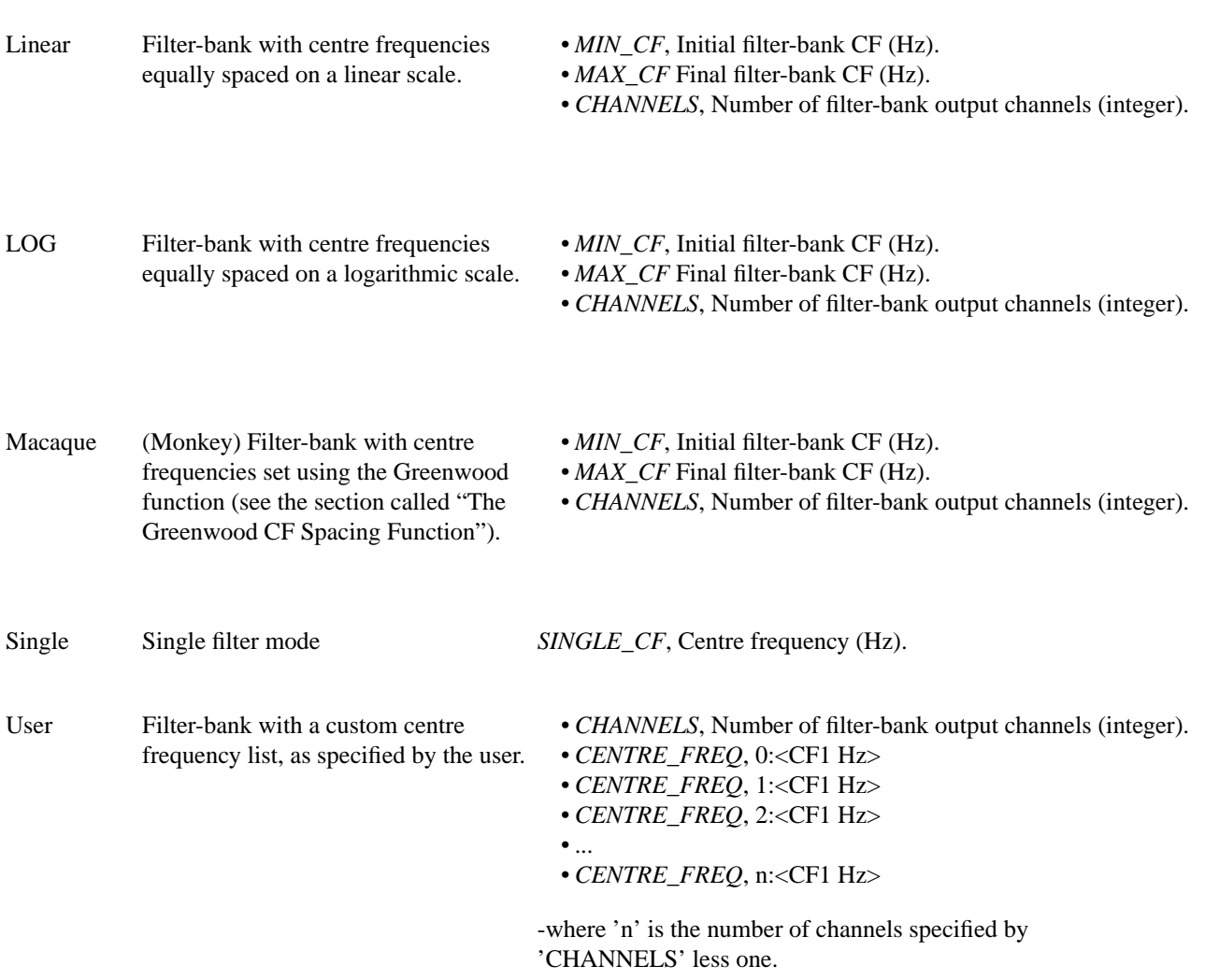

The routines in the UtCFList utility module can also be used to produce frequency lists that can be used for purposes other than creating a filter-bank. For example, the routines are used for specifying the frequencies at which the output characteristics of a single filter are investigated in the filter tests in the AutoTest.c test program.

#### <span id="page-31-0"></span>**The Greenwood CF Spacing Function**

The Greenwood function [\[9\]](#page-327-2) allows the definition of filter centre frequencies that match data collected across a variety of species:

$$
CF = A(10^{ax} - k)
$$

Where *A* scales the value to give frequency in Hz. This value is varied between species to give the upper frequency limit of each species. Parameter, *a* is constant across all species tested. The parameter *x* is measured as a proportion of total basilar membrane length. It is measured in *mm* from the apical end, the value of *a* must be scaled by the total length of the species' basilar membrane). Parameter *k* determines the size of the divergence from log-linear, and also the lower frequency limit. The table below shows the parameters used for the respective modes in DSAM.

Process Modules

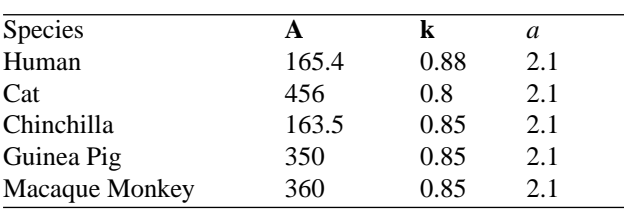

#### <span id="page-32-0"></span>**Bandwidth modes**

The bandwidth mode defines the bandwidth of each filter. It is implemented in the same way as the centre frequency mode, so any readers who require more detail concerning the implementation should familiarise themselves with the description given above for the centre frequency modes.

The available bandwidth modes are given below in [Table 2.3, "Bandwidth Modes for the BM Filter Modules.".](#page-32-3) The 'UtBandwidth' utility module controls the bandwidths.

| Mode              | <b>Description</b>                      | <b>Required Parameters</b>                                              |
|-------------------|-----------------------------------------|-------------------------------------------------------------------------|
| <b>ERB</b>        | Equivalent rectangular bandwidths None. |                                                                         |
|                   | (Glasberg & Moore, 1990).               |                                                                         |
| <b>CUSTOM_ERB</b> |                                         | Equivalent rectangular bandwidths 'BW_MIN', the minimum bandwidth (Hz). |
|                   | (Glasberg $\&$ Moore, 1990).            |                                                                         |
|                   |                                         | 'QUALITY', the absolute quality factor for the                          |
|                   | $ERB = BwMin + 1/Quality * CF$          | filters.                                                                |
| <b>CAT</b>        | Bandwidth formula fitted from           | None.                                                                   |
|                   | experimental data (Kiang et al.,        |                                                                         |
|                   | 1965).                                  |                                                                         |
| <b>GUINEA_PIG</b> | Bandwidth formula fitted from           | None.                                                                   |
|                   | unpublished data from Alan              |                                                                         |
|                   | Palmer (Nottingham).                    |                                                                         |
| <b>USER</b>       | Custom bandwidths specified by          | Bandwidth list - one line for each bandwidth (Hz).                      |
|                   | the user.                               | The number of lines must correspond with the                            |
|                   |                                         | number of filter-bank output channels specified for                     |
|                   |                                         | the CF mode.                                                            |
| <b>INTERNAL</b>   | The respective basilar membrane         | None.                                                                   |
|                   | module defines bandwidths.              |                                                                         |

<span id="page-32-3"></span>**Table 2.3. Bandwidth Modes for the BM Filter Modules.**

The bandwidths, except for 'USER' mode, are produce by a formula that relates the bandwidth to the filter centre frequency. It is therefore possible to add other bandwidth modes as required.

### <span id="page-32-1"></span>**Using Parameter Arrays**

It is sometimes necessary within a process module to define a series of values based upon a parametric function. This is done using the *Parameter Array* parameter input facility.

An example of this facility in use is in the ['BM\\_DRNL'](#page-103-0) process module, where some of the parameters are defined as a function of the centre frequency. In each case, the parameter is defined by providing a function name, followed by a number of additional parameters as required by the function. This information is then used within the 'BM\_DRNL' process module, for example, to calculate the value of the non-linear bandwidth for each centre frequency.

### <span id="page-32-2"></span>**Using the Segment-processing Mode**

The *segment-processing* mode was introduced primarily by the request of users who need to process long signals. For example, people in the speech recognition field need to work with signal duration measured in seconds rather than milli-seconds. For this reason the segment-processing mode allows the processing of small or continuous signals in smaller segments. For instance:

- a two second signal can be processed in ten segments, two hundred milli-seconds long, avoiding the need for the use of virtual memory because of memory restrictions;
- Signals from a peripheral device running continuously can be processed in batches or *segments*.

All DSAM modules are configured so that they can operate continuously in segment-processing mode, with repeated calls. Any tables or *process variables* that the module requires will be created for the first run, thereafter these are kept up to date on subsequent calls to the routine. The nature of some of the stimulus routines governs how they interpret the segmented mode of processing:

- In segmented mode the click, step function and puretone 2 stimulus generation modules will produce a signal which repeats, i.e. the puretone 2 stimulus (a pure tone burst surrounded by silence) will repeat with 'silence' intervals defined by the pre- and post stimulus 'silence' periods. (Examples of the segmented mode processing behaviour are displayed in the respective module sections below). The other stimuli have a continuous response.
- Reading from files will be done in segments until the end of the file is reached.
- In segmented mode output will be added to the end of current files
- Module behaviour, as previously mentioned, is continuous under segmented mode. This means that the modules do not reset after each segment is processed, unless they are re-initialised or there is a change in the parameters - in segment-processing mode module processes need to be reset explicitly (see section [the section](#page-26-0) [called "Reseting processes and Labels "\)](#page-26-0).

. Some interesting animation effects can be achieved when the segment-processing mode is used in conjunction with the display module.

## <span id="page-33-0"></span>**Using the Display Module**

There is a simple graphical display interface available for use with the DSAM library. It was written using the public domain *wxWidgets* cross-platform GUI library. Once the library has been compiled with GUI support the *Display\_Signal* module can be accessed when using *simulation scripts* with DSAM applications, or when using *generic* or *hard programming*.

The GUI support must be compiled using C++ and the wxWidgets library. The wxWidgets library can be used under X-windows (GTK, MOTIF or native X11), PC Windows (95, 98, NT, 2000 and XP) and there is also a Mac OS X version. See the URL [www.wxWidgets.org](url(http://www.wxwidgets.org)) [http://www.wxwidgets.org] for further information about wxWidgets. See the INSTALL file for information on installing DSAM with graphical support. Programs that use the display module can also be compiled using a DSAM library that does not have the graphics support included. In such a case the display module will be ignored.

See [the section called "Display\\_Signal: Standard Signal Display"](#page-139-1) for further information on the use of the display module, and pointers to the test programs

## <span id="page-34-0"></span>**Part II. Process Modules Reference Introduction**

Each module, file and each file's routines are listed in this reference chapter. The ordering is alphabetic: by module name. The module routine names describe the routines' function though additional explanations are provided where necessary.

Each process module has an illustrated example of its use, where appropriate. A simulation script is provided. The outputs shown for many of the illustrations can be produced using the AMS application. All the simulation scripts can be find in the 'AutoTest' package available from the [DSAM download page](url(http://www.essex.ac.uk/psychology/hearinglab/dsam/dloads_main.htm)) [http://www.essex.ac.uk/psychology/hearinglab/dsam/dloads\_main.htm]. Some of the more complex figures, such as the tuning curves require repeated runs of the simulation script, and were produced using the 'AutoTest' program. The simulation scripts for all of the process module tests can be found in the 'AutoTest' package. The AutoTest package is an application designed to run tests on each process module. In general the test paradigms check the correct operation of the module, but in the case of the Models group tests have been designed to reproduce known results, most of which have been published. Thus investigations by users can begin from a known position.

### **Table of Contents**

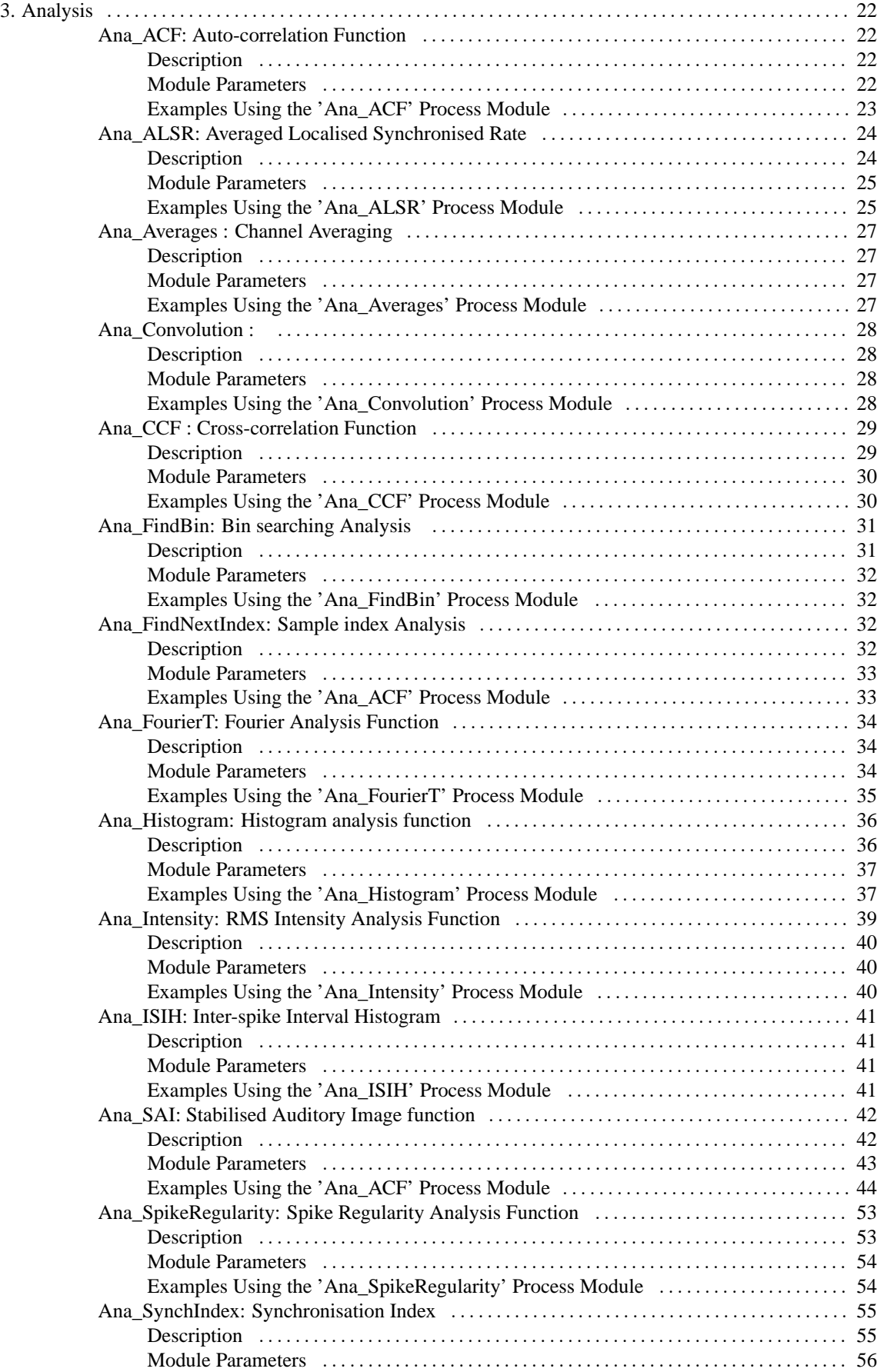
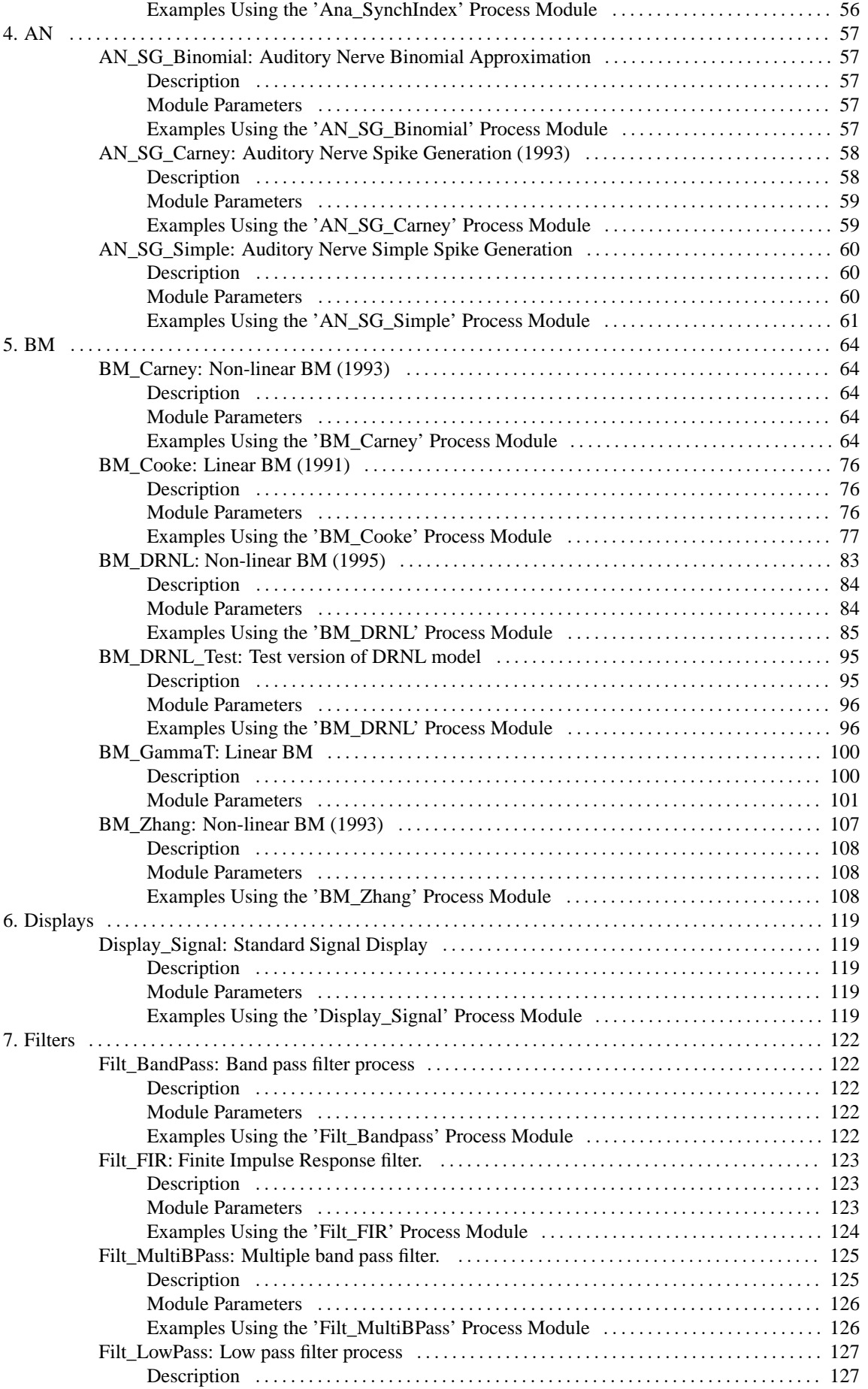

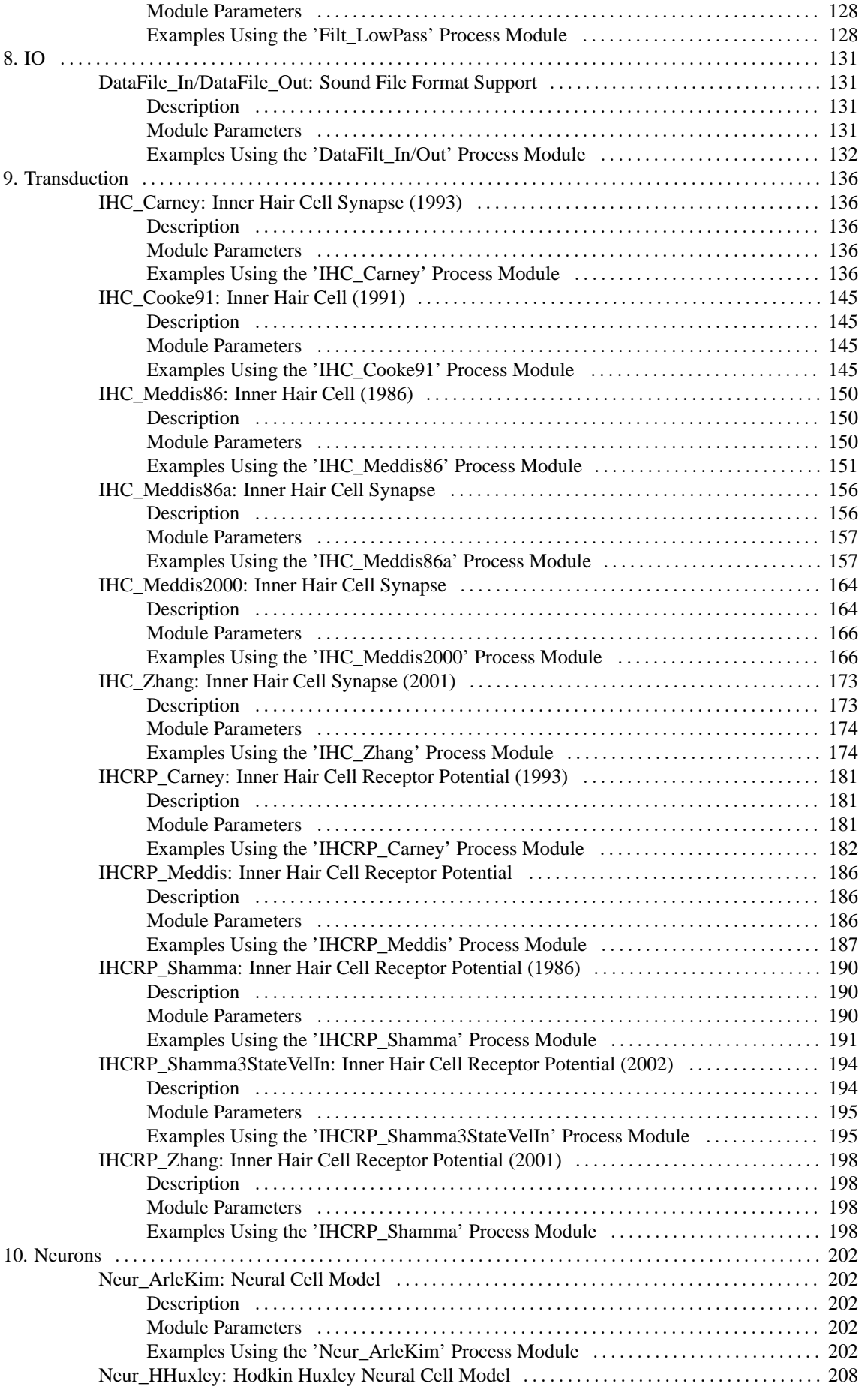

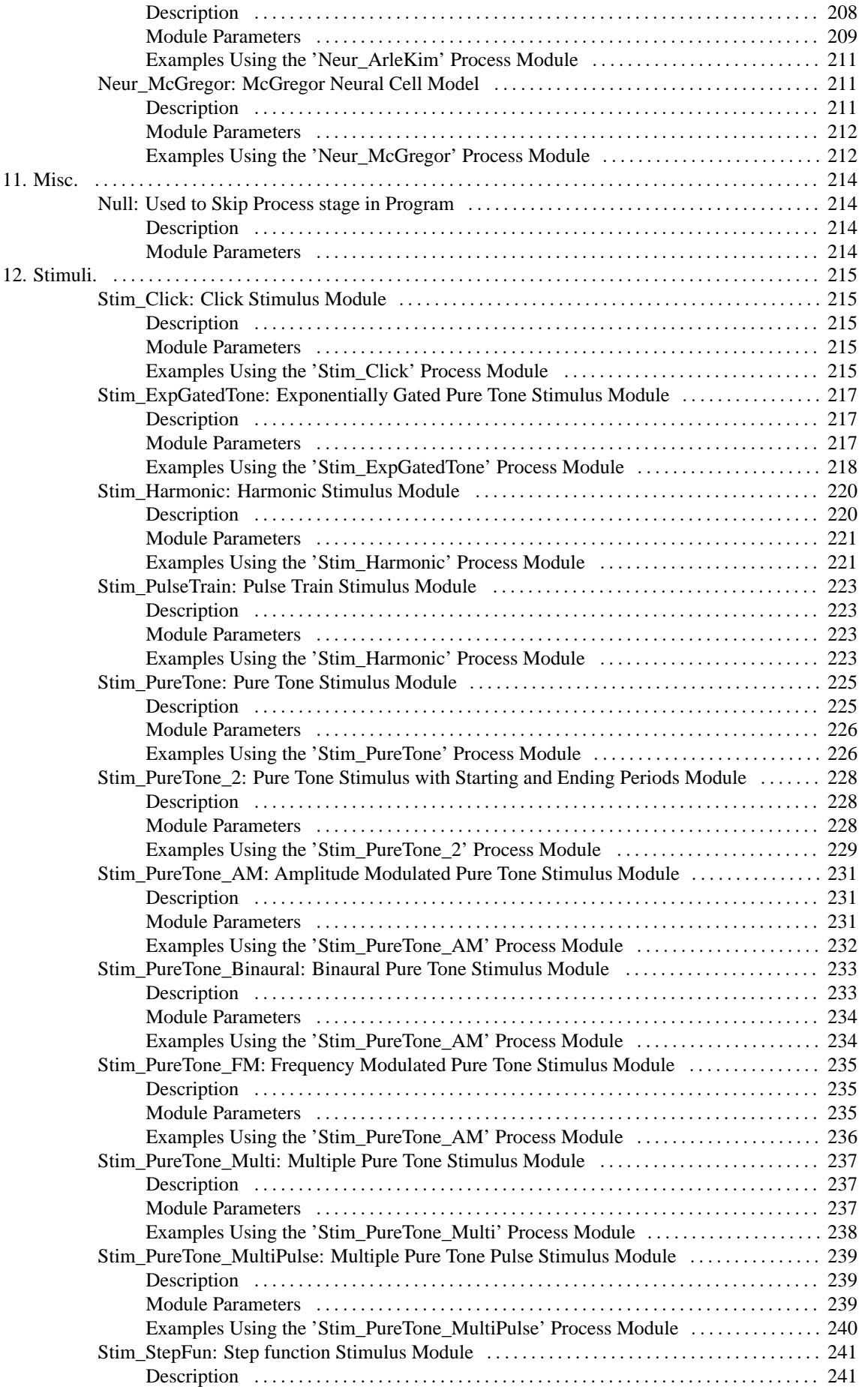

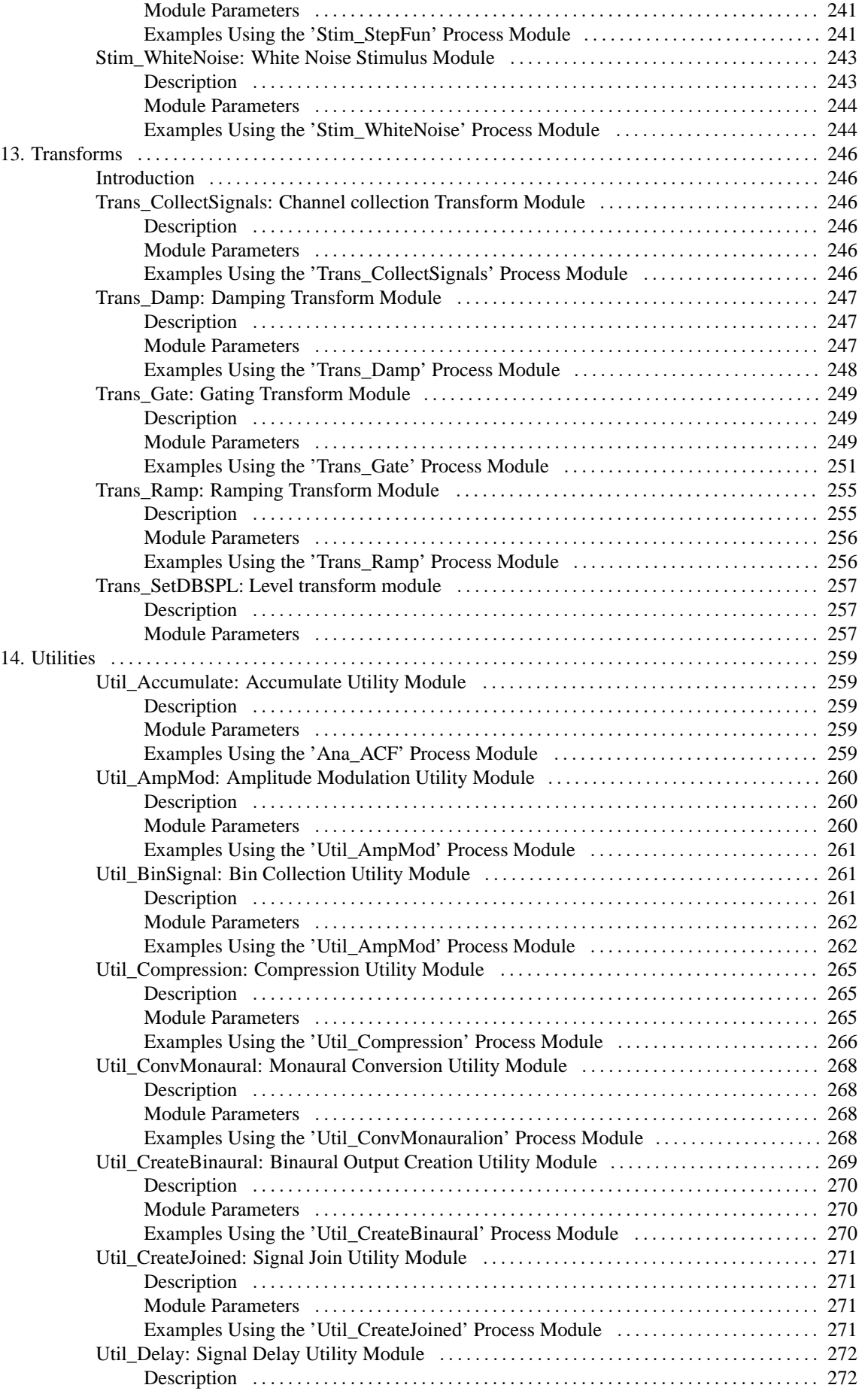

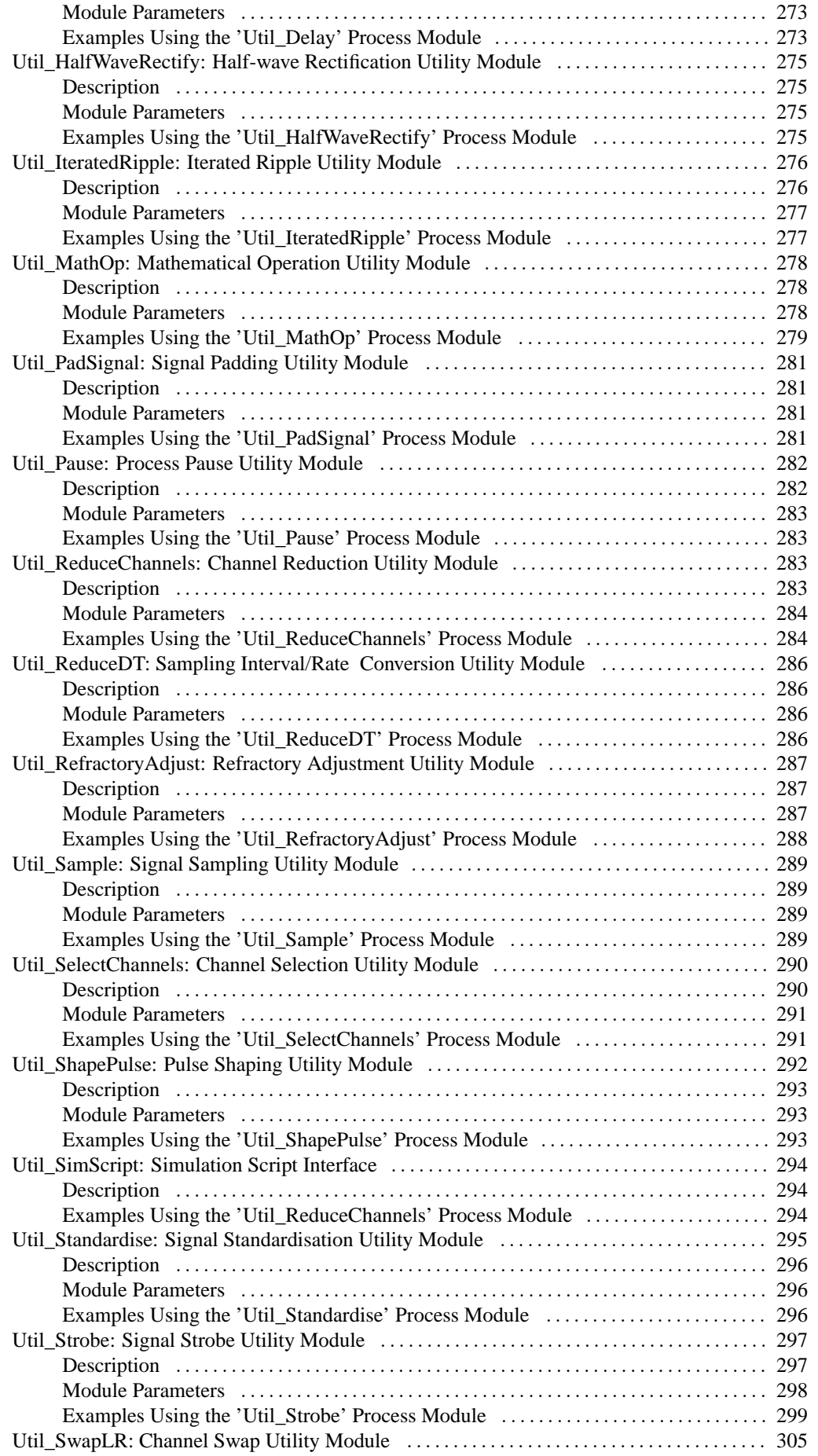

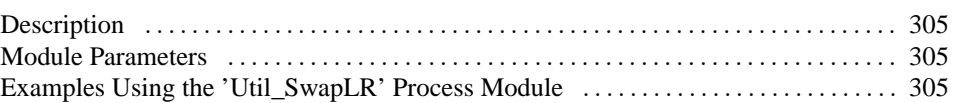

# **Chapter 3. Analysis Modules**

# **Ana\_ACF: Auto-correlation Function**

File name: AnACF.[ch]

# **Description**

This module generates an auto-correlation function from the connected input signal. It puts the result in the output signal, overwriting any previous data if the signal has already been initialised. The function is calculated backwards from the time, **OFFSET** (s) up to a lag of **MAX\_LAG** (s). An exponential decay function is included with the time constant, **TIME** CONST (s). The same binning as for the input signal is used.

Calculated by:

$$
h(t, l) = \sum_{i=1}^{N} p(t - T) p(t - T - l) \exp(-T/\Omega)
$$
  
\n
$$
T = idt
$$
  
\n
$$
l = 0 \Rightarrow MAX_{LAG} - dt
$$

#### where  $t$  is the time the ACF is sampled

- *l* is the autocorrelation lag
- *dt* is the sampling period
- $\Omega$  is the time constant of integration (TIME\_CONST)
- $p(x)$  is the spike probability at time *x*
- *N* is the sample length of the integration window (equal to *3*Ω*/dt*).

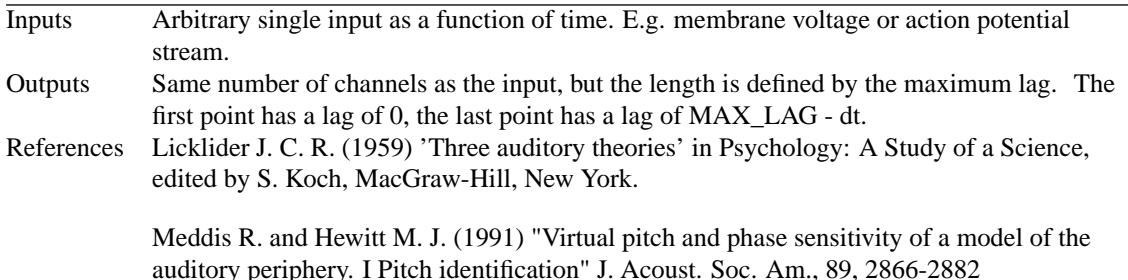

## **Module Parameters**

**Example 3.1. Ana\_ACF Parameter File**

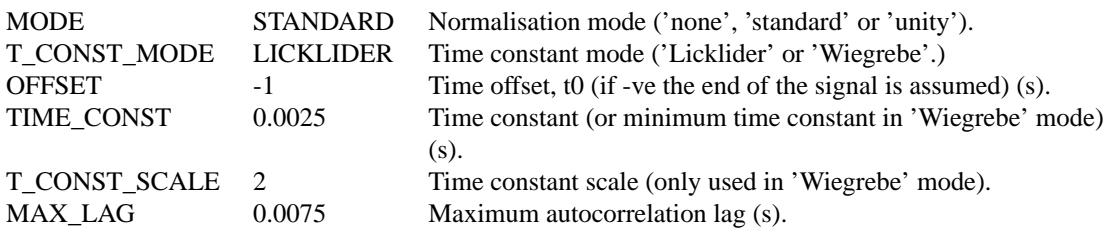

#### **Table 3.1. Ana\_ACF 'mode' options**

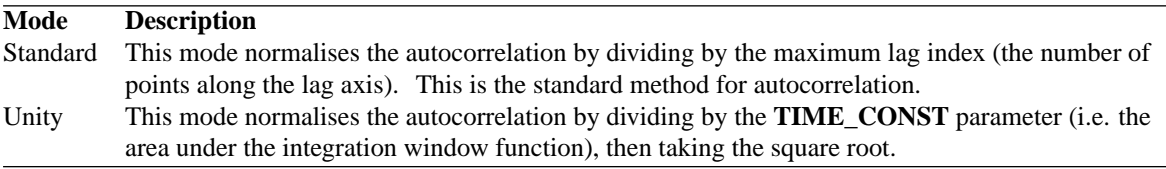

#### **Table 3.2. Ana\_ACF 't\_const\_mode' options**

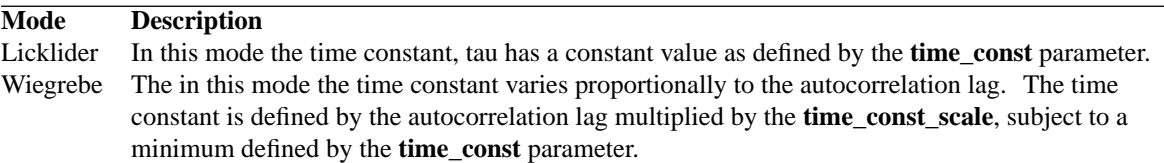

# **Examples Using the 'Ana\_ACF' Process Module**

### **Example: AutoTest/A\_Di/ACF1.sim**

# This example simulation script with the associated parameter files is in the # AutoTest package, which can be downloaded from the DSAM web site.

```
#ACF1.sim
begin {
  Stim_Harmonic < Harmonic1.par
  Ana_ACF < AutoCor1.par
  Display_Signal
  #DataFile_Out
}
```
**Figure 3.1. ACF simulation outputThe stimulus is a harmonic series with alternating phases for the components.**

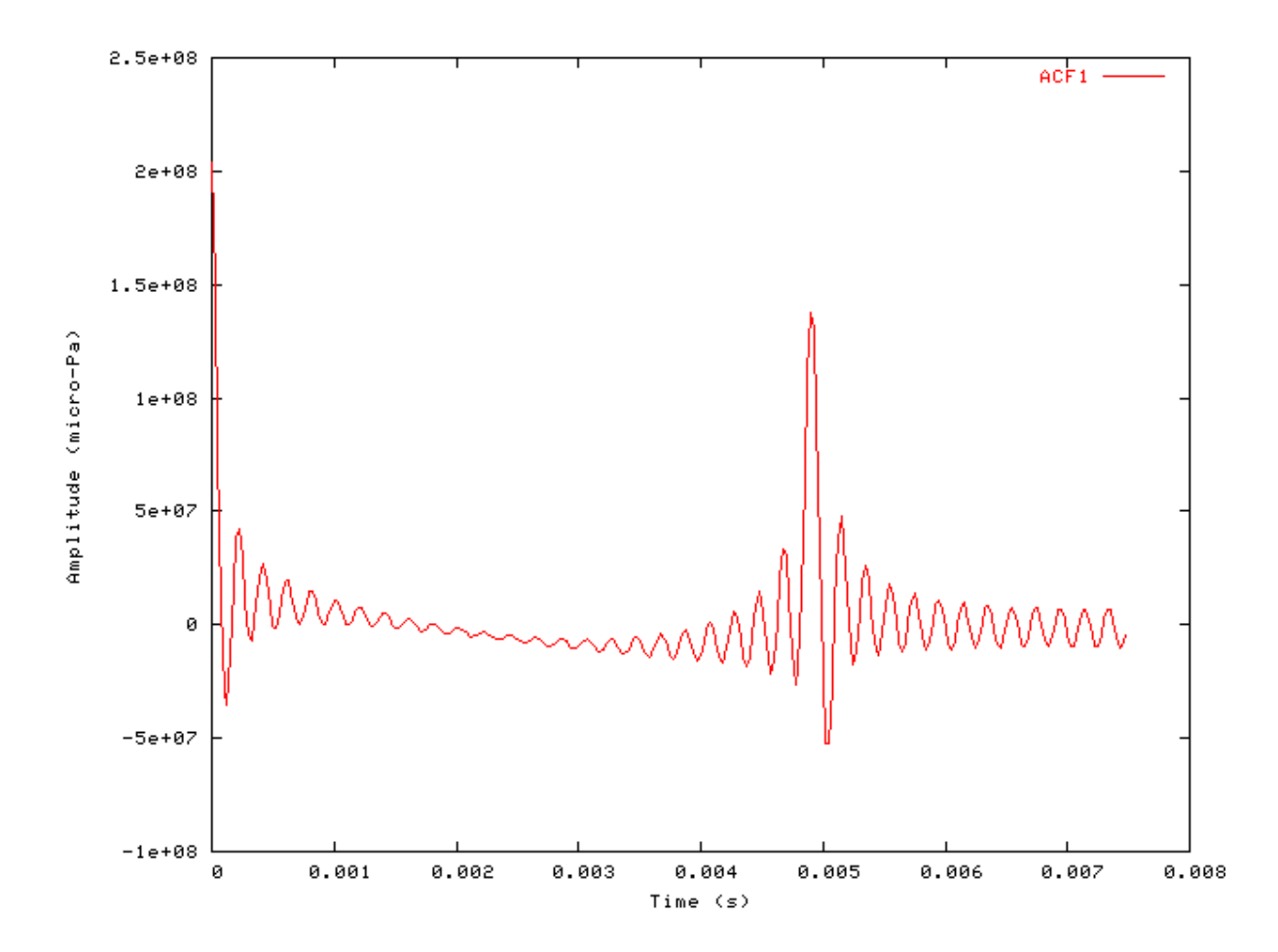

### **Comments**

The auto-correlation function is used to investigate periodicity in signal processing. A pure tone stimulus is generated in this test, and the section of the signal up to the 'offset' is auto-correlated. The output of the module is the value of the autocorrelation at the time of the offset. The data is output to file with each line in the format:-

Time (s), ACF

# **Ana\_ALSR: Averaged Localised Synchronised Rate** File name: AnALSR.[ch]

# **Description**

This analysis module produces as its output the averaged localized synchronized rate (ALSR) function. It was designed to provide a representation of population responses of the auditory nerve to vowel sounds. The function combines rate, place and temporal information to provide a good representation of the vowel's spectra. The function is stable with changes in sound level at least up to 80 dB SPL in animal recordings. This is in sharp contrast to the representation of vowels' spectra in terms of auditory nerve discharge rate that degenerates at such high levels.

NOTE: This is a complex statistic. Please read Young and Sachs, 1979 (see References below) before proceeding.

The ALSR for the kth harmonic of the vowel is defined as:

$$
ALSR(k) = \frac{1}{M_k} \sum_{l \in C_k} R_{kl}
$$

ALSR function

- Where Rkl is the Fourier magnitude of the kth component of the response of the lth channel,
	- Ck is the set of channels with CFs close to kf0, (how close is determined by UPPER\_LIMIT and LOWER\_LIMIT)
	- Mk is the number of channels in Ck,
	- f0 is the fundamental frequency of the vowel.

Input to the module must be in the form of a period histogram for each channel. The PH must be fixed to the period of the stimulus (or integer multiples of this period).

The frequencies sampled by the ALSR are determined by the period of the PH. The inverse of the period (in seconds) gives the frequency spacing. E.g. 0.01 s gives 100 Hz spacing.

In addition, the number of bins in the preceding histogram should be a power of 2 in order to get this spacing. The bin width should be chosen such that the number of bins across the PH is a power of 2. For example, a PH period of 10 ms, bin width of 0.078125 ms gives 128 bins (2^7).

The channel CFs should be chosen to cover the range of ALSR frequencies. If ALSR sampling begins at X Hz, channel CFs should be included down to  $X * (2^{\wedge}UPPER\_LIMIT)$ , or no value for X is calculated. The highest frequency at which the ALSR is calculated is determined by the highest channel CF. The maximum is  $Y =$ Max\_CF \* (2^LOWER\_LIMIT).

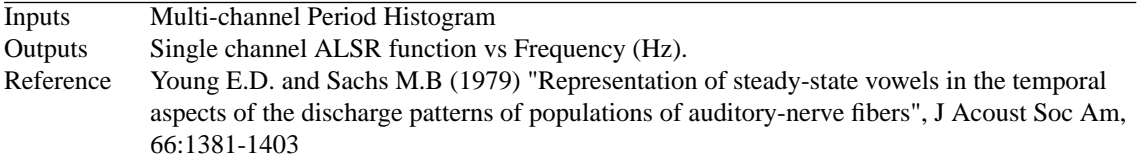

## **Module Parameters**

#### **Example 3.2. Ana\_ALSR parameter file**

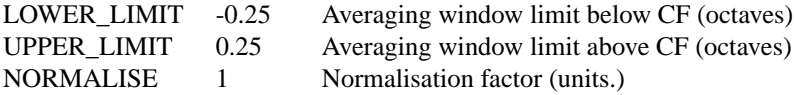

# **Examples Using the 'Ana\_ALSR' Process Module**

### **Example: AutoTest/A\_Di/ALSR1.sim**

```
# ./A_Di/ALSR1.sim
begin {
DataFile_In < DFIn1.par
Util_ReduceDT < UpSample.par
Trans_gate < RampOn.par
Filt_MultiBPass < MBPass_GP4a.par
Filt_MultiBPass < MBPass_GP4b.par
BM_DRNL < DRNL_GP4.par
Display_Signal
IHCRP_Shamma3StateVelIn < IHCRP_GP3.par
IHC_Meddis2000 < Med2000MSRp1.par
reset hi
repeat 50 {
AN_SG_Carney < ANCarney_GP4.par
hi% Ana_Histogram < ALSR_PH2.par
 }
Display_Signal
Ana_ALSR < ALSR1.par
}
```
**Figure 3.2. ALSR function for the /a/ vowel**

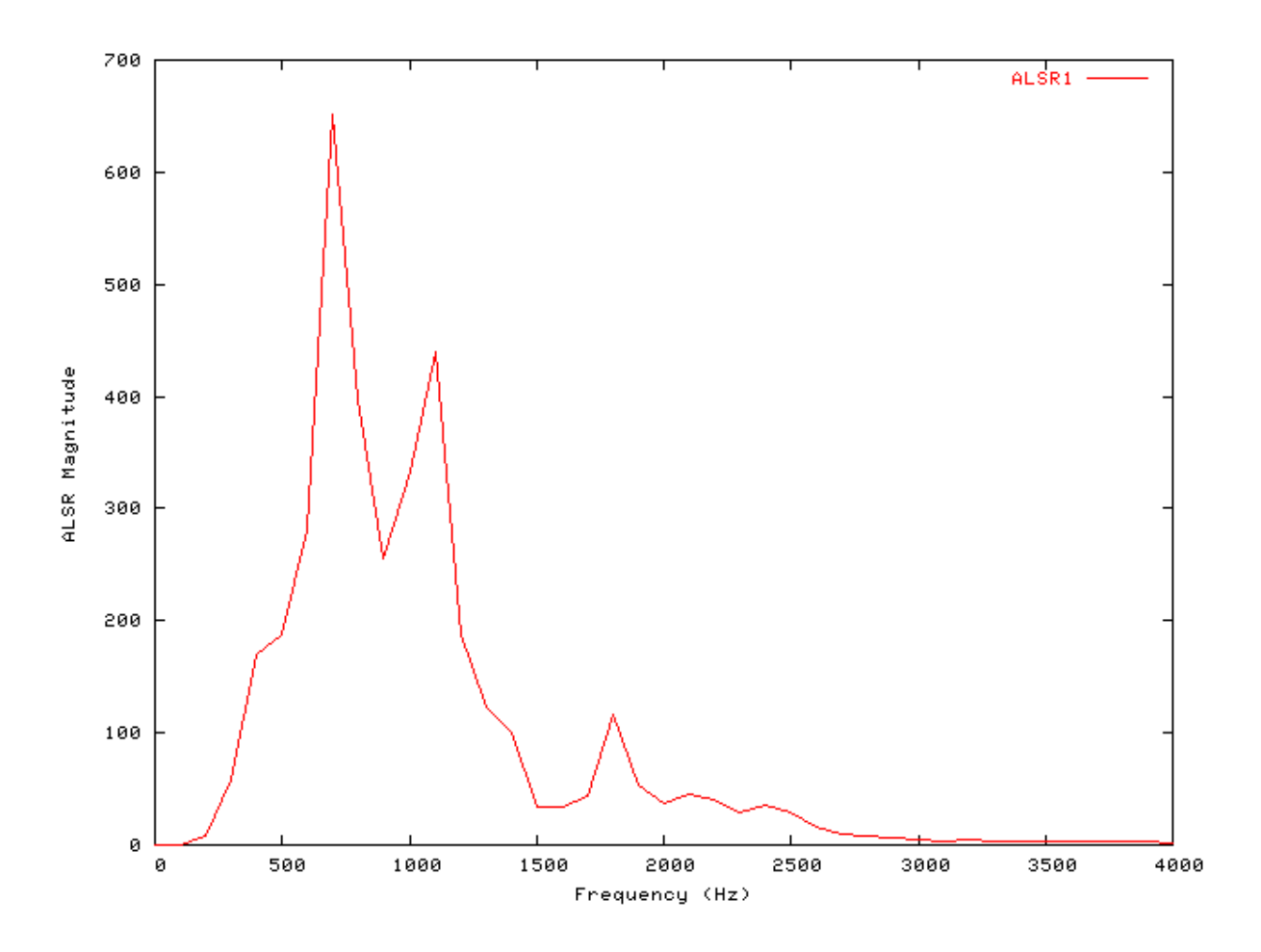

### **Comments:**

Please note that the above simulation takes some time to run.

# **Ana\_Averages : Channel Averaging**

File name: AnAverages.[ch]

# **Description**

This routine calculates the average signal value over a specified time range and time offset, for each channel of the input signal. The result for each channel is returned in the first sample output signal channels.

Three different types of averages are calculated, according to the *mode* required: full, half wave rare averages, ' wave' and half-wave complement averages, '+wave'. (The -/+ wave options were revised from code from Trevor Shackleton, MRC, Nottingham).

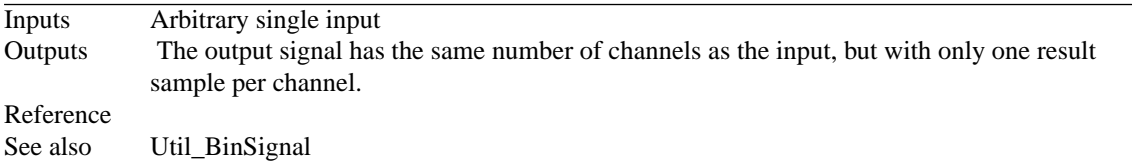

# **Module Parameters**

#### **Example 3.3. Ana\_Averages parameter file**

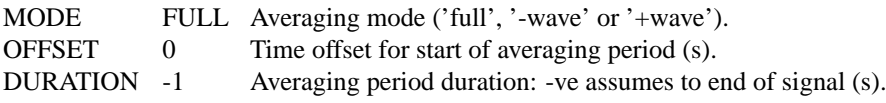

#### **Table 3.3. Ana\_Averages 'Mode' options**

Mode Description full A full average for each channel of the signal. -wave An average of only the negative components of the channels. +wave An average of only the positive components of the channels.

# **Examples Using the 'Ana\_Averages' Process Module**

### **Example: AutoTest/A/Averages.sim**

```
# ./A/Averages1.sim
begin {
Stim_PureTone < PTone1.par
Ana_Averages < Average1.par
```
#### }

### **Comments**

This particular simulation script produces no display. If the "DataFile\_Out" module is uncommented, then the result will be output to the file "output.dat". The output value should be approximately zero as the pure tone is averaged over the positive and negative cycles.

# **Ana\_Convolution :**

File name: AnConvolute.[ch]

# **Description**

This routine creates convoluted signal using the output signals from two input processes. It is useful for creating complex stimuli as well as other convolution purposes. The processed output signal will be monaural or binaural (with interleaved channels: LRLRLR) depending upon the format of the two input signals, which must both have the same sampling interval and number of channels. The duration of the two signals need not be the same.

The convolution of R and S  $(R*S)$  is calculated for each point j, by:

$$
(R*S)_j = \sum_{k=1}^N R_j \cdot S_k
$$

where *N* is the number of samples in S.

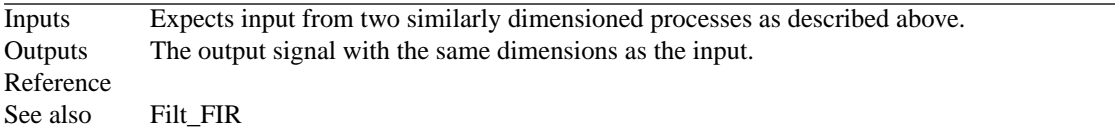

### **Module Parameters**

#### **Example 3.4. Ana\_Convolution parameter file**

This module has no parameters

## **Examples Using the 'Ana\_Convolution' Process Module**

### **Example: AutoTest/A/Convolution.sim**

```
# ./A/Convolution.sim
begin {
```

```
click% Stim_PulseTrain (->conv) < PulseTr5.par
ptone% Stim_PureTone (->conv) < PTone7.par
conv% Ana_Convolution (click, ptone->)
 Trans_Gate < Ramp1.par
 Display_Signal
}
```
**Figure 3.3. Output for convolution test. A signal cycle of a pure tone is convolved with a click train, creating a train of repeated pure tone pulses.**

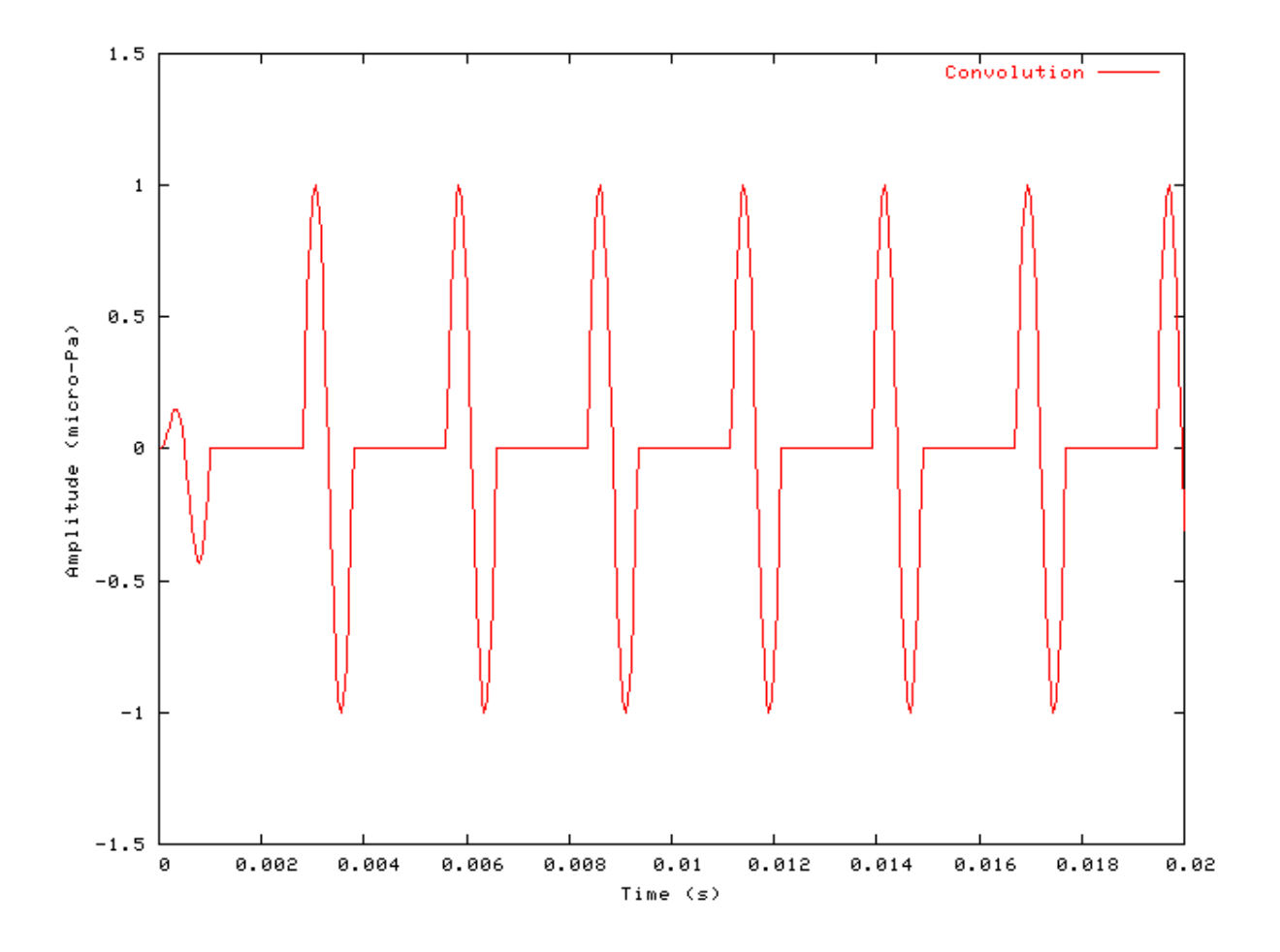

### **Comments:**

The output should contain a pure tone, which begins at the click position. The output is given in the form: time (s), convolution.

**Ana\_CCF : Cross-correlation Function**

File name: AnCrossCorr.[ch]

# **Description**

This module generates a cross-correlation function between the left and right ear components of the connected input signal. The input signal must be binaural. It puts the result in the output signal, overwriting any previous data if the signal has already been initialised. The function is calculated backwards from the time, **OFFSET** (s) for a period of **MAX\_LAG** (s). The time offset must be more than MAX\_LAG seconds from the start or end of the signal. An exponential decay function is included with the time constant, **TIME\_CONST** (s). The same binning as for the input signal is used.

The cross correlation function c is:

$$
c(t, l) = \sum_{i=-L}^{L} pI(t-T) p2(t-T-l) \exp(-T/\Omega)
$$

- where  $T = idt$ , t is the offset at which the CCF is calculated, l is the cross-correlation lag, dt is the sampling period, W is the time constant of integration (TIME\_CONST),  $p1(x)$  and  $p2(x)$  are the sample values in the two channels at time x and L is the number of points within the integration window (equal to MAX\_LAG / dt).

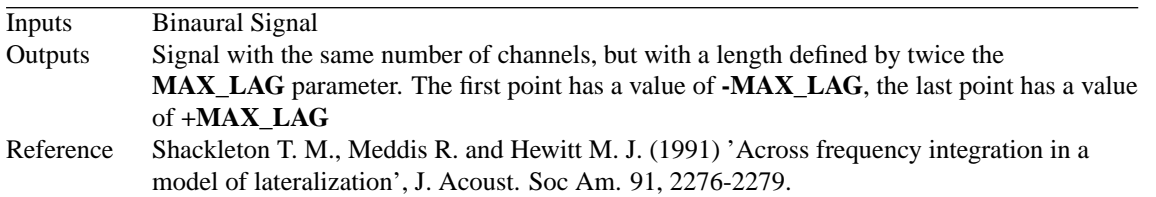

## **Module Parameters**

#### **Example 3.5. Ana\_CCF parameter file**

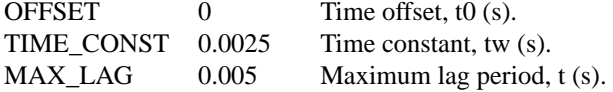

# **Examples Using the 'Ana\_CCF' Process Module**

### **Example: AutoTest/A/CCF.sim**

# This example simulation script with its associated parameter files is in the # AutoTest package, which can be downloaded from the DSAM web site.

```
# ./A/CCF.sim
begin {
Stim_PureTone_Binaural < BPTone1.par
Ana_CCF < CrossCo1.par
Display_Signal
```
}

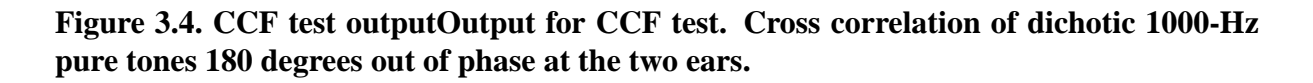

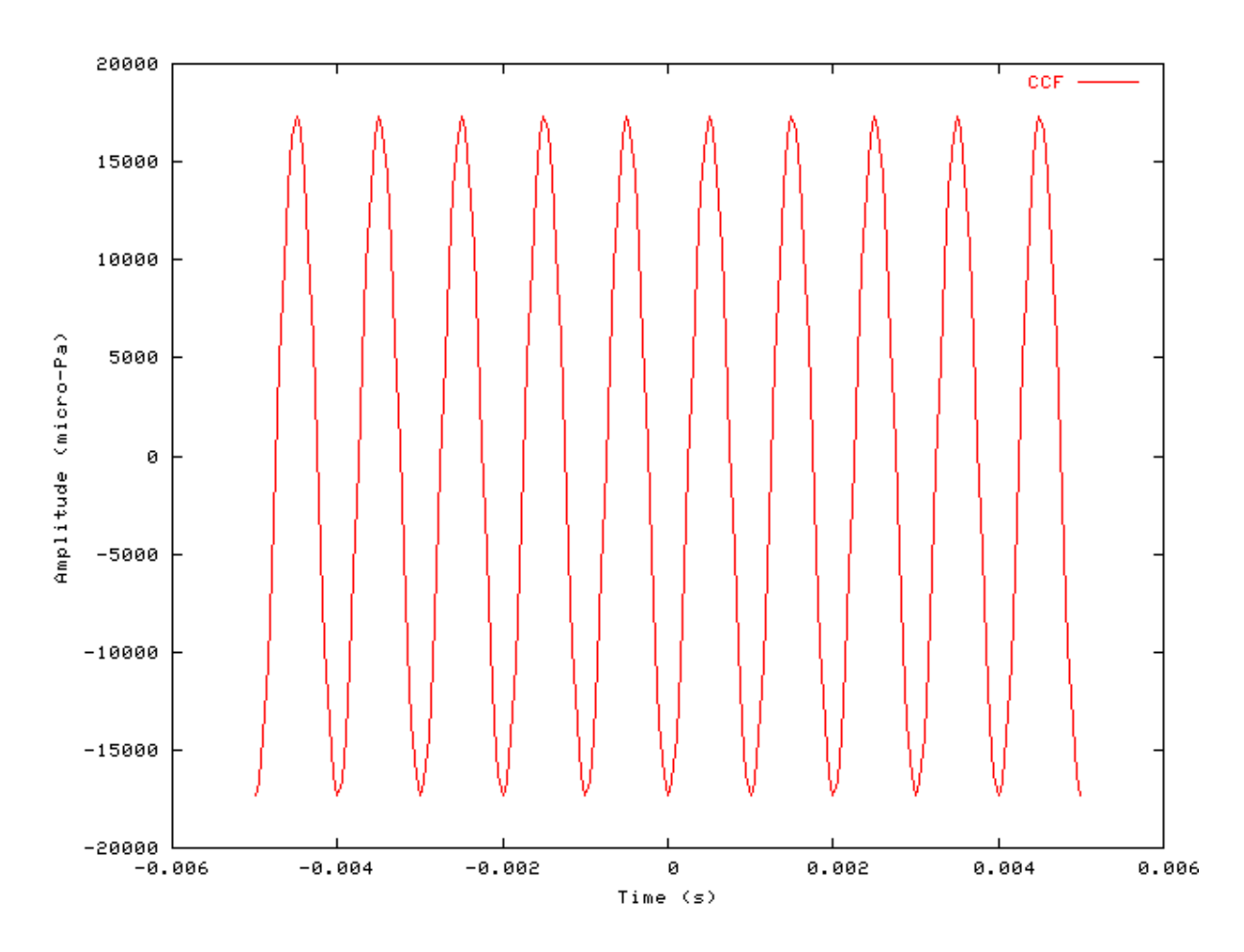

### **Comments:**

The output file is in the form:

<span id="page-51-0"></span>delay period (s), CCF.

### **Ana\_FindBin: Bin searching Analysis** File name: AnFindBin.[ch]

# **Description**

This module bins adjacent values of a signal and finds the bin with the maximum or minimum bin value and returns either the value or the sample index of the bin. The search is implemented using a bin 'window' of **BIN\_WIDTH**. . The signal is searched forward from the **OFFSET** for a time set by the **WIDTH** parameter. In the case of the sample index being returned, it corresponds to the centre of the bin window with respect to the input signal.

The units of **BIN\_WIDTH**, **OFFSET**, and **WIDTH** will usually be time (s). However, if the input comes, for instance, from Ana\_FourierT, the units will be frequency (Hz), e.g. an **OFFSET** of 1000 Hz might be set.

Inputs Arbitrary single input Outputs A signal with 1 sample result for each channel. Reference

# **Module Parameters**

#### **Example 3.6. Ana\_FindBin parameter file**

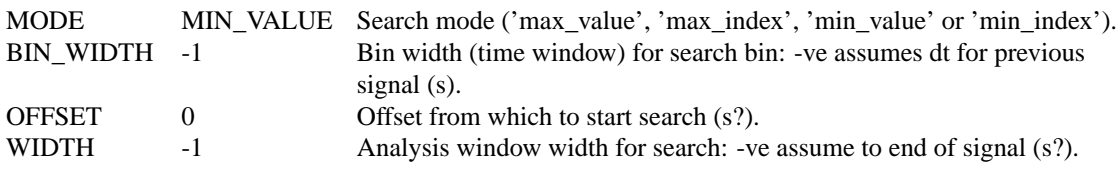

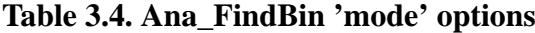

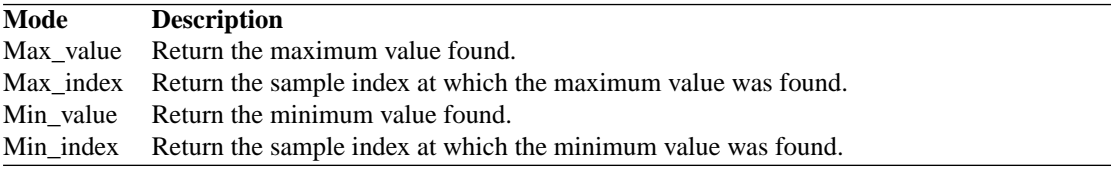

# **Examples Using the 'Ana\_FindBin' Process Module**

### **Example: AutoTest/A/FindBin.sim**

```
# This example simulation script with its associated parameter files is in the
# AutoTest package, which can be downloaded from the DSAM web site.
```

```
# ./A/FindBin.sim
begin {
Stim_Click < Click1.par
Ana_FindBin < FindBin1.par
```
}

### **Comments**

This simulation script produces no display. If the 'DataFile\_Out' module is uncommented, then the result will be output to the file 'output.dat'. The output value should be 119 for this test.

# **Ana\_FindNextIndex: Sample index Analysis**

File name: AnFindNextIndex.[ch]

# **Description**

32

This routine looks for a peak or a trough in the input signal. It finds the index position of the next minimum or maximum after a specified time, **OFFSET** (s) for each channel of its process input signal. The result for each channel is returned in the output signal. Note that the returned value is the index, not the value. The algorithm looks for the first minimum after a negative gradient. A negative gradient is where  $\text{CPr}(\mathbf{i} + 1)$  -  $\text{CPr}(\mathbf{i}) < 0$ .

This module has many uses but could be used, for example, to find the peak value in a histogram after a specified time.

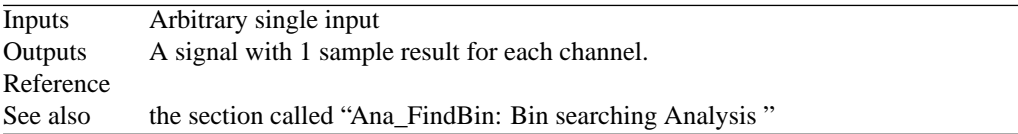

## **Module Parameters**

#### **Example 3.7. Ana\_FindNextIndex parameter file**

MODE MAXIMUMIndex search mode ('minimum' or 'maximum'). OFFSET 0 Time offset for start of search (s).

#### **Table 3.5. Ana\_FindNextIndex 'mode' options**

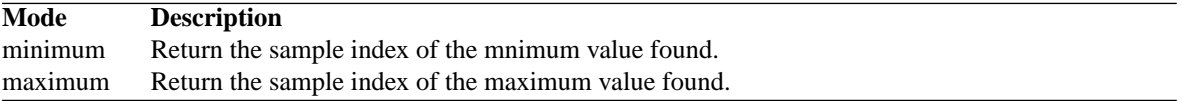

## **Examples Using the 'Ana\_ACF' Process Module**

### **Example: AutoTest/A\_Di/FindInd1.sim**

# This example simulation script with its associated parameter files is in the # AutoTest package, which can be downloaded from the DSAM web site.

```
# ./A_Di/FindInd1.sim
begin {
```

```
Stim_Harmonic < Harmonic1.par
Trans_Gate < Ramp1.par
Filt_BandPass < PreEmph1.par
BM_GammaT < GammaTLog1.par
IHC_Meddis86 < Meddis86.par
AN_SG_Simple < SimpleSG1.par
Display_Signal
Ana_FindNextIndex < FindInd1.par
```
}

#### **Comments**

This simulation script produces no display. If the 'DataFile\_Out' module is uncommented, then the result will be output to the file 'output.dat'. The file should contain the following:

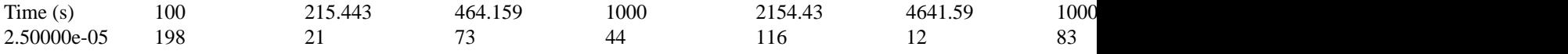

# **Ana\_FourierT: Fourier Analysis Function**

File name: AnFourierT.[ch]

# **Description**

This function calculates the modulus or phase of the Fourier transformation of a real data set. A Fast Fourier Transform algorithm is used. The routine generates the modulus and other FFT properties of the process *EarObject's* input signal. It puts the result in the output. It also changes the sampling interval, dt field, of the output signal to the appropriate frequency interval. This frequency interval (DeltaF) is calculated from the duration of the input signal.

 $\Delta F = 1/Duration$ 

This only holds if the number of samples in the signal (duration  $/$  dt) is a power of 2 (necessary for an FFT). If this is not so,

 $\Delta F = (1/Duration) * (no. of samples/next largest power of 2)$ 

For example, 200-ms signal, sample rate 100 kHz. No. of samples = 20 000, therefore next power of 2 is 32,768. Therefore  $\Delta F = (1/0.2) * (20\,000/32\,768) = 3.05177$  Hz.

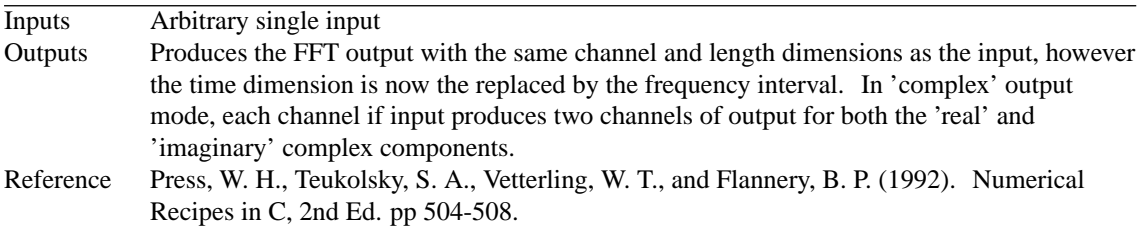

## **Module Parameters**

#### **Example 3.8. Ana\_FourierT parameter file**

OUTPUT\_MODE MODULUS Output mode: 'modulus', 'phase', 'complex' or 'dB\_SPL' (approximation).

#### **Table 3.6. Ana\_FourierT 'output' mode options**

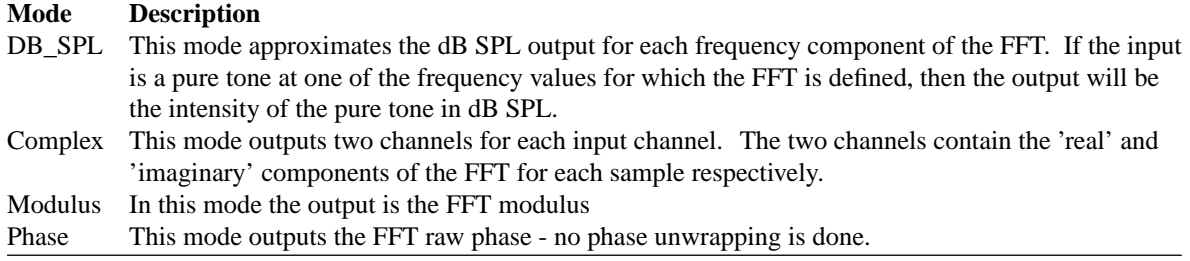

# **Examples Using the 'Ana\_FourierT' Process Module**

### **Example: AutoTest/A/FourierT1.sim**

# This example simulation script with its associated parameter files is in the # AutoTest package, which can be downloaded from the DSAM web site. # ./A/FourierT1.sim begin {

```
Stim_PureTone_Multi < MPTone1.par
Ana_FourierT < FourierT1.par
Display_Signal
#DataFile_Out
```
}

**Figure 3.5. Fourier Transform process outputThe frequency data for this figure has been truncated for display purposes.**

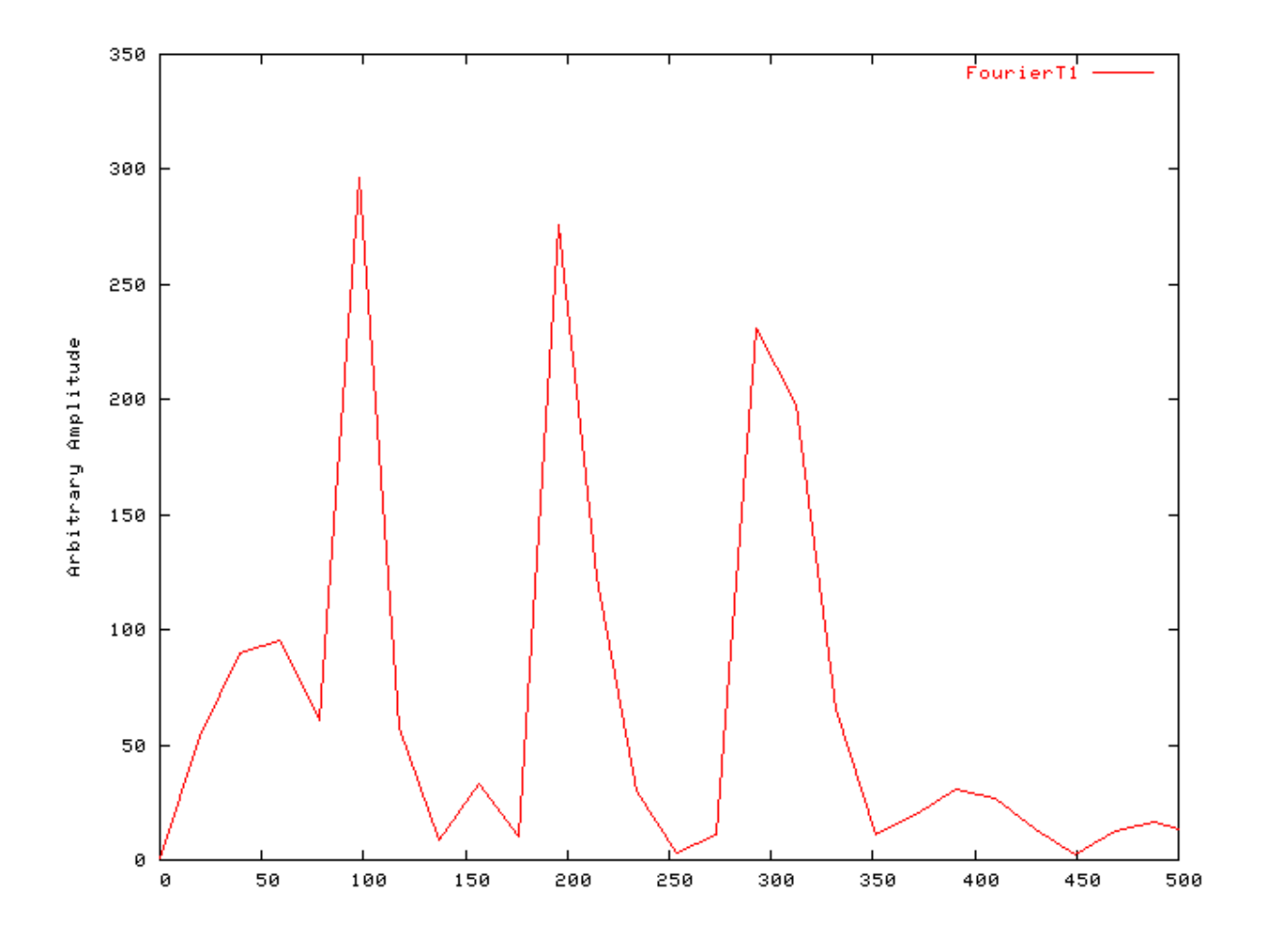

## **Comments**

This analysis process module is used for the analysis of the frequency components in a waveform.

# **Ana\_Histogram: Histogram analysis function**

File name: AnHistogram.[ch]

# **Description**

This routine generates a period histogram (PH) or a post stimulus time histogram (PSTH) from the process' input. It supplies the result as its output signal, adding to previous data if the process has already been run. Accurate binning must be achieved, so real values must be used in determining the **BIN\_WIDTH** (s), bin widths. In 'spike detection' mode the histogram events are calculated from the first minimum after the specified **OFFSET** (s) of the input signal. There are several operating mode options. Not all of the parameters are used for all modes, i.e. In the 'continuous' detection mode, the **THRESHOLD** parameter is not used.

This module accumulates data cross loops until the process is reset - see [the section called "Accumulating Data](#page-24-0) [with Process Modules".](#page-24-0)

Please note that in PH mode accurate binning must be achieved; **PERIOD** / **BIN\_WIDTH** (s) must be equal to an integer number of bins. If this is not so, the period will no longer match that desired and accumulation of data will not be accurate. The histogram is calculated from the first minimum after the specified **OFFSET** (s) of the input signal.

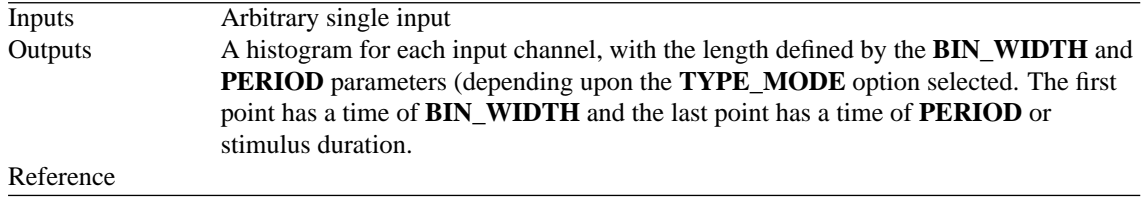

## **Module Parameters**

#### **Example 3.9. Ana\_Histogram parameter file**

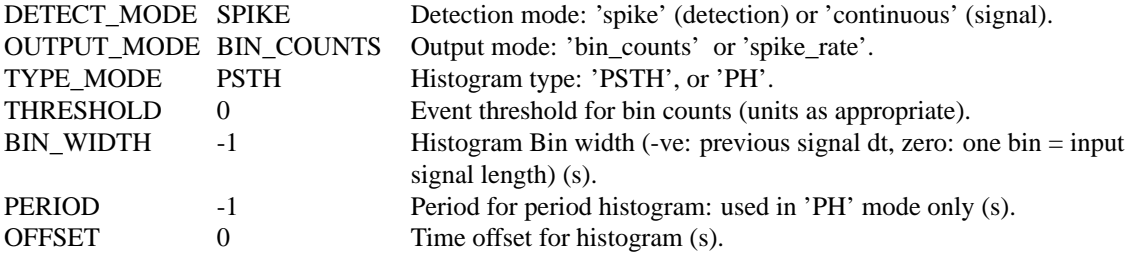

#### **Table 3.7. Ana\_Histogram Detection Mode Option**

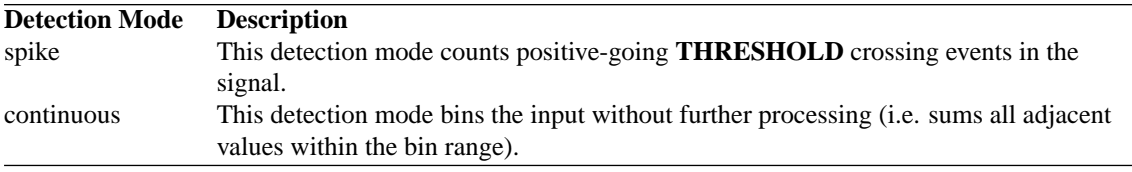

#### **Table 3.8. Ana\_Histogram Output Mode Options**

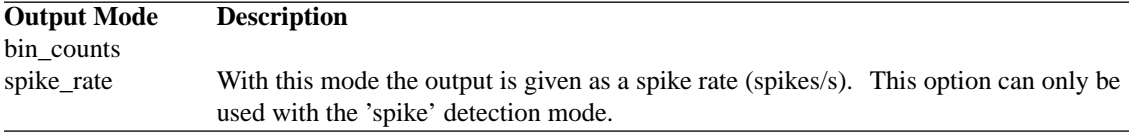

#### **Table 3.9. Ana\_Histogram Histogram Type Options**

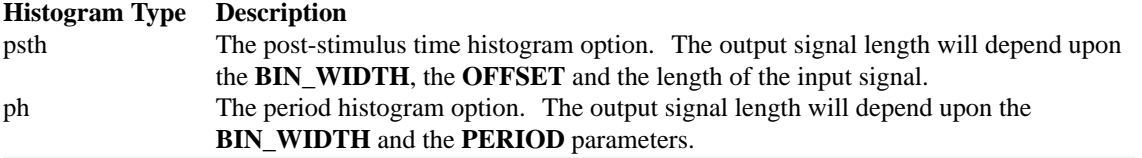

# **Examples Using the 'Ana\_Histogram' Process Module Example: AutoTest/A\_Di/HistPSTH1.sim**

# This example simulation script with its associated parameter files is in the

# AutoTest package, which can be downloaded from the DSAM web site.

```
# ./A_Di/HistPSTH1.sim
begin {
Stim_Puretone_2 < P2Tone1.par
Trans_Gate < Ramp1.par
Filt_BandPass < PreEmph1.par
IHC_Meddis86 < Meddis86.par
repeat 20 {
AN_SG_Simple < SimpleSG1.par
Ana_Histogram < PSTH1.par
 }
Display_Signal
}
```
**Figure 3.6. Histogram output for HistPSTH1.simThe figure shows the puretone response from a linear auditory nerve model.**

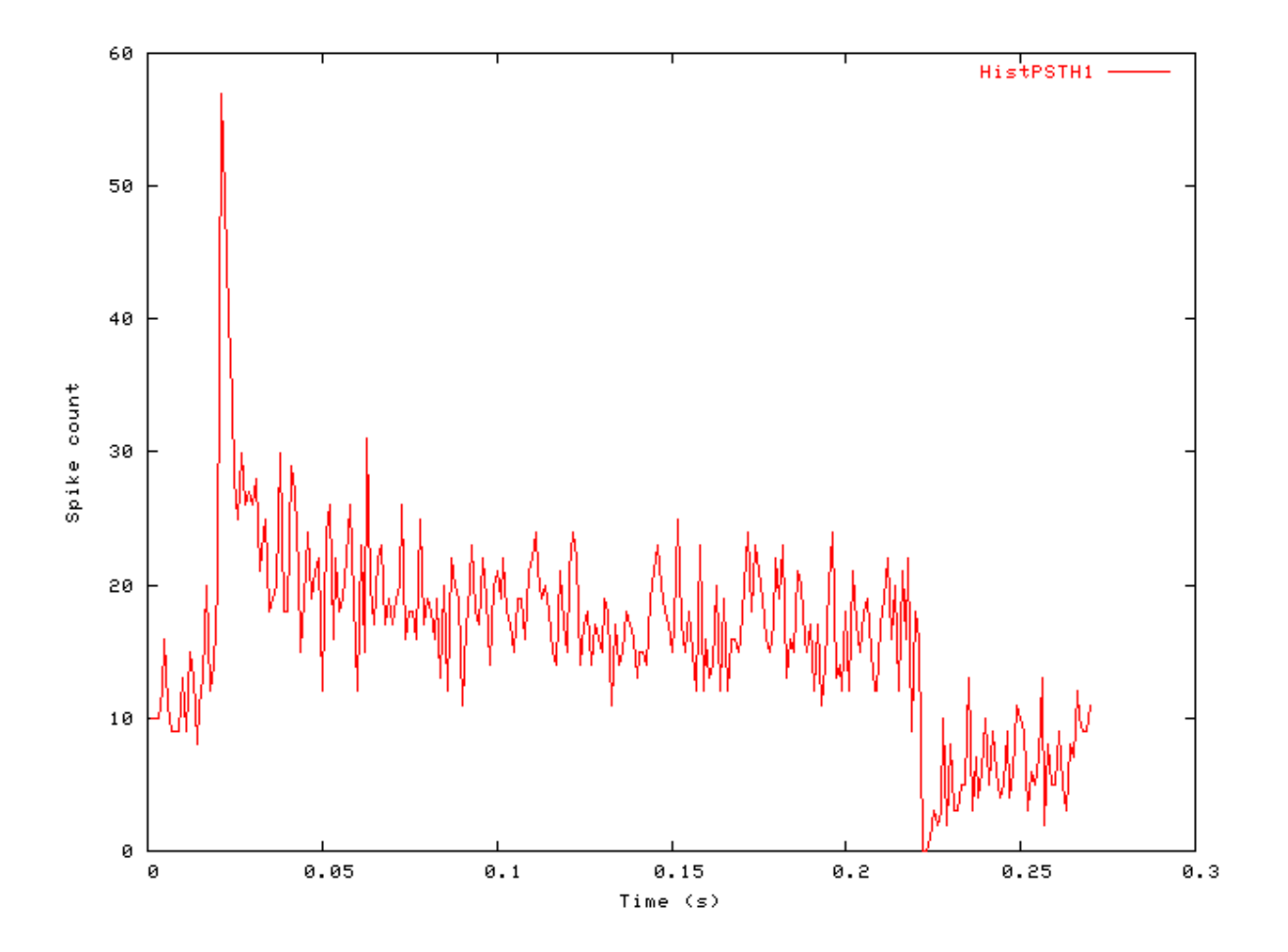

**Example: AutoTest/A/HistPH1.sim**

38

# This example simulation script with its associated parameter files is in the # AutoTest package, which can be downloaded from the DSAM web site.

```
# ./A/HistPH1.sim
begin {
 Stim_PureTone < PTone3.par
 Ana_Histogram < HistPH1.par
 Display_Signal
}
```
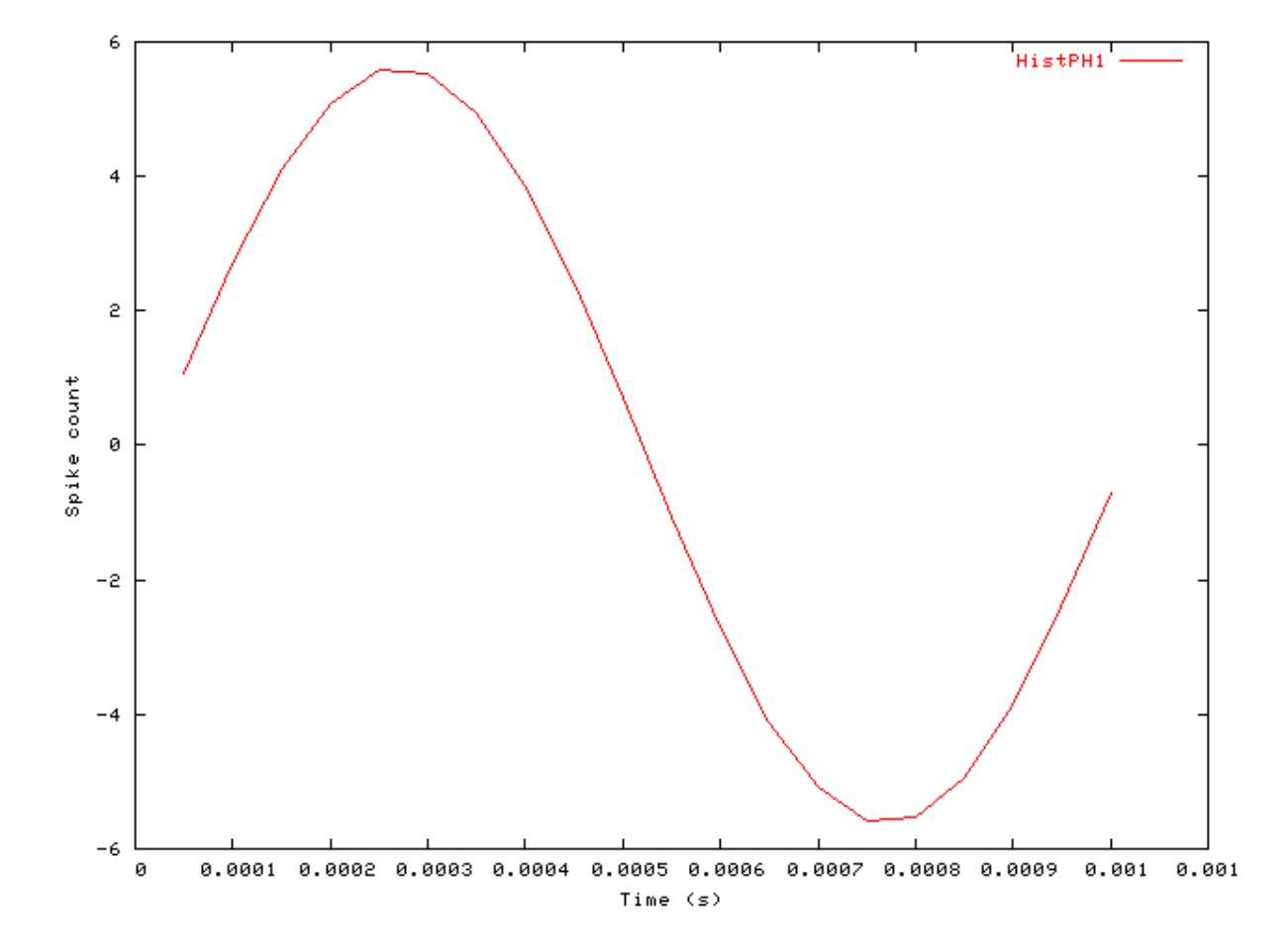

#### **Figure 3.7. PH Output from Histogram function**

### **Comments:**

The period histogram, like the auto-correlation function, is used to investigate periodicity effects in signals. In constructing a period histogram the occurrence of each spike is summed into a histogram bin corresponding to time, but the time axis is reset for a constant period on the stimulus time scale.

# **Ana\_Intensity: RMS Intensity Analysis Function**

File name: AnIntensity.[ch]

# **Description**

This routine calculates the (rms) intensities for each channel of the process *EarObject's* input signal. The result for each channel is output in the respective first sample of the output signal in dB SPL. The intensity calculation starts from the **offsetTime** (s). Please note that the intensity calculation is only accurate for pure tone signals. For other signals it can be used as a guide.

Intensity I is calculated by:

$$
I(x)=20.0\times\log_{10}\left(\frac{\sqrt{\sum_{i=1}^{N} x_i/N}}{20}\right)
$$

-where x is the input signal and N is the number of samples in the input.

Inputs Arbitrary single input, but to produce an output in dB SPL, the input signal must be pressure amplitudes in micro-pascals (mPa). Outputs A single result sample in for each channel in dB re. 20 microPa. Reference

## **Module Parameters**

#### **Example 3.10. Ana\_Intensity parameter file**

OFFSET 0.0025 Time from which to start calculation (s). EXTENT -1 Time over which calculation is performed: -ve value assumes end of signal (s).

## **Examples Using the 'Ana\_Intensity' Process Module**

### **Example: AutoTest/A/Intensity.sim**

```
# ./A/Intensity.sim
begin {
 Stim_PureTone < PTone5.par
Ana_Intensity < Intensty1.par
}
```
### **Comments:**

This simulation script produces no display. If the 'DataFile\_Out' module is uncommented, then the result will be output to the file 'output.dat'. The output value should be 1 (db SPL) for this test.

### **Ana\_ISIH: Inter-spike Interval Histogram** File name: AnInterSIH.[ch]

# **Description**

This routine generates an inter-spike interval histogram from the input signal. A spike event is counted for every maximum following a positive-going crossing of **THRESHOLD**. The **ORDER** parameter defines how many spikes beyond the originating spike should be included in the analysis. Note that an **ORDER** of -1, all-order intervals, calculates an autocorrelation function.

This module accumulates data cross loops until the process is reset - see section [the section called "Accumulating](#page-24-0) [Data with Process Modules"](#page-24-0)

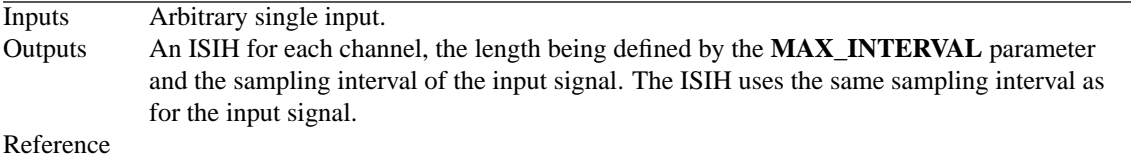

## **Module Parameters**

#### **Example 3.11. Ana\_ISIH parameter file**

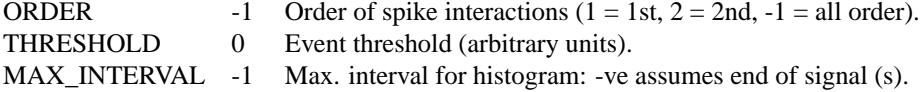

# **Examples Using the 'Ana\_ISIH' Process Module**

### **Example: AutoTest/A\_Di/ISIH1.sim**

```
# ./A_Di/ISIH1.sim
begin {
```
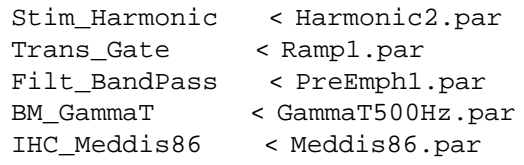

```
repeat 2 {
AN SG Simple < SimpleSG1.par
Ana_ISIH < InterSIH1.par
}
Display_Signal
}
```
**Figure 3.8. ISIH process outputThe results shown are for two auditory nerve fibres.**

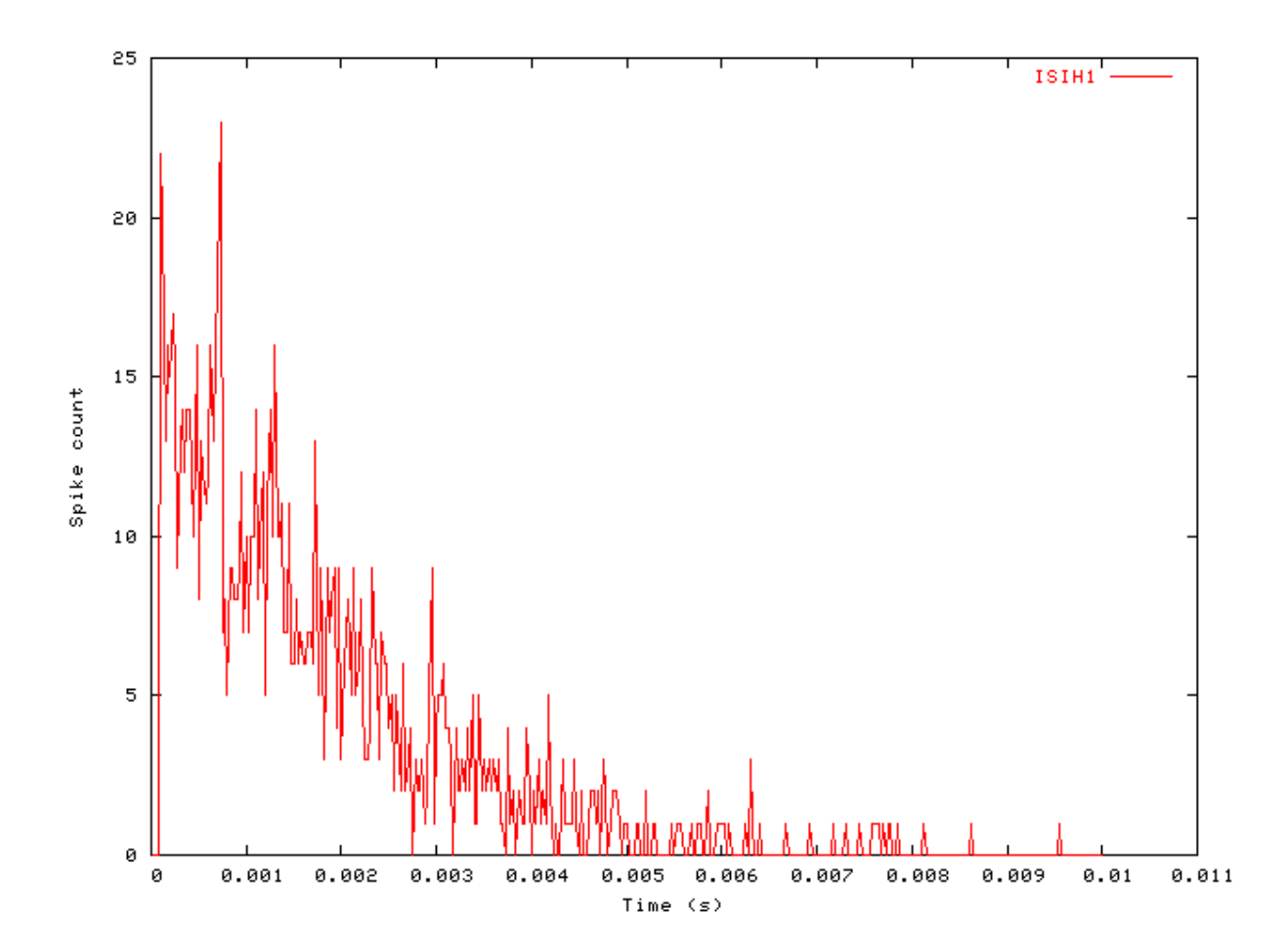

### **Ana\_SAI: Stabilised Auditory Image function** File name: AnSAImage.[ch]

# **Description**

This module implements the auditory image model (AIM) Strobed Temporal Integration (STI) process (see [\[27\]\)](#page-328-0). STI may be visualised as a bank of delay lines used to form a buffer store for the process input signal, one delay line per channel. The input signal is usually the output from the auditory nerve process, or neural activity pattern (NAP). As the process input proceeds along the buffer, it decays linearly with time, at about 2.5 %/ms, so there is no activity beyond about 40 ms in the NAP buffer. Each channel of the buffer is assigned a strobe unit that monitors activity in that channel, looking for local maxima in the stream of NAP pulses. When one is found, the unit initiates temporal integration in that channel: it transfers a copy of the entire NAP function in that channel at that instant, to the corresponding channel of an image buffer. The NAP is added point-for-point with whatever is already in that channel of the image buffer. The local maximum itself is mapped to the 0 ms point in the image buffer.

The multi-channel version of this STI process is AIM's representation of our auditory image of a sound. Periodic and quasi-periodic sounds typically produce a single local maximum per cycle, per channel of the NAP. In any given channel, this leads to regular strobing and the transfer into the auditory image of a sequence of NAP functions that are all virtually identical. As a result the auditory images of periodic sounds lead to static auditory images, and quasi-periodic sounds lead to nearly static images. These images, however, have the same temporal resolution as the NAP. Dynamic sounds are represented as a sequence of auditory image frames. If the rate of change in a sound is not too rapid, as is diphthongs, features are seen to move smoothly as the sound proceeds, much as objects move smoothly in animated cartoons.

In this implementation of STI the different auditory image frames can only be produced if this module is used in segment processing mode (see [the section called "Using the Segment-processing Mode"\)](#page-32-0). In the standard processing mode, only the final image will be output.

This module uses the Util\_Strobe module (see [the section called "Util\\_Strobe: Signal Strobe Utility Module"\)](#page-317-0), where a detailed description of the strobe modes is presented.

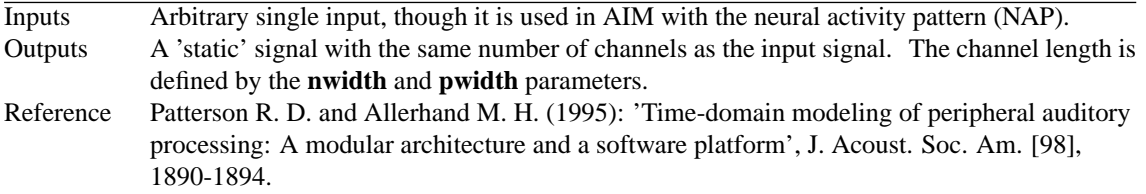

### **Module Parameters**

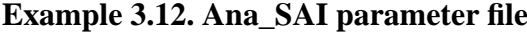

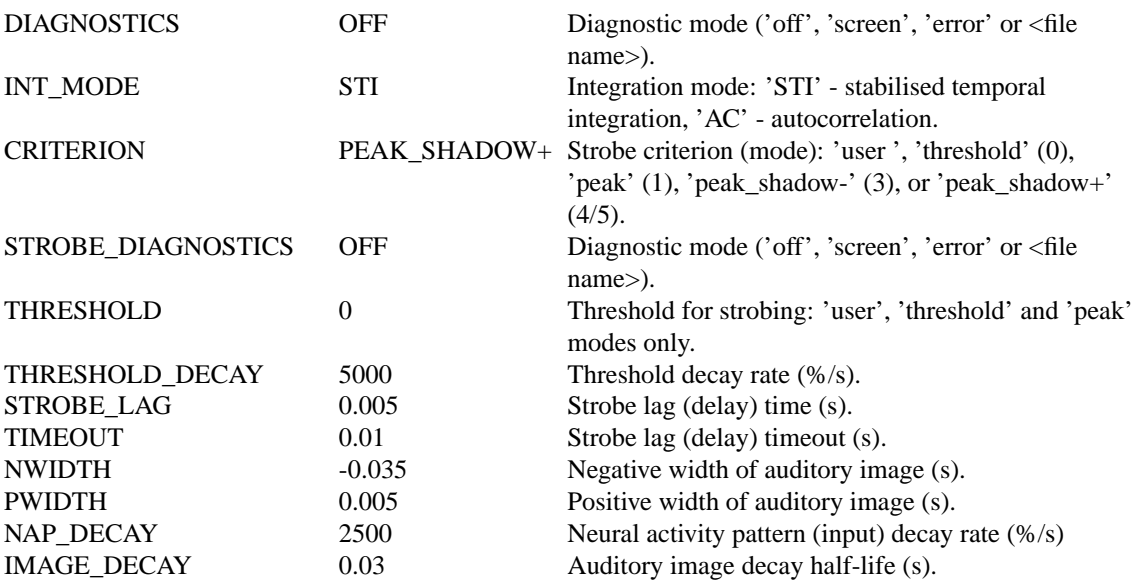

#### **Table 3.10. Ana\_SAI Diagnostics Mode Options**

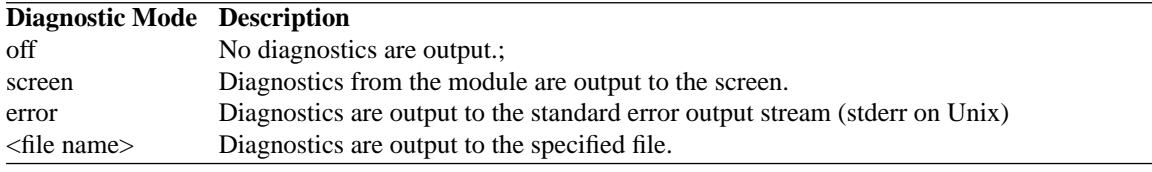

#### **Table 3.11. Ana\_SAI Integration Mode Options**

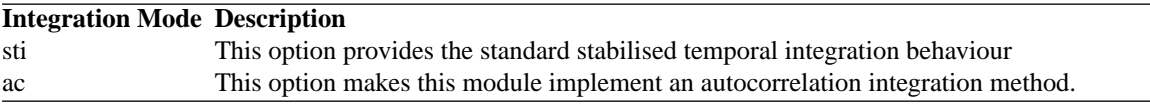

# **Examples Using the 'Ana\_ACF' Process Module**

**Note that for the following tests the** *segmented processing* **mode must be 'off'.**

### **Example: AutoTest/A/SAI1.sim**

# This example simulation script with its associated parameter files is in the # AutoTest package, which can be downloaded from the DSAM web site.

```
# ./A/SAI1.sim
begin {
stim% Util_SimScript (->image) < SAIStim.sim
trig% Stim_PulseTrain (->image) < PulseTr3.par
image% Ana_SAI (stim, trig->) < SAImage1.par
Display_Signal
}
```
**Figure 3.9. Stimulus input for the stabilised auditory image (SAI) analysis module tests.**

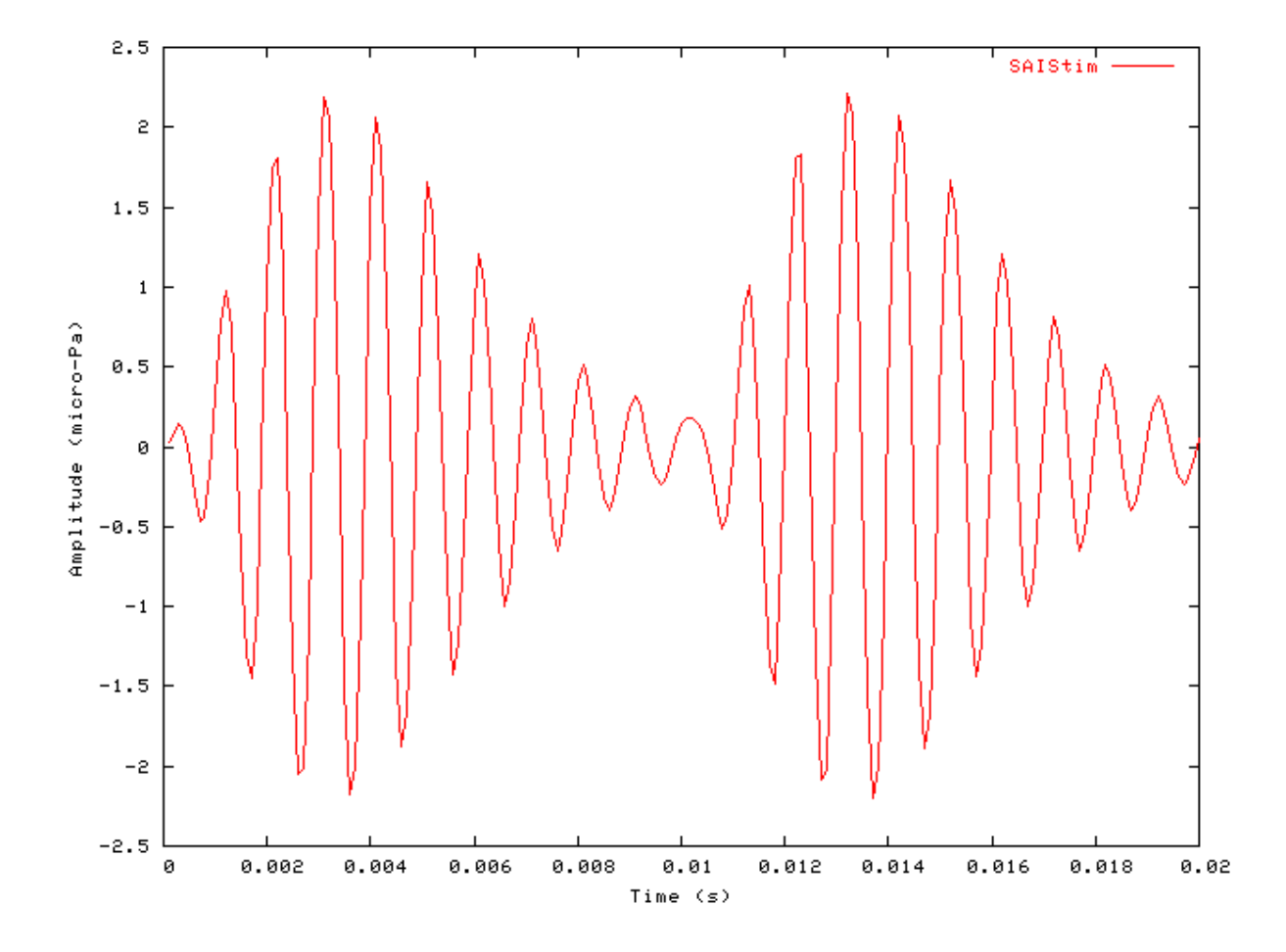

**Figure 3.10. SAI module output using 'user' strobe modeThe strobe input is a train of pulses. The image frame is negative.**

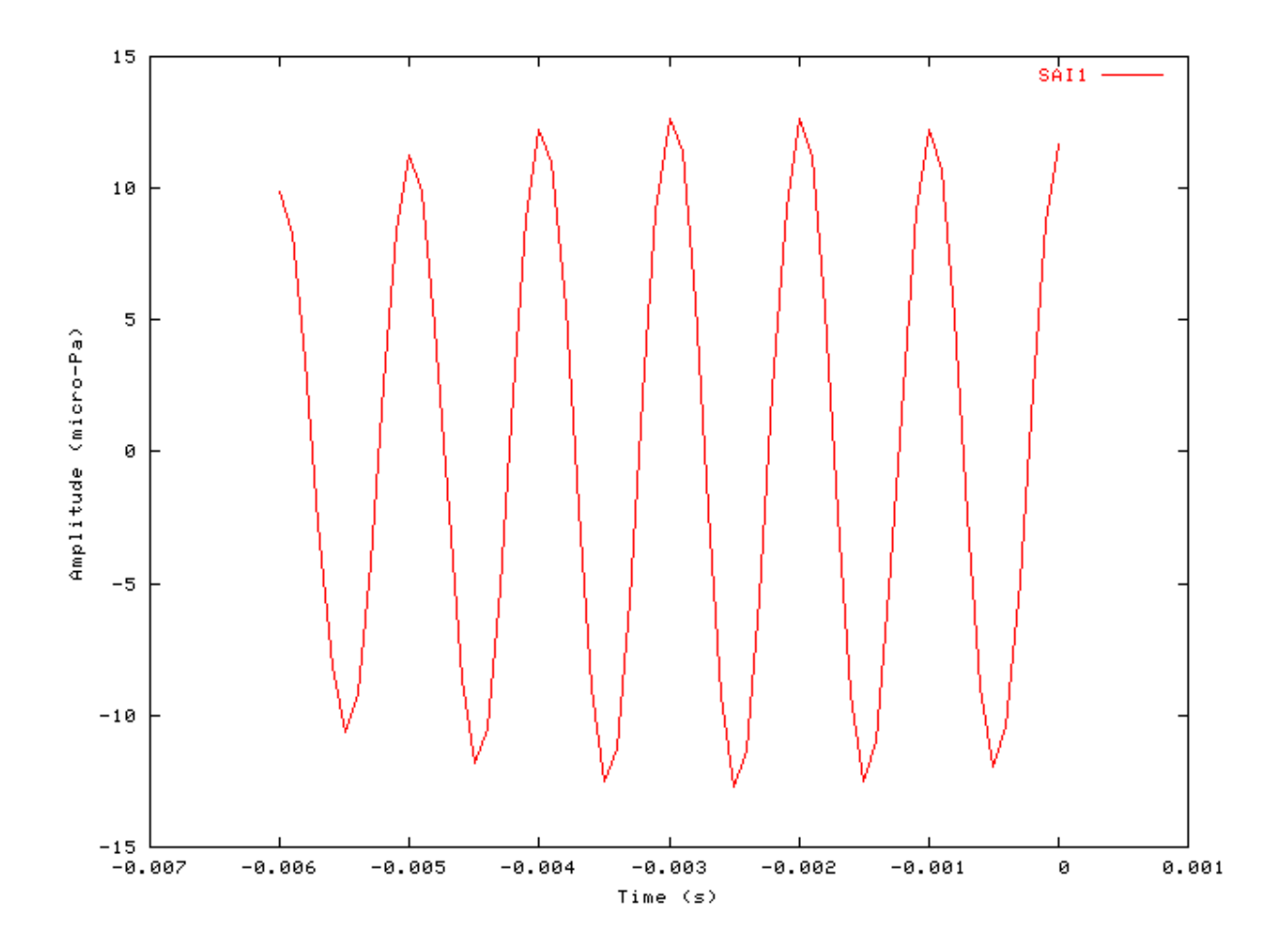

### **Example: AutoTest/A/SAI2.sim**

# This example simulation script with its associated parameter files is in the # AutoTest package, which can be downloaded from the DSAM web site.

```
# ./A/SAI2.sim
begin {
stim% Util_SimScript (->image) < SAIStim.sim
trig% Stim_PulseTrain (->image) < PulseTr3.par
image% Ana_SAI (stim, trig->) < SAImage2.par
Display_Signal
}
```
**Figure 3.11. SAI module output 2 using 'user' strobe modeThe strobe input is a train of pulses. The image frame is from -1.0 to 5.0 ms.**

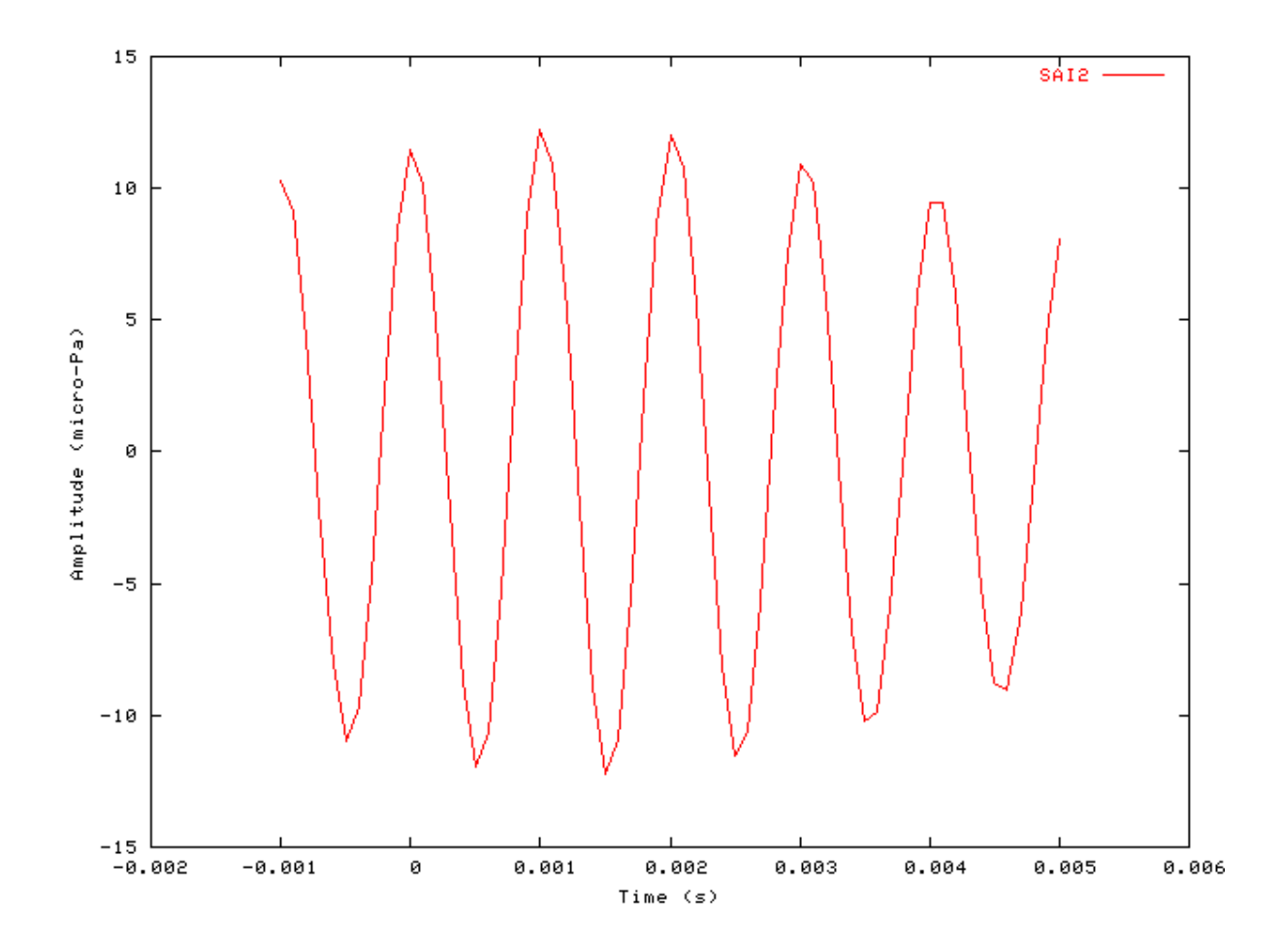

### **Example: AutoTest/A/SAI3.sim**

# This example simulation script with its associated parameter files is in the # AutoTest package, which can be downloaded from the DSAM web site.

```
# ./A/SAI3.sim
begin {
Util_SimScript < SAIStim.sim
Ana_SAI < SAImage3.par
Display_Signal
}
```
Figure 3.12. SAI module output using 'threshold' strobe modeIn this mode strobes are **triggered when the process input rises over a specified threshold.**

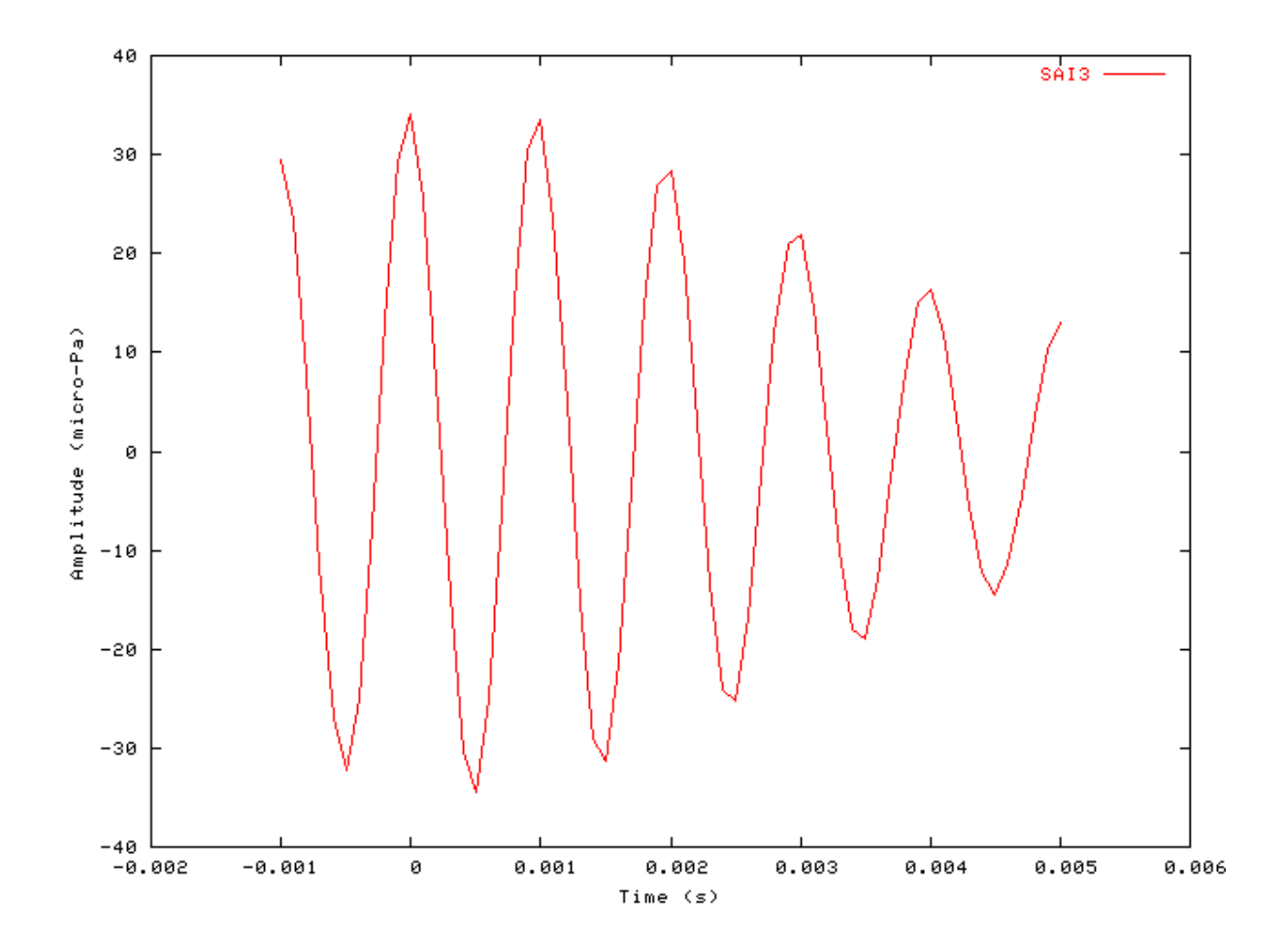

### **Example: AutoTest/A/SAI4.sim**

# This example simulation script with its associated parameter files is in the # AutoTest package, which can be downloaded from the DSAM web site.

```
# ./A/SAI4.sim
begin {
Util_SimScript < SAIStim.sim
Ana_SAI < SAImage4.par
Display_Signal
}
```
**Figure 3.13. SAI module output using 'peak' strobe modeIn this mode strobes are triggered when a peak over a specified threshold occurs in the process input.**

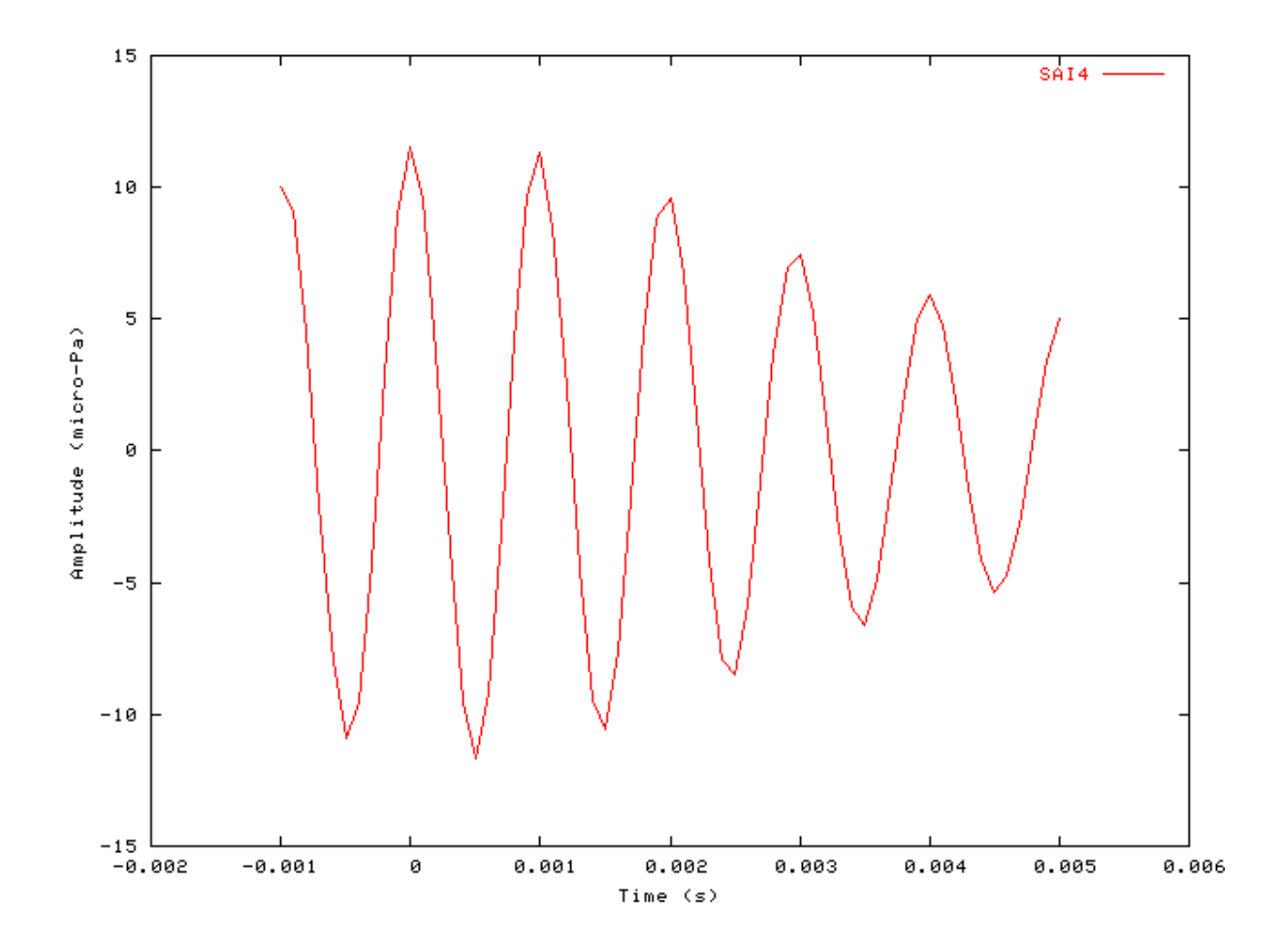

# **Example: AutoTest/A/SAI5.sim**

# This example simulation script with its associated parameter files is in the # AutoTest package, which can be downloaded from the DSAM web site.

```
# ./A/SAI5.sim
begin {
stim% Util_SimScript (->image) < SAIStim.sim
trig% Stim_PulseTrain (->image) < PulseTr3.par
 repeat 10 {
 image% Ana_SAI (stim, trig->) < SAImage5.par
 }
 Display_Signal
}
```
**Figure 3.14. SAI module output using the 'peak\_Shadow-' strobe modeIn this mode strobes are triggered on peaks which are not followed by a larger peak.**

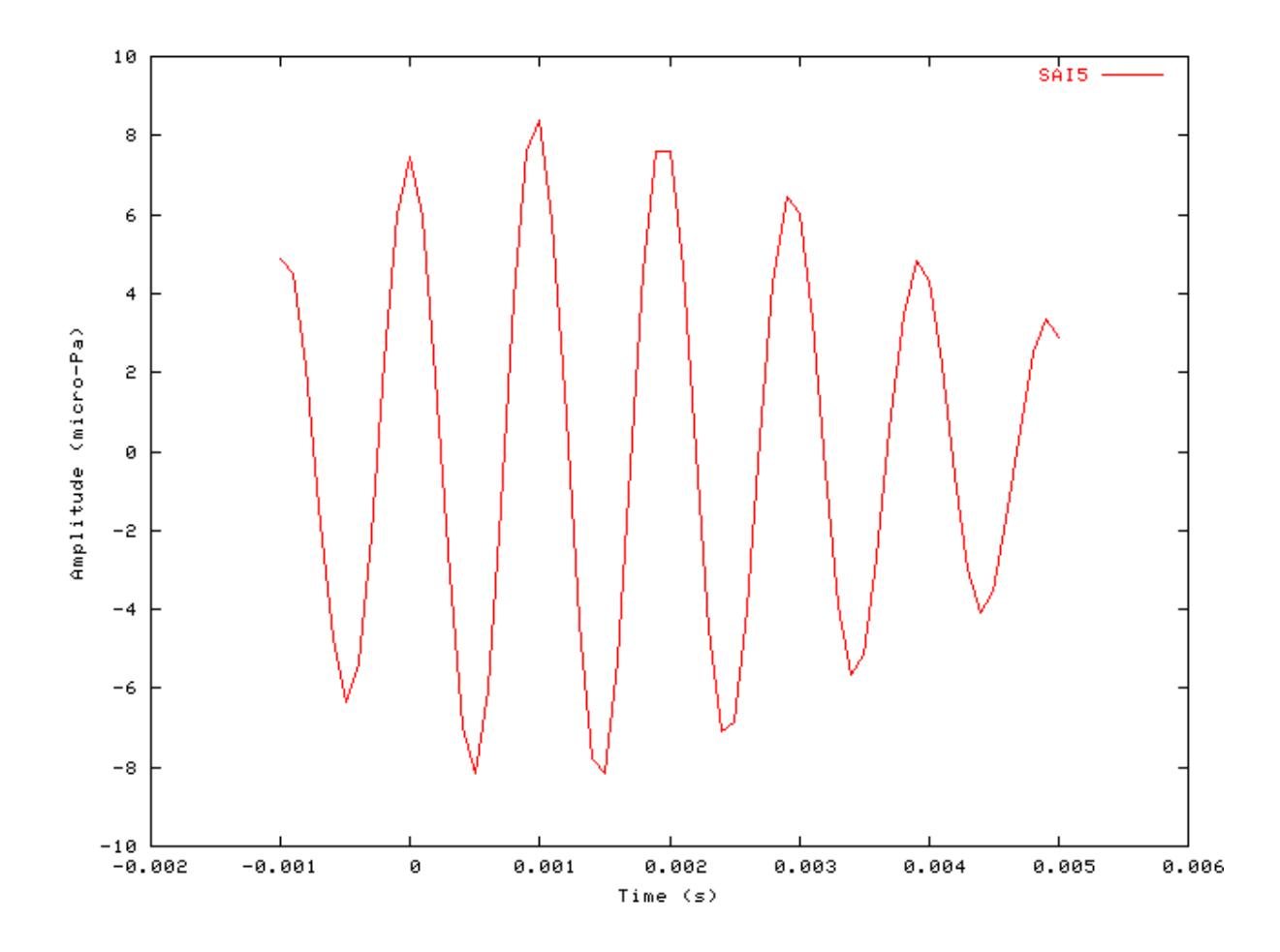

### **Example: AutoTest/A/SAI6.sim**

# This example simulation script with its associated parameter files is in the # AutoTest package, which can be downloaded from the DSAM web site.

```
# ./A/SAI6.sim
begin {
Util_SimScript < SAIStim.sim
Ana_SAI < SAImage6.par
Display_Signal
}
```
**Figure 3.15. SAI module output using the 'peak\_shadow+' strobe modeIn this mode peaks that are not followed by a larger peak trigger strobe events.**

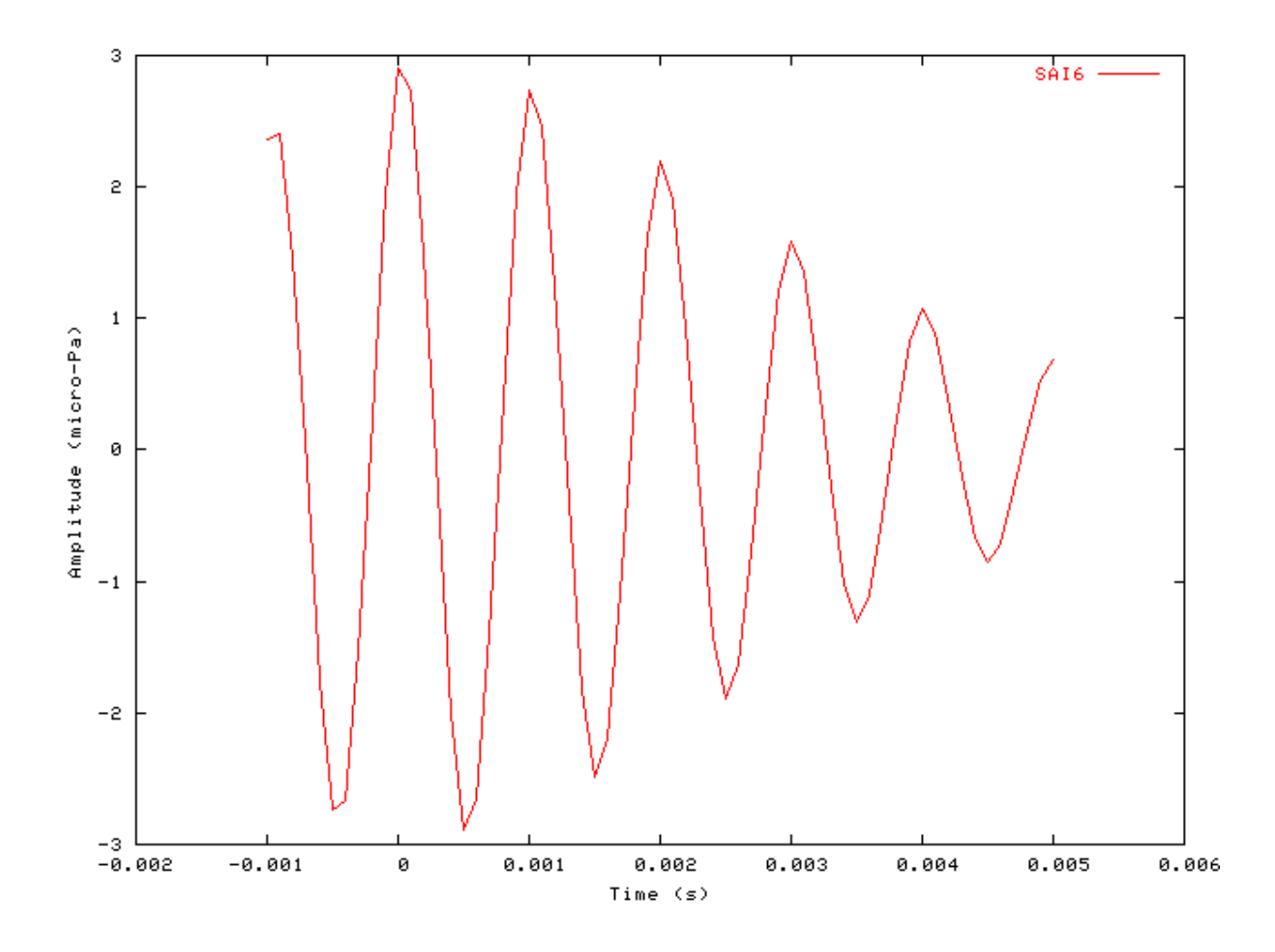

### **Example: AutoTest/A/SAI7.sim**

# This example simulation script with its associated parameter files is in the # AutoTest package, which can be downloaded from the DSAM web site.

```
# ./A/SAI7.sim
begin {
stim% Util_SimScript (->image) < SAIStim.sim
trig% Stim_PulseTrain (->image) < PulseTr3.par
 repeat 10 {
 image% Ana_SAI (stim, trig->) < SAImage7.par
 }
 Display_Signal
}
```
**Figure 3.16. SAI module output using the 'peak\_shadow+' strobe mode with the timeout parameter set.In this mode peaks that are not followed by a larger peak trigger strobe events, but when the timeout period expires, a strobe event is triggered anyway.**
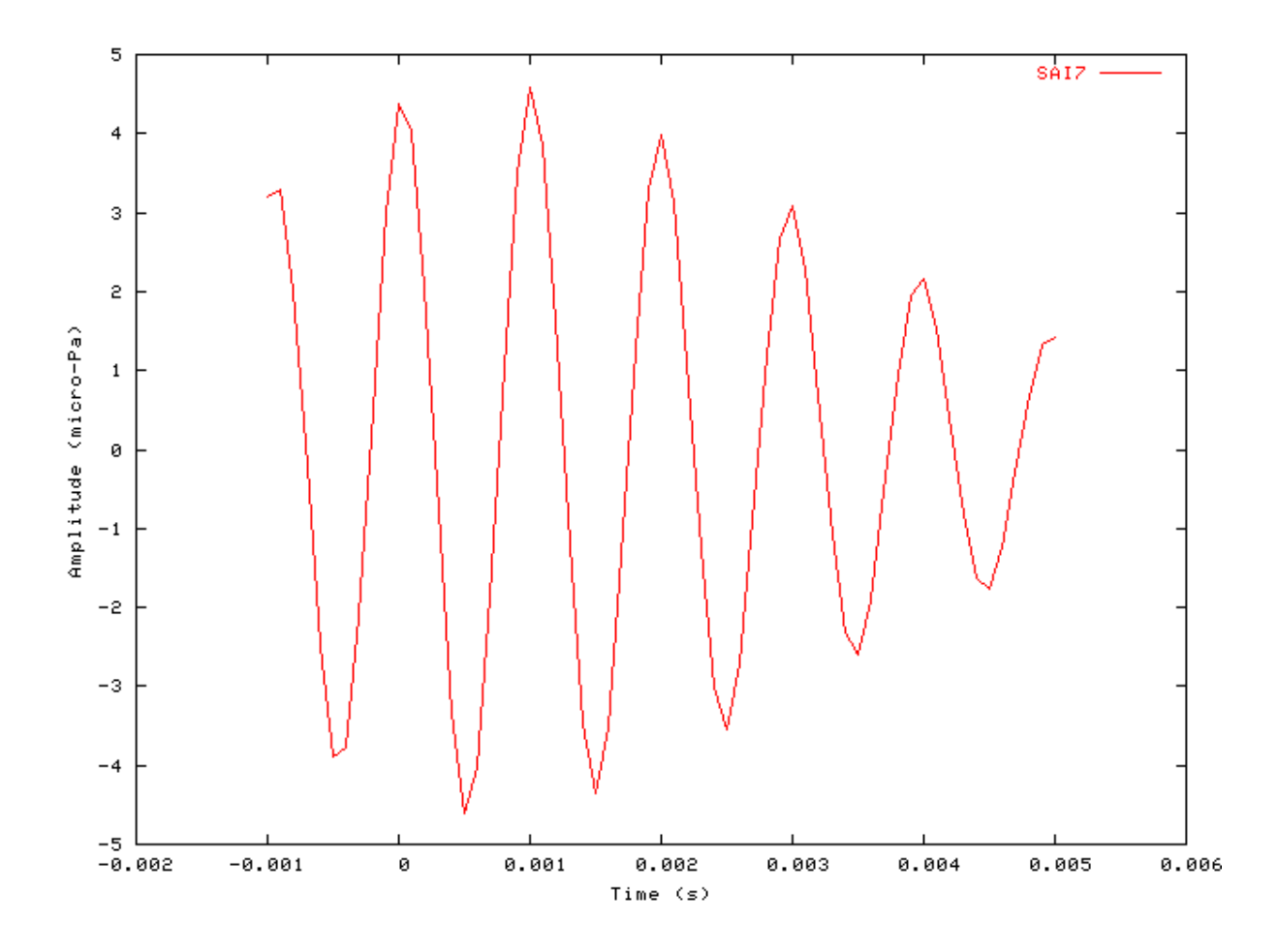

## **Example: AutoTest/A/SAI8.sim**

# This example simulation script with its associated parameter files is in the # AutoTest package, which can be downloaded from the DSAM web site.

```
# ./A/SAI8.sim
begin {
Util_SimScript < SAIStim.sim
Ana_SAI < SAImage8.par
Display_Signal
}
```
**Figure 3.17. SAI module output using the autocorrelation, 'ac' integration mode with the 'threshold' strobe mode.With the autocorrelation integration mode, at each strobe event the input signal added to the stabilised auditory image is multiplied by the input signal value at the strobe instant.**

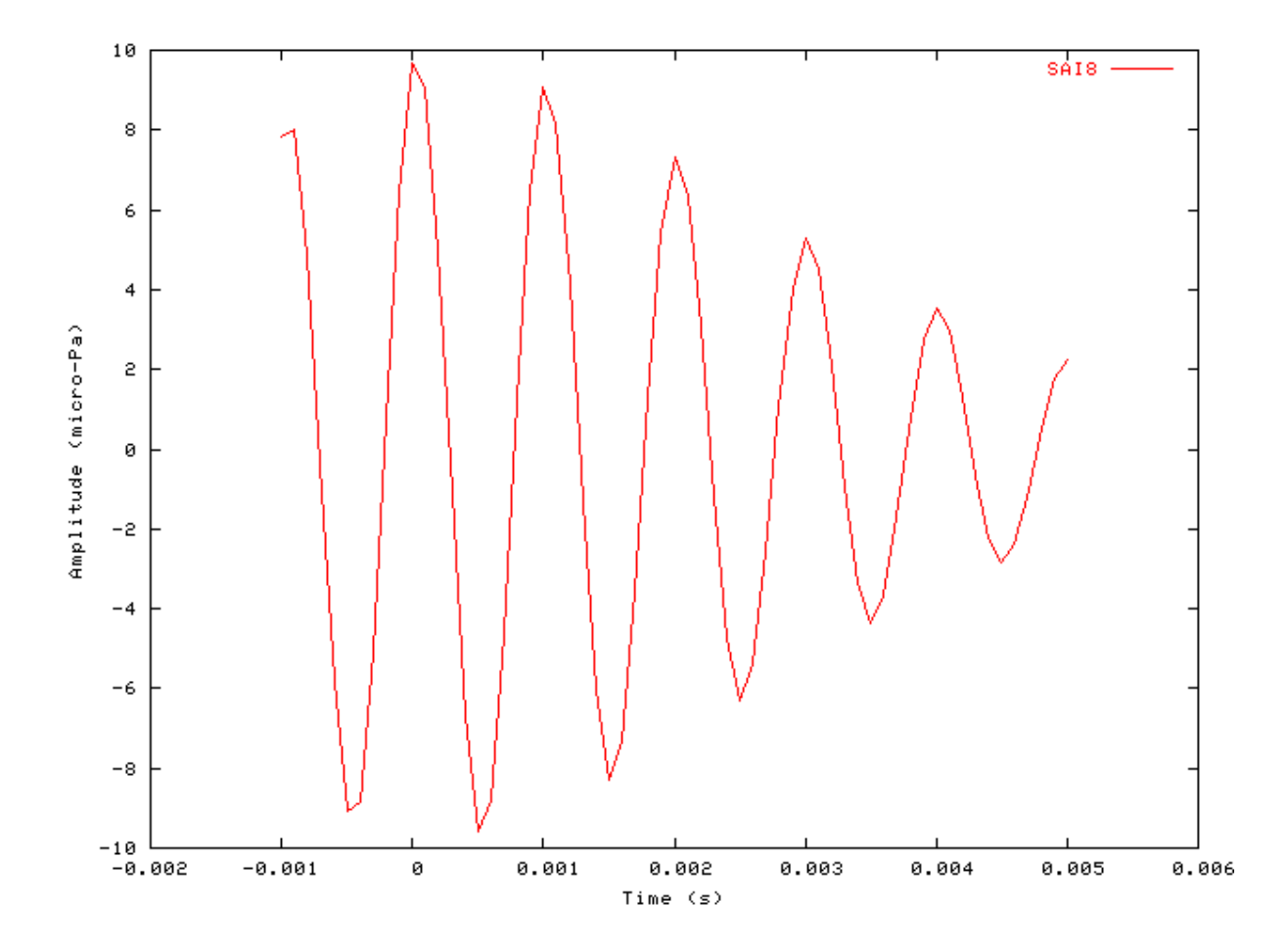

## **Comments**

For these test*simulation scripts*the Ana\_SAI process module is tested using the impulse response of a gamma-tone filter. The 'SAIStim.sim' *Simulation script* is used to create the stimulus. The stimulus is shown in [Figure 3.9,](#page-64-0) ["Stimulus input for the stabilised auditory image \(SAI\) analysis module tests."](#page-64-0) This stimulus particular stimulus was chosen because it contains peaks surrounded on both sides by successively lower peaks.

[Figure 3.10, "SAI module output using 'user' strobe modeThe strobe input is a train of pulses. The image frame](#page-65-0) [is negative."](#page-65-0) and [Figure 3.11, "SAI module output 2 using 'user' strobe modeThe strobe input is a train of pulses.](#page-66-0) [The image frame is from -1.0 to 5.0 ms."](#page-66-0) show the response of the Ana\_SAI process module in 'user' strobe mode. In this mode the Ana\_SAI module strobe trigger is defined by the 'Stim\_PulseTrain' stimulus module, set using the 'PulseTr1.par' parameter file. This stimulus generation process module produces a train of pulses.

# **Ana\_SpikeRegularity: Spike Regularity Analysis Function**

File name: AnSpikeReg.[ch]

## **Description**

This module carries out a spike regularity analysis, calculating the mean, standard deviation and covariance measures of successive intervals for a spike train in the process input signal. The results for each channel are stored in the first three samples of the output signal in the order - mean, standard deviation, covariance (coefficient of variance corrected for refractoriness, CV') (see [\[30\]\)](#page-328-0).

CV' is a measure of regularity, defined as the ratio of the standard deviation to the mean of the interspike intervals (ISI), i.e.

$$
CV' = \frac{StdDev(ISI)}{\overline{ISI} - t_{0}}
$$

where t0 is the **DEAD\_TIME.**

Note: To calculate a single CV value for the entire signal, **WINDOW\_WIDTH** should be set to -1. Values of **WINDOW\_WIDTH** other than -1 generate a CV output every **WINDOW\_WIDTH** seconds.

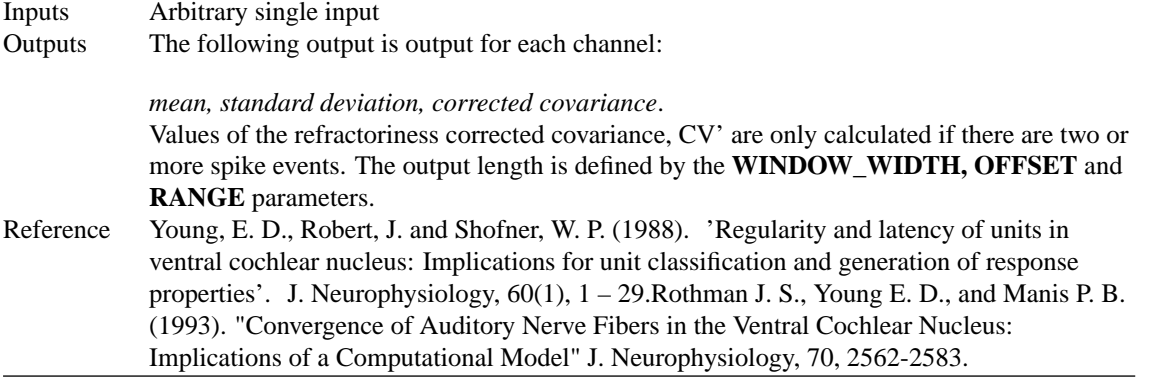

## **Module Parameters**

#### **Example 3.13. Ana\_SpikeRegularity parameter file**

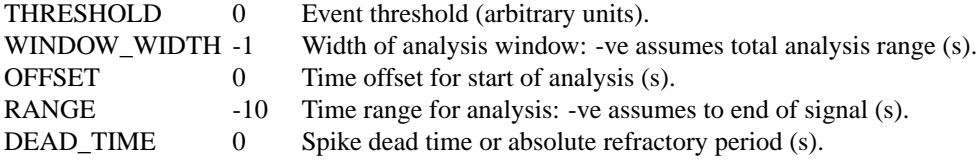

## **Examples Using the 'Ana\_SpikeRegularity' Process Module**

### **Example: AutoTest/A/SpikeRegularity1.sim**

```
# ./A/SpikeRegularity1.sim
begin {
Stim_PulseTrain < PulseTr1.par
repeat 100 {
 Ana_SpikeRegularity < SpikeReg1.par
```

```
}
Display_Signal
}
```
## **Example: AutoTest/A/SpikeRegularity2.sim**

# This example simulation script with its associated parameter files is in the # AutoTest package, which can be downloaded from the DSAM web site.

```
# ./A/SpikeRegularity2.sim
begin {
 Stim_PulseTrain < PulseTr1.par
repeat 100 {
 reset sr
 sr% Ana_SpikeRegularity < SpikeReg1.par
 }
Display_Signal
}
```
### **Comments**

These simulation scripts produce no displays. If the 'DataFile\_Out' module in the respective script is uncommented, then the results for the test are output to a file.

# **Ana\_SynchIndex: Synchronisation Index**

File name: AnSynchIndex.[ch]

## **Description**

This routine calculates the synchronisation index (vector strength) from the process' input. **It expects its input to come from a period histogram** (see [the section called "Ana\\_Histogram: Histogram analysis function"\)](#page-56-0). The results are put into the first and only sample of the output signal for each respective channel.

The synchronisation index measures the ability of a system to follow the periodicity of a stimulus. (see [\[10\]\)](#page-327-0).

The synchronisation index is calculated from:

$$
SI = \frac{\sqrt{\left[\sum_{i=1}^{N} x_i \sin\left(2\frac{i}{N}\right)\right]^2 + \left[\sum_{i=1}^{N} x_i \sin\left(2\frac{i}{N}\right)\right]^2}}{\sum_{i=1}^{N} |x_i|}
$$

N is the number of points in the PH (period/bin width).

Note: The alternative is to use an FFT of a histogram to obtain synchronisation to all periods.

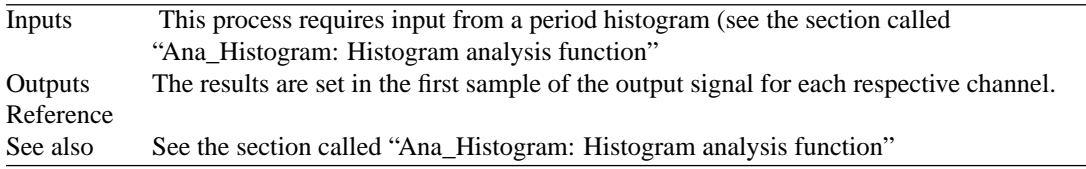

## **Module Parameters**

This module has no parameters.

## **Examples Using the 'Ana\_SynchIndex' Process Module**

## **Example: AutoTest/A/SynchIndex.sim**

# This example simulation script with its associated parameter files is in the # AutoTest package, which can be downloaded from the DSAM web site.

```
# ./A/SynchIndex.sim
begin {
 Stim_PureTone_AM < AMPTone1.par
 Ana_Histogram < HistPH1.par
 Ana_SynchIndex
 Display_Signal
}
```
# **Comments**

This simulation script produces no display. If the 'DataFile\_Out' module line is uncommented, then the result will be output to the file 'output.dat'. The output should look as shown below:-

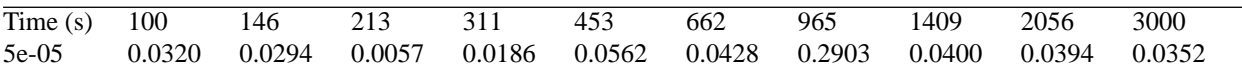

# **Chapter 4. Auditory Nerve Model Modules**

# **AN\_SG\_Binomial: Auditory Nerve Binomial Approximation**

File name: MoANSGBinom.[ch]

## **Description**

This module expects to receive spike probabilities as an input signal, which is then converted to spike events using a random number generator. It uses the geometric distribution method to produce the results for s specified number of fibres (without the need for a loop). A refractory effect is also applied (see module [Util\\_RefractoryAdjust](#page-307-0) ).

This approximation runs much faster then the other less efficient auditory nerve modules. There is no speed gain when there is only one fibre but efficiency increases substantially as the number of fibres increases. The approximation is only valid when the probabilities are small (say less than 0.2). If in doubt, compare the output against the output using the [AN\\_SG\\_Simple](#page-80-0) module.

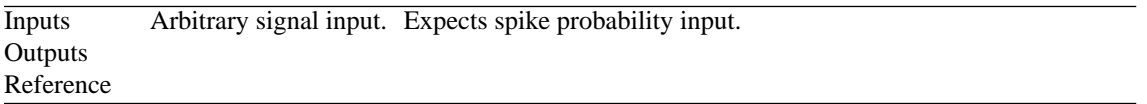

## **Module Parameters**

#### **Example 4.1. AN\_SG\_Binomial Parameter File**

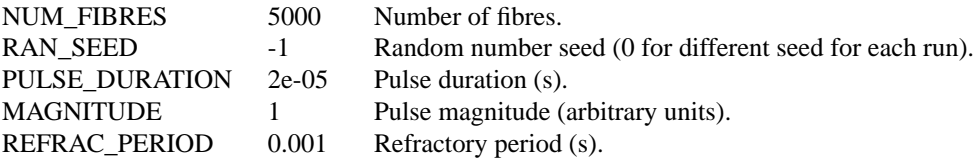

# **Examples Using the 'AN\_SG\_Binomial' Process Module Example: AutoTest/AN/Binomial1.sim**

```
# ./AN/Binomial.sim
begin {
```
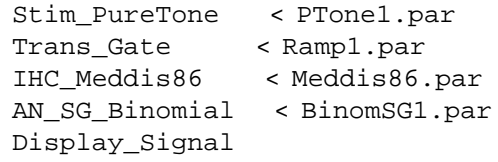

}

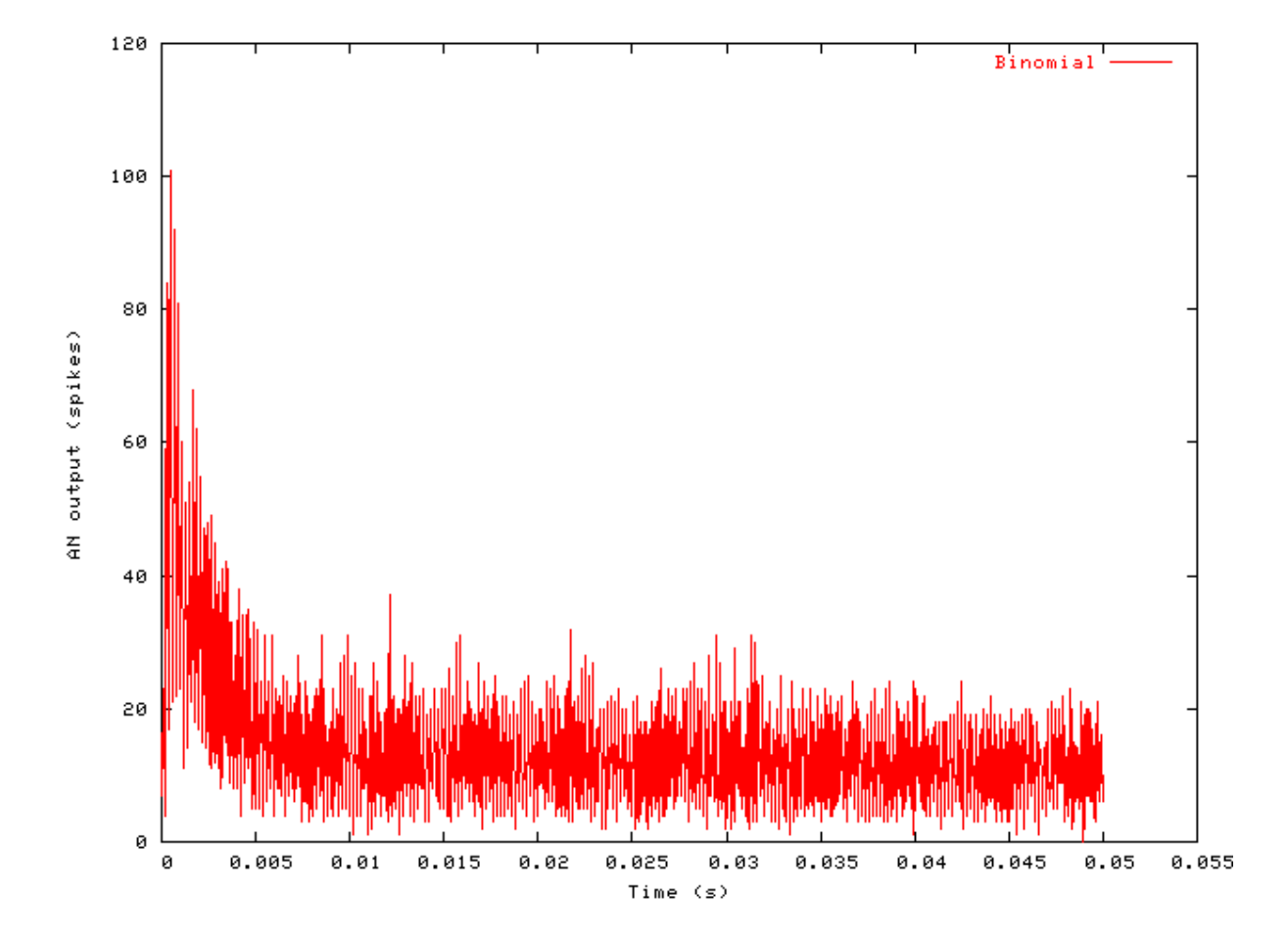

**Figure 4.1. Binomial Approximation Spike Generation Output**

AN

## **Comments**

This simulation script shows the Binomial spike generation routine used in conjunction with the Meddis '86 hair cell. It shows the stochastic response expected of a real AN fibre.

# **AN\_SG\_Carney: Auditory Nerve Spike Generation (1993)**

File name: MoANSGCarney.[ch]

## **Description**

This module expects to receive spike probabilities as an input signal, which is then converted to spike events using a random number generator. A refractory period is introduced whose charactreristics are controlled by the module parameters. It uses Carney's spike generation algorithm described in [\[5\],](#page-327-1) and her code.

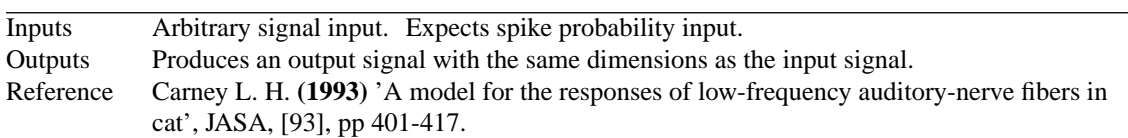

## **Module Parameters**

#### **Example 4.2. AN\_SG\_Carney Parameter File**

AN

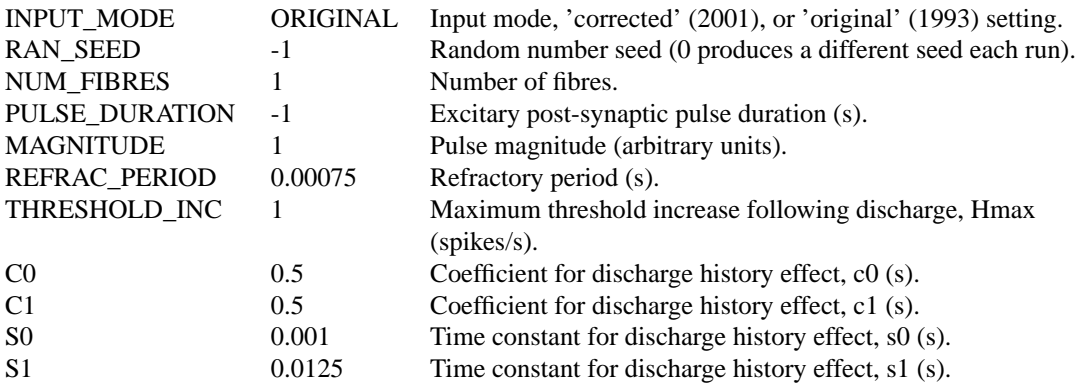

#### **Table 4.1. AN\_SG\_Carney 'input\_mode' options**

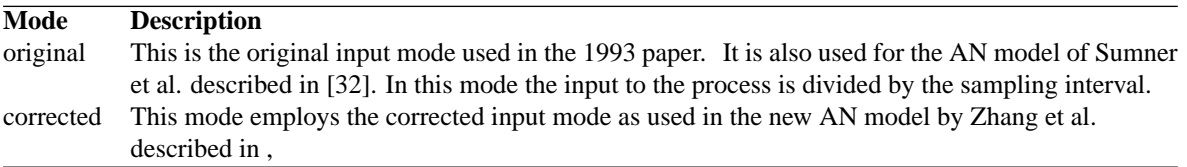

## **Examples Using the 'AN\_SG\_Carney' Process Module**

### **Example: AutoTest/AN\_Di/Carney1.sim**

```
# ./AN_Di/Carney1.sim
begin {
```
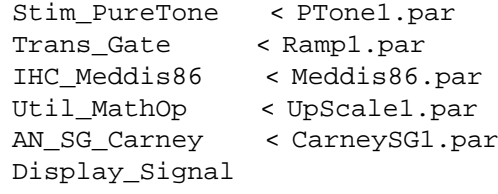

```
}
```
AN

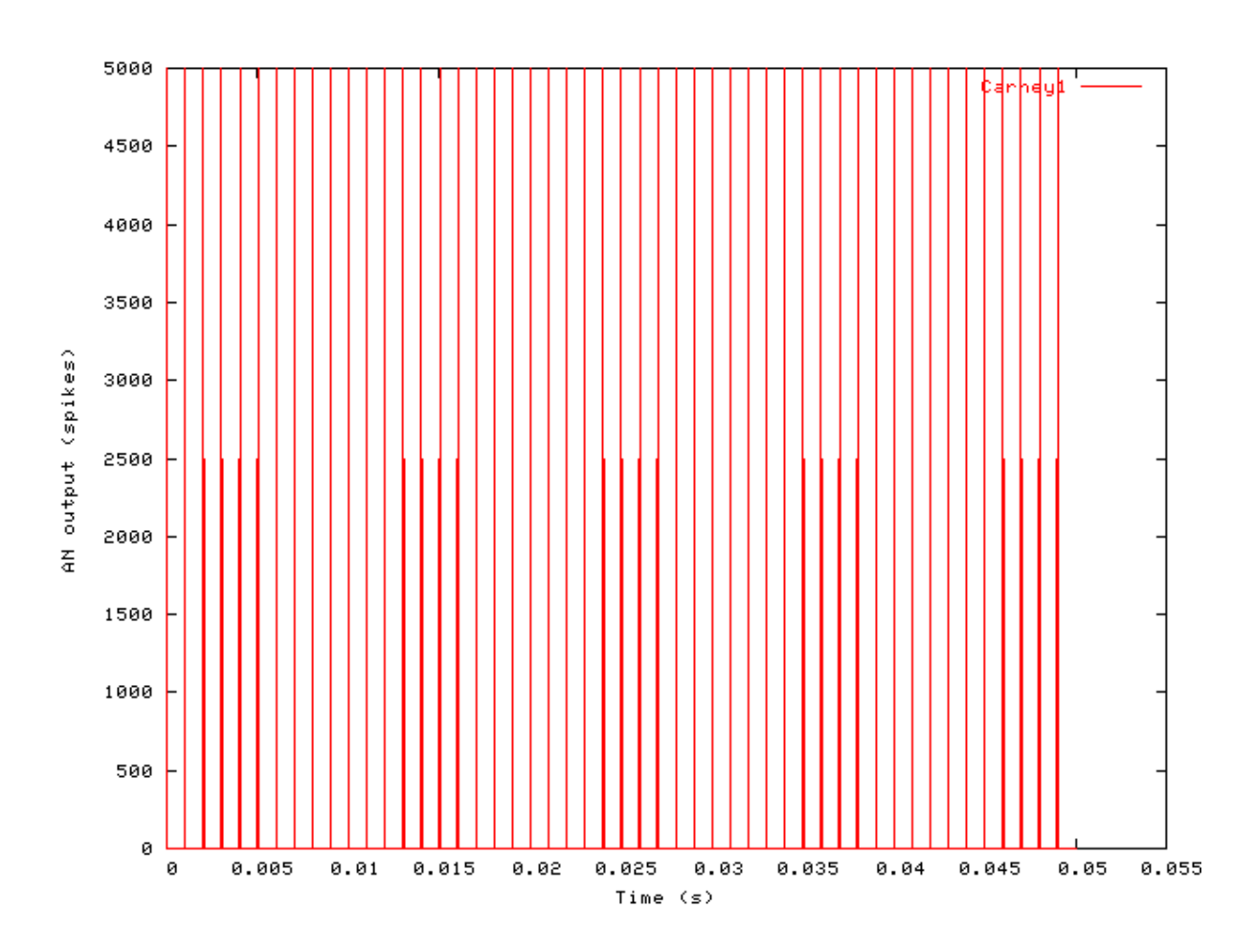

**Figure 4.2. Carney AN Spike Generation Output**

## **Comments**

In this simulation test the scaled output from the IHC\_Meddis86 process has been used to allow a comparison between the output of this process module and that of other spike generation process modules.

# <span id="page-80-0"></span>**AN\_SG\_Simple: Auditory Nerve Simple Spike Generation**

File name: MoANSGSimple.[ch]

## **Description**

This module expects to receive spike probabilities as an input signal, which are then converted to spike events using a random number generator. It uses a simple spike generation.

```
Inputs Arbitrary signal input. Expects spike probability input.
Outputs Produces an output signal with the same dimensions as the input signal.
Reference
```
## **Module Parameters**

#### **Example 4.3. AN\_SG\_Simple Parameter File**

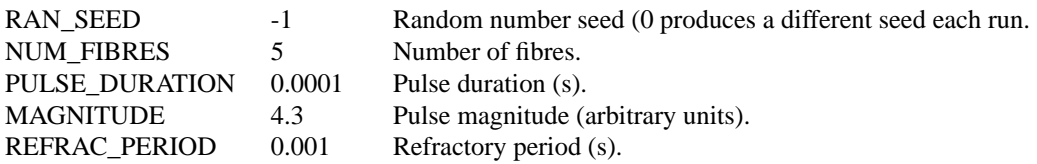

## **Examples Using the 'AN\_SG\_Simple' Process Module**

## **Example: AutoTest/AN/Simple1.sim**

# This example simulation script with its associated parameter files is in the # AutoTest package, which can be downloaded from the DSAM web site.

```
# ./AN/Simple1.sim
begin {
Stim_StepFun < StepFun1.par
AN_SG_Simple < SpikeGen1.par
Display_Signal
}
```
**Figure 4.3. Simple AN Spike Generation Output (1)**

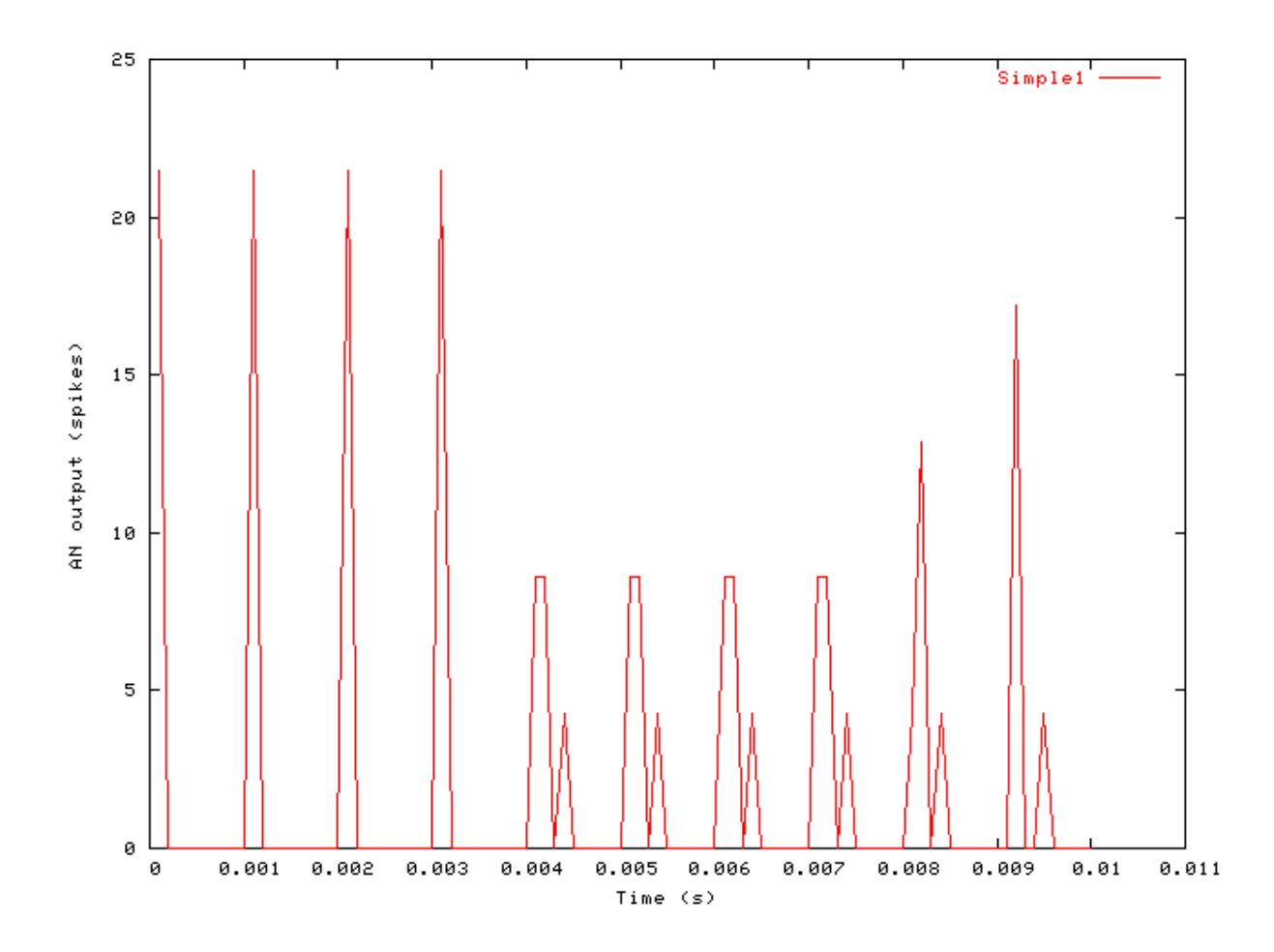

## **Example: AutoTest/AN/Simple2.sim**

AN

# This example simulation script with its associated parameter files is in the # AutoTest package, which can be downloaded from the DSAM web site.

```
# ./AN/Simple2.sim
begin {
Stim_StepFun < StepFun2.par
AN_SG_Simple < SpikeGen1.par
Display_Signal
}
```
**Figure 4.4. Simple AN Spike Generation Output (2)**

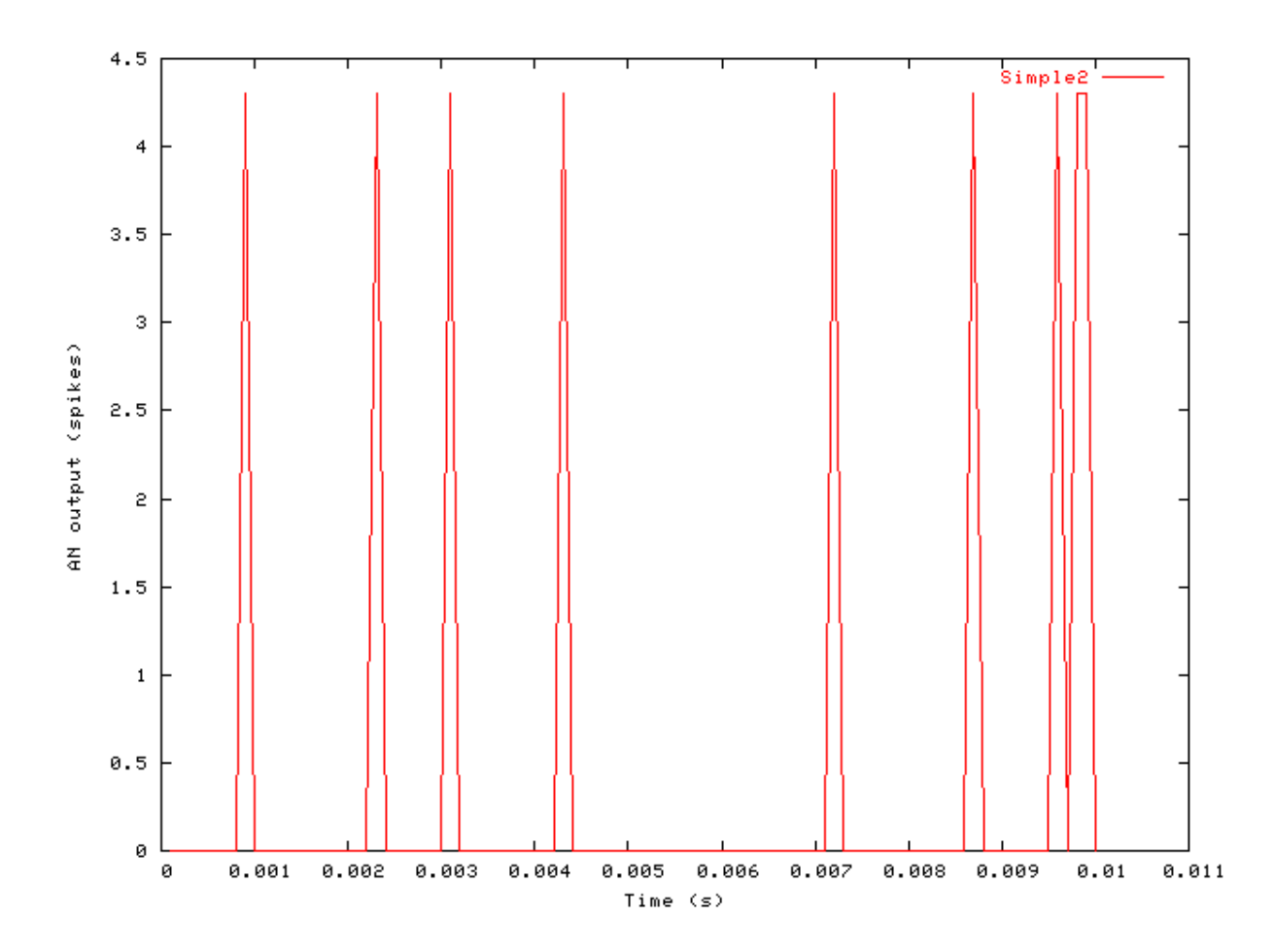

AN

## **Comments**

By applying a constant high input to the model, it spikes at the refractory rate. Simulation script 'Simple1.sim' shows the accumulation of a number of runs, so the total number of spikes should be dependent upon the number of runs specified in the main parameter file for the test program. Simulation script 'Simple2.sim' is also the result of multiple runs, but it is reset each time so the total spikes should not be dependent upon the number of runs.

# **Chapter 5. Basilar Membrane Model Modules**

# **BM\_Carney: Non-linear BM (1993)**

File name: MoBMCarney.[ch]

## **Description**

This is the Carney non-linear basilar membrane filter model, revised from her original C code. The centre frequency mode is controlled using the UtCFList module as described in [the section called "Using the Basilar](#page-28-0) [Membrane Filter Modules".](#page-28-0)

For further information on the use of BM filterbanks see [the section called "Using the Basilar Membrane Filter](#page-28-0) [Modules".](#page-28-0)

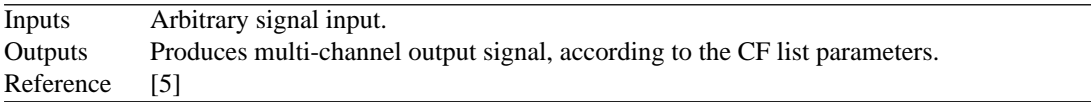

## **Module Parameters**

#### **Example 5.1. BM\_Carney Parameter File**

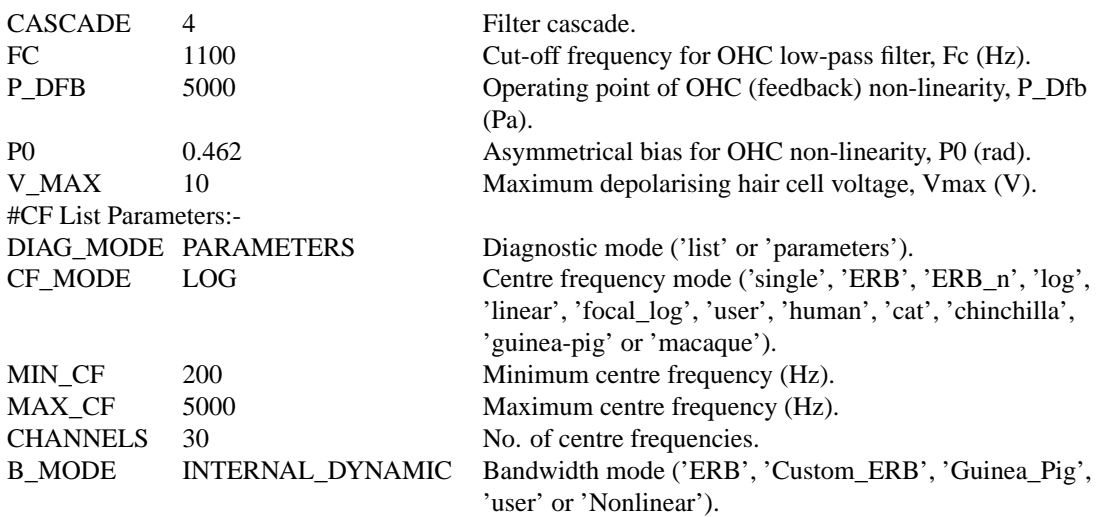

## **Examples Using the 'BM\_Carney' Process Module**

Some of the following tests require multiple observations using a range of stimuli and cannot be produced directly with a single run of the *AMS* program. These simulation scripts are run using the *AutoTest* program, which is employed to test the operation of the DSAM process modules.

## **Impulse Response Example: AutoTest/BM/Carney3.sim**

# This example simulation script with its associated parameter files is in the

# AutoTest package, which can be downloaded from the DSAM web site.

```
# ./BM/Carney3.sim
begin {
Stim_Click < Click1.par
BM_Carney < Carney1k.par
}
```
**Figure 5.1. The impulse response of the Carney BM modelCF = 1 kHz.**

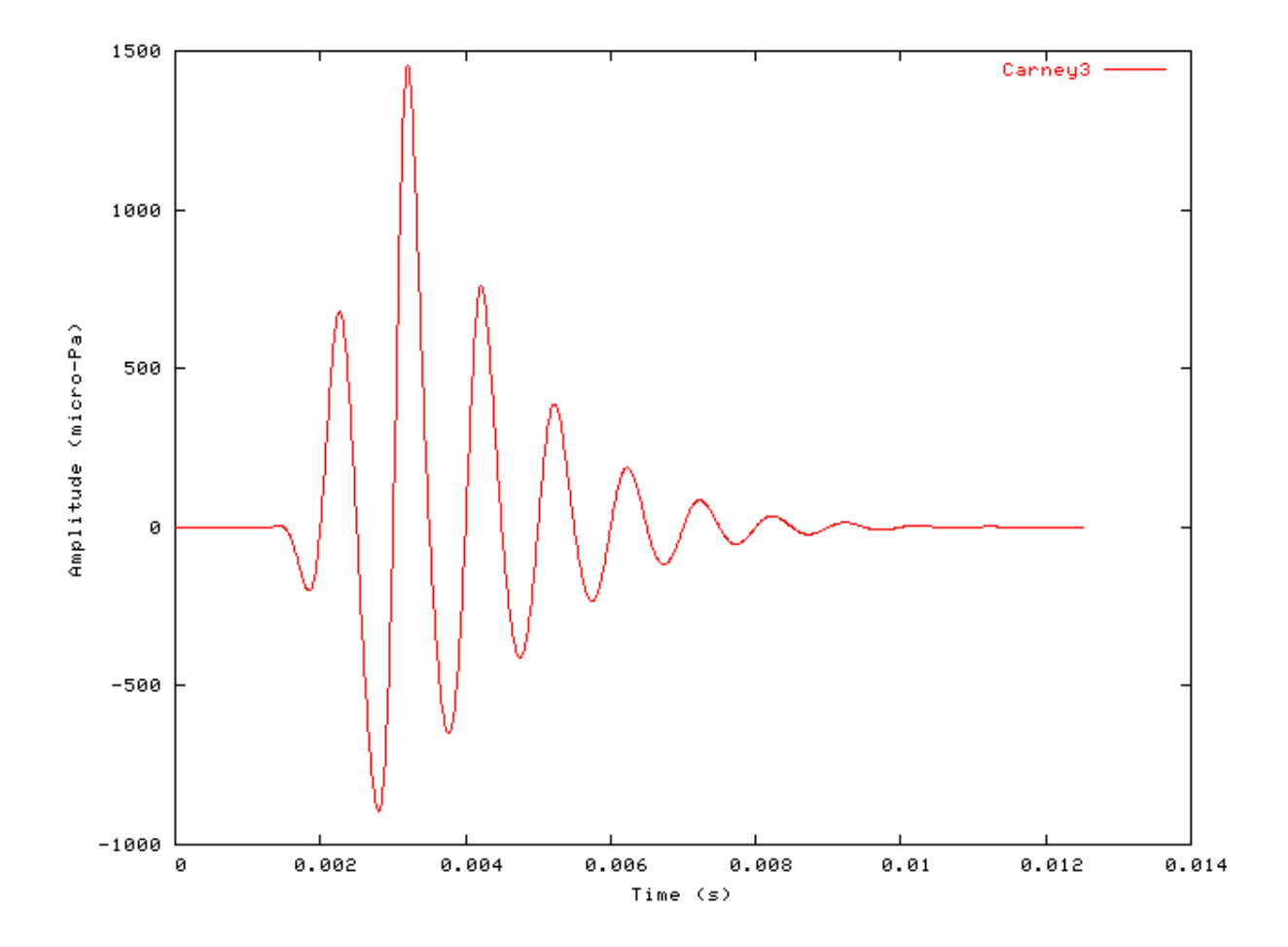

## **FT Analysis Example: AutoTest/BM/Carney10.sim**

```
# ./BM/Carney10.sim
begin {
Stim_Puretone_Multi < MPTone2.par
Trans_Gate < Ramp1.par
```

```
BM
```

```
BM Carney < Carney1k.par
Ana_FourierT < FourierT1.par
}
```
**Figure 5.2. Fourier analysis of the Carney BM model response to a two-tone stimulus.CF = 1 kHz.**

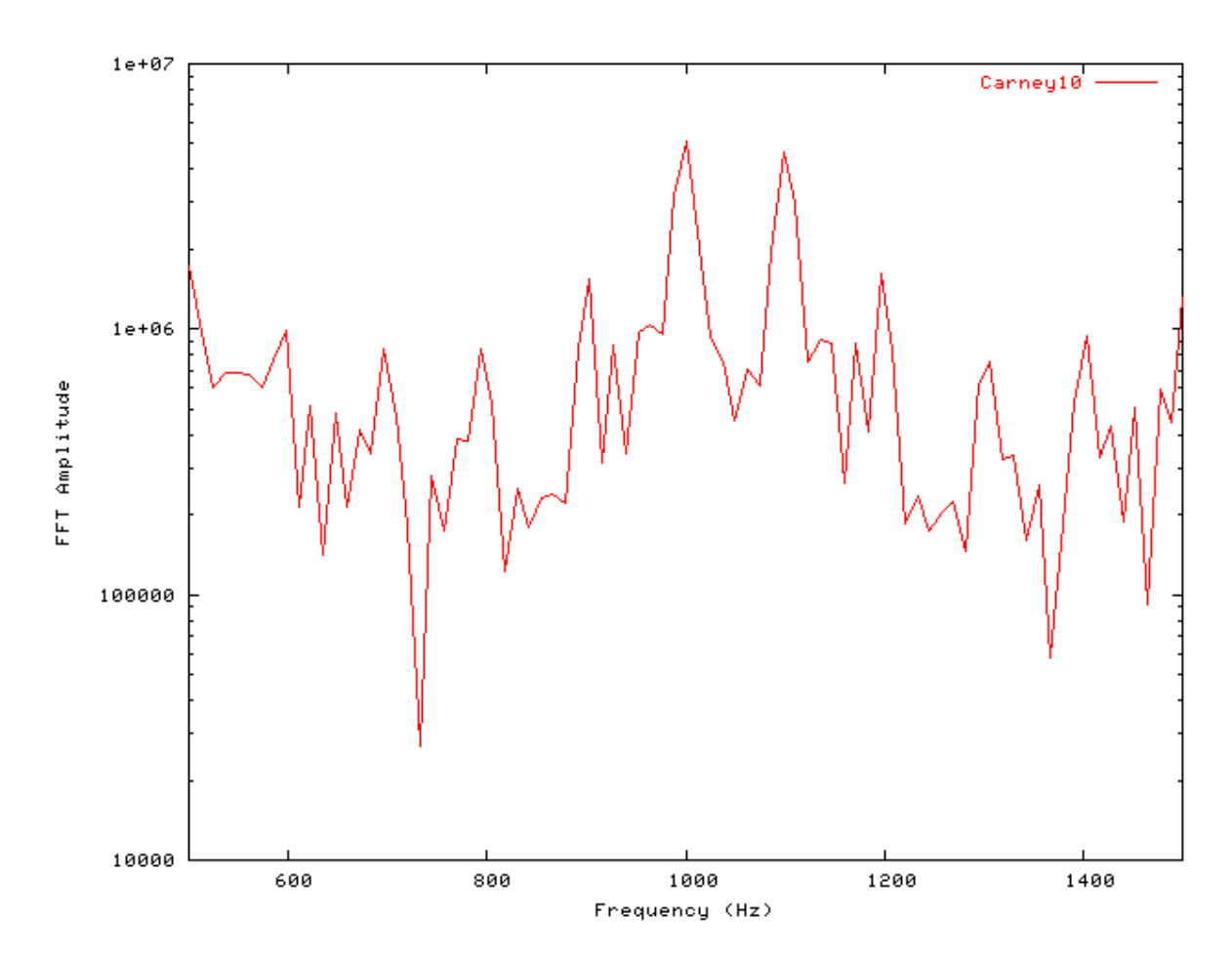

## **Gain Response Example: AutoTest/BM/Carney11.sim**

```
# ./BM/Carney11.sim
begin {
Stim_Click < Click3.par
BM_Carney < Carney1k.par
Ana_FourierT < FourierT1.par
}
```
 $\mathbf{1}$ Carney11  $\theta$ . 1  $0.01$ Amplitude EFT 0.001 0.0001  $1e - 05$ 100 1000 10000 Frequency (Hz)

#### **Figure 5.3. Fourier analysis of the Carney BM model response to a single toneCF = 1 kHz.**

## **Filter Shape: AutoTest/BM/Carney1.sim**

```
# ./BM/Carney1.sim
begin {
Stim_Puretone < PTone1.par
Trans_Gate < Ramp1.par
Filt_BandPass < PreEmph1.par
BM_Carney < Carney1k.par
Ana_Intensity < Intensty1.par
}
```
BM

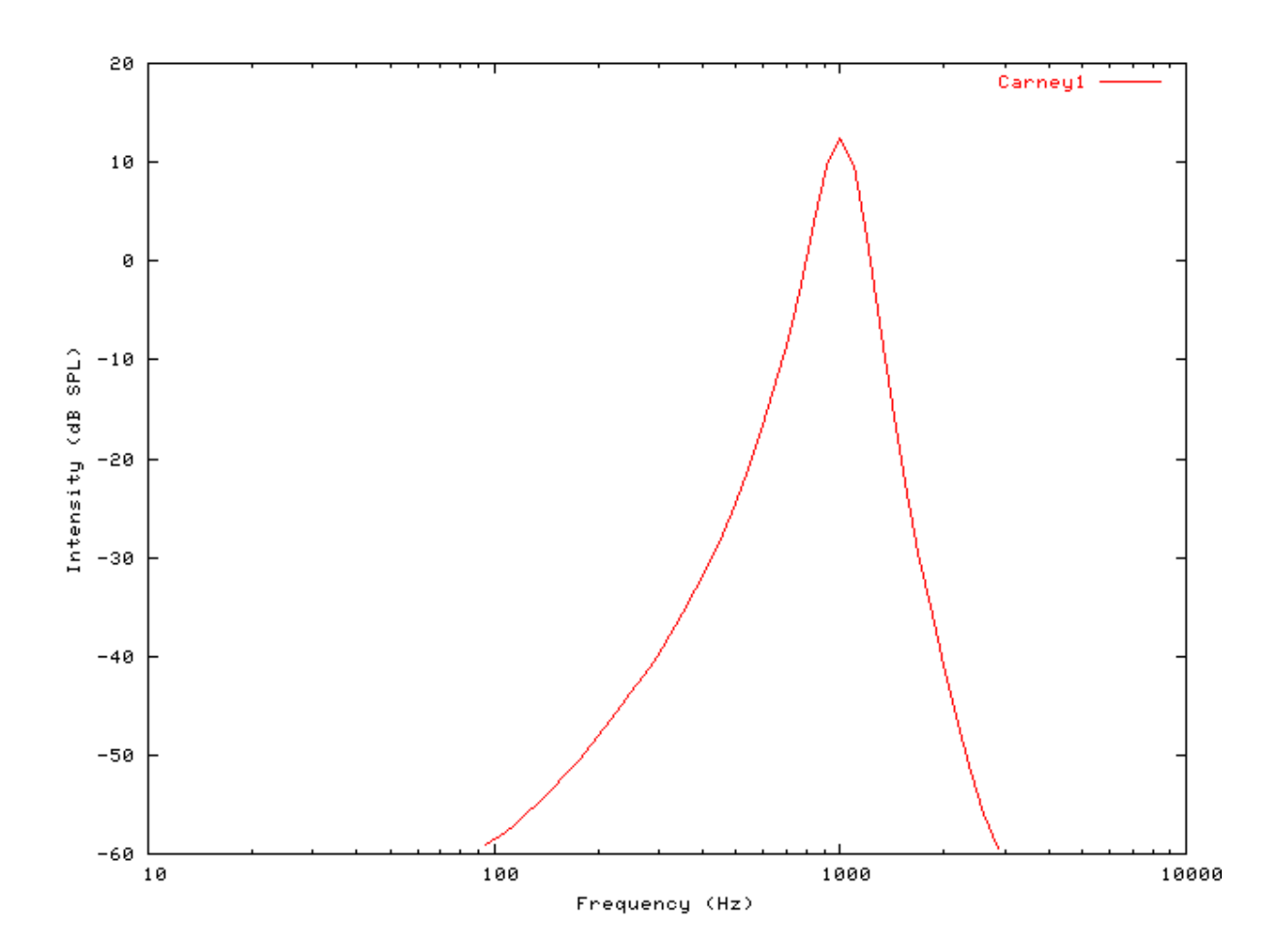

**Figure 5.4. Carney BM model filter function.CF = 1 kHz.**

### **Tuning Curve: AutoTest/BM/Carney2.sim**

# This example simulation script with its associated parameter files is in the # AutoTest package, which can be downloaded from the DSAM web site.

```
# ./BM/Carney2.sim
begin {
Stim_Puretone < PTone1.par
Trans_Gate < Ramp1.par
Filt_BandPass < PreEmph1.par
BM_Carney < Carney1k.par
Ana_Intensity < Intensty1.par
}
```
**Figure 5.5. Carney BM model Tuning curve.CF = 1 kHz. This particular Carney model is unstable above ~ 4 kHz (see [\[5\]](#page-327-1)**

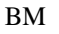

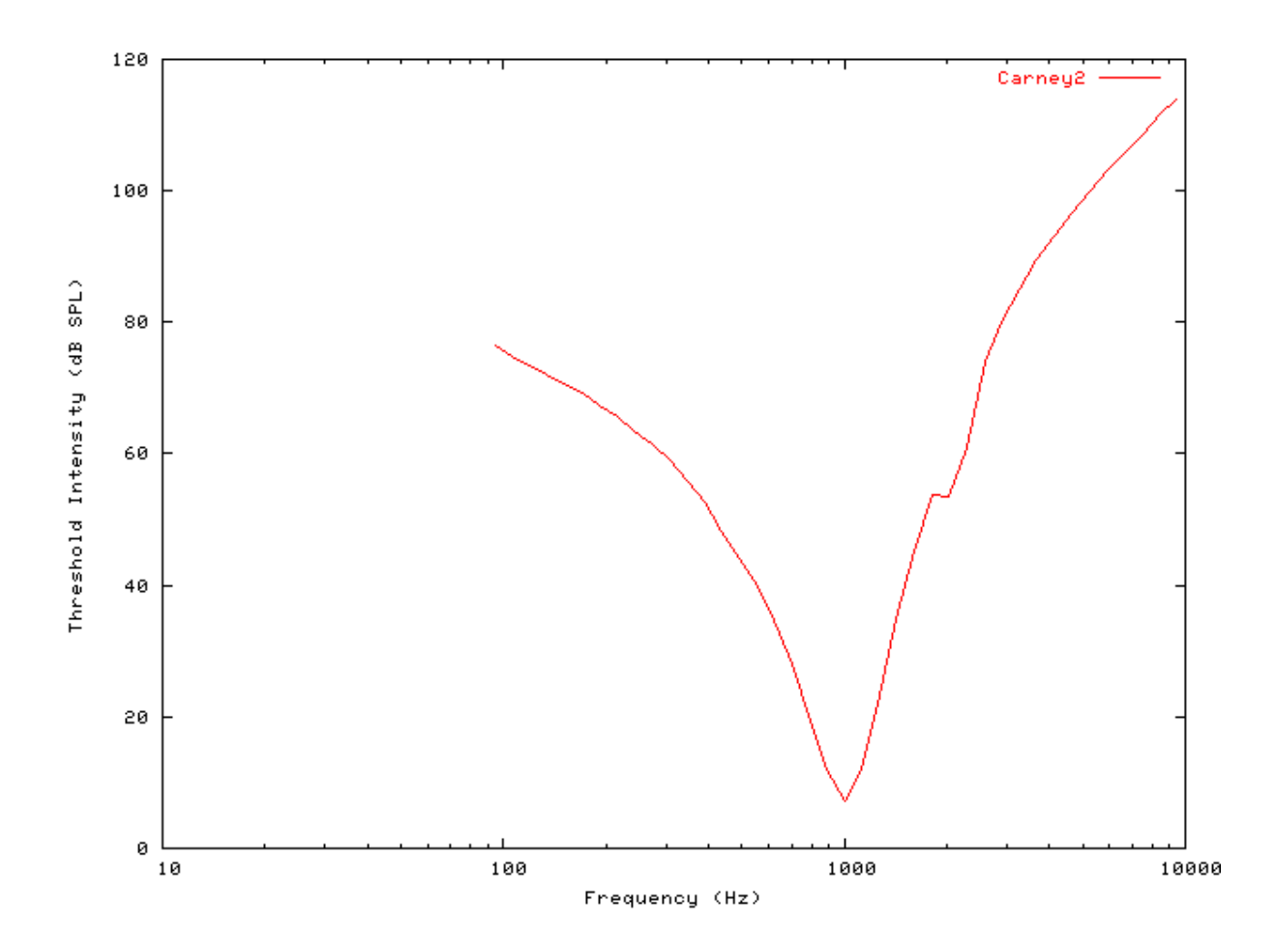

## **I/O function AutoTest/BM/Carney4.sim**

# This example simulation script with its associated parameter files is in the # AutoTest package, which can be downloaded from the DSAM web site.

```
# ./BM/Carney4.sim
begin {
Stim_Puretone < PTone1.par
Trans_Gate < Ramp1.par
Filt_BandPass < PreEmph1.par
BM_Carney < Carney1k.par
Ana_Intensity < Intensty1.par
}
```
<span id="page-89-0"></span>**Figure 5.6. The input-output response of all the BM models.The 'GammaT' and 'Cooke' functions show the linear response.**

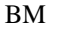

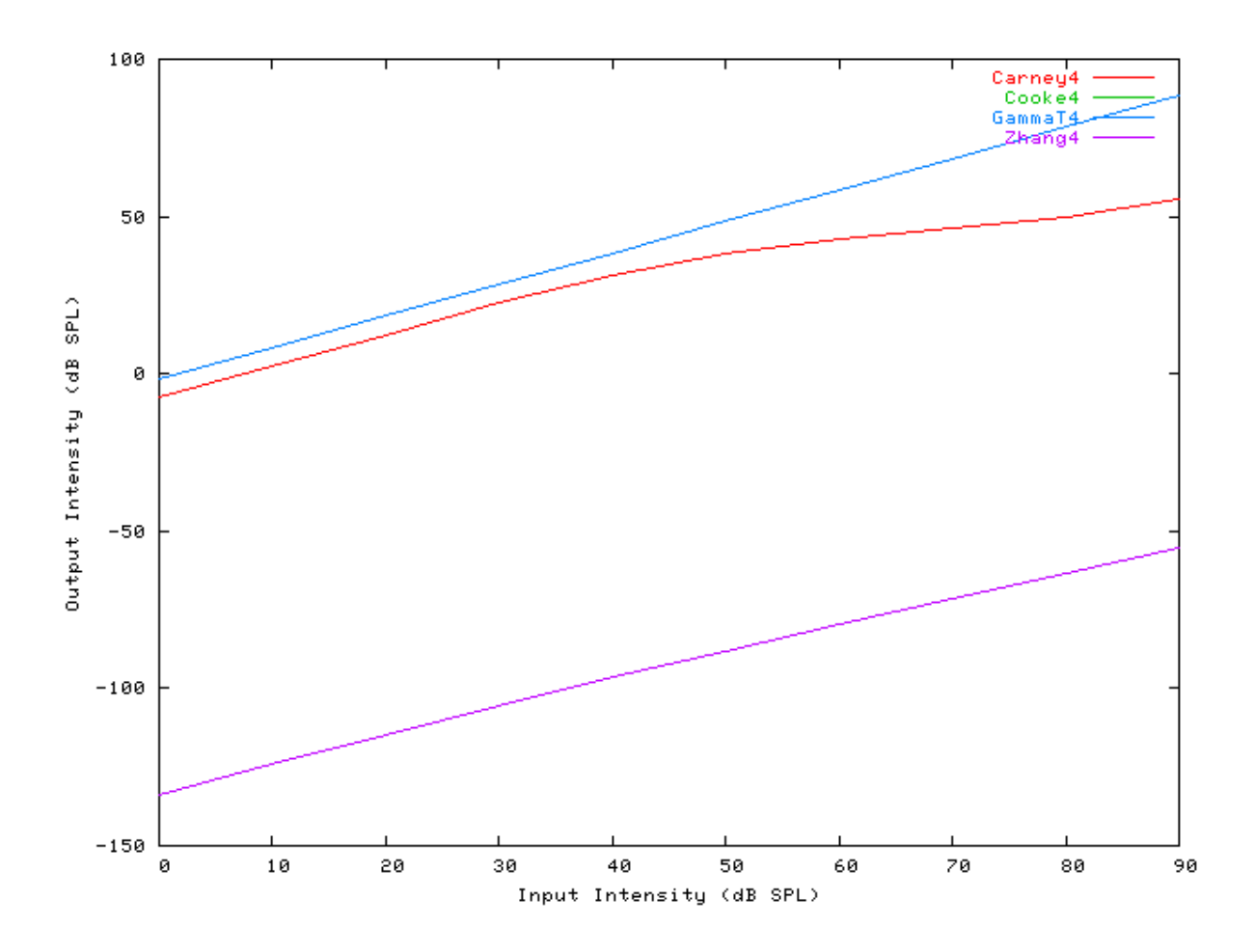

## **Multiple I/O Functions: AutoTest/BM/Carney5.sim**

# This example simulation script with its associated parameter files is in the # AutoTest package, which can be downloaded from the DSAM web site.

```
# ./BM/Carney5.sim
begin {
Stim_Puretone < PTone1.par
Trans_Gate < Ramp1.par
Filt_BandPass < PreEmph1.par
BM_Carney < Carney1k.par
Ana_Intensity < Intensty1.par
}
```
**Figure 5.7. The input-output functions for the Carney BM model.Both on and off CF functions are shown.**

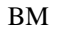

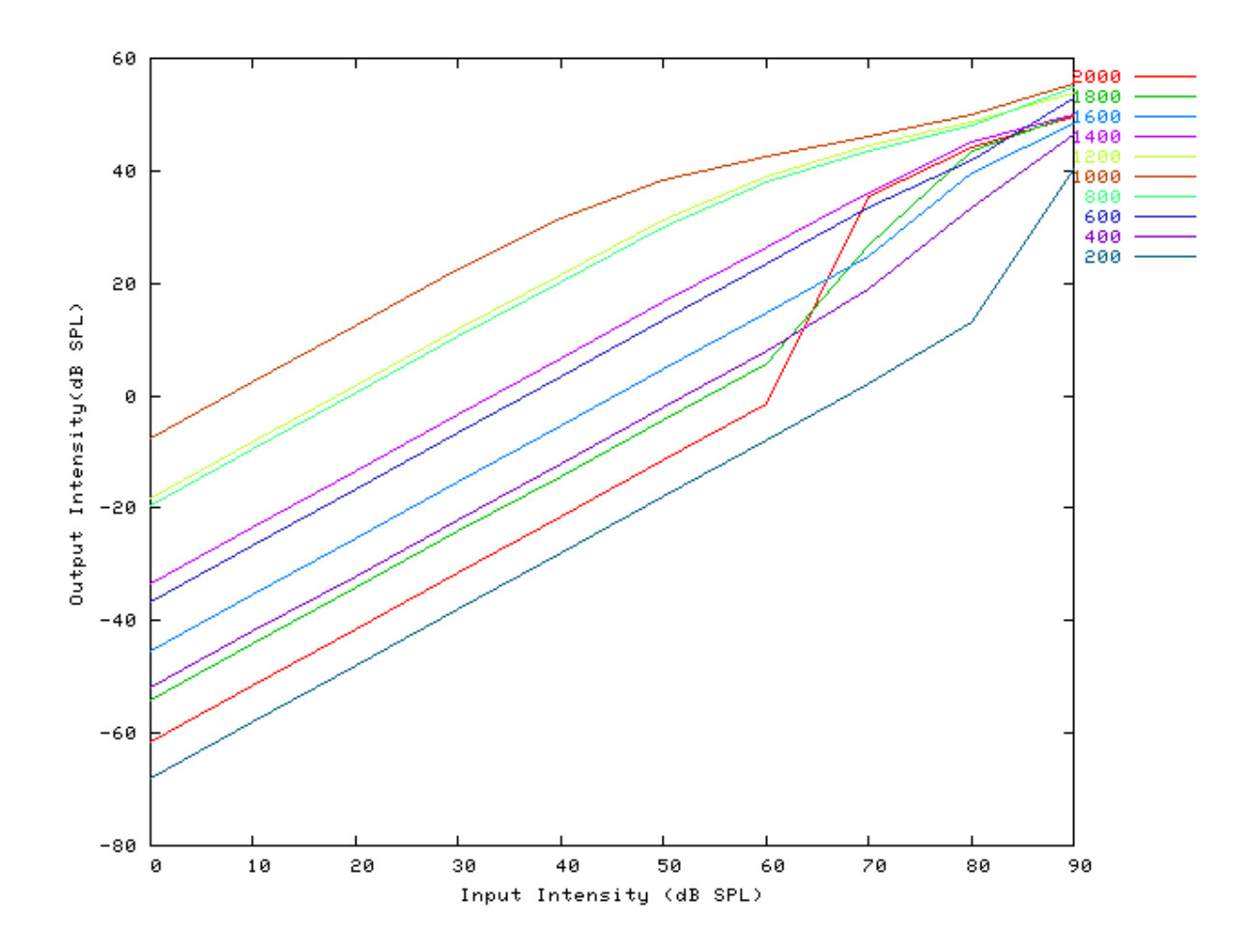

## **I/O Ratio vs Frequency: AutoTest/BM/Carney6.sim**

# This example simulation script with its associated parameter files is in the # AutoTest package, which can be downloaded from the DSAM web site.

```
# ./BM/Carney6.sim
begin {
Stim_Puretone < PTone2.par
Trans_Gate < Ramp1.par
BM_Carney < Carney1k.par
Ana_Intensity < Intensty1.par
}
```
<span id="page-91-0"></span>**Figure 5.8. Input-output (I/O) ratio functions for all the BM models.The I/O characteristics are plotted against changing frequency.**

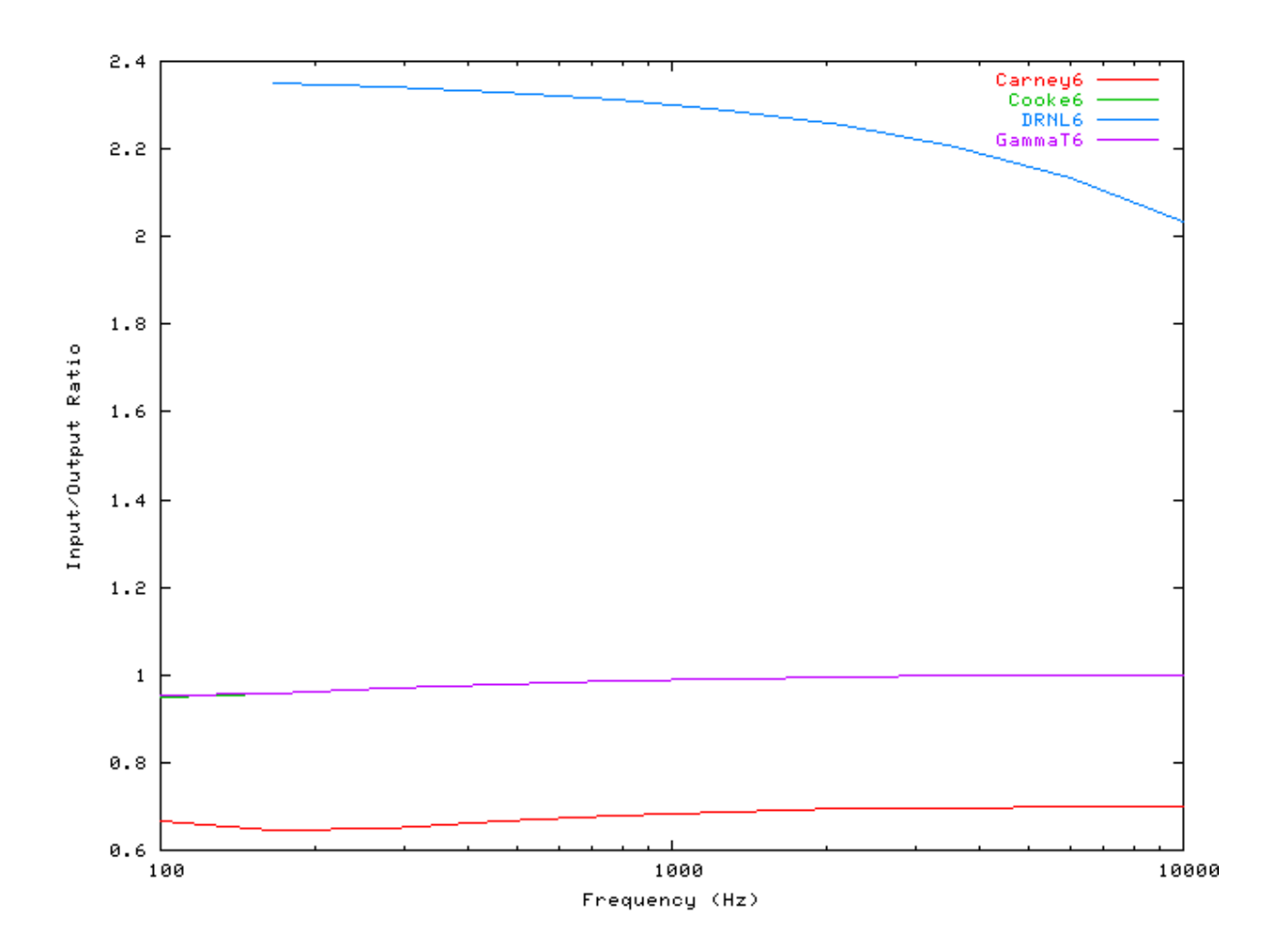

## **Latency: AutoTest/BM/Carney7.sim**

# This example simulation script with its associated parameter files is in the # AutoTest package, which can be downloaded from the DSAM web site.

```
# ./BM/Carney7.sim
begin {
Stim_Click < Click2.par
Trans_Gate < Ramp1.par
BM_Carney < CarneyLog1.par
Ana_FindNextIndex < FindInd1.par
}
```
<span id="page-92-0"></span>**Figure 5.9. Latency of response for the BM models.**

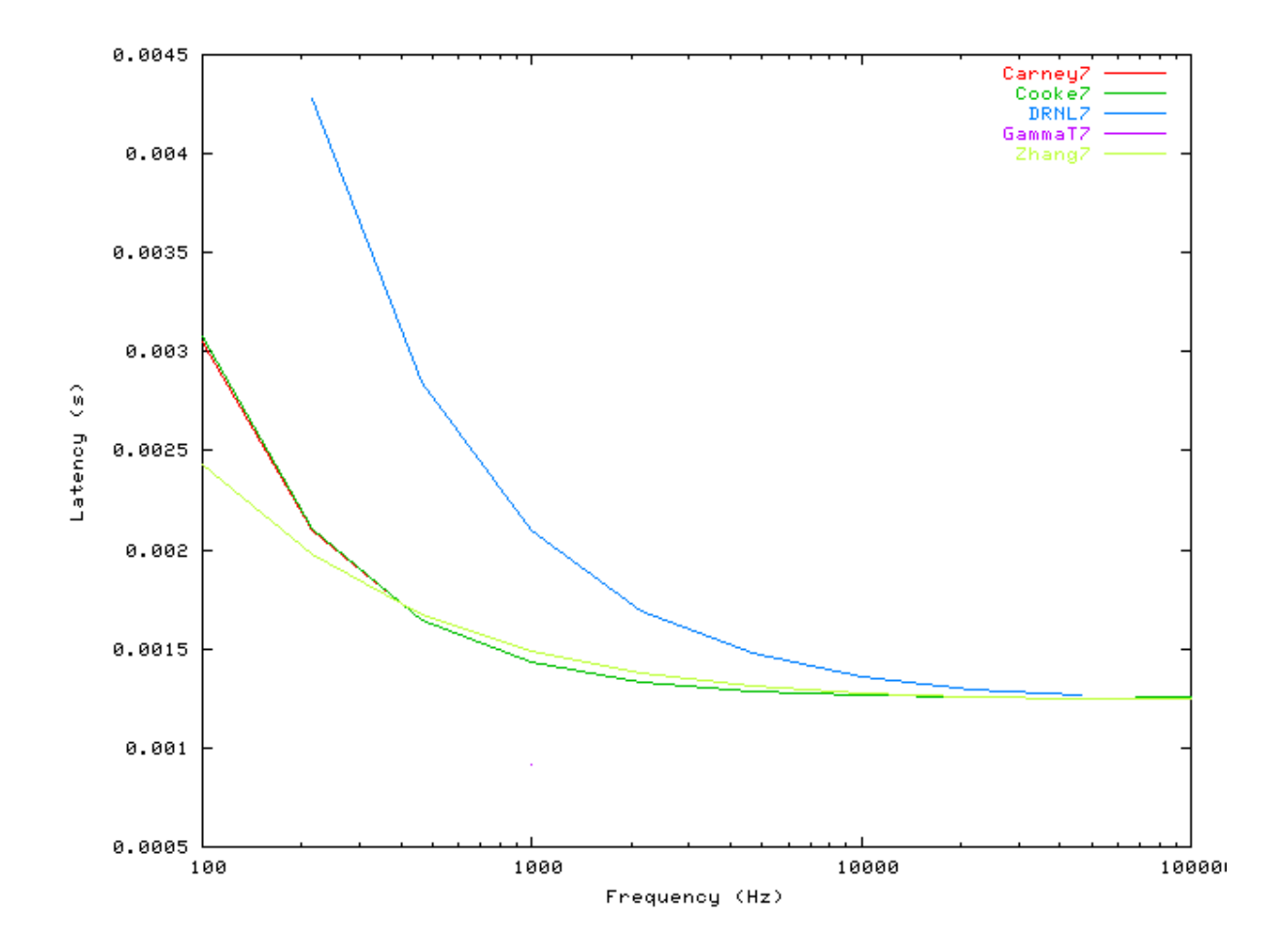

## **Q vs Frequency: AutoTest/BM/Carney8.sim**

# This example simulation script with its associated parameter files is in the # AutoTest package, which can be downloaded from the DSAM web site.

```
# ./BM/Carney8.sim
begin {
Stim_Puretone < PTone3.par
Trans_Gate < Ramp1.par
BM_Carney < Carney1k.par
Ana_Intensity < Intensty1.par
}
```
<span id="page-93-0"></span>**Figure 5.10. The Q10 tuning characteristics for the BM models.**

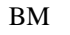

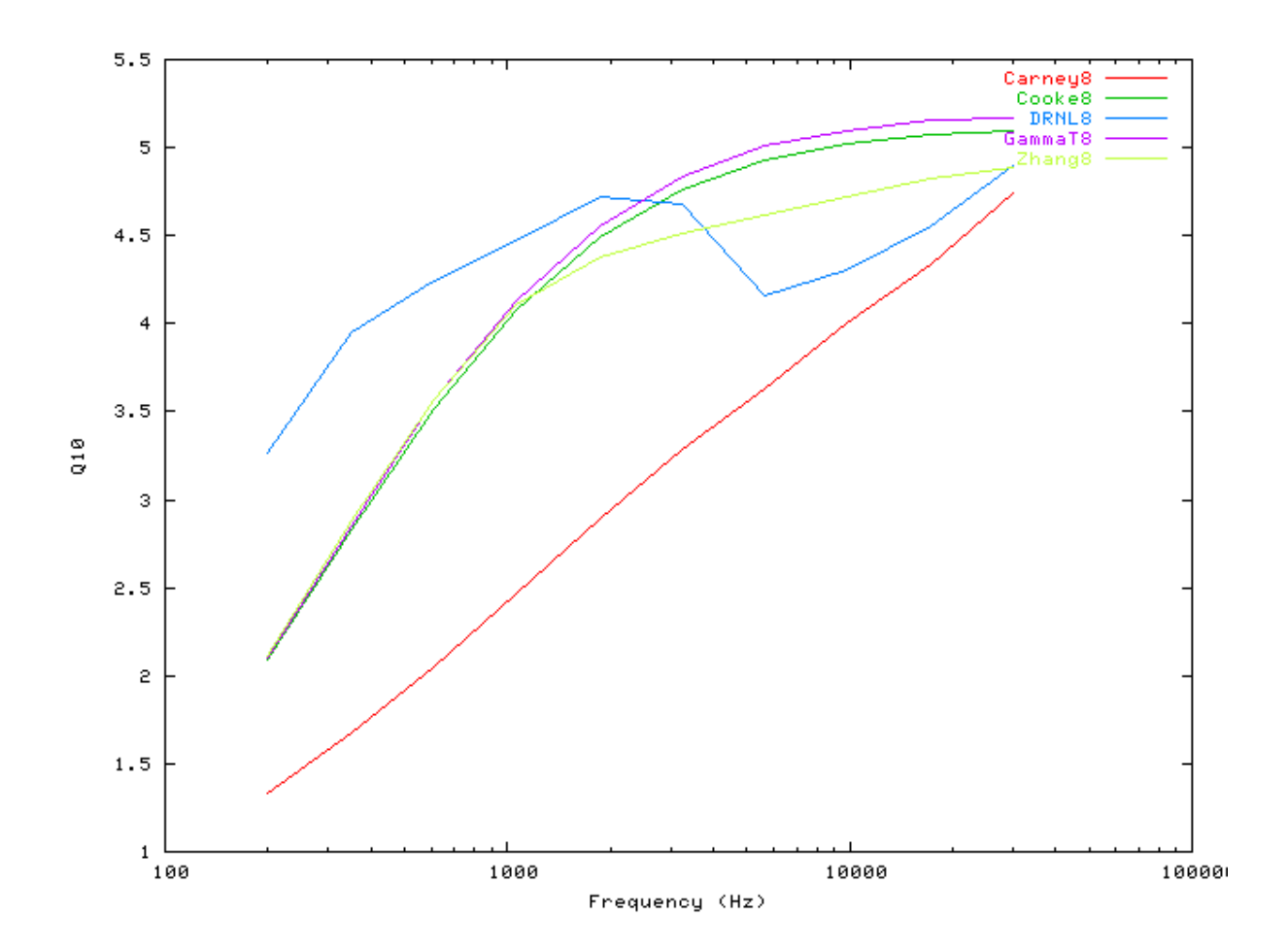

## **Distortion Products: AutoTest/BM/Carney9.sim**

```
# ./BM/Carney9.sim
begin {
 Stim_Puretone_Multi < MPTone1.par
 Trans_Gate < Ramp1.par
 BM_Carney < Carney1k.par<br>Ana_FourierT < FourierT1.pa
                     Ana_FourierT < FourierT1.par
}
```
**Figure 5.11. Distortion products investigation for the Carney BM model. A similar analysis paradigm as used in [\[29\]](#page-328-2) was employed: the f1 tone was kept at a constant level while f2 was increased in level. The outputs shown are the respective frequency component intensities as determined from a fourier analysis. The response is similar to that of the DRNL filter, and both compare well with experimental data (see [Figure 5.25,](#page-114-0) ["Distortion products investigation for the DRNL BM model. A similar analysis paradigm](#page-114-0) [as used in was employed: the f1 tone was kept at a constant level while f2 was increased](#page-114-0) [in level. The outputs shown are the respective frequency component intensities as](#page-114-0) [determined from a fourier analysis. The response is similar to that of the Carney filter,](#page-114-0) [and both compare well with experimental data \(see \)."\)](#page-114-0).**

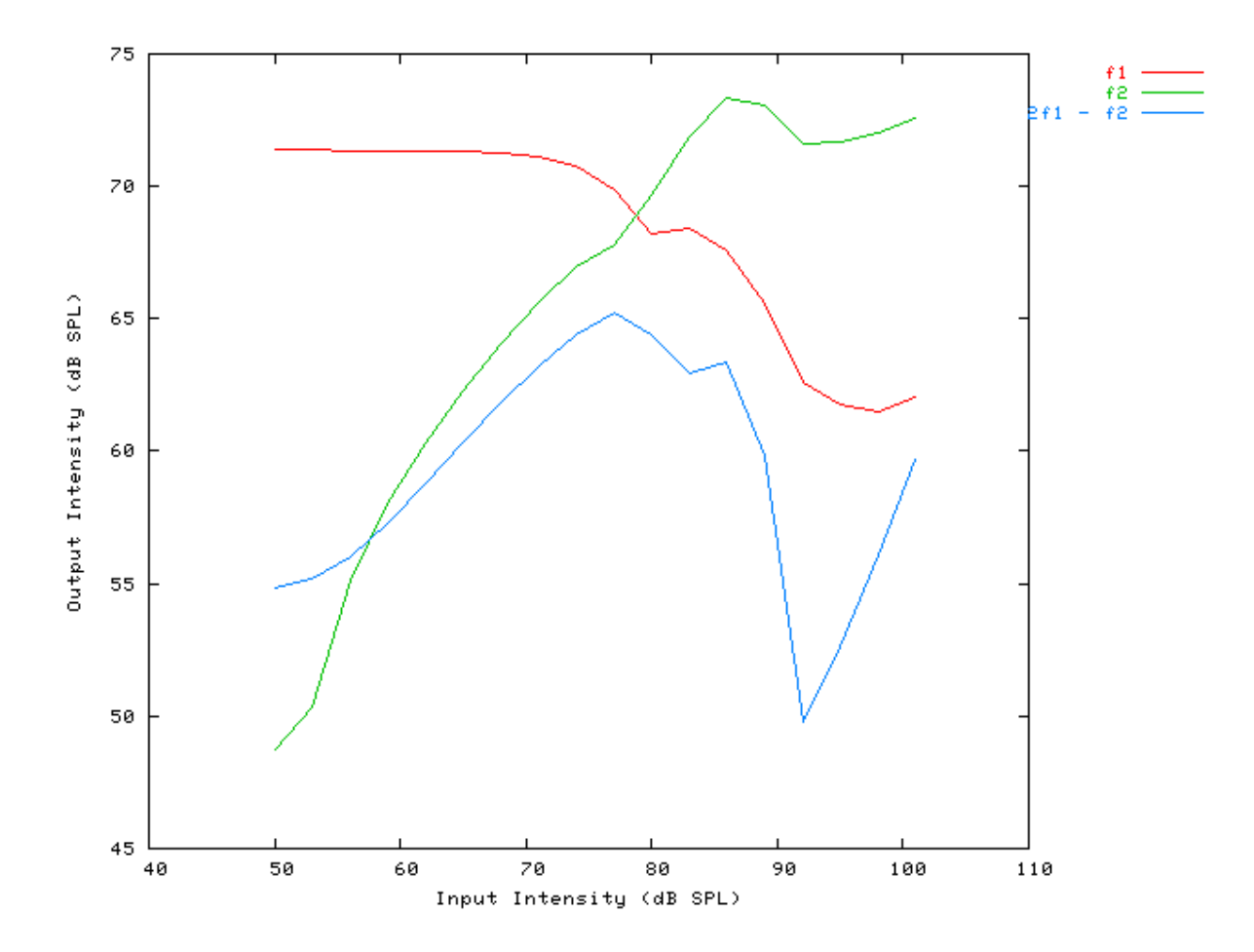

#### **Two Tone Suppression: AutoTest/BM/Carney12.sim**

```
# ./BM/Carney12.sim
begin {
Trans_Gate < Ramp1.par
BM_Carney < Carney1k.par
```

```
}
```
**Figure 5.12. Two-tone suppression response for the Carney BM model. Two stimuli are used. There is a single pure tone, and the other consisting of two pure tones: a probe tone, T1 and a suppresser tone, T2. The relative suppression is then calculated by dividing the unsuppressed model FFT modulus by the suppressed output modulus and multiplying by 100. This is calculated from the Fourier component at the probe frequency.**

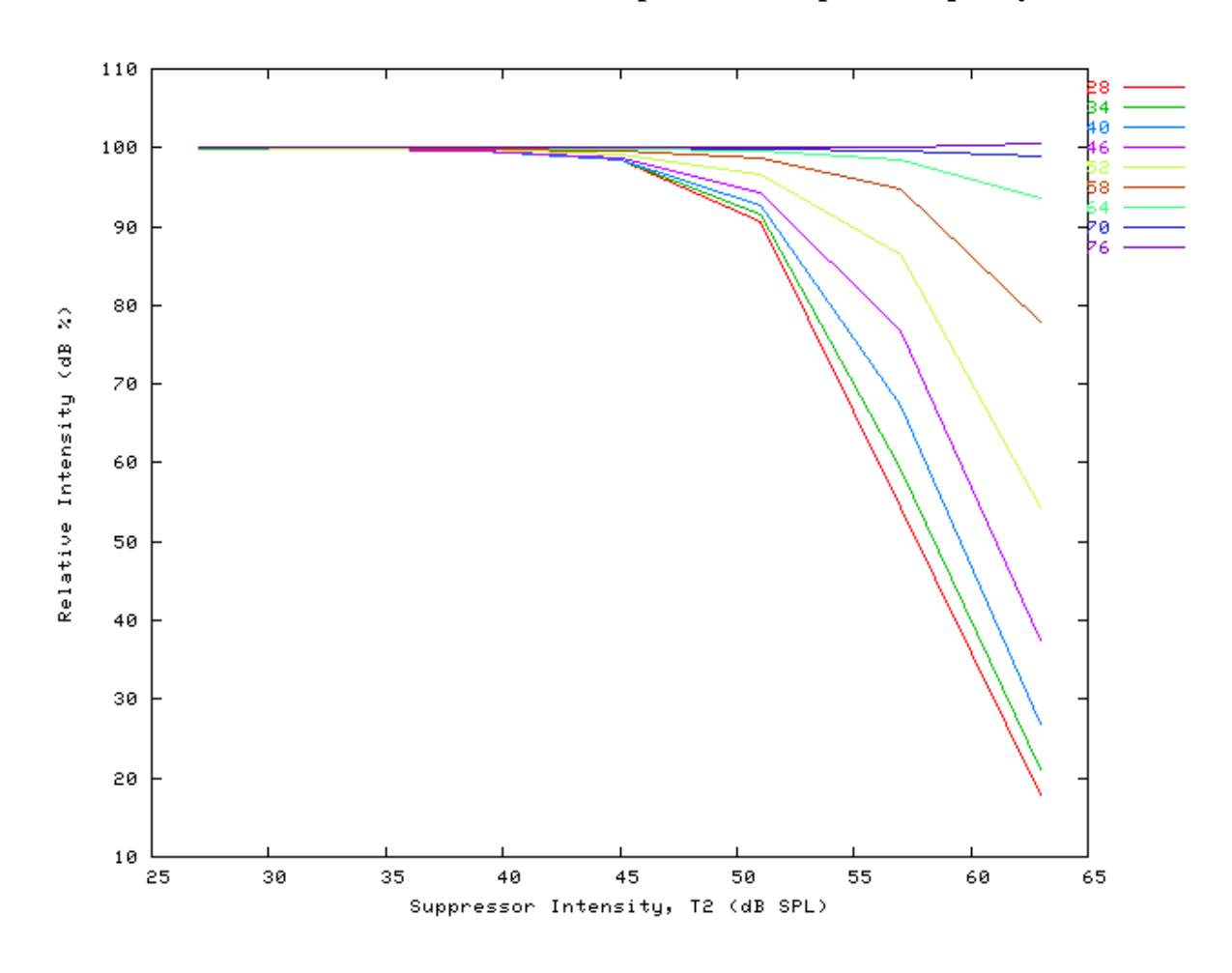

# **BM\_Cooke: Linear BM (1991)**

File name: MoBMCooke.[ch]

## **Description**

This is an implementation of Martin Cooke's model of the response of the Basilar Membrane. This module uses sine and cosine tables, so it requires a lot of memory. It has three different output options.

For further information on the use of BM filterbanks see [the section called "Using the Basilar Membrane Filter](#page-28-0) [Modules".](#page-28-0)

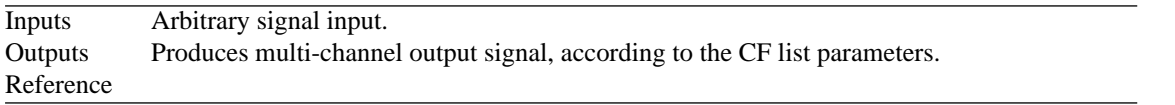

## **Module Parameters**

#### **Example 5.2. BM\_Cooke Parameter File**

BM

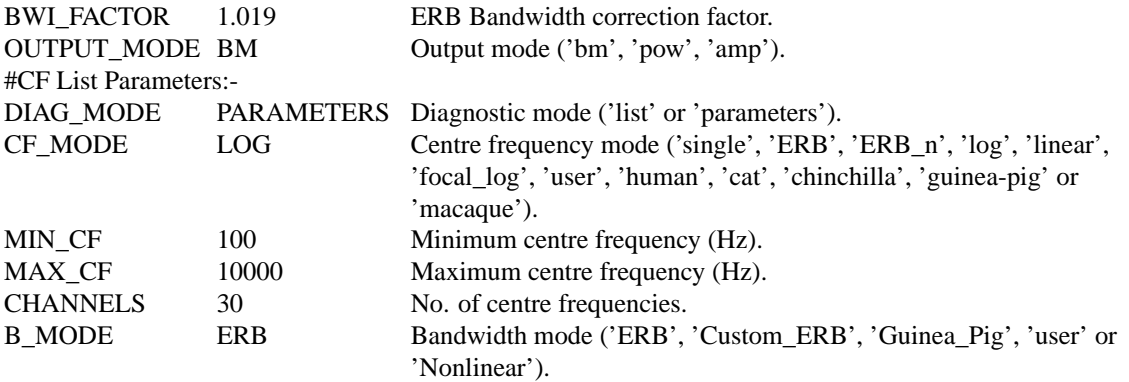

**Table 5.1. BM\_Cooke 'output\_mode' options**

| <b>Output Mode</b> Description |                                           |
|--------------------------------|-------------------------------------------|
| bm                             | Produce basilar membrane detailed output. |
| pow                            | Produce power envelope output.            |
| amp                            | Produce amplitude envelope output.        |

## **Examples Using the 'BM\_Cooke' Process Module**

Some of the following tests require multiple observations using a range of stimuli and cannot be produced directly with a single run of the AMS program. These simulation scripts are run using the *AutoTest* program, which is employed to test the operation of this process module.

## **Impulse Response Example: AutoTest/BM/Cooke3.sim**

# This example simulation script with its associated parameter files is in the # AutoTest package, which can be downloaded from the DSAM web site.

```
# ./BM/Cooke3.sim
begin {
Stim_Click < Click1.par
BM_Cooke < CookeBM1k.par
}
```
#### **Figure 5.13. The impulse response of the Cooke BM modelCF = 1 kHz.**

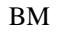

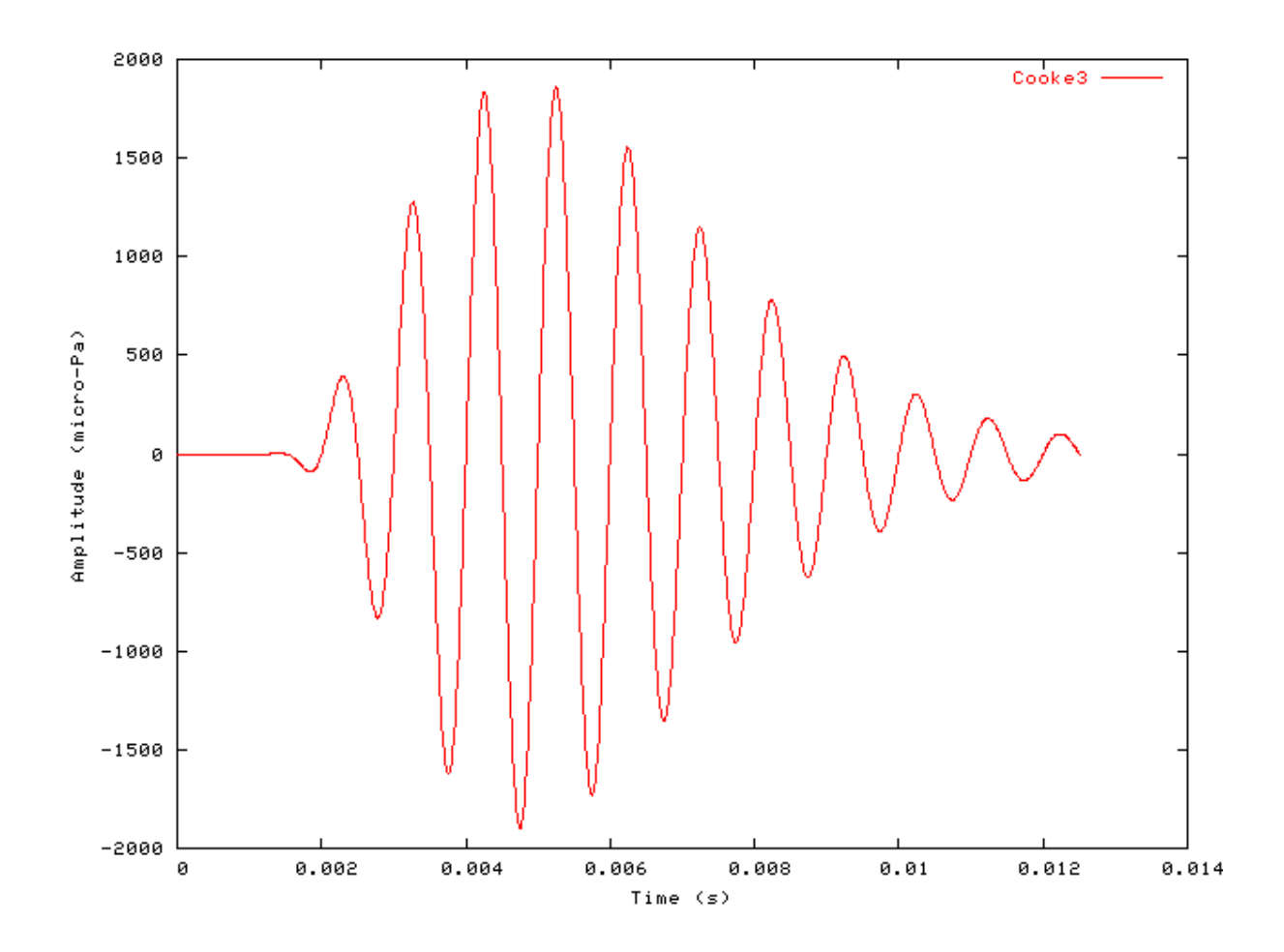

## **Gain Response Example: AutoTest/BM/Cooke11.sim**

# This example simulation script with its associated parameter files is in the # AutoTest package, which can be downloaded from the DSAM web site.

```
# ./BM/Cooke11.sim
begin {
Stim_Click < Click3.par
BM_Cooke < CookeBM1k.par
Ana_FourierT < FourierT1.par
}
```
**Figure 5.14. Fourier analysis of the Cooke BM model response to a single toneCF = 1 kHz.**

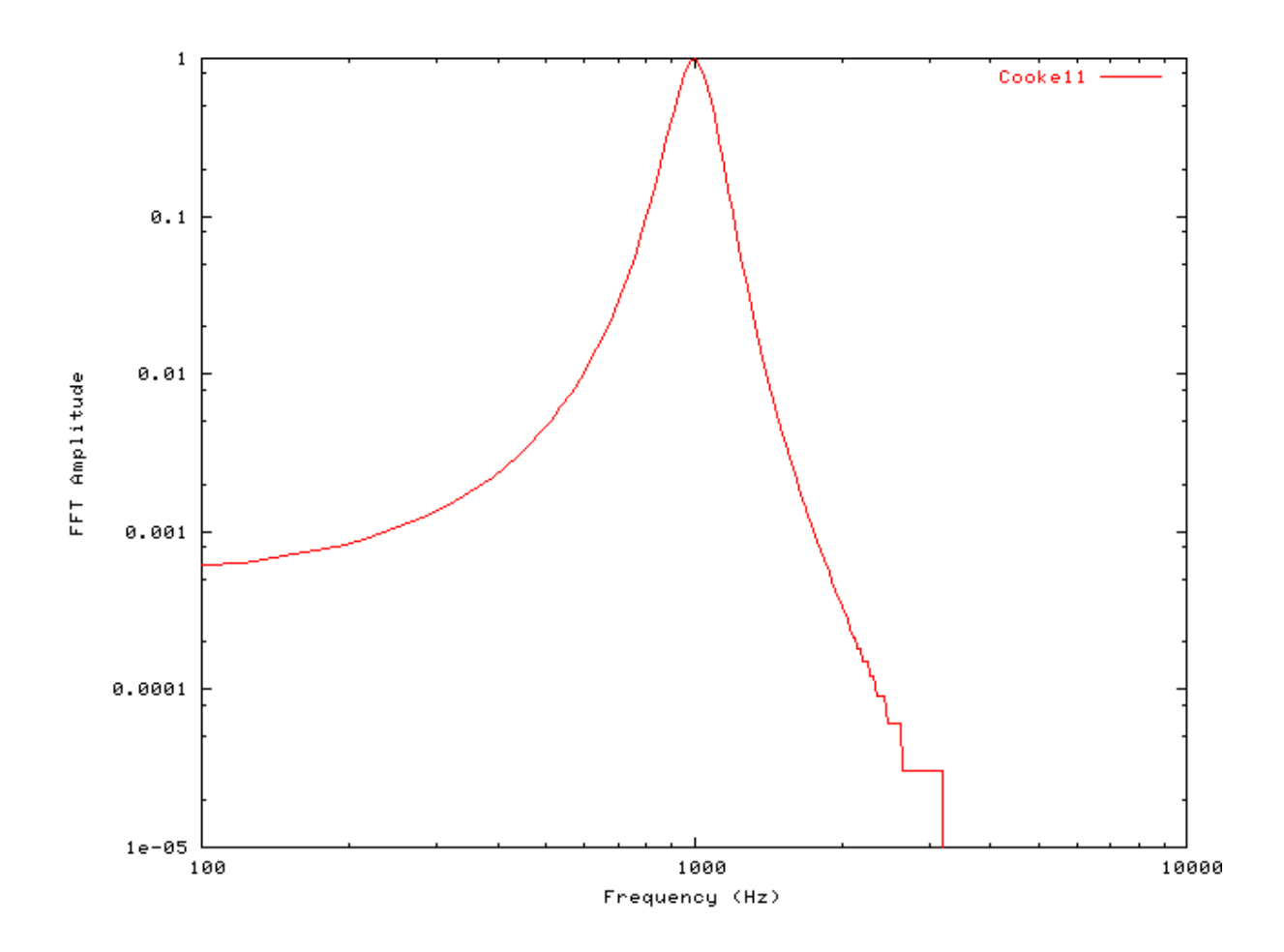

## **Filter Shape: AutoTest/BM/Cooke1.sim**

# This example simulation script with its associated parameter files is in the # AutoTest package, which can be downloaded from the DSAM web site.

```
# ./BM/Cooke1.sim
begin {
Stim_Puretone < PTone1.par
Trans_Gate < Ramp1.par
Filt_BandPass < PreEmph1.par
BM_Cooke < CookeBM1k.par
Ana_Intensity < Intensty1.par
}
```
**Figure 5.15. Cooke BM model filter function.CF = 1 kHz.**

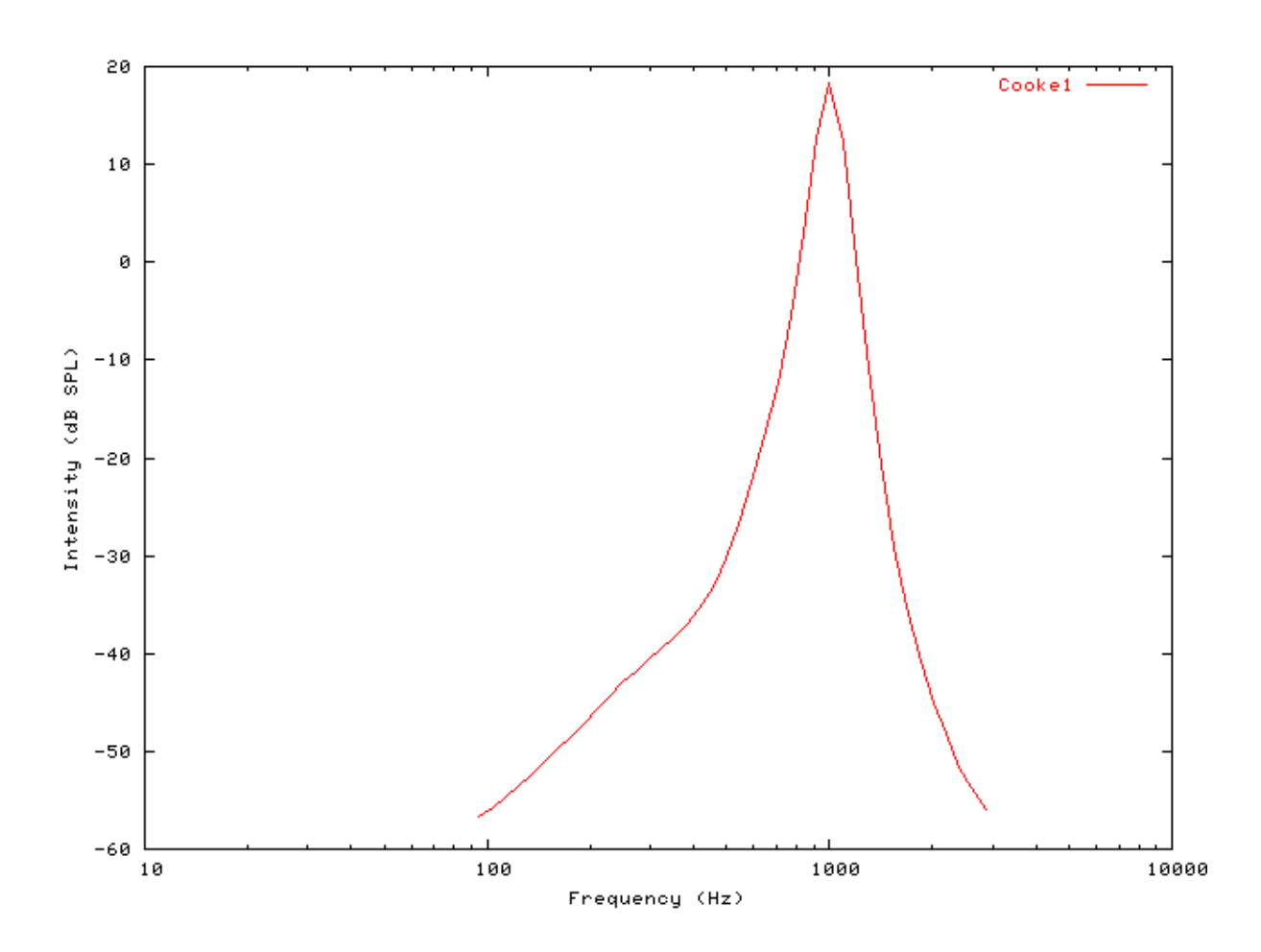

## **Tuning Curve: AutoTest/BM/Cooke2.sim**

BM

# This example simulation script with its associated parameter files is in the # AutoTest package, which can be downloaded from the DSAM web site.

```
# ./BM/Cooke2.sim
begin {
Stim_Puretone < PTone1.par
Trans_Gate < Ramp1.par
Filt_BandPass < PreEmph1.par
BM_Cooke < CookeBM1k.par
Ana_Intensity < Intensty1.par
}
```
**Figure 5.16. Cooke BM model Tuning curve.CF = 1 kHz.**

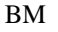

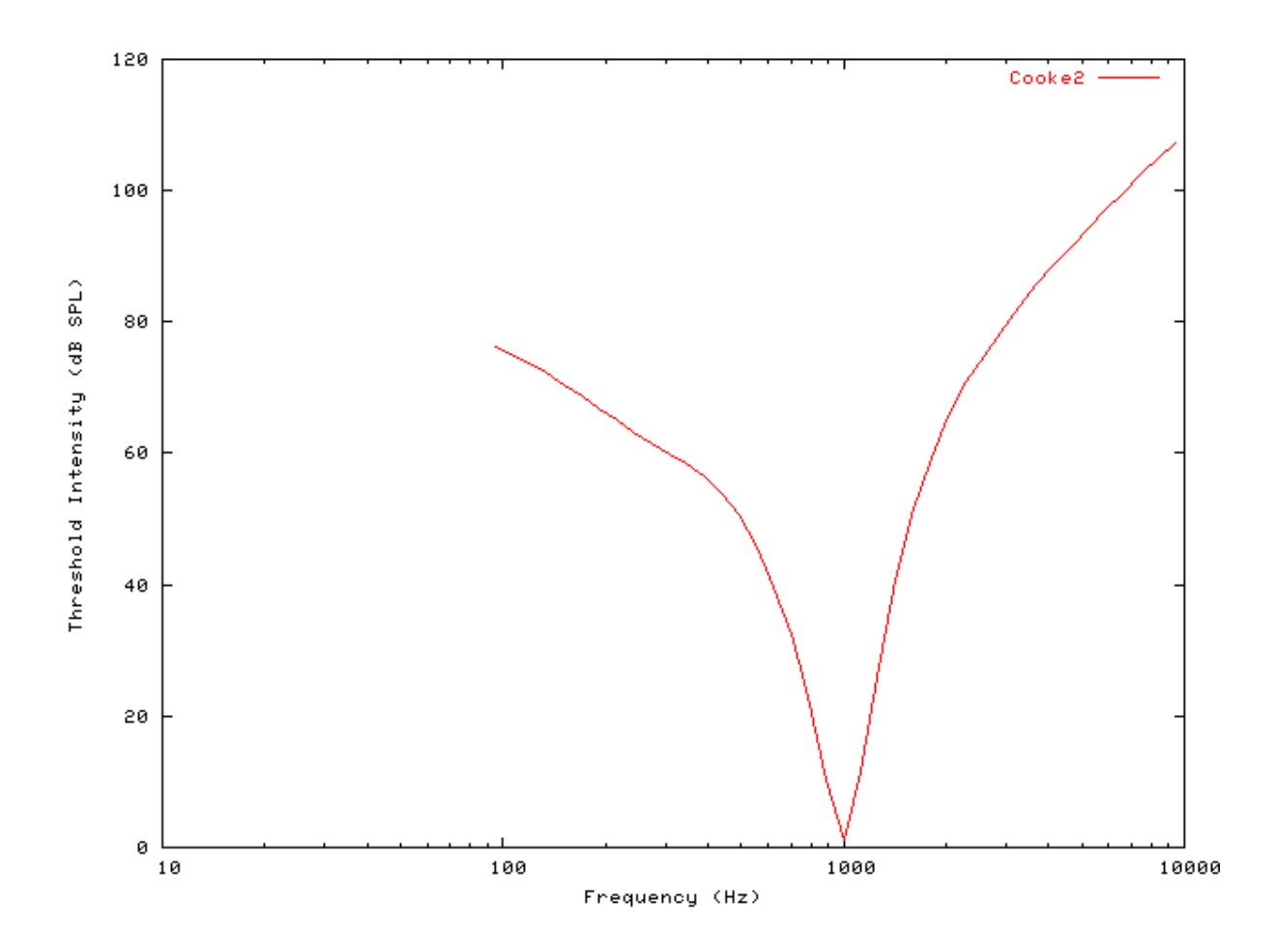

### **I/O function AutoTest/BM/Cooke4.sim**

# This example simulation script with its associated parameter files is in the # AutoTest package, which can be downloaded from the DSAM web site.

```
# ./BM/Cooke4.sim
begin {
Stim_Puretone < PTone1.par
Trans_Gate < Ramp1.par
Filt_BandPass < PreEmph1.par
BM_Cooke < CookeBM1k.par
Ana_Intensity < Intensty1.par
}
```
See [Figure 5.6, "The input-output response of all the BM models.The 'GammaT' and 'Cooke' functions show the](#page-89-0) [linear response.".](#page-89-0) Note that this filter has a linear input-output response.

## **Multiple I/O Functions: AutoTest/BM/Cooke5.sim**

# This example simulation script with its associated parameter files is in the

# AutoTest package, which can be downloaded from the DSAM web site.

```
# ./BM/Cooke5.sim
begin {
 Stim_Puretone < PTone1.par
 Trans_Gate < Ramp1.par
 Filt_BandPass < PreEmph1.par<br>BM_Cooke < CookeBM1k.par
                   BM_Cooke < CookeBM1k.par
 Ana_Intensity < Intensty1.par
}
```
**Figure 5.17. The input-output functions for the Cooke BM model.Both on and off CF functions are shown.**

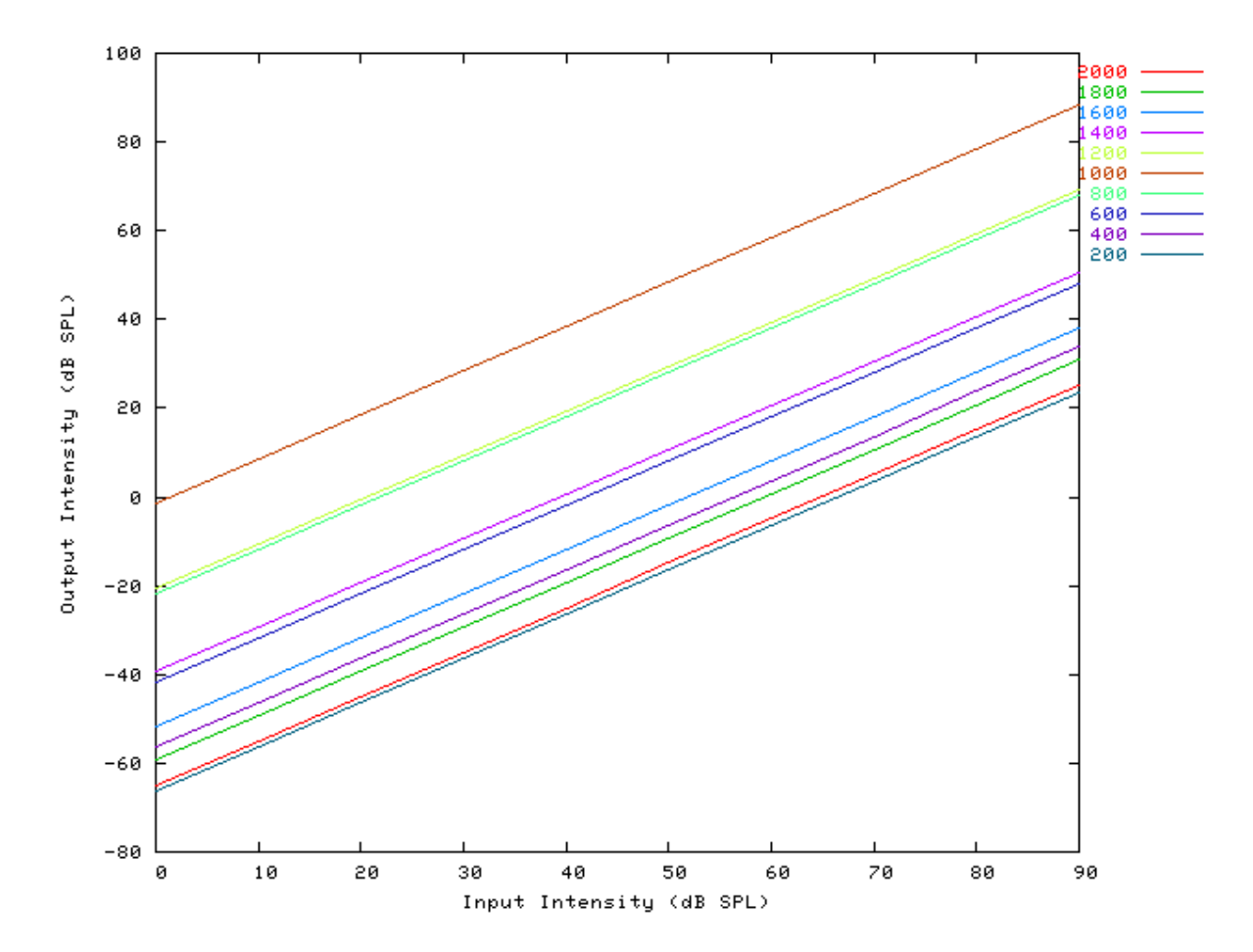

#### **I/O Ratio vs Frequency: AutoTest/BM/Cooke6.sim**

# This example simulation script with its associated parameter files is in the # AutoTest package, which can be downloaded from the DSAM web site.

# ./BM/Cooke6.sim

```
begin {
Stim_Puretone < PTone2.par
Trans_Gate < Ramp1.par
BM_Cooke < CookeBM1k.par
Ana_Intensity < Intensty1.par
}
```
See [Figure 5.8, "Input-output \(I/O\) ratio functions for all the BM models.The I/O characteristics are plotted against](#page-91-0) [changing frequency.".](#page-91-0) As this is a purely functional model, the fact that it attenuates signals is not important. It is the qualitative behaviour that is significant, rather than the quantitative behaviour.

#### **Latency: AutoTest/BM/Cooke7.sim**

```
# This example simulation script with its associated parameter files is in the
# AutoTest package, which can be downloaded from the DSAM web site.
```

```
# ./BM/Cooke7.sim
begin {
Stim_Click < Click2.par
Trans_Gate < Ramp1.par
BM Cooke < CookeBMLog1.par
Ana_FindNextIndex < FindInd1.par
}
```
See [Figure 5.9, "Latency of response for the BM models.".](#page-92-0)

#### **Q vs Frequency: AutoTest/BM/Cooke8.sim**

# This example simulation script with its associated parameter files is in the # AutoTest package, which can be downloaded from the DSAM web site.

```
# ./BM/Cooke8.sim
begin {
Stim_Puretone < PTone3.par
Trans_Gate < Ramp1.par
BM_Cooke < CookeBM1k.par
Ana_Intensity < Intensty1.par
}
```
See [Figure 5.10, "The Q10 tuning characteristics for the BM models.".](#page-93-0)

# **BM\_DRNL: Non-linear BM (1995)**

File name: MoBMDRNL.[ch]

## **Description**

This model implements the Dual Resonance Non-linear (DRNL) filter in a filterbank configuration. [\[23\]](#page-328-3) Several of the parameters are computed using functions that depend on the centre frequency of each channel. For example, the *non-linear bandwidth*, *compression A (linear) scale*, *compression b (gain) scale*, *linear CF*, *linear bandwidth* and *linear filter scale* variables are all computed as a function of CF. This method is described in [the section called](#page-32-0) ["Using Parameter Arrays ".](#page-32-0) Each parameter is defined by providing a function name, followed by a number of additional parameters as required by the function. The process module then uses the function to calculate the value of the respective variable parameter at each centre frequency. Tables of appropriate parameters are given in the publications cited.

If a single filter is required where the parameters can be set directly (rather than computed) use the BM\_DRNL\_Test process module instead (see [the section called "BM\\_DRNL\\_Test: Test version of DRNL](#page-115-0) [model".](#page-115-0)

For further information on the use of BM filterbanks see [the section called "Using the Basilar Membrane Filter](#page-28-0) [Modules".](#page-28-0)

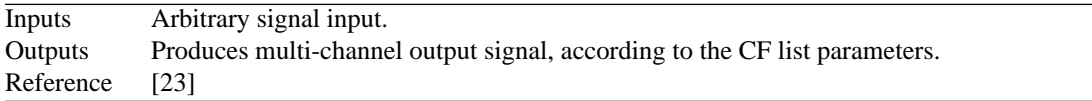

## **Module Parameters**

**Example 5.3. BM\_DRNL Parameter File**

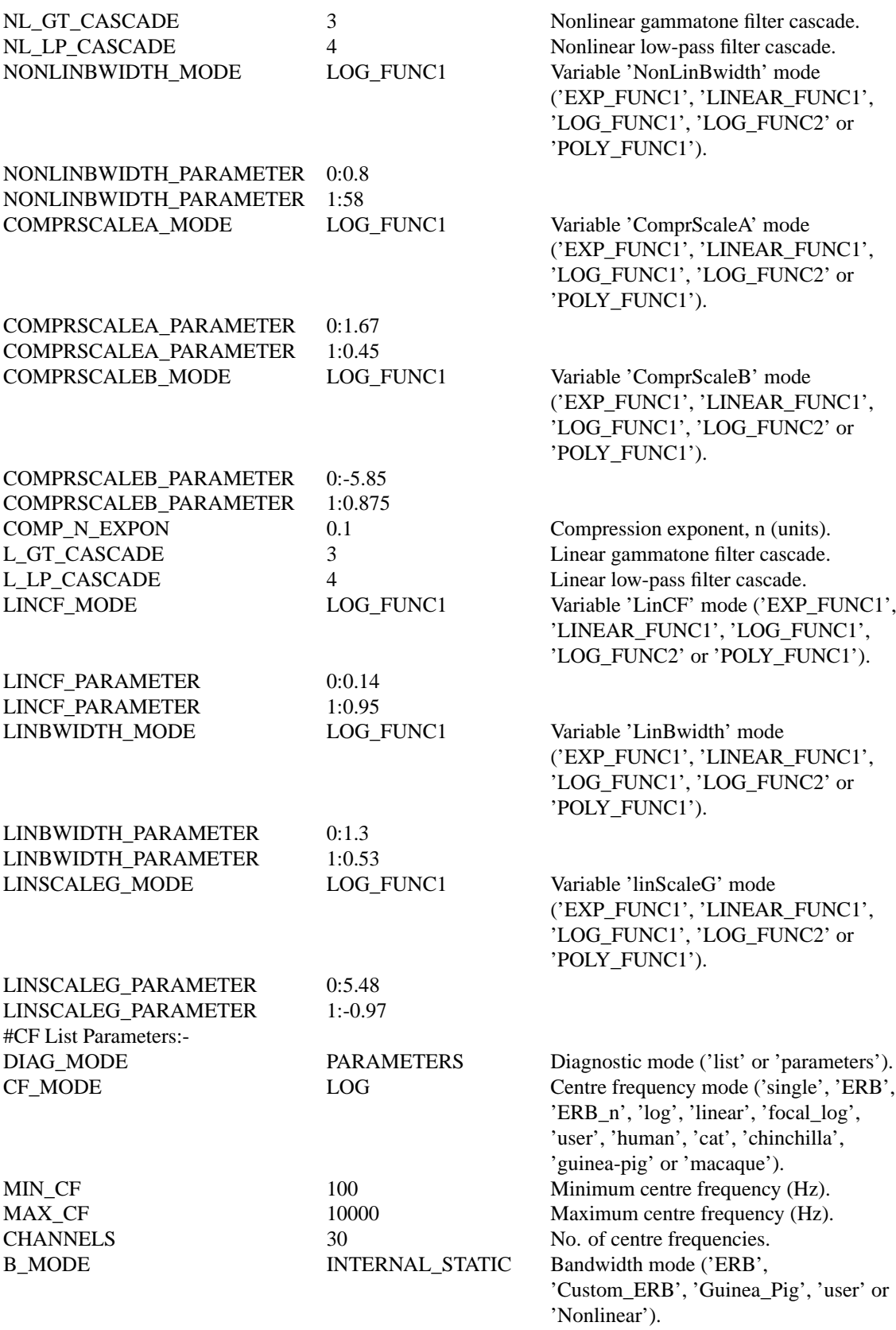

## **Examples Using the 'BM\_DRNL' Process Module**

Some of the following tests require multiple observations using a range of stimuli and cannot be produced directly with a single run of the AMS program. These simulation scripts are run using the *AutoTest* program, which is employed to test the operation of this process module.

#### **Impulse Response Example: AutoTest/BM/DRNL3.sim**

```
# This example simulation script with its associated parameter files is in the
# AutoTest package, which can be downloaded from the DSAM web site.
```

```
# ./BM/DRNL3.sim
begin {
Stim_Click < ClickHu1.par
Filt_BandPass < PEHuY0.par
BM_DRNL < DRNL1k.par
```
}

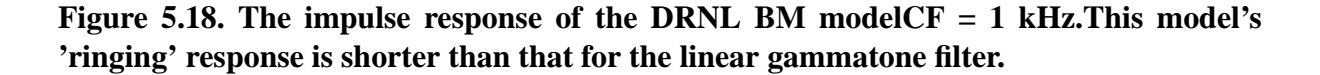

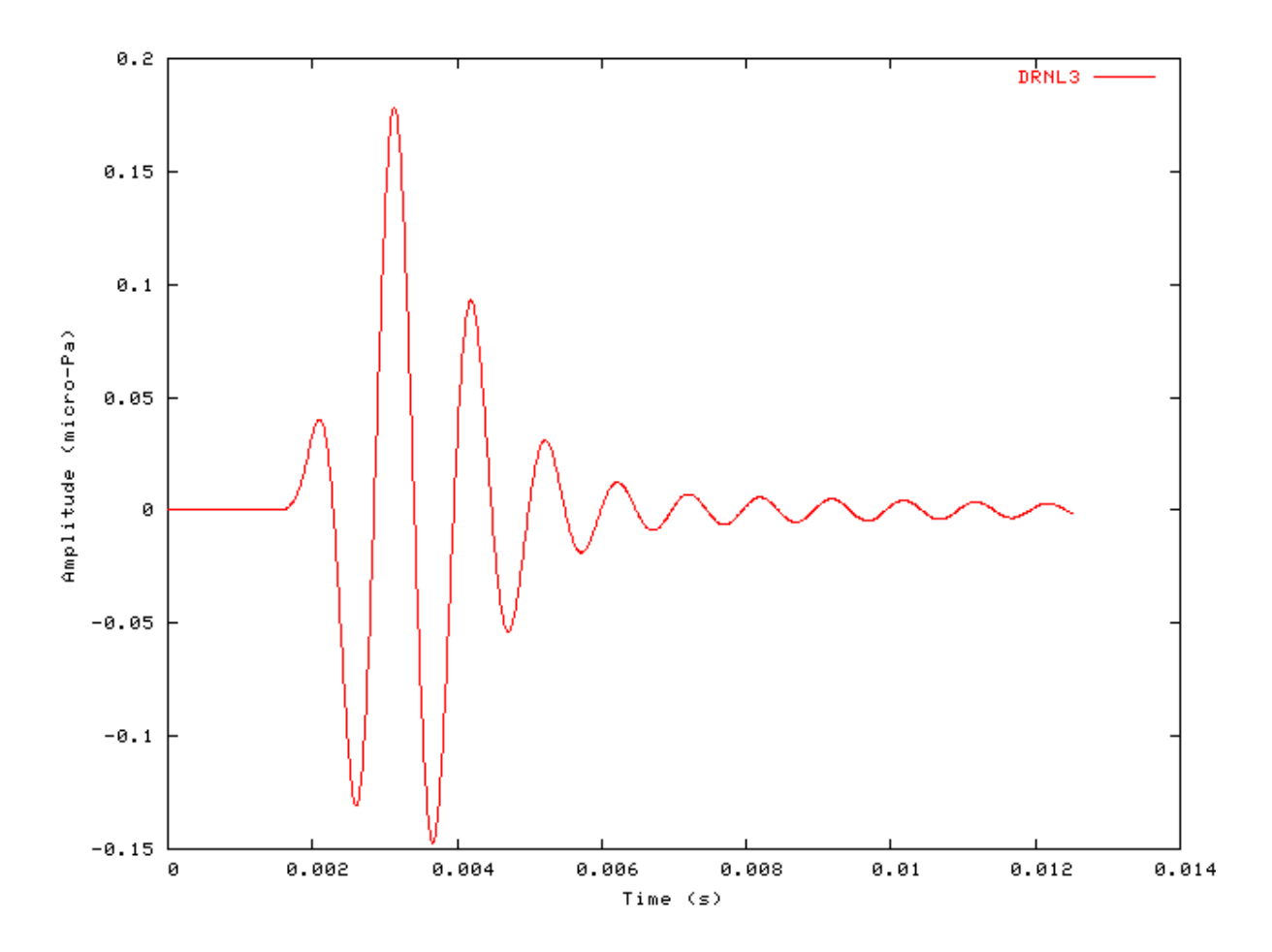

### **FT Analysis Example: AutoTest/BM/DRNL10.sim**

# This example simulation script with its associated parameter files is in the # AutoTest package, which can be downloaded from the DSAM web site.

```
# ./BM/DRNL10.sim
begin {
 Stim_Puretone_Multi < MPTone2.par
Trans_Gate < Ramp1.par
Filt_BandPass < PEHuY0.par
BM_DRNL < DRNL1k.par
Ana_FourierT < FourierT1.par
}
```
**Figure 5.19. Fourier analysis of the DRNL BM model response to a two-tone stimulus.CF = 1 kHz.**

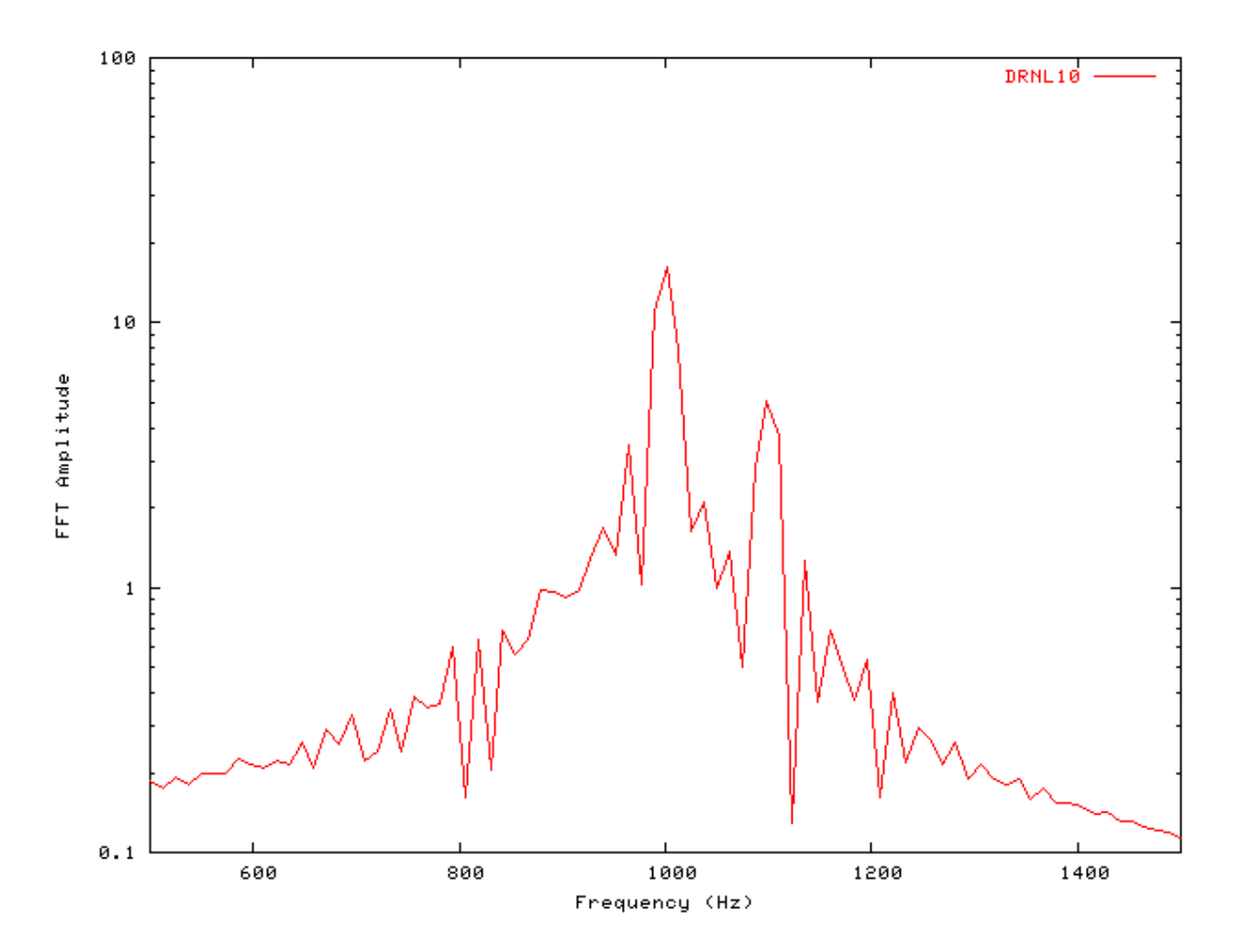

### **Gain Response Example: AutoTest/BM/DRNL11.sim**
```
# ./BM/DRNL11.sim
begin {
Stim_Click < Click3.par
Filt_BandPass < PEHuY0.par
BM_DRNL < DRNL1k.par
Ana_FourierT < FourierT1.par
}
```
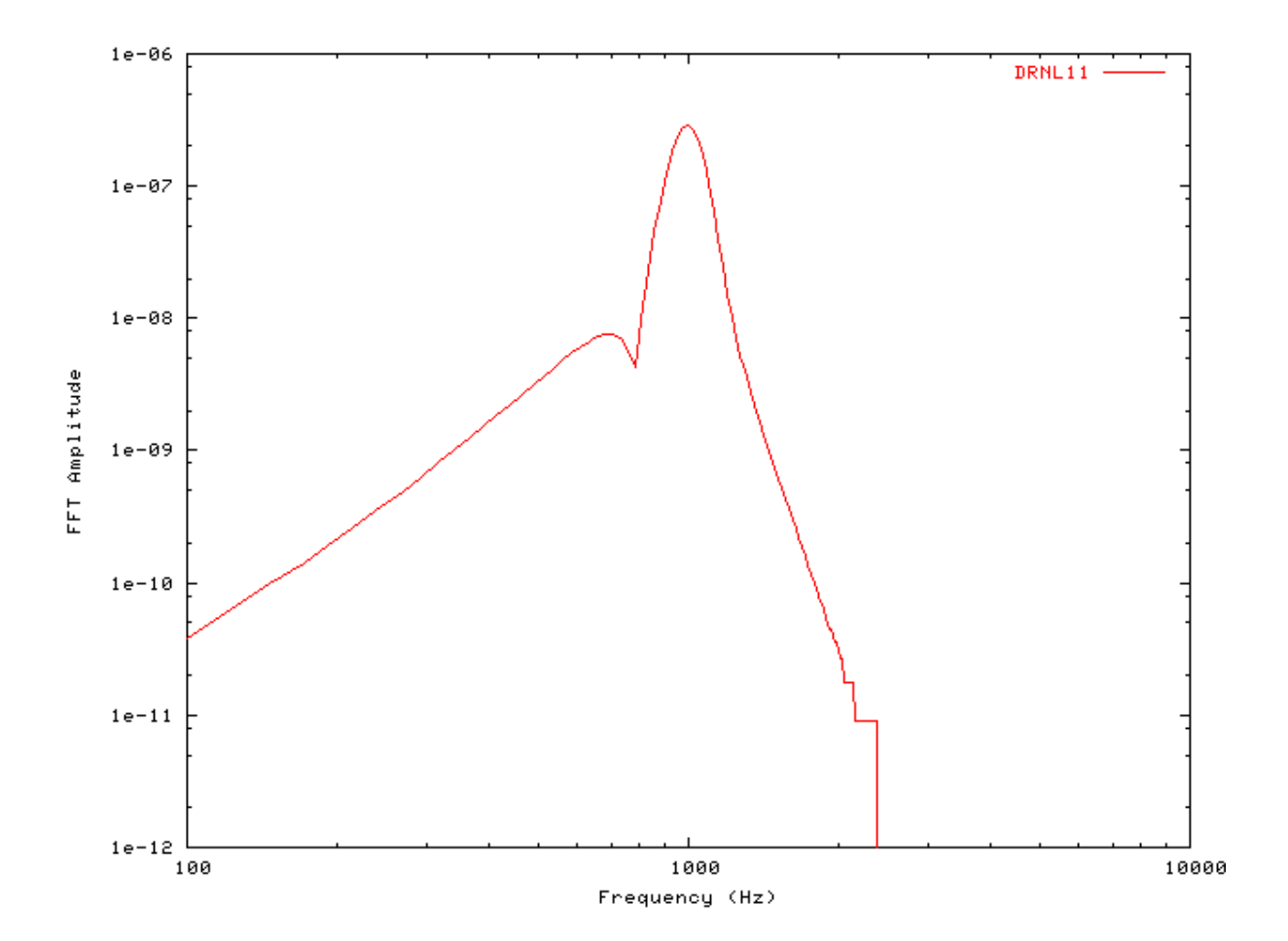

**Figure 5.20. Fourier analysis of the DRNL BM model response to a single toneCF = 1 kHz.**

### **Filter Shape: AutoTest/BM/DRNL1.sim**

# This example simulation script with its associated parameter files is in the # AutoTest package, which can be downloaded from the DSAM web site.

# ./BM/DRNL1.sim begin {

Stim\_Puretone < PTone1.par

```
Trans Gate < Ramp1.par
Filt_BandPass < PEHuY0.par
BM_DRNL < DRNL1k.par
Ana_FindBin < FindBin1.par
}
```
**Figure 5.21. DRNL BM model filter function.CF = 1 kHz.**

BM

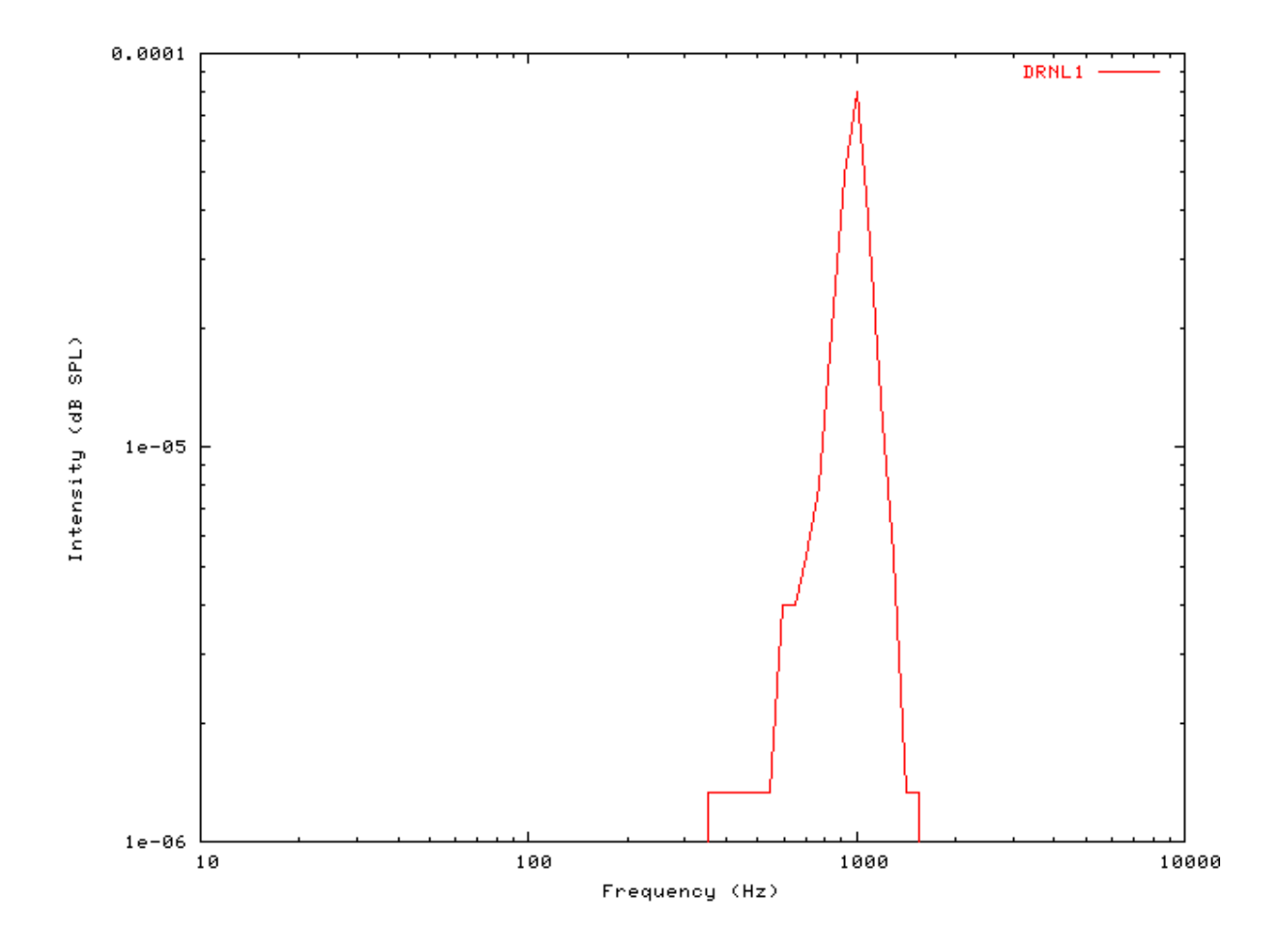

### **Tuning Curve: AutoTest/BM/DRNL2.sim**

```
# ./BM/DRNL2.sim
begin {
```
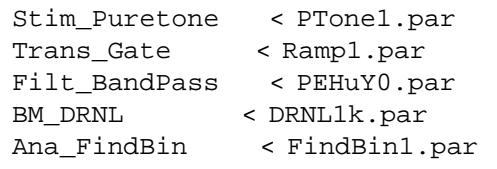

}

**Figure 5.22. DRNL BM model Tuning curve.CF = 1 kHz.**

BM

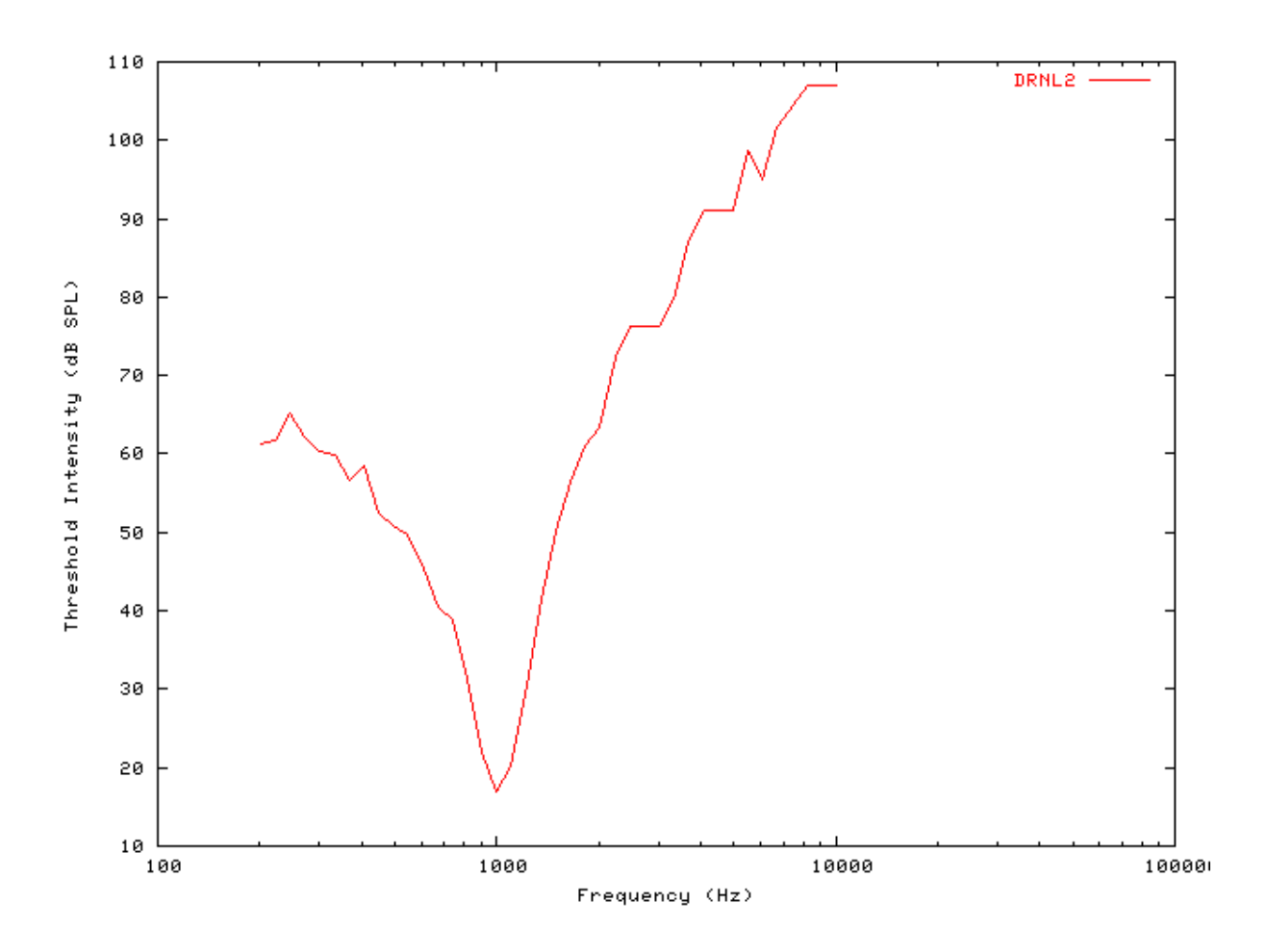

### **I/O function AutoTest/BM/DRNL4.sim**

```
# ./BM/DRNL4.sim
begin {
Stim_Puretone < PTone1.par
Trans_Gate < Ramp1.par
Filt_BandPass < PEHuY0.par
BM_DRNL < DRNL1k.par
Ana_FindBin < FindBin1.par
}
```
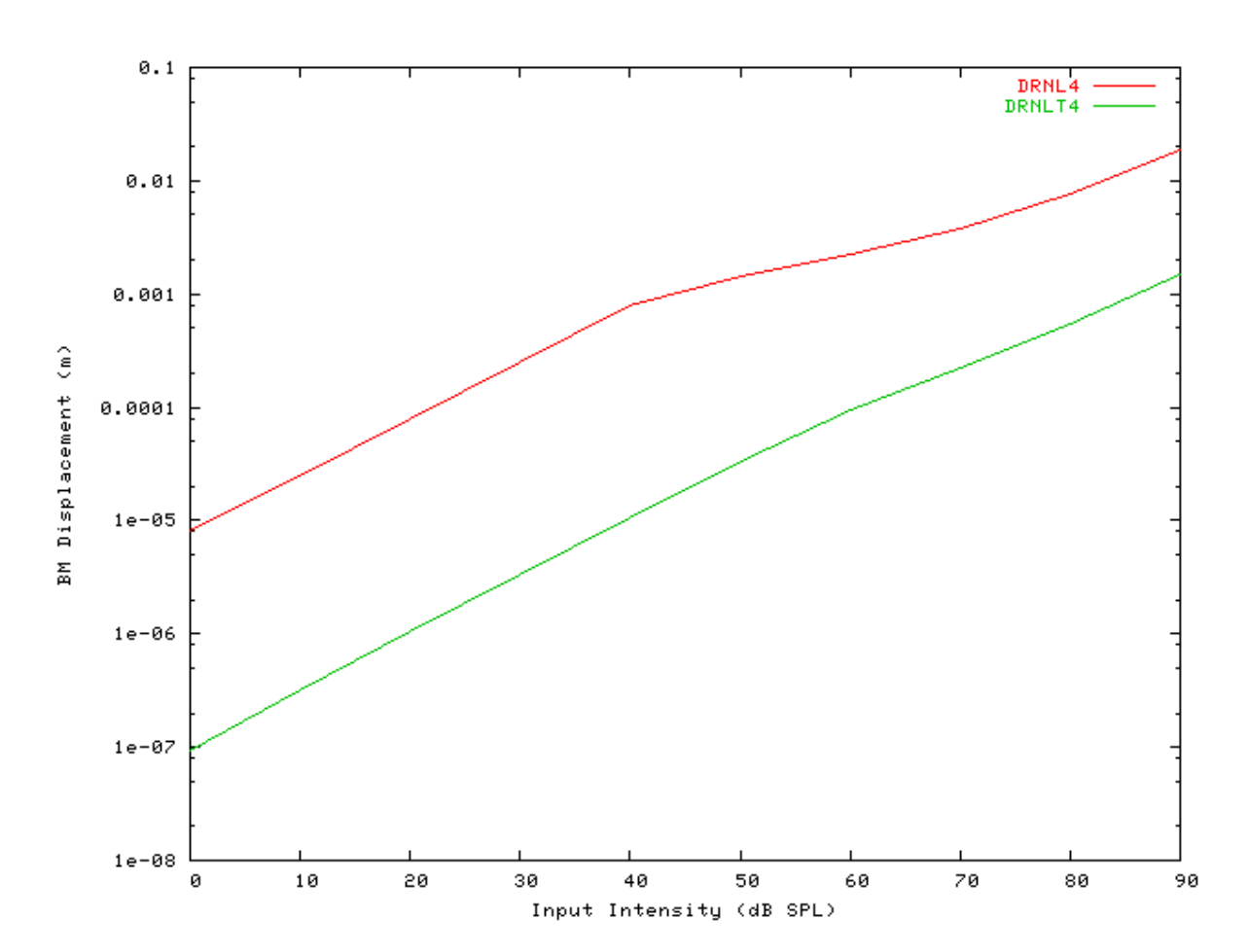

<span id="page-111-0"></span>**Figure 5.23. The input-output respnose of the DRNL BM modules'BM\_DRNL' and 'BM\_DRNL\_Test' proces module responses.**

### **Multiple I/O Functions: AutoTest/BM/DRNL5.sim**

# This example simulation script with its associated parameter files is in the # AutoTest package, which can be downloaded from the DSAM web site.

```
# ./BM/DRNL5.sim
begin {
Stim_Puretone < PTone1.par
Trans_Gate < Ramp1.par
Filt_BandPass < PEHuY0.par
BM_DRNL < DRNL1k.par
Ana_FindBin < FindBin1.par
```
}

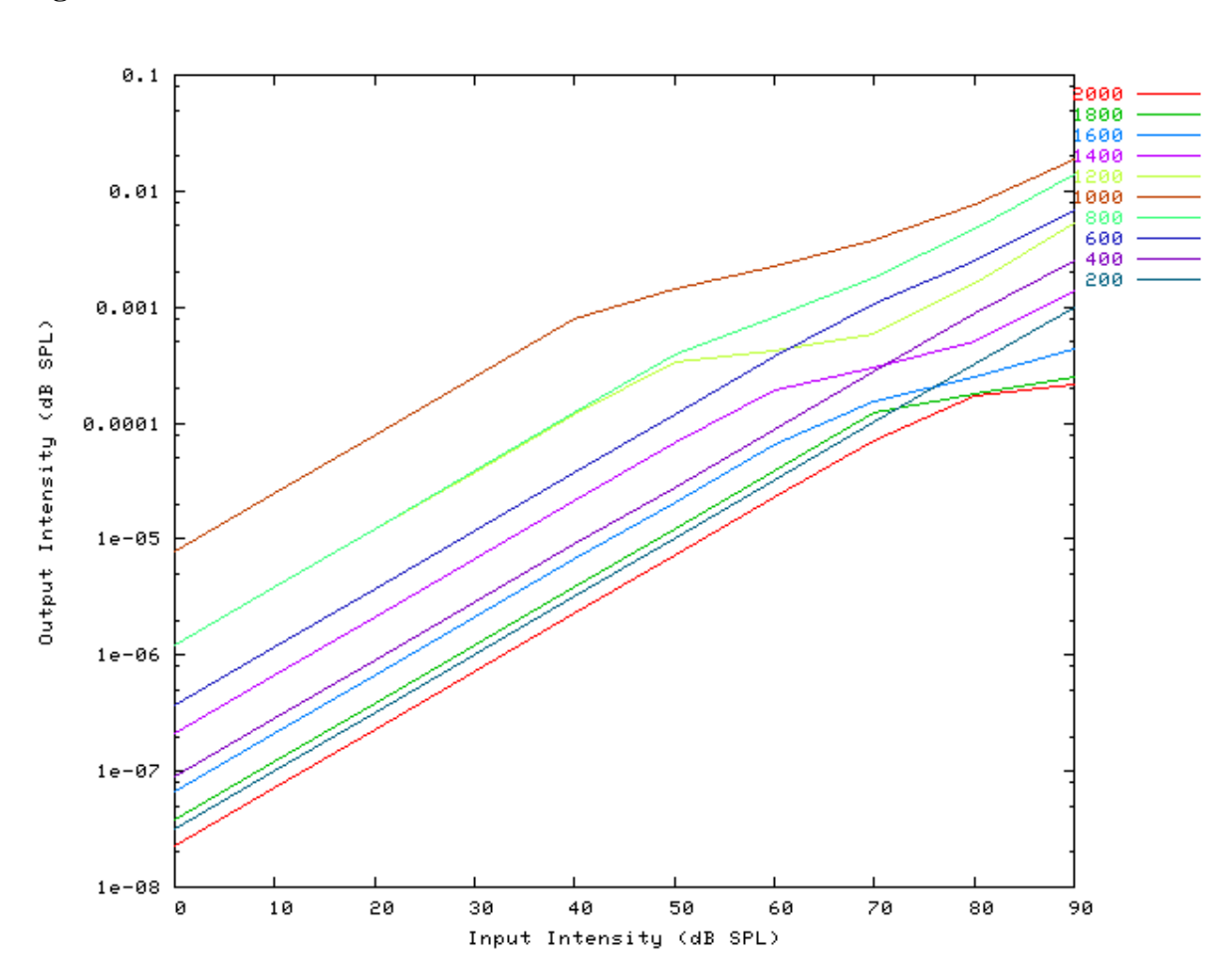

**Figure 5.24. The input-output functions for the DRNL BM model.Both on and off CF functions are shown. Note that the off-CF input-output functions show compression at higher intensities.**

### **I/O Ratio vs Frequency: AutoTest/BM/DRNL6.sim**

# This example simulation script with its associated parameter files is in the # AutoTest package, which can be downloaded from the DSAM web site.

```
# ./BM/DRNL6.sim
begin {
```

```
Stim_Puretone < PTone2.par
Trans Gate < Ramp1.par
BM_DRNL < DRNL1k.par
Ana_Intensity < Intensty1.par
}
```
See [Figure 5.8, "Input-output \(I/O\) ratio functions for all the BM models.The I/O characteristics are plotted against](#page-91-0) [changing frequency.".](#page-91-0)

#### **Latency: AutoTest/BM/DRNL7.sim**

# This example simulation script with its associated parameter files is in the # AutoTest package, which can be downloaded from the DSAM web site.

```
# ./BM/DRNL7.sim
begin {
 Stim Click < Click2.par
Trans_Gate < Ramp1.par
Filt_BandPass < PEHuY0.par
 BM_DRNL < DRNLLog1.par
Ana_FindNextIndex < FindInd1.par
}
```
See [Figure 5.9, "Latency of response for the BM models.".](#page-92-0)

#### **Q vs Frequency: AutoTest/BM/DRNL8.sim**

# This example simulation script with its associated parameter files is in the # AutoTest package, which can be downloaded from the DSAM web site.

```
# ./BM/DRNL8.sim
begin {
 Stim_Puretone < PTone3.par
Trans_Gate < Ramp1.par
 Filt_BandPass < PEHuY0.par
BM_DRNL < DRNL1k.par
Ana_Intensity < Intensty1.par
}
```
See [Figure 5.10, "The Q10 tuning characteristics for the BM models.".](#page-93-0)

#### **Distortion Products: AutoTest/BM/DRNL9.sim**

```
# ./BM/DRNL9.sim
begin {
Stim_Puretone_Multi < MPTone1.par
Trans Gate < Ramp1.par
Filt BandPass < PEHuY0.par
BM_DRNL < DRNL1k.par
Ana_FourierT < FourierT1.par
```
}

<span id="page-114-0"></span>**Figure 5.25. Distortion products investigation for the DRNL BM model. A similar analysis paradigm as used in [\[29\]](#page-328-0) was employed: the f1 tone was kept at a constant level while f2 was increased in level. The outputs shown are the respective frequency component intensities as determined from a fourier analysis. The response is similar to that of the Carney filter, and both compare well with experimental data (see [Figure 5.11, "Distortion](#page-94-0) [products investigation for the Carney BM model. A similar analysis paradigm as used in](#page-94-0) [was employed: the f1 tone was kept at a constant level while f2 was increased in level. The](#page-94-0) [outputs shown are the respective frequency component intensities as determined from a](#page-94-0) [fourier analysis. The response is similar to that of the DRNL filter, and both compare well](#page-94-0) [with experimental data \(see \). "\)](#page-94-0).**

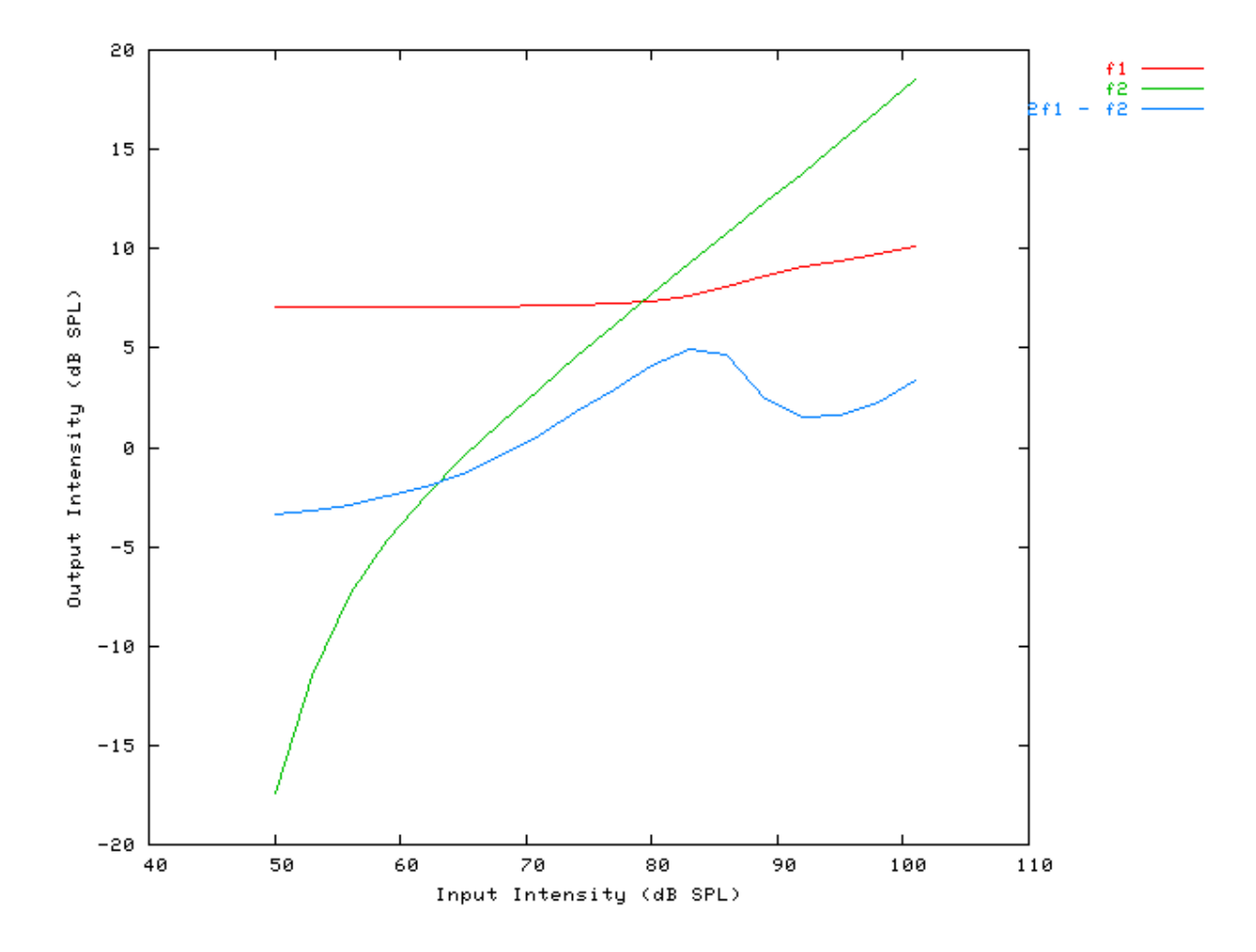

### **Two Tone Suppression: AutoTest/BM/DRNL12.sim**

# This example simulation script with its associated parameter files is in the # AutoTest package, which can be downloaded from the DSAM web site.

# ./BM/DRNL12.sim begin {

```
Trans_Gate < Ramp1.par
Filt_BandPass < PEHuY0.par
BM_DRNL < DRNL1k.par
}
```
**Figure 5.26. Two-tone suppression response for the DRNL BM model. Two stimuli are used. There is a single pure tone, and the other consisting of two pure tones: a probe tone, T1 and a suppresser tone, T2. The relative suppression is then calculated by dividing the unsuppressed model FFT modulus by the suppressed output modulus and multiplying by 100. This is calculated from the Fourier component at the probe frequency.**

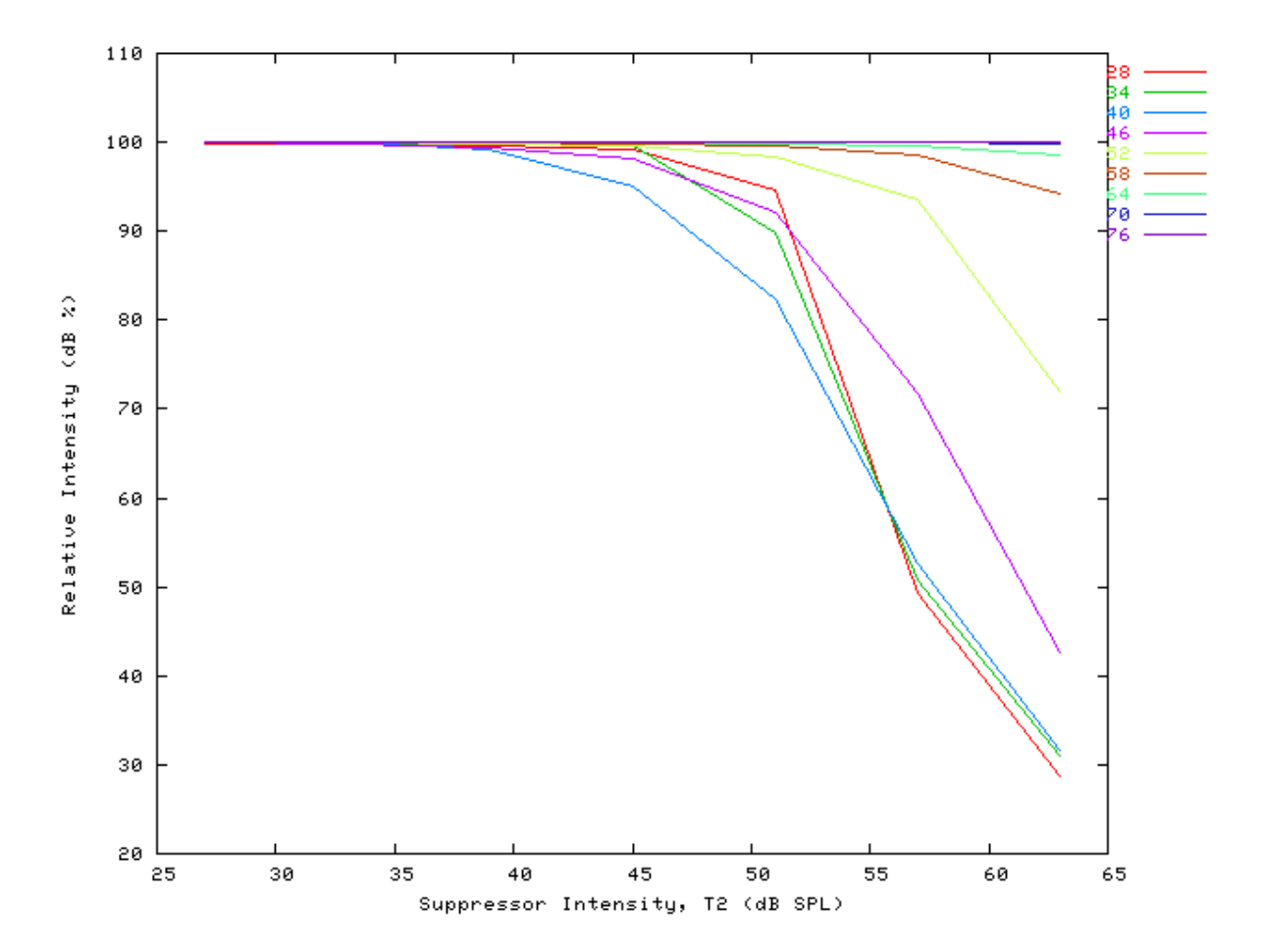

### **BM\_DRNL\_Test: Test version of DRNL model** File name: MoBM0DRNL.[ch]

### **Description**

DRNL (Dual resonance non-linear) single filter module. This module provides the user with comprehensive control of the model's individual parameters. If a full filterbank is required, see [the section called "BM\\_DRNL:](#page-103-0) [Non-linear BM \(1995\)".](#page-103-0)

For further information on the use of BM filterbanks see [the section called "Using the Basilar Membrane Filter](#page-28-0) [Modules".](#page-28-0)

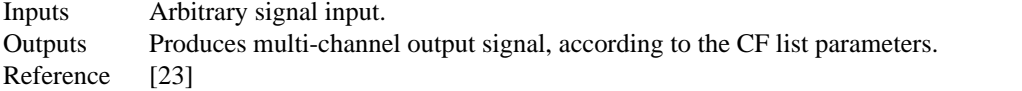

### **Module Parameters**

#### **Example 5.4. BM\_DRNL Parameter File**

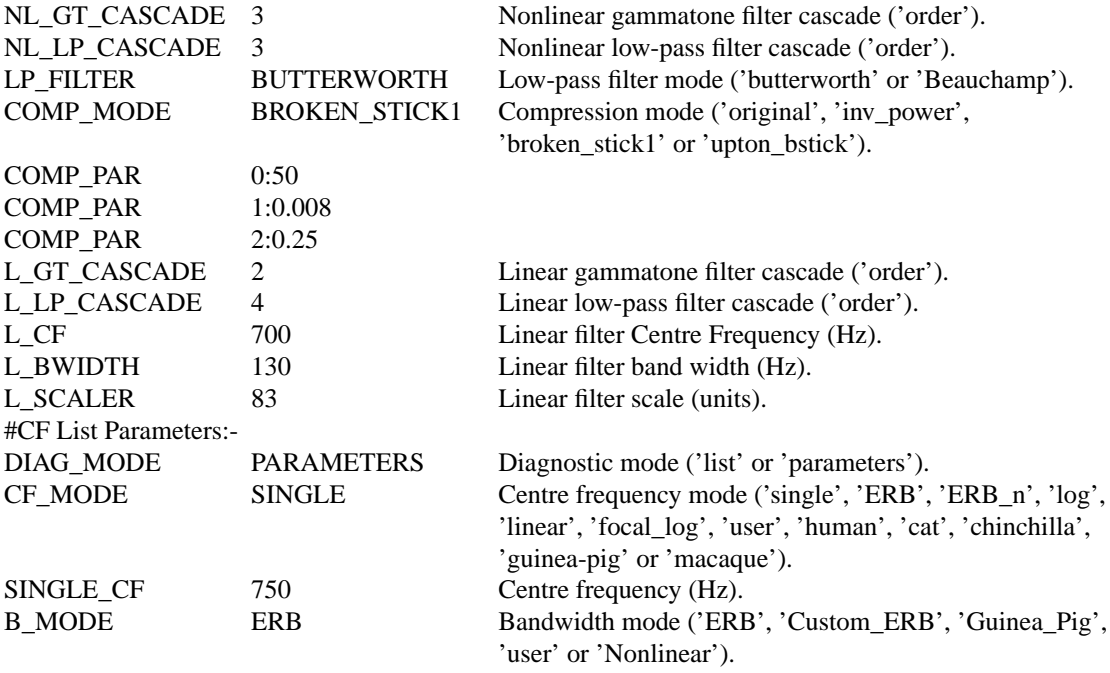

#### **Table 5.2. BM\_DRNL\_Test compression modes.**

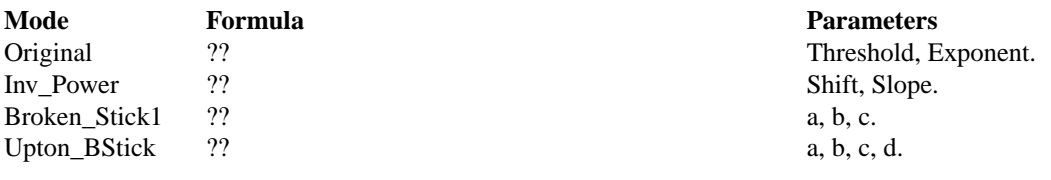

### **Examples Using the 'BM\_DRNL' Process Module**

The following tests require multiple observations using a range of stimuli and cannot be produced directly with a single run of the AMS program. These simulation scripts are run using the *AutoTest* program, which is employed to test the operation of this process module.

#### **Filter Shape: AutoTest/BM/DRNLT1.sim**

```
# ./BM/DRNLT1.sim
begin {
 Stim_Puretone < PTonel.par<br>Trans_Gate < Rampl.par
                   Trans_Gate < Ramp1.par
 Filt_BandPass < PEChinch1.par
 BM_DRNL_Test < DRNLT750.par
 Ana_FindBin < FindBin1.par
}
```
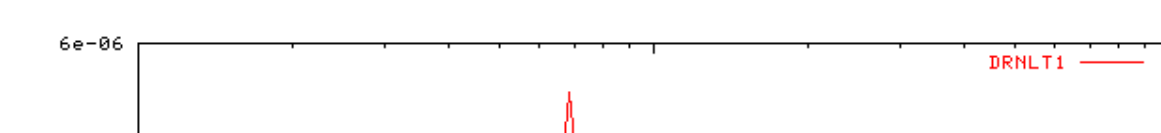

**Figure 5.27. Filter function for the test version of the DRNL BM model.CF = 300 Hz.**

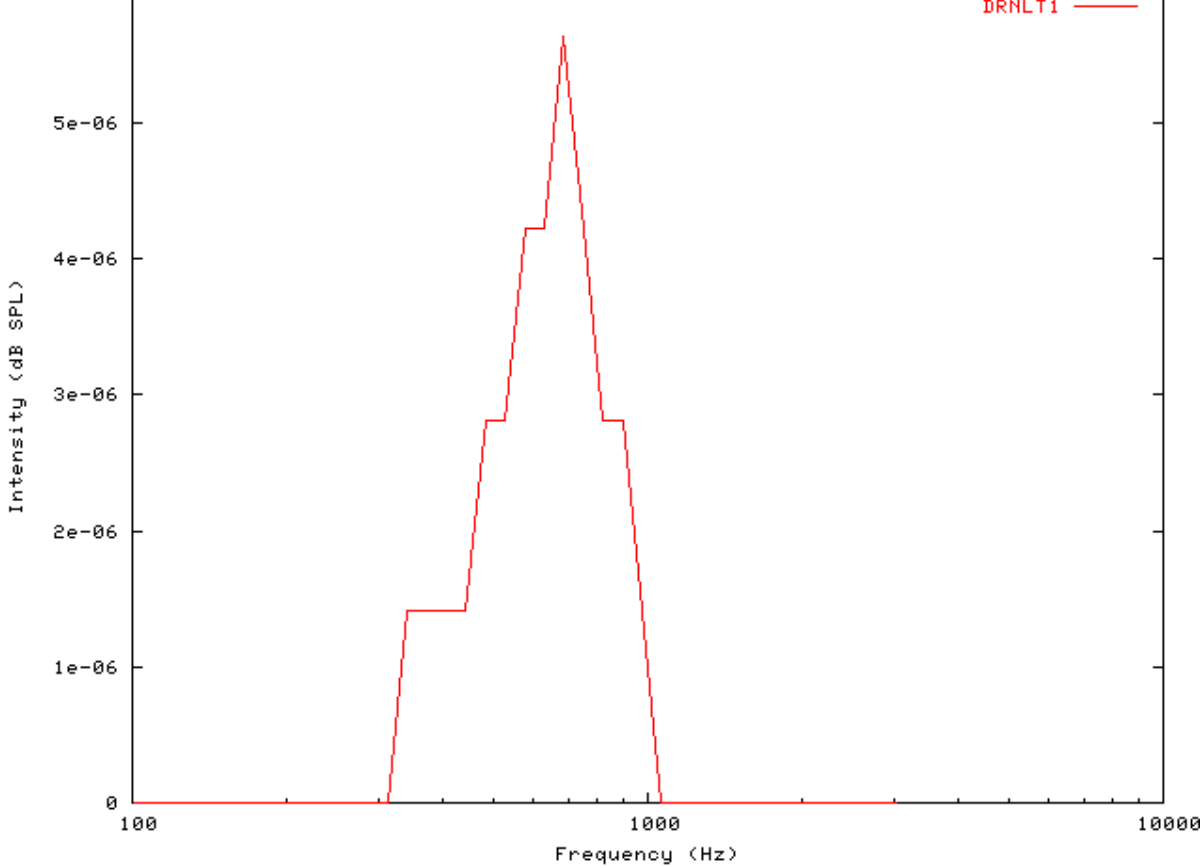

### **Tuning Curve: AutoTest/BM/DRNLT2.sim**

```
# ./BM/DRNLT2.sim
begin {
```

```
Stim_Puretone < PTone1.par
Trans_Gate < Ramp1.par
Filt_BandPass < PEChinch1.par
BM_DRNL_Test < DRNLT750.par
Ana_FindBin < FindBin1.par
}
```
**Figure 5.28. Tuning Curve for the test version of the DRNL BM model.CF = 300 Hz.**

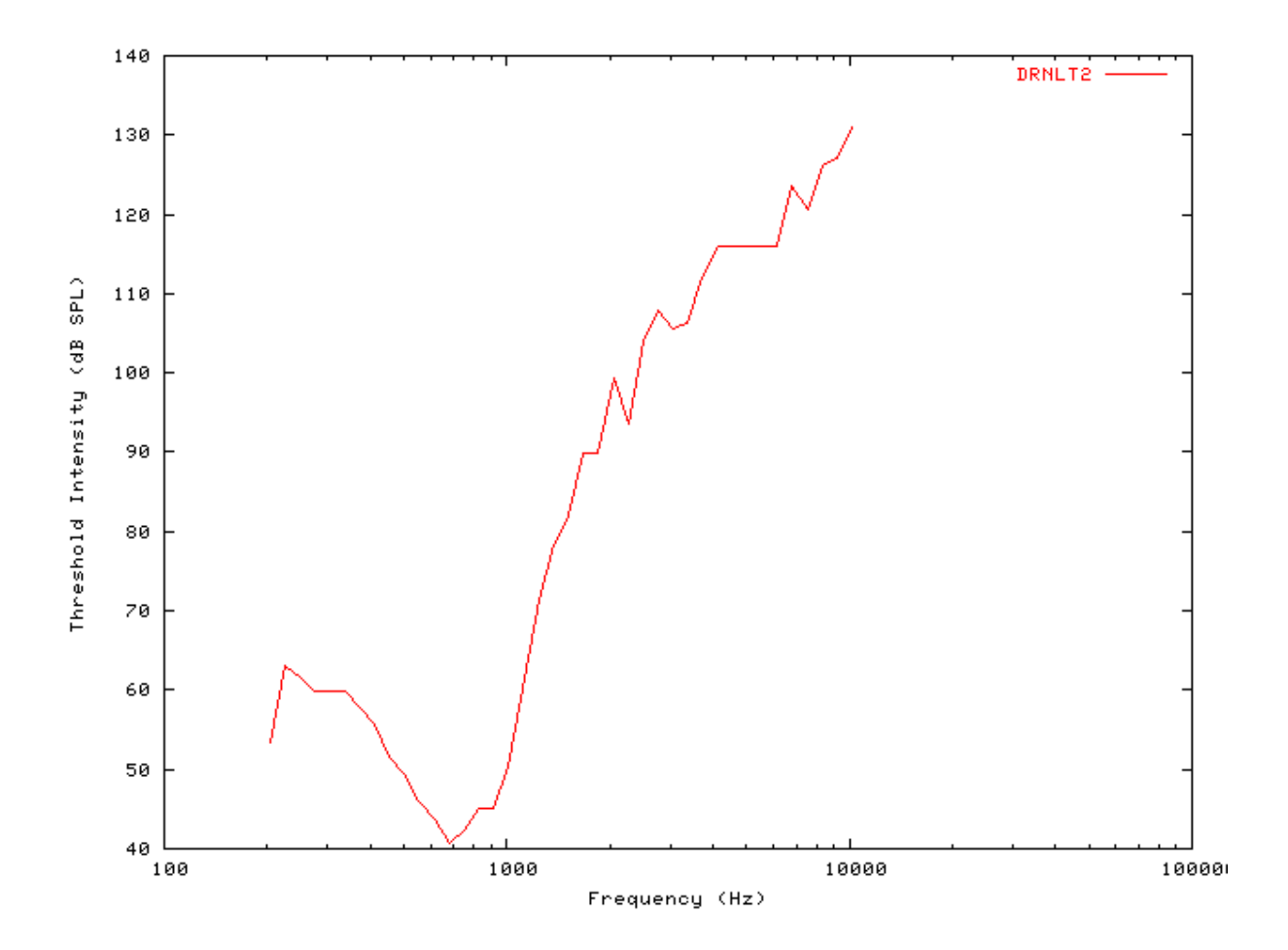

### **I/O function AutoTest/BM/DRNLT4.sim**

```
# ./BM/DRNLT4.sim
begin {
Stim_Puretone < PTone1.par
Trans_Gate < Ramp1.par
Filt BandPass < PEChinch1.par
 BM_DRNL_Test < DRNLT750.par
```

```
Ana_FindBin < FindBin1.par
}
```
BM

See [Figure 5.23, "The input-output respnose of the DRNL BM modules'BM\\_DRNL' and 'BM\\_DRNL\\_Test'](#page-111-0) [proces module responses.".](#page-111-0)

### **Multiple I/O Functions: AutoTest/BM/DRNLT5.sim**

# This example simulation script with its associated parameter files is in the # AutoTest package, which can be downloaded from the DSAM web site.

```
# ./BM/DRNLT5.sim
begin {
Stim_Puretone < PTone1.par
Trans_Gate < Ramp1.par
Filt_BandPass < PEChinch1.par
BM_DRNL_Test < DRNLT750.par
Ana_FindBin < FindBin1.par
```
}

**Figure 5.29. The input-output functions for the test version of the DRNL BM model.Both on and off CF functions are shown. Note that the off-CF input-output functions show compression at higher intensities.**

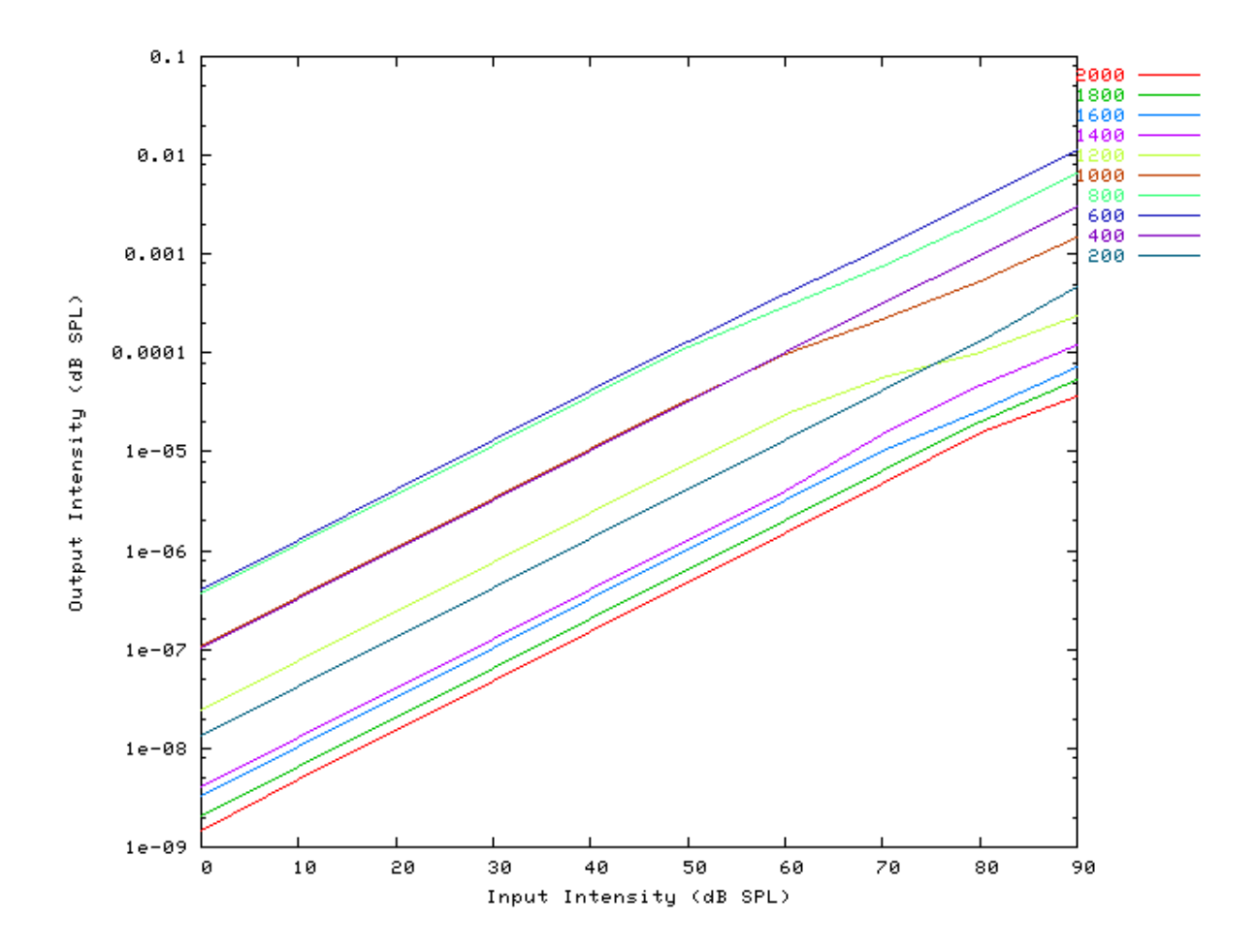

### **I/O Ratio vs Frequency: AutoTest/BM/DRNLT6.sim**

# This example simulation script with its associated parameter files is in the # AutoTest package, which can be downloaded from the DSAM web site.

```
# ./BM/DRNLT6.sim
begin {
Stim_Puretone < PTone2.par
Trans_Gate < Ramp1.par
BM_DRNL_Test < DRNLT750.par
Ana_Intensity < Intensty1.par
}
```
See [Figure 5.8, "Input-output \(I/O\) ratio functions for all the BM models.The I/O characteristics are plotted against](#page-91-0) [changing frequency.".](#page-91-0)

## **BM\_GammaT: Linear BM**

File name: MoBMGammaT.[ch]

### **Description**

100

Simple, linear gamma tone filter basilar membrane model. The filters can be implemented as a full filterbank where the CF's and bandwidths are computed across a range or as a single filter where the CF and bandwidth are specified directly. A single site on the BM is modelled as a cascade of gammatone filters. A fourth-order gammatone filter is therefore modelled with a cascade value of 4. The bandwidth parameter applies to a single filter before cascading.

For further information on the use of BM filterbanks see [the section called "Using the Basilar Membrane Filter](#page-28-0) [Modules".](#page-28-0)

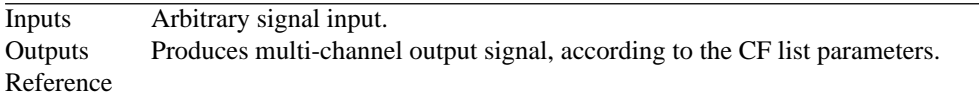

### **Module Parameters**

#### **Example 5.5. BM\_GammaT Parameter File**

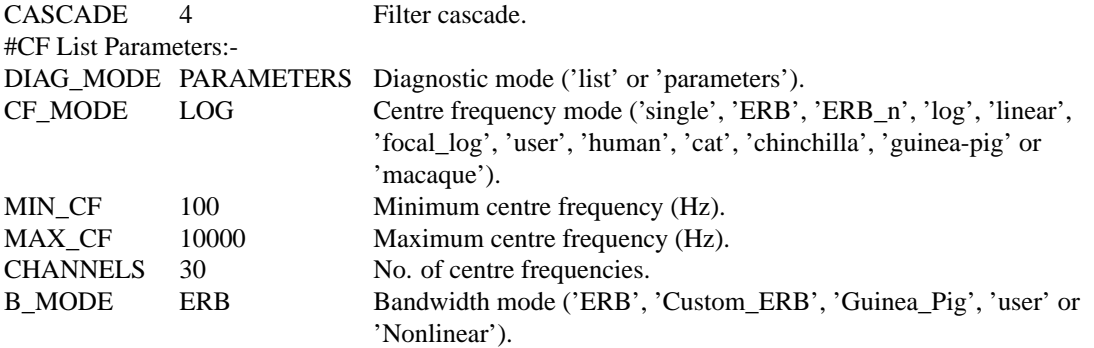

#### **Impulse Response Example: AutoTest/BM/GammaT3.sim**

# This example simulation script with its associated parameter files is in the # AutoTest package, which can be downloaded from the DSAM web site.

```
# ./BM/GammaT3.sim
begin {
 Stim_Click < Click1.par
BM GammaT < GammaT1k.par
}
```
**Figure 5.30. The impulse response of the GammaT BM modelCF = 1 kHz.**

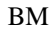

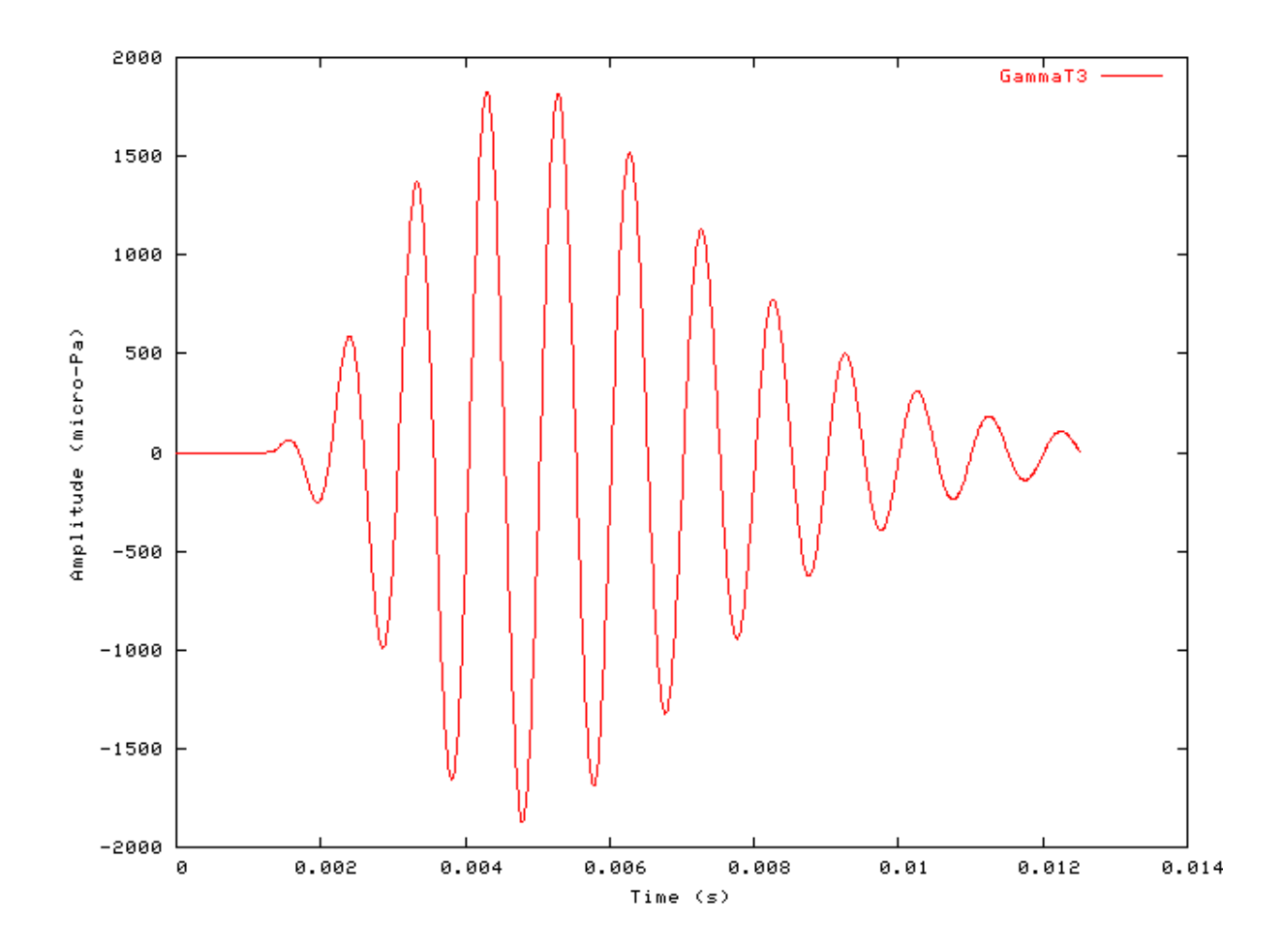

### **Gain Response Example: AutoTest/BM/GammaT11.sim**

# This example simulation script with its associated parameter files is in the # AutoTest package, which can be downloaded from the DSAM web site.

```
# ./BM/GammaT11.sim
begin {
Stim_Click < Click3.par
BM_GammaT < GammaT1k.par
Ana_FourierT < FourierT1.par
}
```
**Figure 5.31. Fourier analysis of the GammaT BM model response to a single toneCF = 1 kHz.**

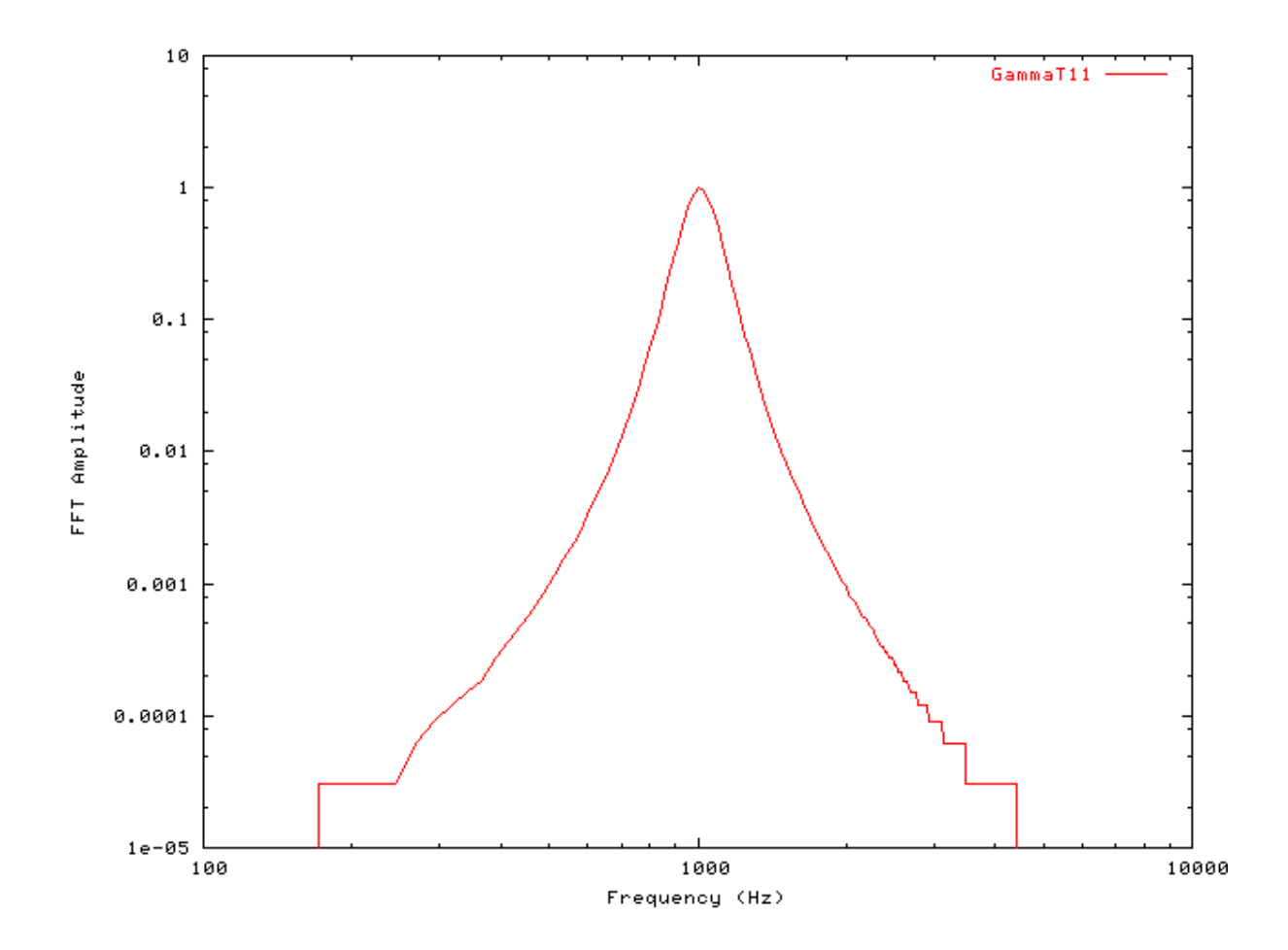

### **Filter Shape: AutoTest/BM/GammaT1.sim**

# This example simulation script with its associated parameter files is in the # AutoTest package, which can be downloaded from the DSAM web site.

```
# ./BM/GammaT1.sim
begin {
Stim_Puretone < PTone1.par
Trans_Gate < Ramp1.par
Filt_BandPass < PreEmph1.par
BM_GammaT < GammaT1k.par
Ana_Intensity < Intensty1.par
}
```
**Figure 5.32. GammaT BM model filter function.CF = 1 kHz.**

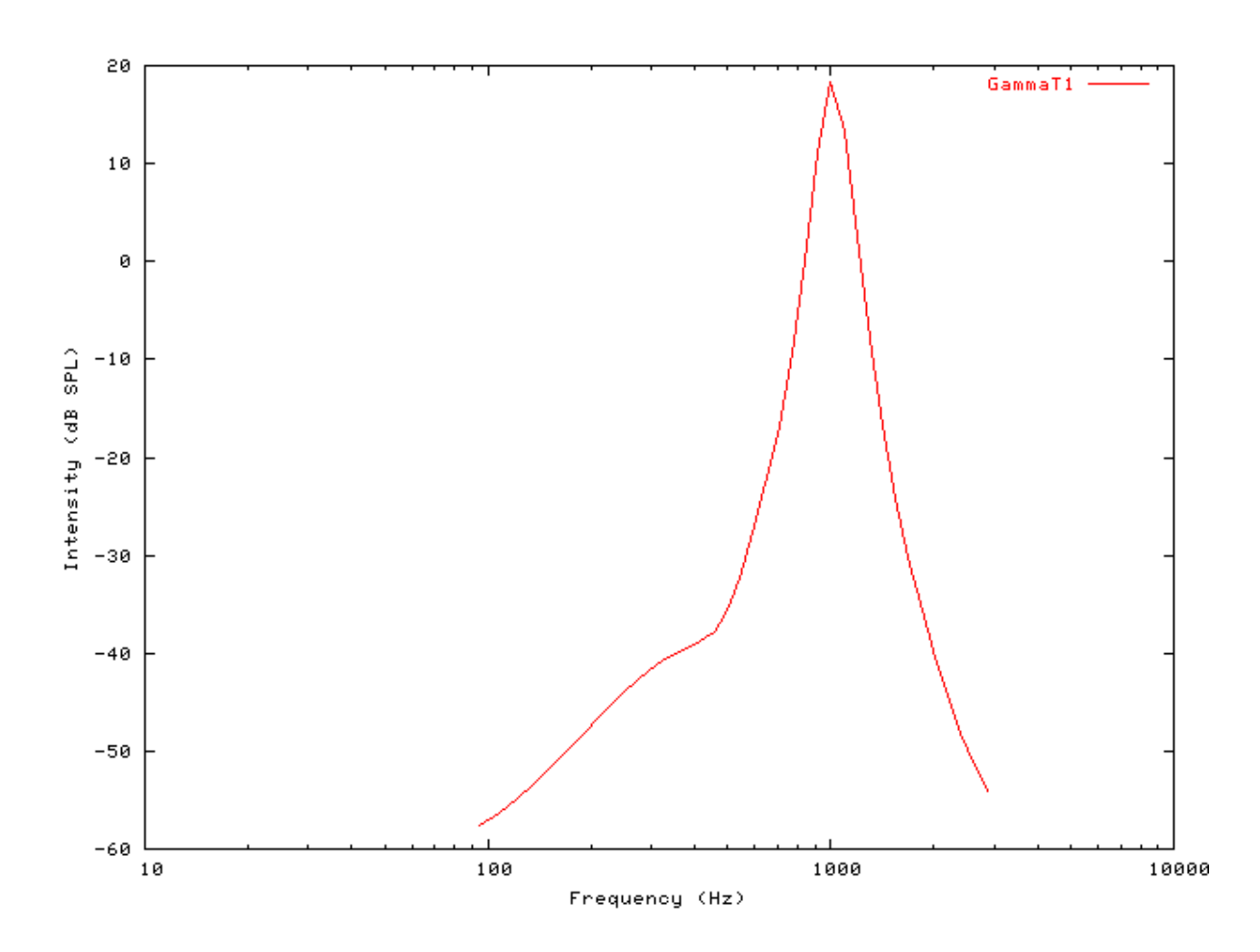

#### **Tuning Curve: AutoTest/BM/GammaT2.sim**

BM

# This example simulation script with its associated parameter files is in the # AutoTest package, which can be downloaded from the DSAM web site.

```
# ./BM/GammaT2.sim
begin {
Stim_Puretone < PTone1.par
Trans_Gate < Ramp1.par
Filt_BandPass < PreEmph1.par
BM_GammaT < GammaT1k.par
Ana_Intensity < Intensty1.par
}
```
**Figure 5.33. GammaT BM model Tuning curve.CF = 1 kHz.**

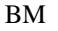

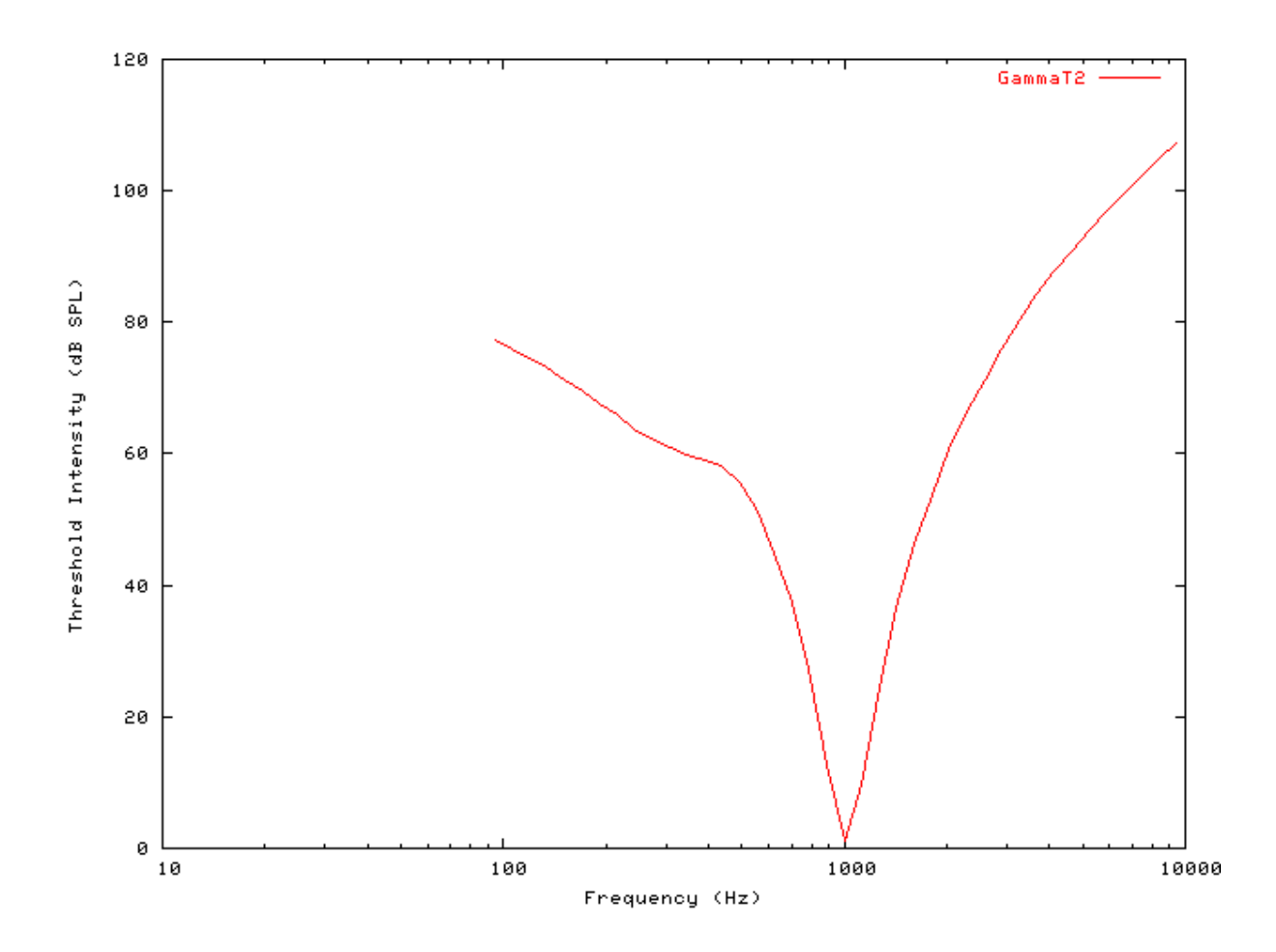

### **I/O function AutoTest/BM/GammaT4.sim**

# This example simulation script with its associated parameter files is in the # AutoTest package, which can be downloaded from the DSAM web site.

```
# ./BM/GammaT4.sim
begin {
Stim_Puretone < PTone1.par
Trans_Gate < Ramp1.par
Filt_BandPass < PreEmph1.par
BM_GammaT < GammaT1k.par
Ana_Intensity < Intensty1.par
}
```
See [Figure 5.6, "The input-output response of all the BM models.The 'GammaT' and 'Cooke' functions show the](#page-89-0) [linear response.".](#page-89-0) Note that this filter has a linear input-output response.

### **Multiple I/O Functions: AutoTest/BM/GammaT5.sim**

# This example simulation script with its associated parameter files is in the

# AutoTest package, which can be downloaded from the DSAM web site.

```
# ./BM/GammaT5.sim
begin {
Stim_Puretone < PTone1.par
Trans_Gate < Ramp1.par
Filt_BandPass < PreEmph1.par
BM_GammaT < GammaT1k.par
Ana_Intensity < Intensty1.par
}
```
**Figure 5.34. The input-output functions for the GammaT BM model.Both on and off CF functions are shown.**

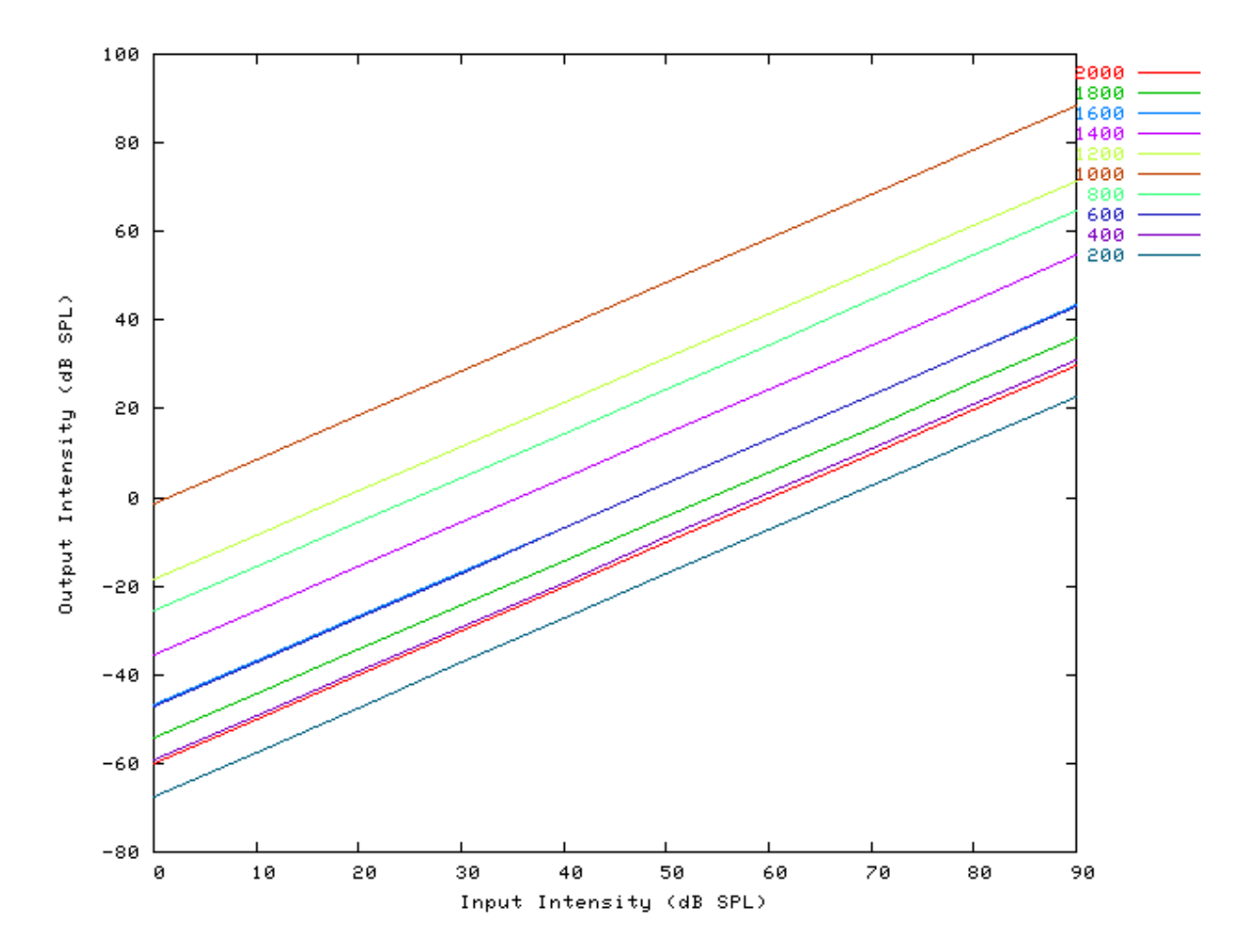

#### **I/O Ratio vs Frequency: AutoTest/BM/GammaT6.sim**

# This example simulation script with its associated parameter files is in the # AutoTest package, which can be downloaded from the DSAM web site.

# ./BM/GammaT6.sim

```
begin {
```

```
Stim_Puretone < PTone2.par
Trans_Gate < Ramp1.par
BM_GammaT < GammaT1k.par
Ana_Intensity < Intensty1.par
```
}

See [Figure 5.8, "Input-output \(I/O\) ratio functions for all the BM models.The I/O characteristics are plotted against](#page-91-0) [changing frequency.".](#page-91-0)

#### **Latency: AutoTest/BM/GammaT7.sim**

```
# This example simulation script with its associated parameter files is in the
# AutoTest package, which can be downloaded from the DSAM web site.
```

```
# ./BM/GammaT7.sim
begin {
Stim_Puretone < PTone1.par
Trans_Gate < Ramp1.par
Filt_BandPass < PreEmph1.par
BM GammaT < GammaTLog1.par
Ana_Intensity < Intensty1.par
}
```
See [Figure 5.9, "Latency of response for the BM models.".](#page-92-0) The latency for this model compares very well with experiment (see [\[16\]\)](#page-327-0).

#### **Q vs Frequency: AutoTest/BM/GammaT8.sim**

# This example simulation script with its associated parameter files is in the # AutoTest package, which can be downloaded from the DSAM web site.

```
# ./BM/GammaT8.sim
begin {
 Stim_Puretone < PTone3.par
Trans_Gate < Ramp1.par
BM GammaT < GammaT1k.par
Ana_Intensity < Intensty1.par
```
}

See [Figure 5.10, "The Q10 tuning characteristics for the BM models.".](#page-93-0)

## **BM\_Zhang: Non-linear BM (1993)**

File name: MoBMZhang.[ch]

### **Description**

This is the Zhang et al [\[34\]](#page-328-2) non-linear basilar membrane filter model. It was revised from C code provided by the authors (the 'ARLO' code). The centre frequency mode is controlled using the UtCFList module as described in [the section called "Using the Basilar Membrane Filter Modules".](#page-28-0)

For further information on the use of BM filterbanks see [the section called "Using the Basilar Membrane Filter](#page-28-0) [Modules".](#page-28-0)

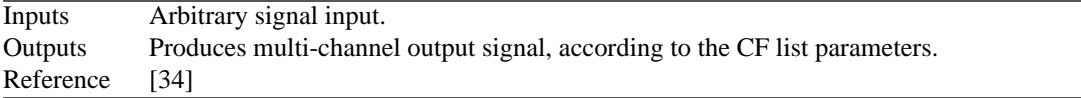

### **Module Parameters**

#### **Example 5.6. BM\_Zhang Parameter File**

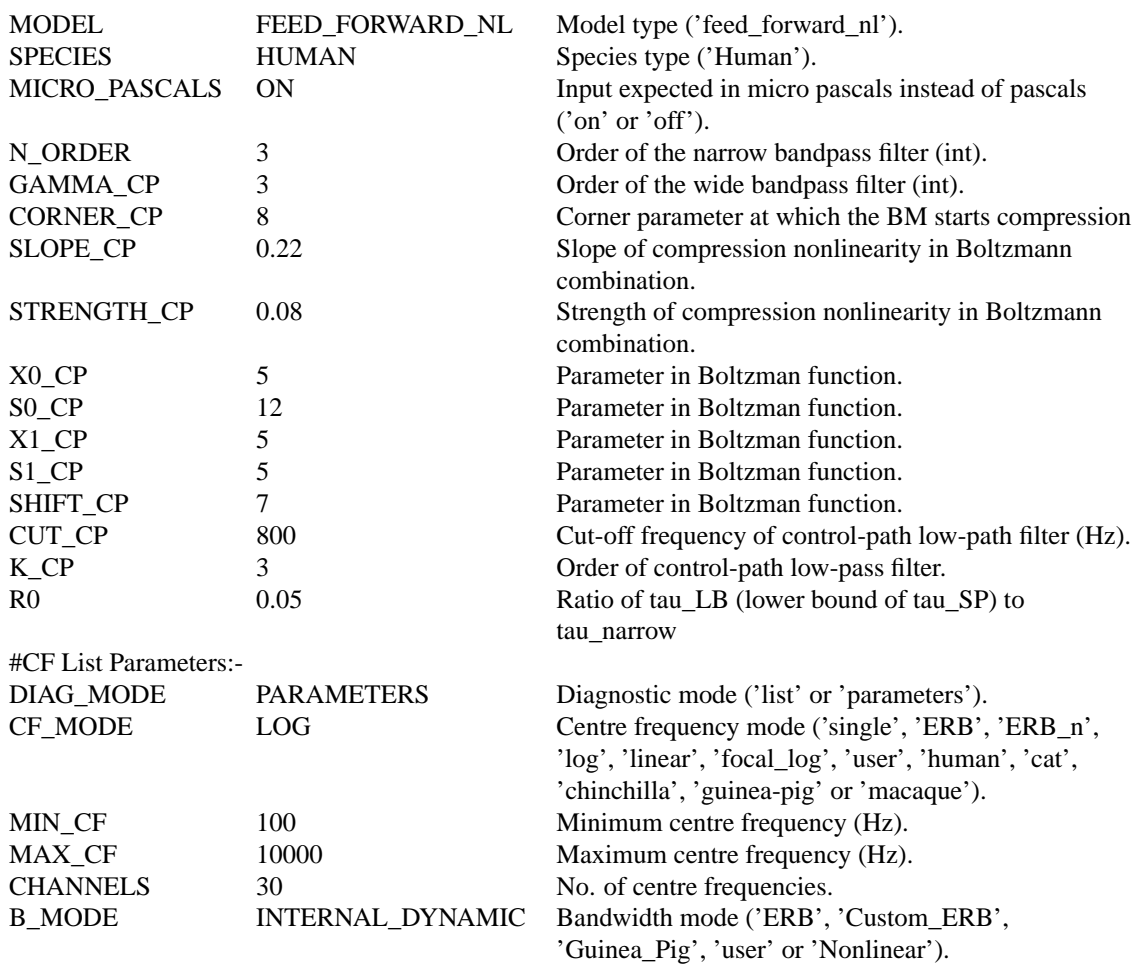

### **Examples Using the 'BM\_Zhang' Process Module**

BM

Some of the following tests require multiple observations using a range of stimuli and cannot be produced directly with a single run of the AMS program. These simulation scripts are run using the *AutoTest* program, which is employed to test the operation of this process module.

#### **Impulse Response Example: AutoTest/BM/Zhang3.sim**

# This example simulation script with its associated parameter files is in the # AutoTest package, which can be downloaded from the DSAM web site.

```
# ./BM/Zhang3.sim
begin {
 Stim_Click < Click1.par
Filt_BandPass < PEHuY1.par
BM_Zhang < Zhang1k.par
Display_Signal
}
```
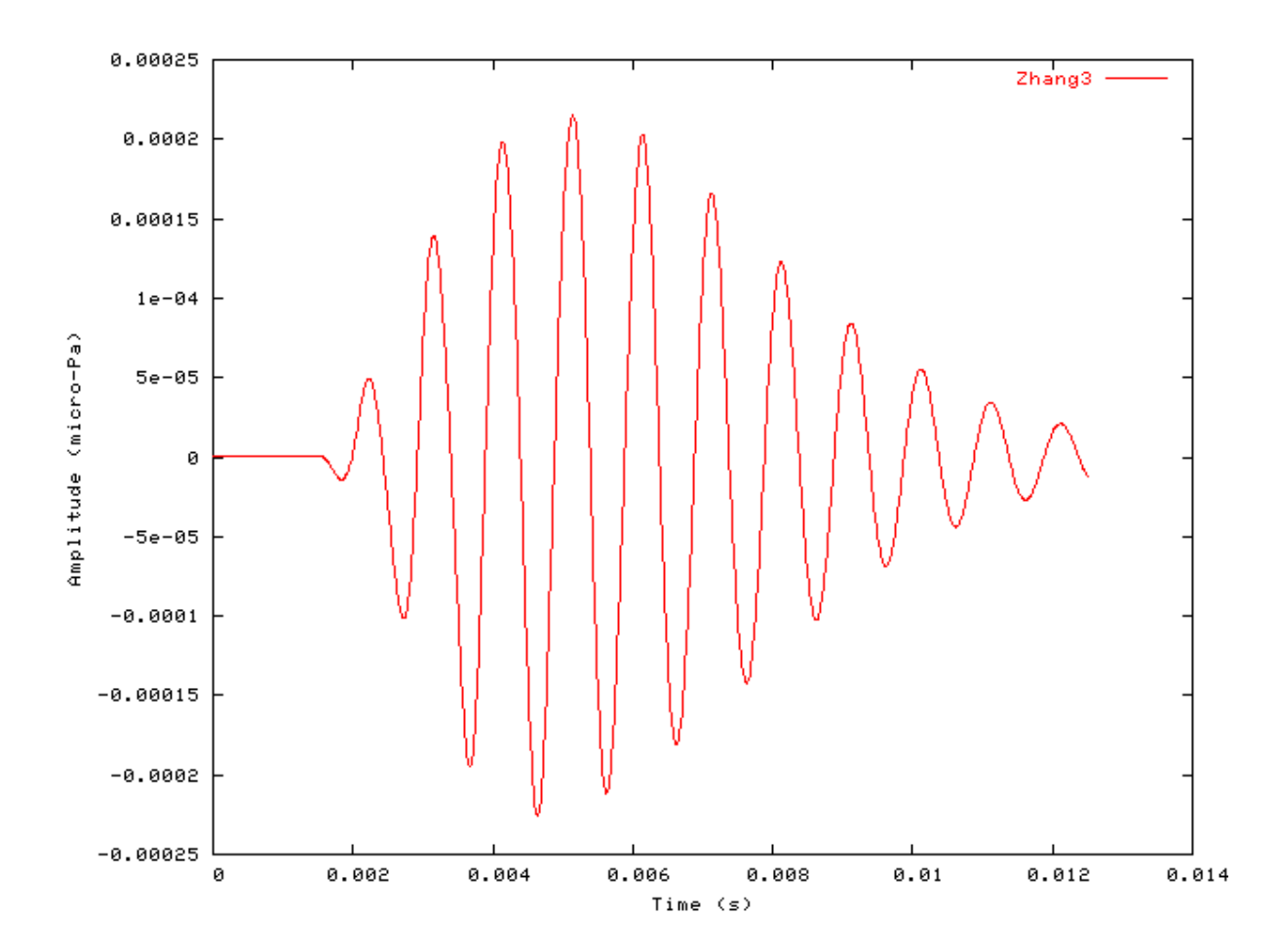

**Figure 5.35. The impulse response of the Zhang BM modelCF = 1 kHz.**

### **FT Analysis Example: AutoTest/BM/Zhang10.sim**

# This example simulation script with its associated parameter files is in the # AutoTest package, which can be downloaded from the DSAM web site.

```
# ./BM/Zhang10.sim
begin {
 Stim_Puretone_Multi < MPTone2.par
Trans_Gate < Ramp1.par
Filt_BandPass < PEHuY1.par
BM_Zhang < Zhang1k.par
Ana_FourierT < FourierT1.par
}
```
**Figure 5.36. Fourier analysis of the Zhang BM model response to a two-tone stimulus.CF = 1 kHz.**

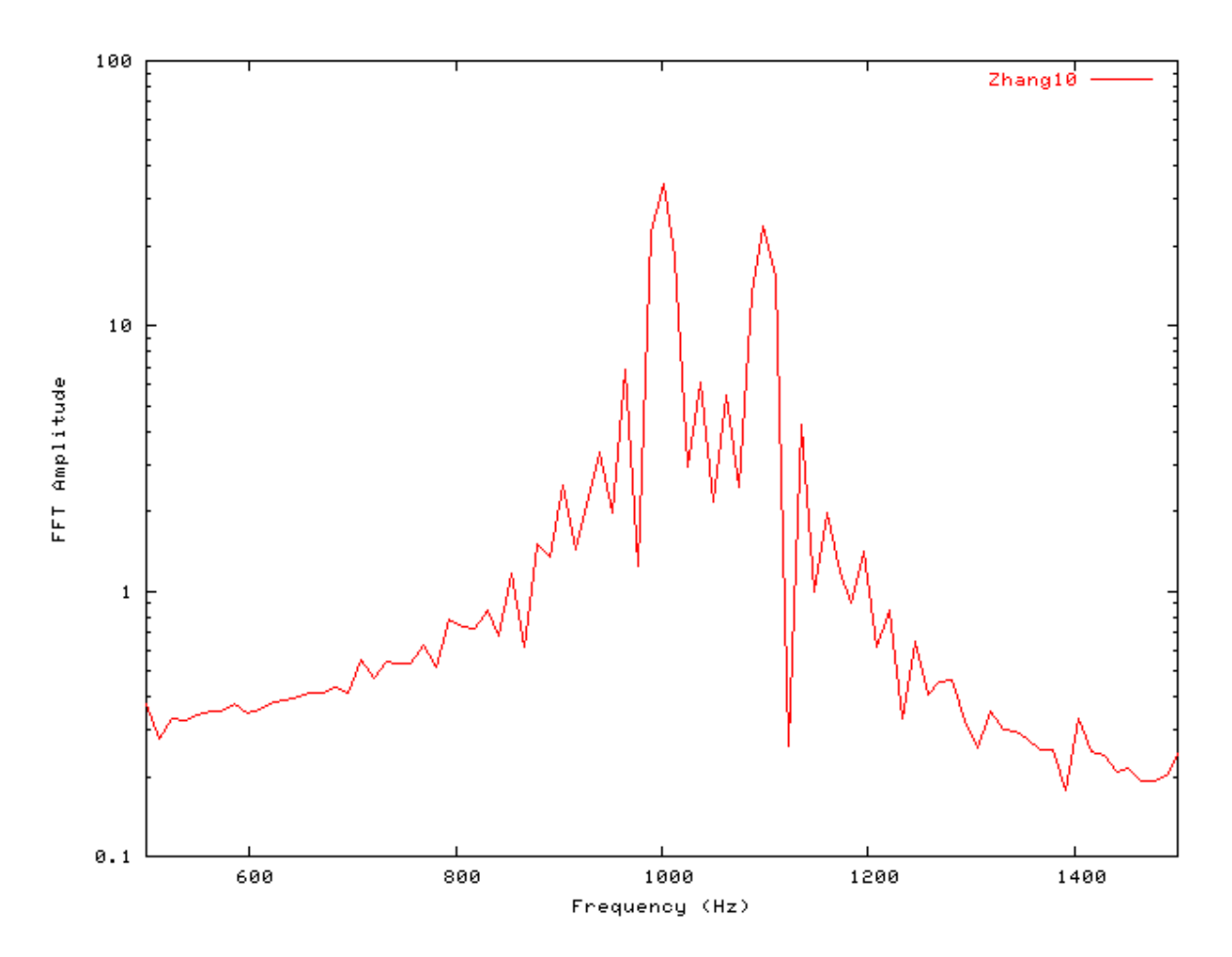

### **Gain Response Example: AutoTest/BM/Zhang11.sim**

```
# ./BM/Zhang11.sim
begin {
Stim_Click < Click3.par
Filt_BandPass < PEHuY1.par
BM_Zhang < Zhang1k.par
Ana_FourierT < FourierT1.par
}
```
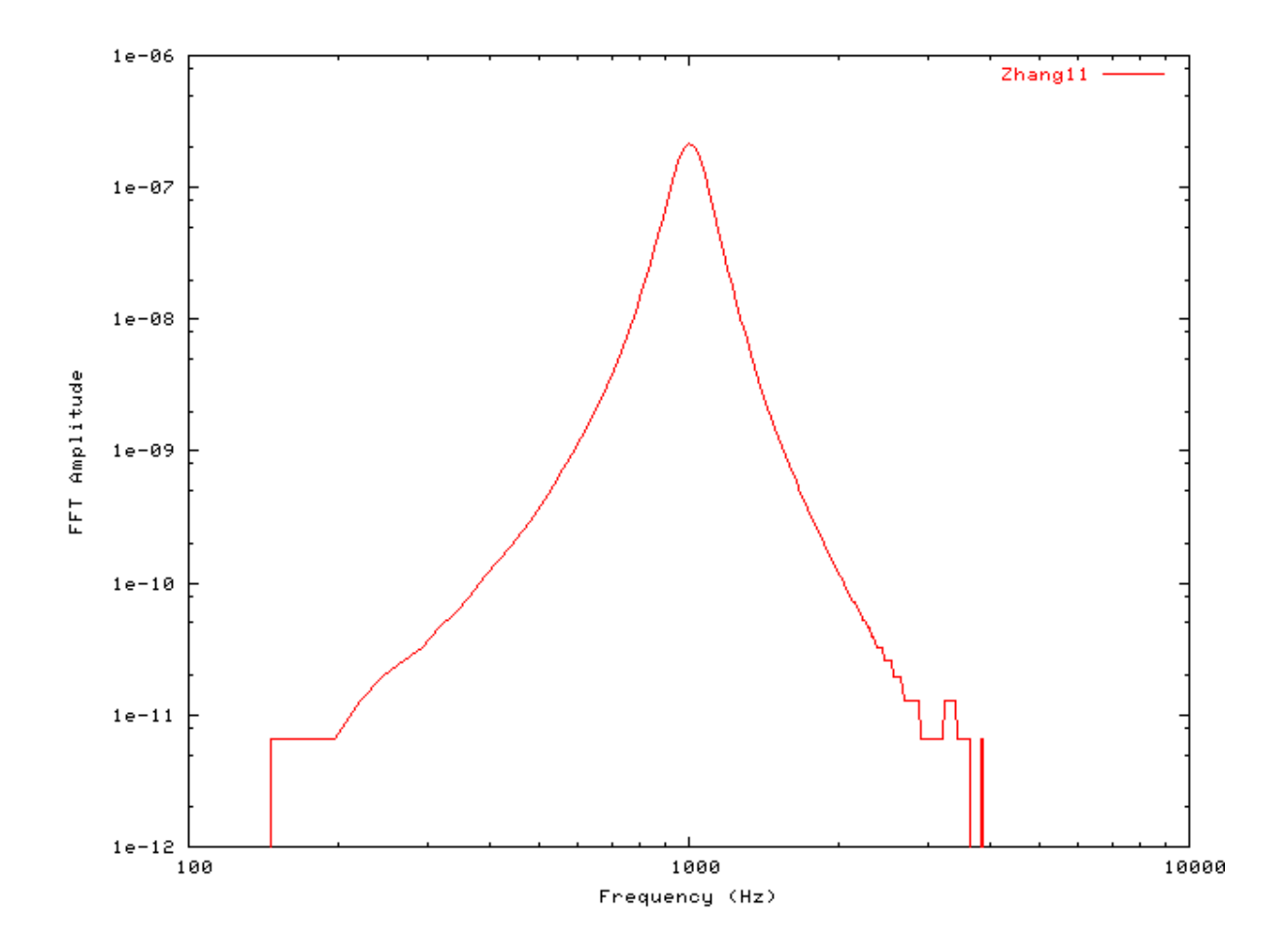

**Figure 5.37. Fourier analysis of the Zhang BM model response to a single toneCF = 1 kHz.**

### **Filter Shape: AutoTest/BM/Zhang1.sim**

# This example simulation script with its associated parameter files is in the # AutoTest package, which can be downloaded from the DSAM web site.

# ./BM/Zhang1.sim begin {

Stim\_Puretone < PTone1.par

```
BM
```

```
Trans Gate < Ramp1.par
Filt_BandPass < PEHuY1.par
BM_Zhang < Zhang1k.par
Ana_Intensity < Intensty1.par
}
```
**Figure 5.38. Zhang BM model filter function.CF = 1 kHz.**

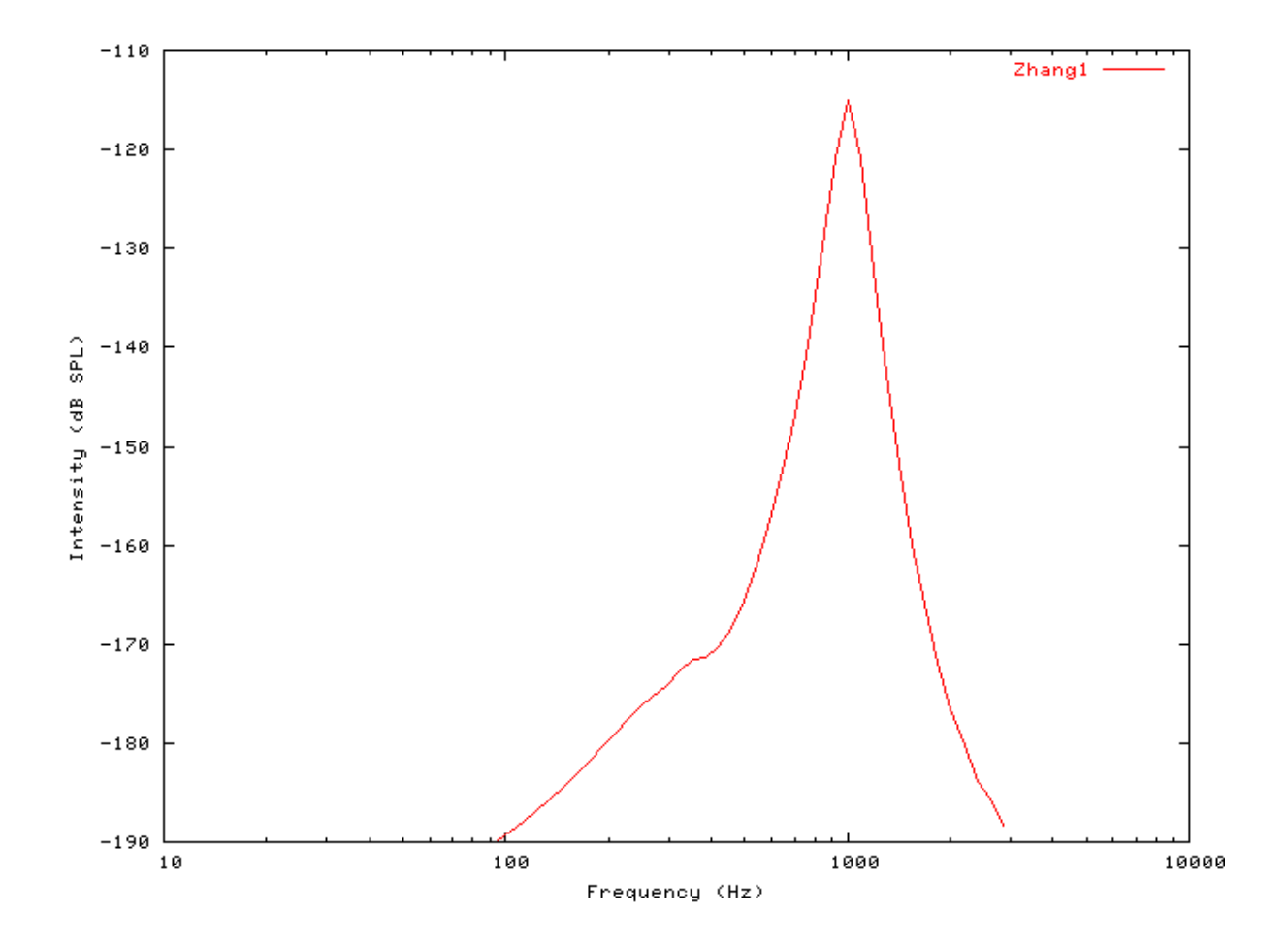

### **Tuning Curve: AutoTest/BM/Zhang2.sim**

```
# ./BM/Zhang2.sim
begin {
```
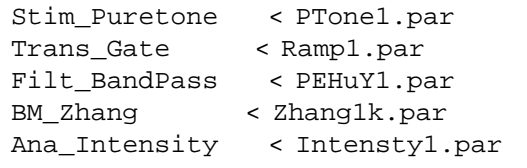

}

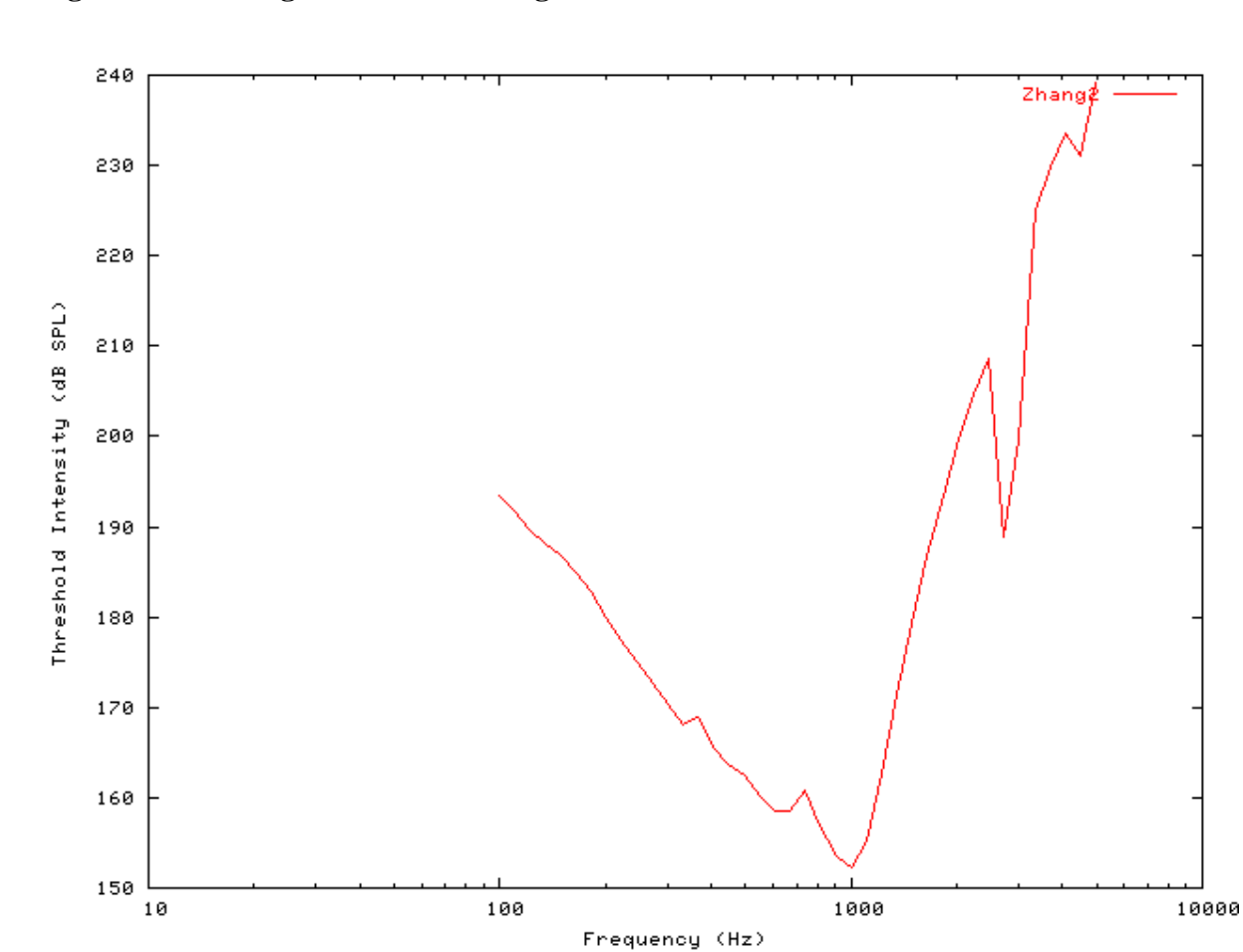

**Figure 5.39. Zhang BM model Tuning curve.CF = 1 kHz.**

BM

### **I/O function AutoTest/BM/Zhang4.sim**

```
# ./BM/Zhang4.sim
begin {
Stim_Puretone < PTone4.par
Trans_Gate < Ramp1.par
Filt_BandPass < PEHuY1.par
BM Zhang < Zhang1k.par
Ana_Intensity < Intensty1.par
}
```
See [Figure 5.6, "The input-output response of all the BM models.The 'GammaT' and 'Cooke' functions show the](#page-89-0) [linear response.".](#page-89-0)

### **Multiple I/O Functions: AutoTest/BM/Zhang5.sim**

```
# ./BM/Zhang5.sim
begin {
Stim_Puretone < PTone4.par
Trans_Gate < Ramp1.par
Filt BandPass < PEHuY1.par
BM_Zhang < Zhang8k.par
Ana_Intensity < Intensty1.par
}
```
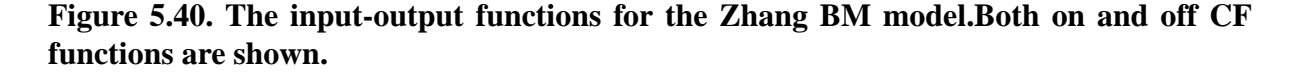

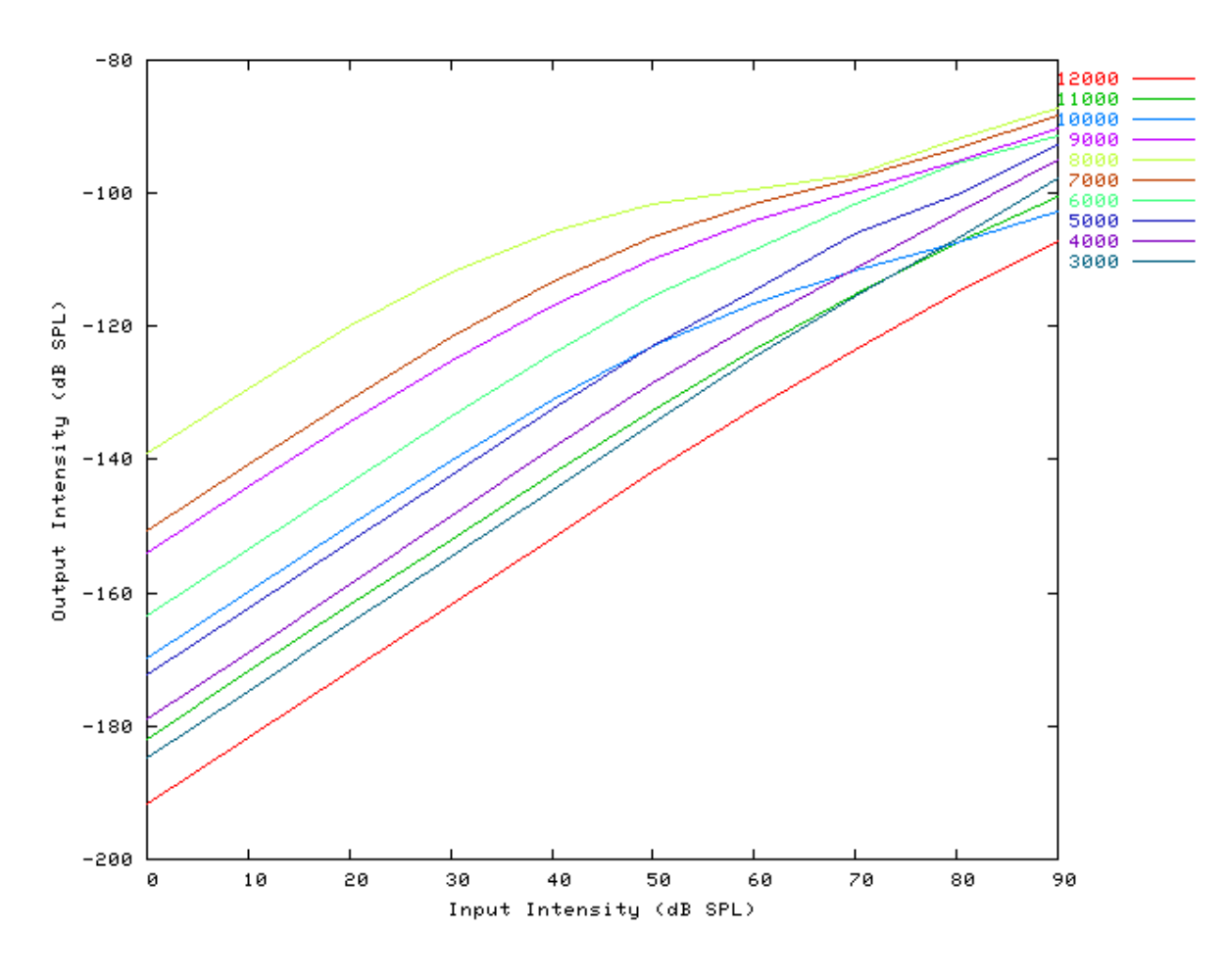

### **I/O Ratio vs Frequency: AutoTest/BM/Zhang6.sim**

# This example simulation script with its associated parameter files is in the # AutoTest package, which can be downloaded from the DSAM web site.

```
# ./BM/Zhang6.sim
begin {
 Stim Puretone < PTone2.par
 Trans_Gate < Ramp1.par
BM_Zhang < Zhang1k.par
Ana_Intensity < Intensty1.par
}
```
See [Figure 5.8, "Input-output \(I/O\) ratio functions for all the BM models.The I/O characteristics are plotted against](#page-91-0) [changing frequency.".](#page-91-0)

#### **Latency: AutoTest/BM/Zhang7.sim**

```
# This example simulation script with its associated parameter files is in the
# AutoTest package, which can be downloaded from the DSAM web site.
```

```
# ./BM/Zhang7.sim
begin {
 Stim_Click < Click2.par
 Trans_Gate < Ramp1.par
 Filt_BandPass < PEHuY1.par
BM_Zhang < ZhangLog1.par
Ana_FindNextIndex < FindInd1.par
```

```
}
```
See [Figure 5.9, "Latency of response for the BM models.".](#page-92-0)

#### **Q vs Frequency: AutoTest/BM/Zhang8.sim**

```
# ./BM/Zhang8.sim
begin {
Stim_Puretone < PTone3.par
Trans Gate < Ramp1.par
Filt BandPass < PEHuY1.par
BM Zhang < Zhang1k.par
Ana_Intensity < Intensty1.par
```
}

See [Figure 5.10, "The Q10 tuning characteristics for the BM models.".](#page-93-0)

#### **Distortion Products: AutoTest/BM/Zhang9.sim**

# This example simulation script with its associated parameter files is in the # AutoTest package, which can be downloaded from the DSAM web site.

```
# ./BM/Zhang9.sim
begin {
Stim_Puretone_Multi < MPTone1.par
Trans_Gate < Ramp1.par
Filt BandPass < PEHuY1.par
BM Zhang < Zhang1k.par
Ana_FourierT < FourierT1.par
}
```
**Figure 5.41. Distortion products investigation for the Zhang BM model. A similar analysis paradigm as used in [\[29\]](#page-328-0) was employed: the f1 tone was kept at a constant level while f2 was increased in level. The outputs shown are the respective frequency component intensities as determined from a fourier analysis.. The response is similar to that of the DRNL filter, and both compare well with experimental data (see [Figure 5.25, "Distortion](#page-114-0) [products investigation for the DRNL BM model. A similar analysis paradigm as used in](#page-114-0) [was employed: the f1 tone was kept at a constant level while f2 was increased in level. The](#page-114-0) [outputs shown are the respective frequency component intensities as determined from a](#page-114-0) [fourier analysis. The response is similar to that of the Carney filter, and both compare](#page-114-0) [well with experimental data \(see \)."\)](#page-114-0).**

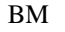

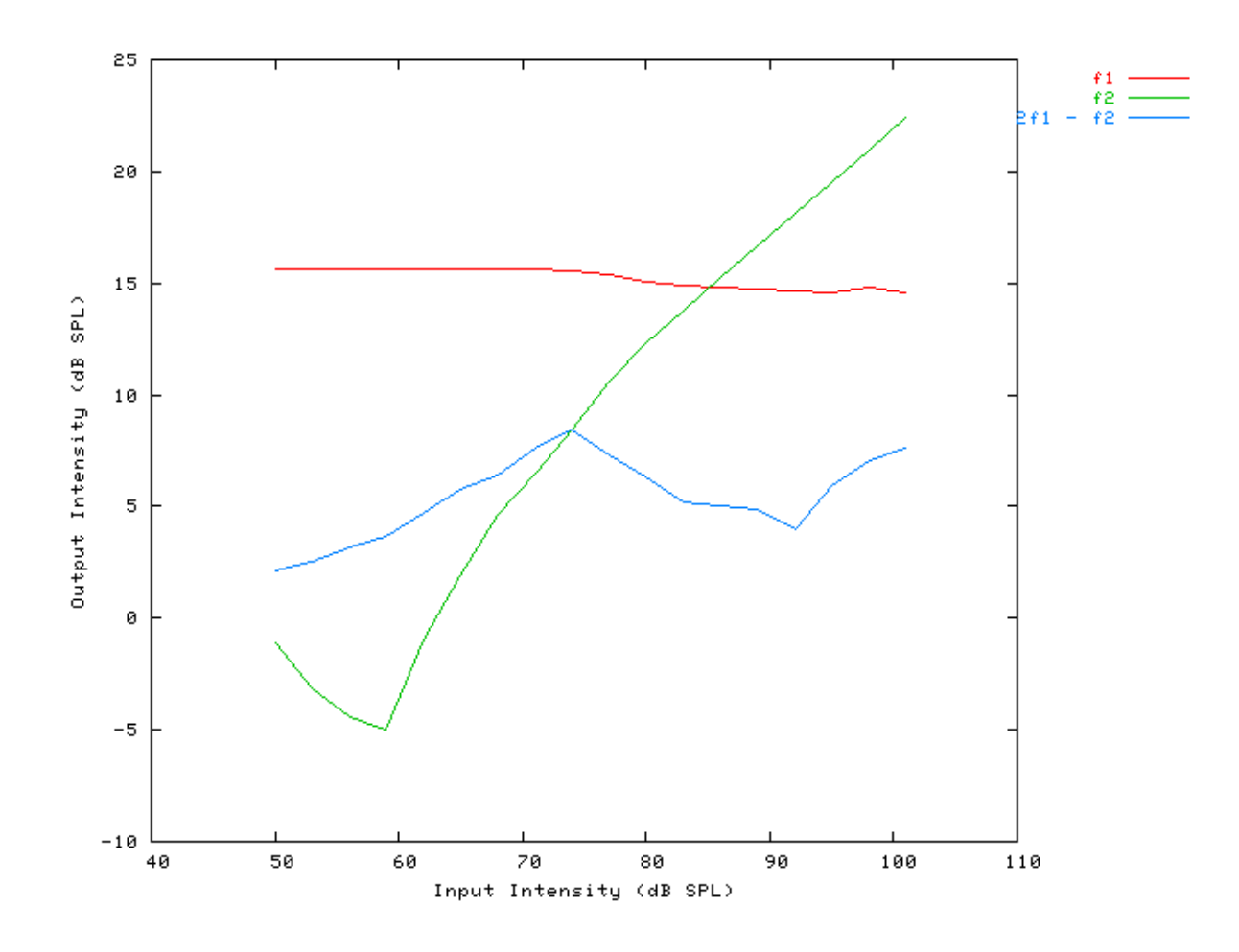

### **Two Tone Suppression: AutoTest/BM/Zhang12.sim**

# This example simulation script with its associated parameter files is in the # AutoTest package, which can be downloaded from the DSAM web site.

```
# ./BM/Zhang12.sim
begin {
Trans_Gate < Ramp1.par
Filt_BandPass < PEHuY1.par
BM_Zhang < Zhang1k.par
}
```
**Figure 5.42. Two-tone suppression response for the Zhang BM model. Two stimuli are used. There is a single pure tone, and the other consisting of two pure tones: a probe tone, T1 and a suppresser tone, T2. The relative suppression is then calculated by dividing the unsuppressed model FFT modulus by the suppressed output modulus and multiplying by 100. This is calculated from the Fourier component at the probe frequency.**

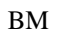

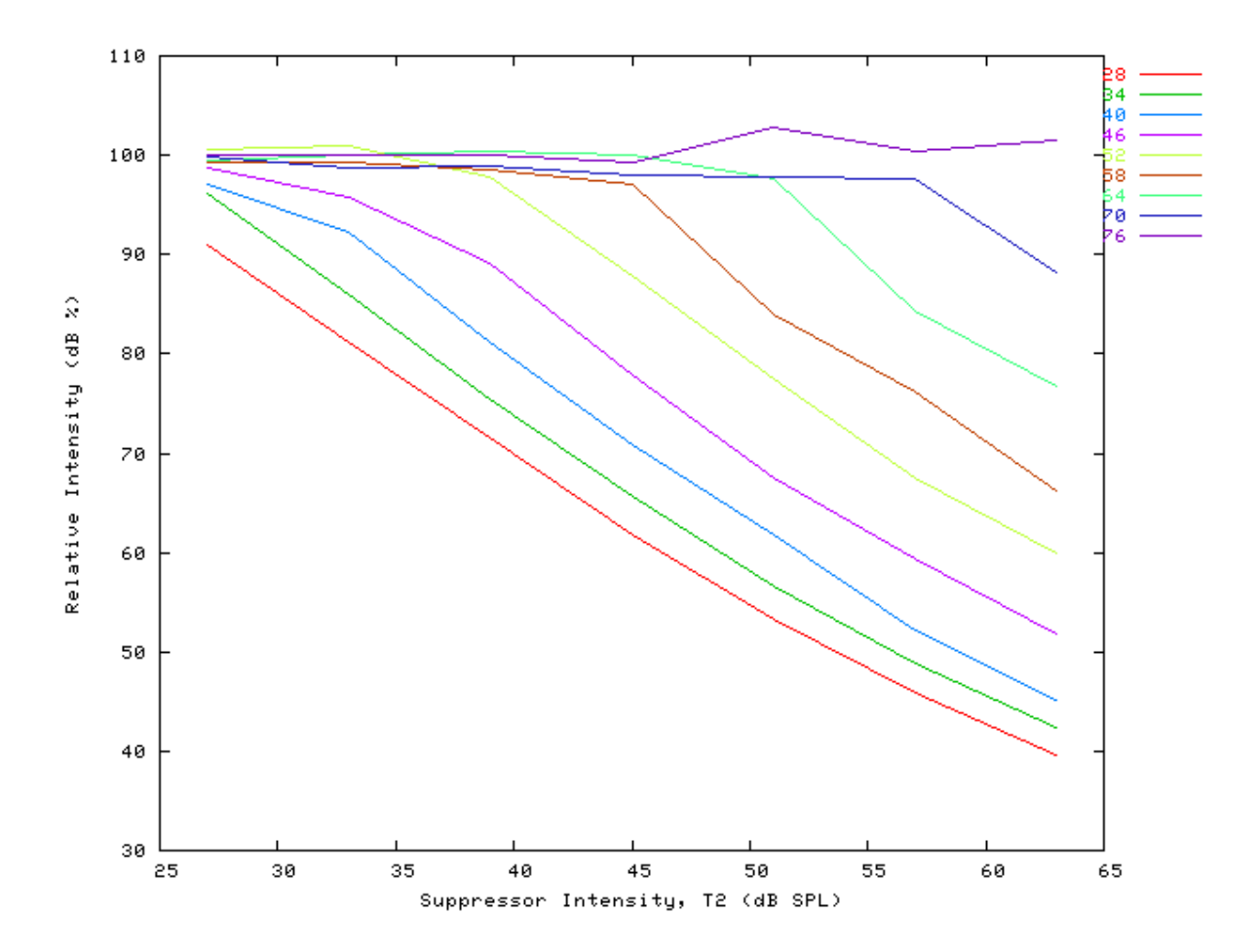

# **Chapter 6. Display Modules**

## **Display\_Signal: Standard Signal Display**

File name: GrSignalDisp.[cpp,h]

### **Description**

This module allows the signal data held by a *process* to be displayed. Programs may always include this module, however the signal display will only be produced if the program has been compiled using the DSAM library with *Graphics Support* included. The display module does not change the input signal passed to it. This means that, the display module is 'transparent'.

Inputs Arbitrary signal input. Outputs Passes the input signal on to the next process unchanged. Reference

### **Module Parameters**

#### **Example 6.1. Display\_Signal Parameter File**

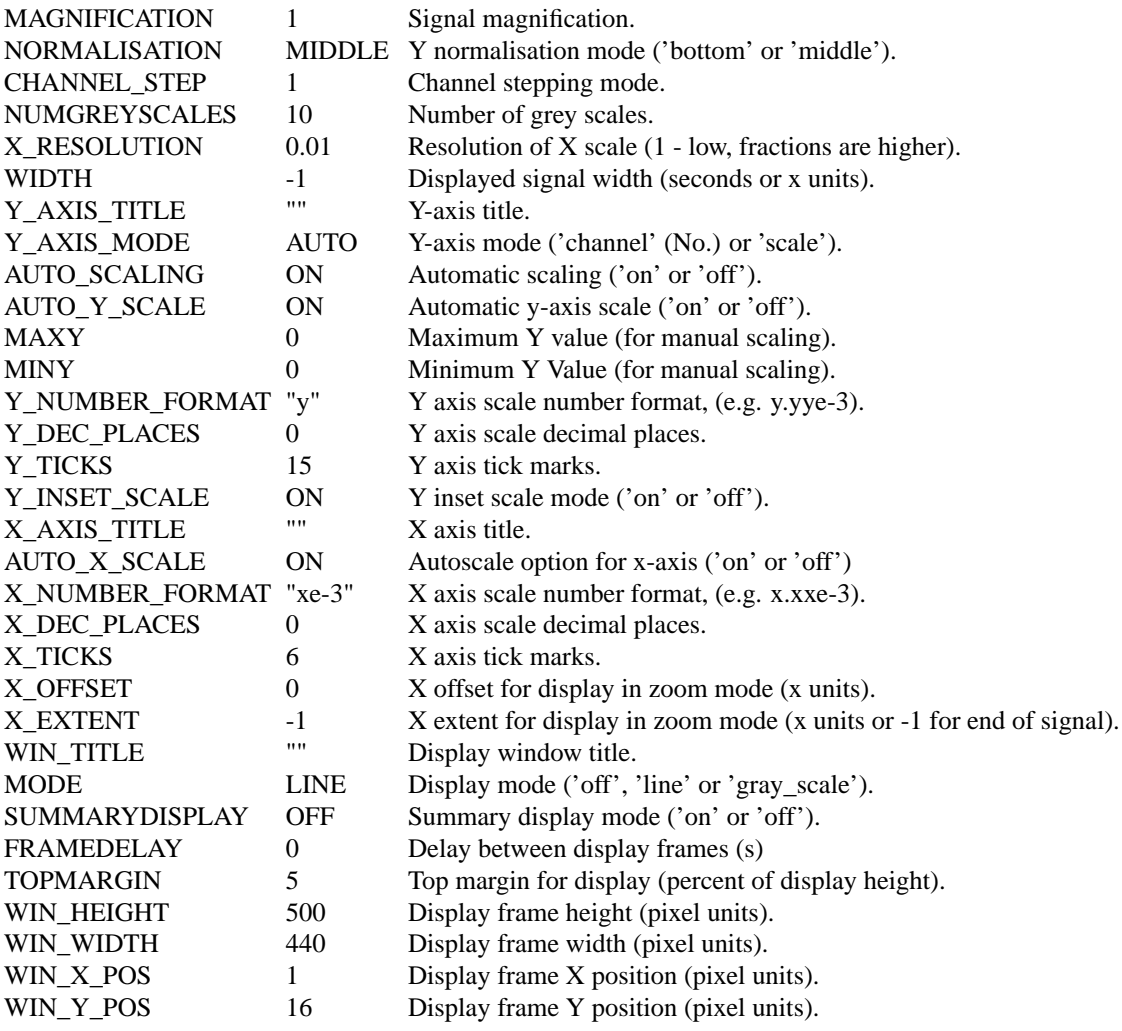

### **Examples Using the 'Display\_Signal' Process Module**

### **Example: AutoTest/Di/Meddis86.sim**

# This example simulation script with its associated parameter files is in the # AutoTest package, which can be downloaded from the DSAM web site.

```
# ./Di/Meddis86.sim
begin {
Stim_PureTone_2 < P2Tone1.par
Trans_Gate < Ramp1.par
Filt_BandPass < PreEmph1.par
BM_GammaT < GammaTLog1.par
IHC_Meddis86 < Meddis86.par
Display_Signal < Disp1.par
}
```
**Figure 6.1. Signal Display WindowOutput from the Hair Cell process in the Simulation is shown.**

Displays

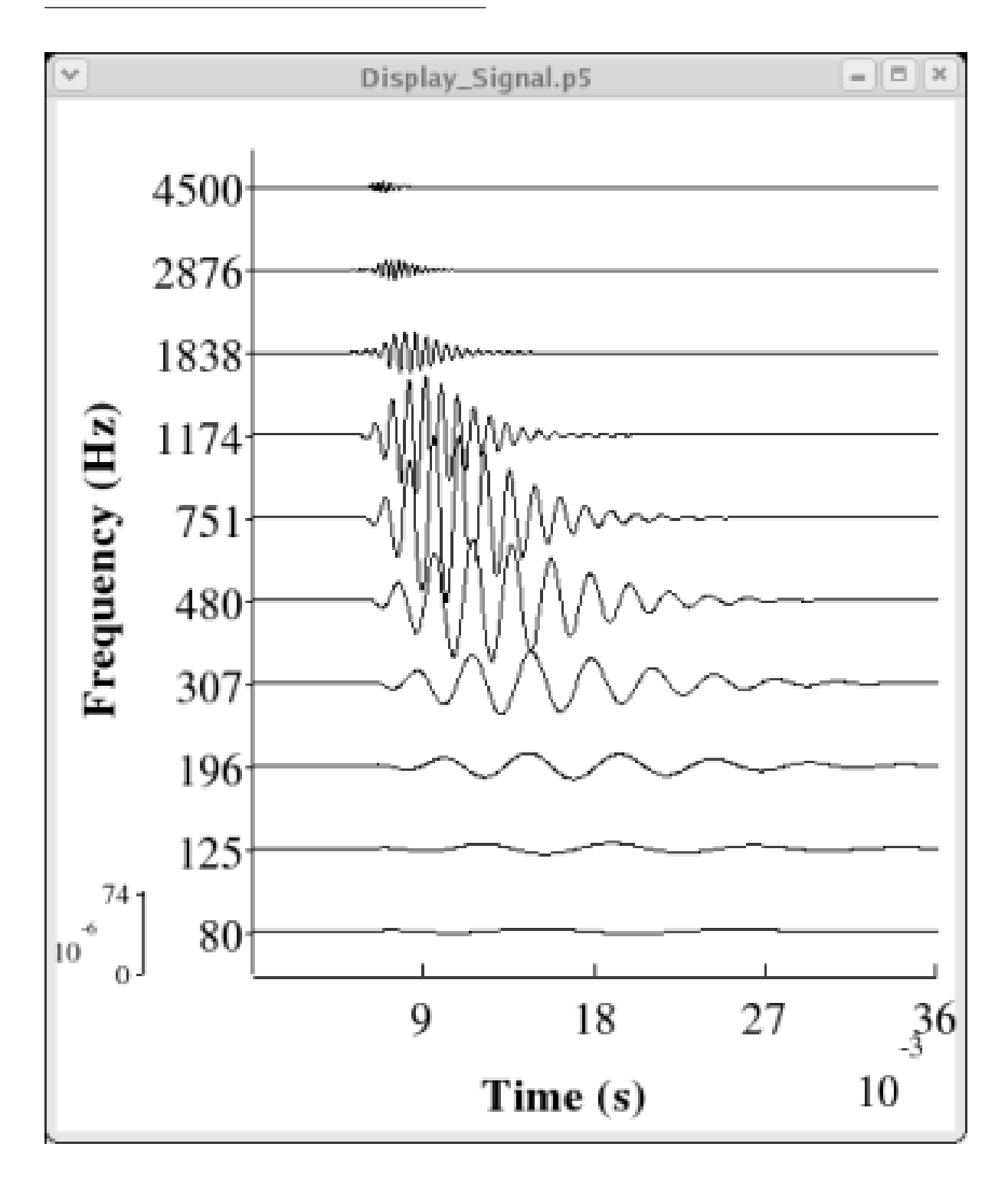

# **Chapter 7. Filter Process Modules**

## **Filt\_BandPass: Band pass filter process**

File name: FlBandPass.[ch]

### **Description**

This is a band pass filter process, which is typically used as the outer-/middle-ear filter model but can be applied generally. It uses a first order band pass filter, cascaded **order** times.

Inputs Arbitrary signal input. Outputs Produces an output signal with the same dimensions as the input signal. Reference [\[3\]](#page-327-1)

### **Module Parameters**

#### **Example 7.1. Filt\_Bandpass Parameter File**

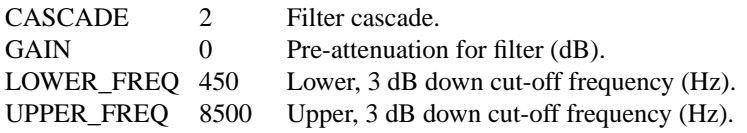

### **Examples Using the 'Filt\_Bandpass' Process Module**

### **Example: AutoTest/Fl/BPass1.sim**

# This example simulation script with its associated parameter files is in the # AutoTest package, which can be downloaded from the DSAM web site.

```
# ./Fl/BPass1.sim
begin {
 Stim PureTone < PTone1.par
Trans_Gate < Ramp1.par
Filt_BandPass < PreEmph1.par
Ana_Intensity < Intensty1.par
}
```
**Figure 7.1. Filter shape for the Bandpass FilterOften used as outer-/middle-ear preemphasis model.**

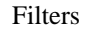

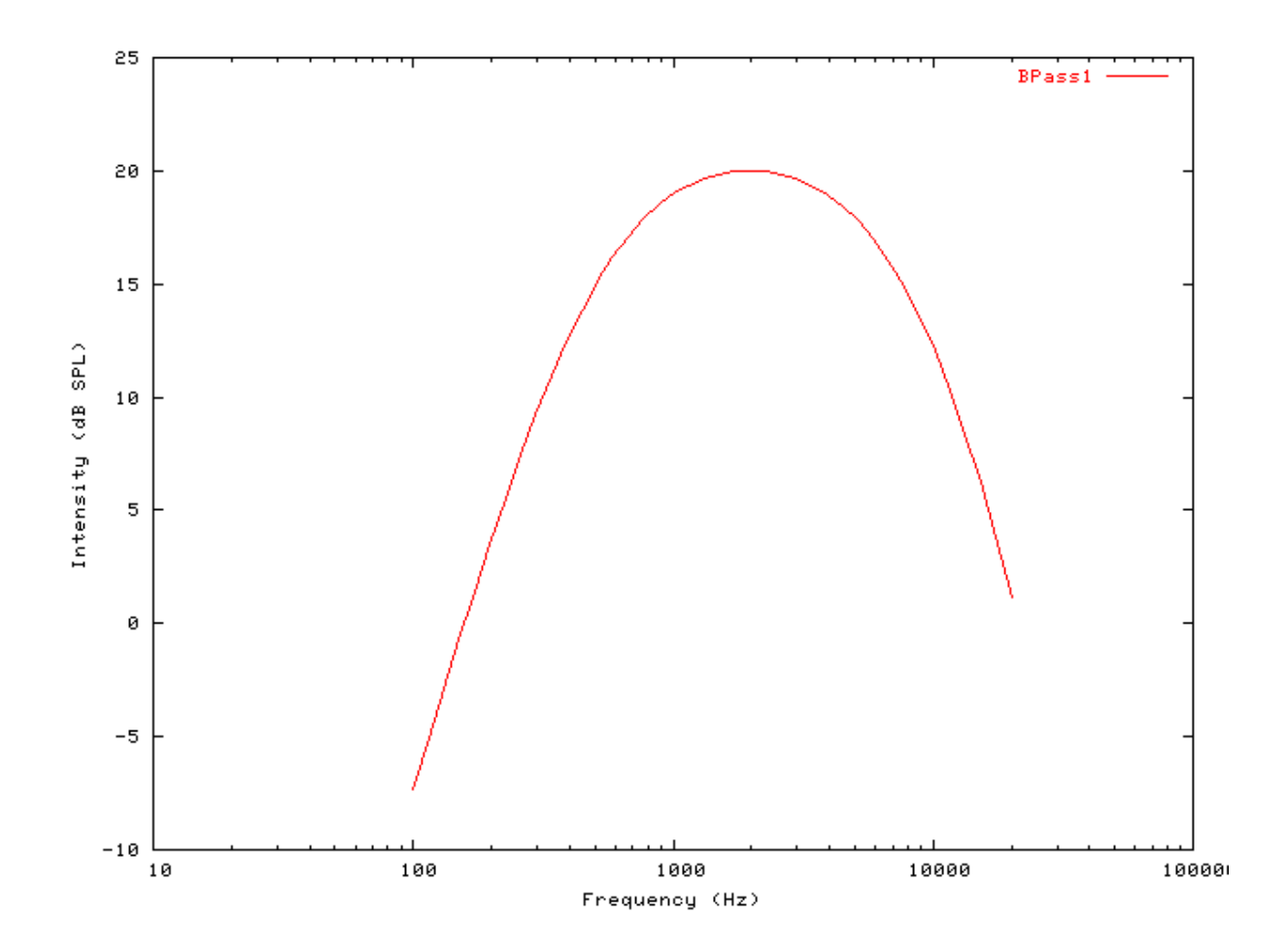

### **Filt\_FIR: Finite Impulse Response filter.** File name: FlFIR.[ch]

### **Description**

This routine process is an FIR filter. For each channel of the signal, the filtered output samples, y are produced from the input samples, x using the FIR equation

$$
y_n = \sum_{k=0}^{M} c_k x_{n-k}
$$

- where  $C_k$  are the filter coefficients (the impulse response function). This module is under development, and at present only works in 'user' mode when the FIR coefficients are supplied in the parameter file.

Inputs In user mode the input sampling interval must correspond to the sampling rate used to produce the filter coefficients. Outputs Produces an output signal with the same dimensions as the input signal. Reference

### **Module Parameters**
#### **Example 7.2. Filt\_FIR Parameter File**

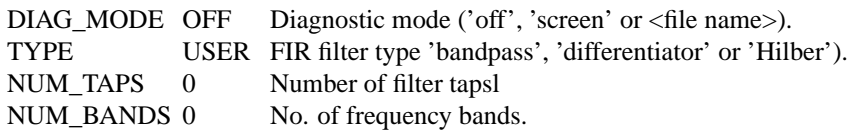

#### **Table 7.1. Filt\_FIR: Diagnostic mode options**

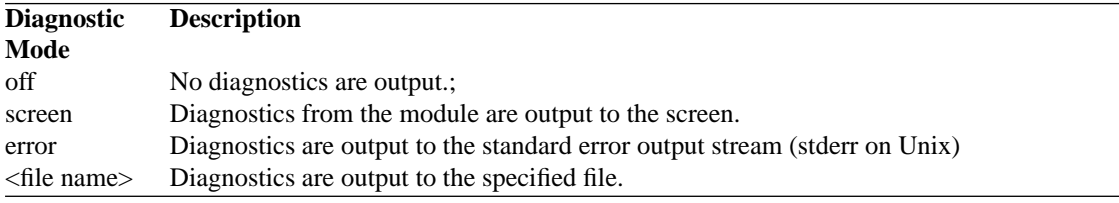

#### **Table 7.2. Filt\_FIR: Type mode options**

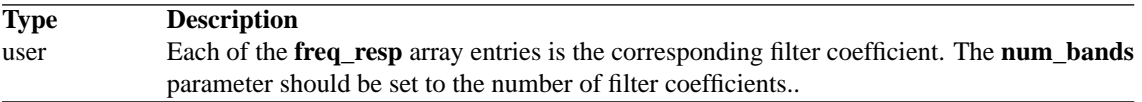

### **Examples Using the 'Filt\_FIR' Process Module**

#### **Example: AutoTest/Fl/FIR1.sim**

```
# This example simulation script with its associated parameter files is in the
# AutoTest package, which can be downloaded from the DSAM web site.
```

```
# ./Fl/FIR1.sim
begin {
Stim_PureTone < PTone3.par
Trans_Gate < Ramp1.par
Filt_FIR < FIRff_50k.par
Ana_Intensity < Intensty1.par
}
```
**Figure 7.2. Filter shape for the FIR process module.**

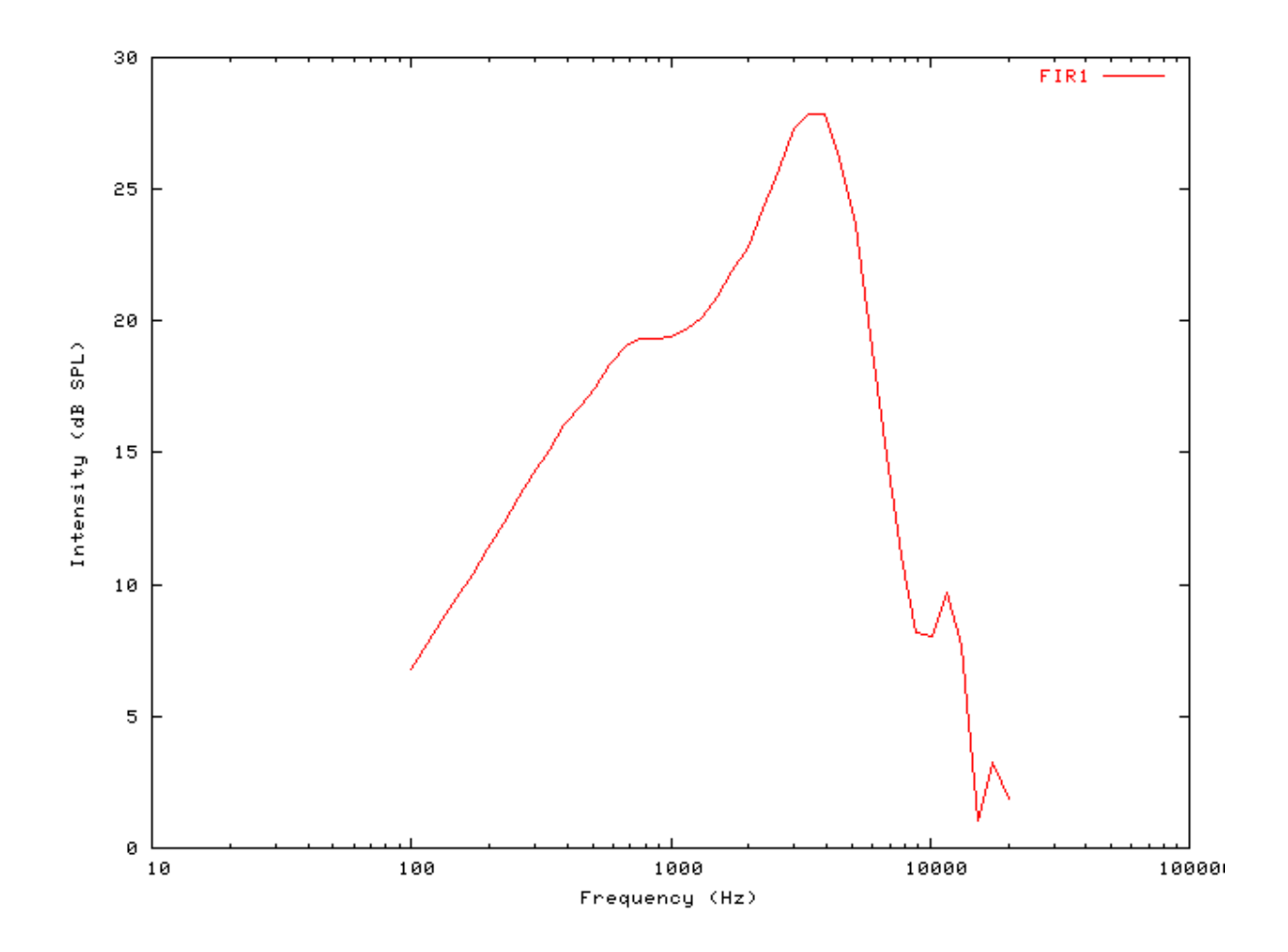

## **Filt\_MultiBPass: Multiple band pass filter.**

File name: FlMultiBPass.[ch]

## **Description**

This is the multi-filter band pass process, which is often used as an outer-/middle-ear filter model but may have applications elsewhere. It uses a specified number of first order band pass filter, each capable of being cascaded **order** times, to model the effects of this section of the auditory periphery. The filters operate in parallel:

#### **Figure 7.3. Multi-Bandpass filter**

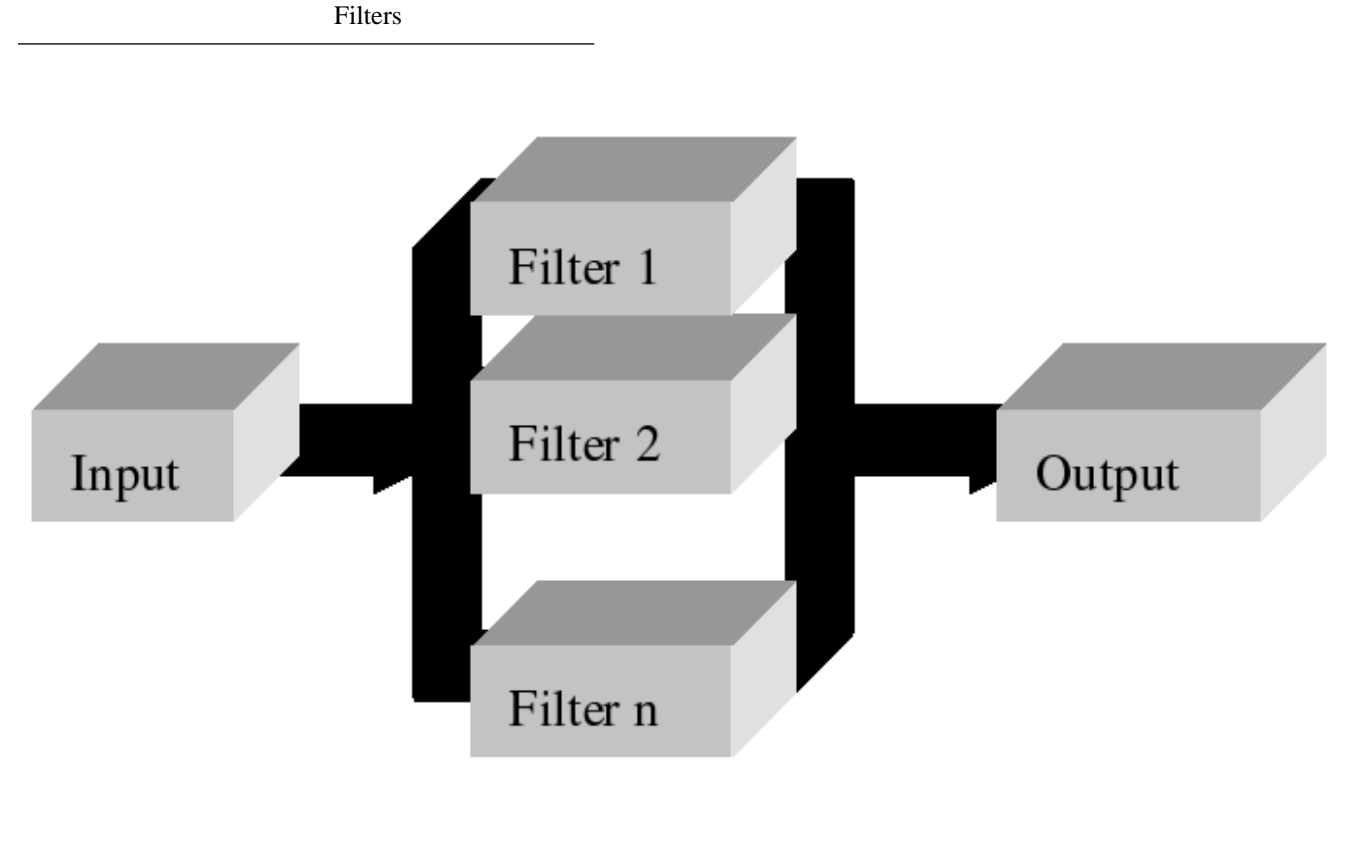

Inputs Arbitrary signal input. Outputs Produces an output signal with the same dimensions as the input signal. Reference

### **Module Parameters**

**Example 7.3. Filt\_MultiBPass Parameter File**

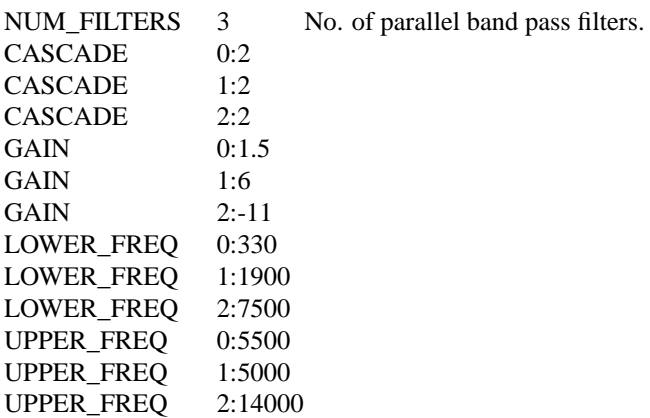

## **Examples Using the 'Filt\_MultiBPass' Process Module Example: AutoTest/Fl/MBPass1.sim**

```
# ./Fl/MBPass1.sim
begin {
Stim_PureTone < PTone1.par
Trans_Gate < Ramp1.par
Filt_MultiBPass < MBPassPE1.par
Ana_Intensity < Intensty1.par
}
```
**Figure 7.4. Filter shape for the multi-bandpass filterOften used as outer-/middle-ear preemphasis model.**

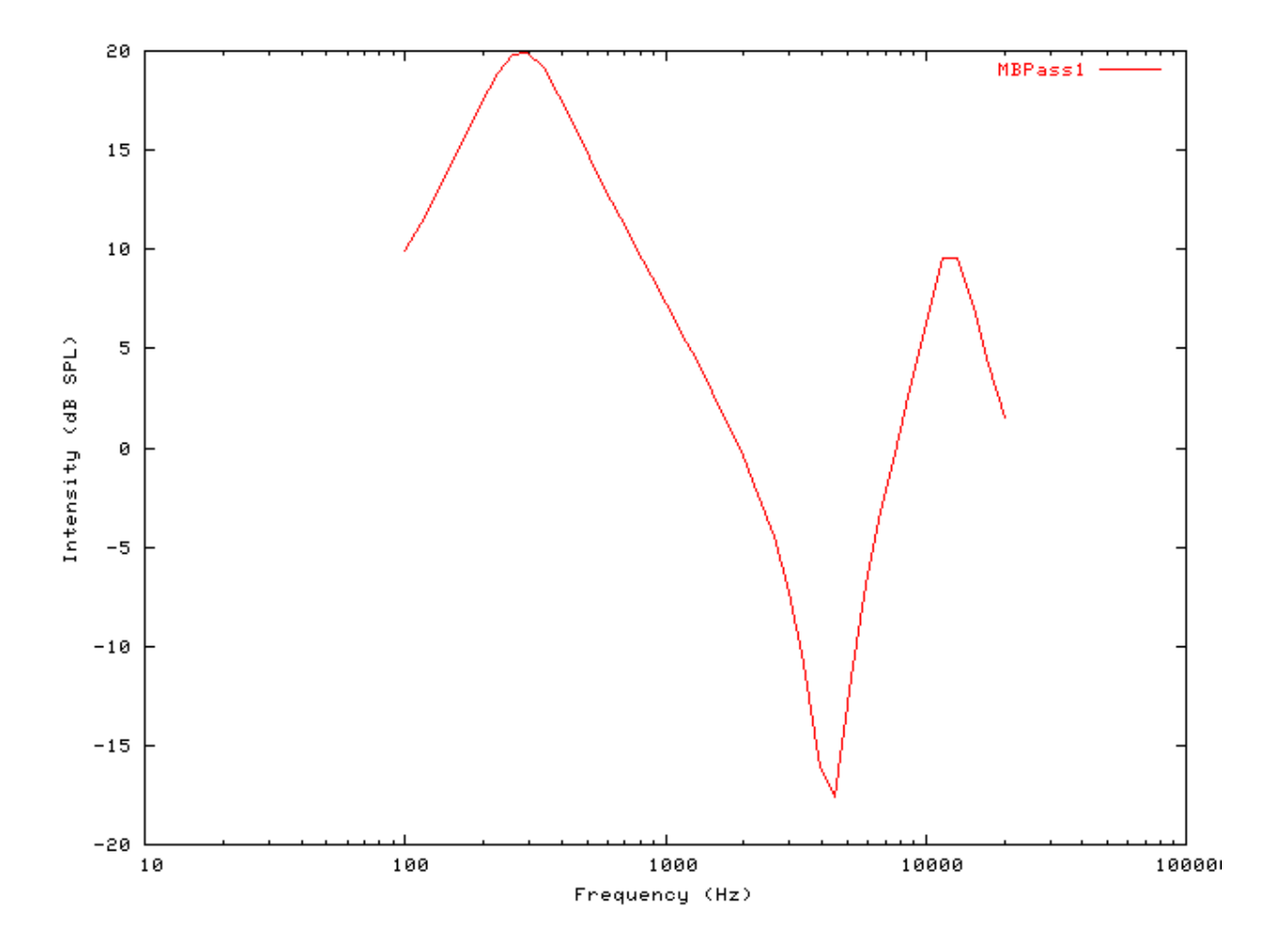

## **Filt\_LowPass: Low pass filter process**

File name: FlLowPass.[ch]

## **Description**

This simple low-pass is filter is used as a dendritic filter model but also has general applications. In the dendritic filter model it converts summed spike events into a post-synaptic potential.

Inputs Arbitrary signal input. Outputs Produces an output signal with the same dimensions as the input signal. Reference

### **Module Parameters**

**Example 7.4. Filt\_LowPass Parameter File**

MODE NORMAL Output mode for model ('normal' or 'scaled'). CUT\_OFF\_FREQ 5000 Cut-off frequency (3 dB down point - Hz). SCALE 1 Signal multiplier scale ('scaled' mode only).

## **Examples Using the 'Filt\_LowPass' Process Module**

#### **Example: AutoTest/Fl/LowPass1.sim**

# This example simulation script with its associated parameter files is in the # AutoTest package, which can be downloaded from the DSAM web site.

```
# ./Fl/LowPass1.sim
begin {
 Stim_PureTone < PTone2.par
Trans_Gate < Ramp1.par
Filt_LowPass < Dendrite1.par
Ana_Intensity < Intensty1.par
}
```
**Figure 7.5. Filter shape for the low-pass filterThis process module is often used as a dendritic filtering model.**

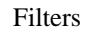

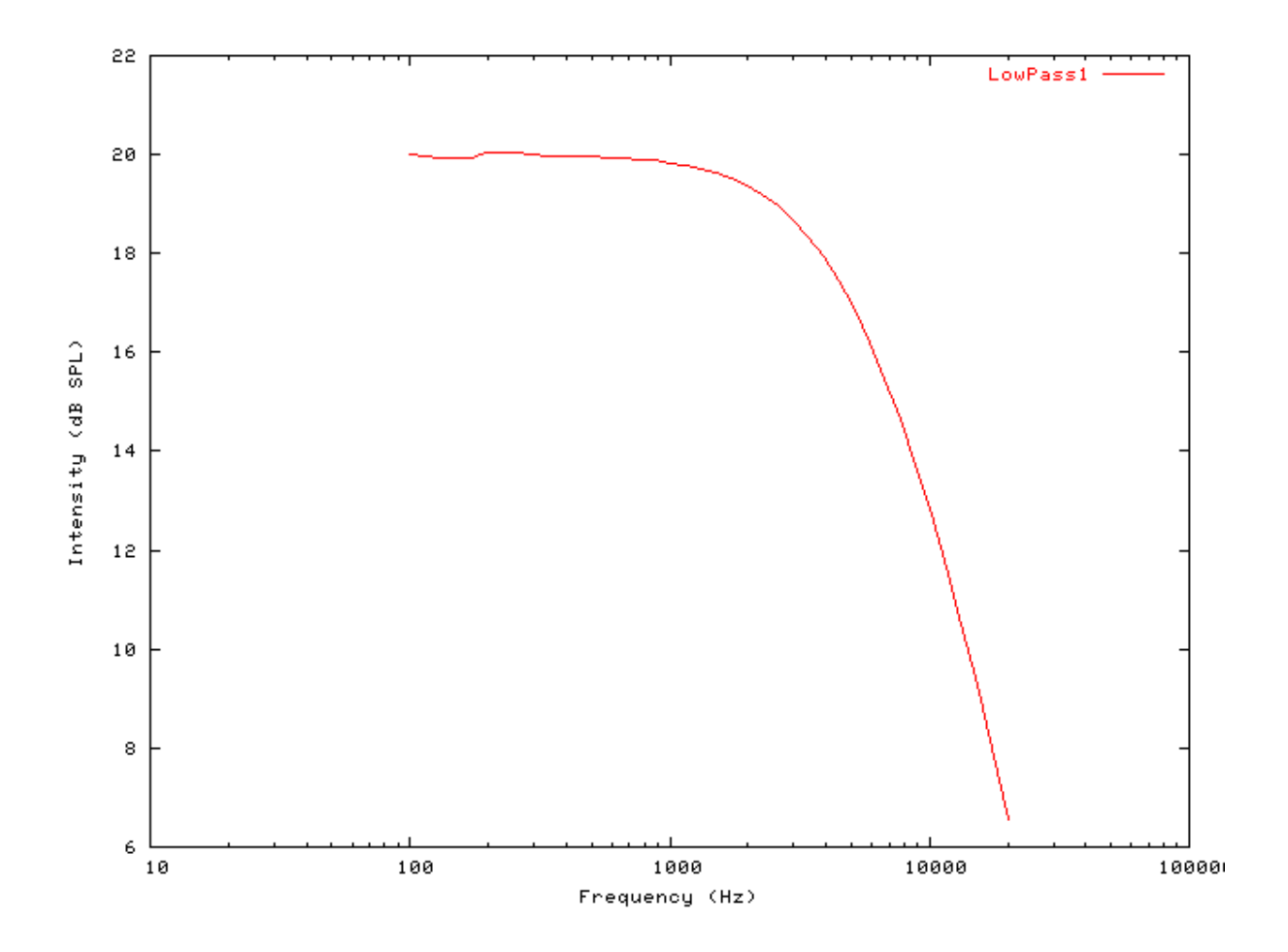

#### **Example: AutoTest/Fl/LowPass2.sim**

# This example simulation script with its associated parameter files is in the # AutoTest package, which can be downloaded from the DSAM web site.

```
# ./Fl/LowPass2.sim
begin {
Stim_Click < Click1.par
Filt_LowPass < Dendrite1.par
}
```
**Figure 7.6. Response of the low pass filter process click stimulusThis process module is often used as a dendritic filtering model.**

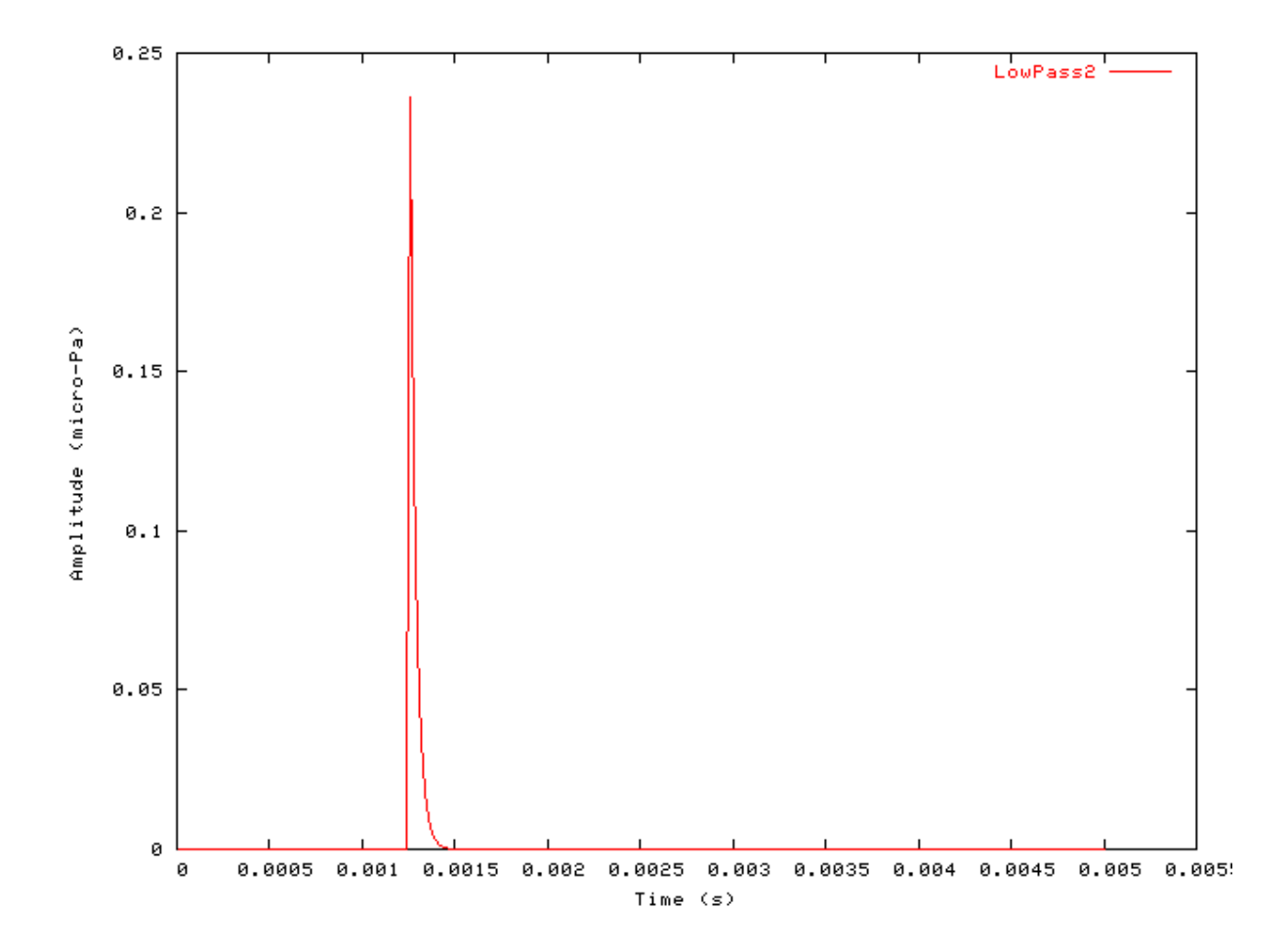

# **Chapter 8. Input/Output Modules**

## **DataFile\_In/DataFile\_Out: Sound File Format Support**

File name: FiDataFile.[ch]

## **Description**

The *DataFile\_In* and *DataFile\_Out* process modules provide the sound file format support. For all intents and purposes these are two processes, however, the same code module represents them both. This means that both modules use the same parameter sets, according to the file format being used. [Table 8.1, "Supported File Formats",](#page-151-0) shows the file formats that can be read or written respectively using these modules.

#### <span id="page-151-0"></span>**Table 8.1. Supported File Formats**

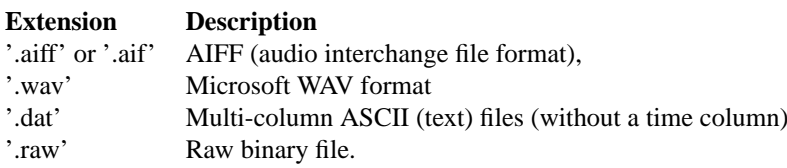

If the main portion of the file name is given as a minus sign, e.g. '-.aif', the *DataFile\_In/Out* module will read or write to *stdin* or *stdout* . This allows data to be passed using UNIX pipes (e.g. 'dsam\_program1 | other\_program').

The AIFF standard has no provision to save the magnitude of a signal, however, '. AIFF' files created using this module include a custom AIFF *chunk* or header that records the signal magnitude. This means that such a file will have the correct magnitude set when read in by this module.

Some parameters are technical in nature. For example, *endian\_mode* is specific to your type of computer. Use the default values whenever possible.

Several parameters are ignored when their values are given in the data file itself. For example, *samplerate* is specified within the 'AIFF' and 'WAV' file formats, and is therefore not controlled by the module.

The *Gain* parameter is important when the gain is not specified within the respective file format. For example, data in '.wav' files are normalised to lie between -1 and +1. The user must therefore supply a gain parameter in (dB) to restore the input signal to a level in micro-Pascals. To do this, it is normally necessary to know the normalisation factor used when creating the '.wav' file.

Inputs Arbitrary single process: For DataFile\_Out, none for DataFile\_In. Outputs For DataFile\_In, an output signal is produced, dependent upon the input sound file and the process parameters. Reference

## **Module Parameters**

#### **Example 8.1. DataFile\_In/Out Parameter File**

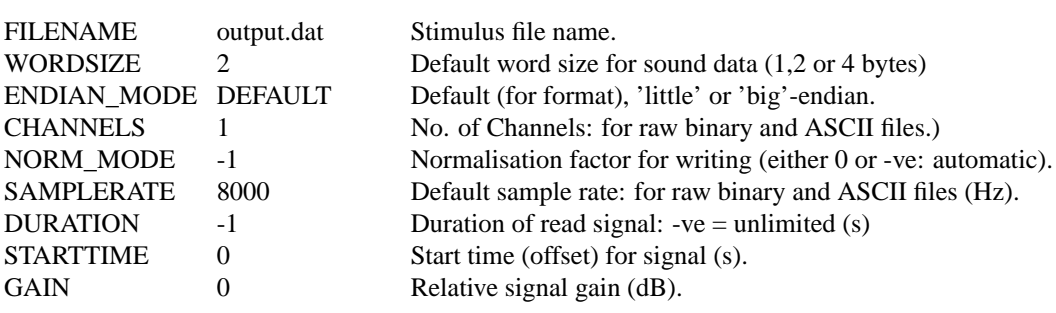

## **Examples Using the 'DataFilt\_In/Out' Process Module AIFF Read Example: AutoTest/IO/DFAIFF1.sim**

# This example simulation script with its associated parameter files is in the # AutoTest package, which can be downloaded from the DSAM web site.

```
# ./IO/DFAIFF1.sim
begin {
DataFile_In < DFAIFF1.par
Display_Signal
}
```
**Figure 8.1. AIFF stimulus read by the DataFile module**

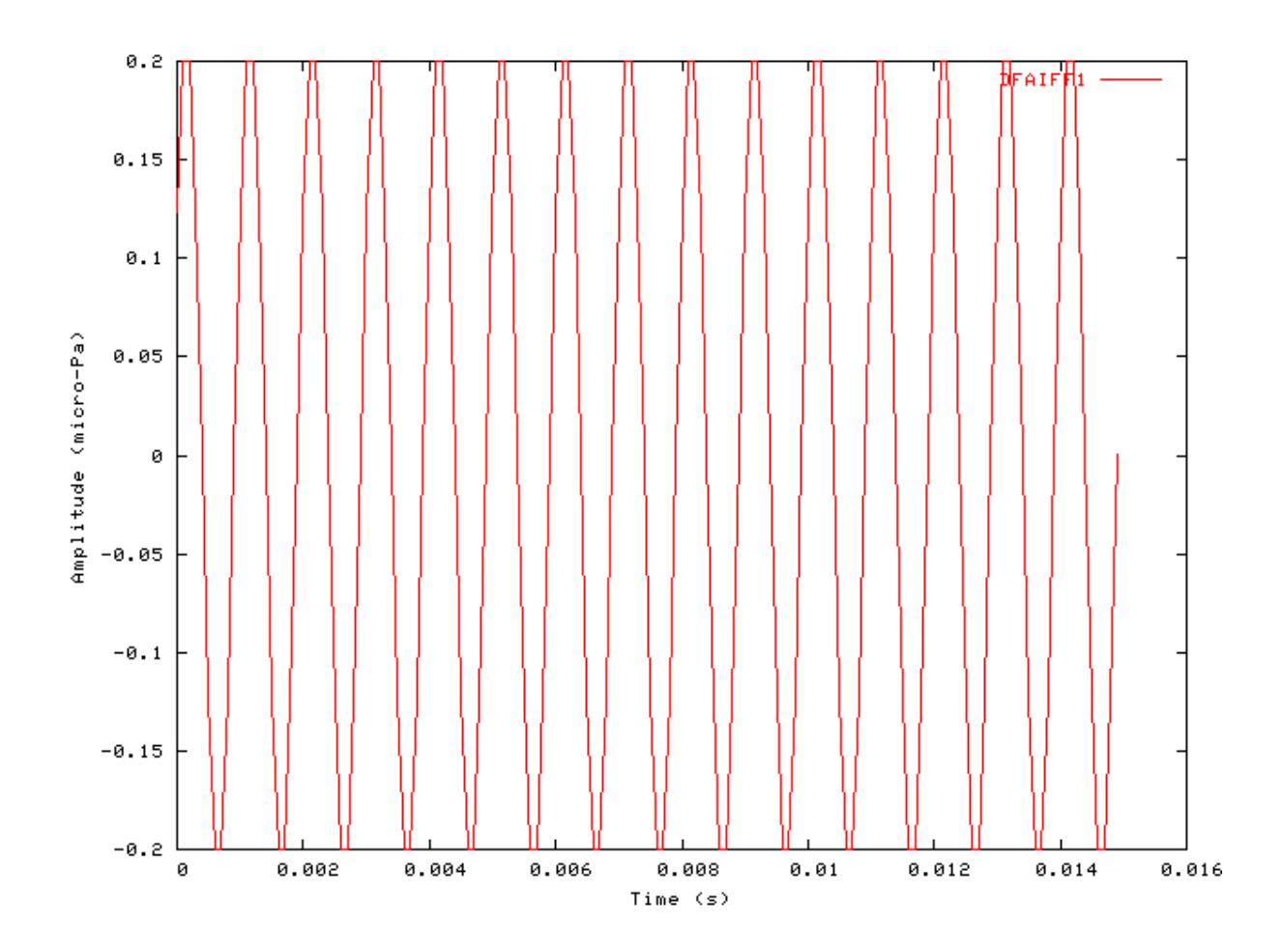

IO

#### **Microsoft WAVE Read Example: AutoTest/IO/DFWAV1.sim**

# This example simulation script with its associated parameter files is in the # AutoTest package, which can be downloaded from the DSAM web site.

```
# ./IO/DFWAV1.sim
begin {
DataFile_In < DFWAV1.par
Display_Signal
}
```
**Figure 8.2. Microsoft WAVE stimulus read by the DataFile module**

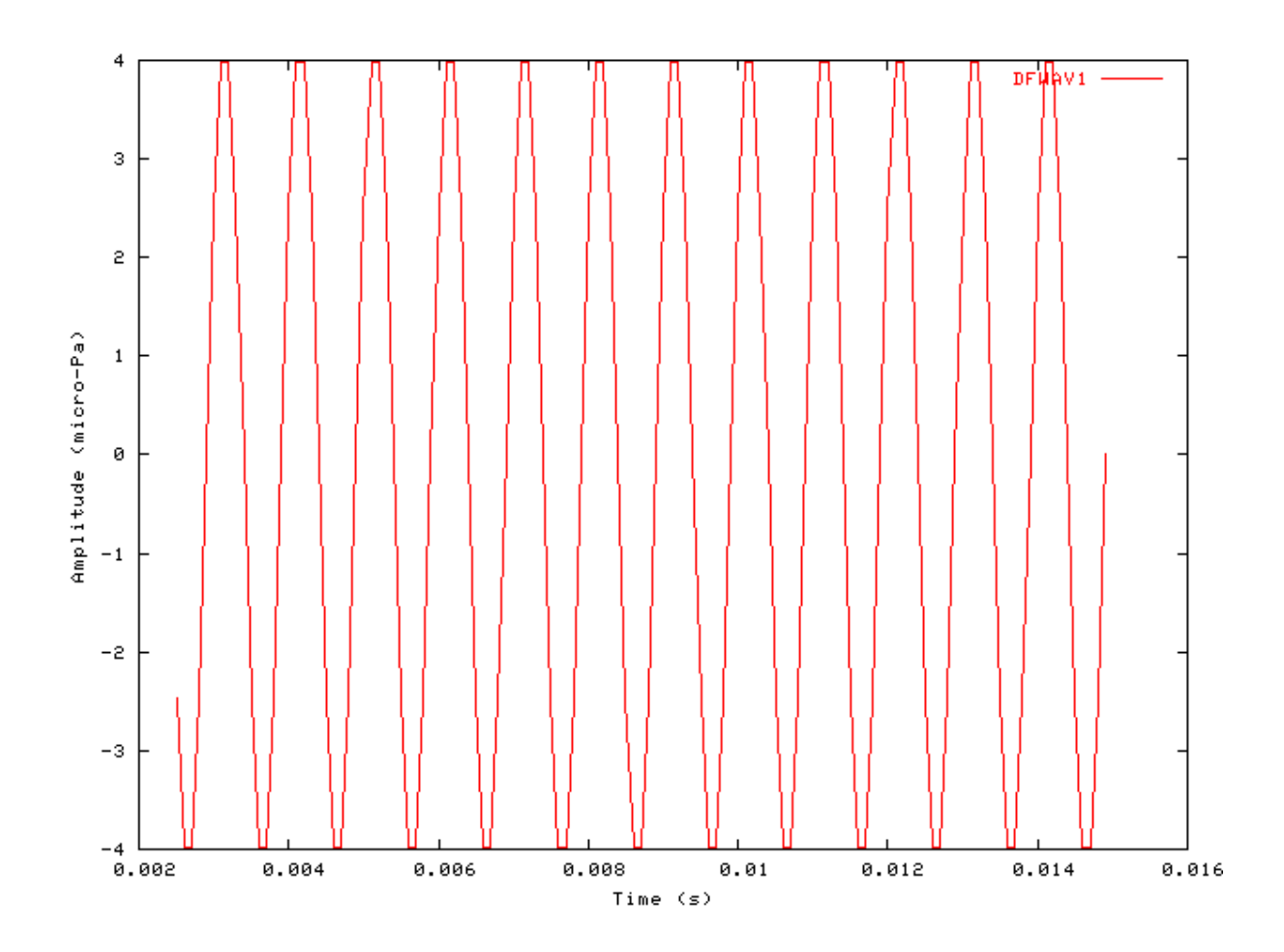

#### **Raw binary Read Example: AutoTest/IO/DFRaw1.sim**

IO

# This example simulation script with its associated parameter files is in the # AutoTest package, which can be downloaded from the DSAM web site.

```
# ./IO/DFRaw1.sim
begin {
DataFile_In < DFRaw1.par
Display_Signal
}
```
**Figure 8.3. Raw binary stimulus read by the DataFile module**

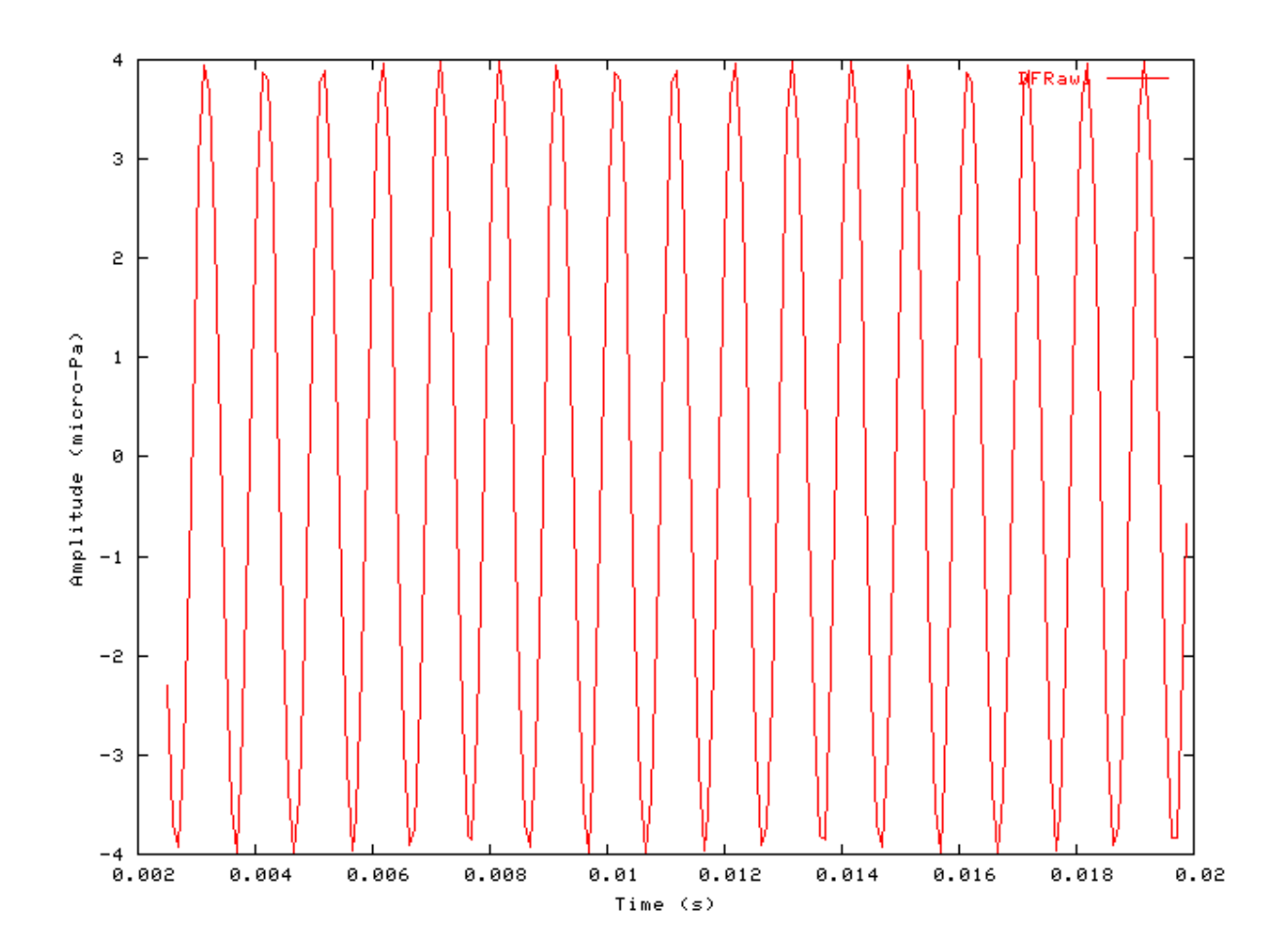

# **Chapter 9. Transduction Model Modules**

## **IHC\_Carney: Inner Hair Cell Synapse (1993)**

File name: MoIHCCarney.[ch]

## **Description**

Laurel H. Carney inner hair cell (IHC) synapse module [\(\[5\]\)](#page-327-0). It requires an IHC receptor potential module as input (e.g. see [IHCRP\\_Carney](#page-201-0) It outputs spike probabilities.

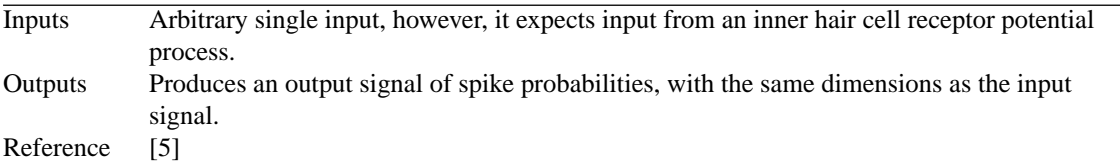

## **Module Parameters**

#### **Example 9.1. IHC\_Carney Parameter File**

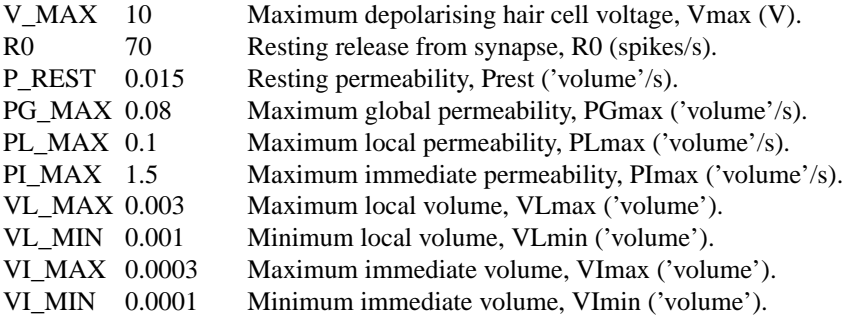

## **Examples Using the 'IHC\_Carney' Process Module**

Some of the following tests require multiple observations using a range of stimuli and cannot be produced directly with a single run of the *AMS* program. These simulation scripts are run using the *AutoTest* program, which is employed to test the operation of the DSAM process modules.

#### **Simple Response Example: AutoTest/IHC/Carney5.sim**

```
# ./IHC/Carney5.sim
begin {
Stim_Puretone_2 < P2Tone1.par
Trans_Gate < Ramp1.par
BM_Carney < Carney1k.par
```

```
IHCRP_Carney < CarneyRP1.par
IHC_Carney < CarneyIHC1.par
AN_SG_Binomial < BinomSG1.par
Ana_Histogram < PSTH3.par
}
```
**Figure 9.1. Post stimulus time histogram (PSTH) for the Carney AN model**

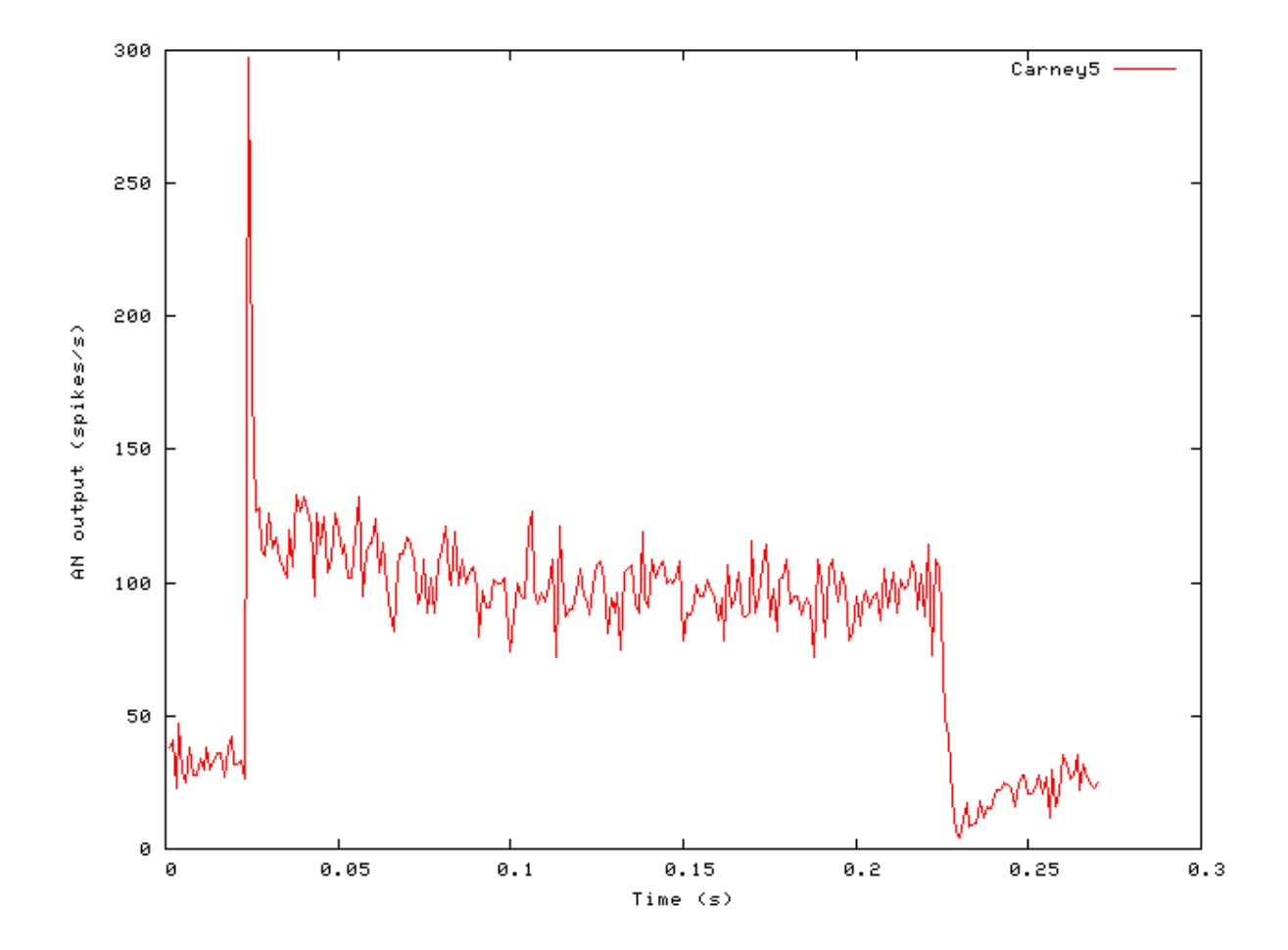

#### **Phase-locking vs Frequency Example: AutoTest/IHC/Carney1.sim**

```
# ./IHC/Carney1.sim
begin {
```
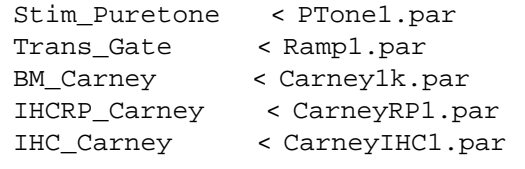

```
Ana_Histogram < PH1.par
}
```
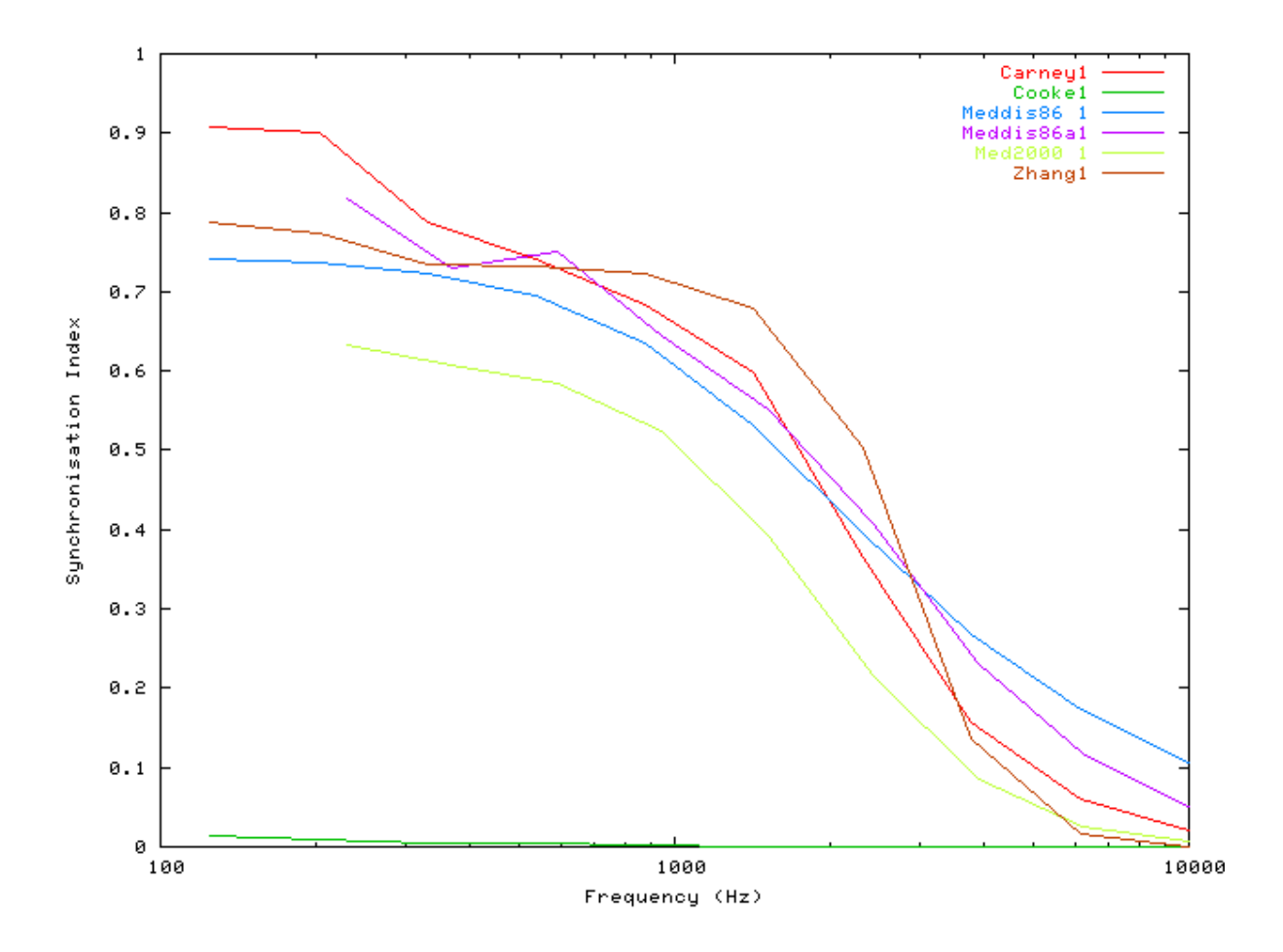

<span id="page-158-0"></span>**Figure 9.2. Phase-locking vs frequency Firing characteristics for the DSAM AN models**

#### **Phase-locking vs Intensity Example: AutoTest/IHC/Carney2.sim**

```
# ./IHC/Carney2.sim
begin {
Stim_Puretone < PTone1.par
Trans_Gate < Ramp1.par
BM Carney < Carney1k.par
IHCRP_Carney < CarneyRP1.par
 IHC_Carney < CarneyIHC1.par
}
```
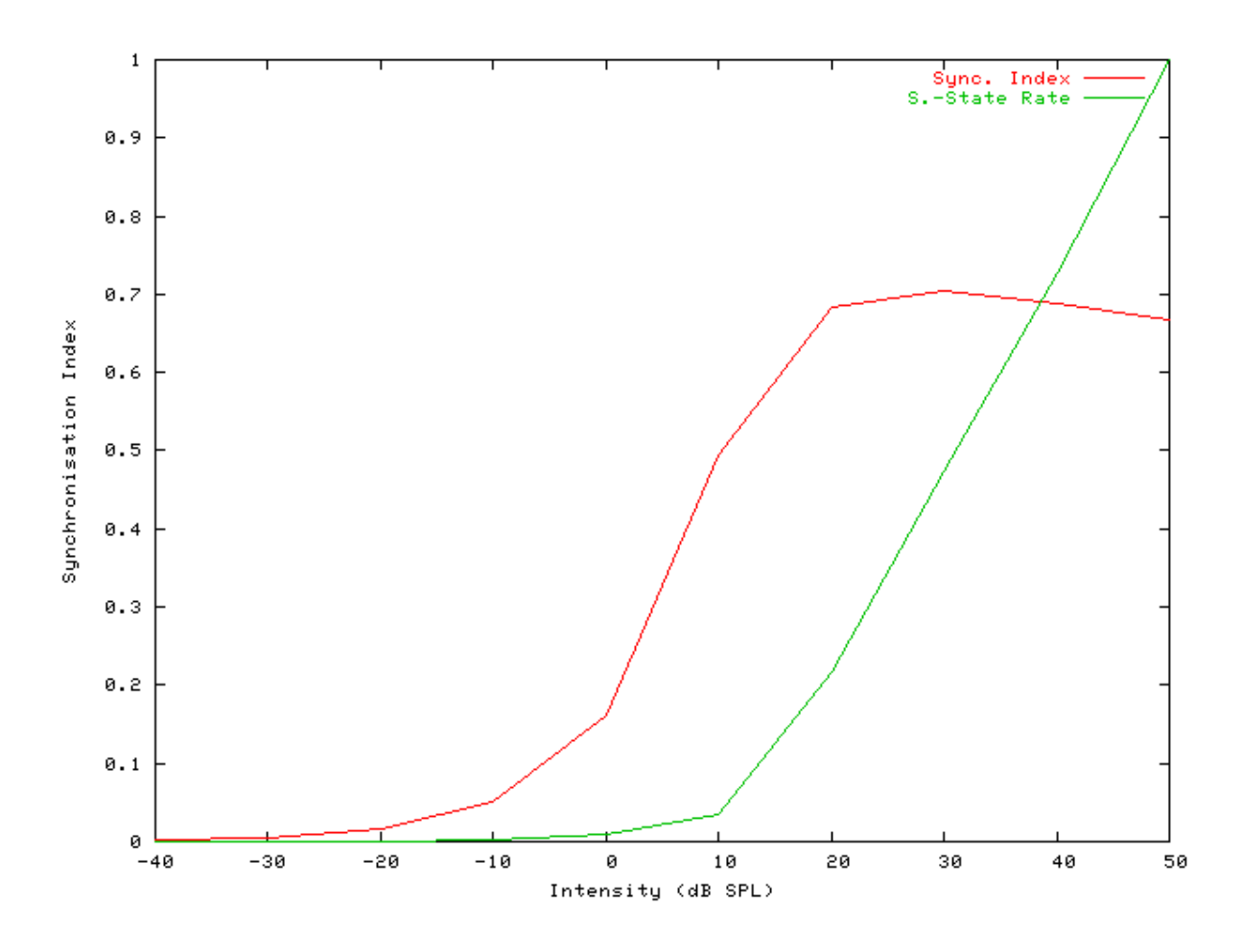

**Figure 9.3. Carney AN Model: Firing characteristics vs intensity**

<span id="page-159-0"></span>**Figure 9.4. Phase-locking vs Intensity vs intensity.Firing characteristics for the DSAM AN models**

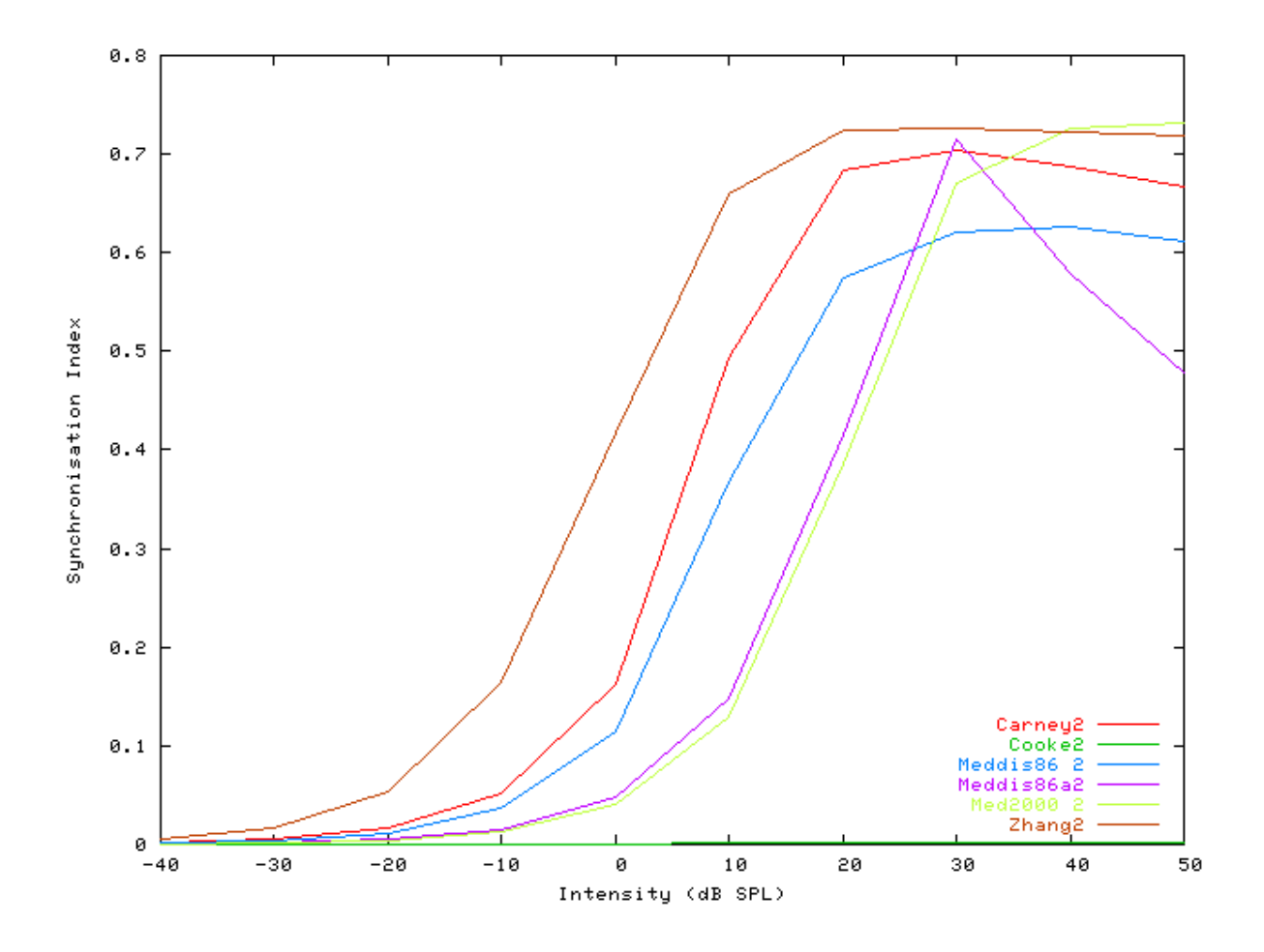

#### **Rate-Intensity Functions (Spike Probabilities) Example: AutoTest/IHC/Carney3.sim**

```
# ./IHC/Carney3.sim
begin {
Stim_Puretone < PTone2.par
Trans_Gate < Ramp1.par
BM_Carney < Carney1k.par
IHCRP_Carney < CarneyRP1.par
reset hi
mr% repeat 1 {
IHC_Carney < CarneyIHC1.par
hi% Ana_Histogram < PSTH1.par
 }
}
```
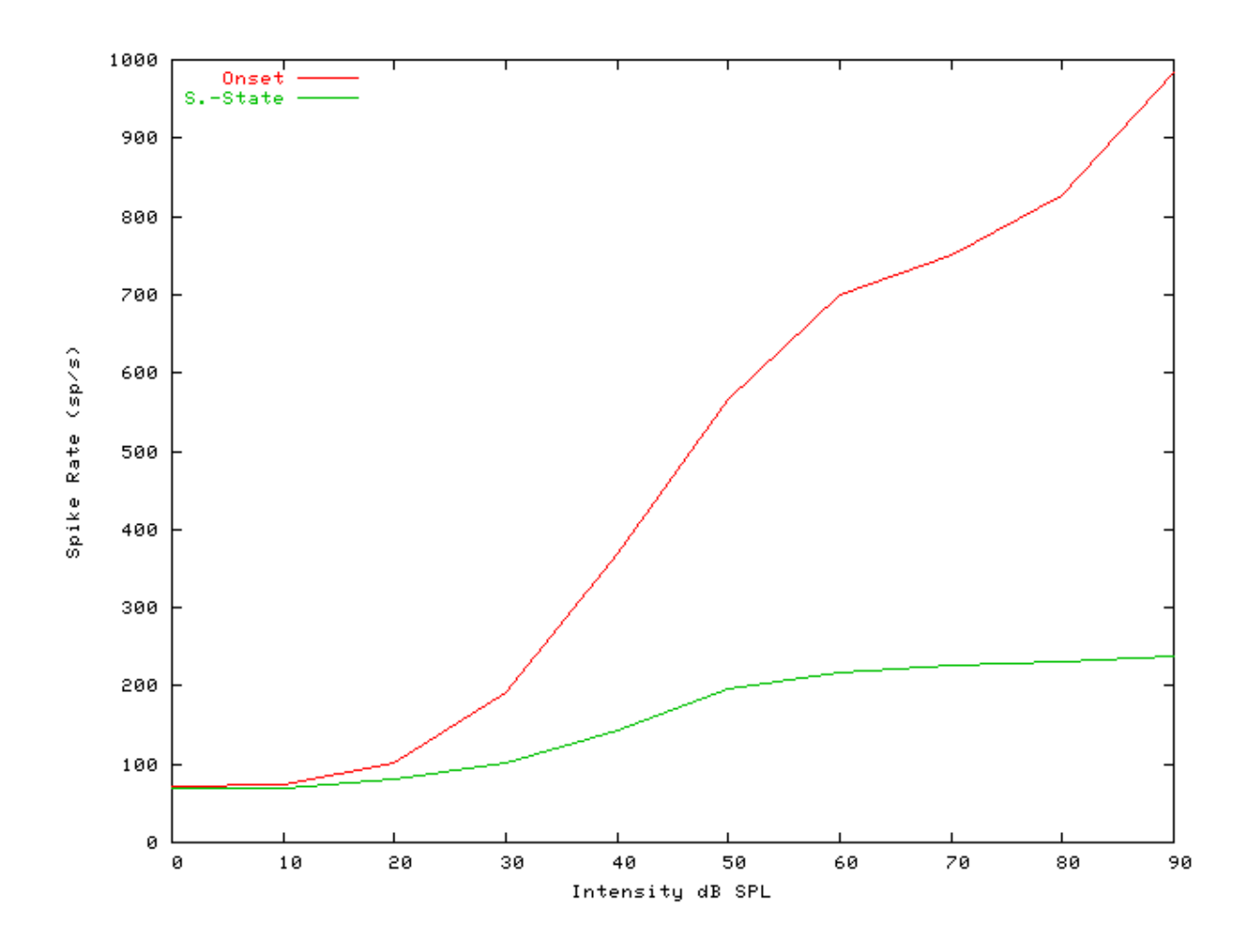

**Figure 9.5. Carney AN model: Rate-intensity functions**

#### **Rate-Intensity Functions (Multiple Runs) Example: AutoTest/IHC/Carney4.sim**

```
# ./IHC/Carney4.sim
begin {
Stim_Puretone < PTone2.par
Trans_Gate < Ramp1.par
BM_Carney < Carney1k.par
IHCRP_Carney < CarneyRP1.par
IHC_Carney < CarneyIHC1.par
reset hi
mr% repeat 200 {
AN_SG_Carney < Carney1SG.par
hi% Ana_Histogram < PSTH2.par
 }
}
```
**Figure 9.6. Carney AN model: Rate-intensity functions Rate-intensity functions for the Carney AN model. Note that the main parameter file was changed to produce this diagram: the** *AN\_SG\_Carney* **module was put in (using the 'Carney1SG.par' module parameter file, the 'Histogm2.par' module parameter file was replaced by'Histogm4.par' and the number of model runs was set to 200.**

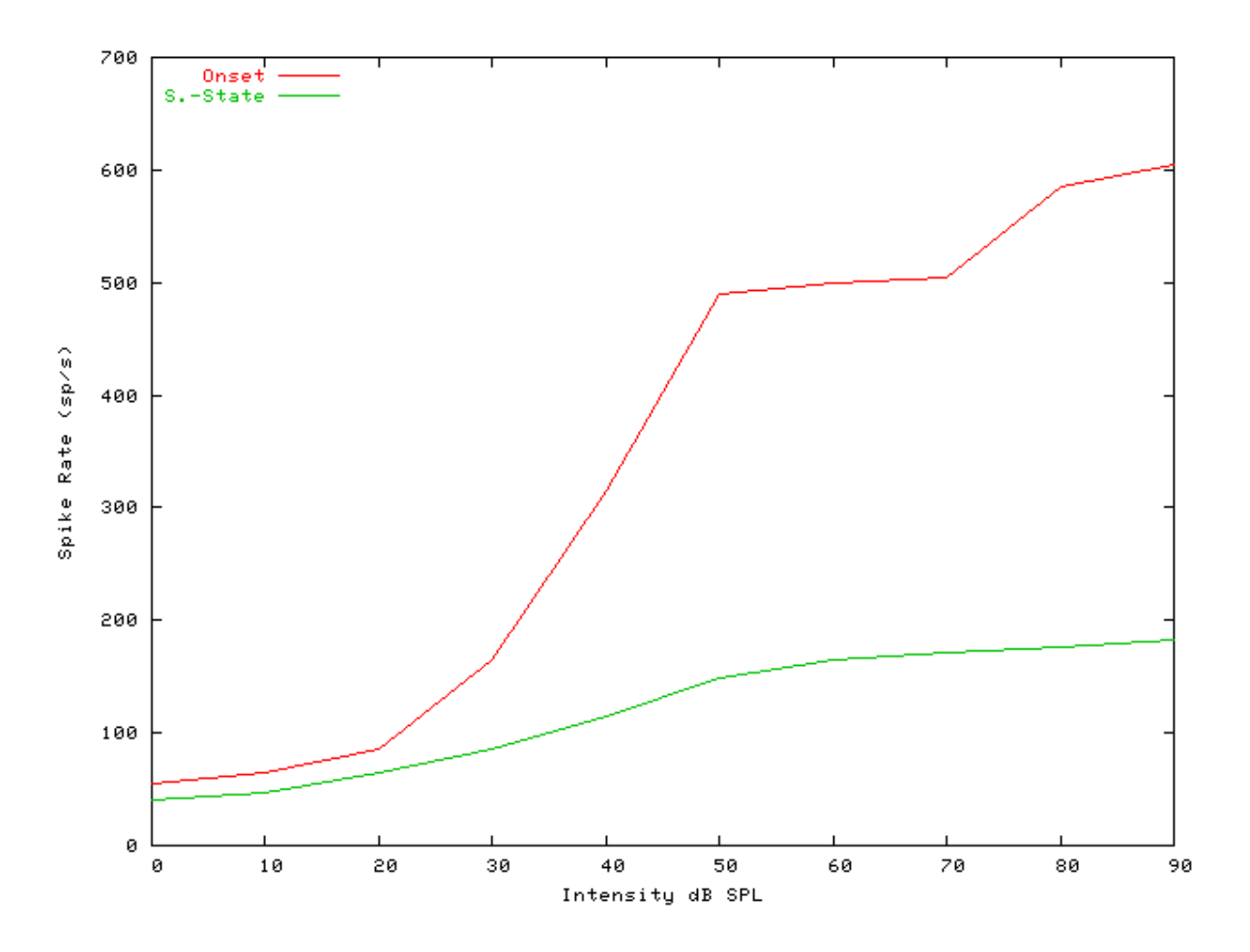

<span id="page-162-0"></span>**Figure 9.7. Steady-state firing rate vs intensity comparisonFiring characteristics for the DSAM AN models**

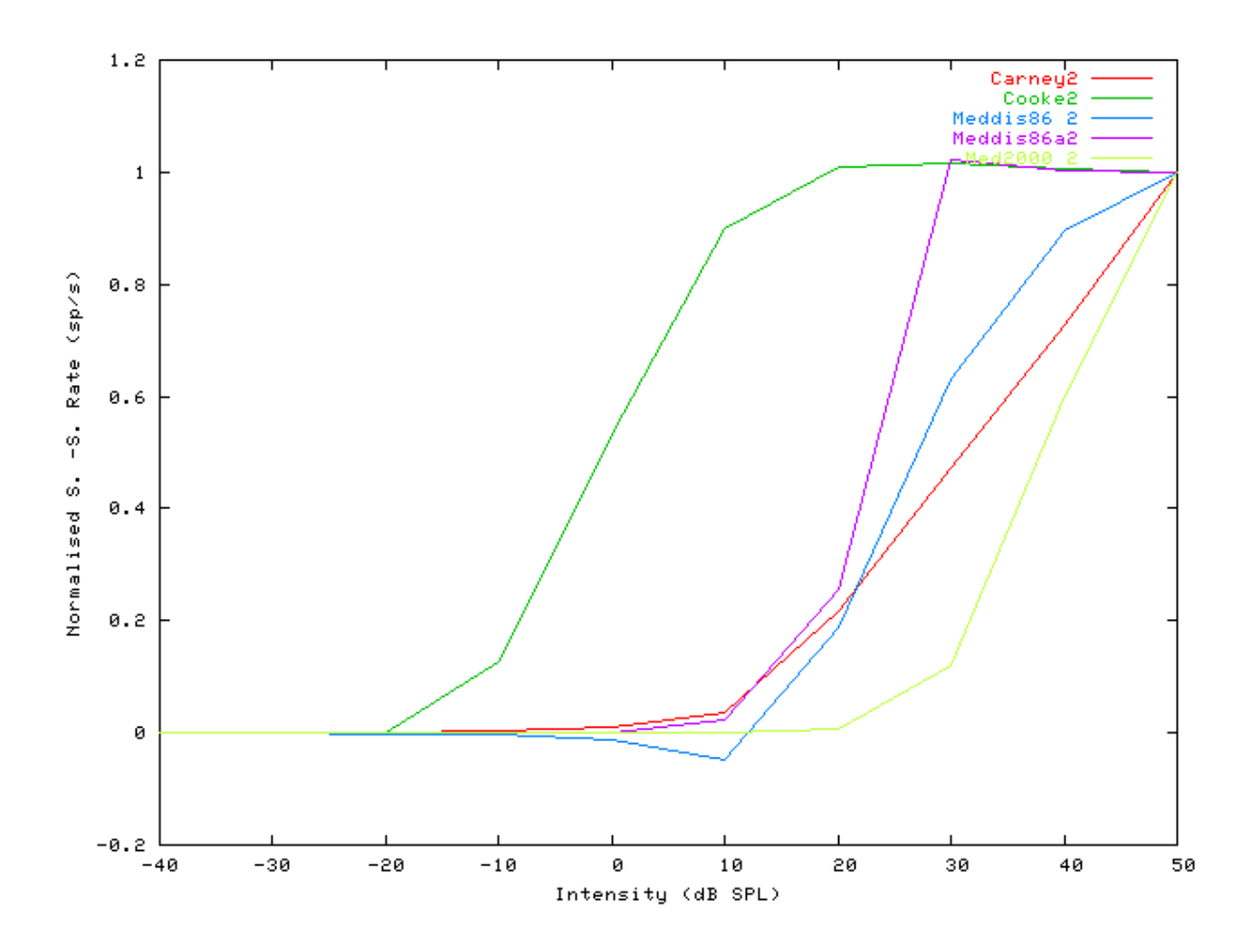

#### **Two-component Adaptation Example: AutoTest/IHC/Carney6.sim**

# This example simulation script with its associated parameter files is in the # AutoTest package, which can be downloaded from the DSAM web site.

```
# ./IHC/Carney6.sim
begin {
Stim_Puretone < PTone4.par
Trans_Gate < Ramp1.par
BM_Carney < Carney1k.par
IHCRP_Carney < CarneyRP1.par
IHC_Carney < CarneyIHC1.par
reset hi
hi% Ana_Histogram < PSTH5.par
}
```
**Figure 9.8. Carney AN Model: Two-component adaptation characteristics**

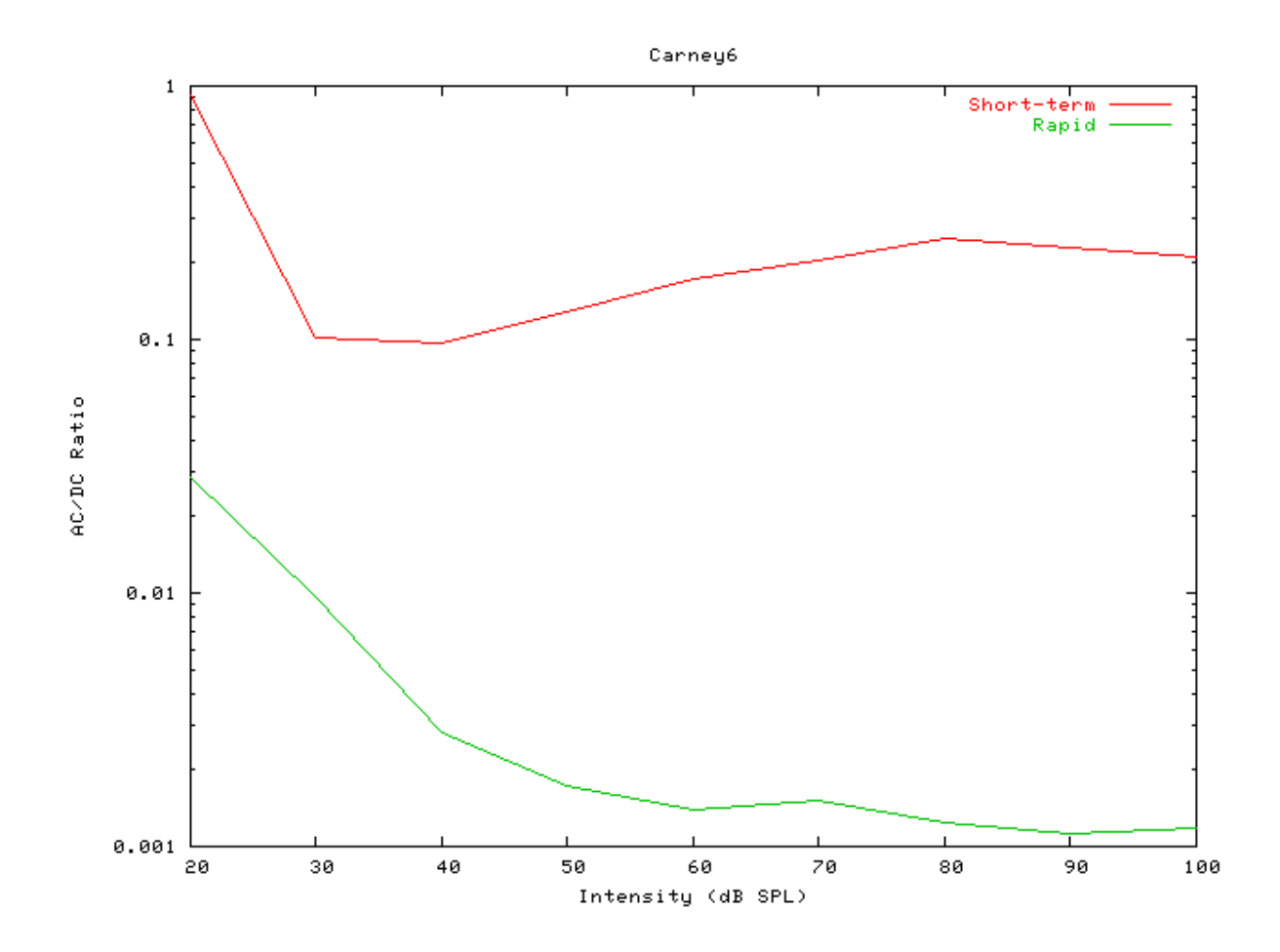

#### **Two-Tone Suppression Example: AutoTest/IHC/Carney7.sim**

# This example simulation script with its associated parameter files is in the # AutoTest package, which can be downloaded from the DSAM web site.

```
# ./IHC/Carney7.sim
begin {
Stim_Puretone_Multi < MPTone1.par
Trans_Gate < Ramp1.par
BM_Carney < Carney4k.par
IHCRP_Carney < CarneyRP1.par
IHC_Carney < CarneyIHC1.par
reset hi
mr% repeat 1 {
hi% Ana_Histogram < PSTH5.par
 }
}
```
#### **Figure 9.9. Carney AN Model: Two-tone suppression characteristics.**

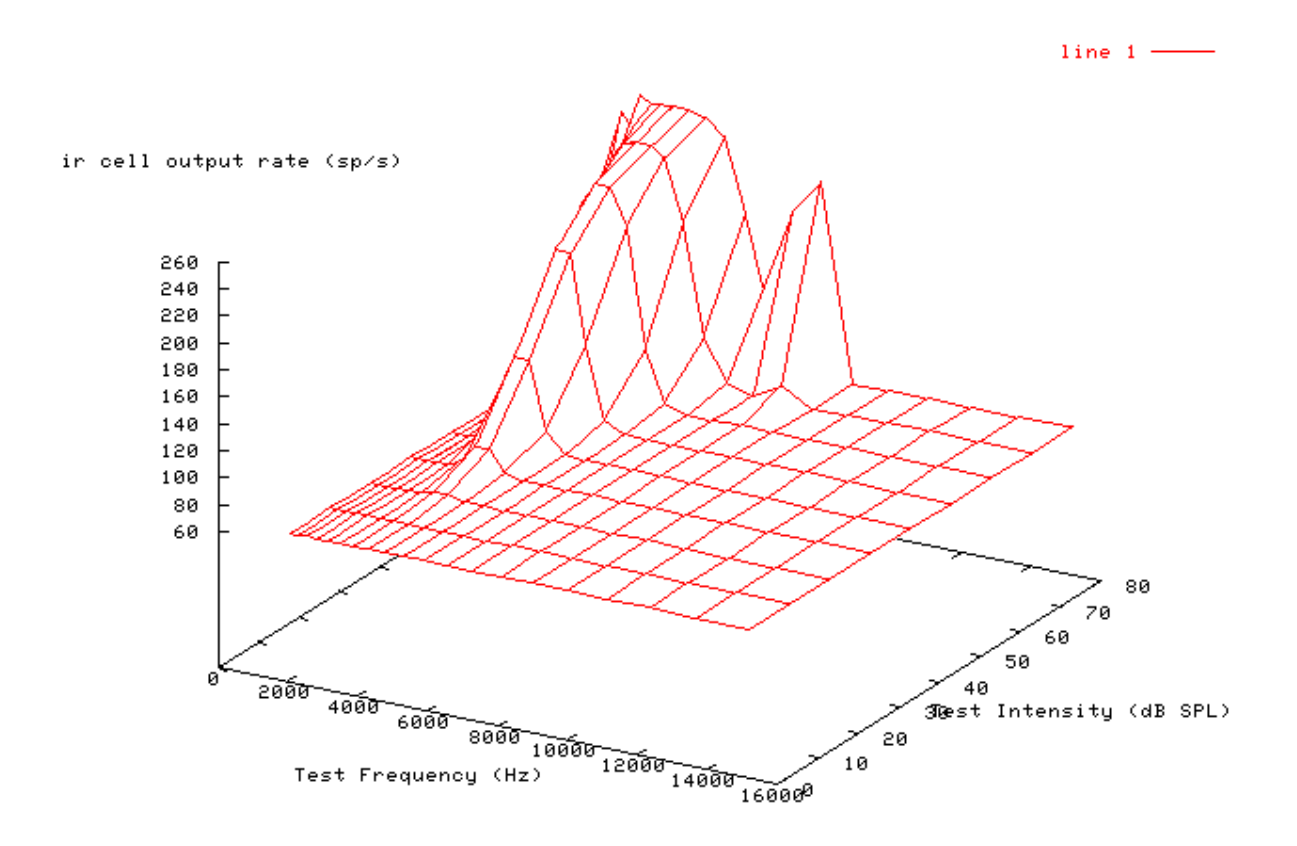

## **IHC\_Cooke91: Inner Hair Cell (1991)**

MoIHCCooke.[ch]

## **Description**

Martin Cooke (1991) inner hair cell model.

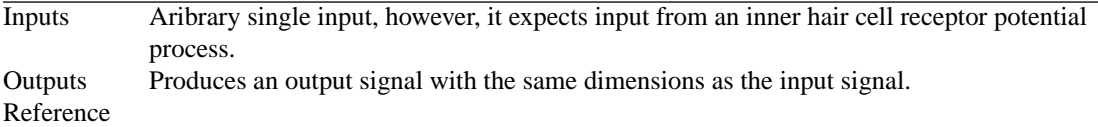

## **Module Parameters**

#### **Example 9.2. IHC\_Cooke91 Parameter File**

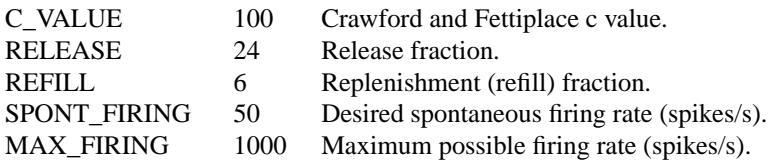

### **Examples Using the 'IHC\_Cooke91' Process Module**

Some of the following tests require multiple observations using a range of stimuli and cannot be produced directly with a single run of the *AMS* program. These simulation scripts are run using the *AutoTest* program, which is employed to test the operation of the DSAM process modules.

#### **Simple Response Example: AutoTest/IHC/Cooke5.sim**

```
# This example simulation script with its associated parameter files is in the
# AutoTest package, which can be downloaded from the DSAM web site.
```

```
# ./IHC/Cooke5.sim
begin {
 Stim_Puretone_2 < P2Tone1.par
 Trans Gate < Ramp1.par
 BM Cooke < CookePow1k.par
 IHC_Cooke91 < Cooke91.par
Ana_Histogram < PSTH3.par
}
```
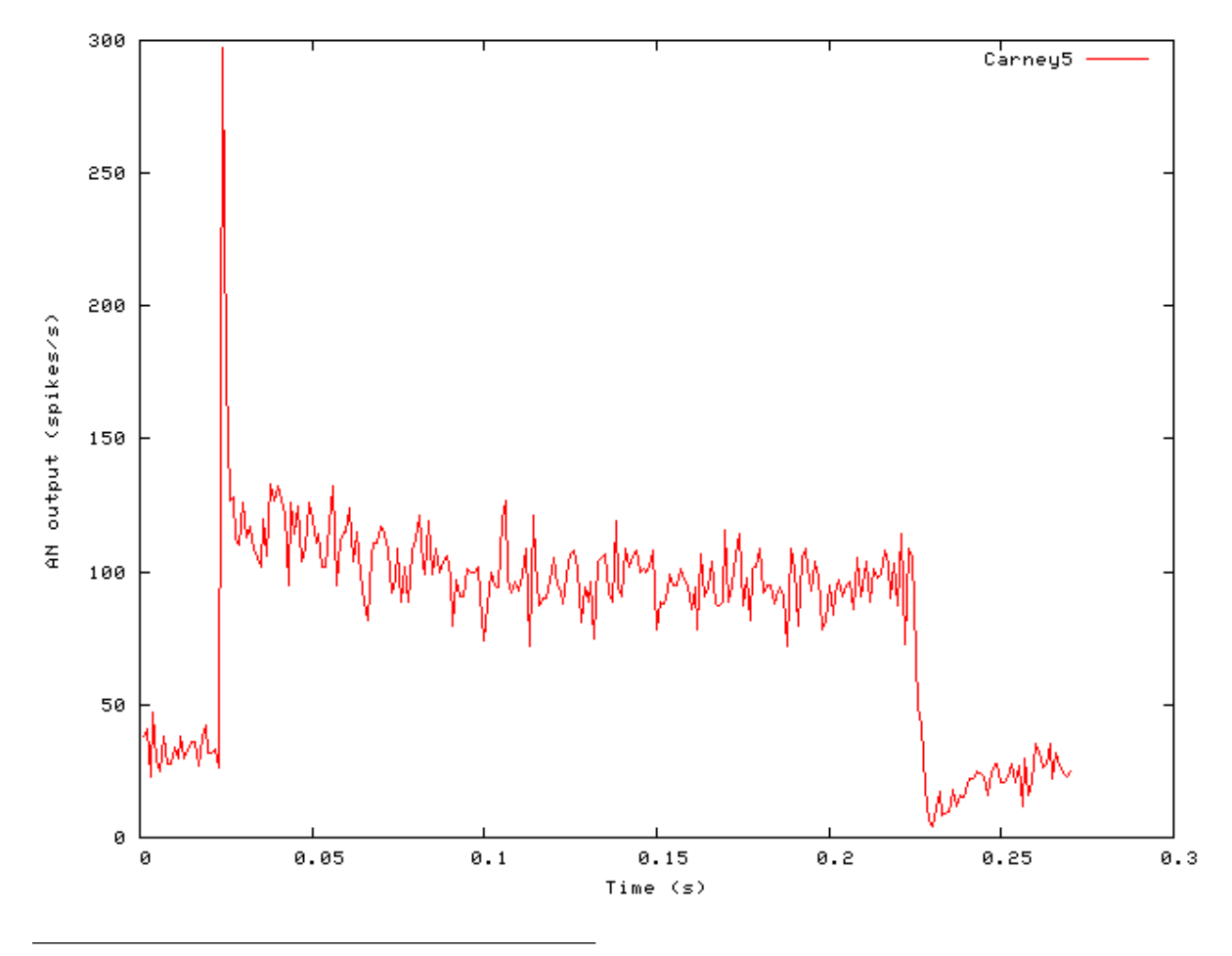

**Figure 9.10. Post stimulus time histogram (PSTH) for the Cooke AN model**

146

#### **Phase-locking vs Frequency Example: AutoTest/IHC/Cooke1.sim**

# This example simulation script with its associated parameter files is in the # AutoTest package, which can be downloaded from the DSAM web site.

```
# ./IHC/Cooke1.sim
begin {
 Stim_Puretone < PTone1.par
Trans_Gate < Ramp1.par
BM_Cooke < CookeAM1k.par
 IHC_Cooke91 < Cooke91.par
Ana_Histogram < PH1.par
}
```
See [Figure 9.2, "Phase-locking vs frequency Firing characteristics for the DSAM AN models".](#page-158-0) Compared to the other models, the Cooke AN model has very poor synchronisation characteristics.

#### **Phase-locking vs Intensity Example: AutoTest/IHC/Cooke2.sim**

# This example simulation script with its associated parameter files is in the # AutoTest package, which can be downloaded from the DSAM web site.

```
# ./IHC/Cooke2.sim
begin {
 Stim_Puretone < PTone1.par
Trans_Gate < Ramp1.par
BM_Cooke < CookeAM1k.par
 IHC_Cooke91 < Cooke91.par
}
```
#### **Figure 9.11. Cooke AN Model: Firing characteristics vs intensity**

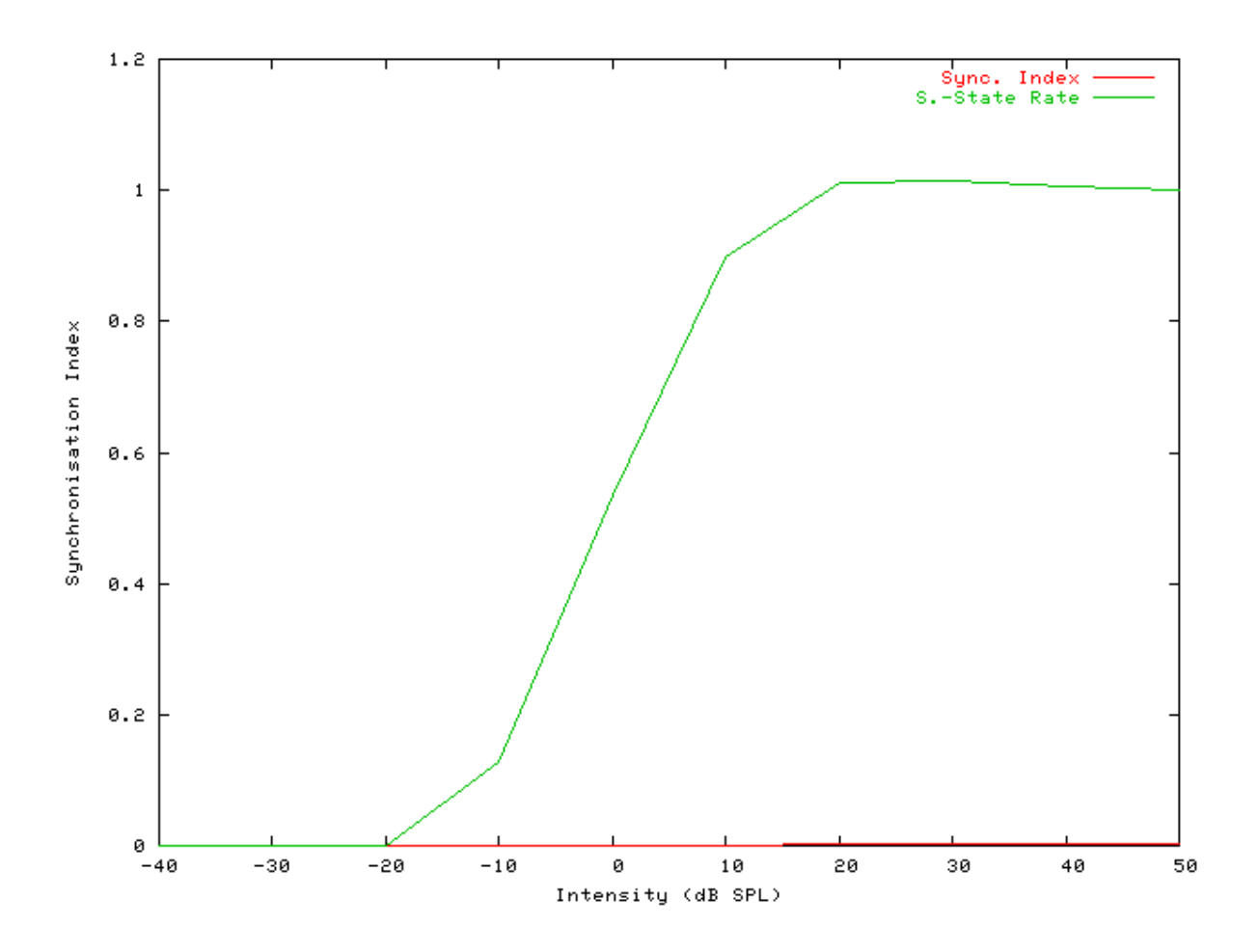

See also [Figure 9.4, "Phase-locking vs Intensity vs intensity.Firing characteristics for the DSAM AN models".](#page-159-0)

### **Rate-Intensity Functions (Spike Probabilities) Example: AutoTest/IHC/Cooke3.sim**

```
# ./IHC/Cooke3.sim
begin {
 Stim_Puretone < PTone2.par
 Trans_Gate < Ramp1.par
 BM_Cooke < CookeAM1k.par<br>IHC_Cooke91 < Cooke91.par
                   IHC_Cooke91 < Cooke91.par
 reset hi
mr% repeat 1 {
 hi% Ana_Histogram < PSTH1.par
 }
}
```
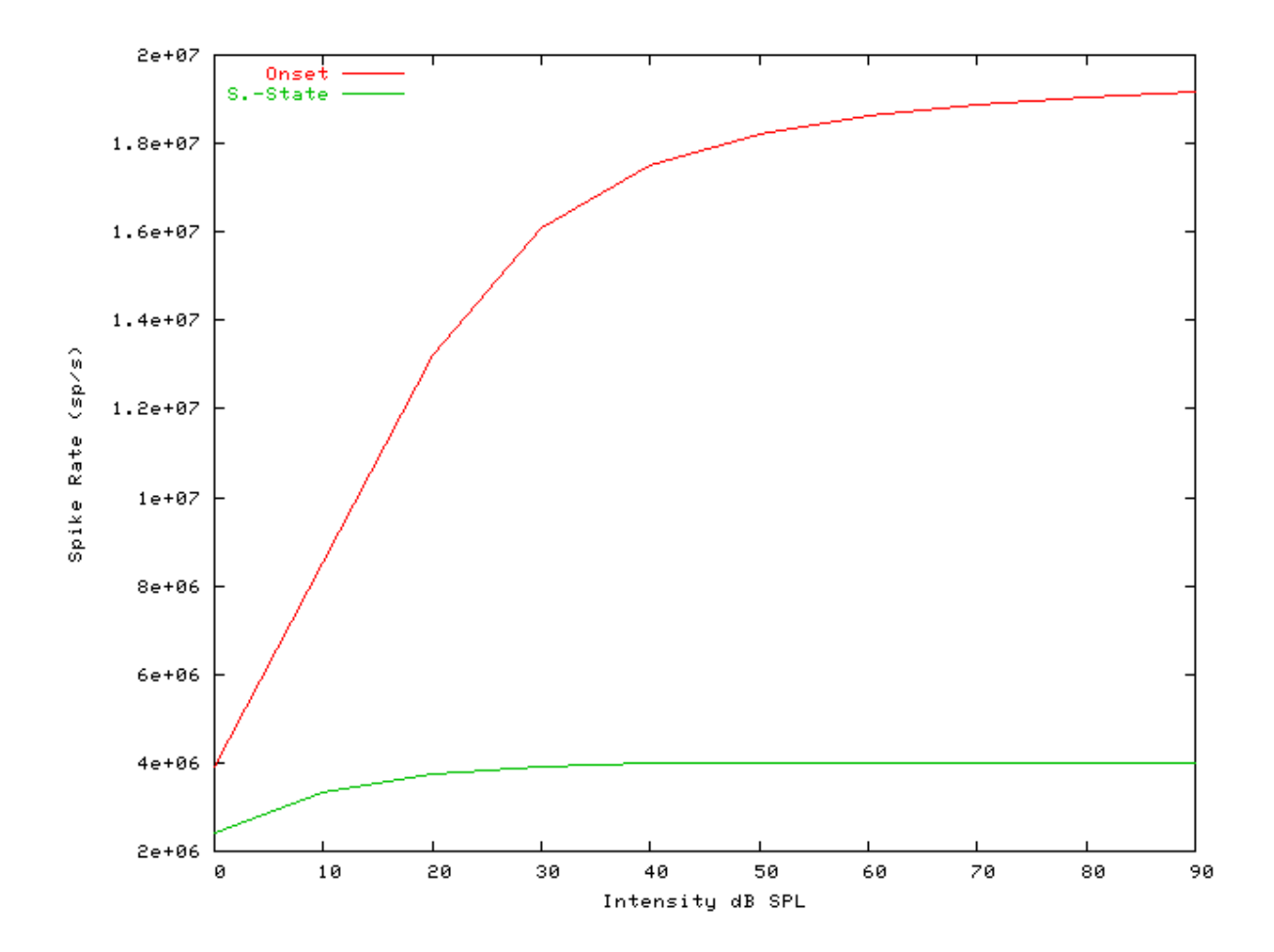

**Figure 9.12. Cooke AN model: Rate-intensity functions**

See also [Figure 9.7, "Steady-state firing rate vs intensity comparisonFiring characteristics for the DSAM AN](#page-162-0) [models".](#page-162-0)

#### **Two-component Adaptation Example: AutoTest/IHC/Cooke6.sim**

```
# ./IHC/Cooke6.sim
begin {
Stim_Puretone < PTone4.par
Trans_Gate < Ramp1.par
BM_Cooke < CookeAM1k.par
IHC_Cooke91 < Cooke91.par
reset hi
hi% Ana_Histogram < PSTH5.par
}
```
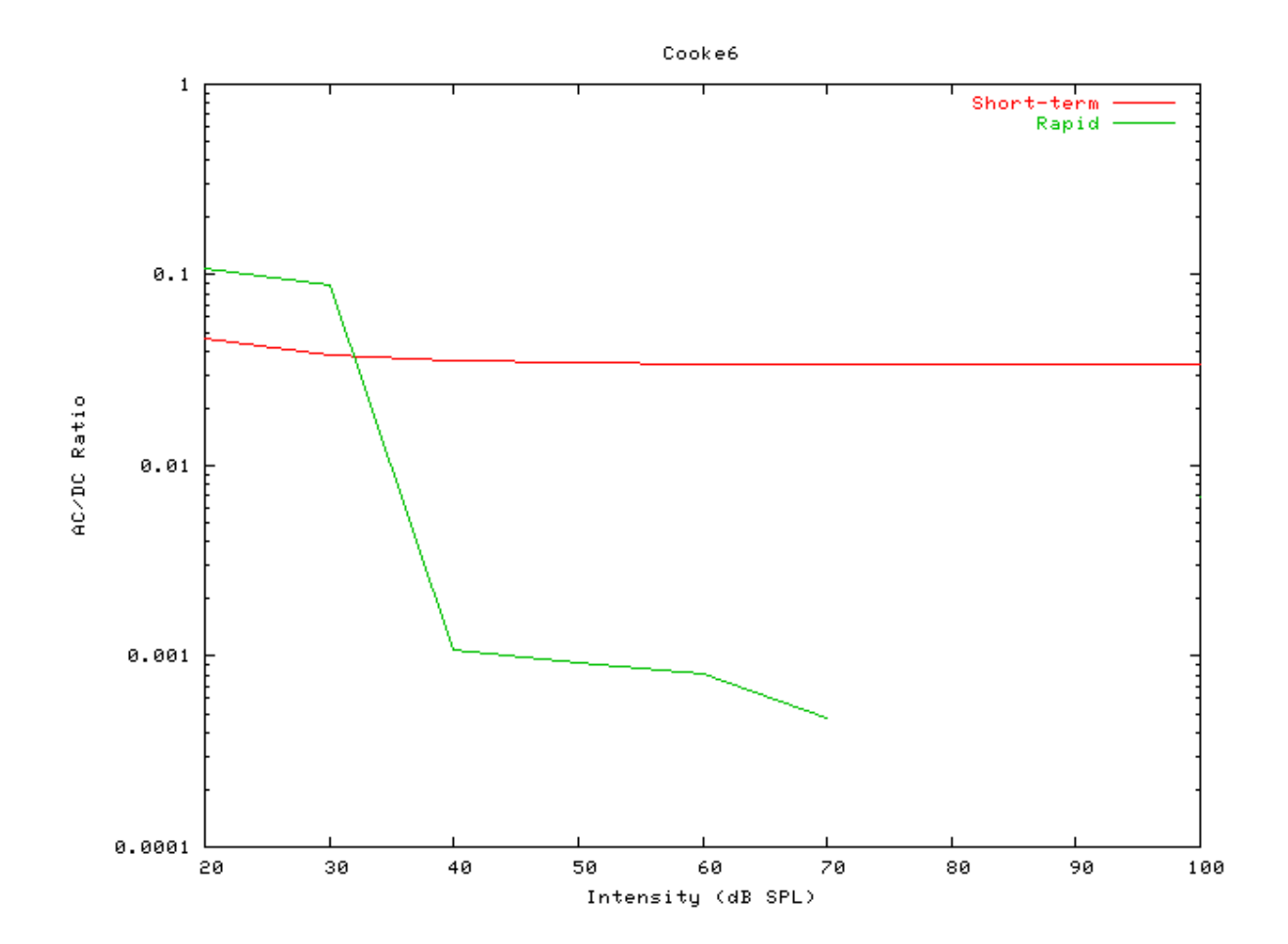

**Figure 9.13. Cooke AN Model: Two-component adaptation characteristics**

# **IHC\_Meddis86: Inner Hair Cell (1986)**

File name: MoIHC86Meddis.[ch]

## **Description**

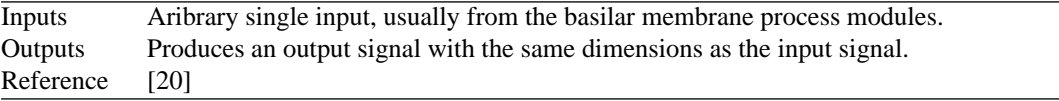

## **Module Parameters**

**Example 9.3. IHC\_Meddis86 Parameter File**

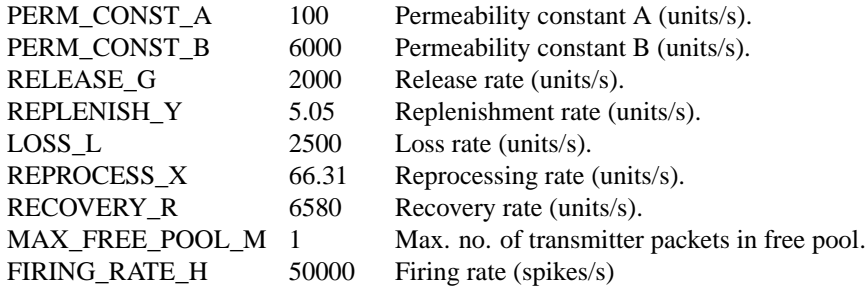

### **Examples Using the 'IHC\_Meddis86' Process Module**

Some of the following tests require multiple observations using a range of stimuli and cannot be produced directly with a single run of the *AMS* program. These simulation scripts are run using the *AutoTest* program, which is employed to test the operation of the DSAM process modules.

#### **Simple Response Example: AutoTest/IHC/Meddis86\_5.sim**

# This example simulation script with its associated parameter files is in the # AutoTest package, which can be downloaded from the DSAM web site.

```
# ./IHC/Meddis86 5.sim
begin {
Stim_Puretone_2 < P2Tone1.par
Trans_Gate < Ramp1.par
IHC_Meddis86 < Meddis86.par
AN_SG_Binomial < BinomSG1.par
Ana_Histogram < PSTH3.par
}
```
**Figure 9.14. Post stimulus time histogram (PSTH) for the Carney AN model**

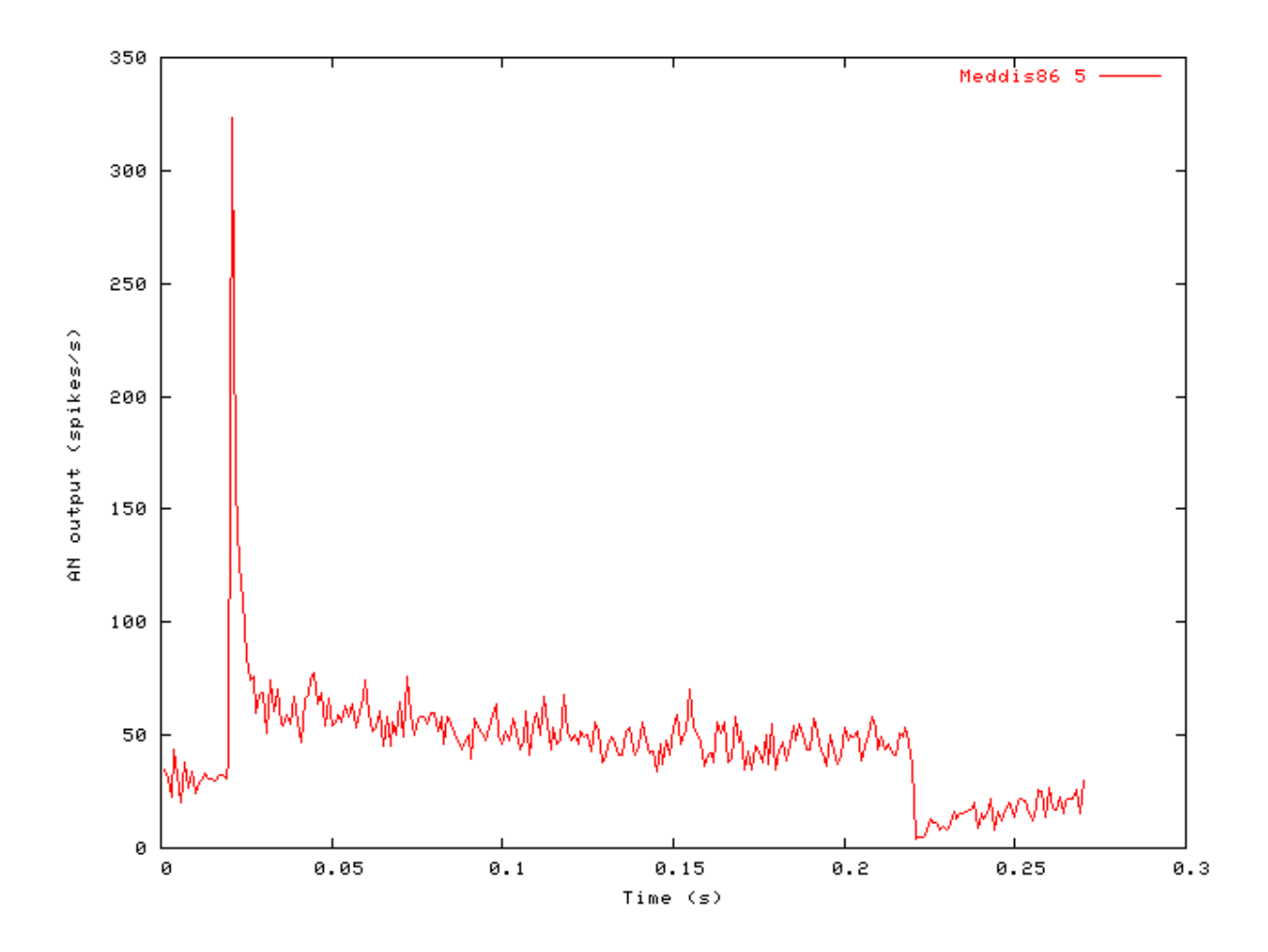

#### **Phase-locking vs Frequency Example: AutoTest/IHC/Meddis86\_1.sim**

# This example simulation script with its associated parameter files is in the # AutoTest package, which can be downloaded from the DSAM web site.

```
# ./IHC/Meddis86_2.sim
begin {
Stim_Puretone < PTone1.par
Trans_Gate < Ramp1.par
 IHC_Meddis86 < Meddis86.par
Ana_Histogram < PH1.par
}
```
See [Figure 9.2, "Phase-locking vs frequency Firing characteristics for the DSAM AN models".](#page-158-0)

#### **Phase-locking vs Intensity Example: AutoTest/IHC/Meddis86\_2.sim**

```
# ./IHC/Meddis86_2.sim
begin {
Stim_Puretone < PTone1.par
Trans_Gate < Ramp1.par
IHC_Meddis86 < Meddis86.par
}
```
**Figure 9.15. Meddis86 AN Model: Firing characteristics vs intensity**

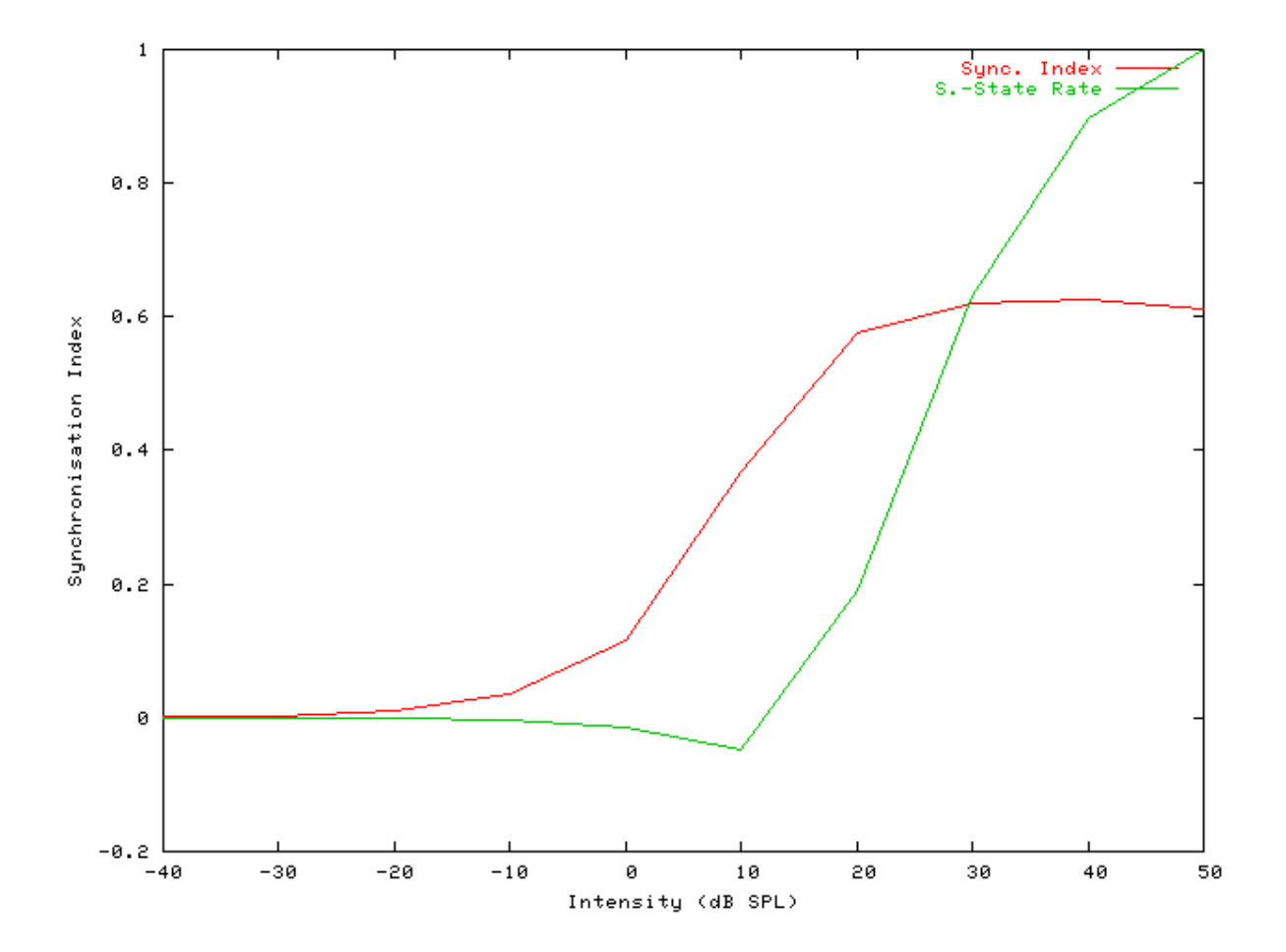

#### **Rate-Intensity Functions (Spike Probabilities) Example: AutoTest/IHC/Meddis86\_3.sim**

# This example simulation script with its associated parameter files is in the # AutoTest package, which can be downloaded from the DSAM web site.

# ./IHC/Meddis86\_3.sim begin {

Stim\_Puretone < PTone2.par Trans\_Gate < Ramp1.par

```
IHC_Meddis86 < Meddis86.par
 reset hi
mr% repeat 1 {
 hi% Ana_Histogram < PSTH1.par
 }
}
```
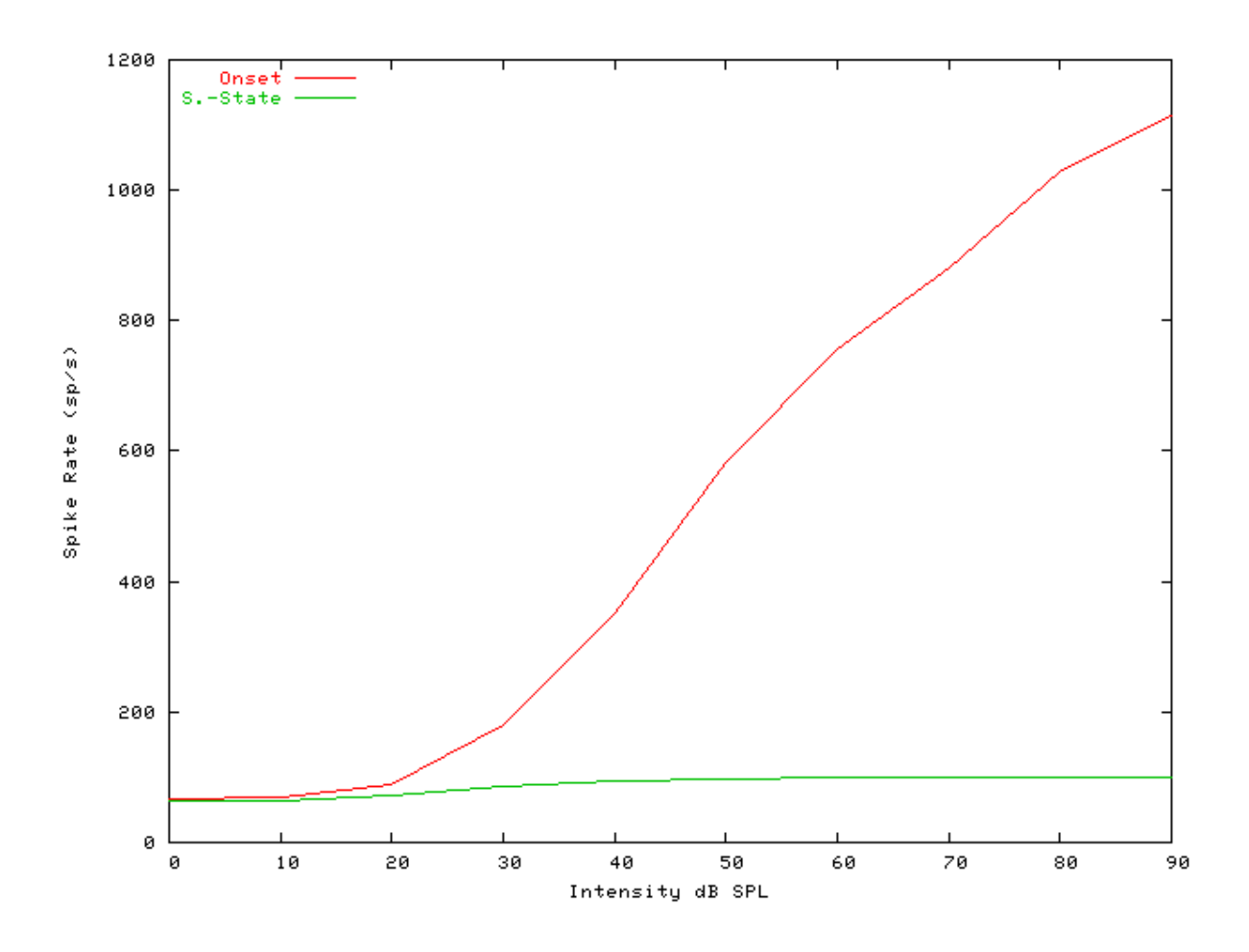

**Figure 9.16. Meddis86 AN model: Rate-intensity functions**

#### **Rate-Intensity Functions (Multiple Runs) Example: AutoTest/IHC/Meddis86\_4.sim**

# This example simulation script with its associated parameter files is in the # AutoTest package, which can be downloaded from the DSAM web site.

# ./IHC/Meddis86\_4.sim begin {

Stim\_Puretone < PTone2.par Trans\_Gate < Ramp1.par IHC\_Meddis86 < Meddis86.par

```
reset hi
mr% repeat 200 {
 AN_SG_Simple < SpikeGn1.par
hi% Ana_Histogram < PSTH2.par
 }
}
```
**Figure 9.17. Meddis86 AN model: Rate-intensity functions Rate-intensity functions for the Meddis86\_ AN model. Note that the main parameter file was changed to produce this diagram: the** *AN\_SG\_Meddis86\_* **module was put in (using the 'Meddis86\_1SG.par' module parameter file, the 'Histogm2.par' module parameter file was replaced by'Histogm4.par' and the number of model runs was set to 200.**

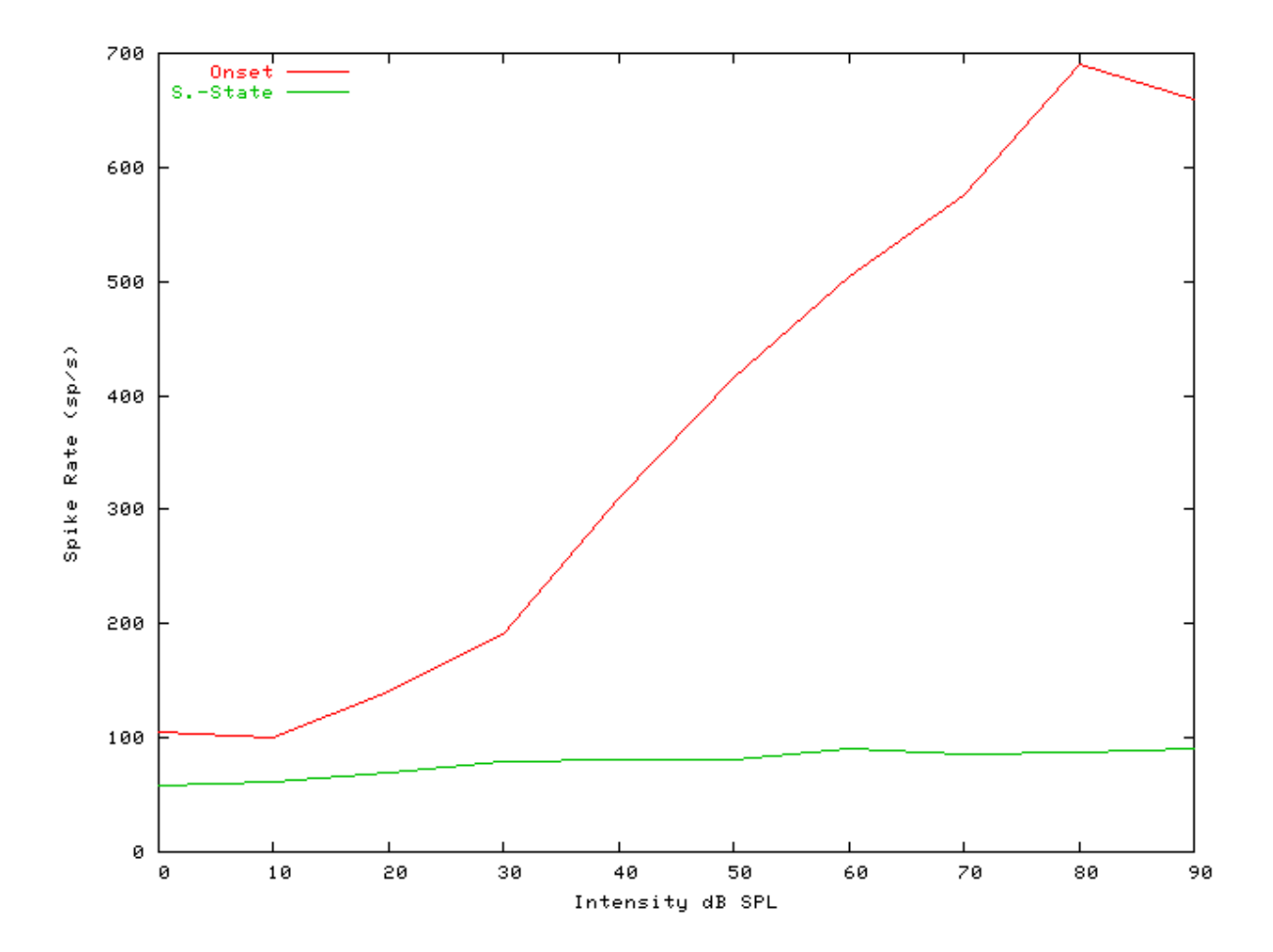

See also [Figure 9.7, "Steady-state firing rate vs intensity comparisonFiring characteristics for the DSAM AN](#page-162-0) [models".](#page-162-0)

#### **Two-component Adaptation Example: AutoTest/IHC/Meddis86\_6.sim**

```
# ./IHC/Meddis86_6.sim
begin {
 Stim_Puretone < PTone4.par
Trans_Gate < Ramp1.par
IHC_Meddis86 < Meddis86.par
reset hi
hi% Ana_Histogram < PSTH5.par
}
```
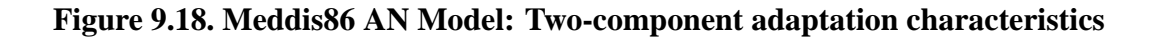

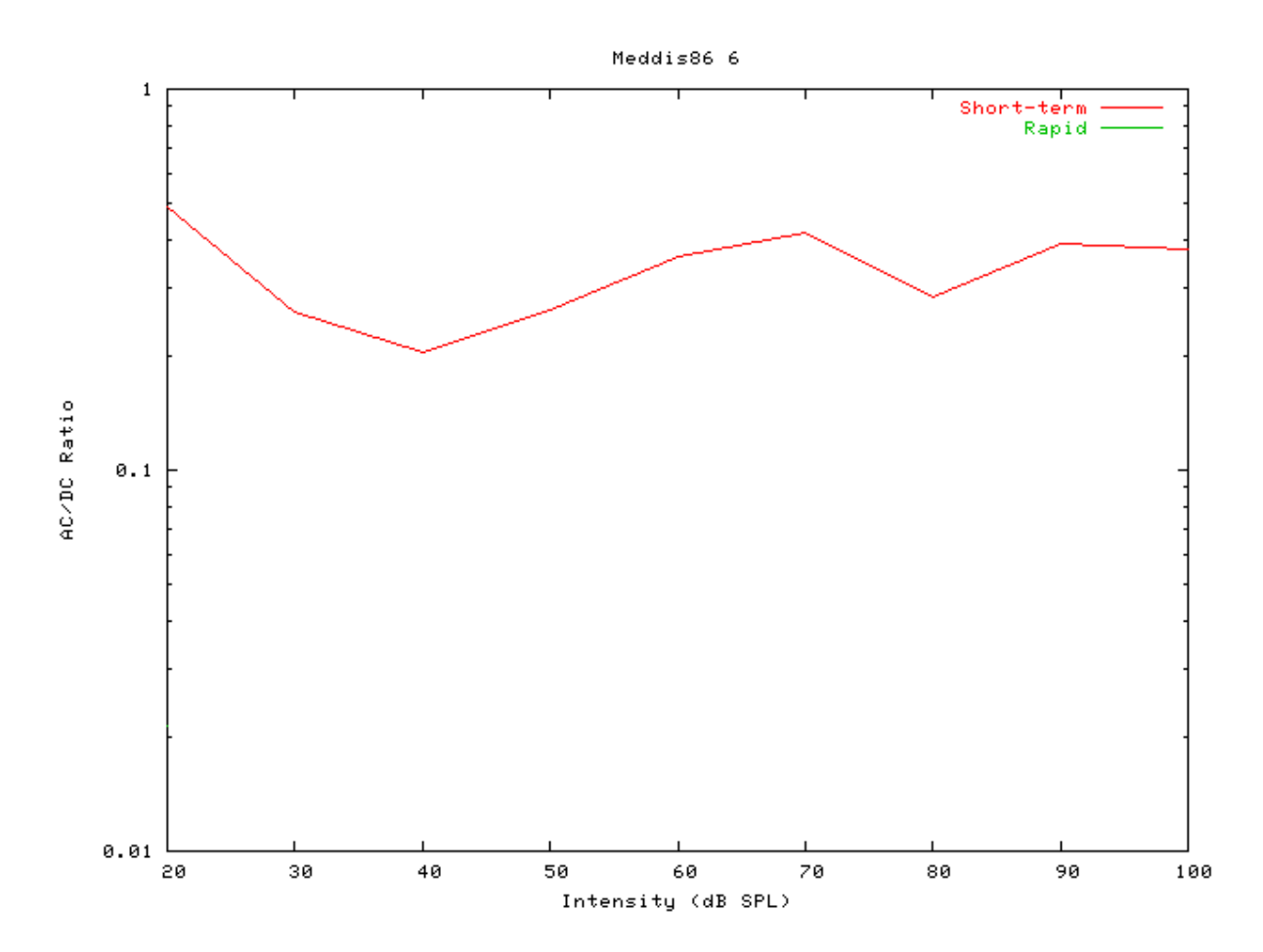

#### **IHC\_Meddis86a: Inner Hair Cell Synapse** File name: MoIHC86aMeddis.[ch]

## **Description**

This module is the Meddis 86a inner hair cell (IHC) synapse module. It is the same as the Meddis 86 IHC model, but using an exponential permeability function. It requires an IHC receptor potential module as input. It outputs spike probabilities.

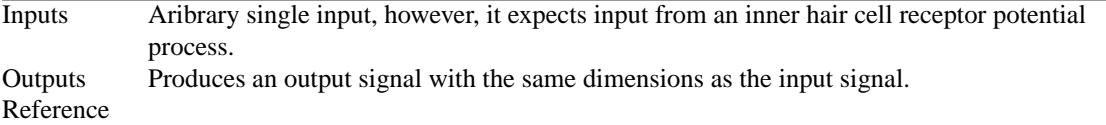

### **Module Parameters**

#### **Example 9.4. IHC\_Meddis86a Parameter File**

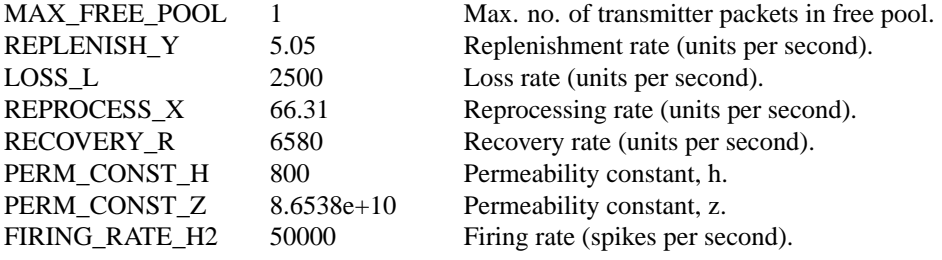

## **Examples Using the 'IHC\_Meddis86a' Process Module**

Some of the following tests require multiple observations using a range of stimuli and cannot be produced directly with a single run of the *AMS* program. These simulation scripts are run using the *AutoTest* program, which is employed to test the operation of the DSAM process modules.

#### **Simple Response Example: AutoTest/IHC/Meddis86a5.sim**

```
# This example simulation script with its associated parameter files is in the
# AutoTest package, which can be downloaded from the DSAM web site.
```

```
# ./IHC/Meddis86a5.sim
begin {
Stim_Puretone_2 < P2Tone3.par
Trans_Gate < Ramp1.par
Filt_BandPass < PEDRNL1.par
BM_DRNL < DRNL18k.par
IHCRP_Shamma < ShammaRP1.par
IHC_Meddis86a < Medd86aH.par
AN_SG_Binomial < BinomSG1.par
Ana_Histogram < PSTH3.par
```
}

**Figure 9.19. Post stimulus time histogram (PSTH) for the Meddis 86a AN model**

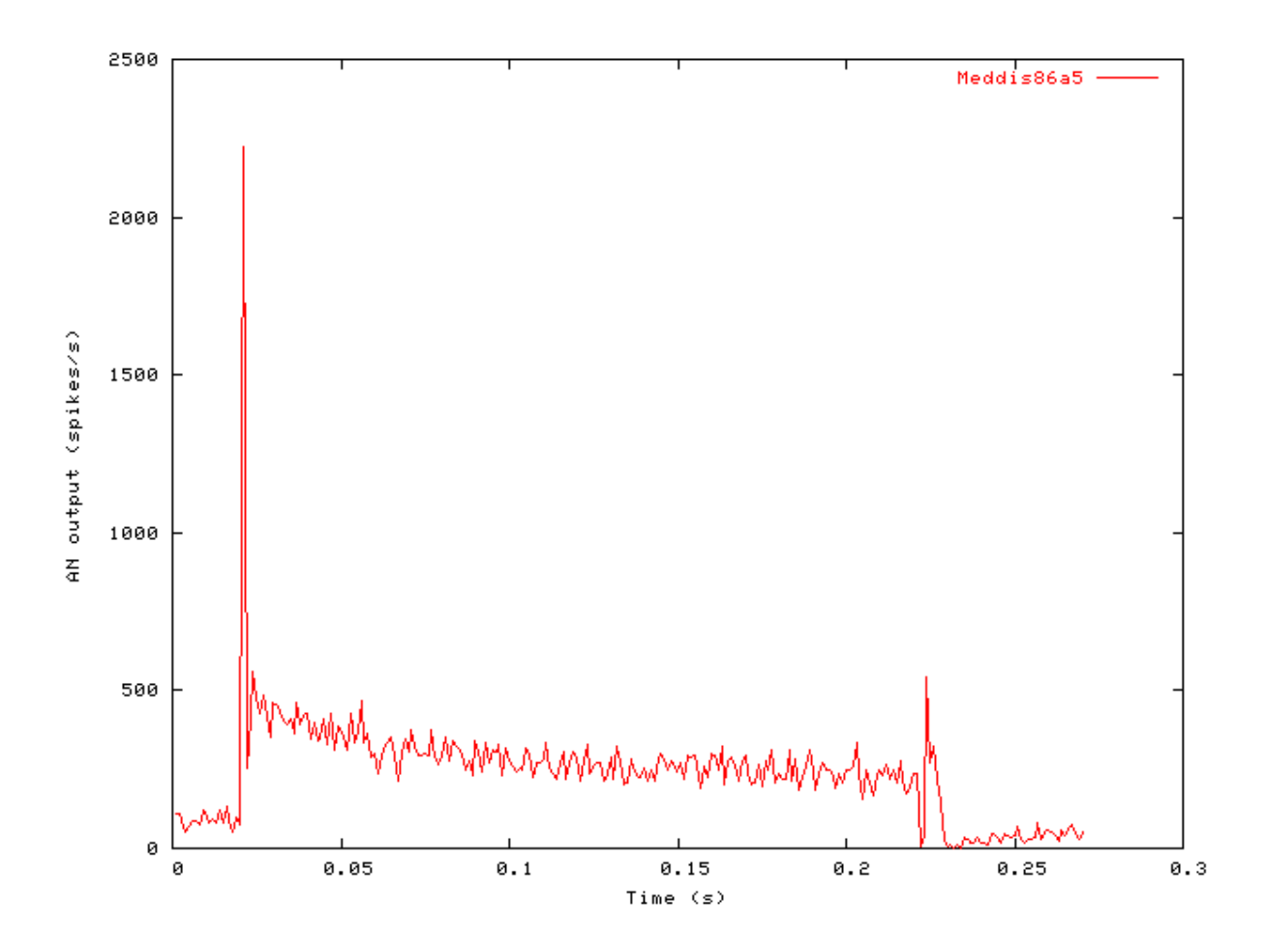

#### **Phase-locking vs Frequency Example: AutoTest/IHC/Meddis86a1.sim**

# This example simulation script with its associated parameter files is in the # AutoTest package, which can be downloaded from the DSAM web site.

```
# ./IHC/Meddis86a1.sim
begin {
Stim_Puretone < PTone1.par
Trans_Gate < Ramp1.par
Filt_BandPass < PEDRNL1.par
BM_DRNL < DRNL18k.par
 IHCRP_Shamma < ShammaRP1.par
 IHC_Meddis86a < Medd86aM.par
Ana_Histogram < PH1.par
}
```
See [Figure 9.2, "Phase-locking vs frequency Firing characteristics for the DSAM AN models".](#page-158-0)

#### **Phase-locking vs Intensity Example: AutoTest/IHC/Meddis86a2.sim**

# This example simulation script with its associated parameter files is in the # AutoTest package, which can be downloaded from the DSAM web site.

```
# ./IHC/Meddis86a2.sim
begin {
 Stim_Puretone < PTone1.par
Trans_Gate < Ramp1.par
Filt_BandPass < PEDRNL1.par
BM_DRNL < DRNL1k.par
IHCRP_Shamma < ShammaRP1.par
IHC_Meddis86a < Medd86aH.par
}
```
**Figure 9.20. Meddis 86a AN Model: Firing characteristics vs intensity**

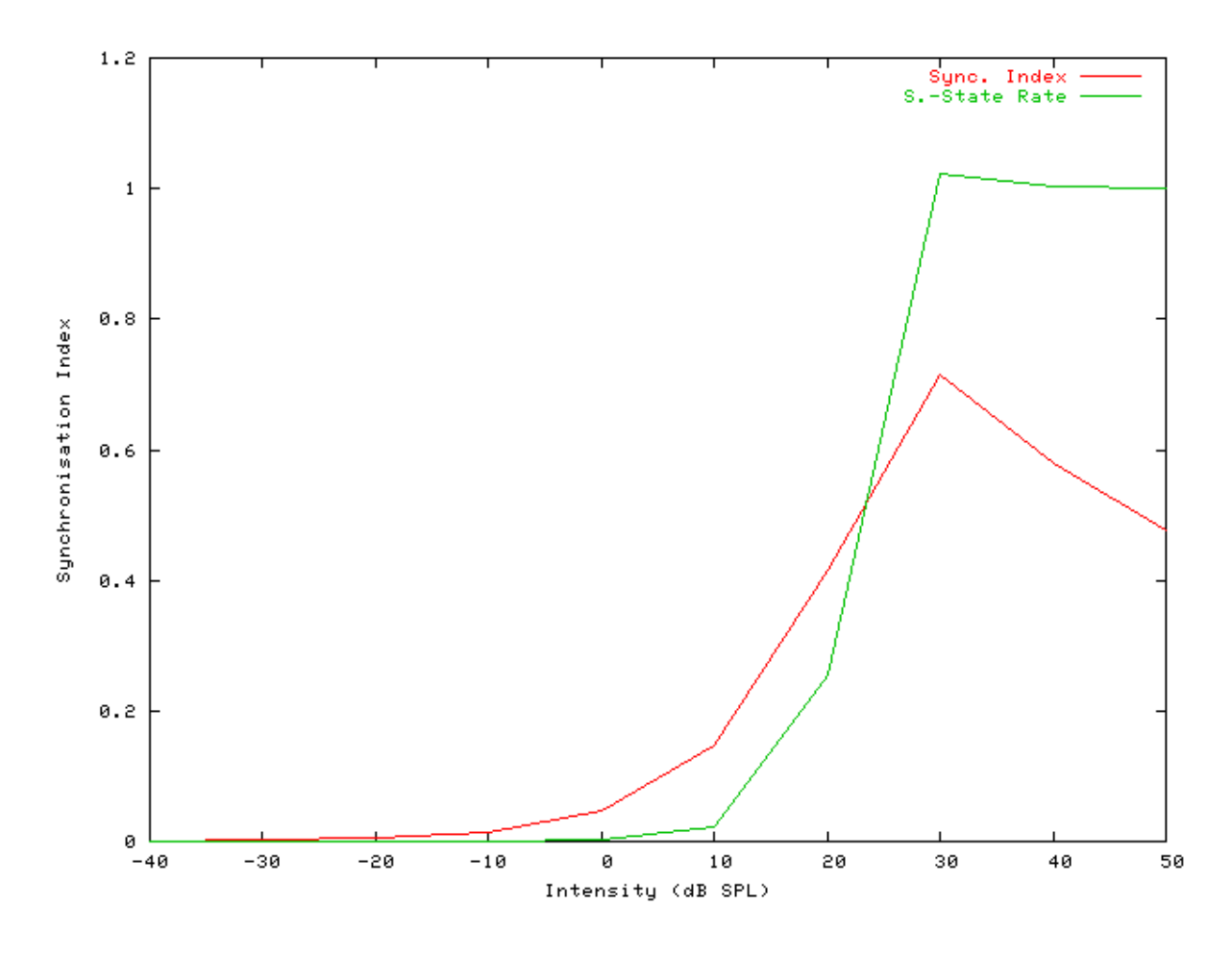

See also [Figure 9.4, "Phase-locking vs Intensity vs intensity.Firing characteristics for the DSAM AN models".](#page-159-0)

#### **Rate-Intensity Functions (Spike Probabilities) Example: AutoTest/IHC/Meddis86a3.sim**
```
# ./IHC/Meddis86a3.sim
begin {
 Stim_Puretone < PTone1.par
 Trans_Gate < Rampl.par<br>Filt_BandPass < PEDRNL1.par
 Filt_BandPass
 BM_DRNL < DRNL1k.par
 IHCRP_Shamma < ShammaRP1.par
 IHC_Meddis86a < Medd86aH.par
 reset hi
mr% repeat 1 {
hi% Ana_Histogram < PSTH1.par
 }
}
```
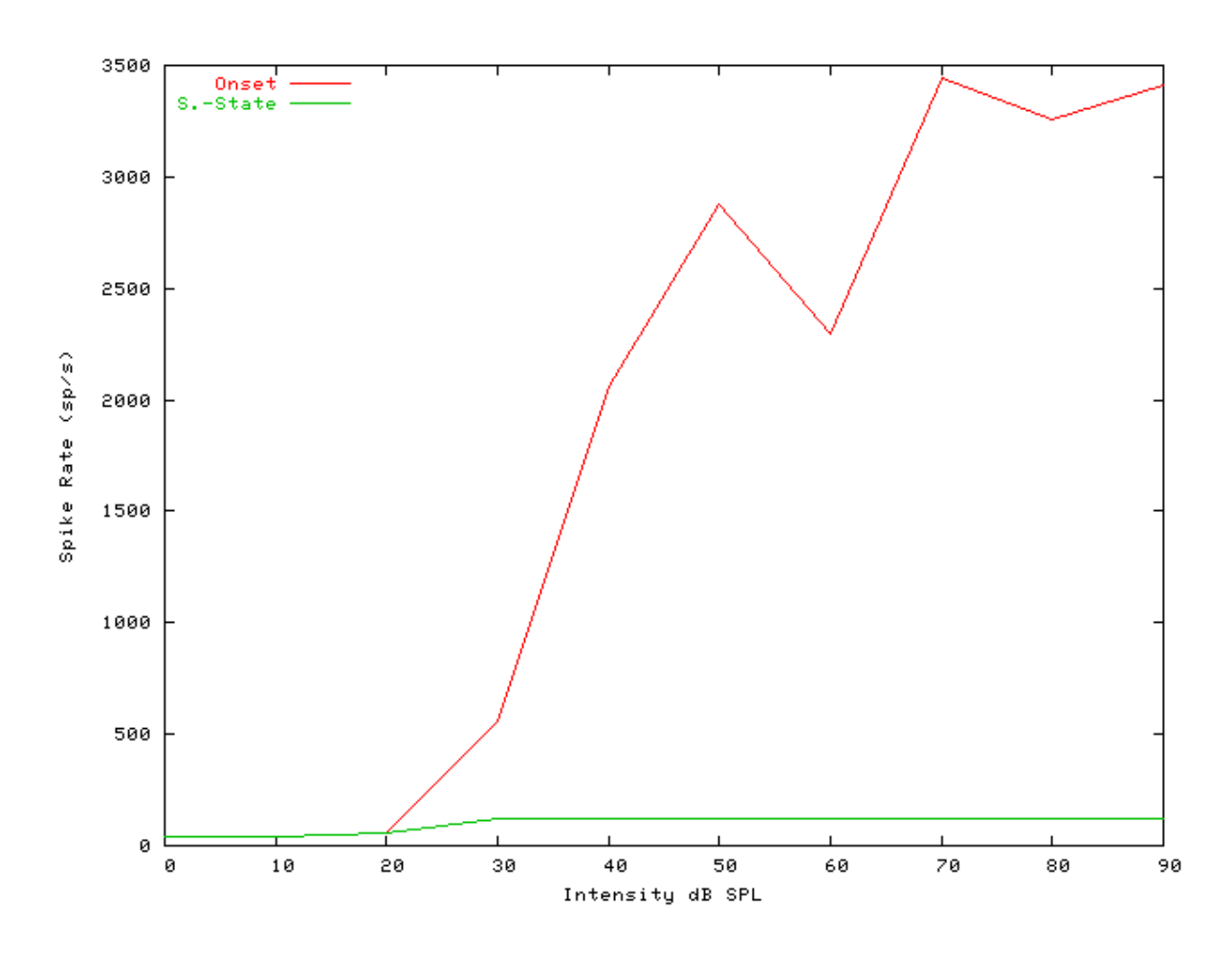

**Figure 9.21. Meddis86a AN model: Rate-intensity functions**

See also [Figure 9.7, "Steady-state firing rate vs intensity comparisonFiring characteristics for the DSAM AN](#page-162-0) [models".](#page-162-0)

#### **Rate-Intensity Functions (Multiple Runs) Example: AutoTest/IHC/Meddis86a4.sim**

# This example simulation script with its associated parameter files is in the # AutoTest package, which can be downloaded from the DSAM web site.

```
# ./IHC/Meddis86a4.sim
begin {
```

```
Stim_Puretone < PTone1.par
 Trans_Gate < Ramp1.par
Filt BandPass < PEDRNL1.par
BM_DRNL < DRNL1k.par
IHCRP_Shamma < ShammaRP1.par
IHC_Meddis86a < Medd86aH.par
reset hi
mr% repeat 200 {
AN SG Simple < SpikeGn1.par
hi% Ana_Histogram < PSTH2.par
}
}
```
**Figure 9.22. Meddis 86a AN model: Rate-intensity functions Rate-intensity functions for the Meddis 86a AN model. Note that the main parameter file was changed to produce this diagram: the** *AN\_SG\_Meddis86a* **module was put in (using the 'Meddis86a1SG.par' module parameter file, the 'Histogm2.par' module parameter file was replaced by'Histogm4.par' and the number of model runs was set to 200.**

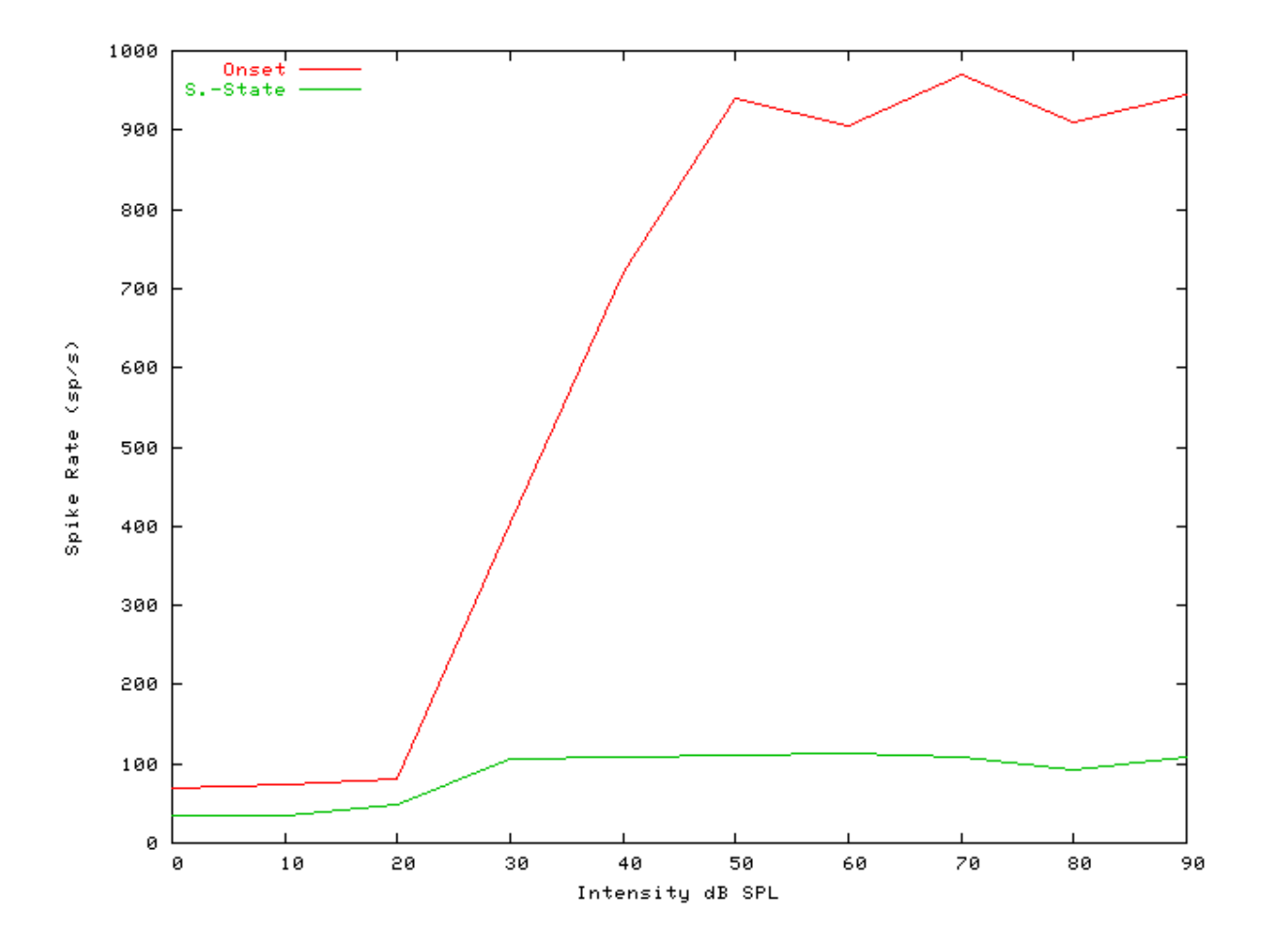

See also [Figure 9.7, "Steady-state firing rate vs intensity comparisonFiring characteristics for the DSAM AN](#page-162-0) [models".](#page-162-0)

### **Two-component Adaptation Example: AutoTest/IHC/Meddis86a6.sim**

```
# ./IHC/Meddis86a6.sim
begin {
Stim_Puretone < PTone4.par
Trans Gate < Ramp1.par
Filt_BandPass < PEDRNL1.par
BM_DRNL < DRNL1k.par
IHCRP_Shamma < ShammaRP1.par
IHC_Meddis86a < Medd86aH.par
reset hi
hi% Ana_Histogram < PSTH5.par
}
```
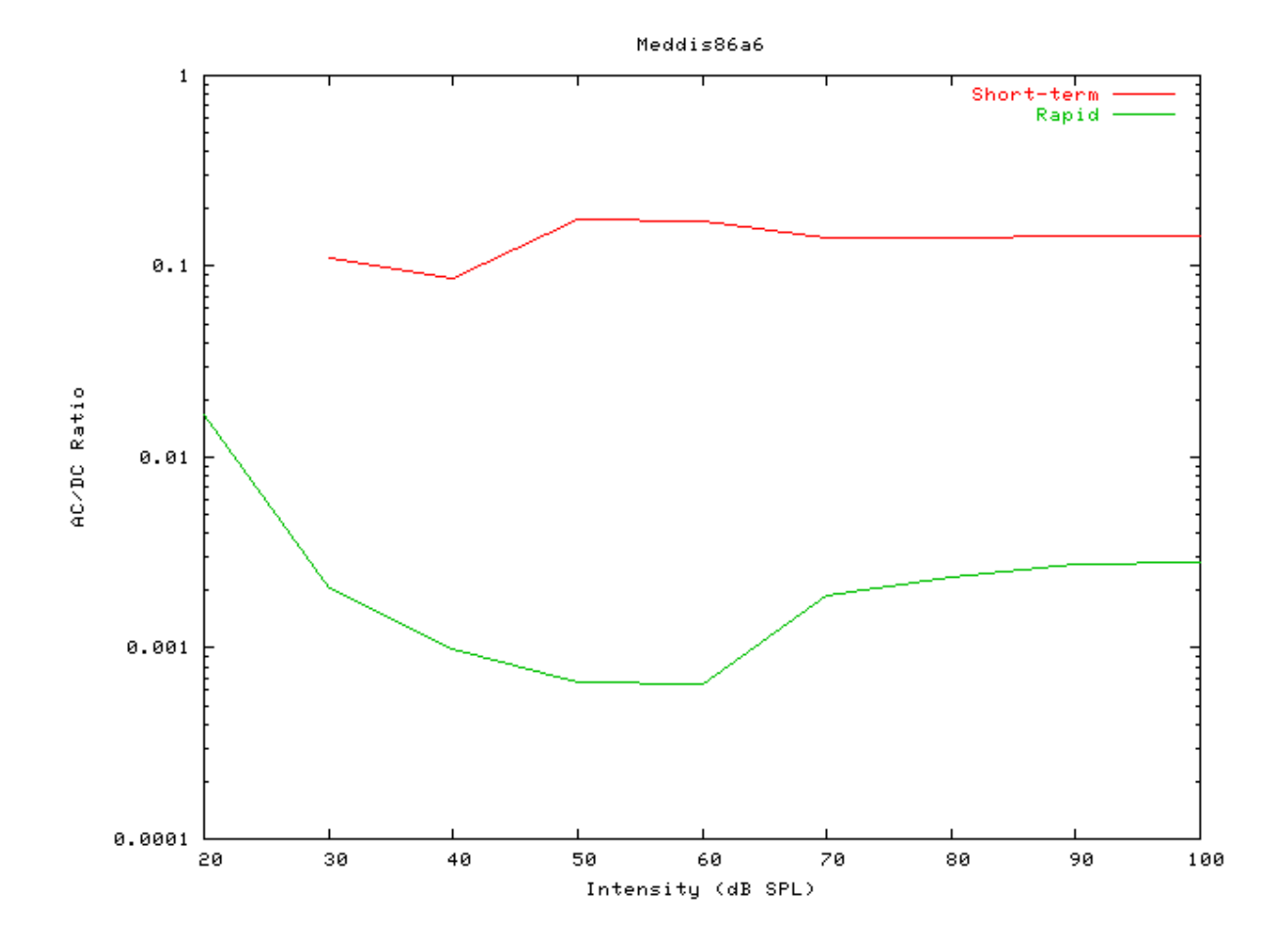

**Figure 9.23. Meddis 86a AN Model: Two-component adaptation characteristics**

### **Two-Tone Suppression Example: AutoTest/IHC/Meddis86a7.sim**

```
# ./IHC/Meddis86a7.sim
begin {
Stim_Puretone_Multi < MPTone2.par
Trans_Gate < Ramp1.par
Filt_BandPass < PEDRNL1.par
BM_DRNL < DRNL8k.par
IHCRP_Shamma < ShammaRP1.par
IHC_Meddis86a < Medd86aH.par
reset hi
mr% repeat 1 {
hi% Ana_Histogram < PSTH5.par
 }
}
```
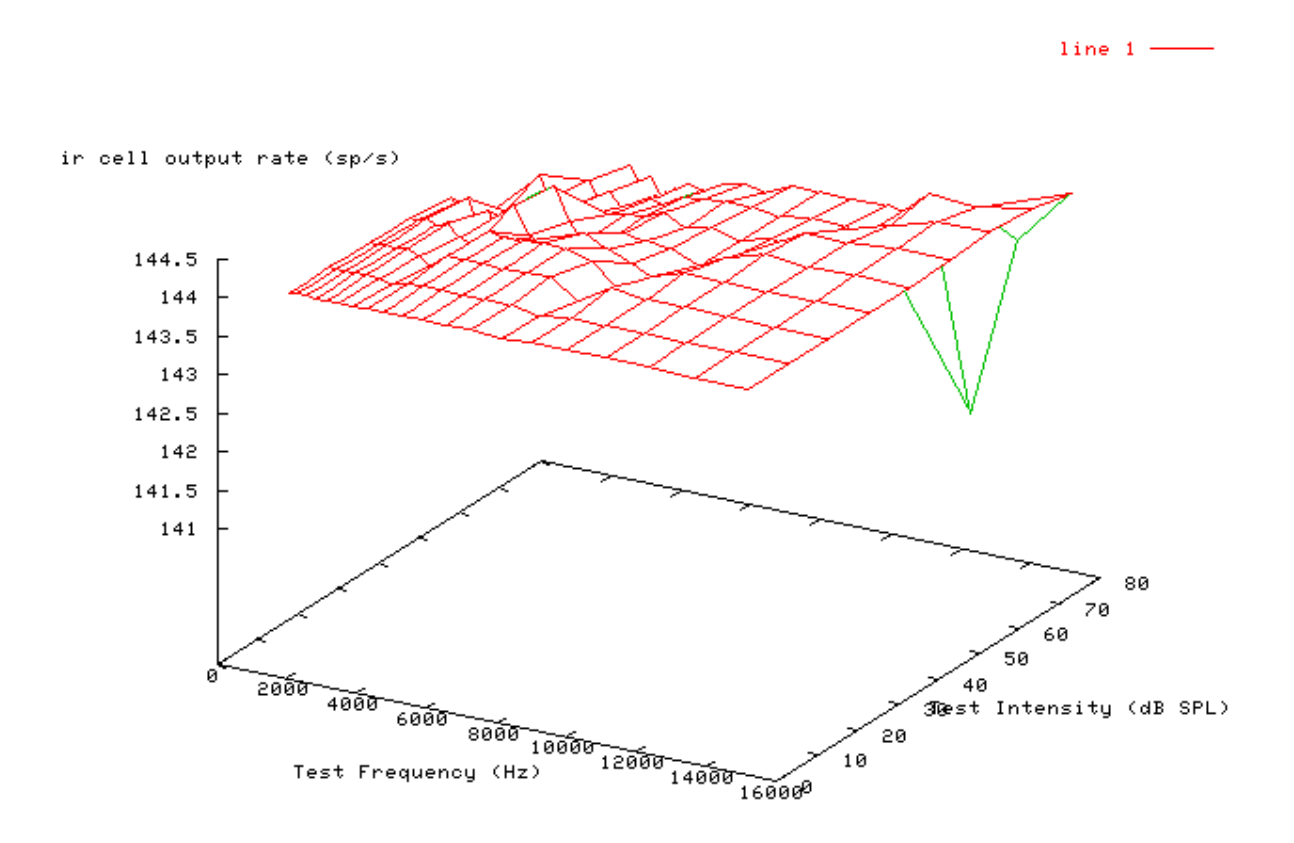

**Figure 9.24. Meddis 86a AN Model: Two-tone suppression characteristics.**

# <span id="page-184-0"></span>**IHC\_Meddis2000: Inner Hair Cell Synapse**

File name: MoIHCMeddis2000.[ch]

### **Description**

This is model of the hair cell synapse. The release of neurotransmitter into the synaptic cleft is mediated by calcium ions in all synapses. The transmitter release function is a three-part process.

#### **Part I**

Depolarisation of the IHC membrane leads to the opening of calcium ion channels. We employ a third-order process similar to Hudspeth and Lewis (1988) and Kidd and Weiss (1990), but with a time constant that is not voltage dependent. Calcium current (Ica) is a function of the RP

$$
I_{Ca}(t) = G_{Ca}^{\max} m_{I_{Ca}}^3(t) (V(t) - E_{Ca})
$$

where  $E_{Ca}$  is the reversal potential for calcium and  $G_{Ca}$ <sup>max</sup> is the calcium conductance in the vicinity of the synapse, with all the channels open and  $m_{I_{Ca}}(t)$  is the fraction of calcium channels that are open. The steady state value of the latter,  $m_{I_{C_n},\infty}$ , is modeled by a Boltzmann function

$$
m_{I_{ca},\infty} = [1 + \beta_{Ca}^{-1} \exp(\gamma_{Ca} V(t))]^{-1}
$$

where  $\beta_{\text{Ca}}$  and  $\gamma_{\text{Ca}}$  are constants chosen to reflect published observations of calcium currents, and  $m_{I_{Ca}}(t)$  is a low pass filtered function of  $m_{I_{C_a}, \infty}$ 

$$
m_{I_{c\alpha},\infty} = \tau_{I_{c\alpha}} \frac{dm_{I_{c\alpha}}(t)}{dt} + m_{I_{c\alpha}}(t)
$$

where  $\tau_{I_{Ca}}$  is a time constant.

#### **Part II**

Calcium ions enter the cell, and accumulate briefly in the vicinity of the synapse., calcium concentration  $[Ca^{2+}](t)$ is modeled as a first-order low-pass filtered function of calcium current,  $I_{Ca}(t)$  (after Hudspeth and Lewis (1988)).

$$
I_{Ca}(t) = \tau_{[Ca]} \frac{d[Ca^{2+}]^3(t)}{dt} - [Ca^{2+}] (t)
$$

where  $\tau_{Ca}$  is a time constant.

#### **Part III**

The probability of the release of transmitter is proportional to the cube of the  $Ca^{2+}$  concentration. We employ the function:

$$
k(t) = \max \left\{ \left[ \left( Ca^{2+} \right)^3(t) - \left[ \left( Ca^{2+} \right)^3_{thr} \right]_{z,0} \right\} \right\}
$$

where  $[Ca^{2+}]^3$ <sub>thr</sub> is a threshold constant, z is a scalar for converting calcium concentration levels into release rate, and the cube function reflects data by Augustine et al. [\[1\].](#page-327-0)

The transmitter release rate, k(t), drives a model of synaptic adaptation identical to that given in Lopez-Poveda et. al. (1998) [\[18\].](#page-327-1) It simulates the functional characteristics of adaptation, which are assumed here to be due to pre-synaptic transmitter depletion. The scheme is the same as that proposed by Meddis [\[20\]](#page-327-2) except that release of transmitter into the cleft is now quantal and stochastic. It is described by the following eqns:

$$
\frac{dq(t)}{dt} = N([w(t,x)] + N([M-q(t)]y) - N[(q(t),k(t))]
$$

$$
\frac{dc(t)}{dt} = N\left[q(t, k(t)] - lc(t) - rc(t)\right]
$$

$$
\frac{dw(t)}{dt} = rc(t) - N[W(t), x]
$$

Inputs Aribrary single input, however, it expects input from an inner hair cell recptor potential process. Outputs Produces an output signal with the same dimensions as the input signal. Reference [\[32\]](#page-328-0)

### **Module Parameters**

#### **Example 9.5. IHC\_Meddis2000 Parameter File**

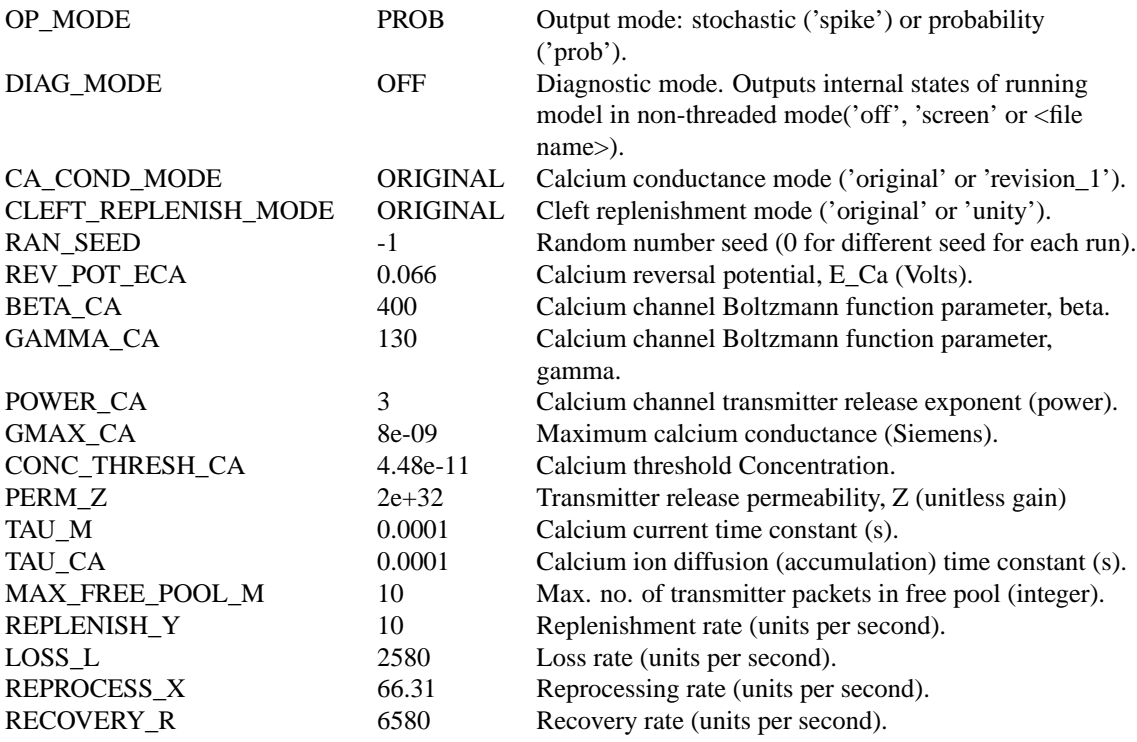

### **Examples Using the 'IHC\_Meddis2000' Process Module**

Some of the following tests require multiple observations using a range of stimuli and cannot be produced directly with a single run of the *AMS* program. These simulation scripts are run using the *AutoTest* program, which is employed to test the operation of the DSAM process modules.

### **Simple Response Example: AutoTest/IHC/Med2000\_5.sim**

```
# This example simulation script with its associated parameter files is in the
# AutoTest package, which can be downloaded from the DSAM web site.
```

```
# ./IHC/Med2000_5.sim
begin {
```

```
Stim_Puretone_2 < P2Tone4.par
Trans_gate < Ramp1.par
Filt_BandPass < BPassGP2381.par
BM_DRNL_Test < DRNLT16_7k.par
IHCRP_Shamma3StateVelIn < Shamma3sRP1.par
IHC_Meddis2000 < Med2000HSRp1.par
reset hi
repeat 500 {
AN_SG_Carney < CarneyANSG1.par
hi% Ana_Histogram < PSTH4.par
Display_Signal
}
}
```
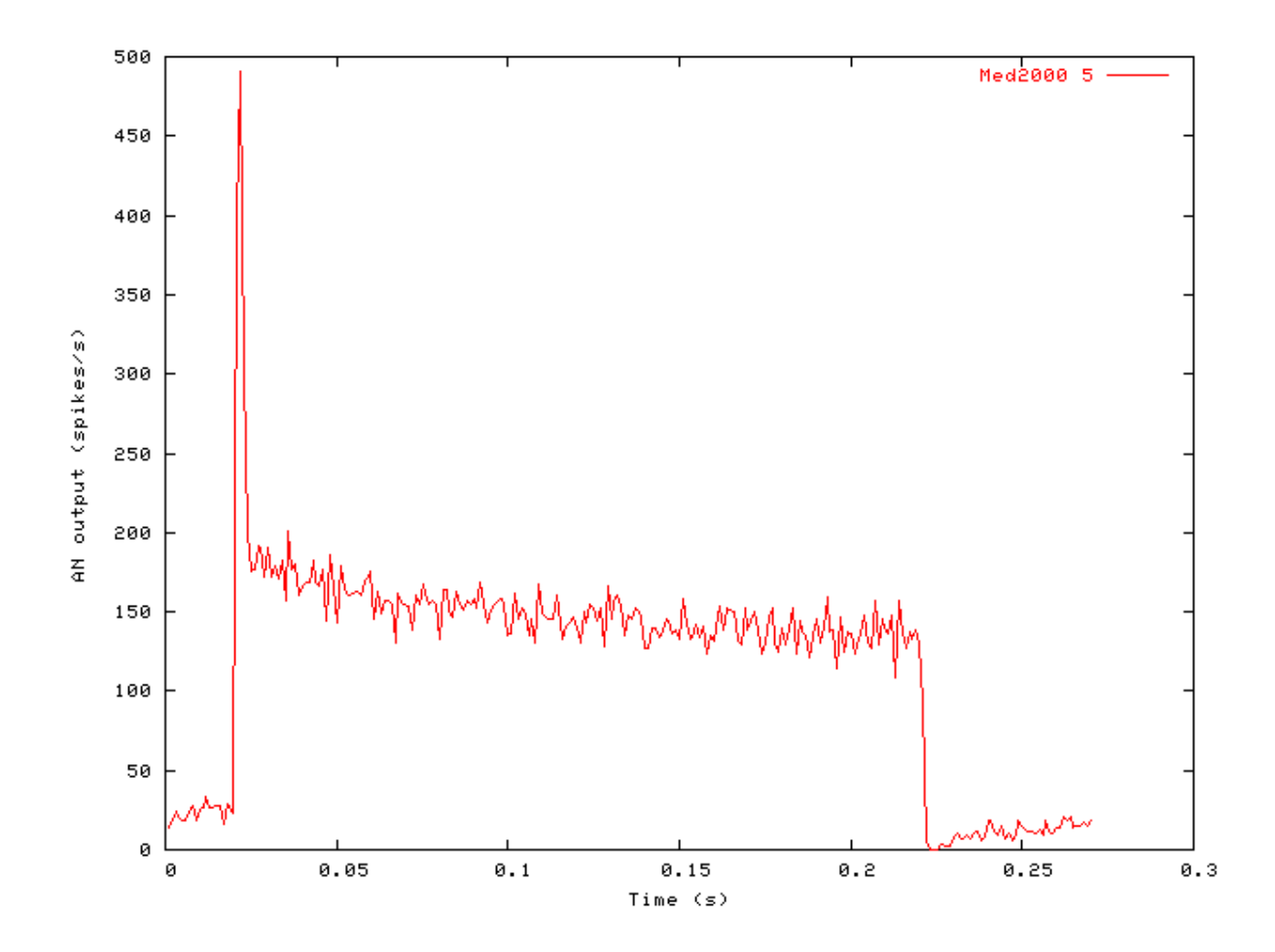

**Figure 9.25. Post stimulus time histogram (PSTH) for the Meddis 2000 AN model**

#### **Phase-locking vs Frequency Example: AutoTest/IHC/Med2000\_1.sim**

# This example simulation script with its associated parameter files is in the # AutoTest package, which can be downloaded from the DSAM web site.

```
# ./IHC/Med2000 1.sim
begin {
 Stim_Puretone < PTone3.par
 Trans_gate < Ramp1.par
 Filt_BandPass < BPassGP2381.par
 BM_DRNL_Test < DRNLT16_7k.par
 IHCRP_Shamma3StateVelIn < Shamma3sRP1.par
 IHC_Meddis2000 < Med2000HSRp1.par
Ana_Histogram < PH1.par
}
```
See [Figure 9.2, "Phase-locking vs frequency Firing characteristics for the DSAM AN models".](#page-158-0)

#### **Phase-locking vs Intensity Example: AutoTest/IHC/Med2000\_2.sim**

# This example simulation script with its associated parameter files is in the # AutoTest package, which can be downloaded from the DSAM web site.

```
# ./IHC/Med2000_2.sim
begin {
Stim_Puretone < PTone1.par
Trans_Gate < Ramp1.par
Filt_BandPass < BPassGP4a.par
Filt_BandPass < BPassGP4b.par
BM_DRNL < DRNL_GP4_1k.par
IHCRP_Shamma3StateVelIn < IHCRP_GP3.par
IHC_Meddis2000 < Med2000HSRp1.par
Display_Signal
}
```
**Figure 9.26. Meddis 2000 AN Model: Firing characteristics vs intensity**

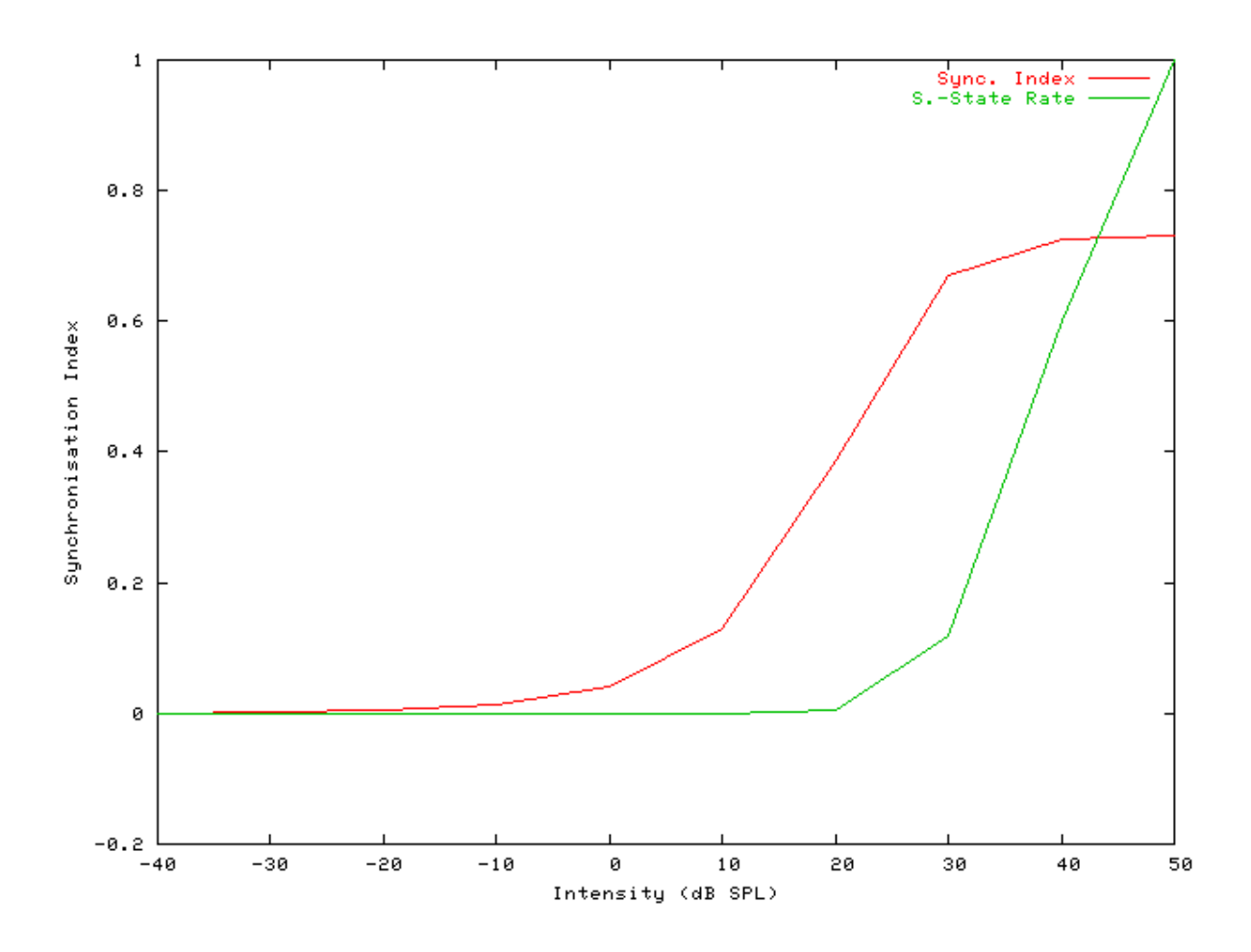

See also [Figure 9.4, "Phase-locking vs Intensity vs intensity.Firing characteristics for the DSAM AN models".](#page-159-0)

### **Rate-Intensity Functions (Spike Probabilities) Example: AutoTest/IHC/Med2000\_3.sim**

```
# ./IHC/Med2000_3.sim
begin {
Stim_Puretone < PTone3.par
Trans_Gate < Ramp1.par
Filt BandPass < BPassGP2381.par
BM_DRNL_Test < DRNLT16_7k.par
 IHCRP_Shamma3StateVelIn < Shamma3sRP1.par
IHC_Meddis2000 < Med2000HSRp1.par
reset hi
mr% repeat 1 {
hi% Ana_Histogram < PSTH1.par
 }
}
```
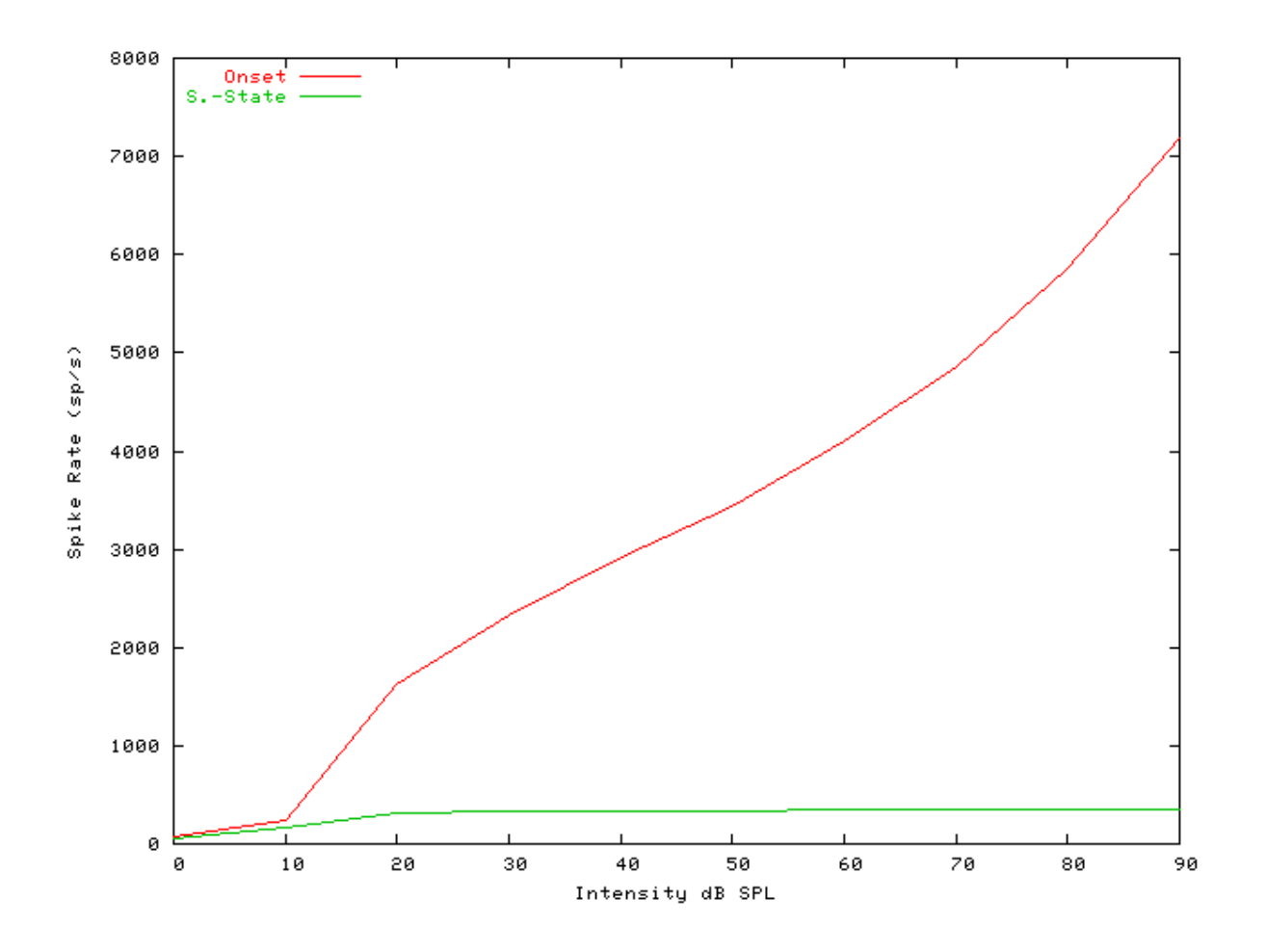

**Figure 9.27. Meddis 2000 AN model: Rate-intensity functions**

### **Rate-Intensity Functions (Multiple Runs) Example: AutoTest/IHC/Med2000\_4.sim**

```
# ./IHC/Med2000_4.sim
begin {
Stim_Puretone < PTone3.par
Trans_Gate < Ramp1.par
Filt_BandPass < BPassGP2381.par
BM_DRNL_Test < DRNLT16_7k.par
 IHCRP_Shamma3StateVelIn < Shamma3sRP1.par
 IHC_Meddis2000 < Med2000HSRp1.par
reset hi
mr% repeat 200 {
AN_SG_Carney < CarneyANSG1.par
hi% Ana_Histogram < PSTH2.par
 }
}
```
**Figure 9.28. Meddis 2000 AN model: Rate-intensity functions Rate-intensity functions for the Meddis 2000\_ AN model. Note that the main parameter file was changed to produce this diagram: the** *AN\_SG\_Meddis2000\_* **module was put in (using the 'Meddis2000\_1SG.par' module parameter file, the 'Histogm2.par' module parameter file was replaced by'Histogm4.par' and the number of model runs was set to 200.**

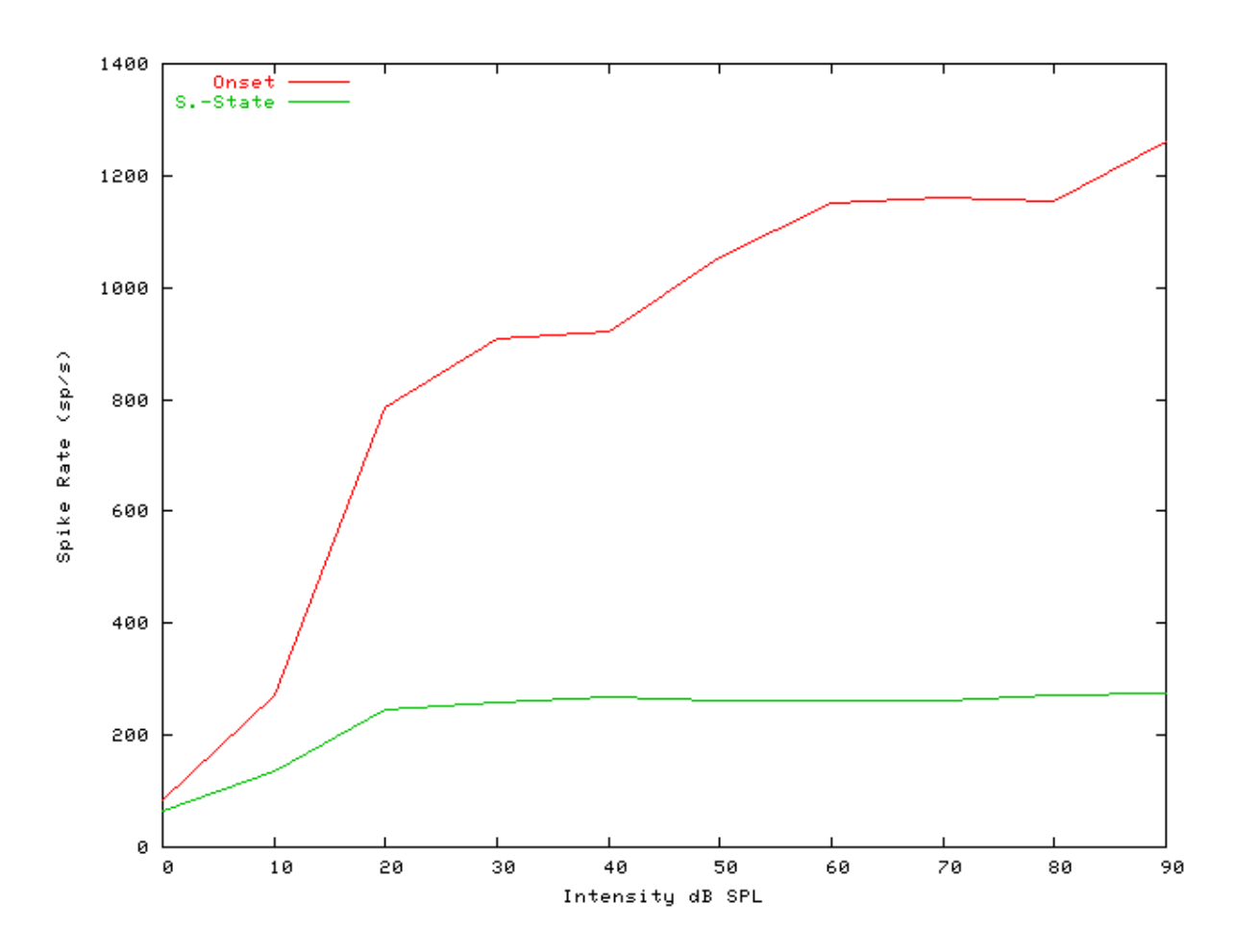

See also [Figure 9.7, "Steady-state firing rate vs intensity comparisonFiring characteristics for the DSAM AN](#page-162-0) [models".](#page-162-0)

#### **Two-component Adaptation Example: AutoTest/IHC/Med2000\_6.sim**

```
# ./IHC/Med2000_6.sim
begin {
Stim_Puretone < PTone3.par
Trans_gate < Ramp1.par
Filt_BandPass < BPassGP2381.par
```

```
BM_DRNL_Test < DRNLT16_7k.par
 IHCRP_Shamma3StateVelIn < Shamma3sRP1.par
 IHC_Meddis2000 < Med2000HSRp1.par
reset hi
hi% Ana_Histogram < PSTH5.par
Display_Signal
}
```
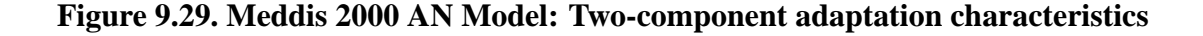

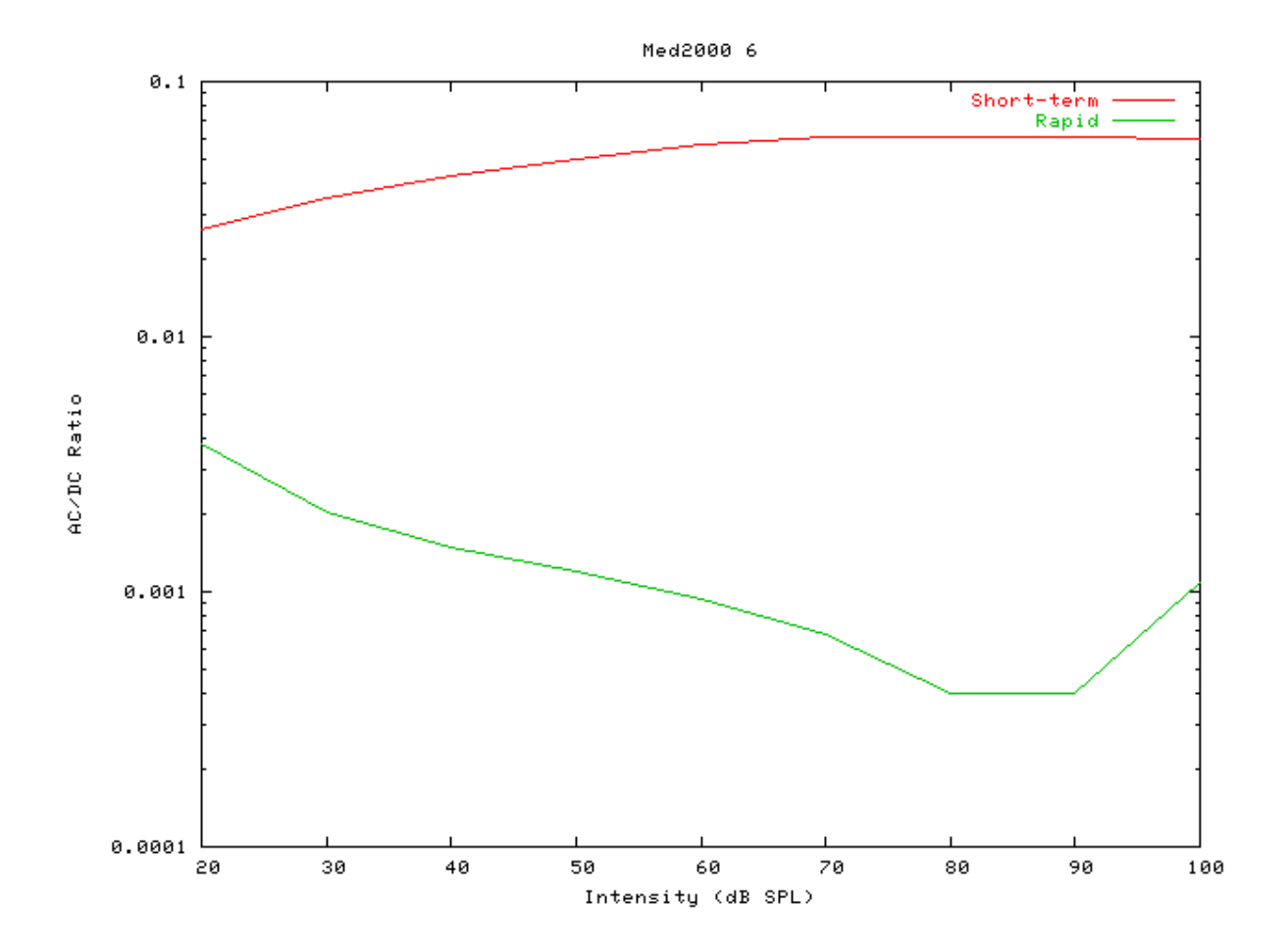

#### **Two-Tone Suppression Example: AutoTest/IHC/Med2000\_7.sim**

```
# ./IHC/Med2000_7.sim
begin {
Stim_Puretone_Multi < MPTone2.par
Trans_Gate < Ramp1.par
 Filt BandPass < BPassGP4a.par
```

```
Filt BandPass < BPassGP4b.par
 BM_DRNL < DRNL_GP4_8k.par
 IHCRP_Shamma3StateVelIn < IHCRP_GP3.par
reset hi
mr% repeat 1 {
 IHC_Meddis2000 < Med2000HSRp1.par
hi% Ana_Histogram < PSTH1.par
 }
}
```
**Figure 9.30. Meddis 2000 AN Model: Two-tone suppression characteristics.**

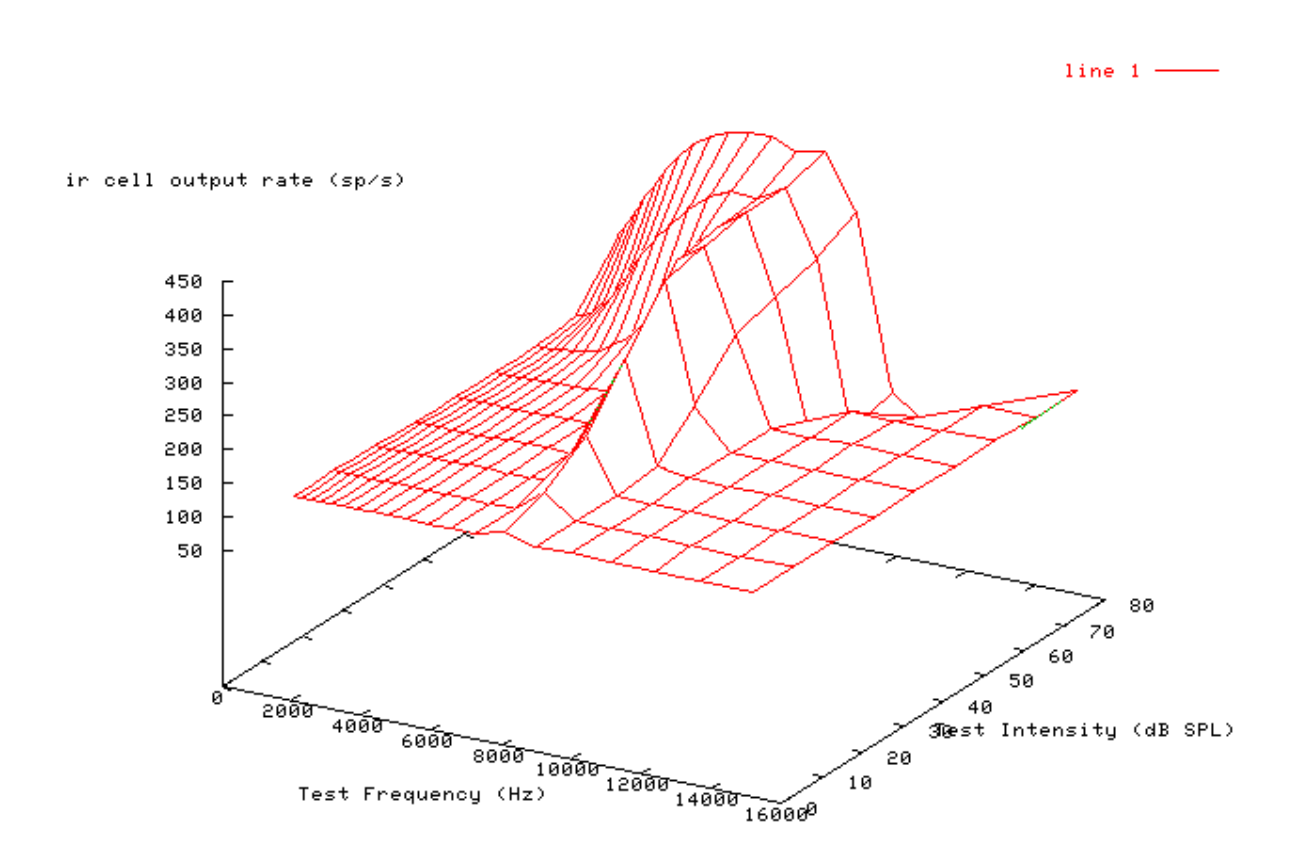

# <span id="page-193-0"></span>**IHC\_Zhang: Inner Hair Cell Synapse (2001)**

File name: MoIHCZhang.[ch]

### **Description**

This is the Zhang et al [\[34\]](#page-328-1) inner hair cell (IHC) synapse. It was revised from C code provided by the authors (the 'ARLO' code). It requires an IHC receptor potential process module as input. It outputs spike probabilities, and was designed to be used with the 'AN\_SG\_Carney' spike generation module.

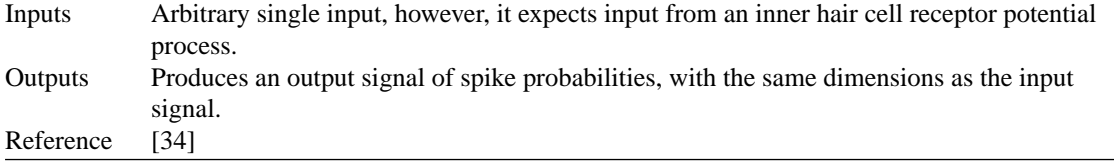

### **Module Parameters**

#### **Example 9.6. IHC\_Zhang Parameter File**

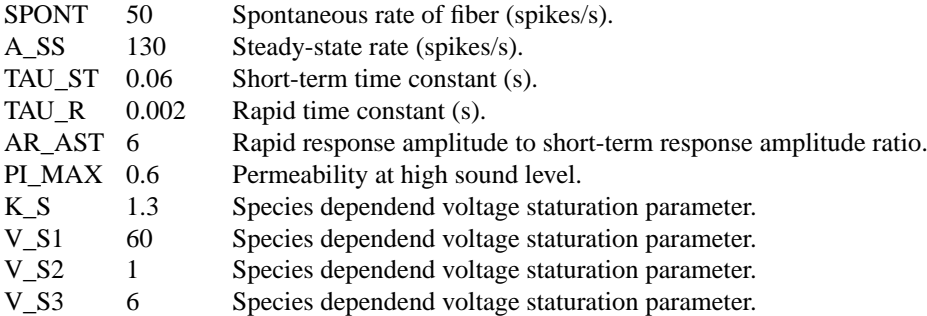

### **Examples Using the 'IHC\_Zhang' Process Module**

Some of the following tests require multiple observations using a range of stimuli and cannot be produced directly with a single run of the *AMS* program. These simulation scripts are run using the *AutoTest* program, which is employed to test the operation of the DSAM process modules.

### **Simple Response Example: AutoTest/IHC/Zhang5.sim**

```
# ./IHC/Zhang5.sim
begin {
Stim_Puretone_2 < P2Tone5.par
Trans_Gate < Ramp1.par
Filt_BandPass < PEHuY1.par
BM_Zhang < Zhang1_5k.par
IHCRP_Zhang < ZhangRPCat1.par
IHC_Zhang < ZhangIHCCat1.par
AN_SG_Carney < Carney3SG.par
Ana_Histogram < PSTH3.par
Display_Signal
}
```
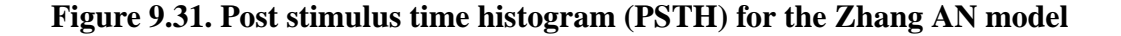

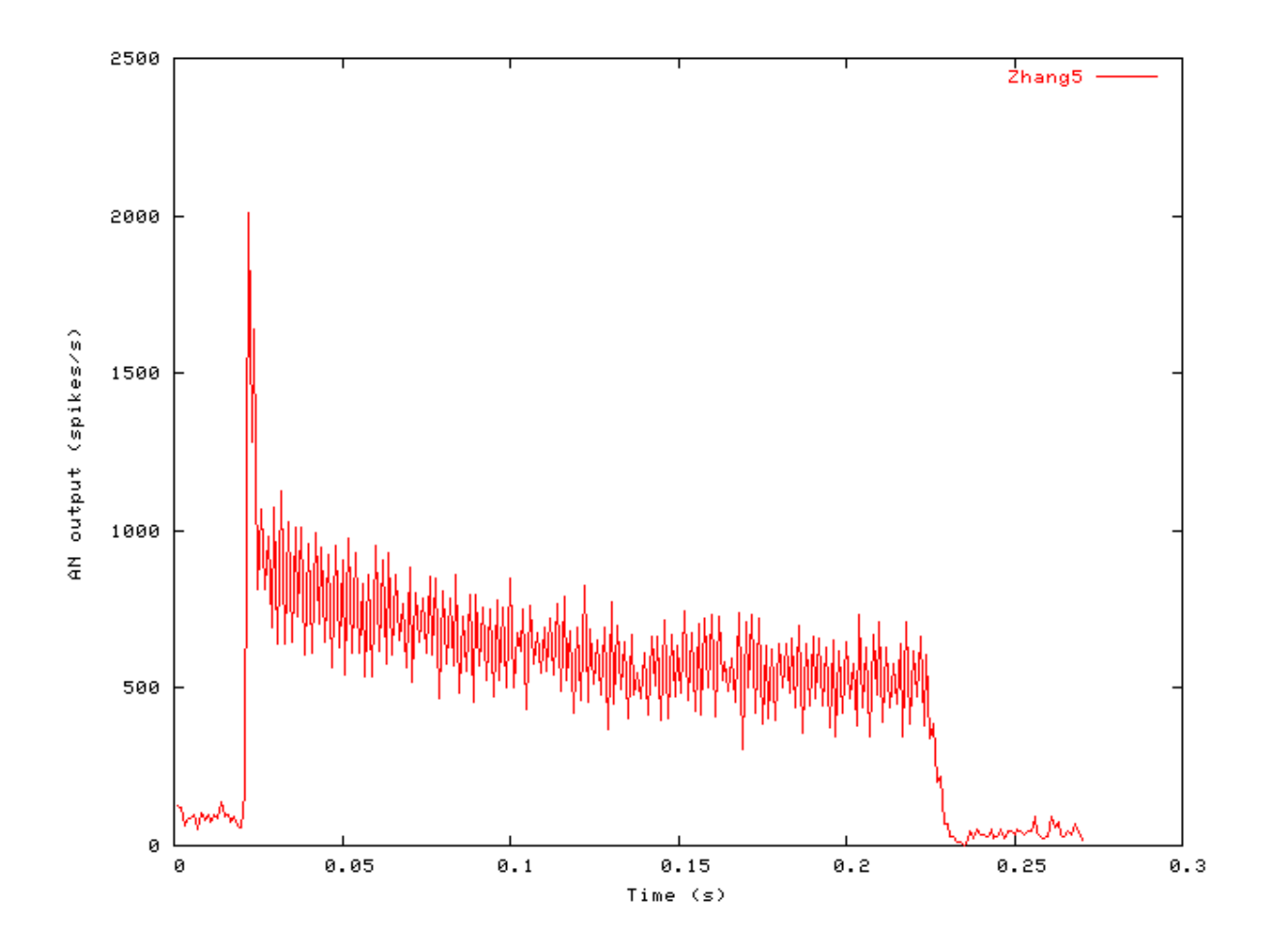

### **Phase-locking vs Frequency Example: AutoTest/IHC/Zhang1.sim**

# This example simulation script with its associated parameter files is in the # AutoTest package, which can be downloaded from the DSAM web site.

```
# ./IHC/Zhang1.sim
begin {
Stim_Puretone < PTone1.par
Trans_Gate < Ramp1.par
Filt_BandPass < PEHuY1.par
BM_Zhang < Zhang1k.par
IHCRP_Zhang < ZhangRPCat1.par
 IHC_Zhang < ZhangIHCCat1.par
Ana_Histogram < PH1.par
}
```
See [Figure 9.2, "Phase-locking vs frequency Firing characteristics for the DSAM AN models".](#page-158-0)

#### **Phase-locking vs Intensity Example: AutoTest/IHC/Zhang2.sim**

# This example simulation script with its associated parameter files is in the # AutoTest package, which can be downloaded from the DSAM web site.

```
# ./IHC/Zhang2.sim
begin {
 Stim Puretone < PTone1.par
Trans_Gate < Ramp1.par
Filt_BandPass < PEHuY1.par
BM_Zhang < Zhang1k.par
 IHCRP_Zhang < ZhangRPCat1.par
IHC_Zhang < ZhangIHCCat1.par
}
```
 $\mathbf{1}$ Sync. Index<br>S.-State Rate 0.9 0.8  $0.7$ Synchronisation Index  $0.6$  $0.5$  $0.4$ 0.3 0.2  $\theta$ . 1 ø 50  $-30$  $-20$  $-10$ ø 10 20 30 40  $-40$ Intensity (dB SPL)

**Figure 9.32. Zhang AN Model: Firing characteristics vs intensity**

See also [Figure 9.4, "Phase-locking vs Intensity vs intensity.Firing characteristics for the DSAM AN models".](#page-159-0)

### **Rate-Intensity Functions (Spike Probabilities) Example: AutoTest/IHC/Zhang3.sim**

```
# ./IHC/Zhang3.sim
begin {
Stim_Puretone < PTone5.par
Trans_Gate < Ramp1.par
Filt_BandPass < PEHuY1.par
BM_Zhang < Zhang1k.par
IHCRP_Zhang < ZhangRPCat1.par
IHC_Zhang < ZhangIHCCat1.par
reset hi
mr% repeat 1 {
hi% Ana_Histogram < PSTH1.par
 }
}
```
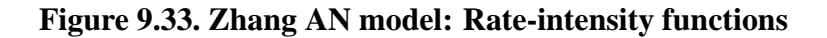

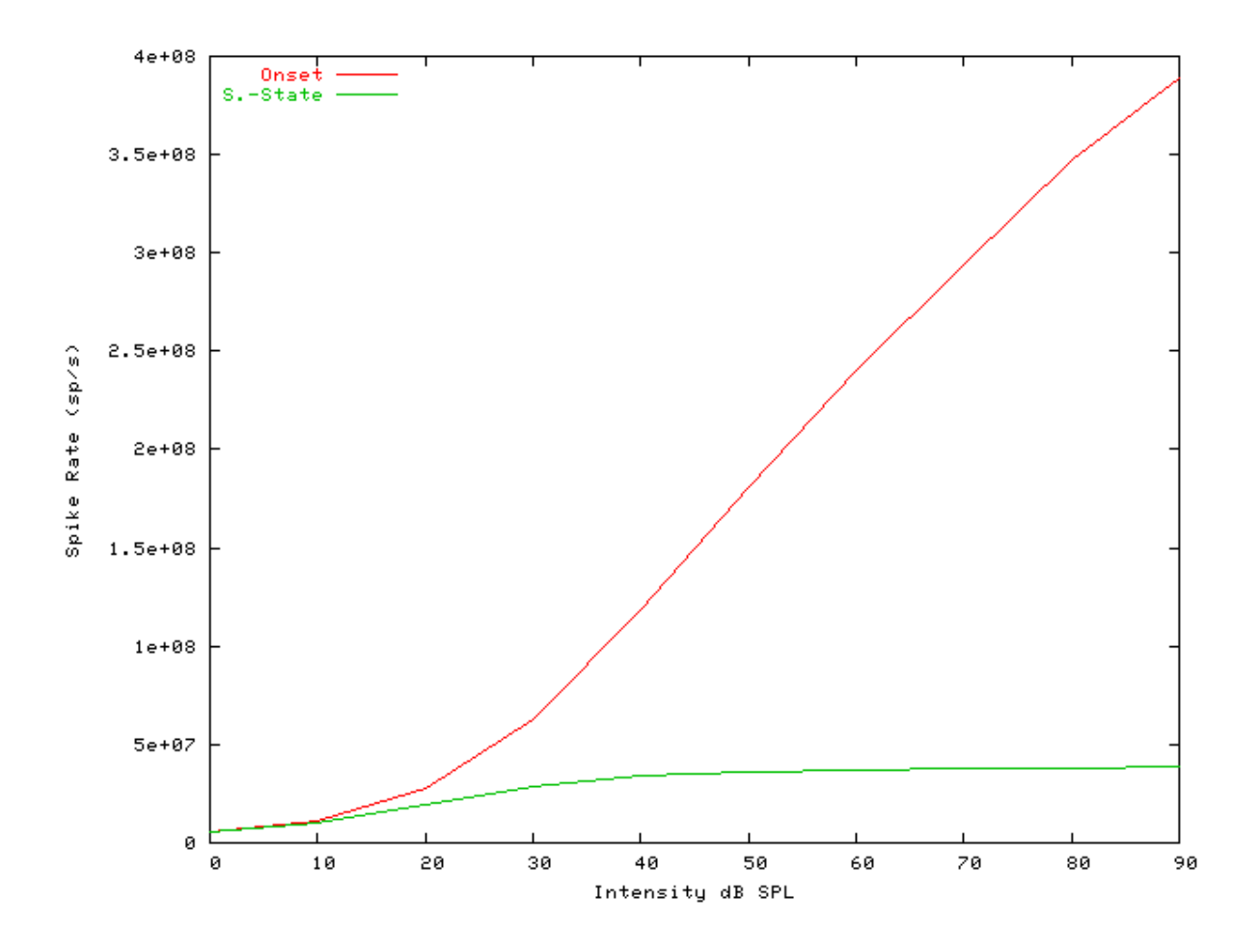

See also [Figure 9.7, "Steady-state firing rate vs intensity comparisonFiring characteristics for the DSAM AN](#page-162-0) [models".](#page-162-0)

### **Rate-Intensity Functions (Multiple Runs) Example: AutoTest/IHC/Zhang4.sim**

# This example simulation script with its associated parameter files is in the # AutoTest package, which can be downloaded from the DSAM web site.

```
# ./IHC/Zhang4.sim
begin {
```

```
Stim_Puretone < PTone5.par
Trans Gate < Ramp1.par
Filt BandPass < PEHuY1.par
BM_Zhang < Zhang1k.par
IHCRP_Zhang < ZhangRPCat1.par
IHC_Zhang < ZhangIHCCat1.par
Display_Signal
reset hi
mr% repeat 200 {
AN_SG_Carney < Carney4SG.par
hi% Ana_Histogram < PSTH2.par
}
}
```
**Figure 9.34. Zhang AN model: Rate-intensity functions Rate-intensity functions for the Zhang AN model. Note that the main parameter file was changed to produce this diagram: the** *AN\_SG\_Zhang* **module was put in (using the 'Zhang1SG.par' module parameter file, the 'Histogm2.par' module parameter file was replaced by'Histogm4.par' and the number of model runs was set to 200.**

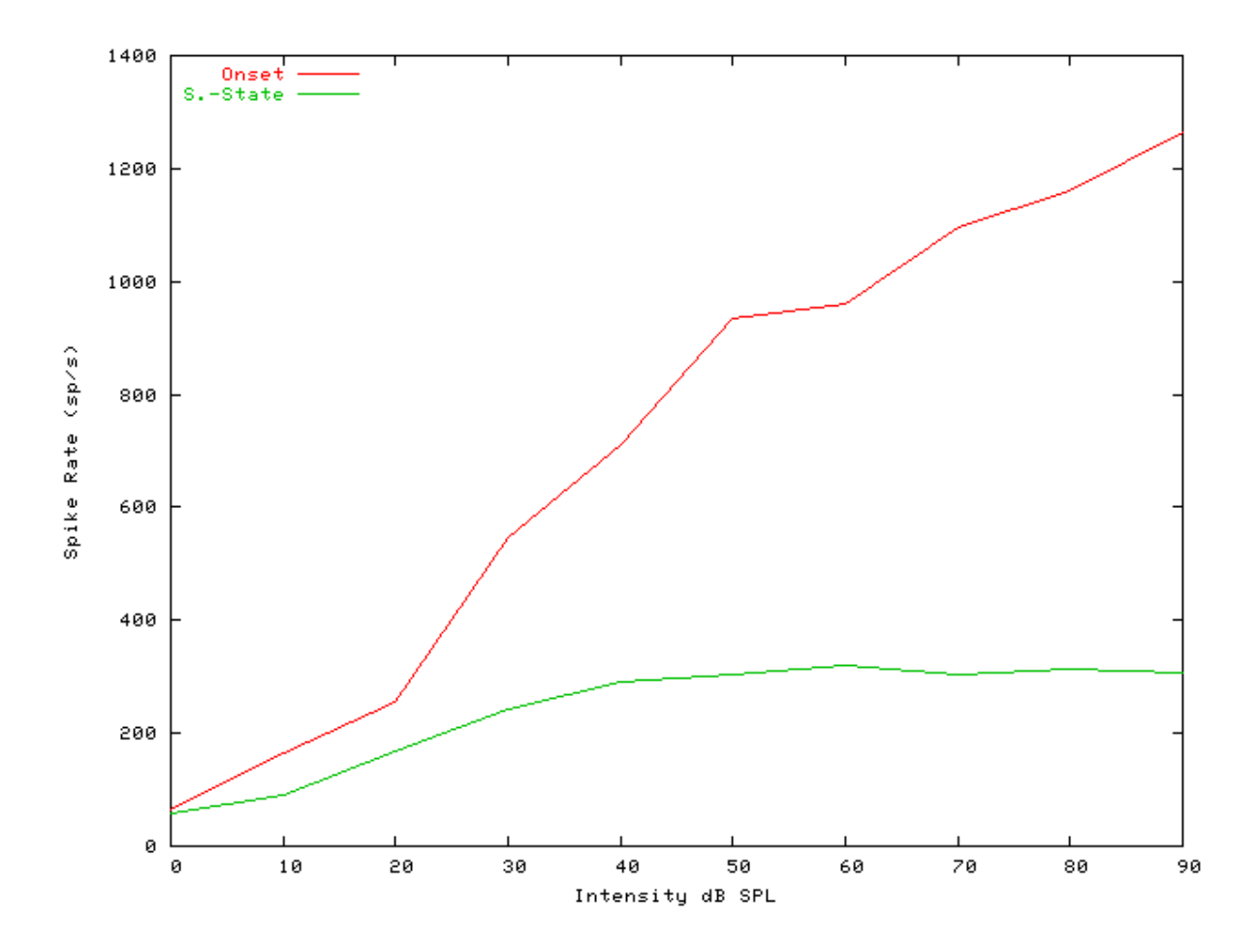

See also [Figure 9.7, "Steady-state firing rate vs intensity comparisonFiring characteristics for the DSAM AN](#page-162-0) [models".](#page-162-0)

### **Two-component Adaptation Example: AutoTest/IHC/Zhang6.sim**

```
# ./IHC/Zhang6.sim
begin {
Stim_Puretone < PTone4.par
Trans Gate < Ramp1.par
Filt_BandPass < PEHuY1.par
BM_Zhang < Zhang1k.par
IHCRP_Zhang < ZhangRPCat1.par
IHC_Zhang < ZhangIHCCat1.par
reset hi
hi% Ana_Histogram < PSTH5.par
}
```
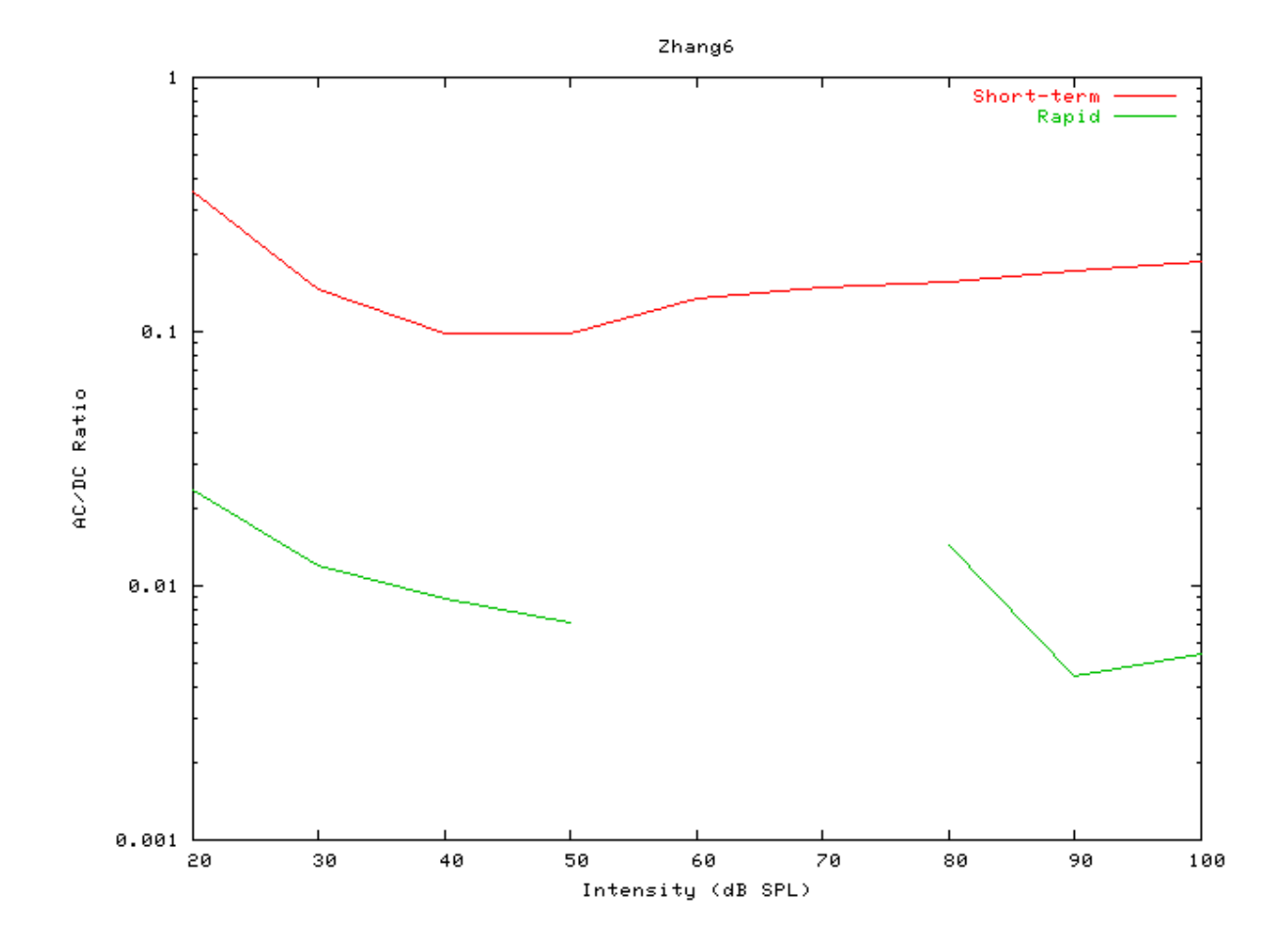

**Figure 9.35. Zhang AN Model: Two-component adaptation characteristics**

### **Two-Tone Suppression Example: AutoTest/IHC/Zhang7.sim**

```
# ./IHC/Zhang7.sim
begin {
Stim_Puretone_Multi < MPTone3.par
Trans_Gate < Ramp1.par
BM_Zhang < Zhang8k.par
IHCRP_Zhang < ZhangRPCat1.par
IHC_Zhang < ZhangIHCCat1.par
reset hi
mr% repeat 1 {
hi% Ana_Histogram < PSTH5.par
 }
}
```
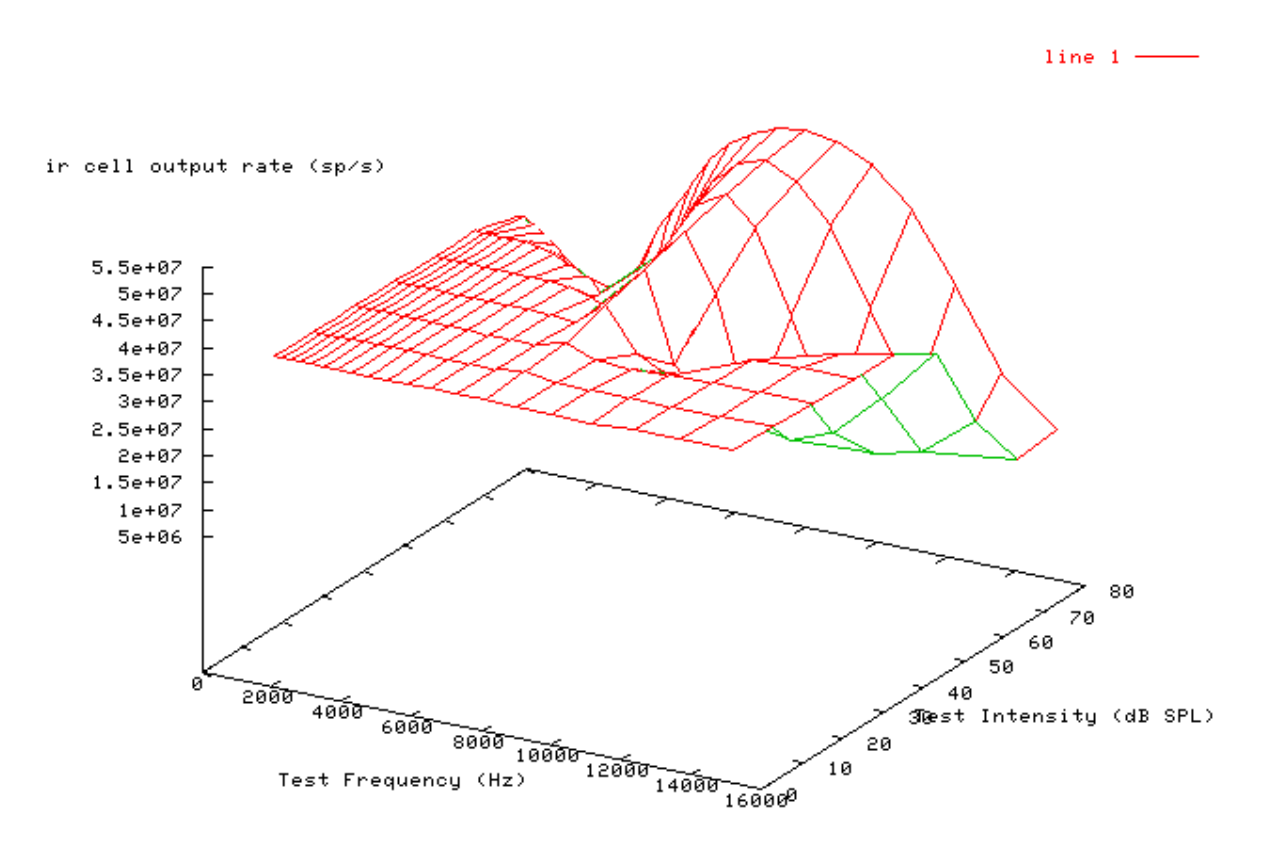

**Figure 9.36. Zhang AN Model: Two-tone suppression characteristics.**

## **IHCRP\_Carney: Inner Hair Cell Receptor Potential (1993)**

MoHCRPCarney.[ch]

## **Description**

Laurel H. Carney IHC receptor potential module [\[5\].](#page-327-3) It supplies input to the inner hair cell synapse models, e.g. [IHC\\_Carney,](#page-156-0) [IHC\\_Meddis2000](#page-184-0) , [IHC\\_Zhang](#page-193-0) or [IHC\\_Meddis86a](#page-176-0) .

```
Inputs Arbitrary single process. Usually a basilar membrane process supplies input to this process..
Outputs Produces an output signal with the same dimensions as the input signal.
[5]
```
## **Module Parameters**

### **Example 9.7. HCRP\_Carney Parameter File**

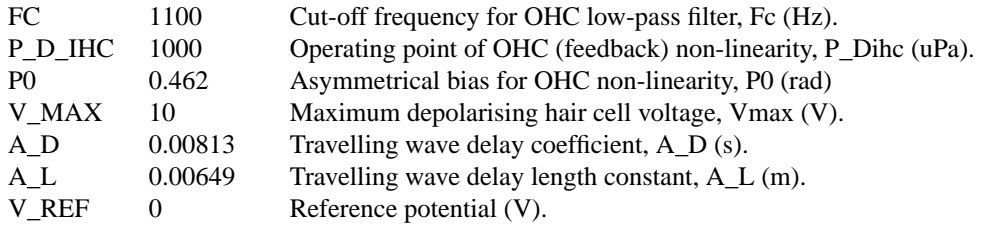

### **Examples Using the 'IHCRP\_Carney' Process Module**

Some of the following tests require multiple observations using a range of stimuli and cannot be produced directly with a single run of the *AMS* program. These simulation scripts are run using the *AutoTest* program, which is employed to test the operation of the DSAM process modules.

#### **Simple Response Example: AutoTest/HCRP/Carney4.sim**

```
# This example simulation script with its associated parameter files is in the
# AutoTest package, which can be downloaded from the DSAM web site.
```

```
# ./HCRP/Carney4.sim
begin {
 Stim_Puretone < PTone3.par
 Trans_Gate < Ramp1.par
BM_Carney < Carney18k.par
 IHCRP_Carney < CarneyRP1.par
Display_Signal
```

```
}
```
**Figure 9.37. Pure tone response of the Carney hair cell receptor process module.**

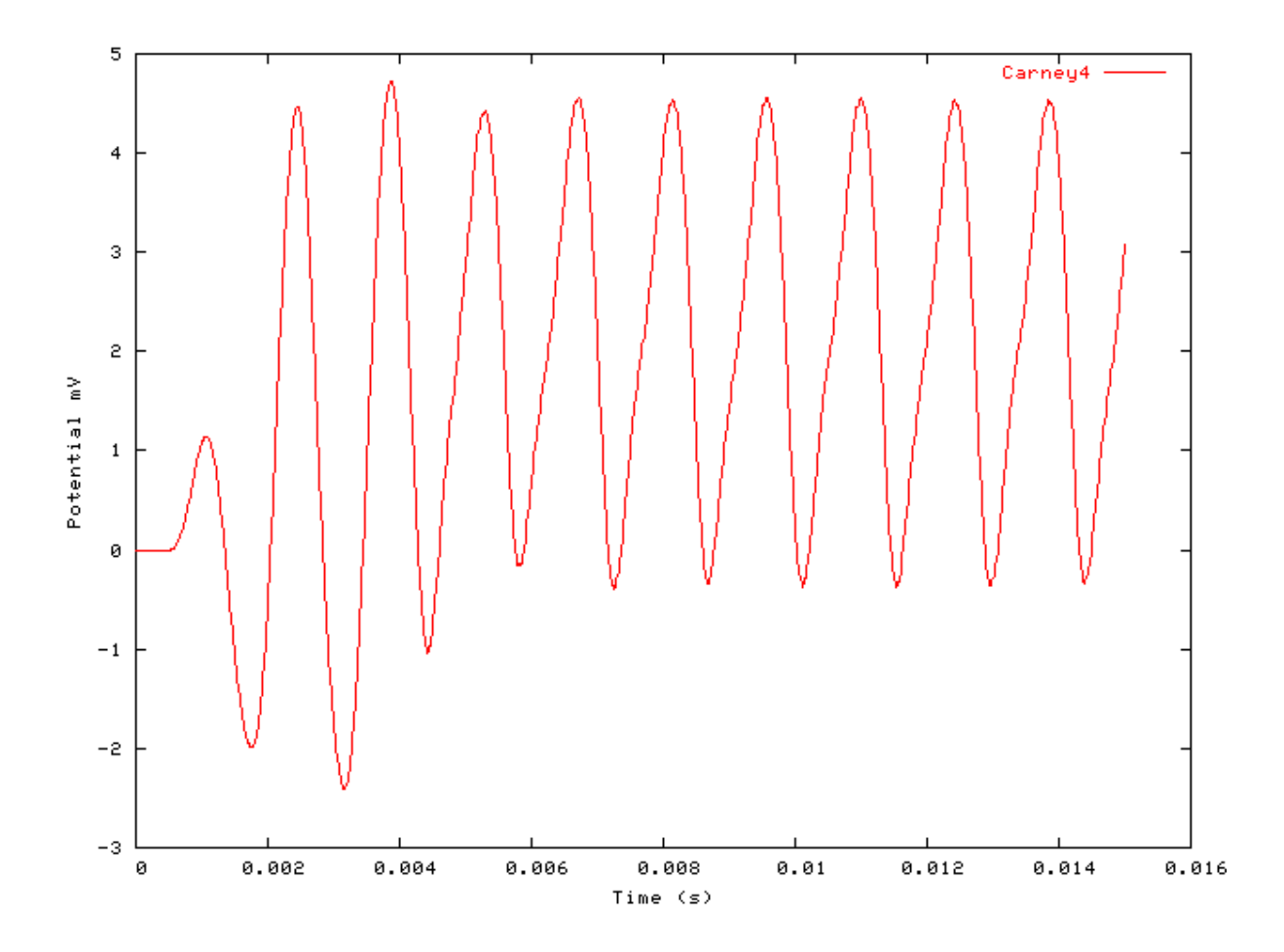

### **AC/DC Ratio vs Frequency Example: AutoTest/HCRP/Carney1.sim**

# This example simulation script with its associated parameter files is in the # AutoTest package, which can be downloaded from the DSAM web site.

```
# ./HCRP/Carney1.sim
begin {
Stim_Puretone < PTone1.par
Trans_Gate < Ramp1.par
Filt_BandPass < ../BM/PreEmph1.par
BM_Carney < Carney18k.par
IHCRP_Carney < CarneyRP1.par
@ Display_Signal
}
```
<span id="page-203-0"></span>**Figure 9.38. AC/DC frequency dependent characteristics for the DSAM IHCRP models.**

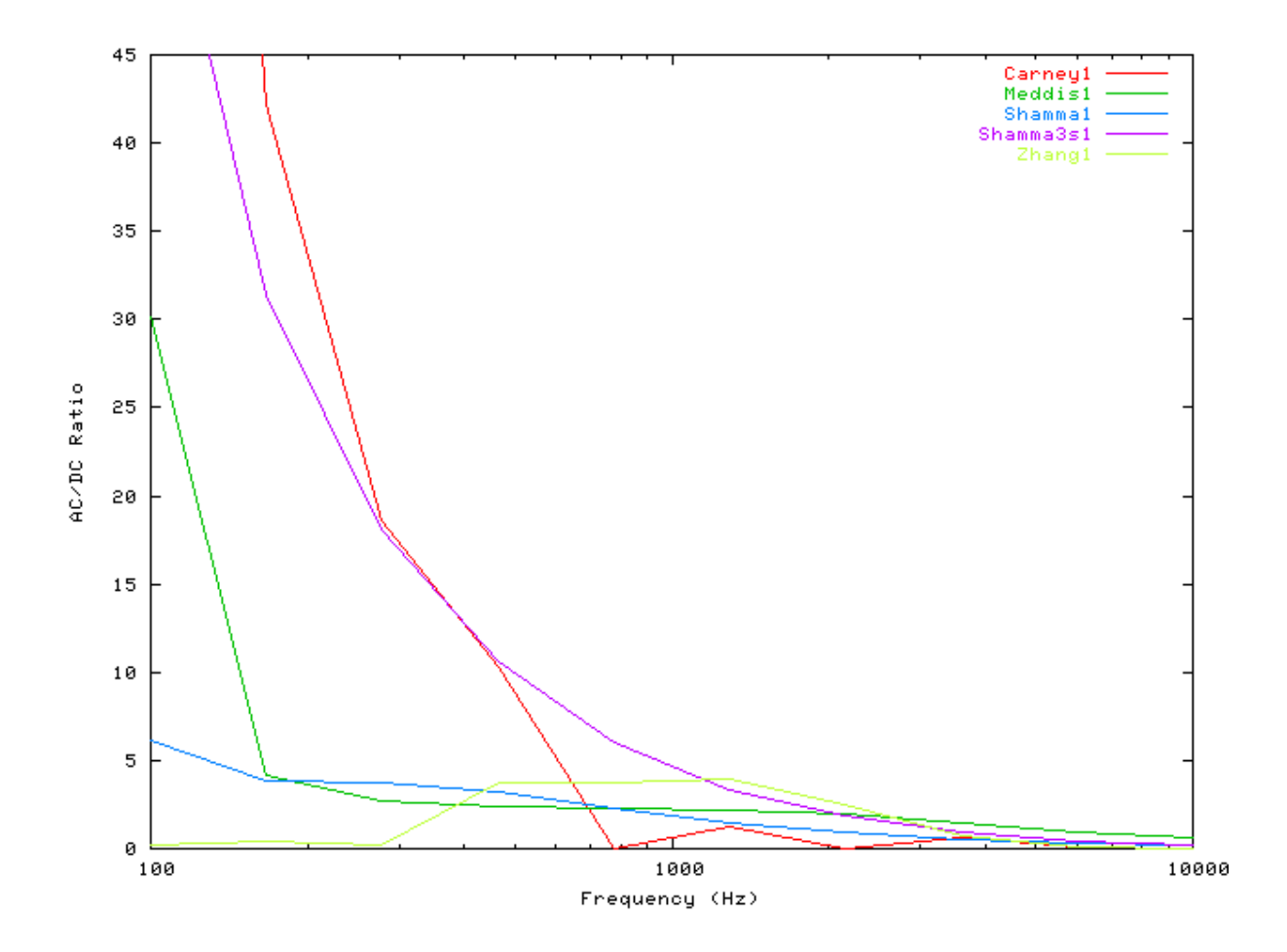

### **Peak/Troughs function Example: AutoTest/HCRP/Carney2.sim**

# This example simulation script with its associated parameter files is in the # AutoTest package, which can be downloaded from the DSAM web site.

```
# ./HCRP/Carney2.sim
begin {
 Stim_Puretone < PTone2.par
 Trans_Gate < Ramp1.par
 BM_Carney < Carney700.par<br>IHCRP_Carney < CarneyRP1.pa
                     IHCRP_Carney < CarneyRP1.par
}
```
**Figure 9.39. Peak-Trough characteristics for the Carney IHCRP model**

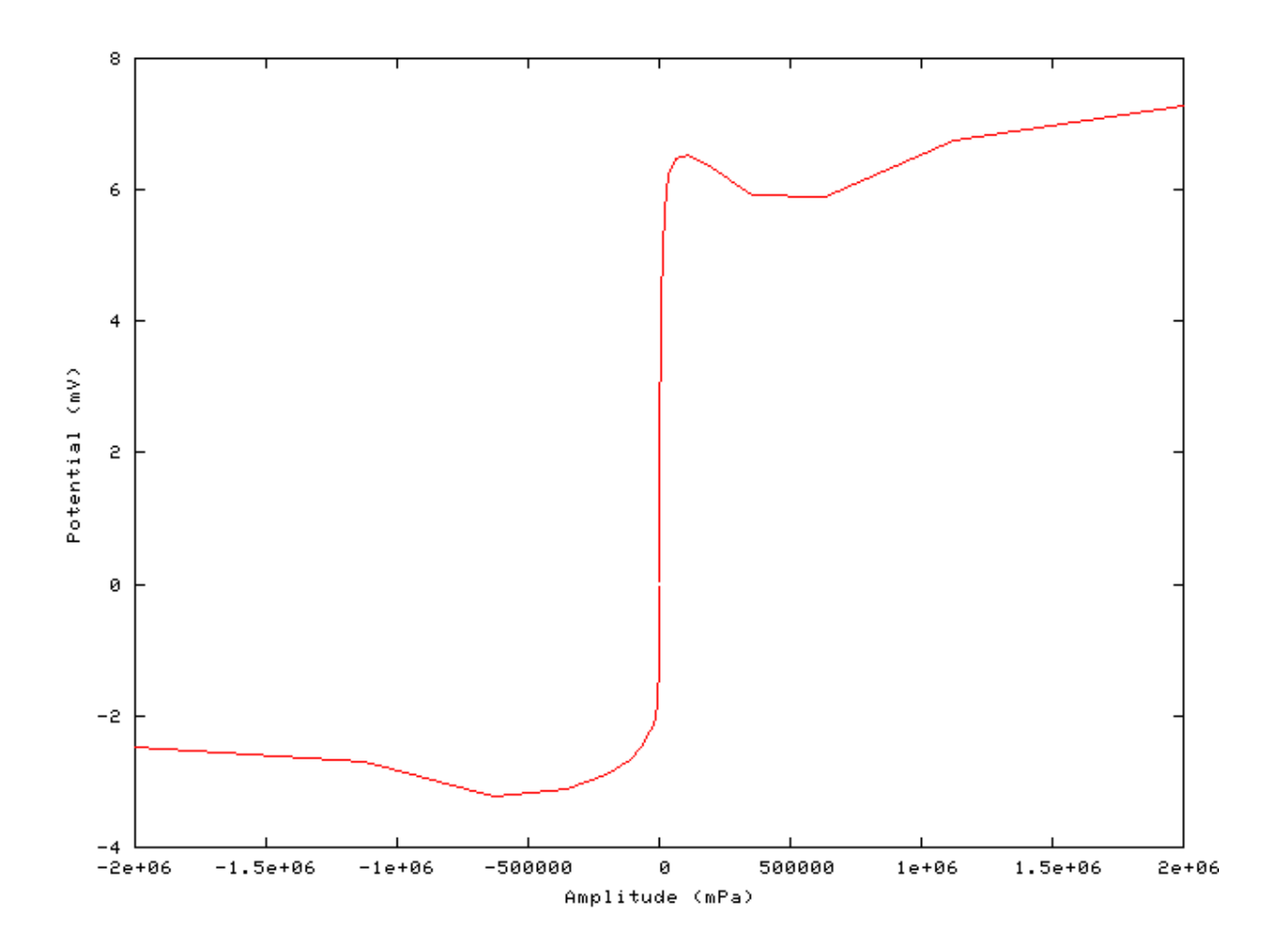

### **AC/DC Ratio vs Intensity Example: AutoTest/HCRP/Carney3.sim**

# This example simulation script with its associated parameter files is in the # AutoTest package, which can be downloaded from the DSAM web site.

```
# ./HCRP/Carney3.sim
begin {
Stim_Puretone < PTone1.par
Trans_Gate < Ramp1.par
BM_Carney < Carney18k.par
IHCRP_Carney < CarneyRP1.par
}
```
<span id="page-205-0"></span>**Figure 9.40. AC/DC intensity dependent characteristics for the DSAM IHCRP models.**

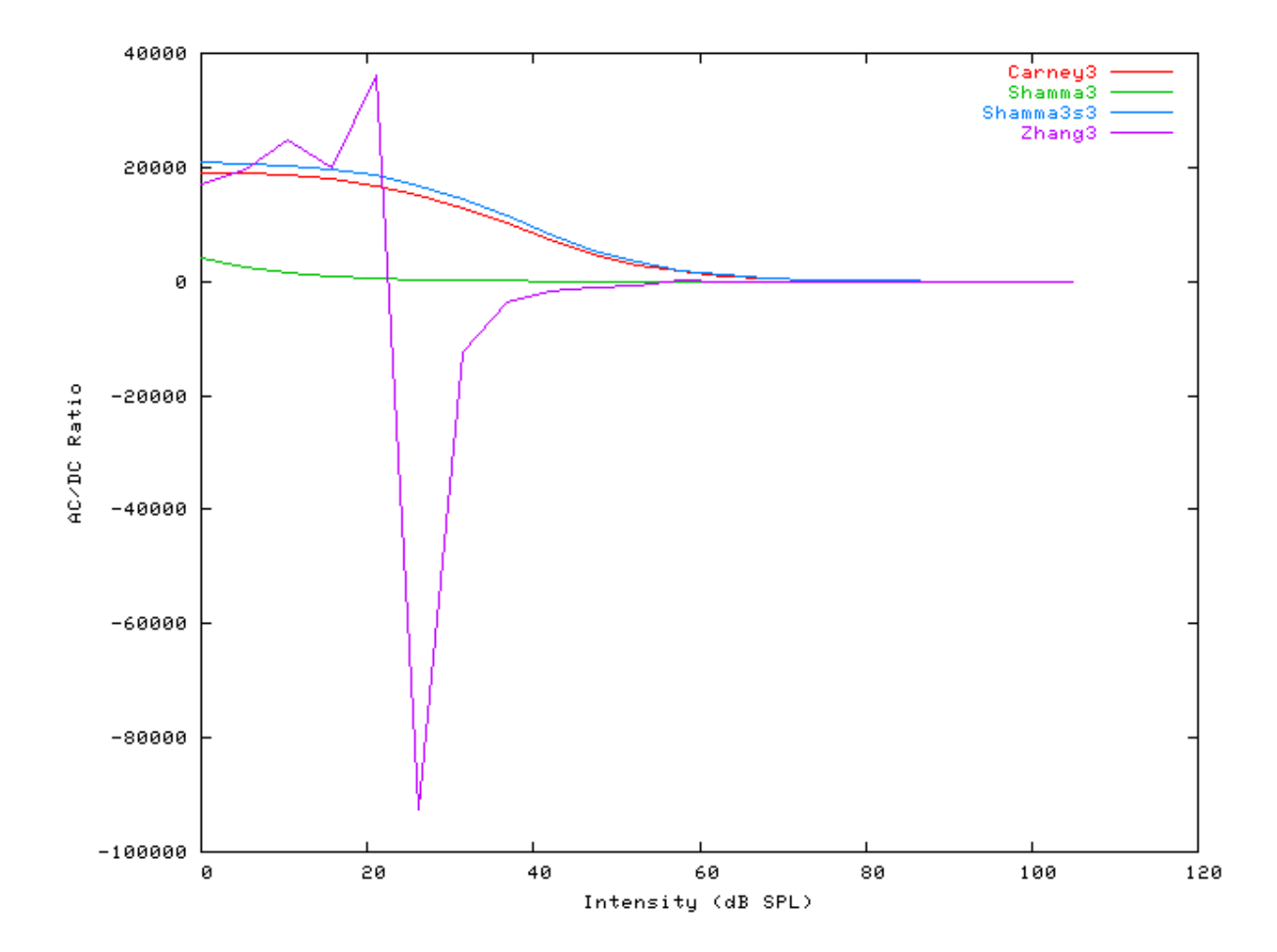

## **IHCRP\_Meddis: Inner Hair Cell Receptor Potential**

MoHCRPMeddis.[ch]

### **Description**

This is the Meddis receptor potential module. It supplies input to the inner hair cell synapse models, e.g. [IHC\\_Meddis2000](#page-184-0) , [IHC\\_Zhang,](#page-193-0) [IHC\\_Carney](#page-156-0) or [IHC\\_Meddis86a](#page-176-0) .

Inputs Arbitrary single process. Usually a basilar membrane process supplies input to this process.. Outputs Produces an output signal with the same dimensions as the input signal. Reference

### **Module Parameters**

#### **Example 9.8. HCRP\_Meddis Parameter File**

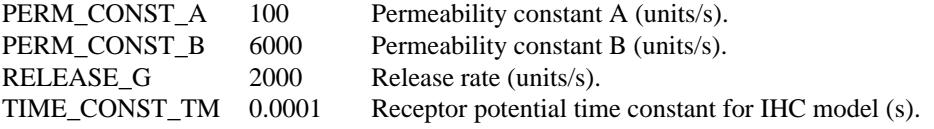

### **Examples Using the 'IHCRP\_Meddis' Process Module**

Some of the following tests require multiple observations using a range of stimuli and cannot be produced directly with a single run of the *AMS* program. These simulation scripts are run using the *AutoTest* program, which is employed to test the operation of the DSAM process modules.

### **Simple Response Example: AutoTest/HCRP/Meddis4.sim**

```
# This example simulation script with its associated parameter files is in the
# AutoTest package, which can be downloaded from the DSAM web site.
```

```
# ./HCRP/Meddis4.sim
begin {
Stim_Puretone < PTone3.par
Trans_Gate < Ramp1.par
Filt_BandPass < PreEmph1.par
BM_GammaT < GammaT18k.par
IHCRP_Meddis < MeddisRP1.par
@ Display_Signal
}
```
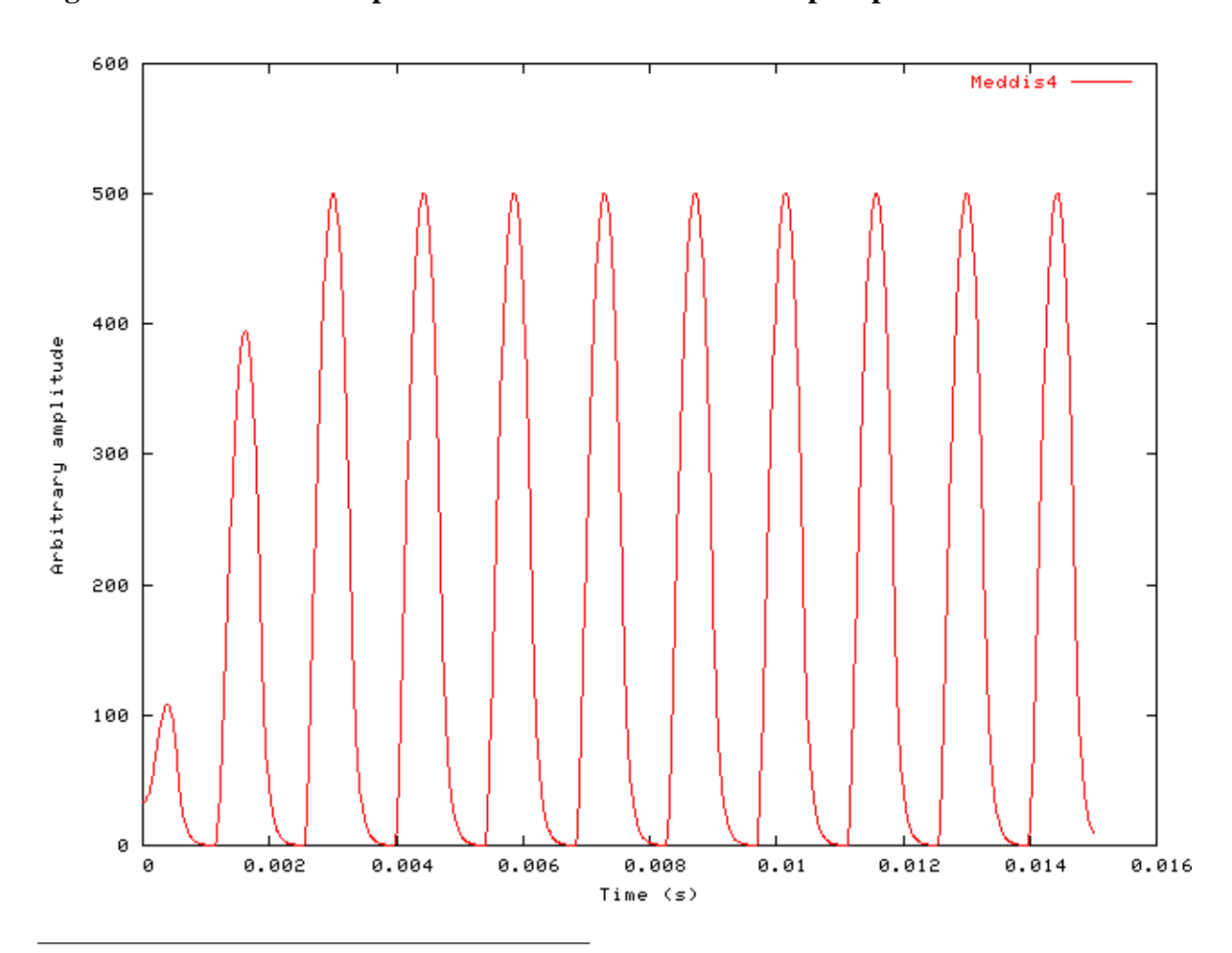

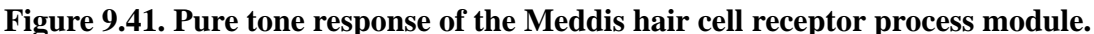

187

### **AC/DC Ratio vs Frequency Example: AutoTest/HCRP/Meddis1.sim**

# This example simulation script with its associated parameter files is in the # AutoTest package, which can be downloaded from the DSAM web site.

```
# ./HCRP/Meddis1.sim
begin {
 Stim_Puretone < PTone1.par
Trans_Gate < Ramp1.par
Filt_BandPass < PreEmph1.par
 BM_GammaT < GammaT18k.par
 IHCRP_Meddis < MeddisRP1.par
@ Display_Signal
}
```
See [Figure 9.38, "AC/DC frequency dependent characteristics for the DSAM IHCRP models.".](#page-203-0)

#### **Peak/Troughs function Example: AutoTest/HCRP/Meddis2.sim**

# This example simulation script with its associated parameter files is in the # AutoTest package, which can be downloaded from the DSAM web site.

```
# ./HCRP/Meddis2.sim
begin {
 Stim_Puretone < PTone2.par
Trans_Gate < Ramp1.par
 Filt_BandPass < PreEmph1.par
 BM_GammaT < GammaT700.par
 IHCRP_Meddis < MeddisRP1.par
}
```
**Figure 9.42. Peak-Trough characteristics for the Meddis IHCRP model**

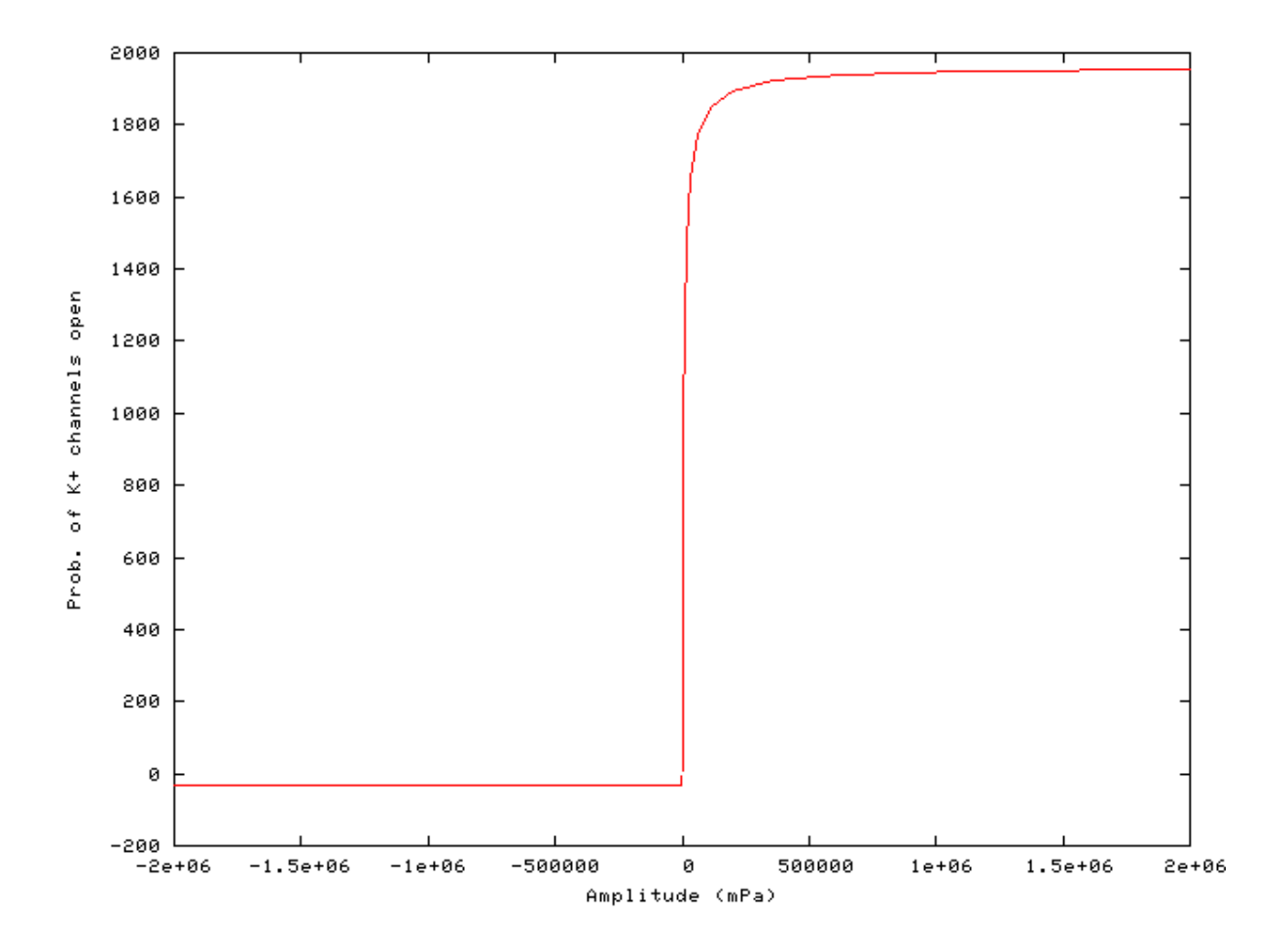

### **AC/DC Ratio vs Intensity Example: AutoTest/HCRP/Meddis3.sim**

# This example simulation script with its associated parameter files is in the # AutoTest package, which can be downloaded from the DSAM web site.

```
# ./HCRP/Meddis3.sim
begin {
Stim_Puretone < PTone1.par
Trans_Gate < Ramp1.par
Filt_BandPass < PreEmph1.par
BM_GammaT < GammaT18k.par
IHCRP_Meddis < MeddisRP1.par
}
```
**Figure 9.43. AC/DC intensity dependent characteristics for the DSAM IHCRP models.**

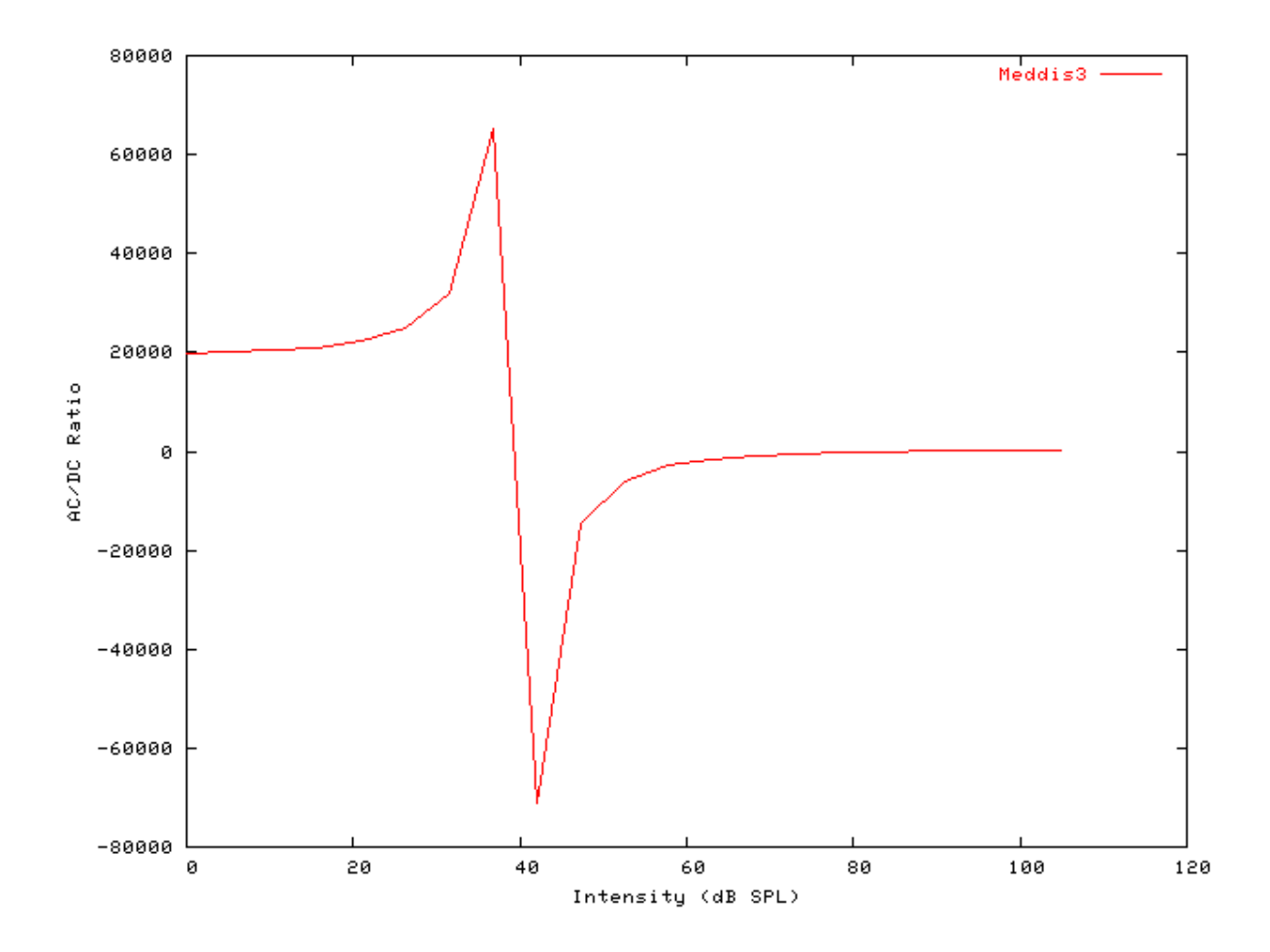

## **IHCRP\_Shamma: Inner Hair Cell Receptor Potential (1986)**

MoHCRPCarney.[ch]

## **Description**

This module contains the model for the Shamma hair cell receptor potential [\[31\].](#page-328-2) It supplies input to the inner hair cell synapse models, e.g. [IHC\\_Meddis2000](#page-184-0), [IHC\\_Zhang,](#page-193-0) [IHC\\_Carney](#page-156-0) or [IHC\\_Meddis86a](#page-176-0).

Inputs Arbitrary single process. Usually a basilar membrane process supplies input to this process.. Outputs Produces an output signal with the same dimensions as the input signal. Reference [\[31\]](#page-328-2)

### **Module Parameters**

**Example 9.9. HCRP\_Shamma Parameter File**

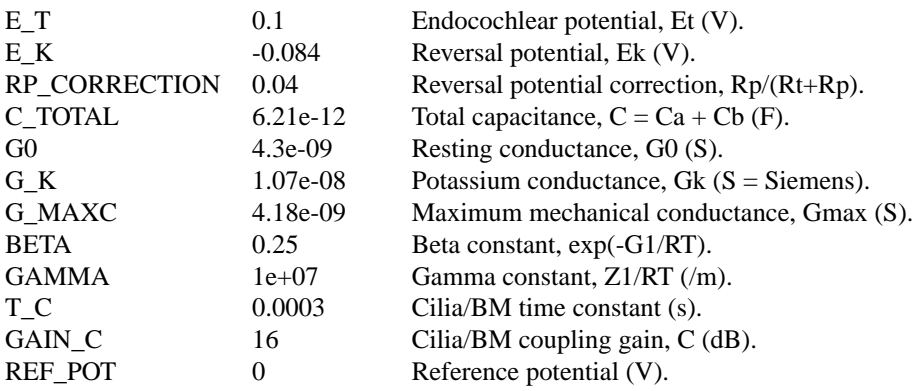

### **Examples Using the 'IHCRP\_Shamma' Process Module**

Some of the following tests require multiple observations using a range of stimuli and cannot be produced directly with a single run of the *AMS* program. These simulation scripts are run using the *AutoTest* program, which is employed to test the operation of the DSAM process modules.

### **Simple Response Example: AutoTest/HCRP/Shamma4.sim**

# This example simulation script with its associated parameter files is in the # AutoTest package, which can be downloaded from the DSAM web site.

```
# ./HCRP/Shamma4.sim
begin {
Stim_Puretone < PTone3.par
Trans_Gate < Ramp1.par
 Filt_BandPass < BPassGP2381.par
BM_DRNL_Test < DRNLT17_3k.par
 IHCRP_Shamma < ShammaRP1.par
@ Display_Signal
}
```
**Figure 9.44. Pure tone response of the Shamma hair cell receptor process module.**

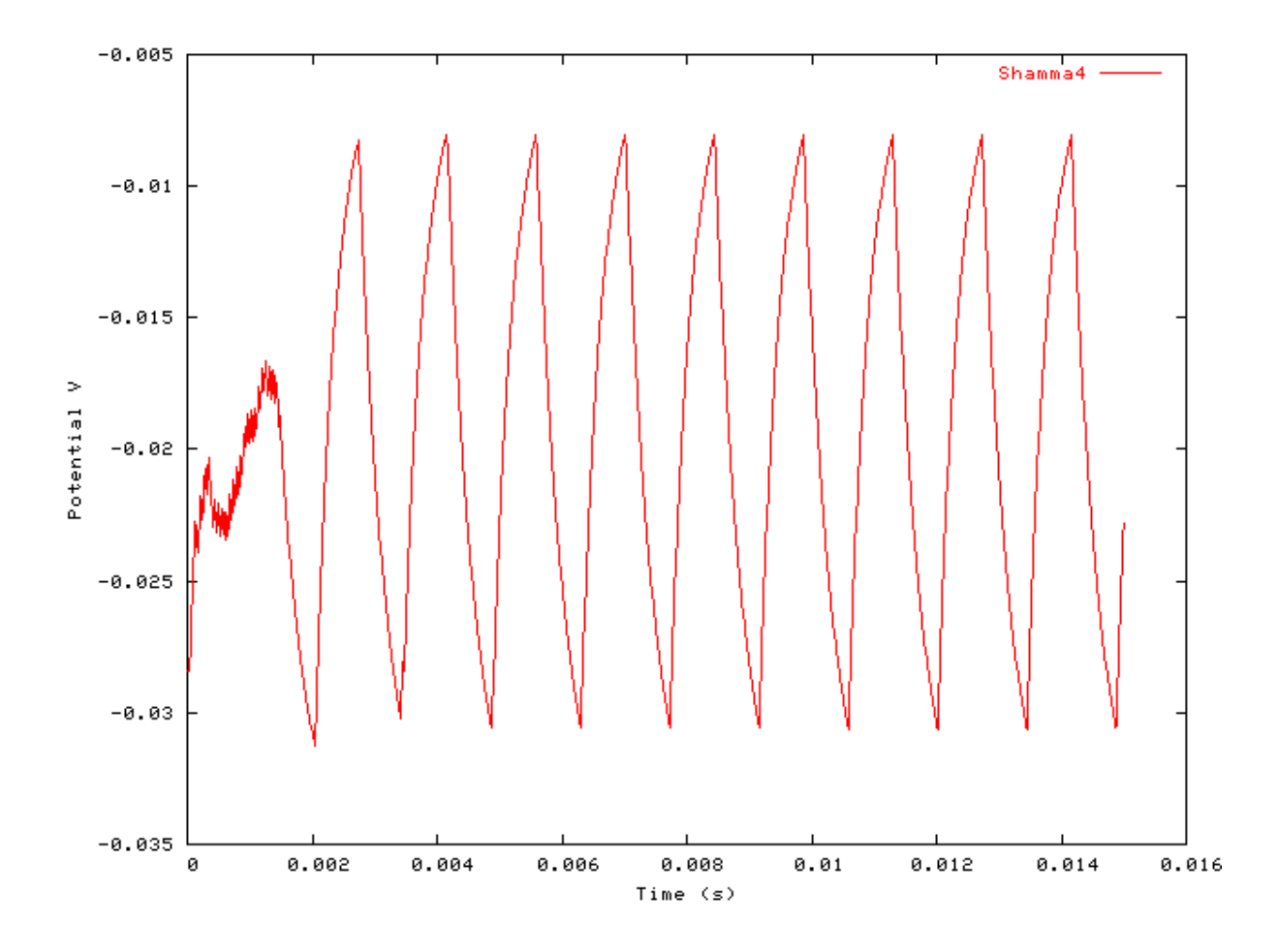

#### **AC/DC Ratio vs Frequency Example: AutoTest/HCRP/Shamma1.sim**

# This example simulation script with its associated parameter files is in the # AutoTest package, which can be downloaded from the DSAM web site.

```
# ./HCRP/Shamma1.sim
begin {
Stim_Puretone < PTone1.par
 Trans_Gate < Ramp1.par
Filt_BandPass < BPassGP2381.par
BM_DRNL_Test < DRNLT17_3k.par
 IHCRP_Shamma < ShammaRP1.par
}
```
See [Figure 9.38, "AC/DC frequency dependent characteristics for the DSAM IHCRP models.".](#page-203-0)

### **Peak/Troughs function Example: AutoTest/HCRP/Shamma2.sim**

```
# ./HCRP/Shamma2.sim
begin {
Stim_Puretone < PTone2.par
Trans_Gate < Ramp1.par
Filt_BandPass < BPassGP2381.par
BM_DRNL < DRNL700.par
IHCRP_Shamma < ShammaRP1.par
}
```
**Figure 9.45. Peak-Trough characteristics for the Shamma IHCRP model**

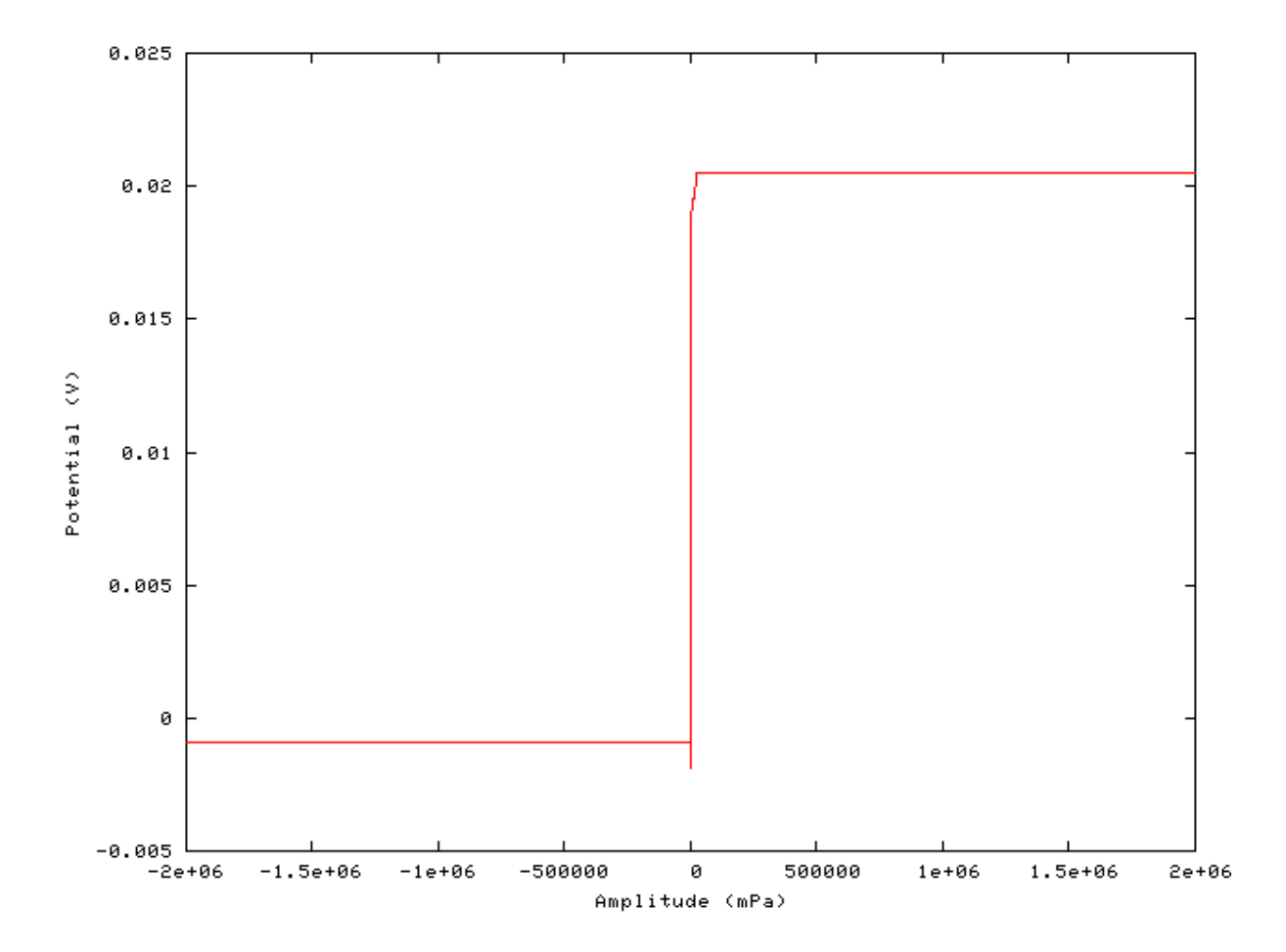

### **AC/DC Ratio vs Intensity Example: AutoTest/HCRP/Meddis3.sim**

```
# ./HCRP/Meddis3.sim
begin {
```

```
Stim Puretone < PTone1.par
Trans_Gate < Ramp1.par
Filt_BandPass < PreEmph1.par
BM_GammaT < GammaT18k.par
IHCRP_Meddis < MeddisRP1.par
```
}

See [Figure 9.40, "AC/DC intensity dependent characteristics for the DSAM IHCRP models.".](#page-205-0)

## **IHCRP\_Shamma3StateVelIn: Inner Hair Cell Receptor Potential (2002)**

MoHCRPSham3StVIn.[ch]

### **Description**

This module incorporates a modified version of the model by Shamma et al. [\(\[31\]\)](#page-328-2) of the transduction of basilar membrane (BM) motion into receptor potential. It supplies input to the inner hair cell synapse models, e.g. [IHC\\_Meddis2000](#page-184-0) , [IHC\\_Zhang,](#page-193-0) [IHC\\_Carney](#page-156-0) or [IHC\\_Meddis86a](#page-176-0) . The displacement of the IHC cilia, u(t), is given by

$$
\tau_c \frac{du(t)}{dt} + u(t) = \tau_c C_{\text{cilia}} v(t)
$$

<span id="page-214-0"></span>where C<sub>cilia</sub> is a gain factor and  $\tau_c$  is a time constant. Cilia therefore move in phase with BM velocity at low frequencies and with displacement at high frequencies. Cilia displacement causes a change in the number of open ion channels and, consequently, in the apical conductance  $G(u)$ . The total apical conductance is given by

$$
G(u) = G_{\text{cilia}}^{\text{max}} \left\{ 1 + \exp\left(-\frac{u(t) - u_0}{s_0}\right) \times \left[1 + \exp\left(-\frac{u(t) - u_1}{s_1}\right)\right]^{-1} + G_a\right\}
$$

- where  $G^{max}$ <sub>cilia</sub> is the intracellular conductance with all channels open, and  $G_a$  is the passive conductance in the apical membrane. The proportion of open channels is modeled as a three-state energy barrier (Boltzmann) function (see [\[24\]\)](#page-328-3), where  $s_0$ ,  $u_0$ ,  $s_1$  and  $u_1$  are constants determining the exact shape of the nonlinearity. [Equation 9.0, ""](#page-214-0) replaces a first-order Bolztmann function employed by Shamma et al. The membrane potential of the cell body is described by

$$
C_m \frac{dV(t)}{dt} + G(u) \Big[ V(t) - E_t \Big] + G_k \Big[ V(t) - E_{sk} \Big] = 0
$$

where  $V(t)$  is the intracellular hair cell potential;  $C_m$  is the cell capacitance;  $G_k$  is the voltage-invariant basolateral membrane conductance;  $E_t$  is the endocochlear potential; and  $E'_{k} = E_k + E_t R_p/(R_t + R_p)$  is the reversal potential of the basal current  $E_k$ , corrected for the resistance  $(E_t, R_p)$  of the supporting cells (see [\[31\]\)](#page-328-2).

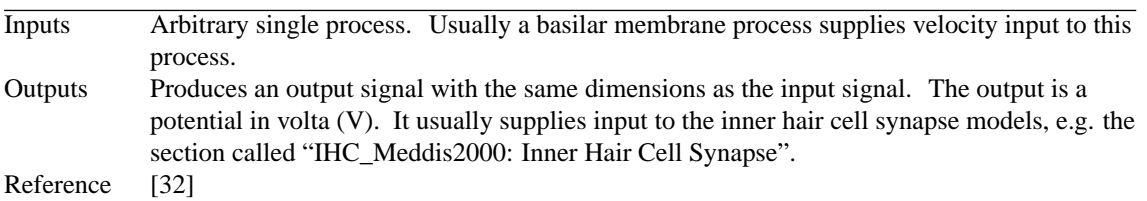

### **Module Parameters**

#### **Example 9.10. IHCRP\_Shamma3StateVelIn Parameter File**

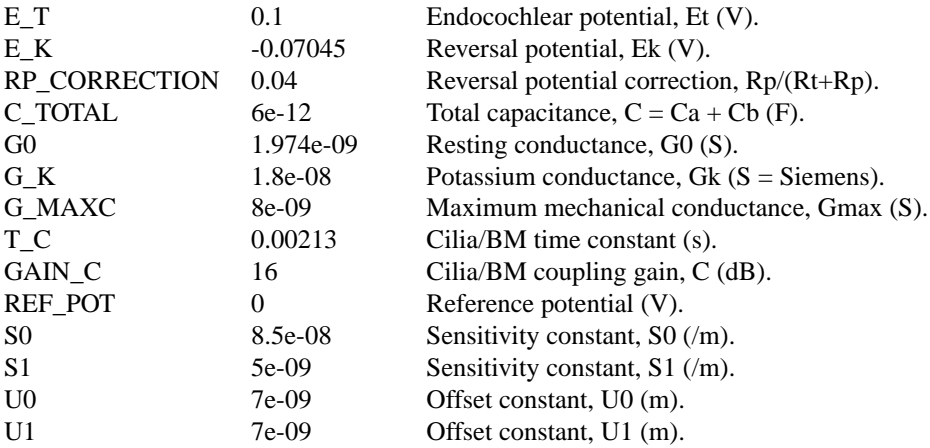

### **Examples Using the 'IHCRP\_Shamma3StateVelIn' Process Module**

Some of the following tests require multiple observations using a range of stimuli and cannot be produced directly with a single run of the *AMS* program. These simulation scripts are run using the *AutoTest* program, which is employed to test the operation of the DSAM process modules.

#### **Simple Response Example: AutoTest/HCRP/Shamma3s4.sim**

```
# ./HCRP/Shamma3s4.sim
begin {
Stim Puretone < PTone3.par
Trans_Gate < Ramp1.par
Filt_BandPass < BPassGP2381.par
BM_DRNL_Test < DRNLT17_3k.par
IHCRP_Shamma3StateVelIn < Shamma3sRP1.par
Display_Signal
```
}

**Figure 9.46. Pure tone response of the Shamma 3 State Velocity In hair cell receptor process module.**

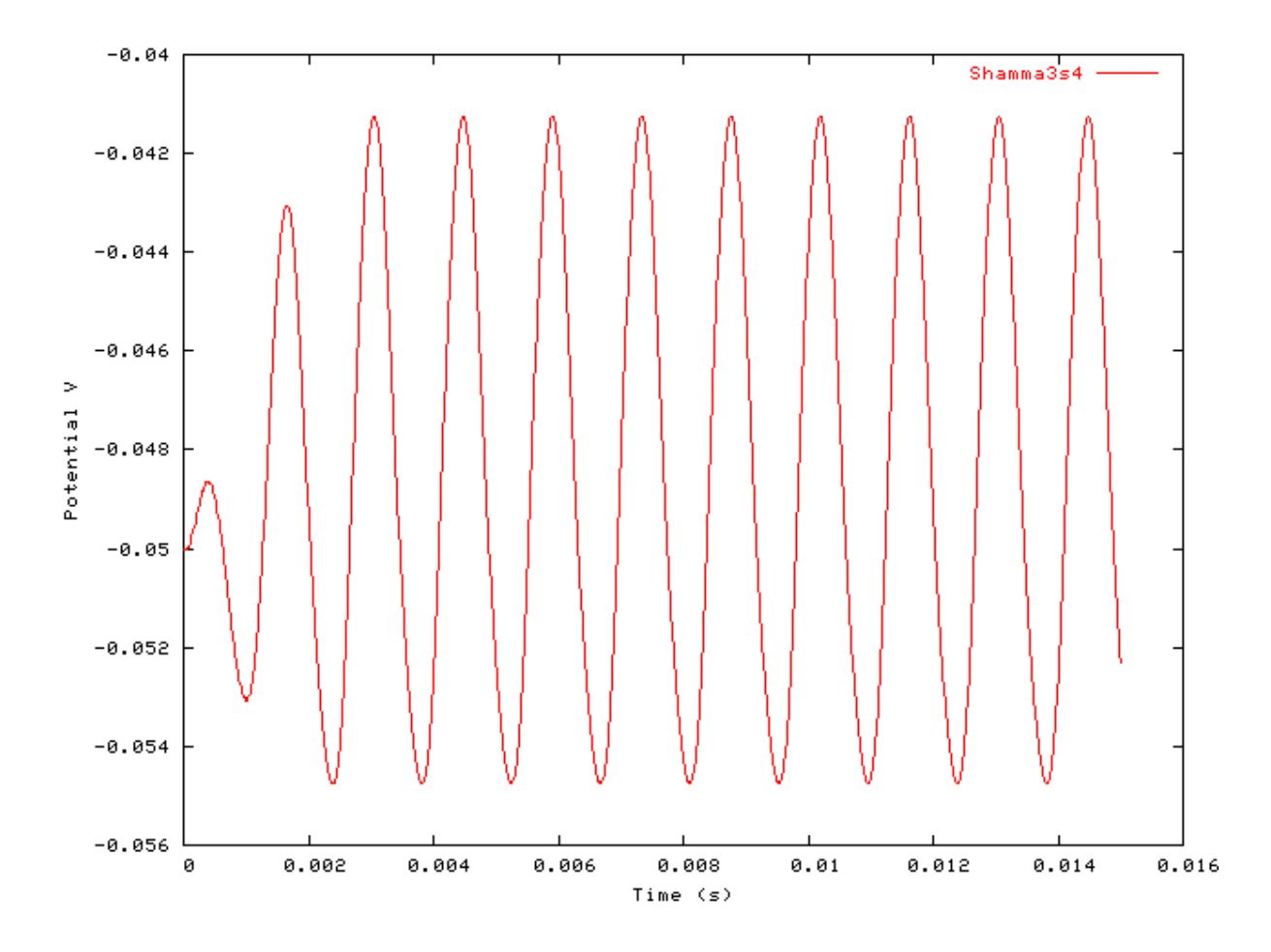

#### **AC/DC Ratio vs Frequency Example: AutoTest/HCRP/Shamma3s1.sim**

# This example simulation script with its associated parameter files is in the # AutoTest package, which can be downloaded from the DSAM web site.

```
# ./HCRP/Shamma3s1.sim
begin {
Stim_Puretone < PTone1.par
Trans_Gate < Ramp1.par
Filt BandPass < BPassGP2381.par
BM_DRNL_TEST < DRNLT17_3k.par
 IHCRP_Shamma3StateVelIn < Shamma3sRP1.par
```

```
}
```
See [Figure 9.38, "AC/DC frequency dependent characteristics for the DSAM IHCRP models.".](#page-203-0)

#### **Peak/Troughs function Example: AutoTest/HCRP/Shamma3s2.sim**

# This example simulation script with its associated parameter files is in the # AutoTest package, which can be downloaded from the DSAM web site.

```
# ./HCRP/Shamma3s2.sim
begin {
```

```
Stim_Puretone < PTone2.par
Trans_Gate < Ramp1.par
Filt_BandPass < BPassGP2381.par
BM_DRNL < DRNL700.par
IHCRP_Shamma3StateVelIn < Shamma3sRP1.par
```
}

**Figure 9.47. Peak-Trough characteristics for the Shamma 3 State Velocity In IHCRP model**

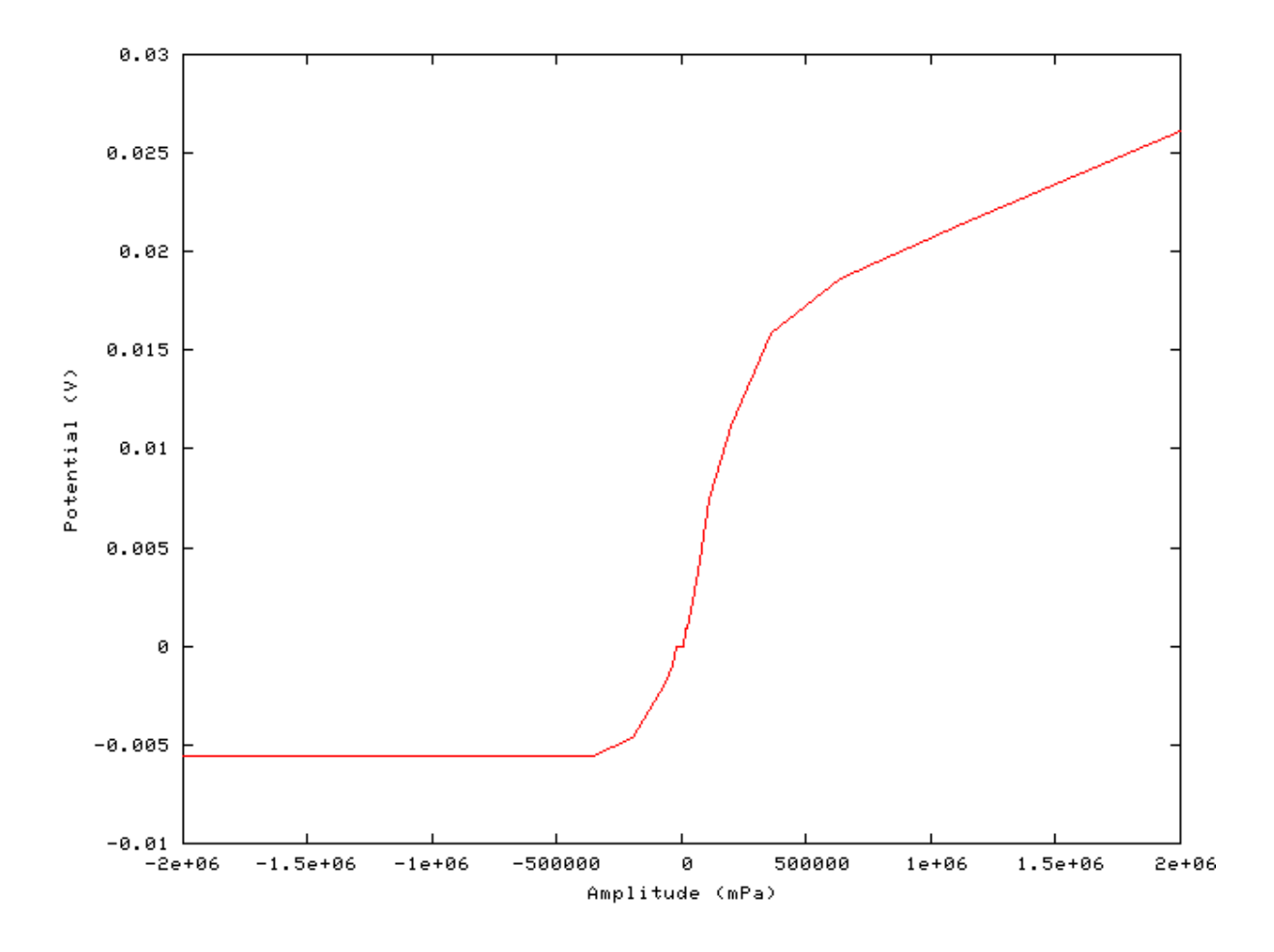

**AC/DC Ratio vs Intensity Example: AutoTest/HCRP/Meddis3.sim**

# This example simulation script with its associated parameter files is in the # AutoTest package, which can be downloaded from the DSAM web site.

```
# ./HCRP/Meddis3.sim
begin {
 Stim_Puretone < PTone1.par
 Trans_Gate < Ramp1.par
 Filt_BandPass < PreEmph1.par
 BM_GammaT < GammaT18k.par
 IHCRP_Meddis < MeddisRP1.par
}
```
See [Figure 9.40, "AC/DC intensity dependent characteristics for the DSAM IHCRP models.".](#page-205-0)

# **IHCRP\_Zhang: Inner Hair Cell Receptor Potential (2001)**

MoHCRPZhang.[ch]

## **Description**

This is the Zhang et al [\[34\]](#page-328-0) receptor potential module. It was revised from C code provided by the authors (the 'ARLO' code). It supplies input to the inner hair cell synapse models, e.g. [IHC\\_Zhang,](#page-193-0) [IHC\\_Meddis2000](#page-184-0) , [IHC\\_Carney](#page-156-0) or [IHC\\_Meddis86a](#page-176-0) .

Inputs Arbitrary single process. Usually a basilar membrane process supplies input to this process.. Outputs Produces an output signal with the same dimensions as the input signal. Reference [\[34\]](#page-328-0)

## **Module Parameters**

#### **Example 9.11. HCRP\_Shamma Parameter File**

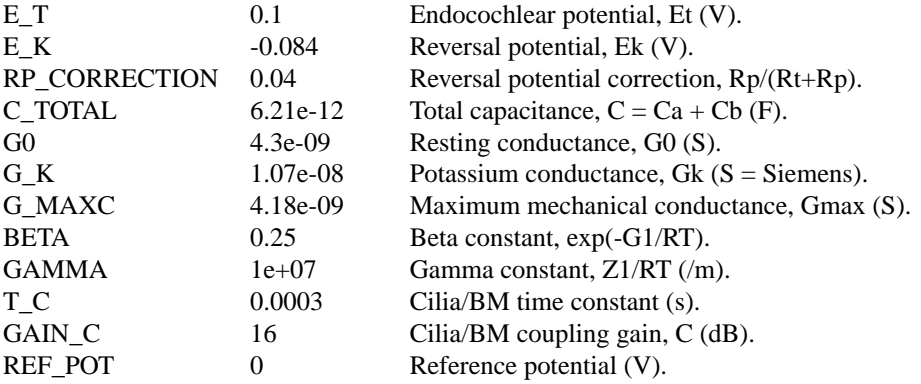

# **Examples Using the 'IHCRP\_Shamma' Process Module**

Some of the following tests require multiple observations using a range of stimuli and cannot be produced directly with a single run of the *AMS* program. These simulation scripts are run using the *AutoTest* program, which is employed to test the operation of the DSAM process modules.

### **Simple Response Example: AutoTest/HCRP/Zhang4.sim**

```
# This example simulation script with its associated parameter files is in the
# AutoTest package, which can be downloaded from the DSAM web site.
```

```
# ./HCRP/Zhang4.sim
begin {
Stim_Puretone < PTone3.par
Trans Gate < Ramp1.par
Filt BandPass < PEHuY1.par
BM_Zhang < Zhang18k.par
IHCRP_Zhang < ZhangRPCat1.par
@ Display_Signal
}
```
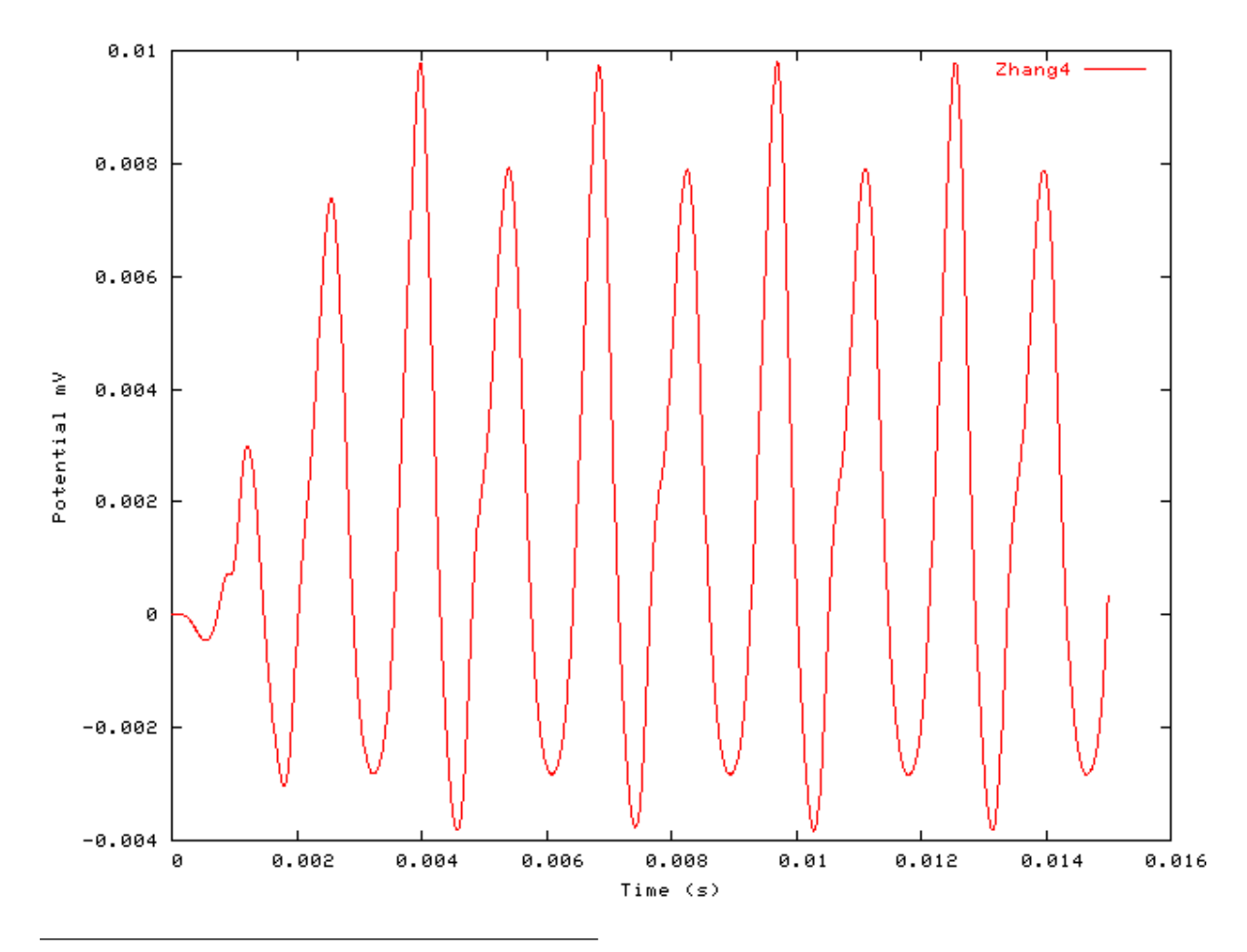

**Figure 9.48. Pure tone response of the Zhang hair cell receptor process module.**

### **AC/DC Ratio vs Frequency Example: AutoTest/HCRP/Zhang1.sim**

# This example simulation script with its associated parameter files is in the # AutoTest package, which can be downloaded from the DSAM web site.

```
# ./HCRP/Zhang1.sim
begin {
 Stim_Puretone < PTone1.par
Trans_Gate < Ramp1.par
Filt_BandPass < PEHuY1.par
 BM_Zhang < Zhang18k.par
IHCRP_Zhang < ZhangRPCat1.par
@ Display_Signal
}
```
See [Figure 9.38, "AC/DC frequency dependent characteristics for the DSAM IHCRP models.".](#page-203-0)

#### **Peak/Troughs function Example: AutoTest/HCRP/Zhang2.sim**

# This example simulation script with its associated parameter files is in the # AutoTest package, which can be downloaded from the DSAM web site.

```
# ./HCRP/Zhang2.sim
begin {
 Stim_Puretone < PTone2.par
Trans_Gate < Ramp1.par
Filt_BandPass < PEHuY1.par
 BM_Zhang < Zhang700.par
 IHCRP_Zhang < ZhangRPCat1.par
}
```
**Figure 9.49. Peak-Trough characteristics for the Zhang IHCRP model**

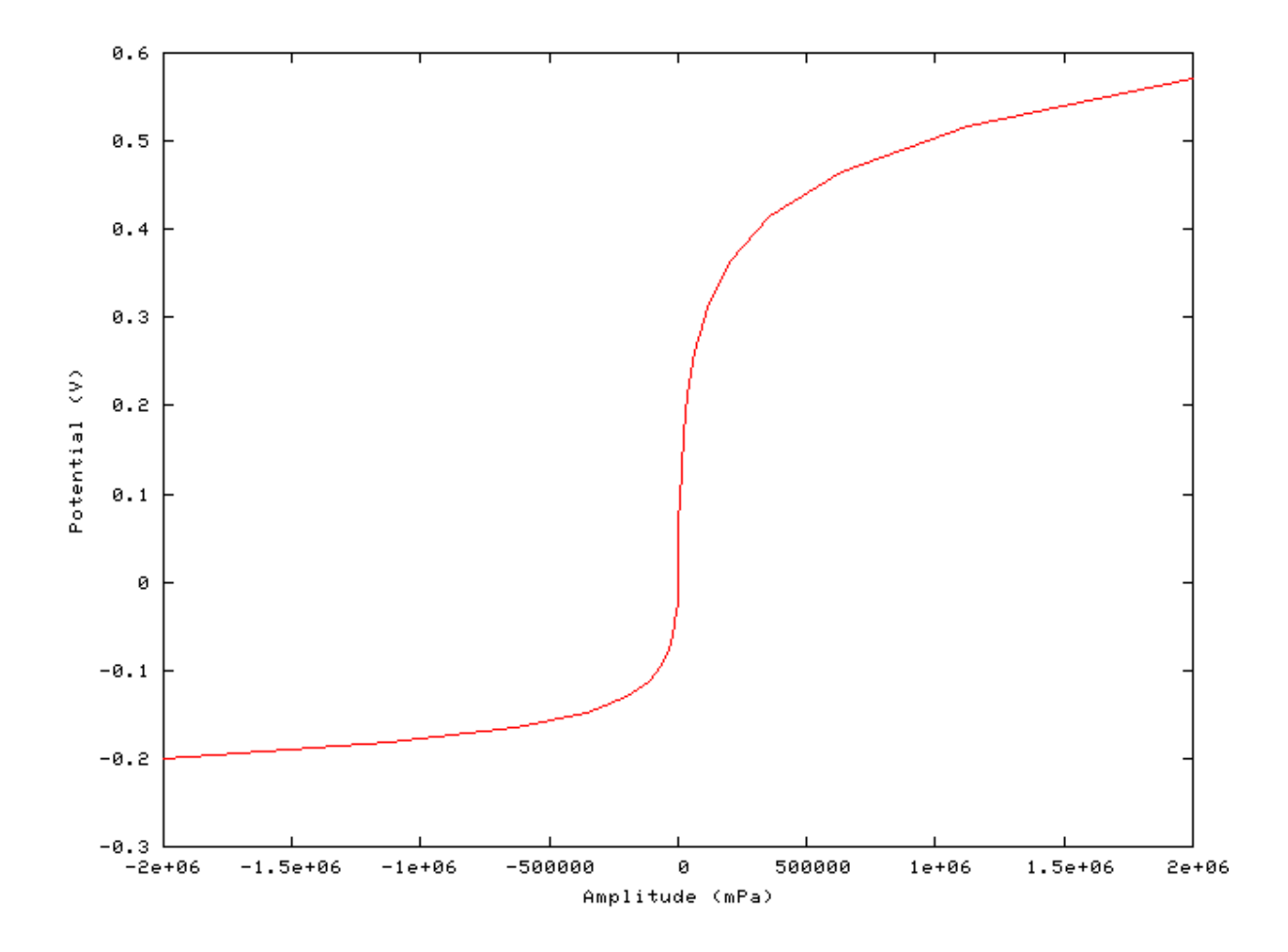

### **AC/DC Ratio vs Intensity Example: AutoTest/HCRP/Meddis3.sim**

# This example simulation script with its associated parameter files is in the # AutoTest package, which can be downloaded from the DSAM web site.

```
# ./HCRP/Meddis3.sim
begin {
Stim_Puretone < PTone1.par
Trans_Gate < Ramp1.par
Filt_BandPass < PreEmph1.par
BM_GammaT < GammaT18k.par
IHCRP_Meddis < MeddisRP1.par
}
```
See [Figure 9.40, "AC/DC intensity dependent characteristics for the DSAM IHCRP models.".](#page-205-0)

# **Chapter 10. Neuron Model Modules**

# **Neur\_ArleKim: Neural Cell Model**

File name: MoNCArkeKim.[ch]

# **Description**

This module implements a version of the McGregor model of a neural cell. The changes implemented in [\[2\]](#page-327-0) have been added to this version of the McGregor model. Several different cells can be modelled.

Inputs Arbitary single inputs. This process is normally uses inputs from a dendrite (low-pass filtered) process. Outputs Produces an output signal with the same dimensions as the input signal. Reference [\[2\]](#page-327-0)

# **Module Parameters**

#### **Example 10.1. Neur\_ArleKim Parameter File**

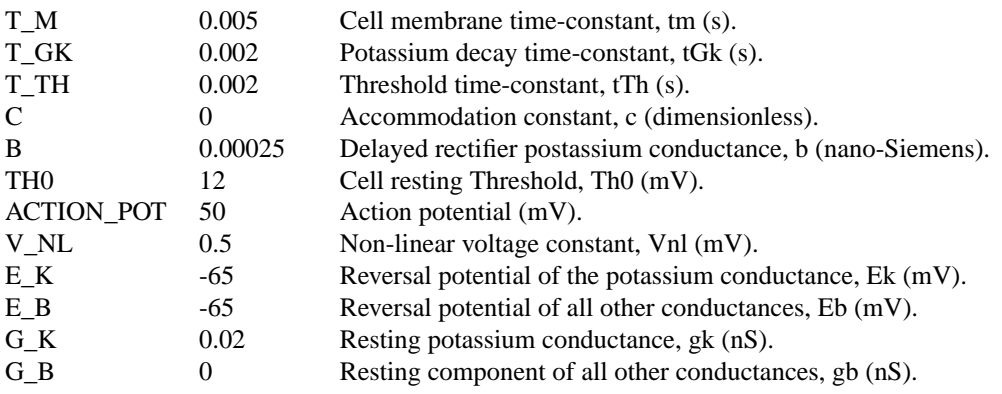

# **Examples Using the 'Neur\_ArleKim' Process Module Simple Bushy Cell Response Examples**

**Example 10.2. AutoTest/NC/AKBushyP.sim: Super-polarizing Injected current**

# This example simulation script with its associated parameter files is in the # AutoTest package, which can be downloaded from the DSAM web site. # ./NC/AKBushyP.sim begin { Stim StepFun < StepFun1.par Neur\_ArleKim < AKBushy.par

}

#### **Example 10.3. AutoTest/NC/AKBushyN.sim: Hyper-polarizing Injected current**

# This example simulation script with its associated parameter files is in the # AutoTest package, which can be downloaded from the DSAM web site.

```
# ./NC/AKBushyN.sim
begin {
Stim_StepFun < StepFun2.par
Neur_ArleKim < AKBushy.par
}
```
**Figure 10.1. The current step response of the Arle-Kim neural cell model The hyperpolarised and superpolarised bushy cell responses were produced using the 'AKBushyP.sim' and 'AKBushyN.sim' Simulation scripts respectively.**

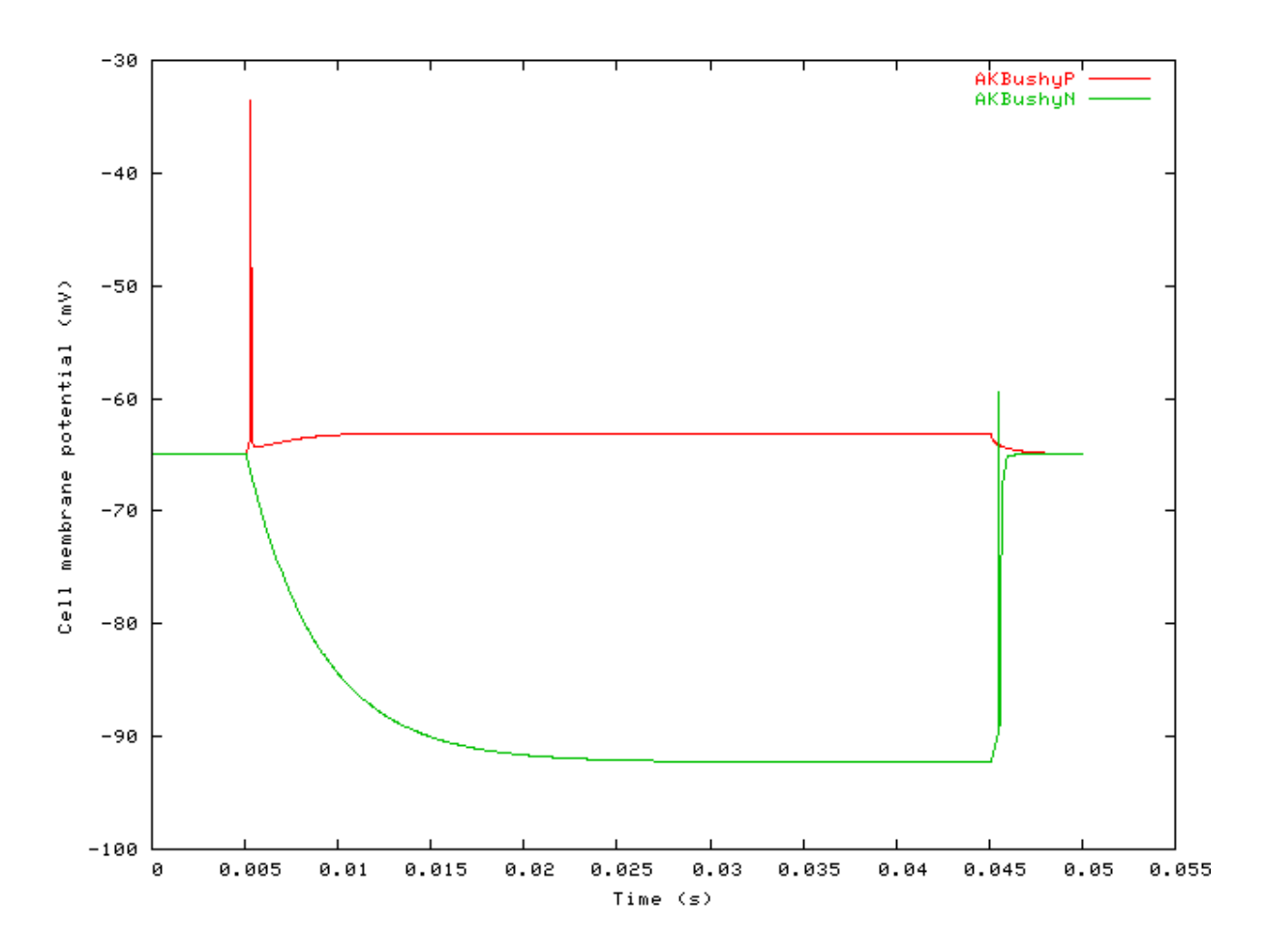

#### **Simple Fusiform Cell Response Examples**

#### **Example 10.4. AutoTest/NC/AKFusiformP.sim: Super-polarizing Injected current**

# This example simulation script with its associated parameter files is in the # AutoTest package, which can be downloaded from the DSAM web site.

```
# ./NC/AKFusiformP.sim
begin {
Stim_StepFun < StepFun3.par
Neur ArleKim < AKFusiform.par
}
```
#### **Example 10.5. AutoTest/NC/AKFusiformN.sim: Hyper-polarizing Injected current**

# This example simulation script with its associated parameter files is in the # AutoTest package, which can be downloaded from the DSAM web site.

```
# ./NC/AKFusiformN.sim
begin {
Stim_StepFun < StepFun4.par
Neur_ArleKim < AKFusiform.par
}
```
**Figure 10.2. The current step response of the Arle-Kim neural cell model The hyperpolarised and superpolarised Fusiform cell responses were produced using the 'AKFusiformP.sim' and 'AKFusiformN.sim' Simulation scripts respectively.**

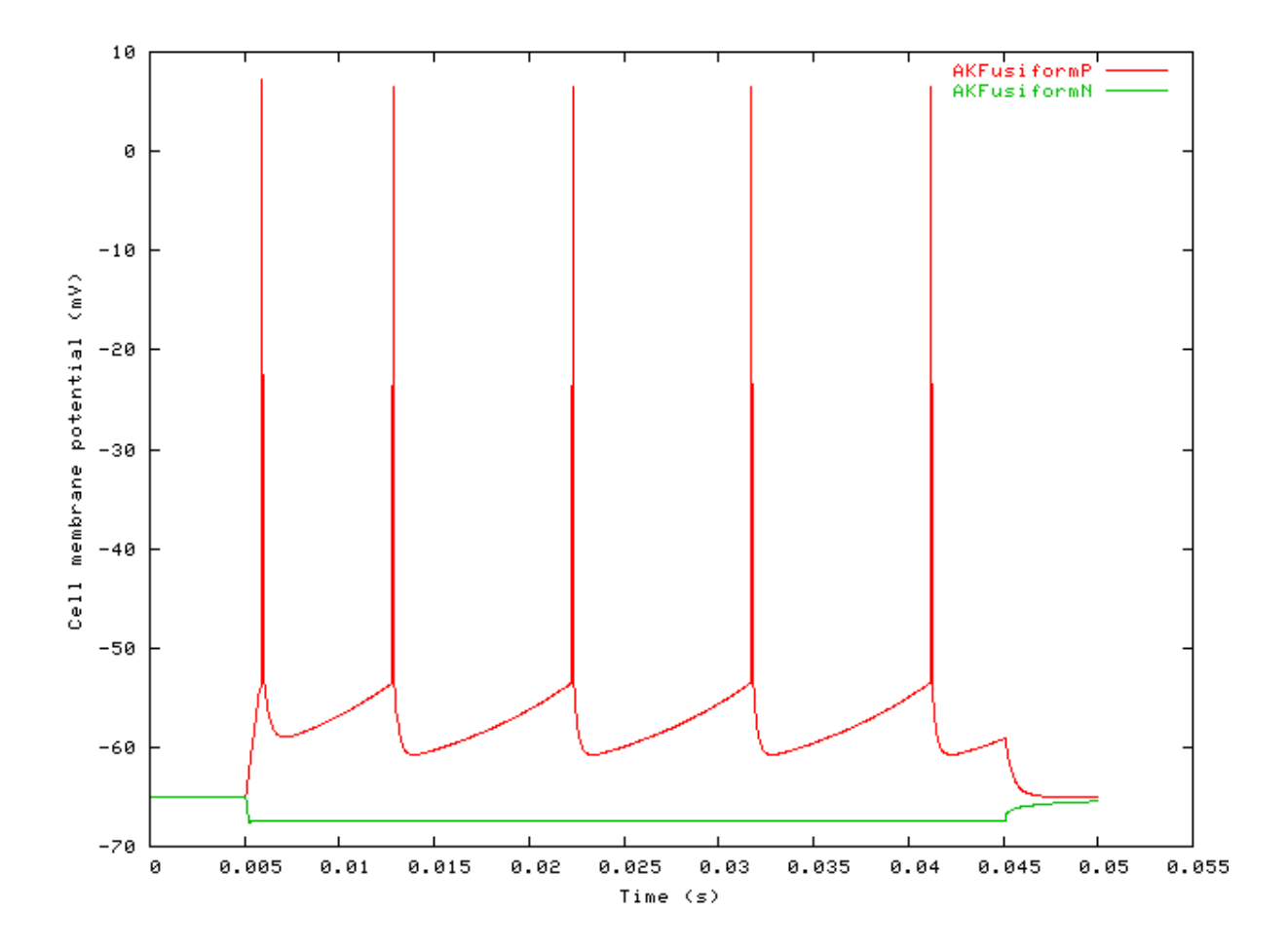

### **Simple Stellate Cell Response Examples**

**Example 10.6. AutoTest/NC/AKStellateP.sim: Super-polarizing Injected current**

# This example simulation script with its associated parameter files is in the # AutoTest package, which can be downloaded from the DSAM web site.

```
# ./NC/AKStellateP.sim
begin {
Stim_StepFun < StepFun1.par
Neur ArleKim < AKStellate.par
}
```
**Example 10.7. AutoTest/NC/AKStellateN.sim: Hyper-polarizing Injected current**

# This example simulation script with its associated parameter files is in the # AutoTest package, which can be downloaded from the DSAM web site.

```
# ./NC/AKStellateN.sim
begin {
Stim_StepFun < StepFun2.par
```
Neur\_ArleKim < AKStellate.par

```
}
```
**Figure 10.3. The current step response of the Arle-Kim neural cell model The hyperpolarised and superpolarised Stellate cell responses were produced using the 'AKStellateP.sim' and 'AKStellateN.sim' Simulation scripts respectively.**

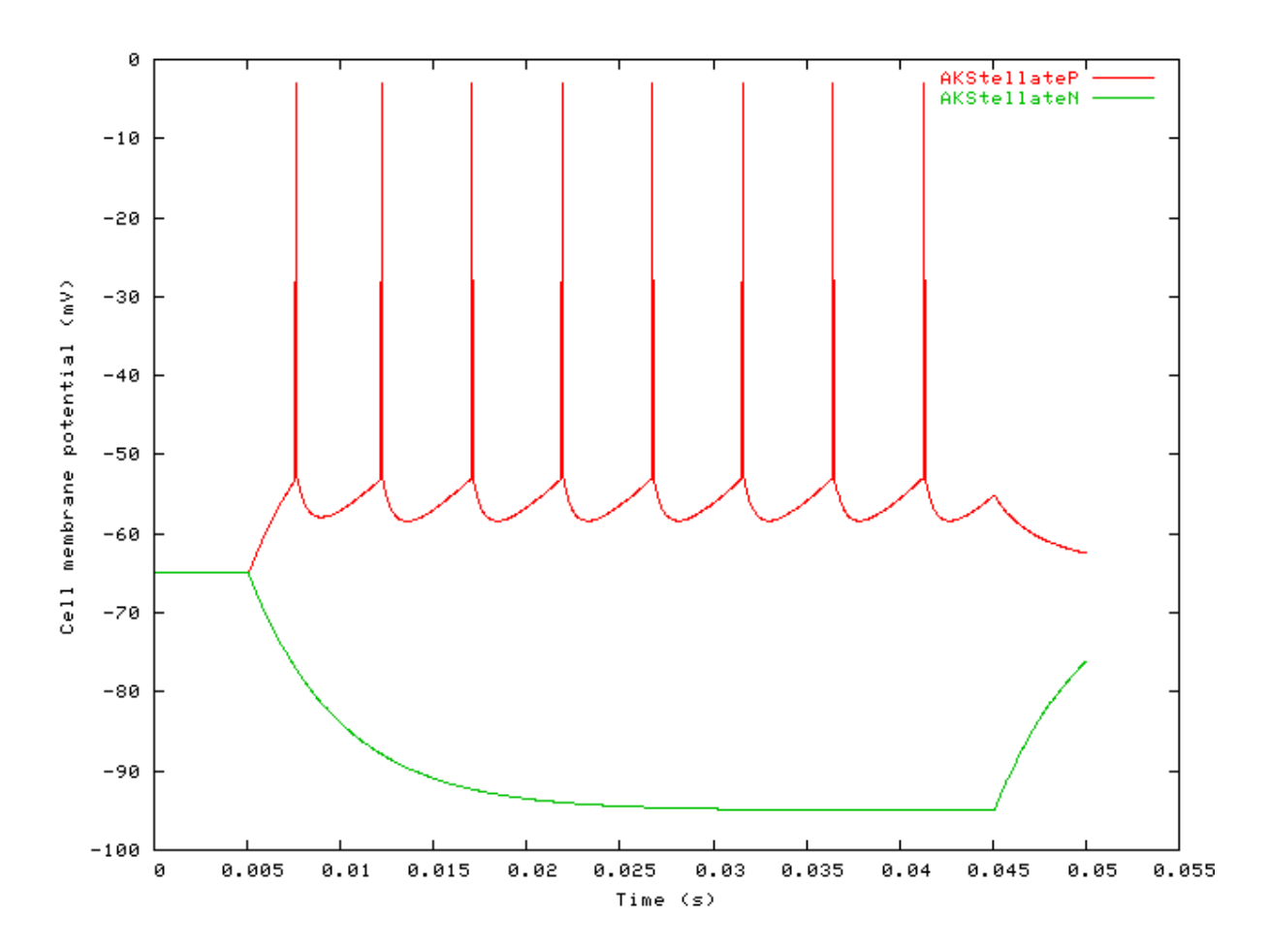

#### **Potential vs. Current Example**

**Example 10.8. AutoTest/NC/AKBushy1.sim**

206

# This example simulation script with its associated parameter files is in the # AutoTest package, which can be downloaded from the DSAM web site.

```
# ./NC/AKBushy1.sim
begin {
 Stim_StepFun < StepFun5.par
Neur_ArleKim < AKBushy.par
```

```
}
```
#### **Example 10.9. AutoTest/NC/AKFusiform1.sim**

# This example simulation script with its associated parameter files is in the # AutoTest package, which can be downloaded from the DSAM web site.

```
# ./NC/AKFusiform1.sim
begin {
Stim_StepFun < StepFun5.par
Neur ArleKim < AKFusiform.par
}
```
#### **Example 10.10. AutoTest/NC/AKStellate1.sim**

# This example simulation script with its associated parameter files is in the # AutoTest package, which can be downloaded from the DSAM web site.

```
# ./NC/AKStellate1.sim
begin {
Stim_StepFun < StepFun5.par
Neur_ArleKim < AKStellate.par
}
```
**Figure 10.4. Input-output current characteristics for the Arle-Kim neural cell model The functions for the respective cell characteristics were produced using the 'AKStellate1.sim', 'AKFusiform1.sim' and 'AKBush1.sim' simulation script files.**

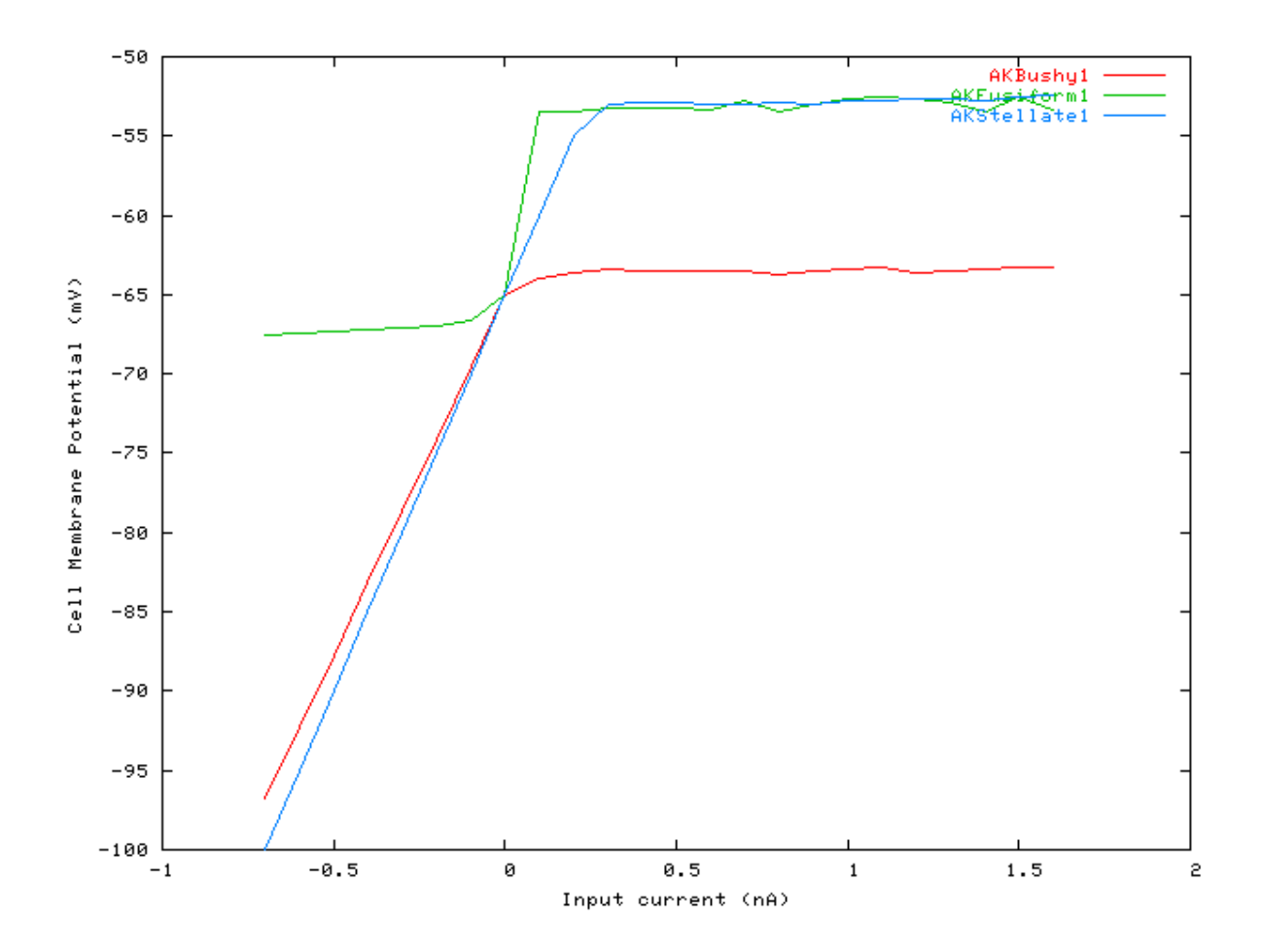

# **Neur\_HHuxley: Hodkin Huxley Neural Cell Model**

File name: MoNCHHuxley.[ch]

# **Description**

This module implements an efficient version of the Hodgkin-Huxley general neural cell model. Its fast operation is enabled through the use of tables for the ion-channel voltage-dependent conductances.

The module has two *operating modes*: 'normal' and 'voltage\_clamp' respectively. If these operating modes are prefaced with 'debug\_', e.g. 'debug\_normal', then a signal file 'test.dat' will be output in the format:

membrane potential, leakage current, IC 1 (activating, inactivating currents), IC2 ...

This module can be connected to up to four processes (*EarObjects)*. When the *injection mode* is 'on', the first connected process is always treated as an injected current. Otherwise the first, second and third processes (or second, third and fourth if the *injection mode* is 'on') are used as excitatory, inhibitory and shunt-inhibitory signals respectively.

The ion channels will be listed if the *print ion channel tables mode* is 'On', but as these tables can be very long, it is useful to set this option to 'off'. One would set this option to 'On' for diagnostic or de-bugging purposes.

This cell model is defined by differential equations for which the resting state has not been analytically determined. For this reason the *resting potential* for a particular cell configuration can be set as a parameter. If the value of the *resting potential* parameter is set to a value greater or equal to zero, then before the process is first run in a simulation, the resting potential will be determined in a calibration run. The calculated *resting potential* value

can then be put into the parameter file for subsequent simulation runs, as long as the other cell parameters remain unchanged. If the other cell parameters are changed, then the resting potential may change. For this reason it is simpler to leave the *resting potential* parameter set to do a calibration run each time it is first run. Setting the *resting potential* parameter should only be done when many runs of an established cell are required, and the calibration would unduly increase the experiment time. It is important to reiterate that a calibration run is only done the first time a particular simulation is run, only when the simulation is restarted, or the process reset will there be another calibration run.

Inputs One to four arbitary inputs. This process is normally uses inputs from a dendrite (low-pass filtered) process. Outputs Produces an output signal with the same dimensions as the input signal. Reference [\[14\]](#page-327-1)

## **Module Parameters**

**Example 10.11. Neur\_HHuxley Parameter File**

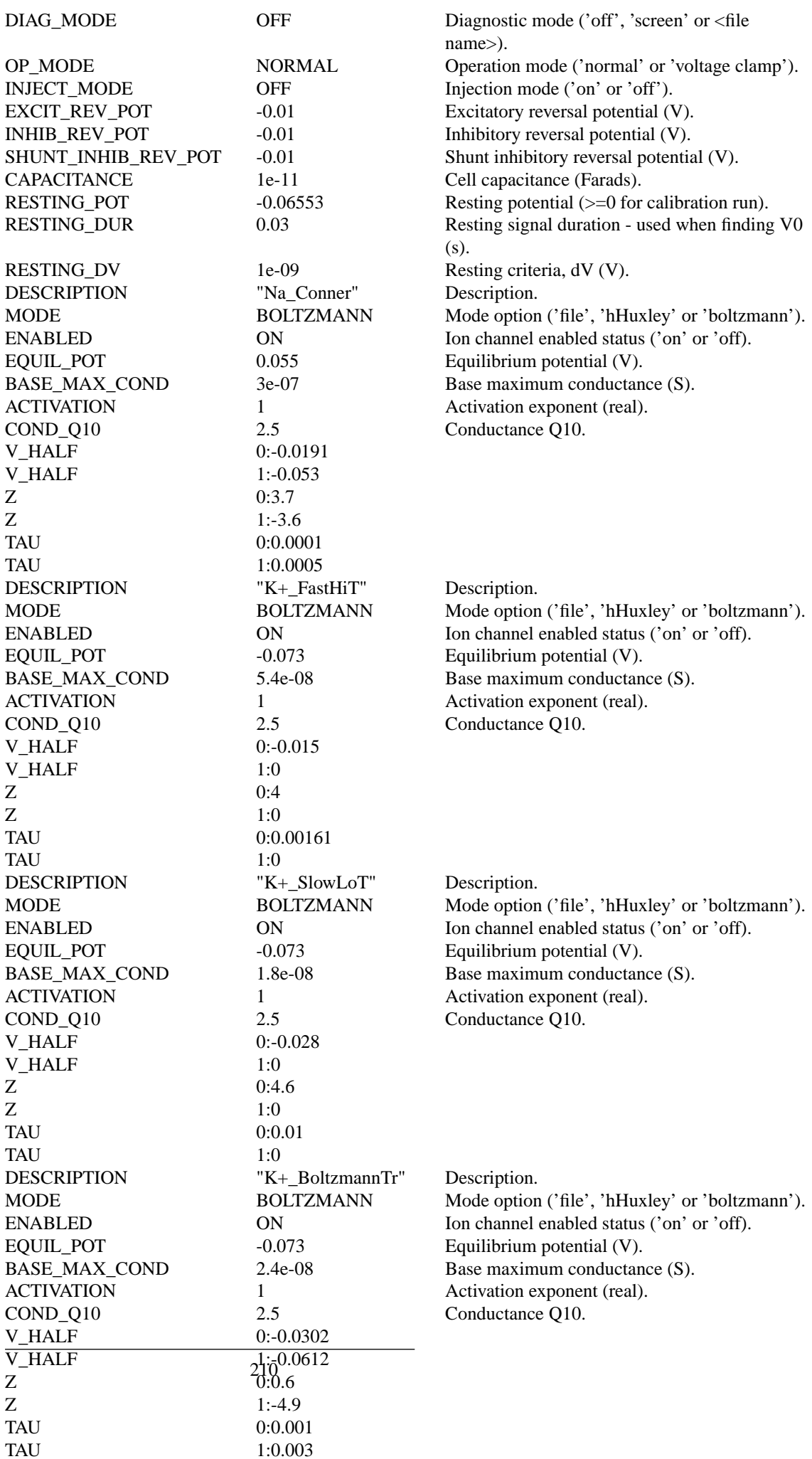

# **Examples Using the 'Neur\_ArleKim' Process Module**

#### **Simple DCN Cell Response Example: AutoTest/NC/HHDCN1.sim**

# This example simulation script with its associated parameter files is in the # AutoTest package, which can be downloaded from the DSAM web site.

```
# ./NC/HHDCN1.sim
begin {
Stim_StepFun < StepFun6.par
Neur_HHuxley < HHDCN1.par
Display_Signal
}
```
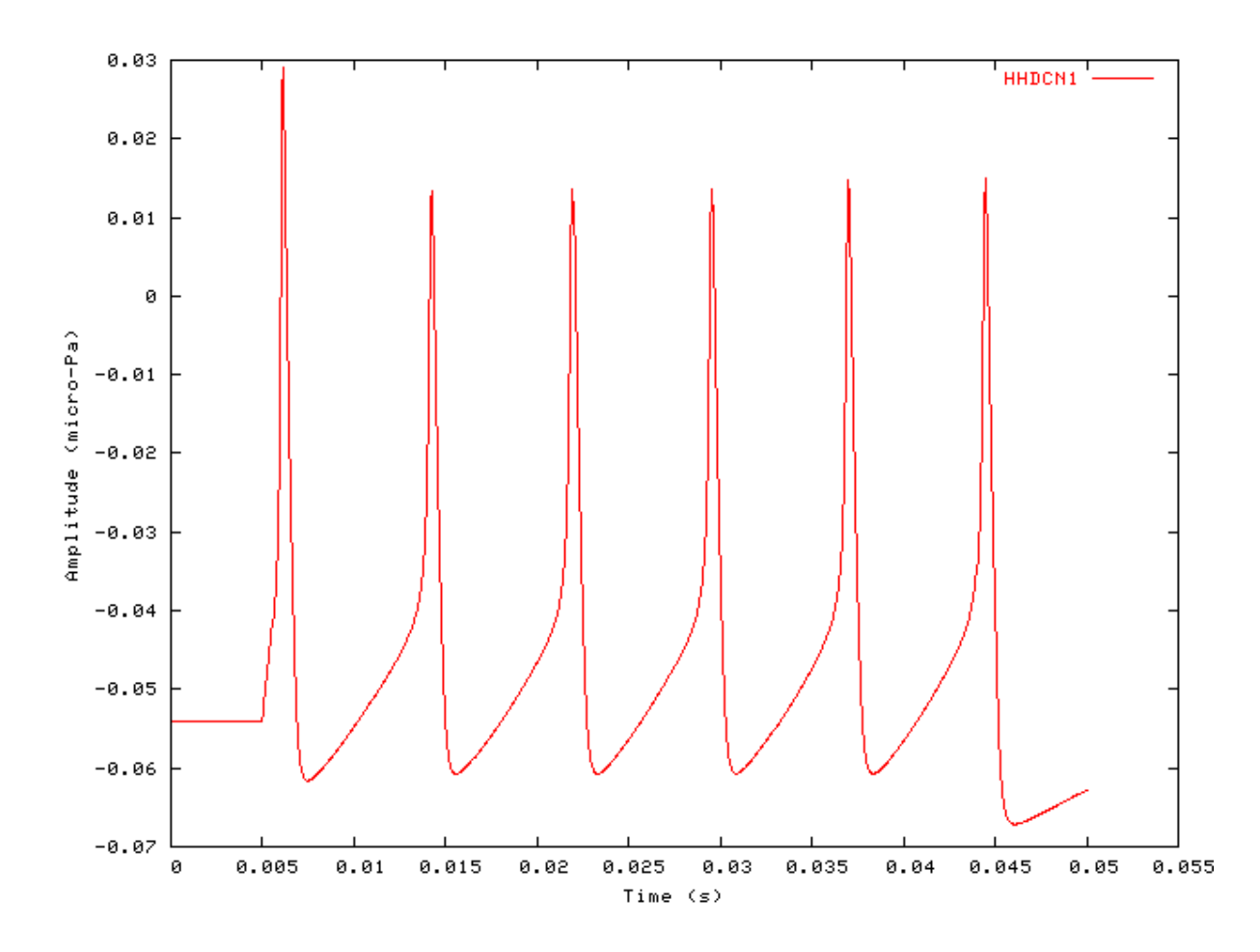

**Figure 10.5. Current step response of the Hodgkin-Huxley neural cell model**

## **Neur\_McGregor: McGregor Neural Cell Model** File name: MoNCMcGregor.[ch]

## **Description**

This module implements a version of the McGregor model of a neural cell [\(\[19\]\)](#page-327-2). Dependent upon the parameters used, it can model several different cells.

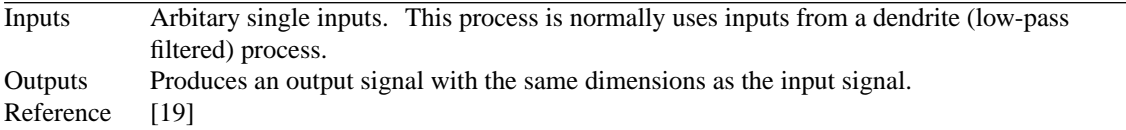

## **Module Parameters**

#### **Example 10.12. Neur\_McGregor Parameter File**

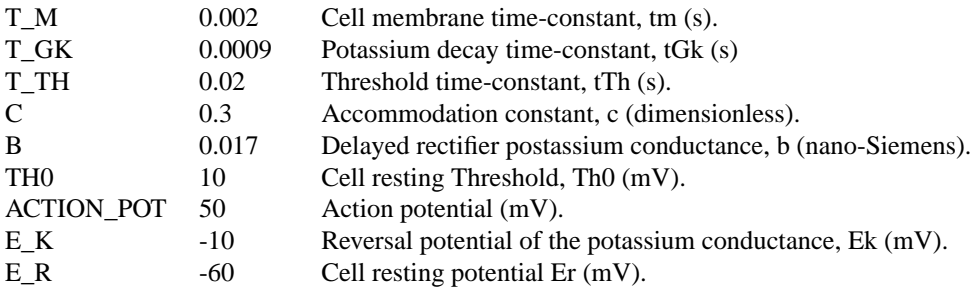

# **Examples Using the 'Neur\_McGregor' Process Module**

#### **Simple Stellate Cell Response Examples**

**Example 10.13. AutoTest/NC/MGStellateP.sim: Super-polarizing Injected current**

# This example simulation script with its associated parameter files is in the # AutoTest package, which can be downloaded from the DSAM web site.

```
# ./NC/MGStellateP.sim
begin {
Stim_StepFun < StepFun7.par
Neur_McGregor < MGStellate92.par
}
```
**Example 10.14. AutoTest/NC/MGStellateN.sim: Hyper-polarizing Injected current**

# This example simulation script with its associated parameter files is in the # AutoTest package, which can be downloaded from the DSAM web site.

```
# ./NC/MGStellateN.sim
begin {
```
Stim\_StepFun < StepFun8.par Neur\_McGregor < MGStellate92.par

```
}
```
**Figure 10.6. The current step response of the Arle-Kim neural cell model The hyperpolarised and superpolarised Stellate cell responses were produced using the 'MGStellateP.sim' and 'MGStellateN.sim' Simulation scripts respectively.**

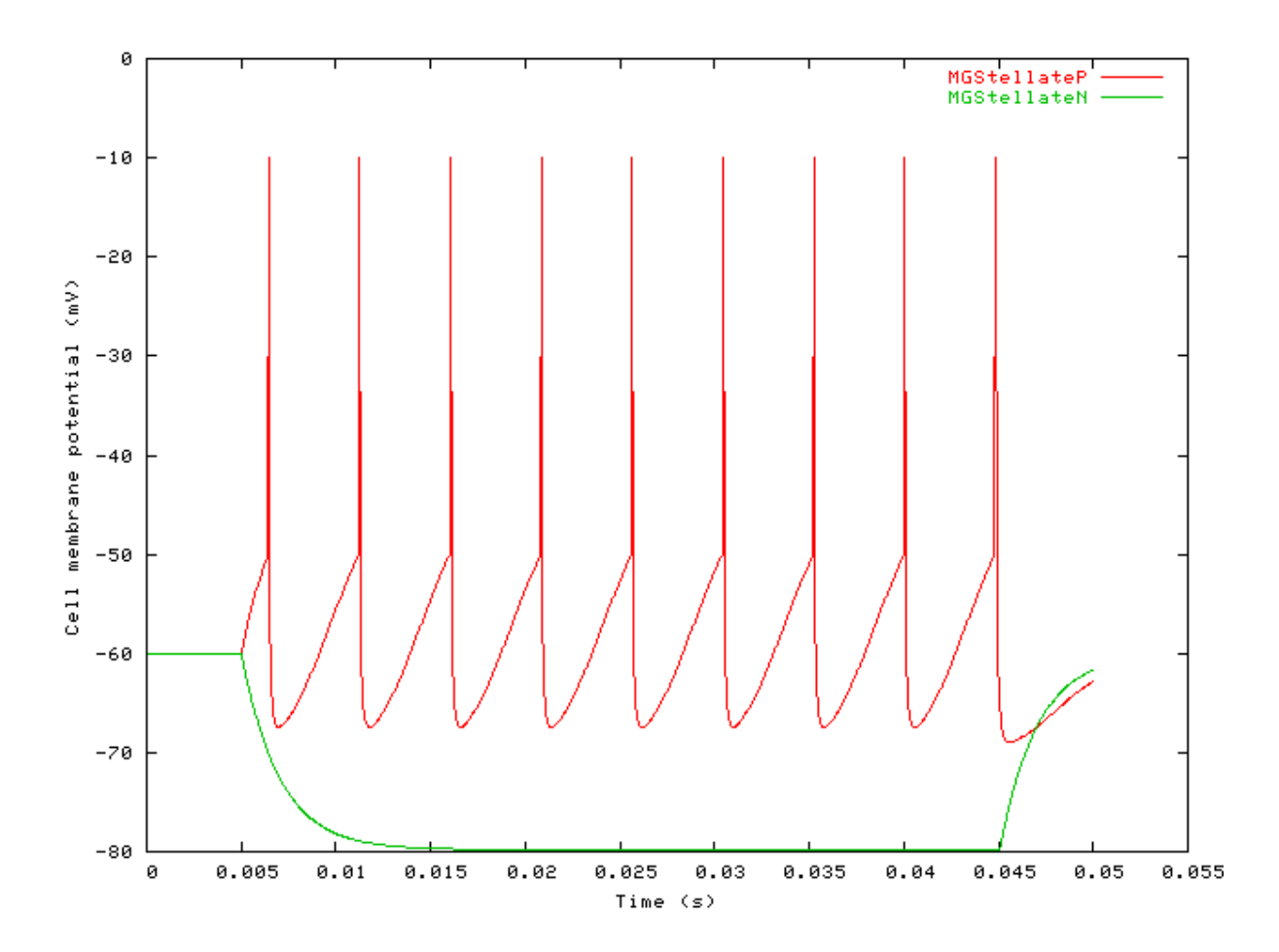

# **Chapter 11. Misc. Modules**

# **Null: Used to Skip Process stage in Program**

File name: GeModuleMgr.[ch]

# **Description**

This module can be used in generic programming to maintain the continuity of a process pipeline. It does not carry out any processing; it merely connects the input signal of the process *EarObject* directly to the output signal. This means that it can be replaced by another process module if required.

# **Module Parameters**

This module has no parameters.

# **Chapter 12. Stimulus Modules**

# **Stim\_Click: Click Stimulus Module**

File name: StClick.[ch]

# **Description**

Click stimulus generation module.

Inputs None Outputs Single channel. Reference

# **Module Parameters**

**Example 12.1. Stim\_Click Parameter File**

TIME 0.01 Time for the delta-function click (s). AMPLITUDE 1 Amplitude (uPa). DURATION 0.1 Duration (s). DT 1e-05 Sampling interval, dt (s).

# **Examples Using the 'Stim\_Click' Process Module**

## **Example: AutoTest/St/Click1.sim**

# This example simulation script with its associated parameter files is in the # AutoTest package, which can be downloaded from the DSAM web site.

```
# ./St/Click1.sim
begin {
Stim_Click < Click1.par
Display_Signal
}
```
**Figure 12.1. A stimulus generated by the Stim\_Click module.**

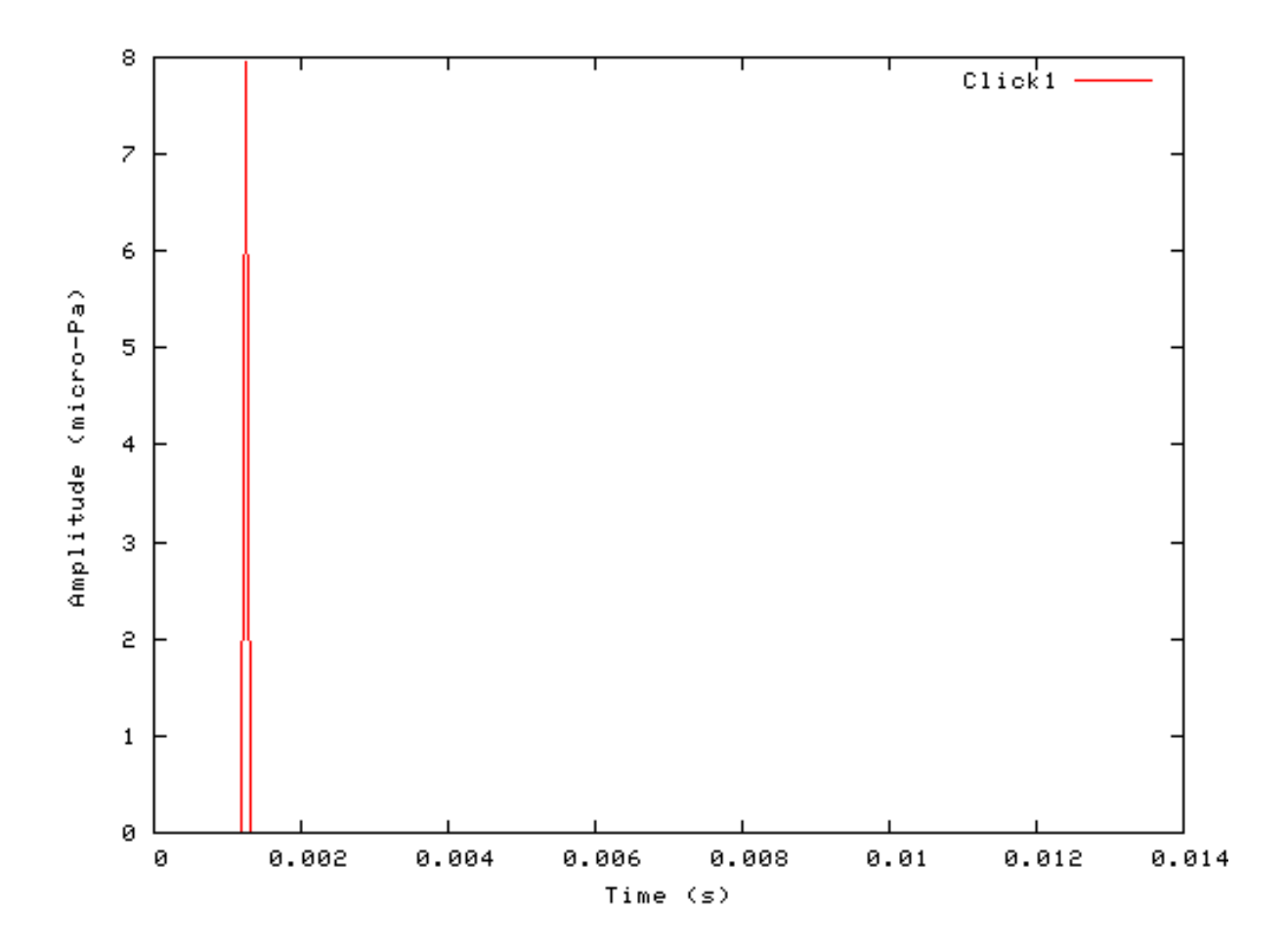

## **Segmented Mode Example: AutoTest/St/Click2.sim**

# This example simulation script with its associated parameter files is in the # AutoTest package, which can be downloaded from the DSAM web site.

```
# ./St/Click2.sim
begin {
Stim_Click < Click2.par
Display_Signal
}
```
**Figure 12.2. Click stimulus behaviour in** *segmented rocessing* **mode. The full stimulus is generated once in normal mode, then the stimulus is generated in segments in** *segmentprocessing* **mode. Note that in** *segmented-processing* **mode the stimulus is repeated.**

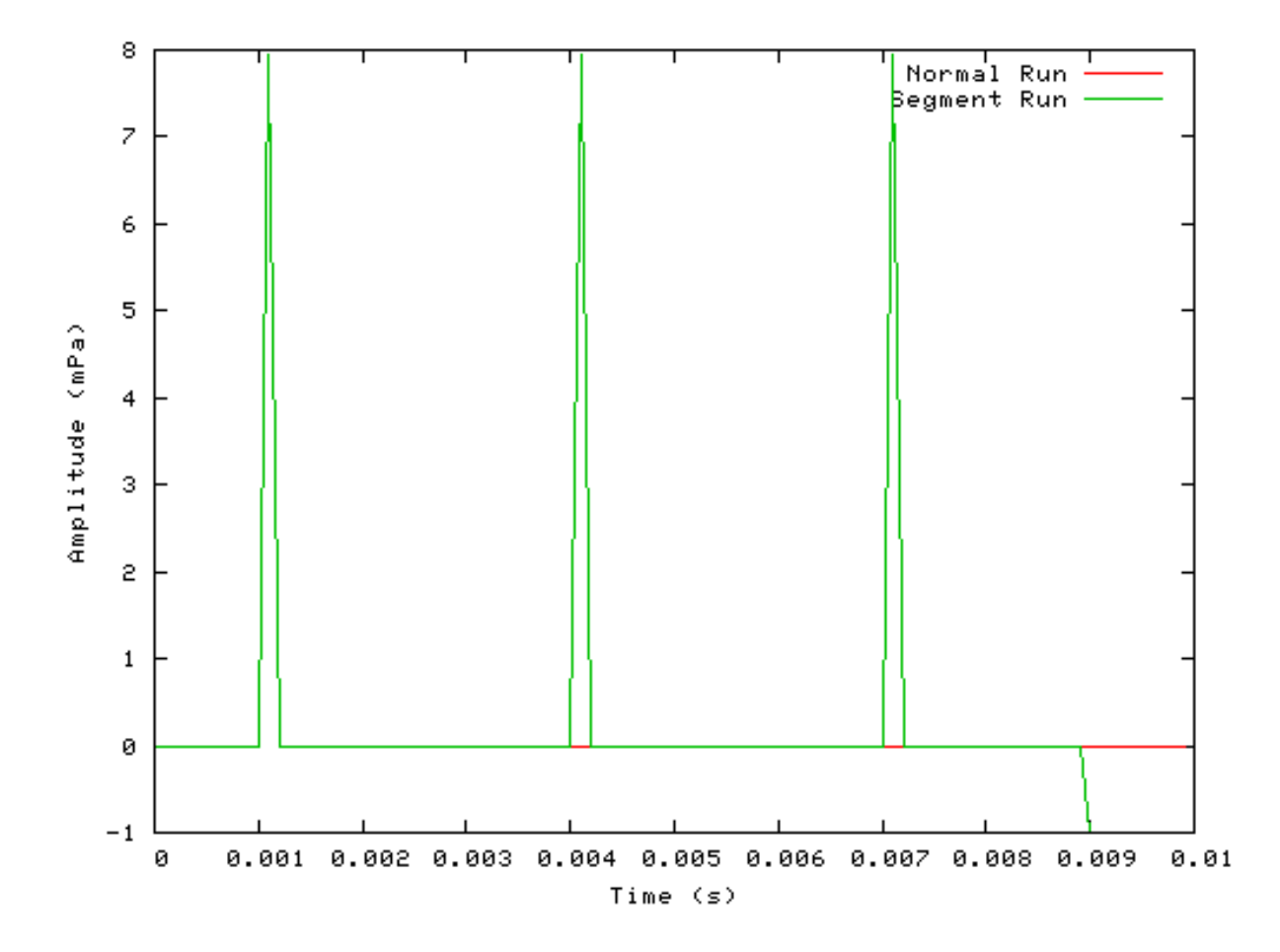

# **Stim\_ExpGatedTone: Exponentially Gated Pure Tone Stimulus Module**

File name: StEGatedTone.[ch]

# **Description**

Exponentially gated pure tone stimulus generation routine.

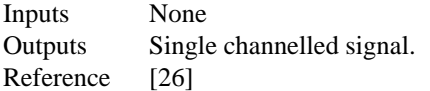

# **Module Parameters**

**Example 12.2. Stim\_Click Parameter File**

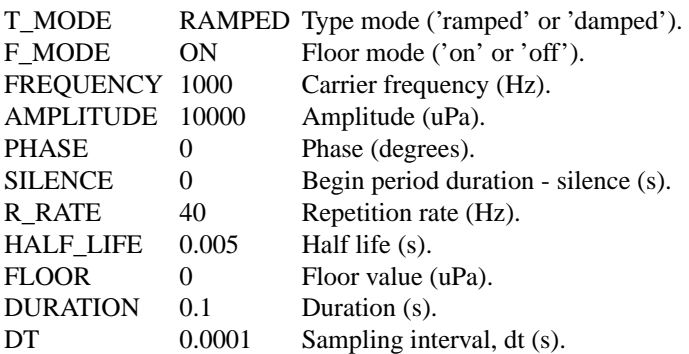

#### **Table 12.1. Stim\_ExpGatedTone: 't\_mode' options**

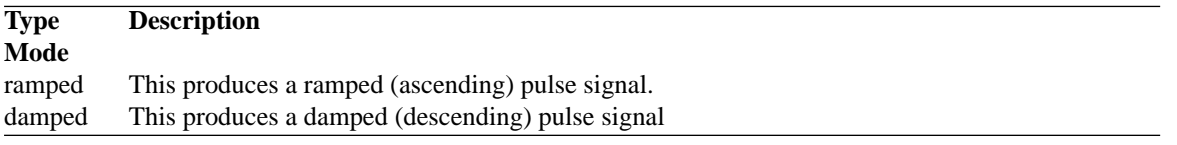

#### **Table 12.2. Stim\_ExpGatedTone: 'floor\_mode' options**

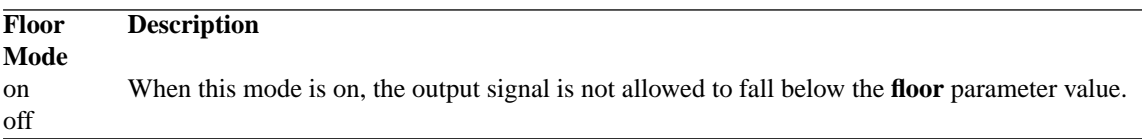

# **Examples Using the 'Stim\_ExpGatedTone' Process Module**

### **Example: AutoTest/St/EGTone1.sim**

# This example simulation script with its associated parameter files is in the # AutoTest package, which can be downloaded from the DSAM web site.

```
# ./St/EGTone1.sim
begin {
 Stim_ExpGatedTone < EGTone1.par
 Display_Signal
}
```
**Figure 12.3. A stimulus generated by the exponentially gated pure tone module.**

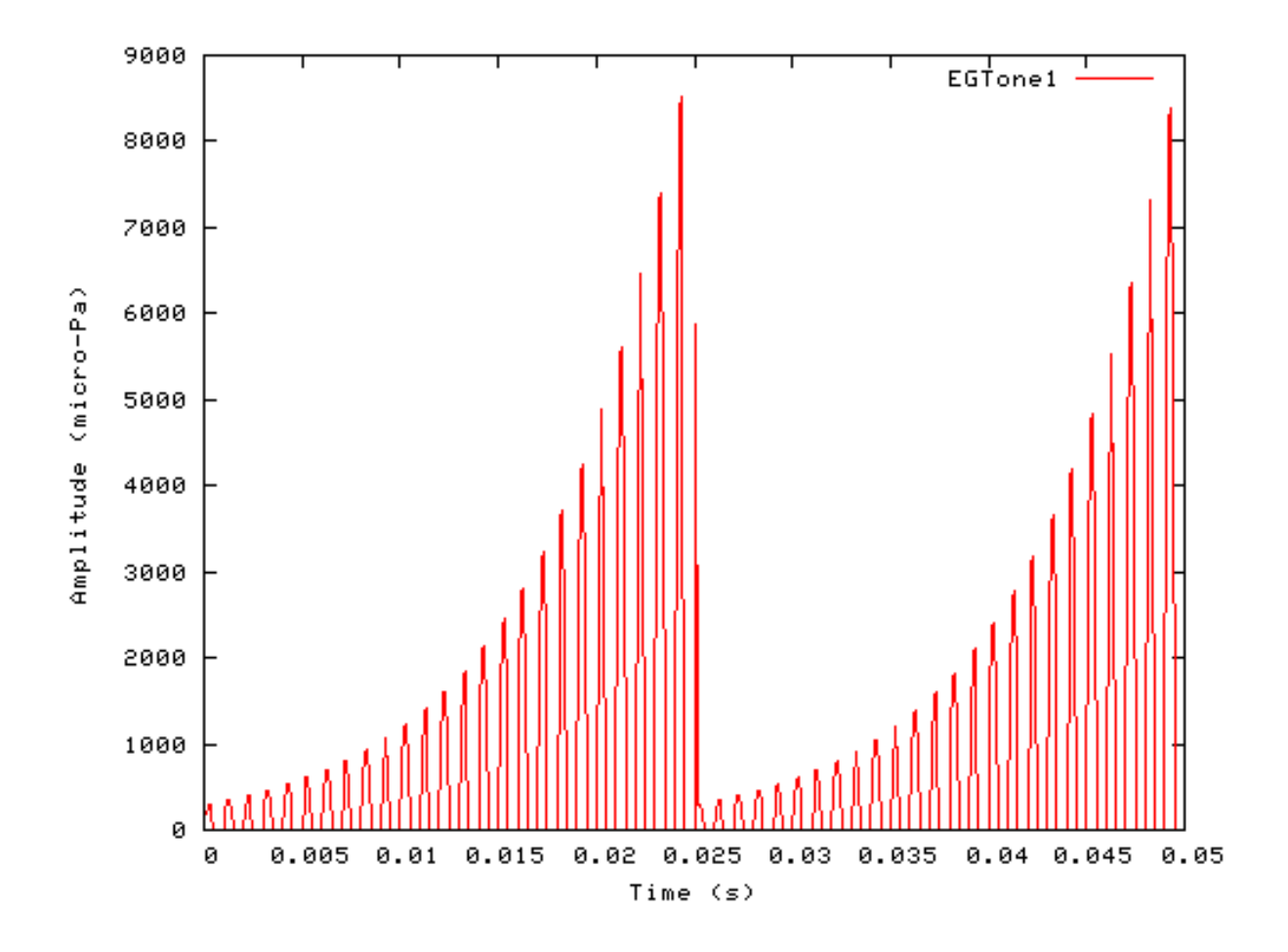

## **Segmented Mode Example: AutoTest/St/EGTone2.sim**

# This example simulation script with its associated parameter files is in the # AutoTest package, which can be downloaded from the DSAM web site.

```
# ./St/EGTone2.sim
begin {
 Stim_ExpGatedTone < EGTone1.par
 Display_Signal
}
```
**Figure 12.4. Exponentially gated pure tone stimulus behaviour in** *segmented rocessing* **mode. The full stimulus is generated once in normal mode, then the stimulus is generated in segments in** *segment-processing* **mode.**

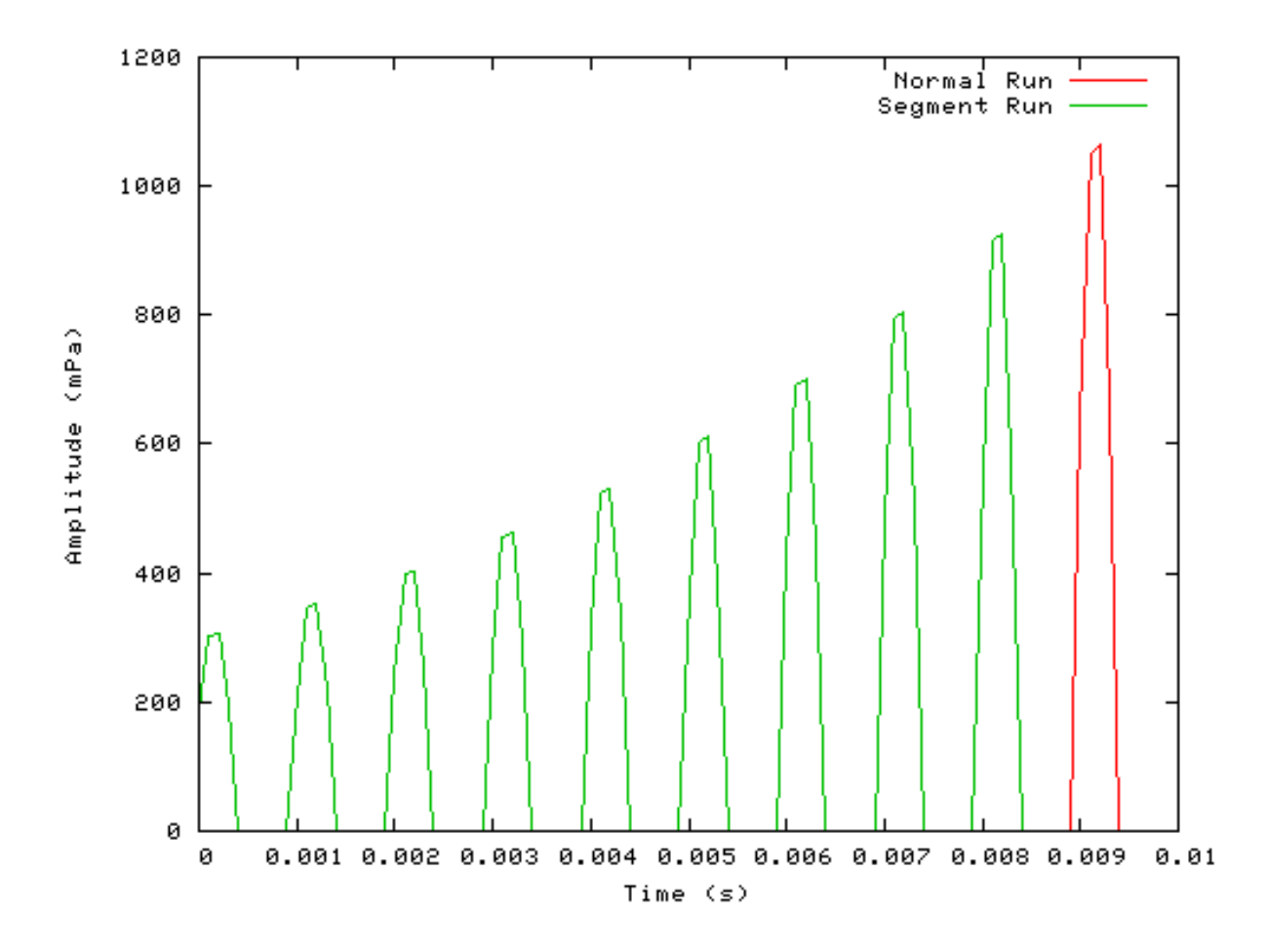

# **Stim\_Harmonic: Harmonic Stimulus Module**

File name: StHarmonic.[ch]

# **Description**

This module generates a harmonic series stimulus. There are frequency modulation and Butterworth bandpass filter options that can be used. The bandpass filter is in the frequency domain where the filter amplitude is given by

$$
Filter Amplitude = \frac{1}{\left(1 + \left[\frac{2 f - (f_u + f_{sl})}{f_u - f_l}\right]^{2 p}\right)}
$$

- where f is the instantaneous frequency,  $f_u$  is the upper cut-off frequency,  $f_1$  is the lower cut-off frequency and *p* is the filter order.

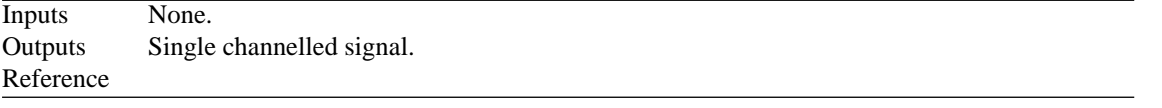

# **Module Parameters**

#### **Example 12.3. Stim\_Harmonic Parameter File**

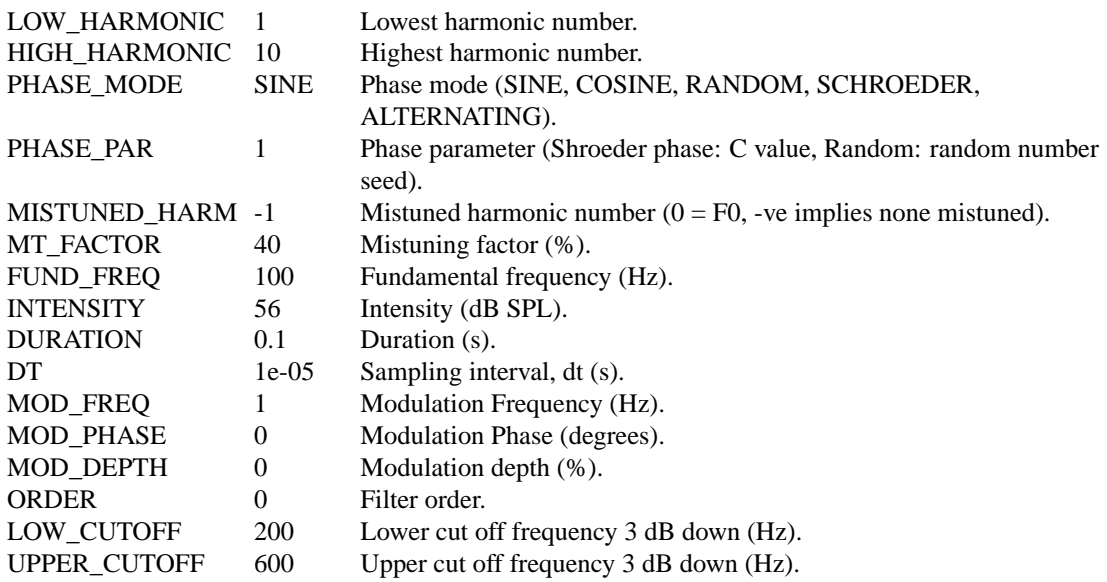

#### **Table 12.3. Stim\_Harmonic: 'Phase\_mode' options**

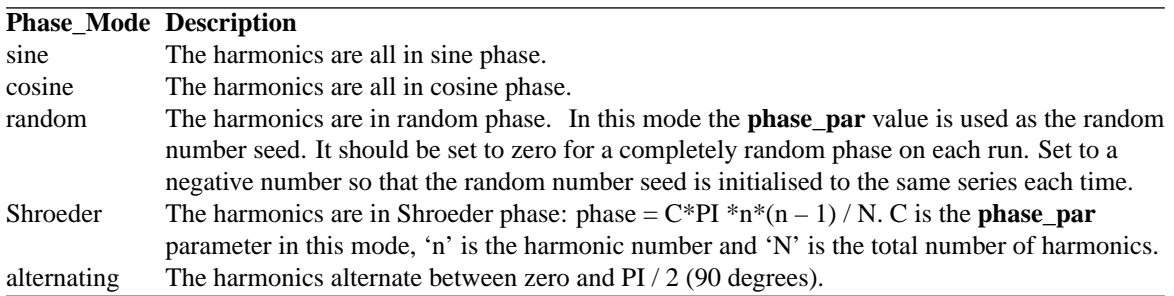

# **Examples Using the 'Stim\_Harmonic' Process Module**

### **Example: AutoTest/St/Harmonic1.sim**

# This example simulation script with its associated parameter files is in the # AutoTest package, which can be downloaded from the DSAM web site.

```
# ./St/Harmonic1.sim
begin {
 Stim_Harmonic < Harmonic1.par
 Display_Signal
}
```
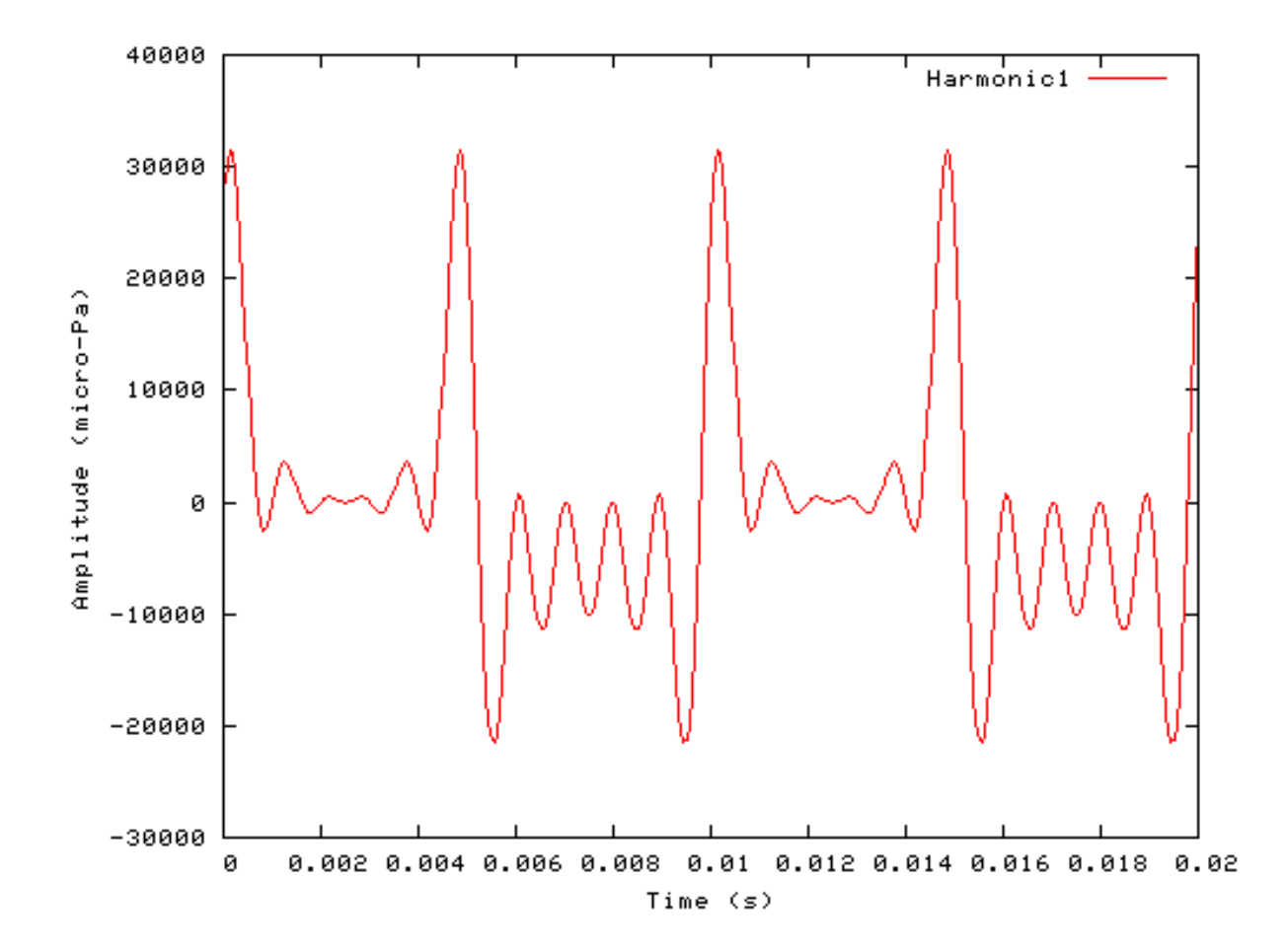

**Figure 12.5. A stimulus generated by the Stim\_Harmonic module.**

## **Segmented Mode Example: AutoTest/St/Harmonic2.sim**

# This example simulation script with its associated parameter files is in the # AutoTest package, which can be downloaded from the DSAM web site.

```
# ./St/Harmonic2.sim
begin {
 Stim_Harmonic < Harmonic2.par
 Display_Signal
}
```
**Figure 12.6. Harmonic stimulus behaviour in** *segmented rocessing* **mode. The full stimulus is generated once in normal mode, then the stimulus is generated in segments in** *segmentprocessing* **mode. Note that in** *segmented-processing* **mode the stimulus is repeated.**

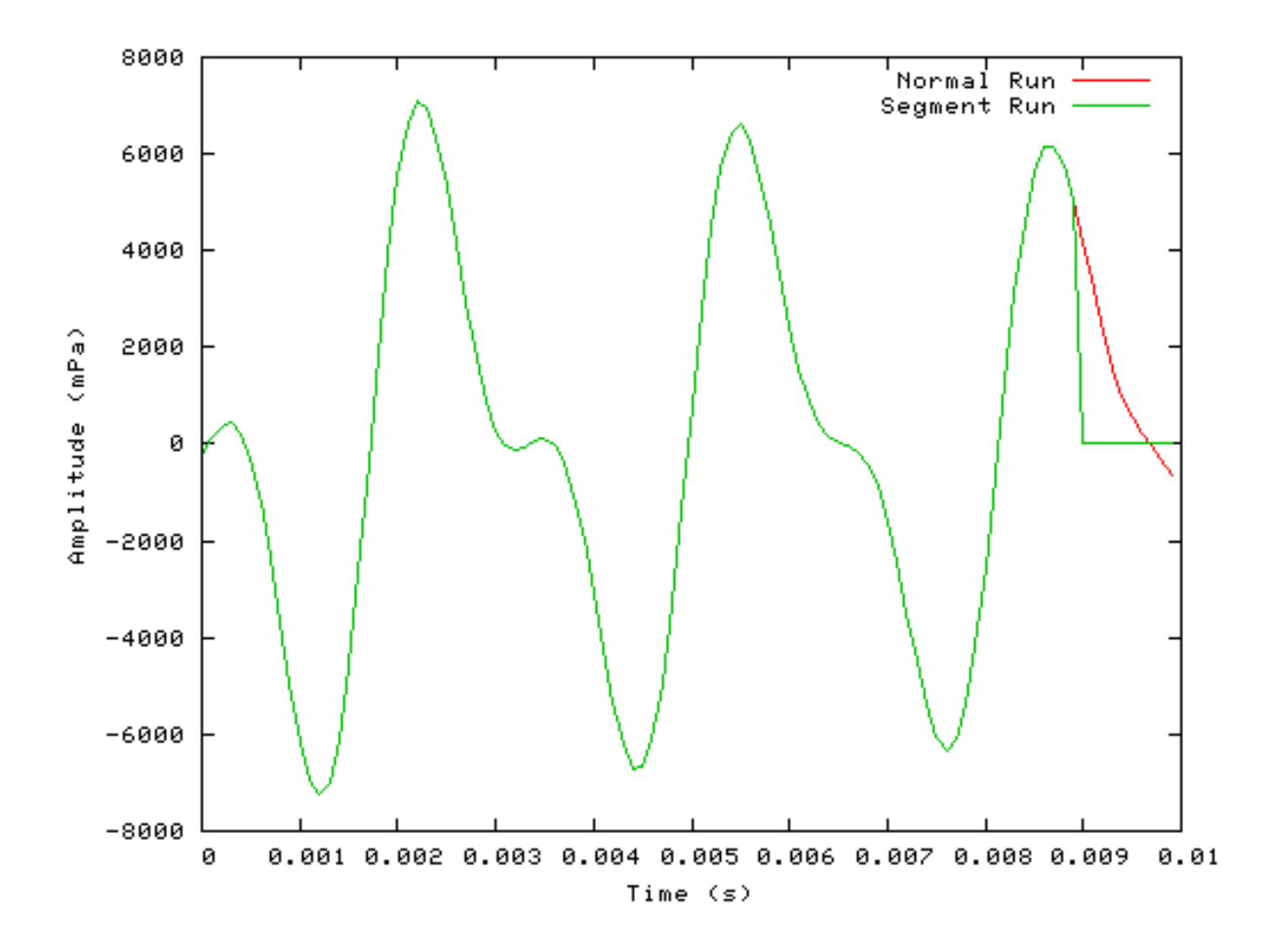

# **Stim\_PulseTrain: Pulse Train Stimulus Module**

File name: StPulseTrain.[ch]

# **Description**

This module generates a stimulus consisting of a train of pulses.

Inputs None. Outputs Single channelled output. Reference

# **Module Parameters**

#### **Example 12.4. Stim\_Harmonic Parameter File**

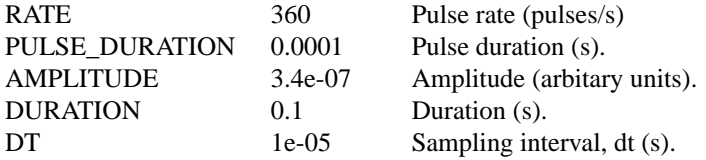

## **Examples Using the 'Stim\_Harmonic' Process Module**

#### **Example: AutoTest/St/PulseTrain1.sim**

# This example simulation script with its associated parameter files is in the # AutoTest package, which can be downloaded from the DSAM web site.

```
# ./St/PulseTrain1.sim
begin {
 Stim_PulseTrain < PulseTr1.par
 Display_Signal
}
```
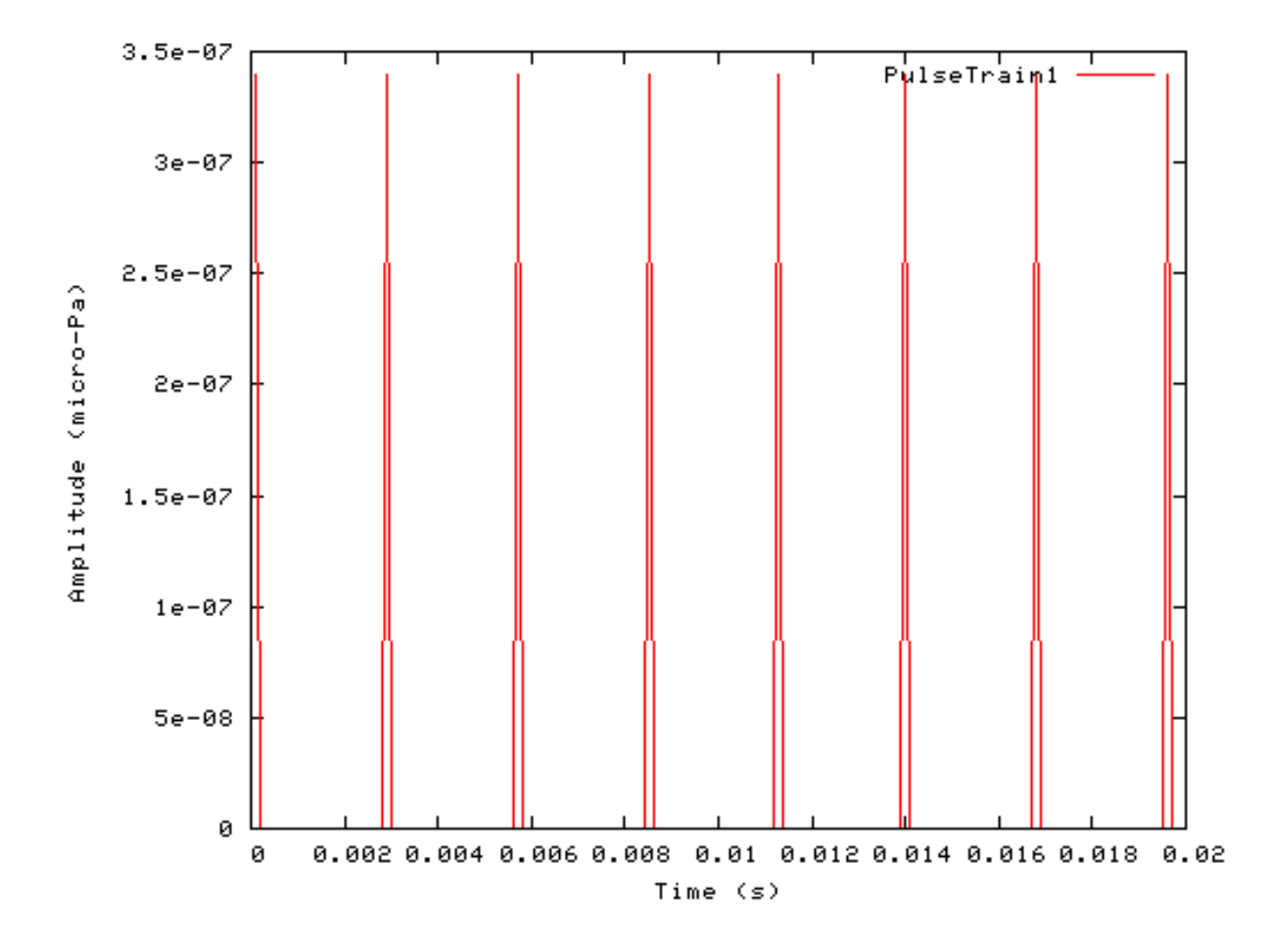

**Figure 12.7. A stimulus generated by the Stim\_PulseTrain module.**

### **Segmented Mode Example: AutoTest/St/PulseTrain2.sim**

# This example simulation script with its associated parameter files is in the # AutoTest package, which can be downloaded from the DSAM web site.

```
# ./St/PulseTrain2.sim
begin {
 Stim_PulseTrain < PulseTr1.par
 Display_Signal
}
```
**Figure 12.8. PulseTrain stimulus behaviour in** *segmented rocessing* **mode. The full stimulus is generated once in normal mode, then the stimulus is generated in segments in** *segment-processing* **mode.**

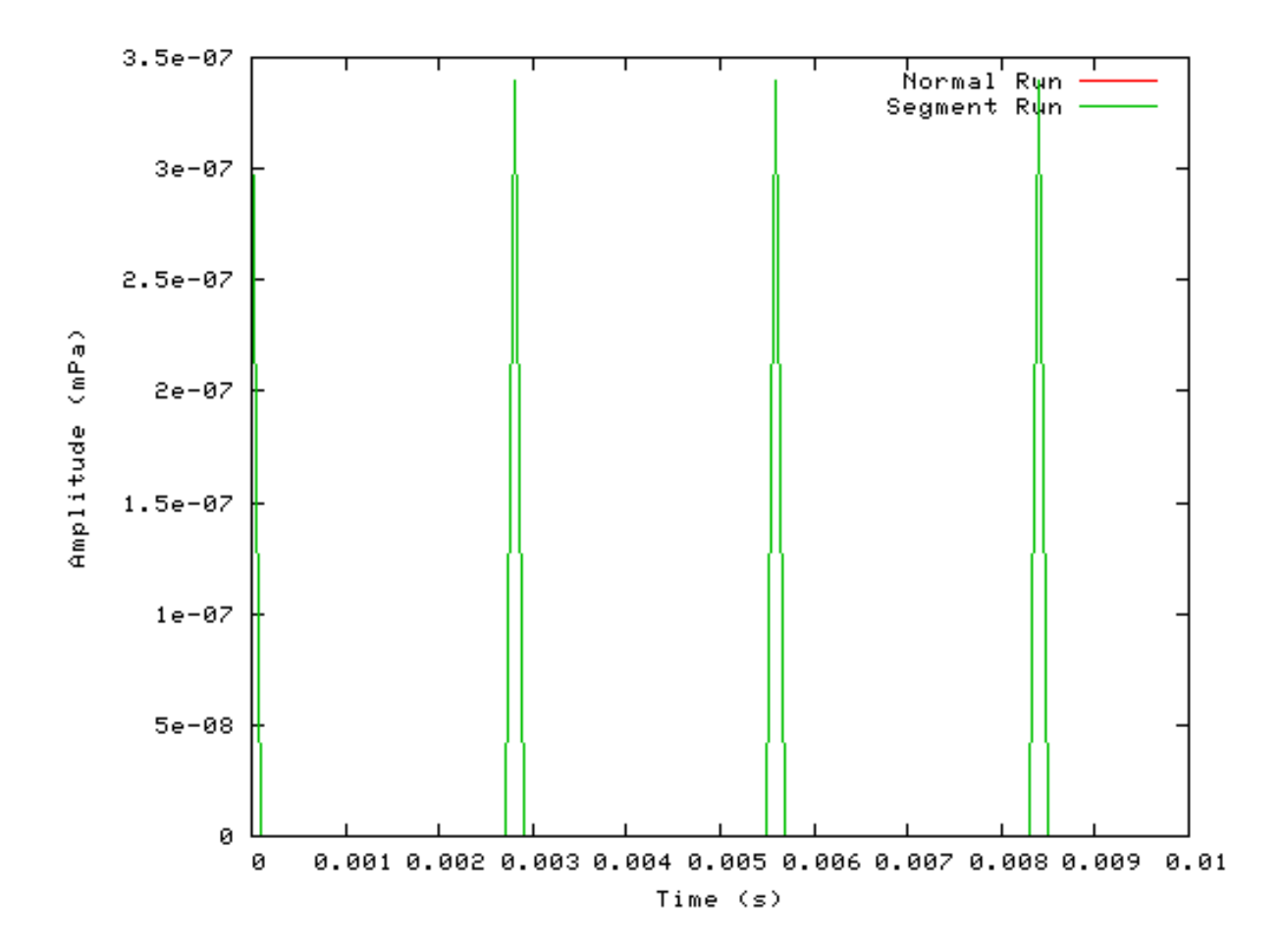

## **Stim\_PureTone: Pure Tone Stimulus Module** File name: StPTone.[ch]

# **Description**

Simple pure tone stimulus generation module.

Inputs None. Outputs Single channelled output. Reference

# **Module Parameters**

**Example 12.5. Stim\_PureTone Parameter File**

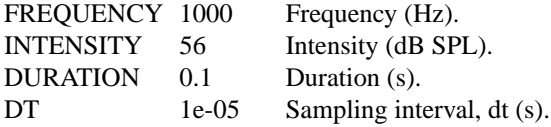

# **Examples Using the 'Stim\_PureTone' Process Module**

### **Example: AutoTest/St/PTone1.sim**

# This example simulation script with its associated parameter files is in the # AutoTest package, which can be downloaded from the DSAM web site.

```
# ./St/PTone1.sim
begin {
 Stim_PureTone < PTone1.par
 Display_Signal
}
```
**Figure 12.9. A stimulus generated by the Stim\_PureTone module.**

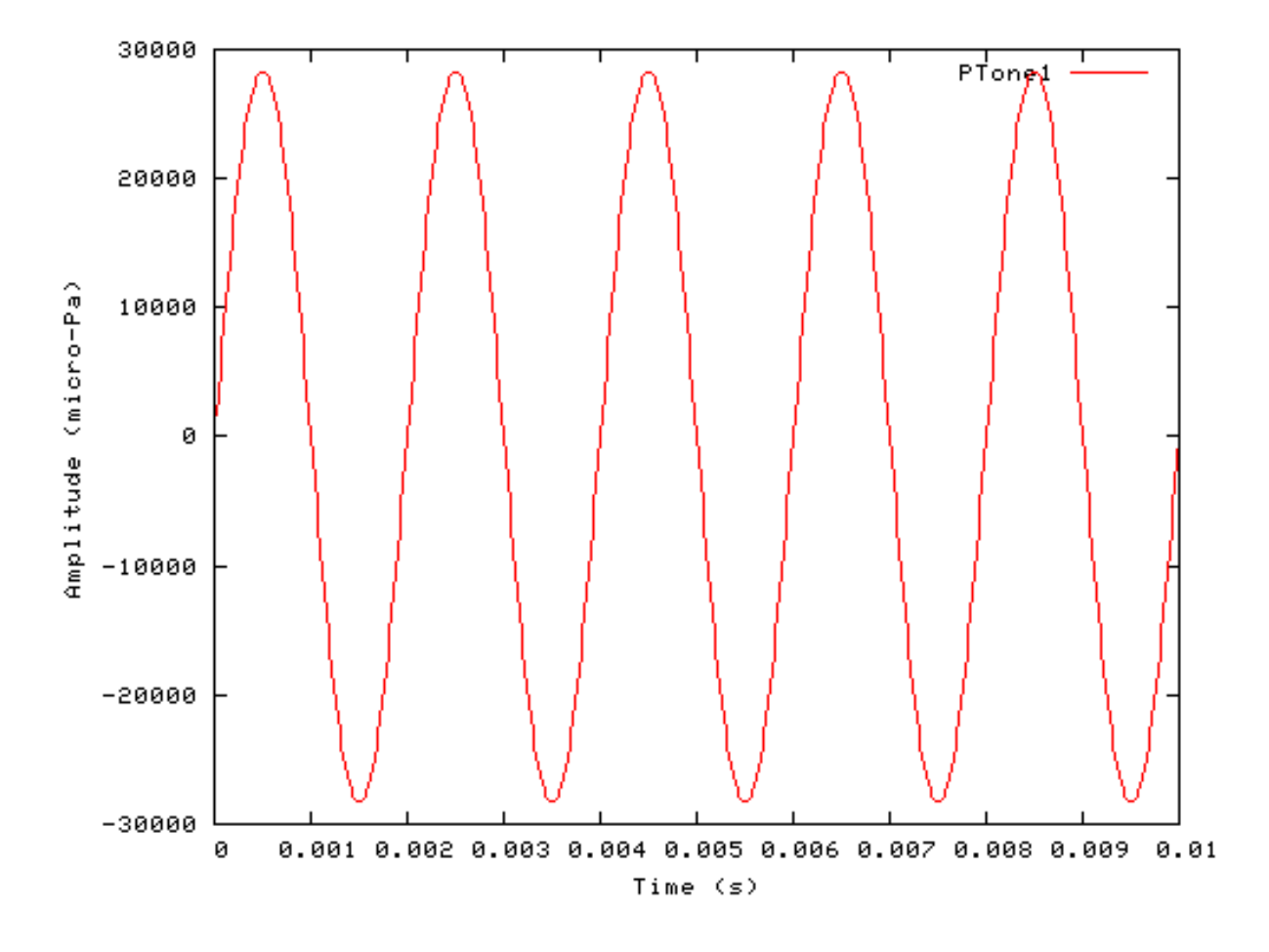

### **Segmented Mode Example: AutoTest/St/PTone2.sim**

# This example simulation script with its associated parameter files is in the # AutoTest package, which can be downloaded from the DSAM web site.

```
# ./St/PTone2.sim
begin {
 Stim_PureTone < PTone2.par
 Display_Signal
}
```
**Figure 12.10. PureTone stimulus behaviour in** *segmented rocessing* **mode. The full stimulus is generated once in normal mode, then the stimulus is generated in segments in** *segment-processing* **mode.**

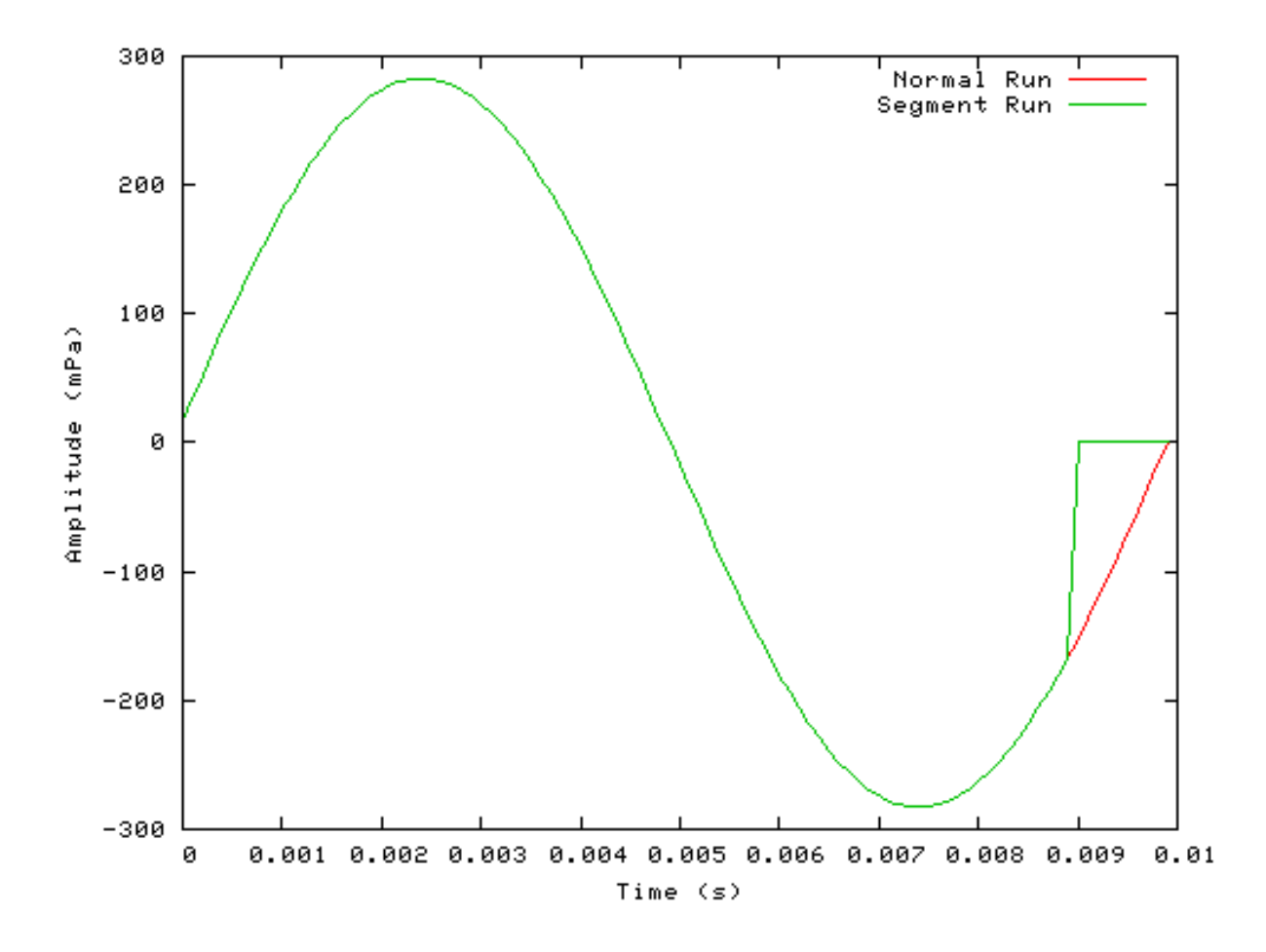

# **Stim\_PureTone\_2: Pure Tone Stimulus with Starting and Ending Periods Module**

File name: StP2Tone.[ch]

# **Description**

This module generates a pure tone, preceded and ended by periods of constant amplitudes. e.g. the beginning and ending periods could be set to zero amplitude for silence.

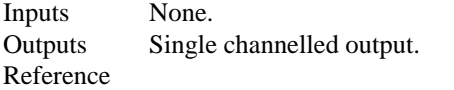

# **Module Parameters**

**Example 12.6. Stim\_PureTone\_2 Parameter File**

Stimuli.

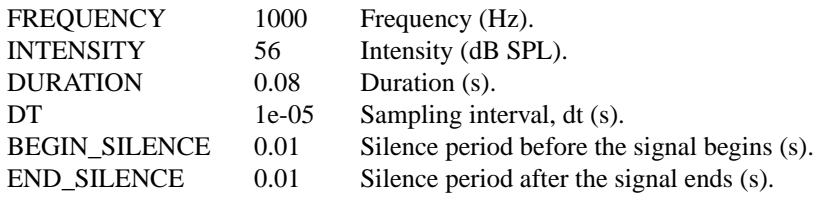

# **Examples Using the 'Stim\_PureTone\_2' Process Module**

## **Example: AutoTest/St/PTone2\_1.sim**

# This example simulation script with its associated parameter files is in the # AutoTest package, which can be downloaded from the DSAM web site.

```
# ./St/PTone2_1.sim
begin {
 Stim_PureTone_2 < P2Tone1.par
 Display_Signal
}
```
**Figure 12.11. A stimulus generated by the Stim\_PureTone\_2 module.**

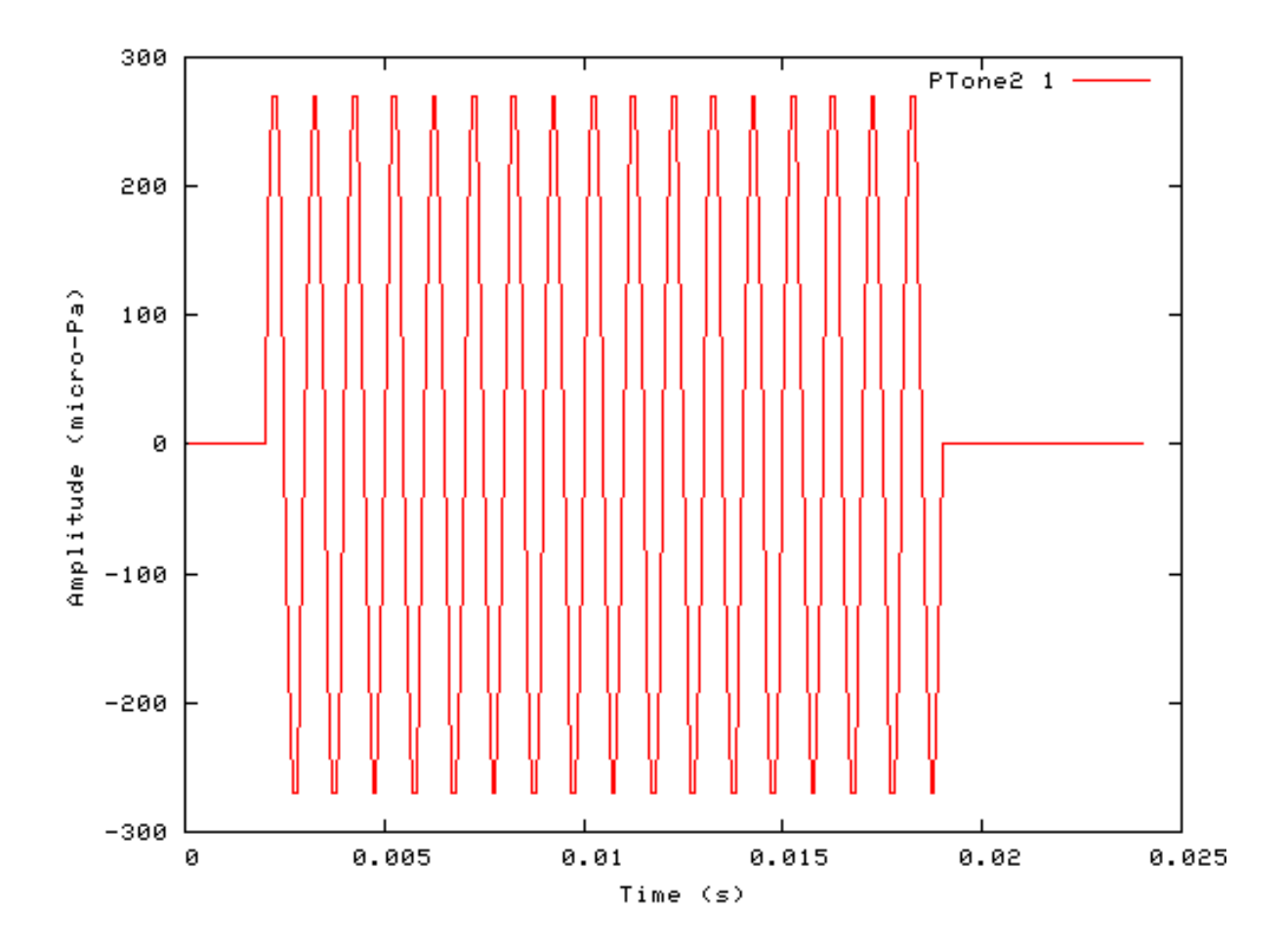

## **Segmented Mode Example: AutoTest/St/PTone2\_2.sim**

# This example simulation script with its associated parameter files is in the # AutoTest package, which can be downloaded from the DSAM web site.

```
# ./St/PTone2_2.sim
begin {
 Stim_PureTone_2 < P2Tone2.par
 Display_Signal
}
```
**Figure 12.12. PureTone 2 stimulus behaviour in** *segmented rocessing* **mode. The full stimulus is generated once in normal mode, then the stimulus is generated in segments in** *segment-processing* **mode. Note that in** *segmented-processing* **mode the stimulus is repeated.**

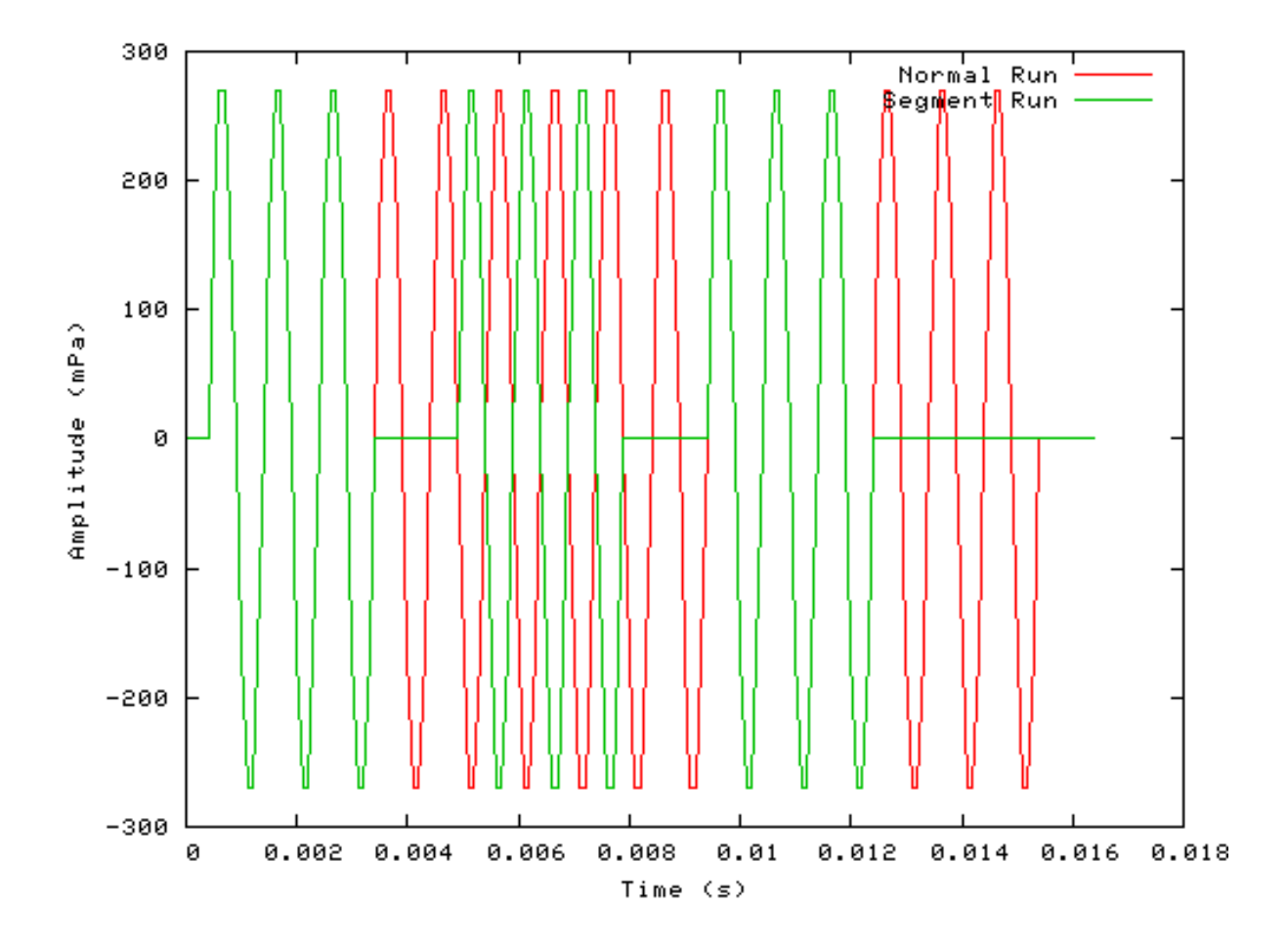

# **Stim\_PureTone\_AM: Amplitude Modulated Pure Tone Stimulus Module**

File name: StAMTone.[ch]

# **Description**

Amplitude modulated pure tone generation algorithm.

Inputs None. Outputs Single Channelled output. Reference

## **Module Parameters**

**Example 12.7. Stim\_PureTone\_AM Parameter File**

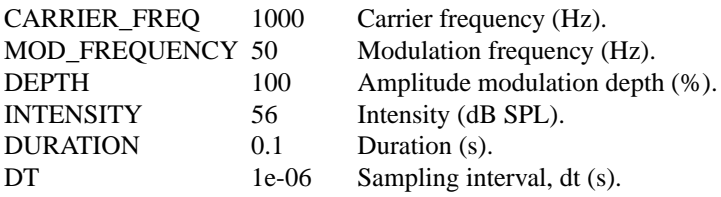
# **Examples Using the 'Stim\_PureTone\_AM' Process Module**

### **Example: AutoTest/St/PToneAM1.sim**

# This example simulation script with its associated parameter files is in the # AutoTest package, which can be downloaded from the DSAM web site.

```
# ./St/PToneAM1.sim
begin {
 Stim_PureTone_AM < AMPTone1.par
 Display_Signal
}
```
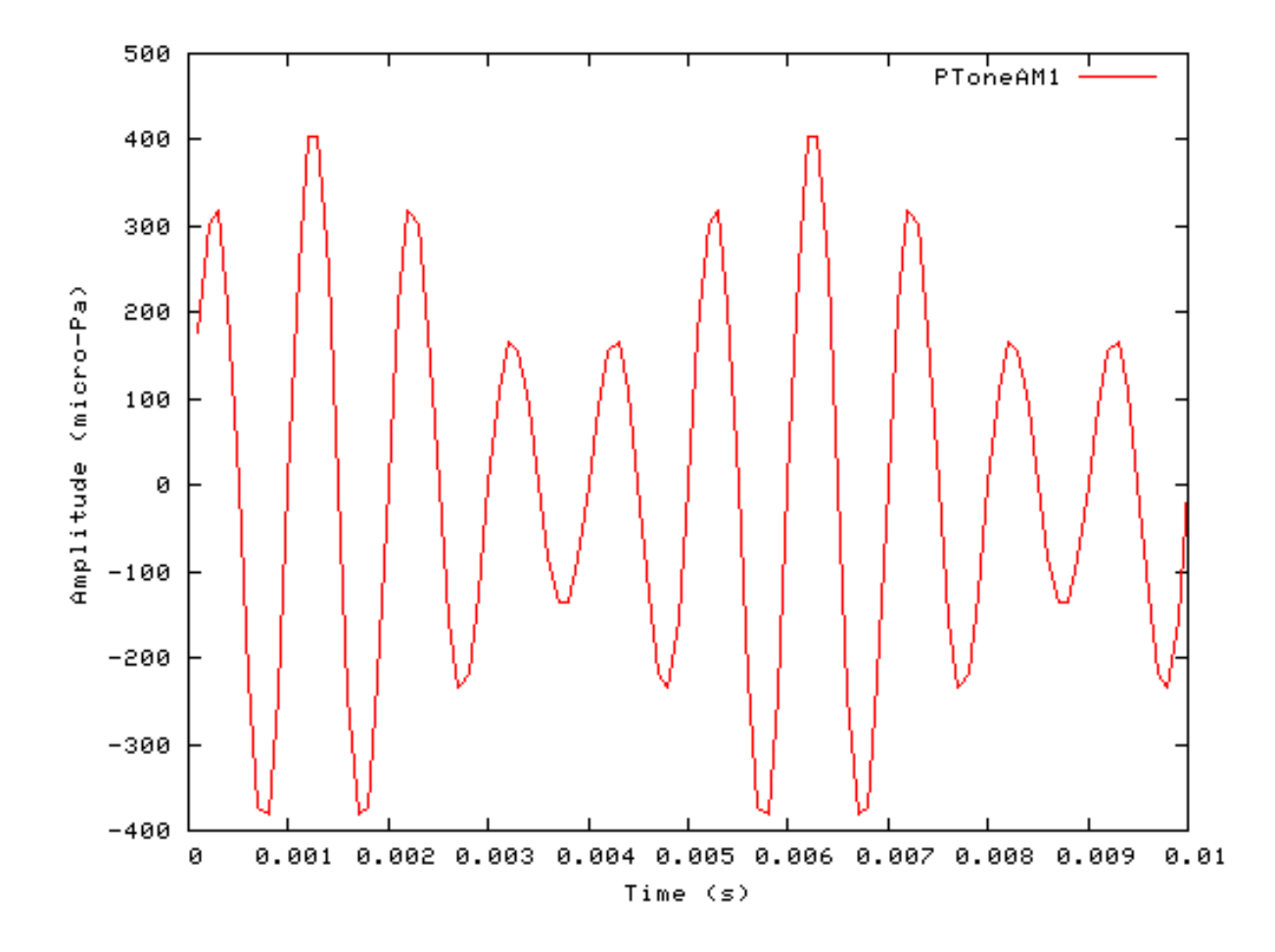

**Figure 12.13. A stimulus generated by the Stim\_PureTone\_AM module.**

#### **Segmented Mode Example: AutoTest/St/PToneAM2.sim**

# This example simulation script with its associated parameter files is in the # AutoTest package, which can be downloaded from the DSAM web site. # ./St/PToneAM2.sim begin { Stim\_PureTone\_AM < AMPTone1.par Display\_Signal }

**Figure 12.14. Amplitude modulated pure tone stimulus behaviour in** *segmented rocessing* **mode. The full stimulus is generated once in normal mode, then the stimulus is generated in segments in** *segment-processing* **mode.**

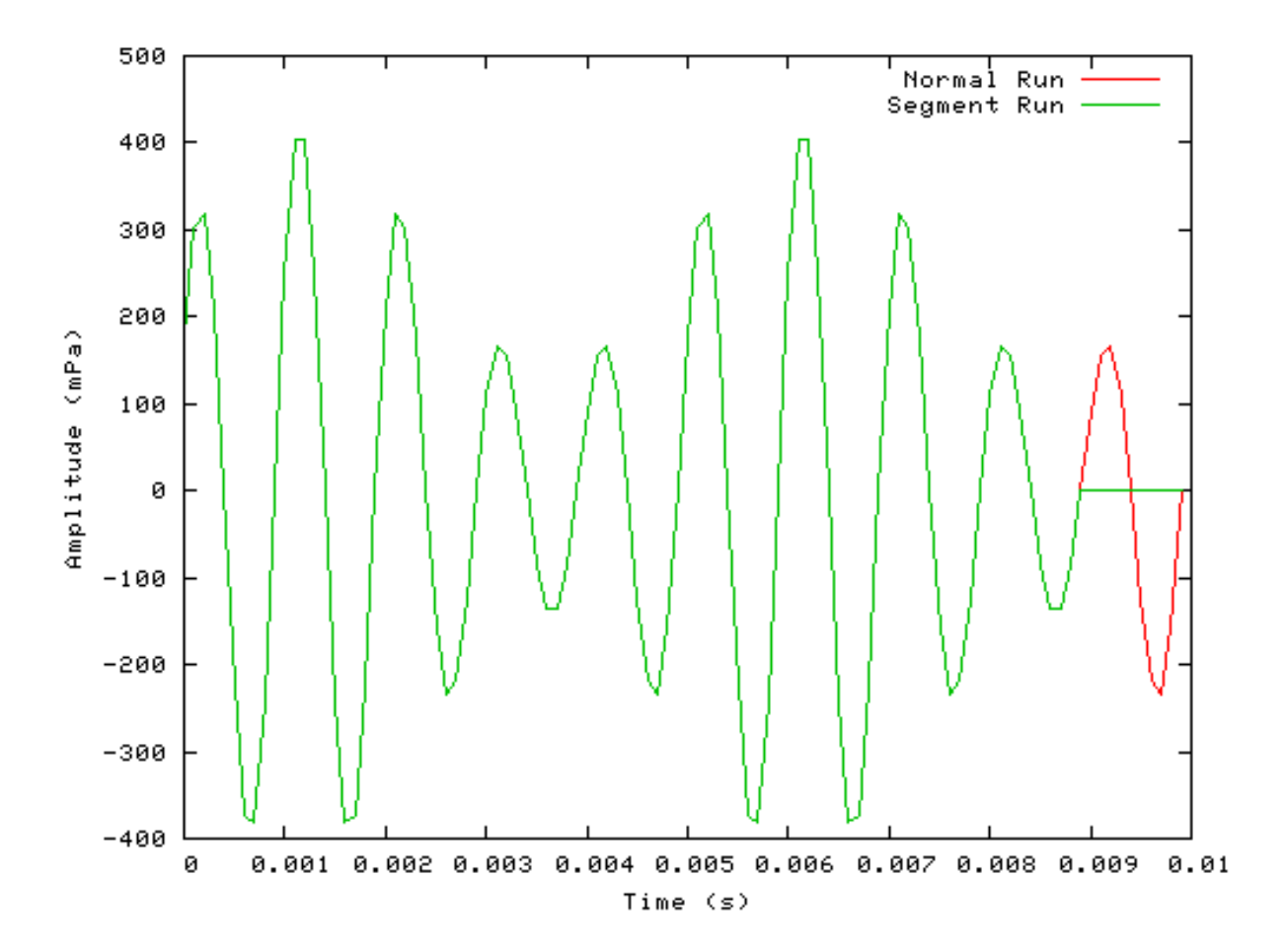

# **Stim\_PureTone\_Binaural: Binaural Pure Tone Stimulus Module**

File name: StBPTone.[ch]

# **Description**

This module generates a binaural pure tone stimulus.

```
Inputs None.
Outputs Binaural (two-channelled) output
Reference
```
# **Module Parameters**

**Example 12.8. Stim\_PureTone\_Binaural Parameter File**

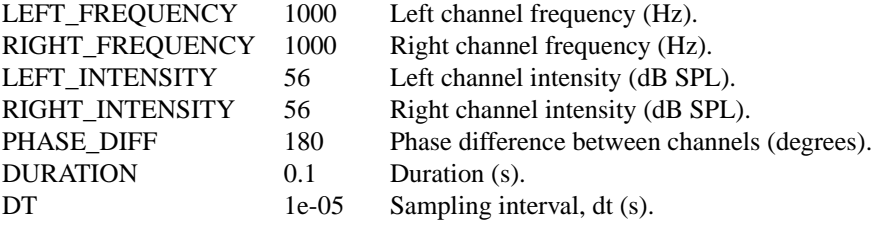

# **Examples Using the 'Stim\_PureTone\_AM' Process Module**

#### **Example: AutoTest/St/PToneBinaural1.sim**

# This example simulation script with its associated parameter files is in the # AutoTest package, which can be downloaded from the DSAM web site.

```
# ./St/PToneAM1.sim
begin {
 Stim_PureTone_AM < AMPTone1.par
 Display_Signal
}
```
**Figure 12.15. A stimulus generated by the Stim\_PureTone\_Binaural module.**

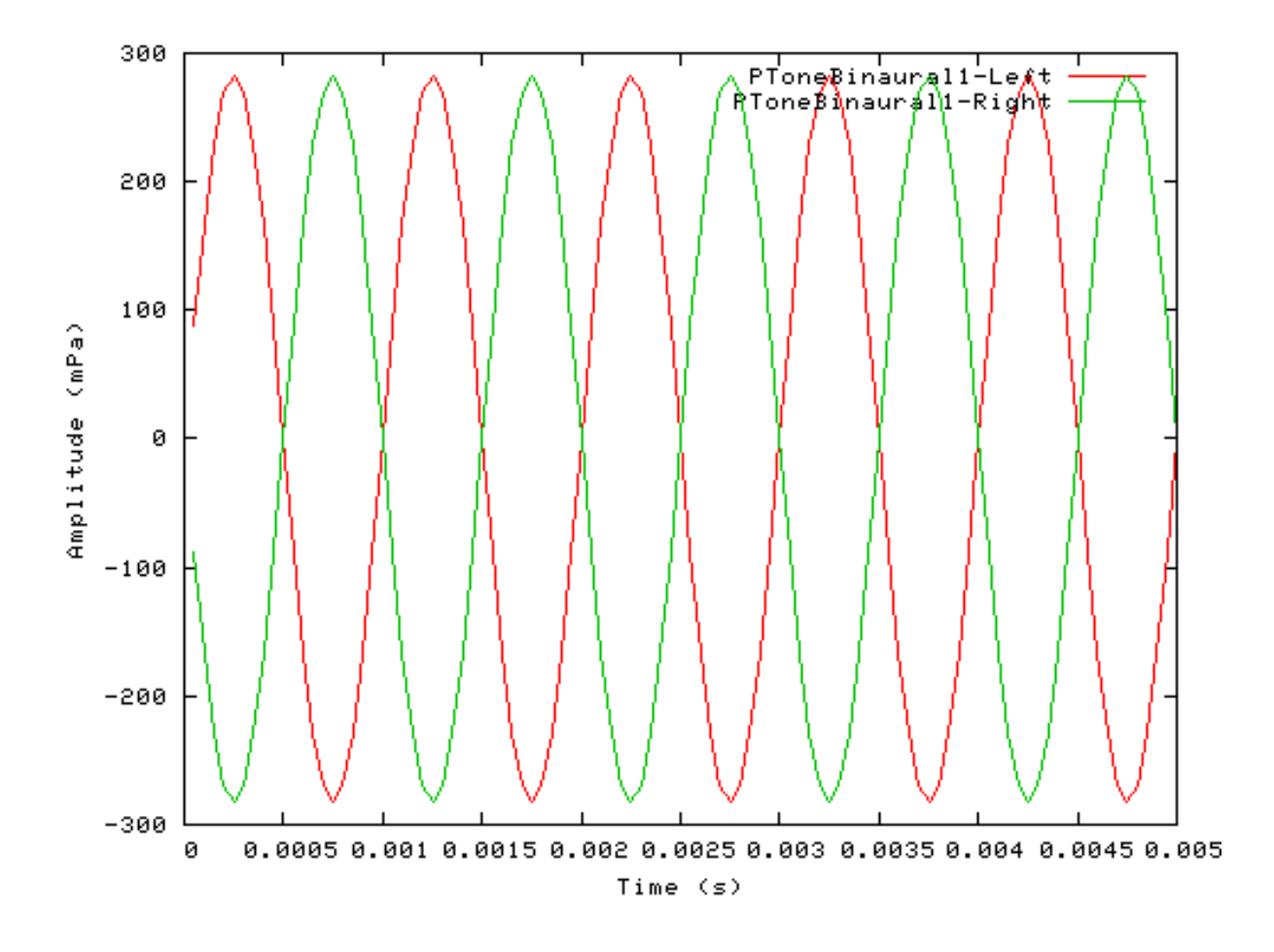

# **Stim\_PureTone\_FM: Frequency Modulated Pure Tone Stimulus Module**

File name: StFMTone.[ch]

# **Description**

This program generates a frequency modulated (FM) pure tone.

Inputs None. Outputs Single channelled output. Reference

# **Module Parameters**

**Example 12.9. Stim\_PureTone\_FM Parameter File**

Stimuli.

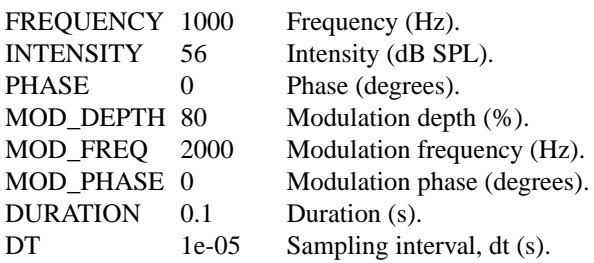

# **Examples Using the 'Stim\_PureTone\_AM' Process Module**

### **Example: AutoTest/St/PToneFM1.sim**

# This example simulation script with its associated parameter files is in the # AutoTest package, which can be downloaded from the DSAM web site.

```
# ./St/PToneFM1.sim
begin {
 Stim_PureTone_FM < FMPTone1.par
 Display_Signal
}
```
**Figure 12.16. A stimulus generated by the Stim\_PureTone\_FM module.**

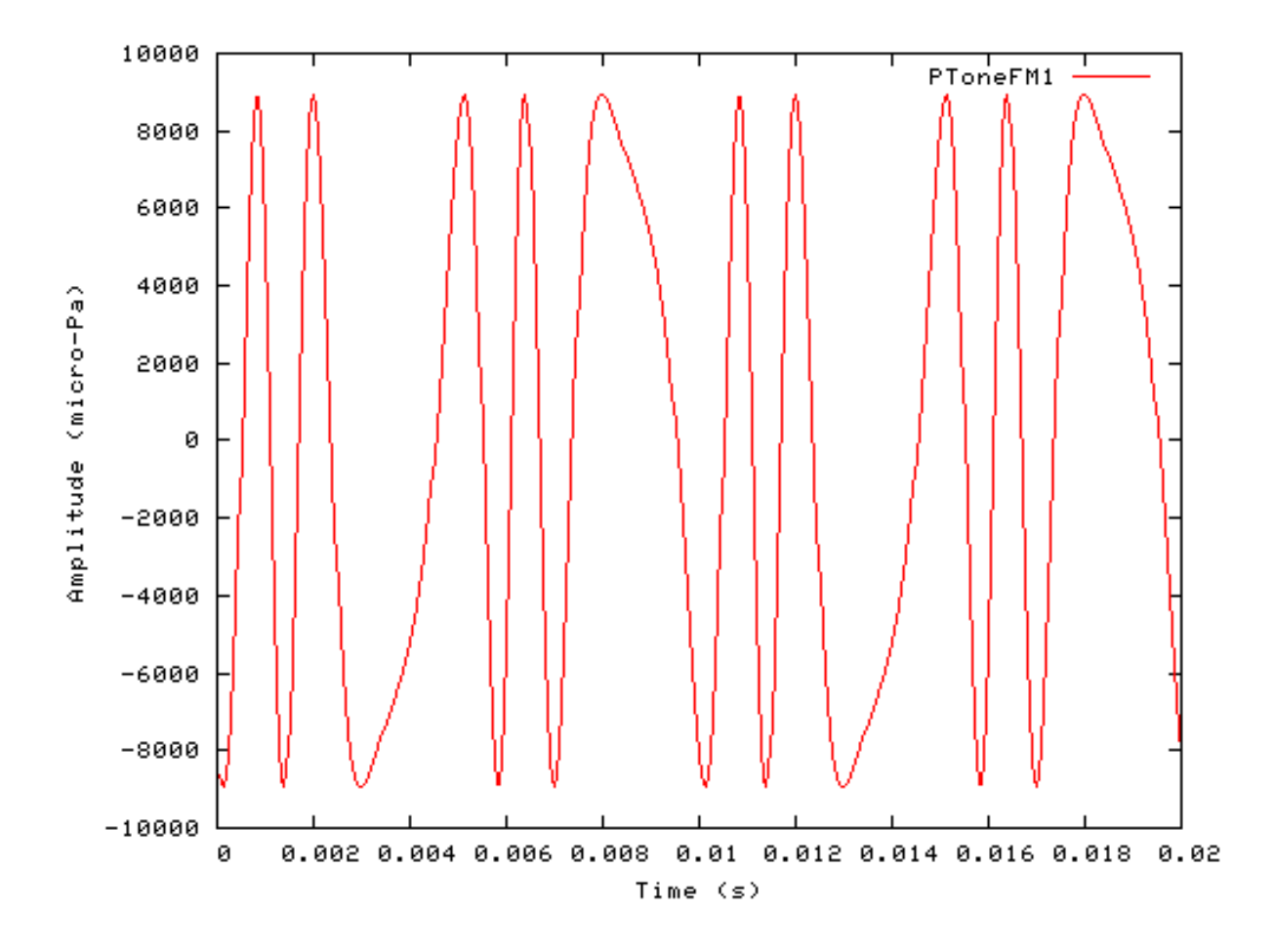

# **Stim\_PureTone\_Multi: Multiple Pure Tone Stimulus Module**

File name: StMPTone.[ch]

# **Description**

This module generates a multiple pure tone stimulus. Each pure tone is specified individually.

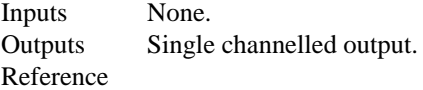

# **Module Parameters**

**Example 12.10. Stim\_PureTone\_Multi Parameter File**

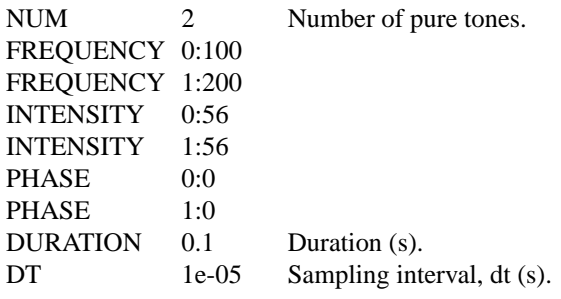

# **Examples Using the 'Stim\_PureTone\_Multi' Process Module**

#### **Example: AutoTest/St/PToneMulti1.sim**

```
# This example simulation script with its associated parameter files is in the
# AutoTest package, which can be downloaded from the DSAM web site.
```

```
# ./St/PToneAM1.sim
begin {
 Stim_PureTone_AM < AMPTone1.par
 Display_Signal
}
```
**Figure 12.17. A stimulus generated by the PureTone\_Multi module. This stimulus consists of individually specified pure tones which are added together to form a composite signal.**

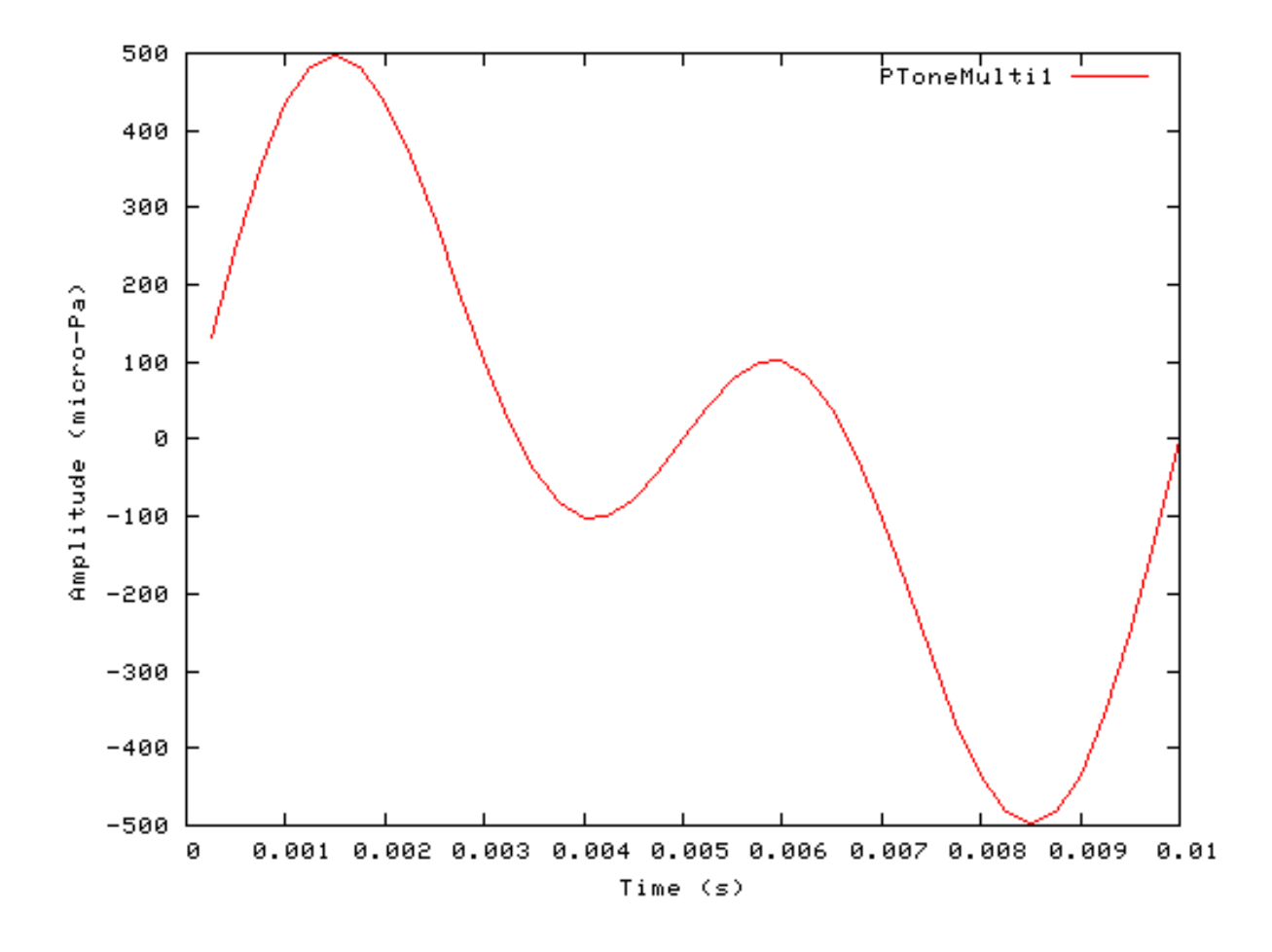

# **Stim\_PureTone\_MultiPulse: Multiple Pure Tone Pulse Stimulus Module**

File name: StMPPTone.[ch]

# **Description**

The module generates a signal that contains multiple pure tone pulses at different frequencies.

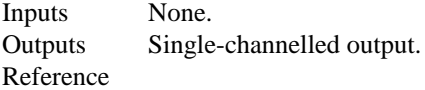

# **Module Parameters**

**Example 12.11. Stim\_PureTone\_MultiPulse Parameter File**

Stimuli.

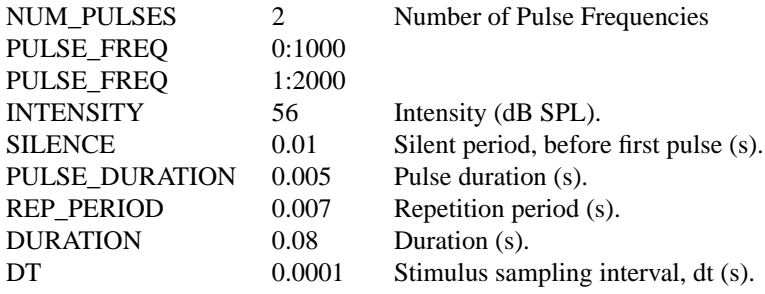

# **Examples Using the 'Stim\_PureTone\_MultiPulse' Process Module**

#### **Example: AutoTest/St/PToneMPulse1.sim**

```
# This example simulation script with its associated parameter files is in the
# AutoTest package, which can be downloaded from the DSAM web site.
```

```
# ./St/PToneMPulse1.sim
begin {
 Stim_PureTone_MultiPulse < MPPTone1.par
 Display_Signal
}
```
**Figure 12.18. A stimulus generated by the PureTone\_MultiPulse module. The stimulus consists of a series of pulses, indivudually specified, which are repeated. The figure illustrates a stimulus which has a series of two pulses of different frequency.**

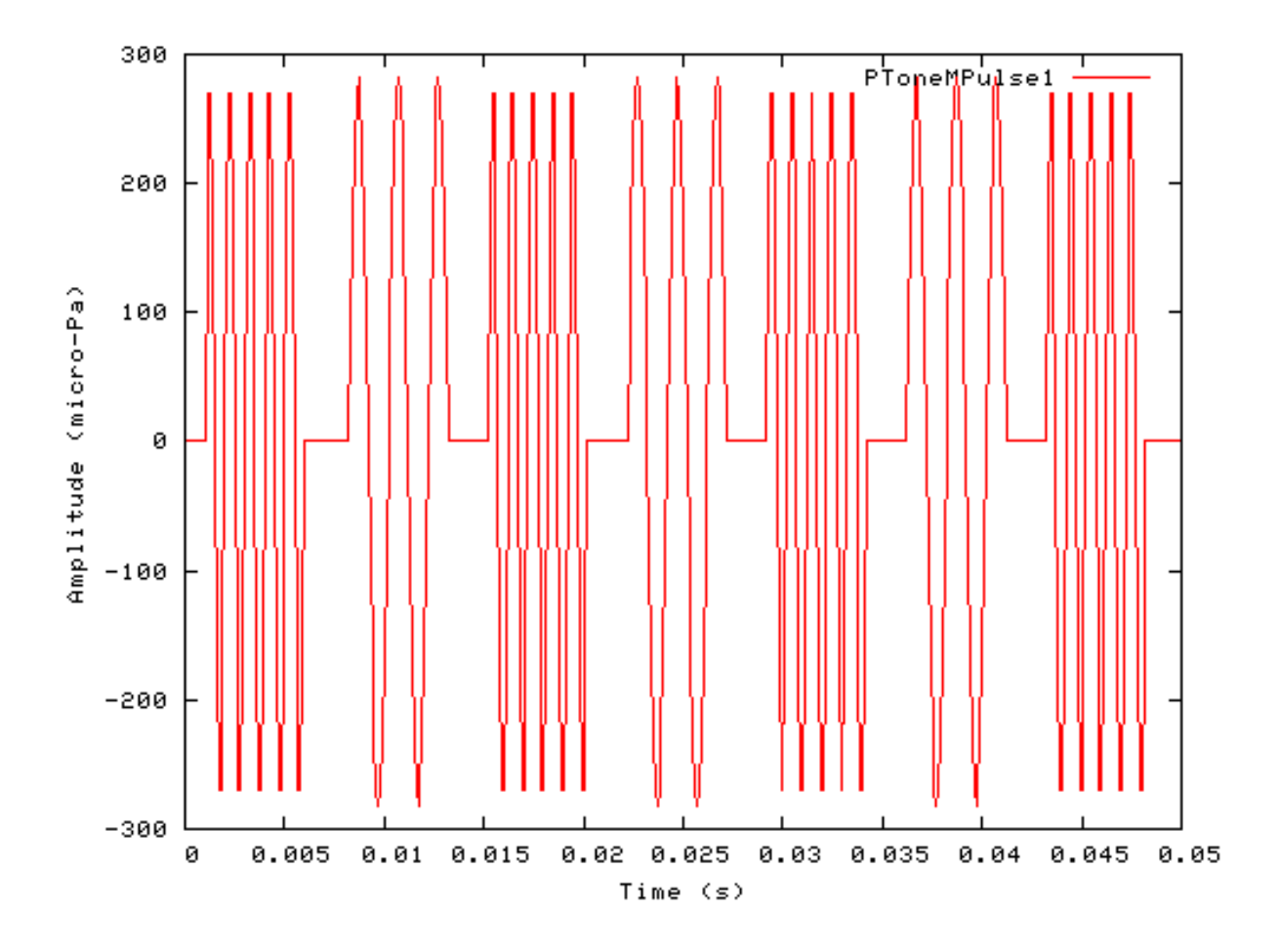

# **Stim\_StepFun: Step function Stimulus Module**

File name: StStepFun.[ch]

# **Description**

T his module generates a step function stimulus.

Inputs None. Outputs Single channelled output. Reference

# **Module Parameters**

#### **Example 12.12. Stim\_StepFun Parameter File**

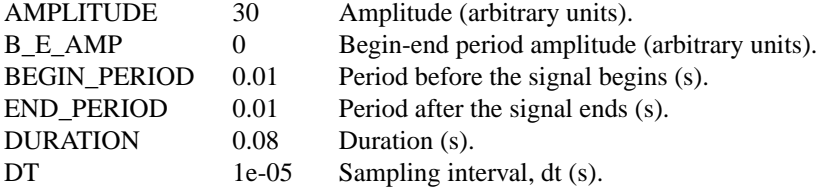

### **Examples Using the 'Stim\_StepFun' Process Module**

#### **Example: AutoTest/St/StepFun1.sim**

# This example simulation script with its associated parameter files is in the # AutoTest package, which can be downloaded from the DSAM web site.

```
# ./St/StepFun1.sim
begin {
 Stim_StepFun < StepFun1.par
 Display_Signal
}
```
**Figure 12.19. A stimulus generated by the Stim\_StepFun module. This stimulus has been used where a current pulse is required, though it can be applied to other cases.**

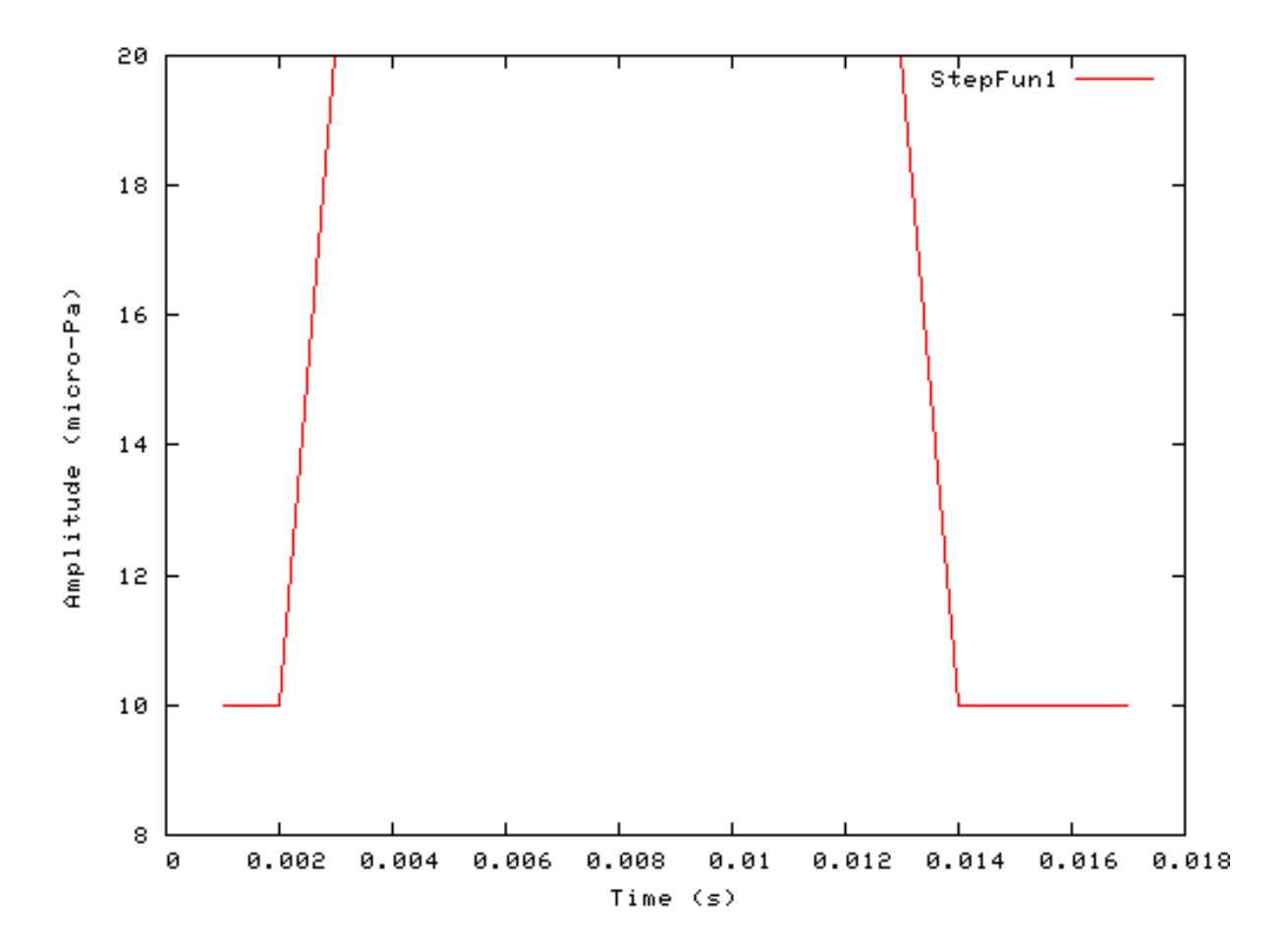

### **Segmented Mode Example: AutoTest/St/StepFun2.sim**

# This example simulation script with its associated parameter files is in the

# AutoTest package, which can be downloaded from the DSAM web site.

```
# ./St/StepFun2.sim
begin {
 Stim_StepFun < StepFun2.par
 Display_Signal
}
```
**Figure 12.20. StepFun stimulus behaviour in** *segmented rocessing* **mode. The full stimulus is generated once in normal mode, then the stimulus is generated in segments in** *segmentprocessing* **mode. Note that in** *segmented-processing* **mode the stimulus is repeated.**

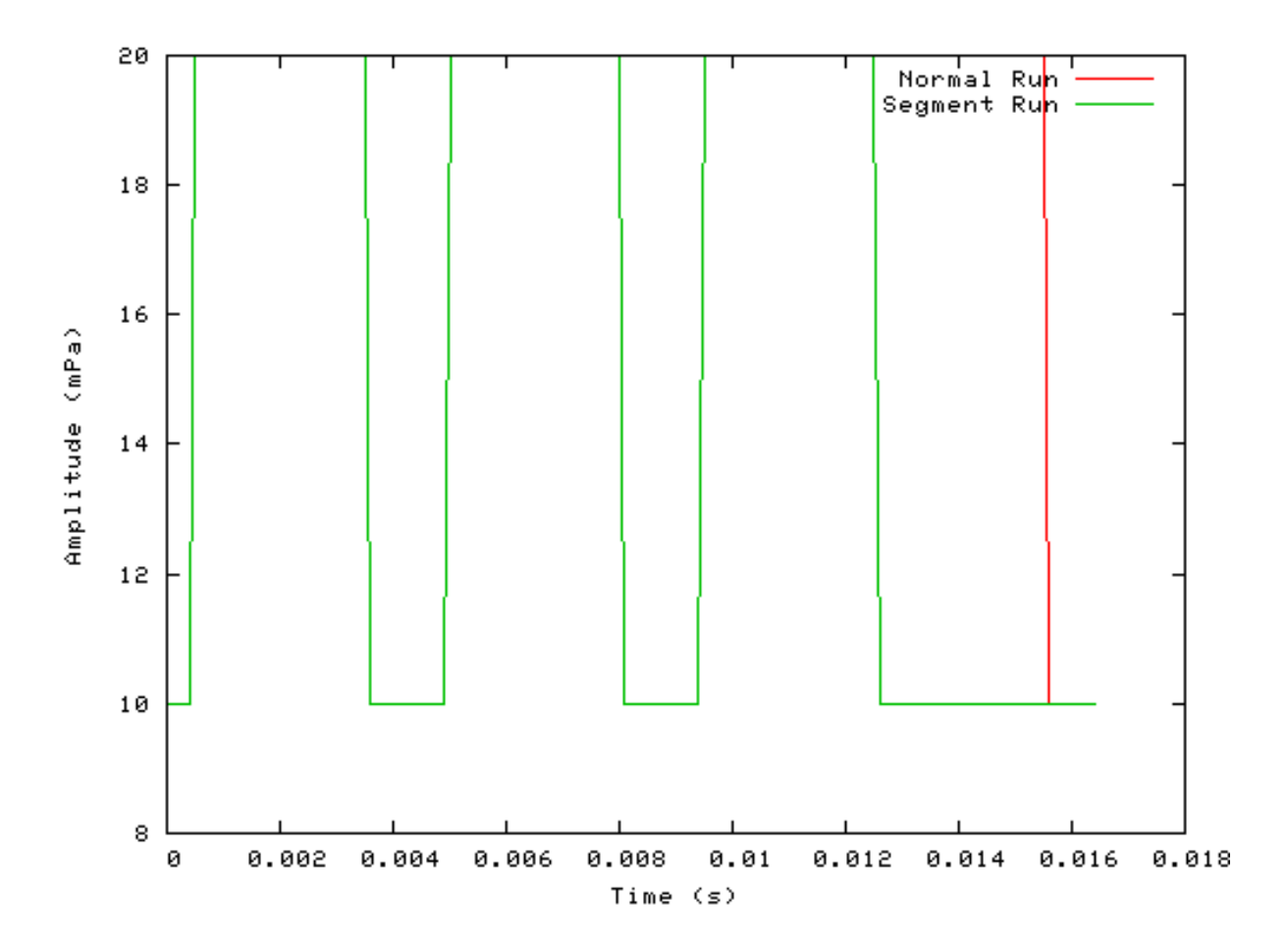

# **Stim\_WhiteNoise: White Noise Stimulus Module**

File name: StWhiteNoise.[ch]

# **Description**

This module generates a monaural or binaural white noise stimulus.

Inputs None. Outputs Single channelled output. Reference

### **Module Parameters**

**Example 12.13. Stim\_WhiteNoise Parameter File**

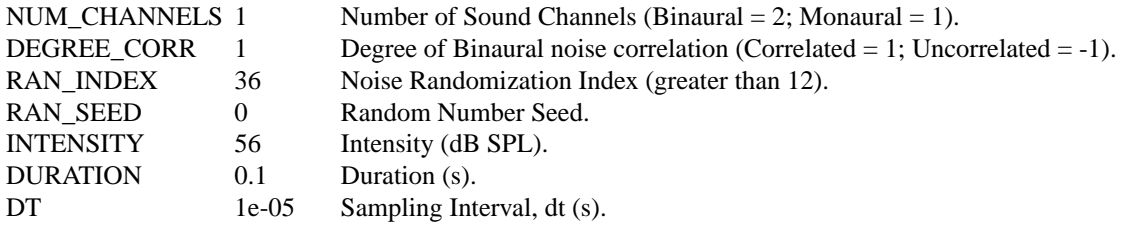

# **Examples Using the 'Stim\_WhiteNoise' Process Module**

#### **Example: AutoTest/St/WhiteNoise1.sim**

# This example simulation script with its associated parameter files is in the # AutoTest package, which can be downloaded from the DSAM web site.

```
# ./St/WhiteNoise1.sim
begin {
 Stim_WhiteNoise < WNoise1.par
 Display_Signal
}
```
#### **Figure 12.21. A stimulus generated by the Stim\_WhiteNoise module.**

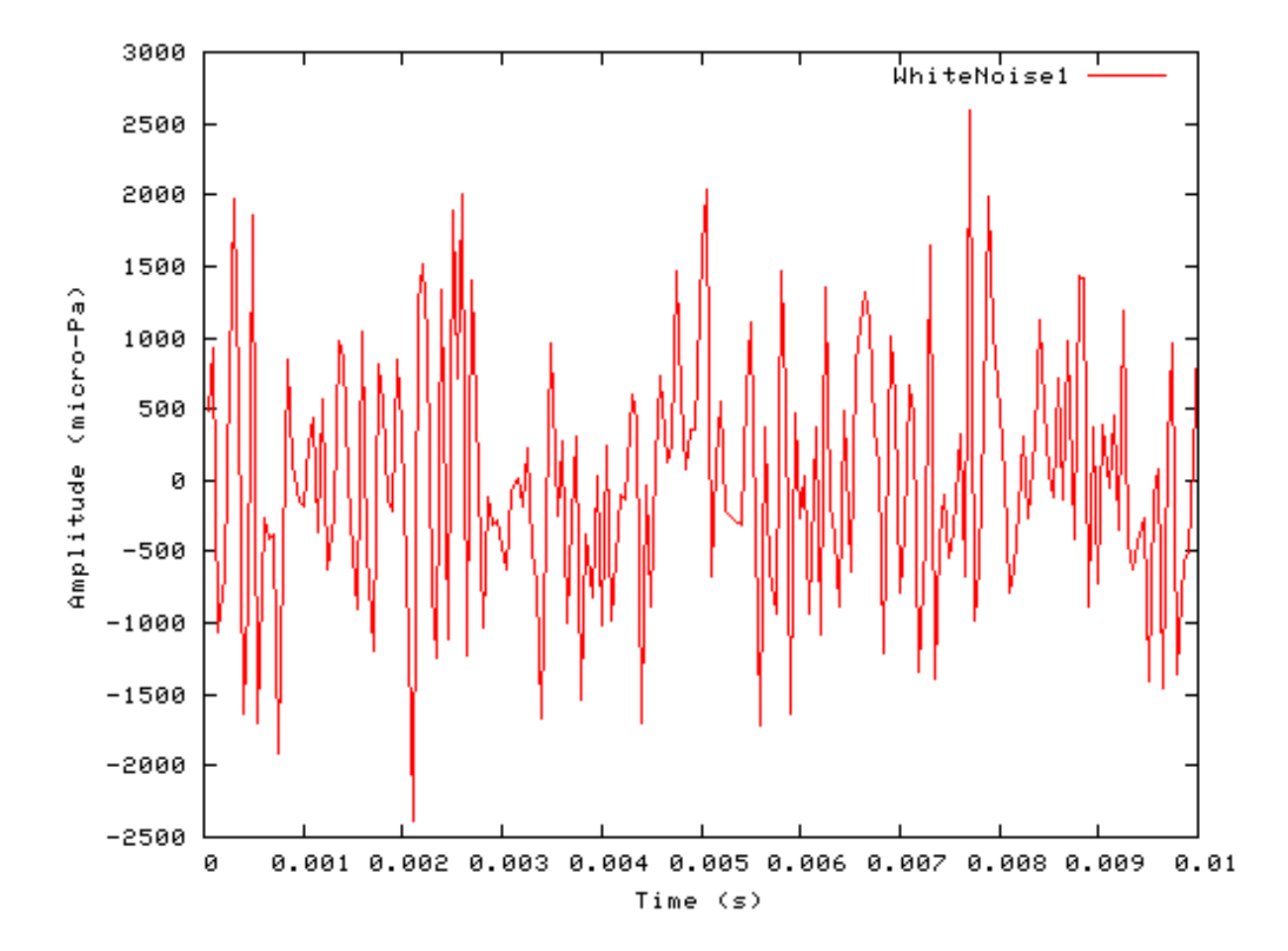

# **Chapter 13. Transform Modules**

# **Introduction**

The *transform process* modules are a later addition to the DSAM library. Unlike the other process modules, transform modules do not create a signal but change or *transform* an existing one. For example, if a stimulus is ramped using the Trans\_Gate module, then unless the stimulus generation is repeated, any process connected to the stimulus process will use the transformed, ramped signal. The use of a transform modules makes no significant difference when using simulation scripts.

# **Trans\_CollectSignals: Channel collection Transform Module**

File name: TrCollectSignals.[ch]

# **Description**

This process module collects the channels from multiple input signals. The output is a single multi-channel signal with the number of channels equal to the sum of all the input signal channels.

Inputs Multi-signal input. Outputs The input signal channels.are rearranged to appear as a single multi-channel signal. Reference

# **Module Parameters**

**Example 13.1. Trans\_CollectSignals Parameter File**

MODE CHAN\_INDEX Channel labelling mode ('chan\_index', 'input\_labels' or 'user').

# **Examples Using the 'Trans\_CollectSignals' Process Module**

**Example: AutoTest/Tr/CollectSignals1.sim**

```
begin {
```

```
s1% Stim_PureTone (->cc) < PTone2.par
s2% Stim_Click (->bm1) < Click1.par
bm1% BM_GammaT (s2->cc) < GammaTLog1.par
s3% Stim_Harmonic (->cc) < Harmonic1.par
cc% Trans_CollectSignals (s1, bm1, s3->)
Display_Signal
```
}

#### **Example: AutoTest/Tr/CollectSignals2.sim**

```
begin {
```

```
s1% Stim_PureTone (->cc) < PTone2.par
s2% Stim_Click (->bm1) < Click1.par
bm1% BM_GammaT (s2->cc) < GammaTLog1.par
s3% Stim_Harmonic (->cc) < Harmonic1.par
cc% Trans_CollectSignals (s1, bm1, s3->) < CollectSigs1.par
 Display_Signal
```
}

### **Example: AutoTest/Tr/CollectSignals3.sim**

```
begin {
```

```
s1% Stim_PureTone (->cc) < PTone2.par
s2% Stim_Click (->bm1) < Click1.par
bm1% BM_GammaT (s2->cc) < GammaTLog1.par
s3% Stim_Harmonic (->cc) < Harmonic1.par
cc% Trans_CollectSignals (s1, bm1, s3->) < CollectSigs2.par
Display_Signal
```
}

#### **Trans\_Damp: Damping Transform Module** File name: TrGate.[ch]

# **Description**

When this process module is used the [Trans\\_Gate](#page-269-0) process module is called in reduced operation mode.

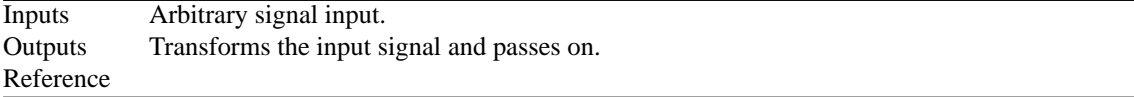

# **Module Parameters**

#### **Example 13.2. Trans\_Damp Parameter File**

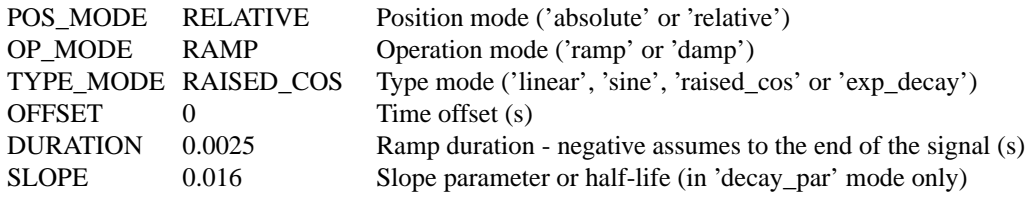

See [the section called "Trans\\_Gate: Gating Transform Module"](#page-269-0) for the parameter options. Note that the use of the process module implies that the *op\_mode* parameter is set to *damp* and cannot be changed.

# **Examples Using the 'Trans\_Damp' Process Module**

#### **Damped Example: AutoTest/Tr/Damp1.sim**

# This example simulation script with its associated parameter files is in the # AutoTest package, which can be downloaded from the DSAM web site.

```
# ./Tr/Damp1.sim
begin {
Stim_PureTone_2 < P2Tone1.par
Trans Damp < Damp4.par
Display_Signal
}
```
**Figure 13.1. Damped Sinusoid**

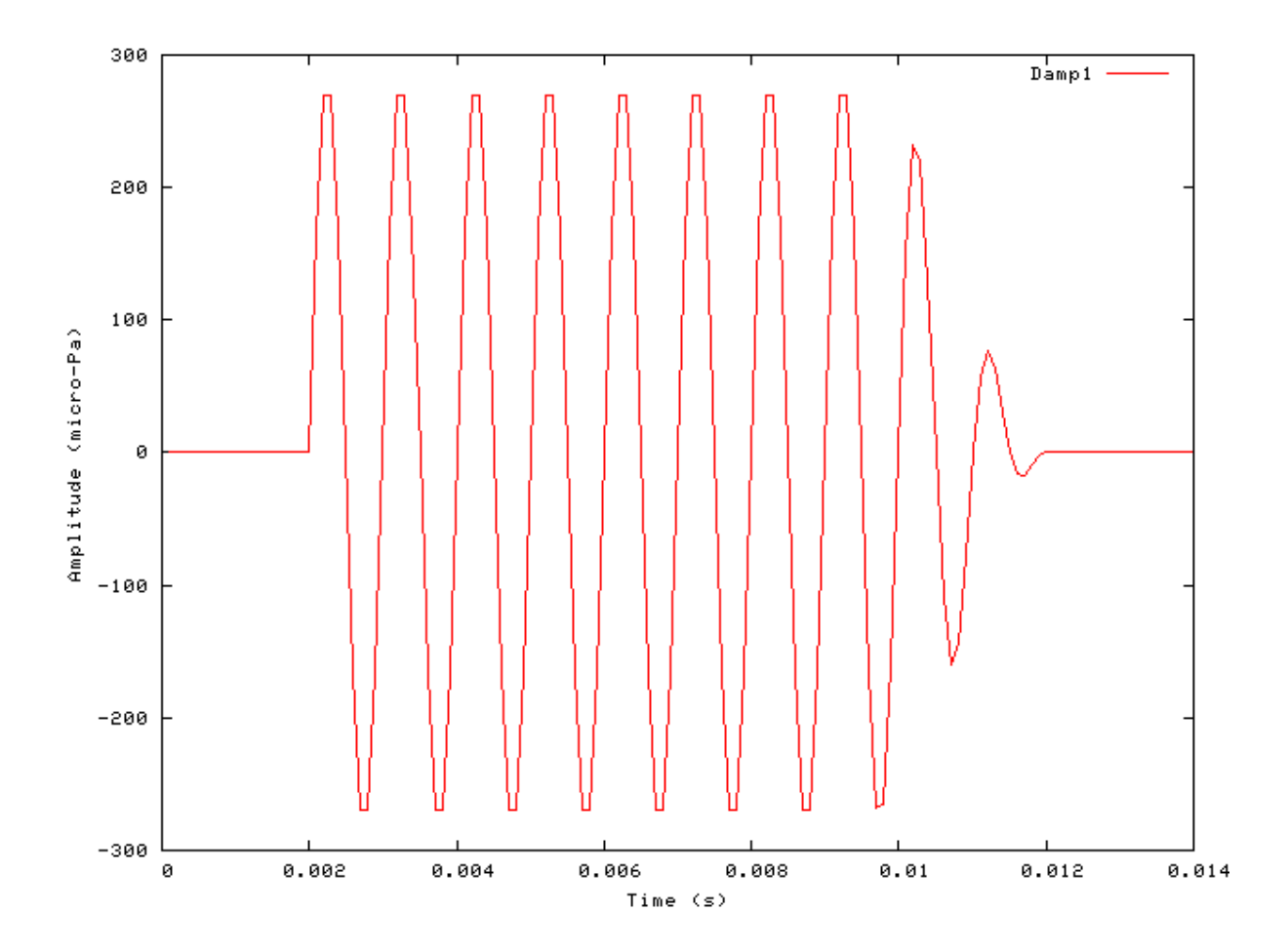

# <span id="page-269-0"></span>**Trans\_Gate: Gating Transform Module**

File name: TrGate.[ch]

# **Description**

This is the general signal gating transformation module. It changes the start or end envelope of a signal using a selection of ramping, or damping functions. The ramp functions are defined as a function that can vary from 0 to 1 as a function of the ramp interval.

Impulse signals, such as clicks, should not be ramped; if a warning message is given, in this case ignore it. If a signal is ramped, then its ramp flag will be set. This process will only operate on the first signal section in [segmented processing](#page-32-0) mode.

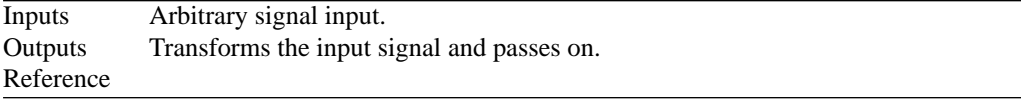

# **Module Parameters**

#### **Example 13.3. Trans\_Gate Parameter File**

| POS MODE RELATIVE    |             | Position mode ('absolute' or 'relative')                      |
|----------------------|-------------|---------------------------------------------------------------|
| OP MODE              | <b>RAMP</b> | Operation mode ('ramp' or 'damp')                             |
| TYPE MODE RAISED COS |             | Type mode ('linear', 'sine', 'raised_cos' or 'exp_decay')     |
| <b>OFFSET</b>        |             | Time offset (s)                                               |
| <b>DURATION</b>      | 0.0025      | Ramp duration - negative assumes to the end of the signal (s) |
| <b>SLOPE</b>         | 0.016       | Slope parameter or half-life (in 'decay_par' mode only)       |

**Table 13.1. Trans\_Gate: Position mode options.**

| <b>Pos_Mode Description</b> |                                                                                                    |  |
|-----------------------------|----------------------------------------------------------------------------------------------------|--|
| absolute                    | In this mode the signal is 'ramped' forwards from the <b>offset</b> time and 'damped' forwards to the<br><b>offset</b> time (effectively the damped option is a ramp backwards from the <b>offset</b> time). |  |
| relative                    |                                                                                                    |  |

**Table 13.2. Trans\_Gate: Op\_Mode options.**

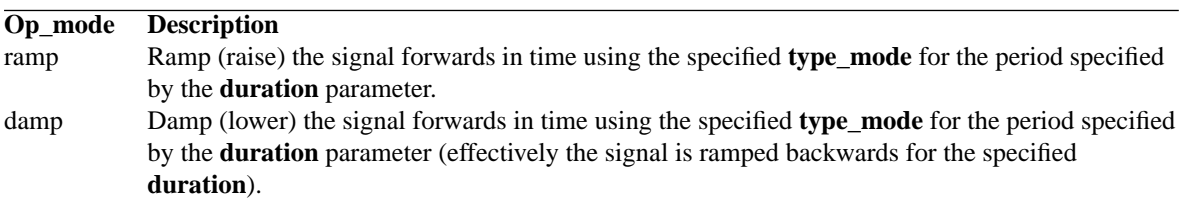

**Table 13.3. Trans\_Gate: Type\_mode options.**

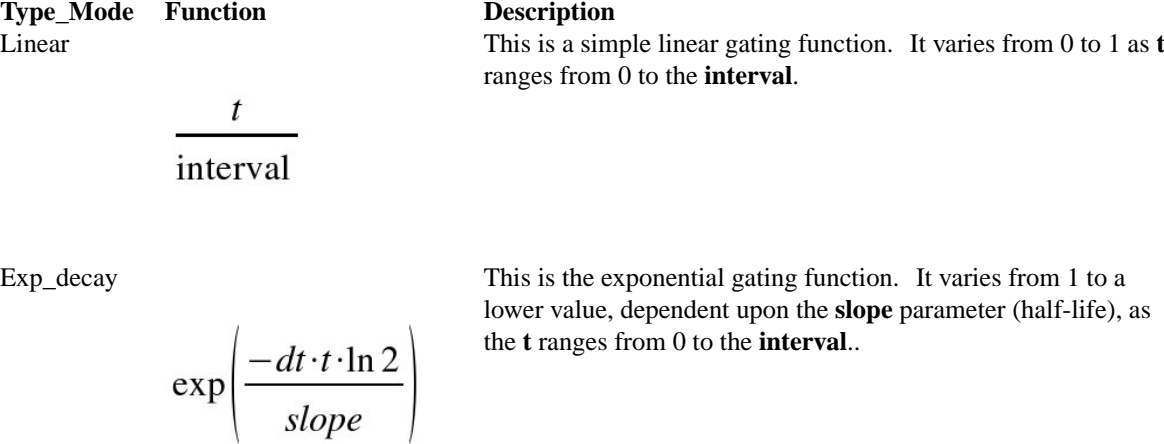

$$
\frac{1}{2}\cos\left(\pi \frac{t}{\text{interval}} + 1\right)
$$

Raised\_cos This is the commonly used raised-cosine gating function. It varies from 0 to 1 as the **t** ranges from 0 to the **interval** length.

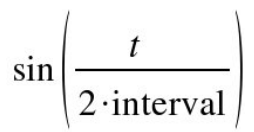

Sine This is the sine gating function. It varies from 0 to 1 as the **t** ranges from 0 to the **interval** length.

### **Examples Using the 'Trans\_Gate' Process Module**

#### **Absolute Ramp and Damp Examples: AutoTest/Tr/GateAbsRamp1.sim & AutoTest/Tr/GateAbsDamp1.sim**

```
# This example simulation script
with its associated parameter files
is in the
# AutoTest package, which can be
downloaded from the DSAM web site.
# ./Tr/GateAbsRamp1.sim
begin {
 Stim_PureTone_2 < P2Tone1.par
repeat 10 {
Trans_Gate < Ramp1.par
Display_Signal
 }
}
                                    # This example simulation script
                                    with its associated parameter files
                                    is in the
                                    # AutoTest package, which can be
                                    downloaded from the DSAM web site.
                                    # ./Tr/GateAbsDamp1.sim
                                    begin {
                                     Stim_PureTone_2 < P2Tone1.par
                                     repeat 10 {
                                     Trans_Gate < Damp1.par
                                     Display_Signal
                                     }
                                    }
```
#### **Figure 13.2. Absolute Sine Ramp Figure 13.3. Absolute Sine Damp**

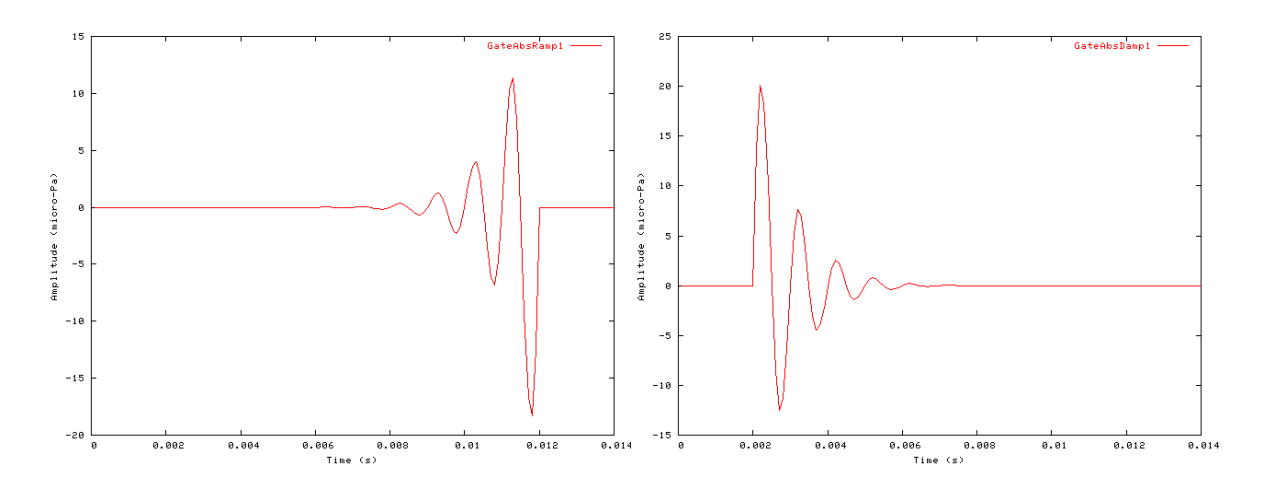

#### **Relative Ramp and Damp Examples: AutoTest/Tr/GateRelRamp1.sim & AutoTest/Tr/GateRelDamp1.sim**

```
# This example simulation script
with its associated parameter files
with its associated parameter files
is in the
# AutoTest package, which can be
downloaded from the DSAM web site.
# ./Tr/GateRelRamp1.sim
begin {
 Stim_PureTone_2 < P2Tone1.par
Trans_Gate < Ramp2.par
Display_Signal
}
                                    # This example simulation script
                                    is in the
                                    # AutoTest package, which can be
                                    downloaded from the DSAM web site.
                                    # ./Tr/GateRelDamp1.sim
                                    begin {
                                     Stim_PureTone_2 < P2Tone1.par
                                     Trans_Gate < Damp2.par
                                     Display_Signal
                                    }
```
#### **Figure 13.4. Relative Sine Ramp Figure 13.5. Relative Sine Damp**

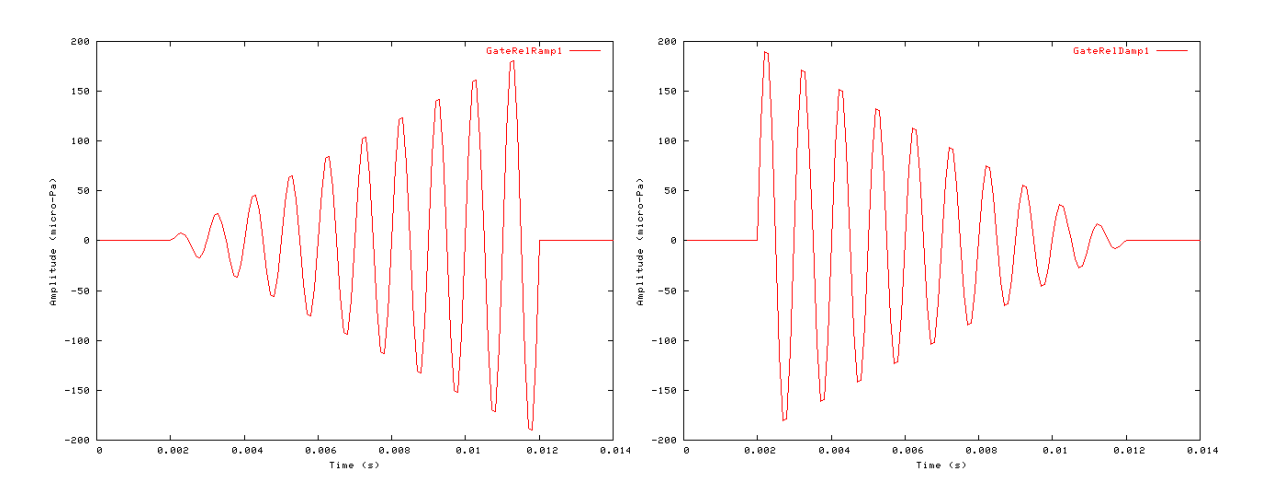

#### **Raised Cosine Example: AutoTest/Tr/GateRelRamp2.sim**

# This example simulation script with its associated parameter files is in the # AutoTest package, which can be downloaded from the DSAM web site.

```
# ./Tr/GateRelRamp2.sim
begin {
Stim_PureTone_2 < P2Tone1.par
Trans_Gate < Ramp3.par
```
Display\_Signal

}

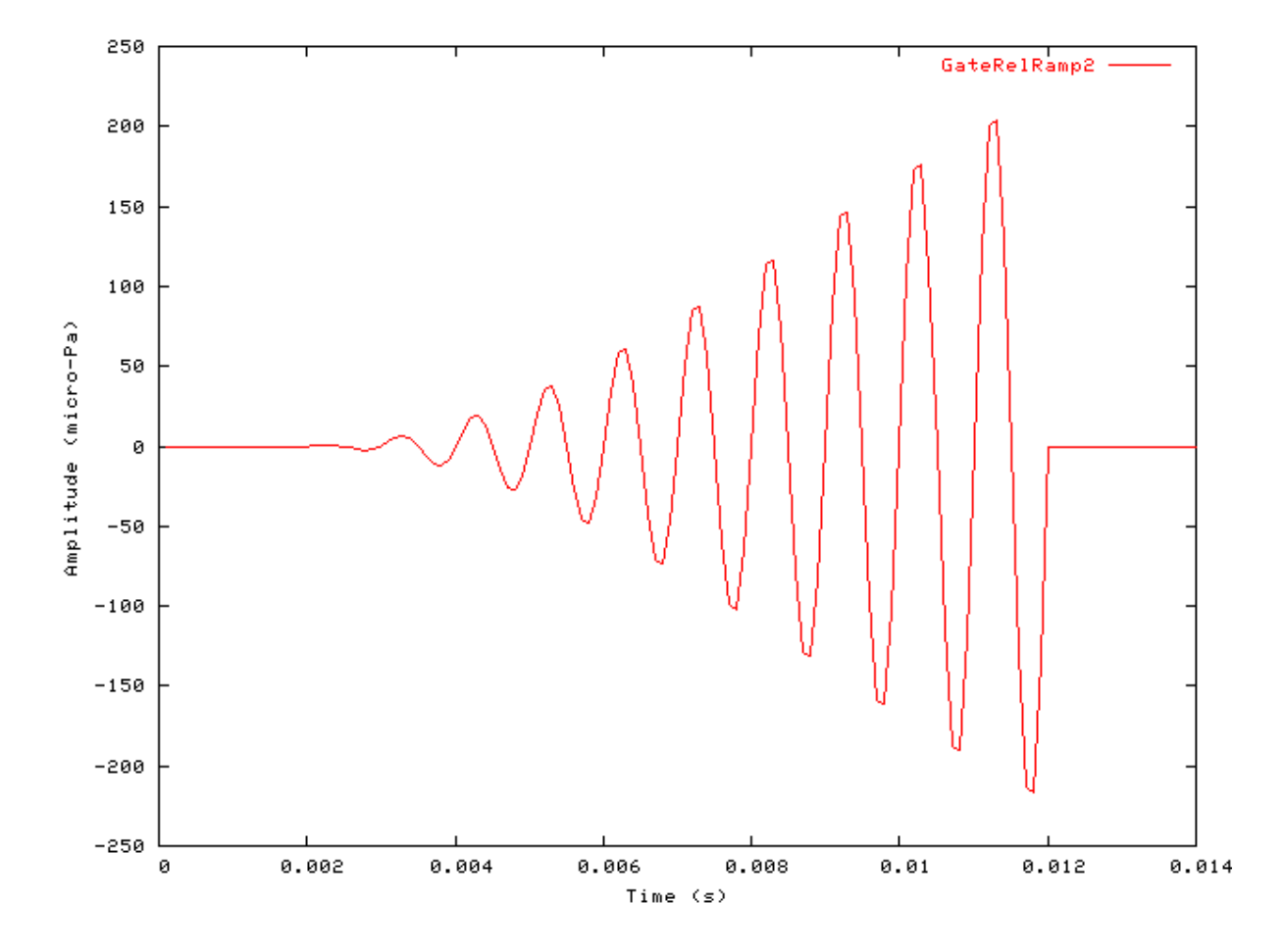

**Figure 13.6. Gating module results using** *raised\_cos* **function.**

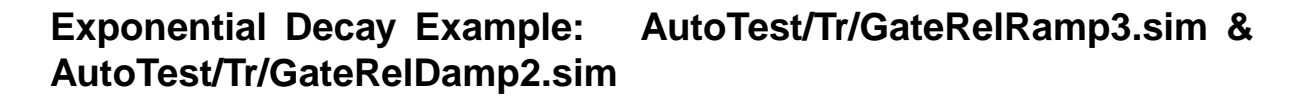

```
# This example simulation script
with its associated parameter files
is in the
# AutoTest package, which can be
downloaded from the DSAM web site.
# ./Tr/GateRelRamp3.sim
begin {
 Stim PureTone 2 < P2Tone1.par
Trans_Gate < Ramp4.par
Display_Signal
}
                                    # This example simulation script
                                    with its associated parameter files
                                    is in the
                                    # AutoTest package, which can be
                                    downloaded from the DSAM web site.
                                    # ./Tr/GateRelDamp2.sim
                                    begin {
                                     Stim_PureTone_2 < P2Tone1.par
                                     Trans_Gate < Damp3.par
                                     Display_Signal
                                    }
```
#### **Figure 13.7. Relative Exponential Ramp Figure 13.8. Relative Exponential Damp**

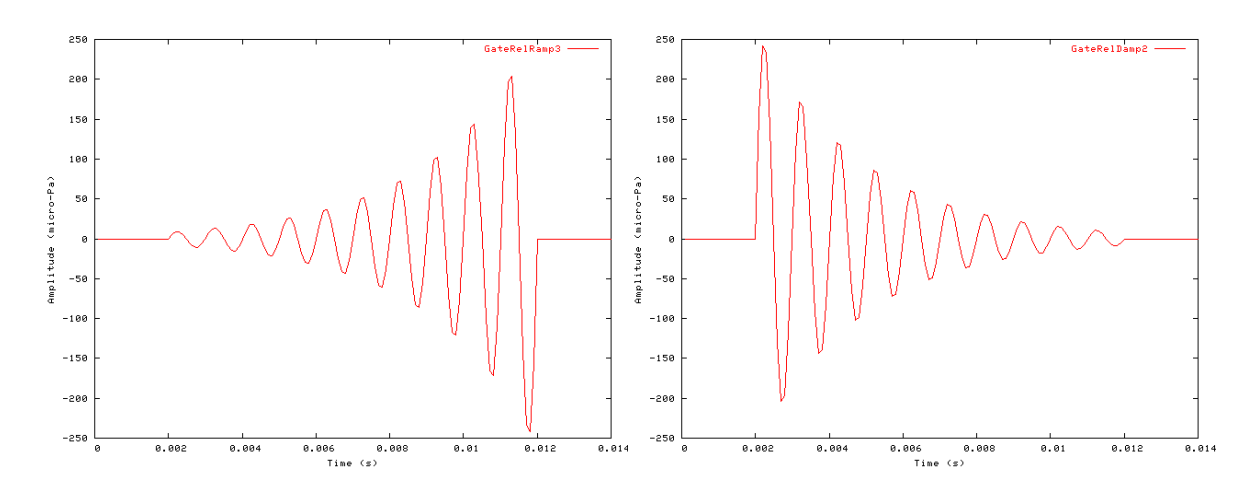

#### **Comments:**

All the tests use a pure tone stimulus surround by silence.

#### **Trans\_Ramp: Ramping Transform Module** File name: TrGate.[ch]

# **Description**

When this process module is used the [Trans\\_Gate](#page-269-0) process module is called in reduced operation mode.

Note that the use of the process module implies that the *op\_mode* parameter is set to *ramp* and cannot be changed.

Inputs Arbitrary signal input. Outputs Transforms the input signal and passes on. Reference

# **Module Parameters**

#### **Example 13.4. Trans\_Ramp Parameter File**

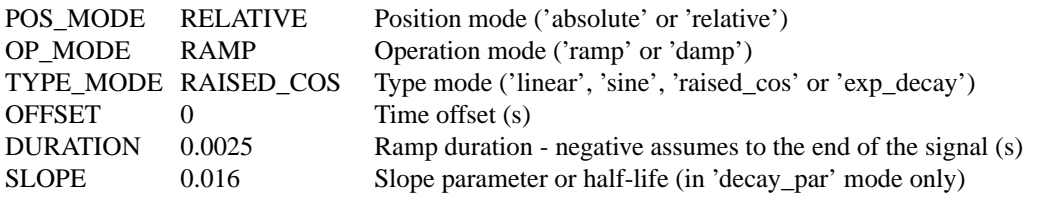

See [the section called "Trans\\_Gate: Gating Transform Module"](#page-269-0) for the parameter options. Note that the use of the process module implies that the *op\_mode* parameter is set to *ramp* and cannot be changed.

# **Examples Using the 'Trans\_Ramp' Process Module**

#### **Ramped Example: AutoTest/Tr/Ramp1.sim**

# This example simulation script with its associated parameter files is in the # AutoTest package, which can be downloaded from the DSAM web site.

```
# ./Tr/Ramp1.sim
begin {
Stim_PureTone_2 < P2Tone1.par
Trans_Ramp < Ramp5.par
Display_Signal
}
```
**Figure 13.9. Ramped Sinusoid**

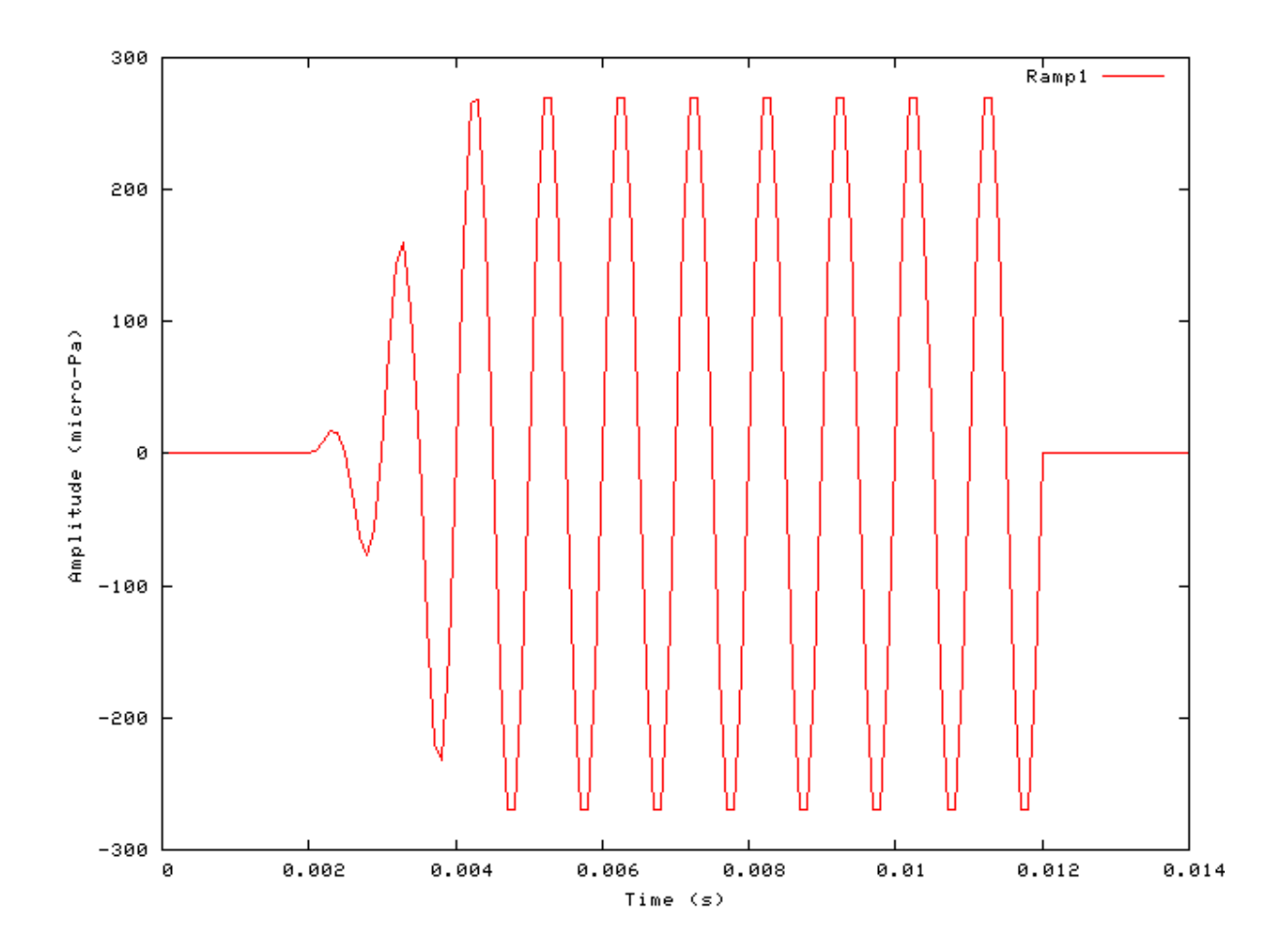

# **Trans\_SetDBSPL: Level transform module**

File name: TrSetDBSPL.[ch]

# **Description**

This program calculates a signal's current intensity and adjusts it to a specified intensity. An offset is specified for the start of the intensity calculation. **It is not advisable using this module in segment processing mode, as it will set the gain for the entire signal from the first processed segment only**. Therefore the appropriate gain will only be correct for the rest of the signal if the first segment contains a reference pure tone.

```
Inputs Arbitrary signal input.
Outputs Transforms the input signal and passes on.
Reference
```
# **Module Parameters**

#### **Example 13.5. Trans\_SetDBSPL Parameter File**

OFFSET 0 Time offset for intensity calculation (s).

DBSPL 0 Required intensity setting (dB SPL).

### **Example: AutoTest/Tr/SetDBSPL1.sim**

# This example simulation script with its associated parameter files is in the # AutoTest package, which can be downloaded from the DSAM web site.

```
# ./Tr/SetDBSPL1.sim
begin {
 Stim_PureTone < PTone1.par
 repeat 10 {
 Trans_SetDBSPL < DBSPL1.par
 Display_Signal
 }
Ana_Intensity < Intensty1.par
}
```
This test outputs a single number result.

# **Chapter 14. Utility Modules**

# **Util\_Accumulate: Accumulate Utility Module**

File name: UtAccumulate.[ch]

# **Description**

This utility accumulates data from its input process. It adds to previous data if the process has already been used. **It will continue adding to the previous data unless the process is reset -** see [the section called "Accumulating](#page-24-0) [Data with Process Modules".](#page-24-0)

This utility can also accumulate output from more than one connected process. This allows the output from more than one process to be accumulated as a single process signal.

Inputs Arbitrary. If input is being supplied from multiple processes, then they must all have the same signal dimensions. Outputs Produces an output signal with the same dimensions as the input signal, though the output. Reference

# **Module Parameters**

This utility has no parameters.

# **Examples Using the 'Ana\_ACF' Process Module**

### **Example: AutoTest/Ut/Accumulate1.sim**

# This example simulation script with its associated parameter files is in the # AutoTest package, which can be downloaded from the DSAM web site.

```
# ./Ut/Accumulate1.sim
begin {
s1% Stim PureTone (->a) < PTone2.par
s2% Stim PureTone (->a) < PTone3.par
 repeat 3 {
 a% Util_Accumulate (s1, s2->)
 Display_Signal
 }
}
```
**Figure 14.1. Two pure tones added together using the accumulator module.**

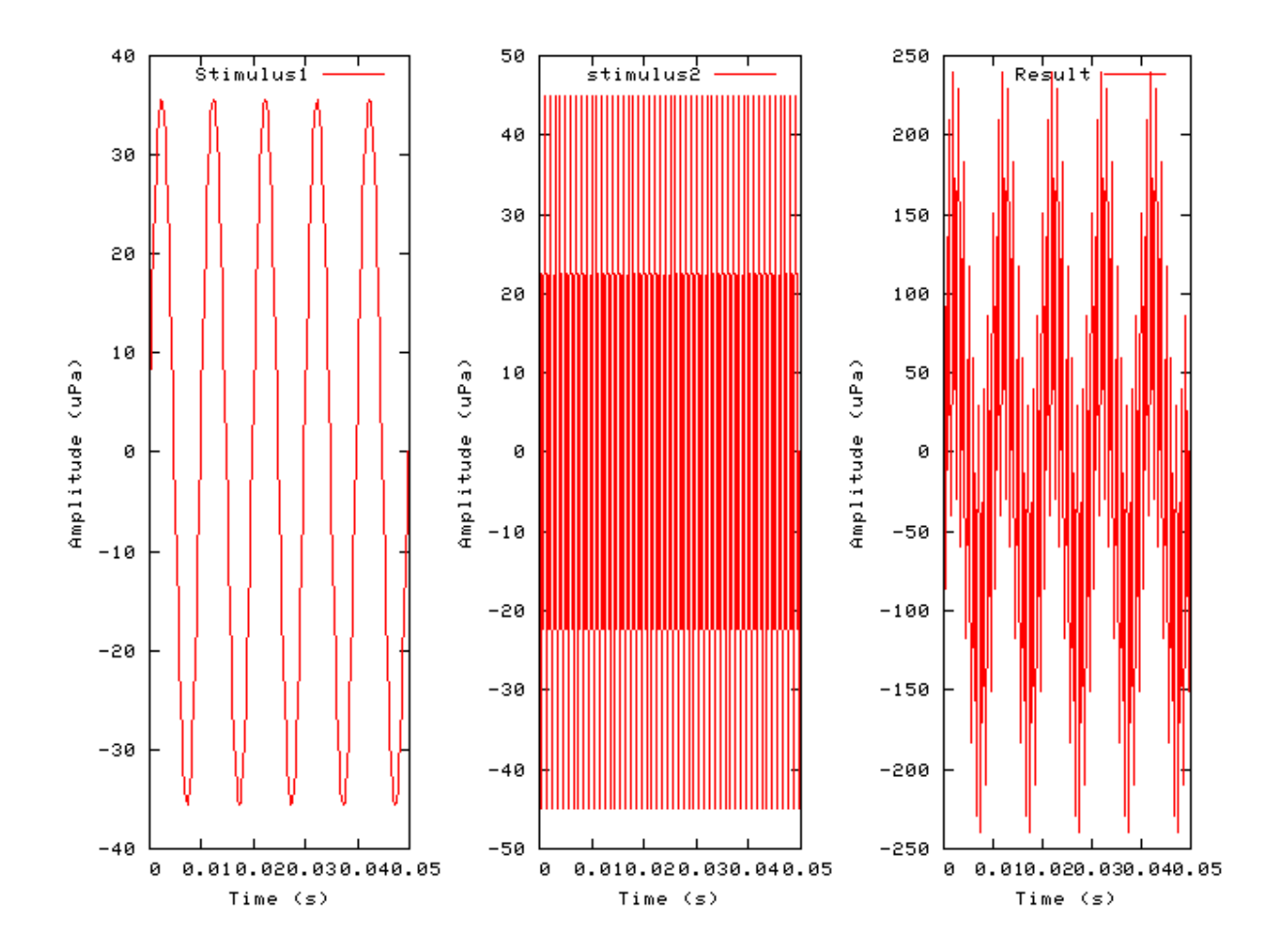

# **Util\_AmpMod: Amplitude Modulation Utility Module**

File name: UtAmpMod.[ch]

# **Description**

This module generates an amplitude modulated output signal from the connected input signal. A number of amplitude modulations can be specified.

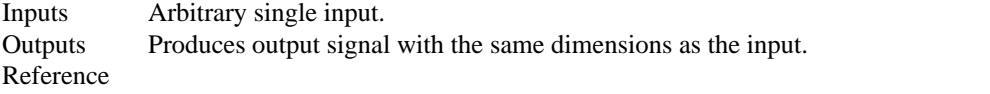

# **Module Parameters**

#### **Example 14.1. Util\_AmpMod Parameter File**

NUM\_FREQS 1 Number of modulation frequencies. DEPTH 0:50 FREQUENCY 0:100 PHASE 0:0

# **Examples Using the 'Util\_AmpMod' Process Module**

#### **Example: AutoTest/Ut/AmpModulation1.sim**

# This example simulation script with its associated parameter files is in the # AutoTest package, which can be downloaded from the DSAM web site.

```
# ./Ut/AmpModulation1.sim
begin {
st% Stim_WhiteNoise < WNoise2.par
Util_AmpMod < AmpMod1.par
Display_Signal
}
```
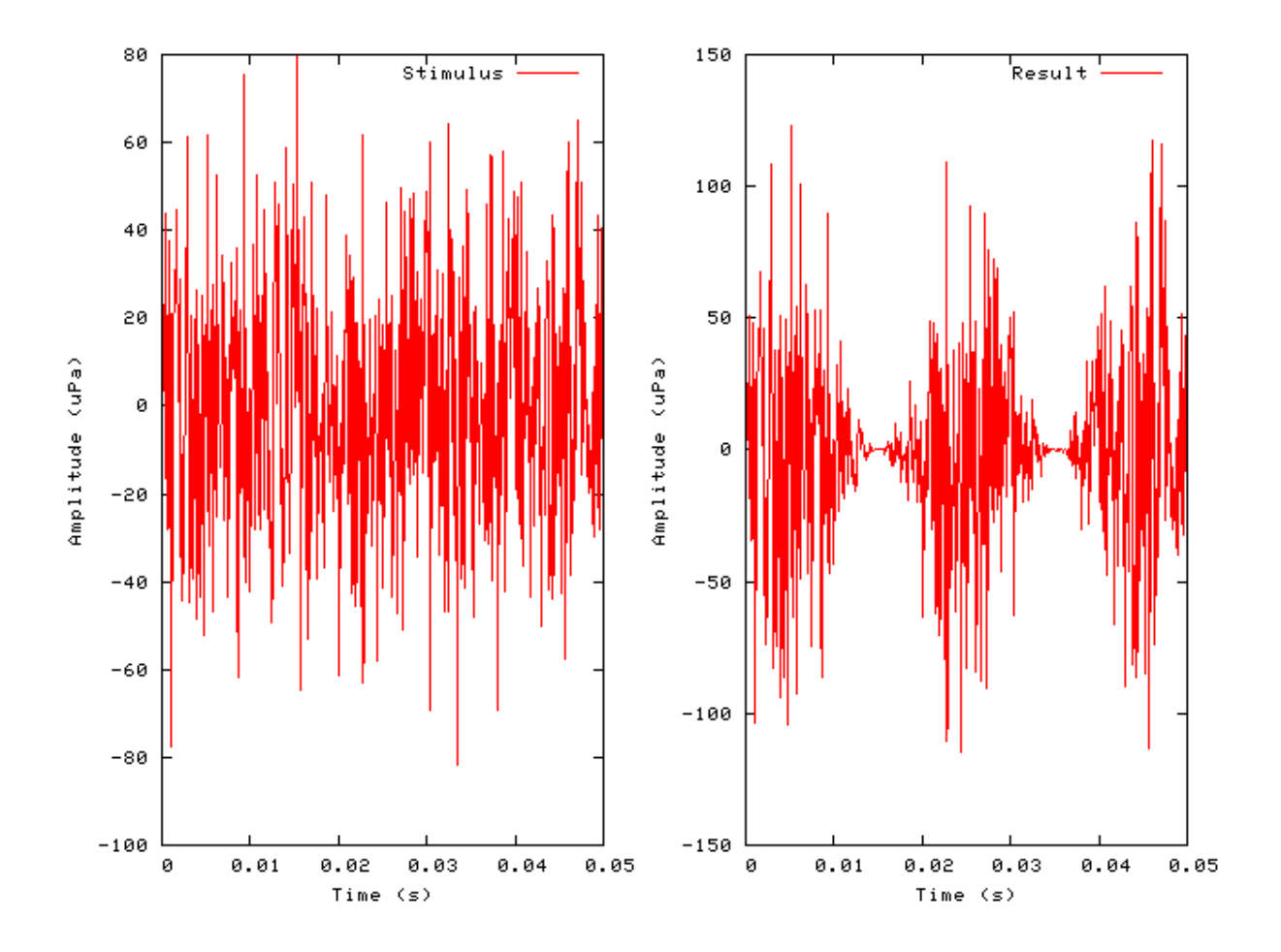

**Figure 14.2. An amplitude modulated pure tone using the Amplitude modulation utility.**

### **Util\_BinSignal: Bin Collection Utility Module** File name: UtBinSignal.[ch]

### **Description**

This module generates a binned histogram from the input process. It adds to previous data if it has already been used. **It will continue adding to the previous data unless the process is reset -** see [the section called](#page-24-0) ["Accumulating Data with Process Modules".](#page-24-0)

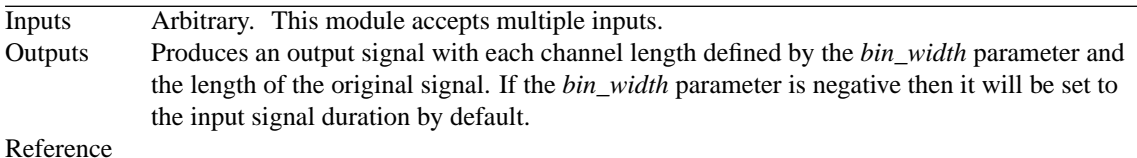

### **Module Parameters**

#### **Example 14.2. Util\_BinSignal Parameter File**

MODE SUM Bining mode ('average' or 'sum'). BIN WIDTH -1 Bin width for binned signal (s) (-ve: prev. signal duration).

#### **Table 14.1. Util\_BinSignal: Mode options**

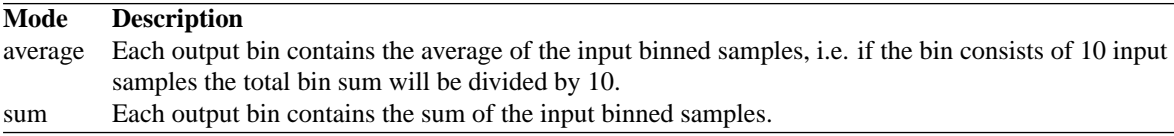

# **Examples Using the 'Util\_AmpMod' Process Module**

#### **Example: AutoTest/Ut/BinSignal1.sim**

# This example simulation script with its associated parameter files is in the # AutoTest package, which can be downloaded from the DSAM web site.

```
# ./Ut/BinSignal1.sim
begin {
st% Stim_PureTone < PTone2.par
repeat 4 {
Util_BinSignal < BinSig1.par
Display_Signal
 }
}
```
**Figure 14.3. Output from the BinSignal utility module using the***sum* **binning mode. The bin width is set to the stimulus sampling interval.**

#### **Example: AutoTest/Ut/BinSignal2.sim**

# This example simulation script with its associated parameter files is in the # AutoTest package, which can be downloaded from the DSAM web site.

```
# ./Ut/BinSignal2.sim
begin {
 Stim_PureTone < PTone2.par
 repeat 4 {
 Util_BinSignal < BinSig2.par
 Display_Signal
 }
}
```
**Figure 14.4. Output from the BinSignal utility module using the***sum* **binning mode. The bin width is set to half the stimulus sampling interval.**

#### **Example: AutoTest/Ut/BinSignal3.sim**

# This example simulation script with its associated parameter files is in the # AutoTest package, which can be downloaded from the DSAM web site.

```
# ./Ut/BinSignal3.sim
begin {
 Stim_PureTone < PTone2.par
 repeat 4 {
 Util_BinSignal < BinSig3.par
 Display_Signal
 }
}
```
**Figure 14.5. Output from the BinSignal utility module using the***average* **binning mode. The bin width is set to half the stimulus sampling interval.**

# **Util\_Compression: Compression Utility Module**

File name: UtCompress.[ch]

# **Description**

This module generates compressed output from the input process. It offers several compression functions.

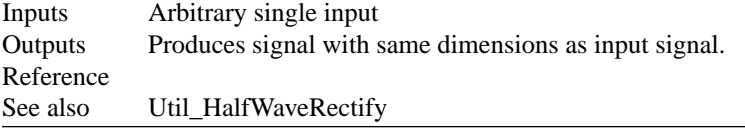

# **Module Parameters**

#### **Example 14.3. Util\_Compression Parameter File**

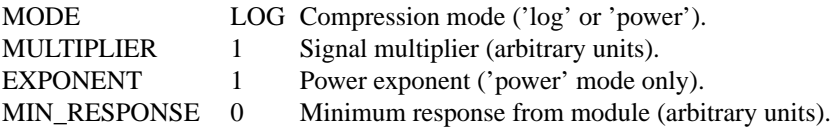

#### **Table 14.2. Util\_Compression: Mode options**

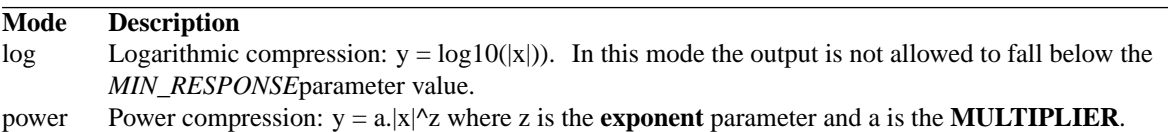

# **Examples Using the 'Util\_Compression' Process Module**

### **Example: AutoTest/Ut/Compress1.sim**

# This example simulation script with its associated parameter files is in the # AutoTest package, which can be downloaded from the DSAM web site.

```
# ./Ut/Compress1.sim
begin {
st% Stim_PureTone < PTone2.par
 Util_Compression < Compres1.par
 Display_Signal
}
```
**Figure 14.6. Output from the Compression utility module, showing** *power* **compression (see Patterson et al. [\[27\]\)](#page-328-0). The stimulus input is also shown.**

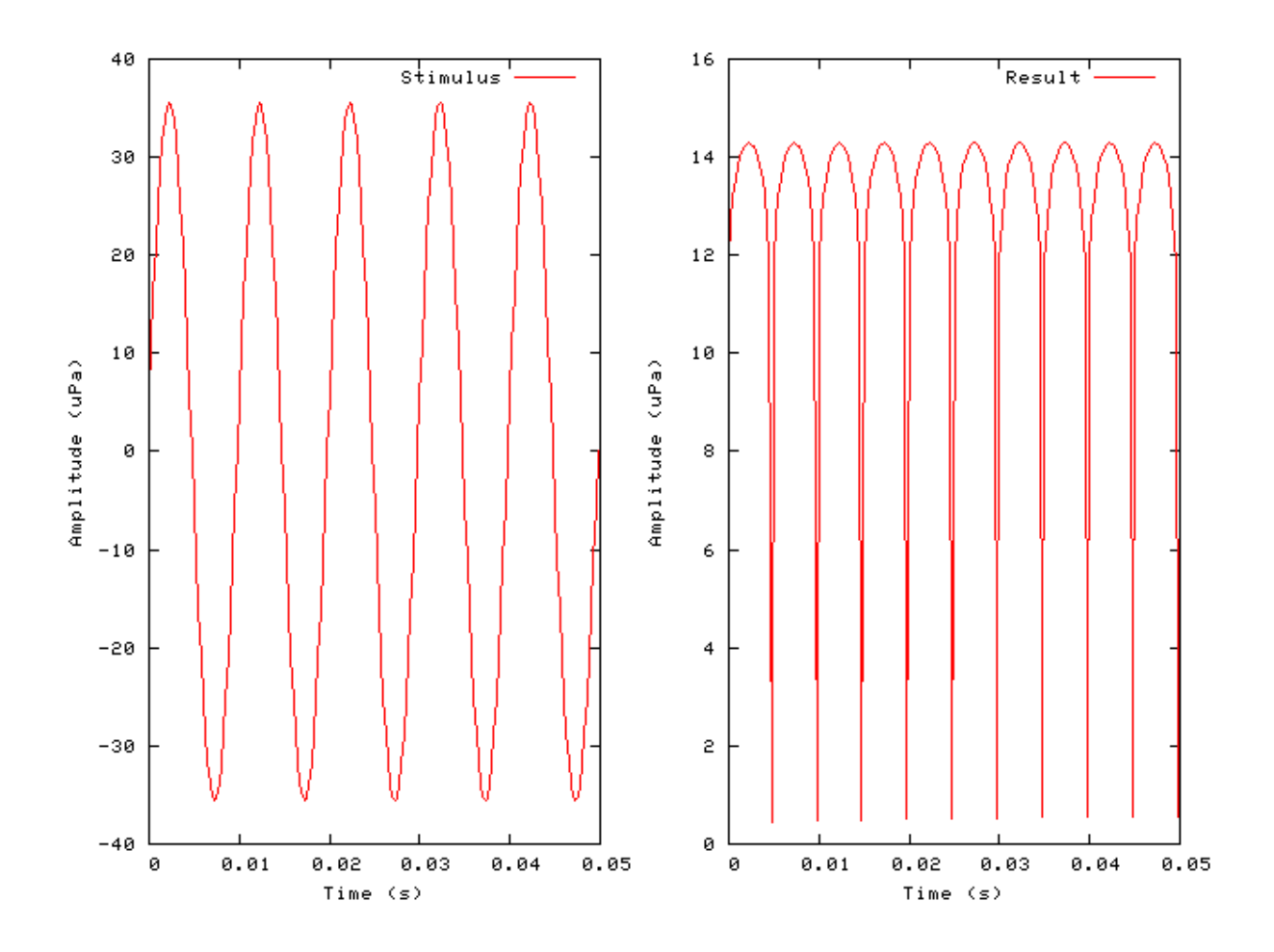

#### **Example: AutoTest/Ut/Compress2.sim**

# This example simulation script with its associated parameter files is in the # AutoTest package, which can be downloaded from the DSAM web site.

```
# ./Ut/Compress2.sim
begin {
st% Stim_PureTone < PTone2.par
 Util_Compression < Compres2.par
 Display_Signal
}
```
**Figure 14.7. Output from the Compression utility module, showing** *log* **compression (see Patterson et al. [\[27\]\)](#page-328-0). The stimulus input is also shown.**
Utilities

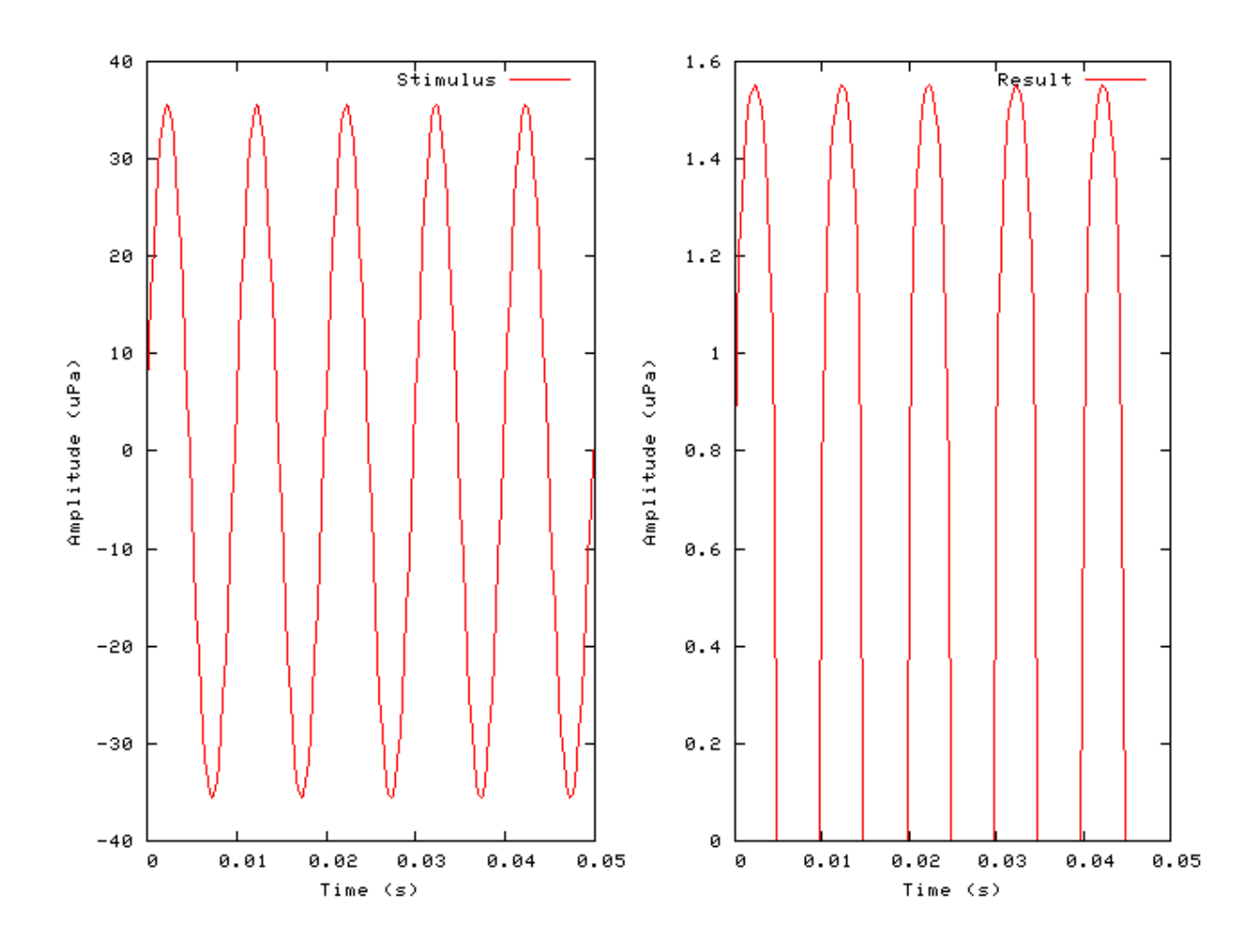

# **Util\_ConvMonaural: Monaural Conversion Utility Module**

File name: UtConvMonaural.[ch]

# **Description**

This routine creates a monaural signal from a binaural signal. The resulting output is the sum of the left and right channels.

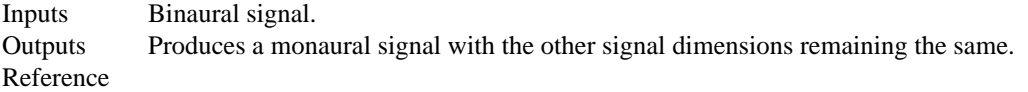

# **Module Parameters**

This utility has no parameters.

# **Examples Using the 'Util\_ConvMonauralion' Process Module**

**Example: AutoTest/Ut/ConvMonaural1.sim**

# This example simulation script with its associated parameter files is in the # AutoTest package, which can be downloaded from the DSAM web site.

```
# ./Ut/ConvMonaural1.sim
begin {
st% Stim_PureTone_Binaural < BPTone2.par
 repeat 10 {
 Util_ConvMonaural
 Display_Signal
 }
}
```
**Figure 14.8. A binaural signal with the left and right waveforms (top two panels respectively) 180 degress out of phase converted to a monaural signal. The result should be a zero signal (subject to rounding errors).**

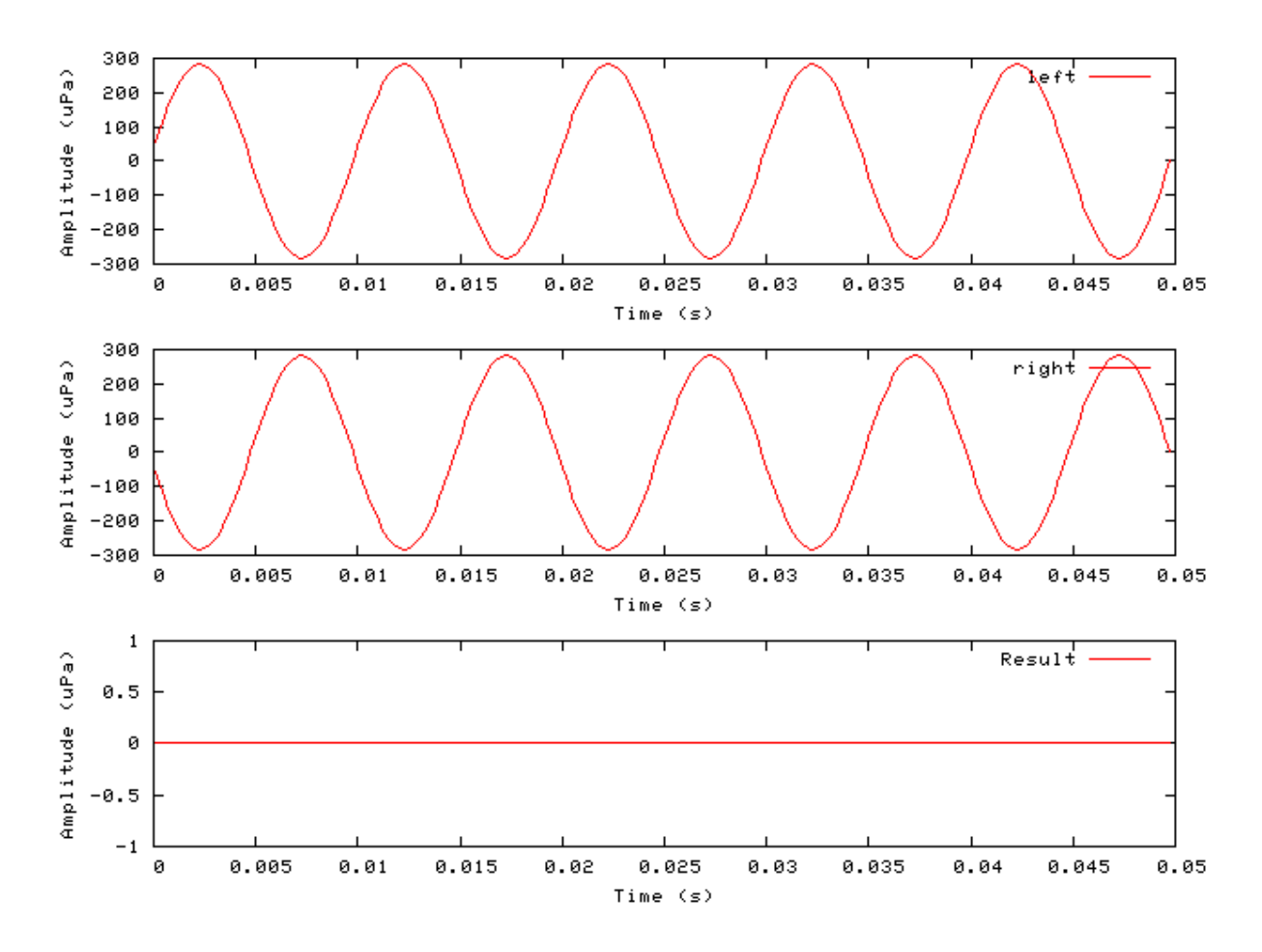

# **Util\_CreateBinaural: Binaural Output Creation Utility Module**

269

File name: UtCreateBinaural.[ch]

# **Description**

This routine creates an interleaved binaural signal from two connected input processes.

Inputs Expects two process inputs. Outputs Produces a binaural output. Reference

## **Module Parameters**

This utility has no parameters.

## **Examples Using the 'Util\_CreateBinaural' Process Module**

#### **Example: AutoTest/Ut/CreateBinaural1.sim**

# This example simulation script with its associated parameter files is in the # AutoTest package, which can be downloaded from the DSAM web site.

```
# ./Ut/CreateBinaural1.sim
begin {
s1% Stim_PureTone (->cb) < PTone2.par
s2% Stim_PureTone (->cb) < PTone3.par
cb% Util_CreateBinaural(s1, s2->)
Display_Signal
}
```
**Figure 14.9. Two pure tones of different frequency and amplitude are combined to create a binaural signal using theUtil\_CreateBinaural.**

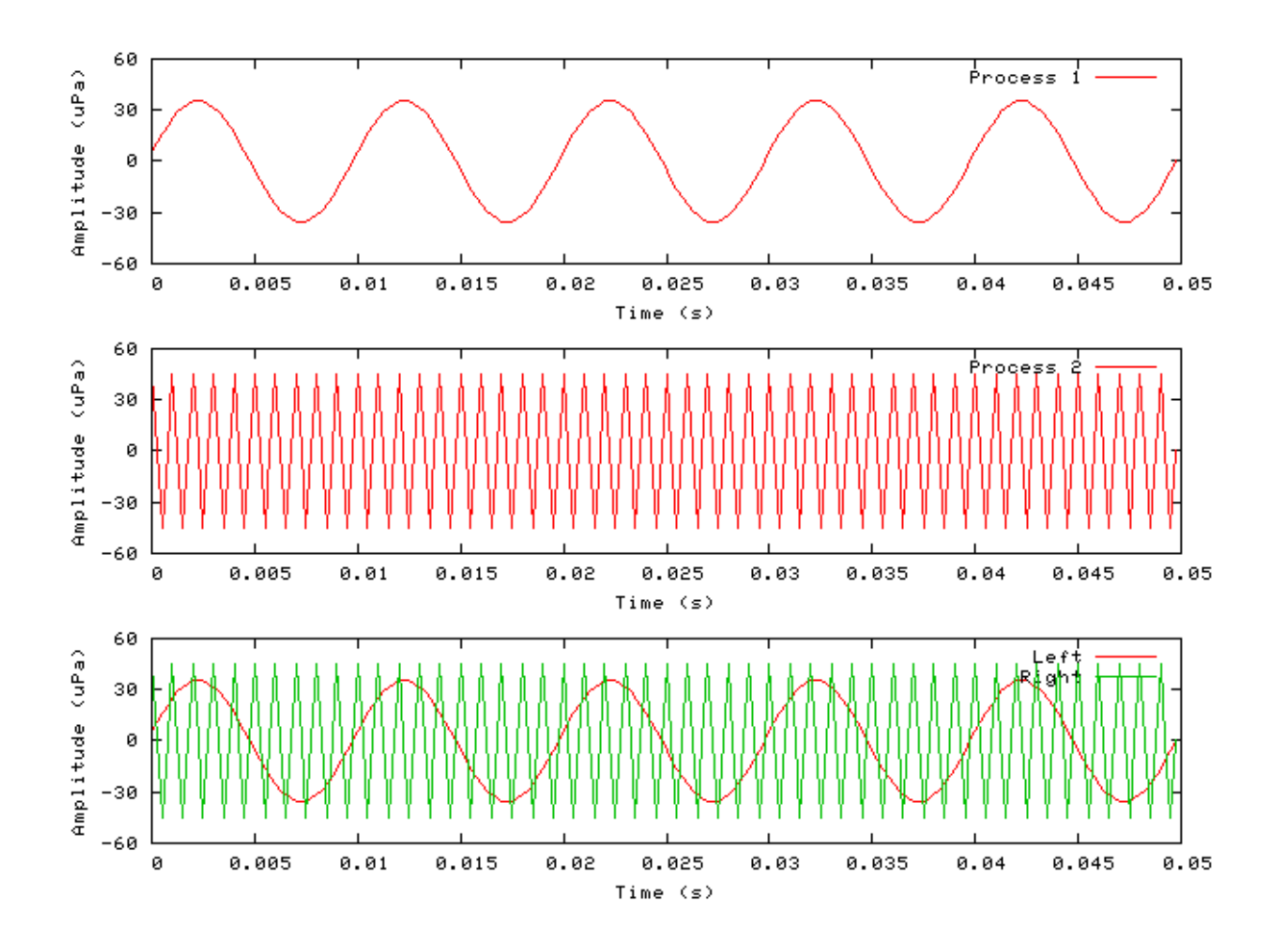

# **Util\_CreateJoined: Signal Join Utility Module**

File name: UtCreateJoined.[ch]

# **Description**

This routine creates an output by joining the connected process inputs.

Inputs Expects any number of process inputs. Outputs Produces an output signal that has a length which is the sum of the input process signals. Reference

## **Module Parameters**

This utility has no parameters.

# **Examples Using the 'Util\_CreateJoined' Process Module**

#### **Example: AutoTest/Ut/CreateJoined1.sim**

# This example simulation script with its associated parameter files is in the # AutoTest package, which can be downloaded from the DSAM web site.

```
# ./Ut/CreateJoined1.sim
begin {
s1% Stim_PureTone (->cb) < PTone2.par
s2% Stim_PureTone (->cb) < PTone3.par
s3% Stim_PureTone (->cb) < PTone2.par
cb% Util_CreateJoined(s1, s2, s3->)
Display_Signal
}
```
**Figure 14.10. Three pure tones with two of different frequency have been joined using the** *Util\_CreateJoined* **utility.**

#### **Util\_Delay: Signal Delay Utility Module** File name: UtDelay.[ch]

## **Description**

This module introduces an initial delay in a monaural signal or an interaural time difference (ITD) in a binaural signal. For binaural signals if the delay is positive, then the right (second) channel is delayed relative to the left (first) channel, and vice versus for negative delays. Monaural signals always treat delays as positive values.

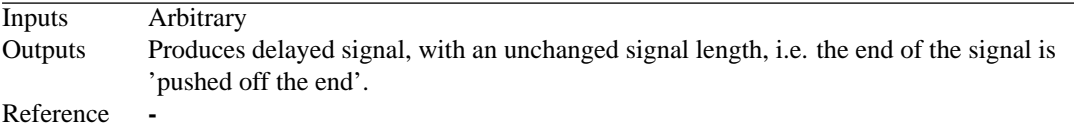

#### **Module Parameters**

#### **Example 14.4. Util\_Delay Parameter File**

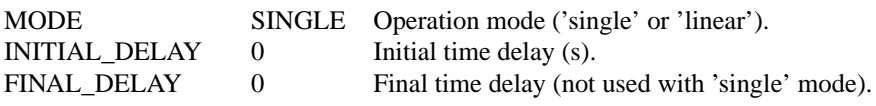

#### **Table 14.3. Util\_Delay: Mode options**

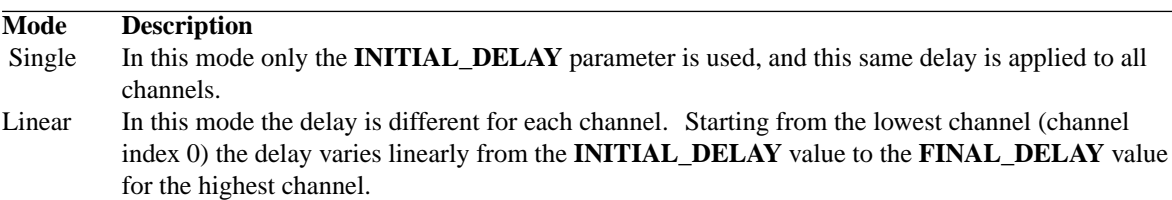

## **Examples Using the 'Util\_Delay' Process Module**

#### **Example: AutoTest/Ut/Delay1.sim**

# This example simulation script with its associated parameter files is in the # AutoTest package, which can be downloaded from the DSAM web site.

```
# ./Ut/Delay1.sim
begin {
st% Stim_PureTone_Binaural < BPTone1.par
Trans_Gate < Ramp4.par
Util_Delay < Delay1.par
Display_Signal
}
```
**Figure 14.11. The "Result" panels show a binaural signal that has had an ITD introduced using.**

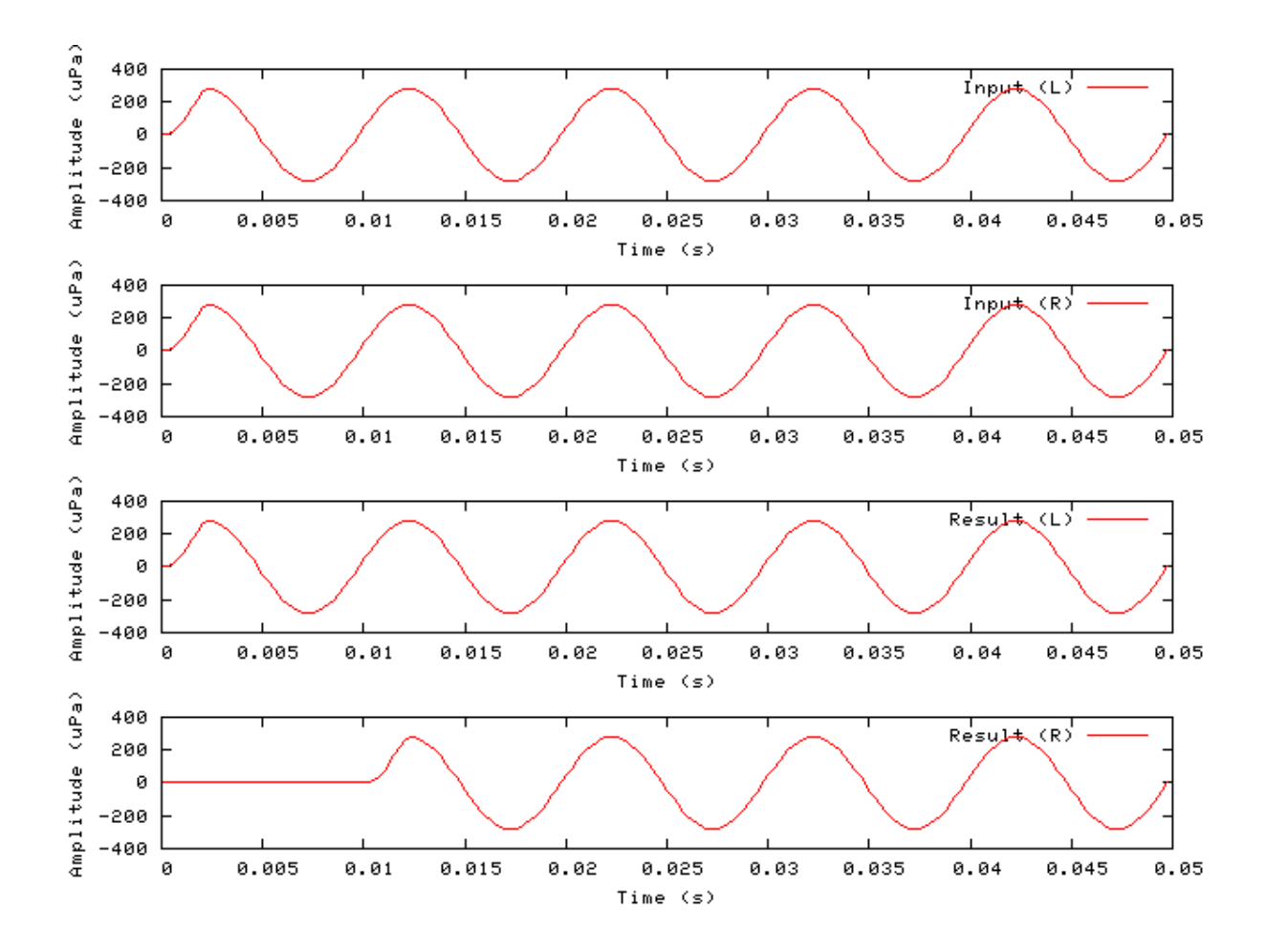

#### **Example: AutoTest/Ut/Delay2.sim**

# This example simulation script with its associated parameter files is in the # AutoTest package, which can be downloaded from the DSAM web site.

```
# ./Ut/Delay2.sim
begin {
Stim_PureTone < PTone7.par
Trans_Gate < Ramp4.par
BM_GammaT < GammaTL4.par
repeat 4 {
Util_Delay < Delay2.par
 Display_Signal
 }
}
```
**Figure 14.12. The response of a gamma tone filter after it has been processed using** *Util\_Delay* **in the** *linear* **mode. The legend shows the delay value for each channel.**

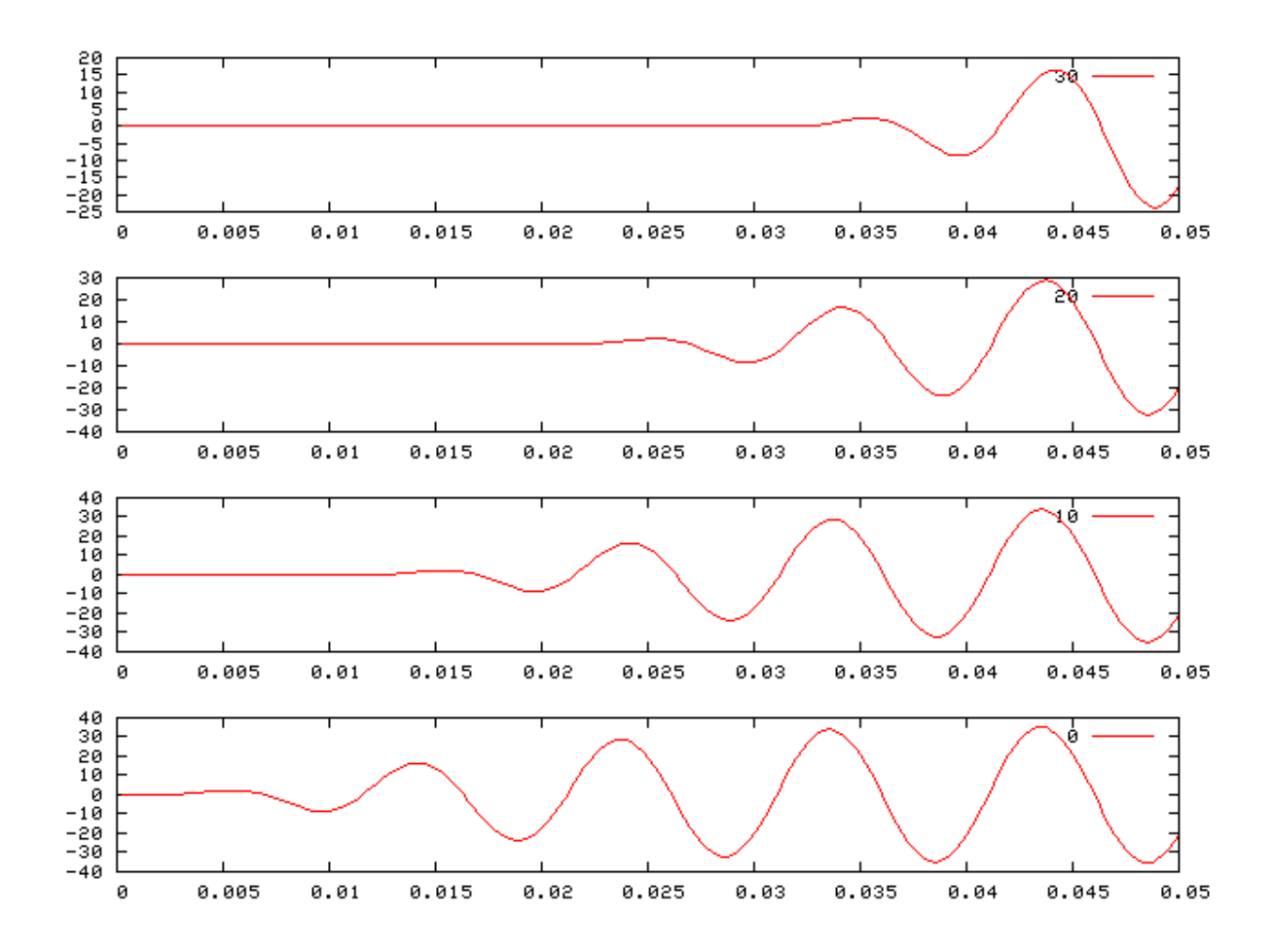

# **Util\_HalfWaveRectify: Half-wave Rectification Utility Module**

File name: UtHalfWRectify.[ch]

# **Description**

This module uses the input signal from its process EarObject to generated an output signal that is half-wave rectified.

```
Inputs Arbitrary single input.
Outputs Produces an output signal with the same dimensions as the input signal.
Reference
```
# **Module Parameters**

This utility has no parameters.

## **Examples Using the 'Util\_HalfWaveRectify' Process Module**

**Example: AutoTest/Ut/HalfWRectify1.sim**

# This example simulation script with its associated parameter files is in the # AutoTest package, which can be downloaded from the DSAM web site.

```
# ./Ut/HalfWRectify1.sim
begin {
st% Stim_PureTone < PTone2.par
 Util_HalfWaveRectify
 Display_Signal
}
```
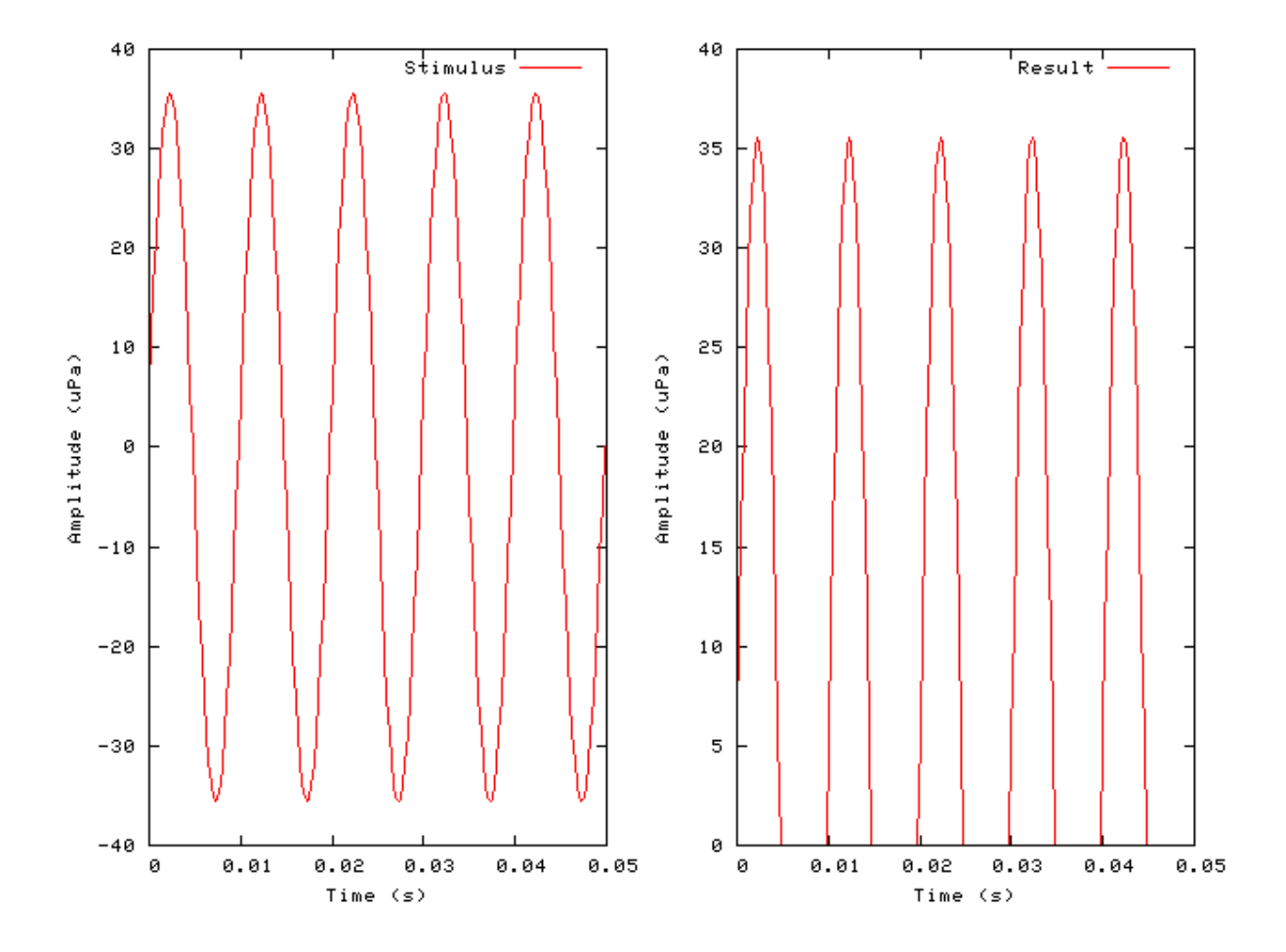

#### **Figure 14.13. A pure tone processed using the** *Util\_HalfWaveRectify* **utility.**

# **Util\_IteratedRipple: Iterated Ripple Utility Module**

File name: UtIterRipple.[ch]

## **Description**

This module can be used to produce iterated ripple noise (IRN) stimuli. The module processes its input to generate an output signal using the Iterated Ripple Algorithm as described in [\[33\].](#page-328-0)

To produce IRN stimuli the input should be the [Stim\\_WhiteNoise](#page-263-0) process module. The **NUM\_IT** parameter sets the number of times the noise segment is added. The **GAIN** and **DELAY** parameters respectively set the attenuation of the added noise and the delay before it is added. The **MODE** parameter sets whether the original sample of white noise is added at every iteration (IRSO), or whether the noise that results from each iteration is used as the next sample to be added (IRSS).

This process utility can also be used to apply the Iterated Ripple Algorithm to other signals.

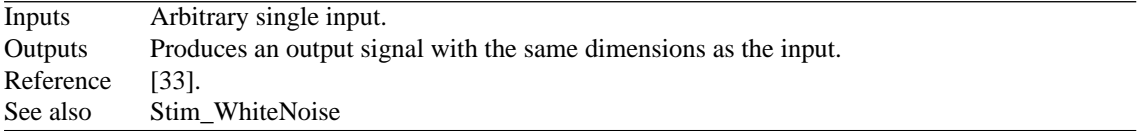

#### **Module Parameters**

#### **Example 14.5. Util\_IteratedRipple Parameter File**

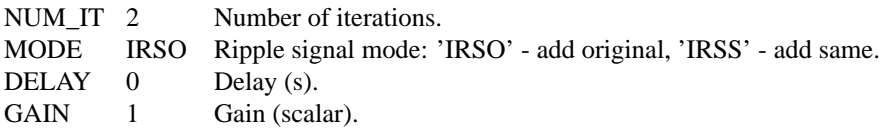

#### **Table 14.4. Util\_IteratedRipple: Mode options**

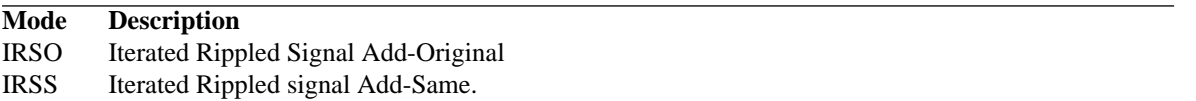

## **Examples Using the 'Util\_IteratedRipple' Process Module**

#### **Example: AutoTest/Ut/AmpModulation1.sim**

# This example simulation script with its associated parameter files is in the # AutoTest package, which can be downloaded from the DSAM web site.

```
# ./Ut/IteratedRipple1.sim
begin {
st% Stim_WhiteNoise < WNoise1.par
Util_IteratedRipple < IterRip1.par
Display_Signal
}
```
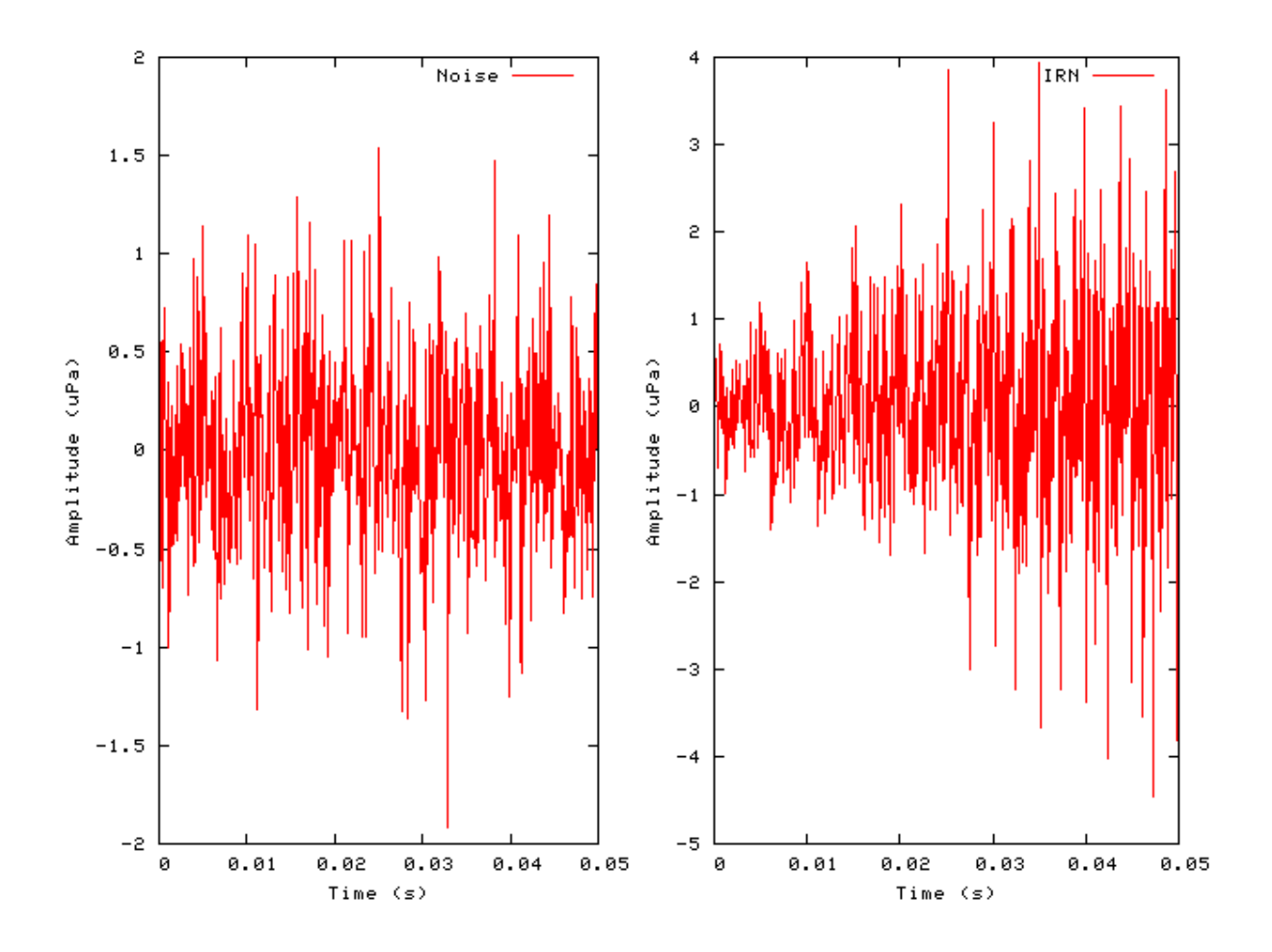

#### **Figure 14.14. The autocorrelation of the above IRN stimulus, showing a pitch percept 200 Hz (5 ms lag). With IRN the pitch percept frequency occurs at the reciprical of the delay.**

## **Util\_MathOp: Mathematical Operation Utility Module** File name: UtMathOp.[ch]

# **Description**

This utility carries out simple mathematical operations upon it inputs. The operations are done on a sample-bysample basis.

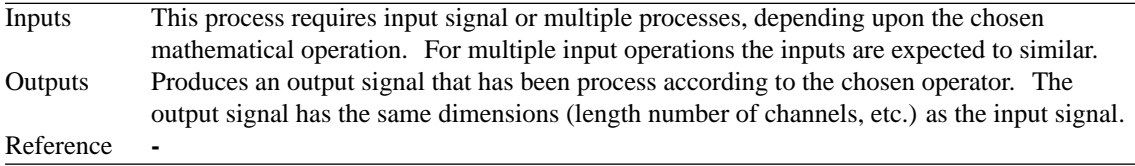

# **Module Parameters**

**Example 14.6. Util\_MathOp Parameter File**

OPERATOR SCALE Mathematical operator ('add', 'modulus', 'scale', 'sqr' or 'subtract'). OPERAND 1 Operand (only used in scale mode at present).

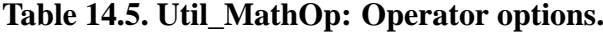

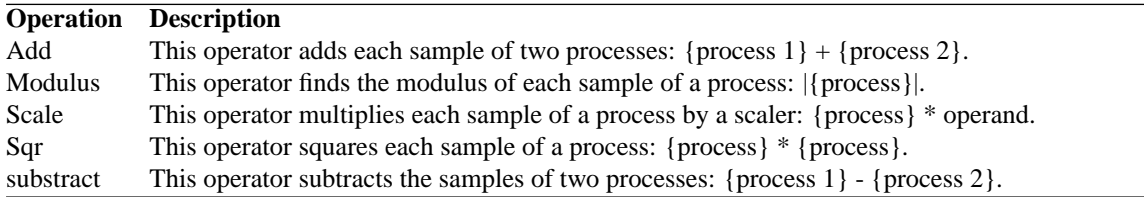

#### **Examples Using the 'Util\_MathOp' Process Module**

#### **Example: AutoTest/Ut/MathOp1.sim**

# This example simulation script with its associated parameter files is in the # AutoTest package, which can be downloaded from the DSAM web site.

```
# ./Ut/MathOp1.sim
begin {
s1% Stim_PureTone (->mo) < PTone2.par
s2% Stim_PureTone (->mo) < PTone3.par
mo% Util_MathOp (s1, s2->) < MathOp1.par
Display_Signal
}
```
**Figure 14.15. Two pure tones with different frequencies have been added using the Util\_MathOp process.**

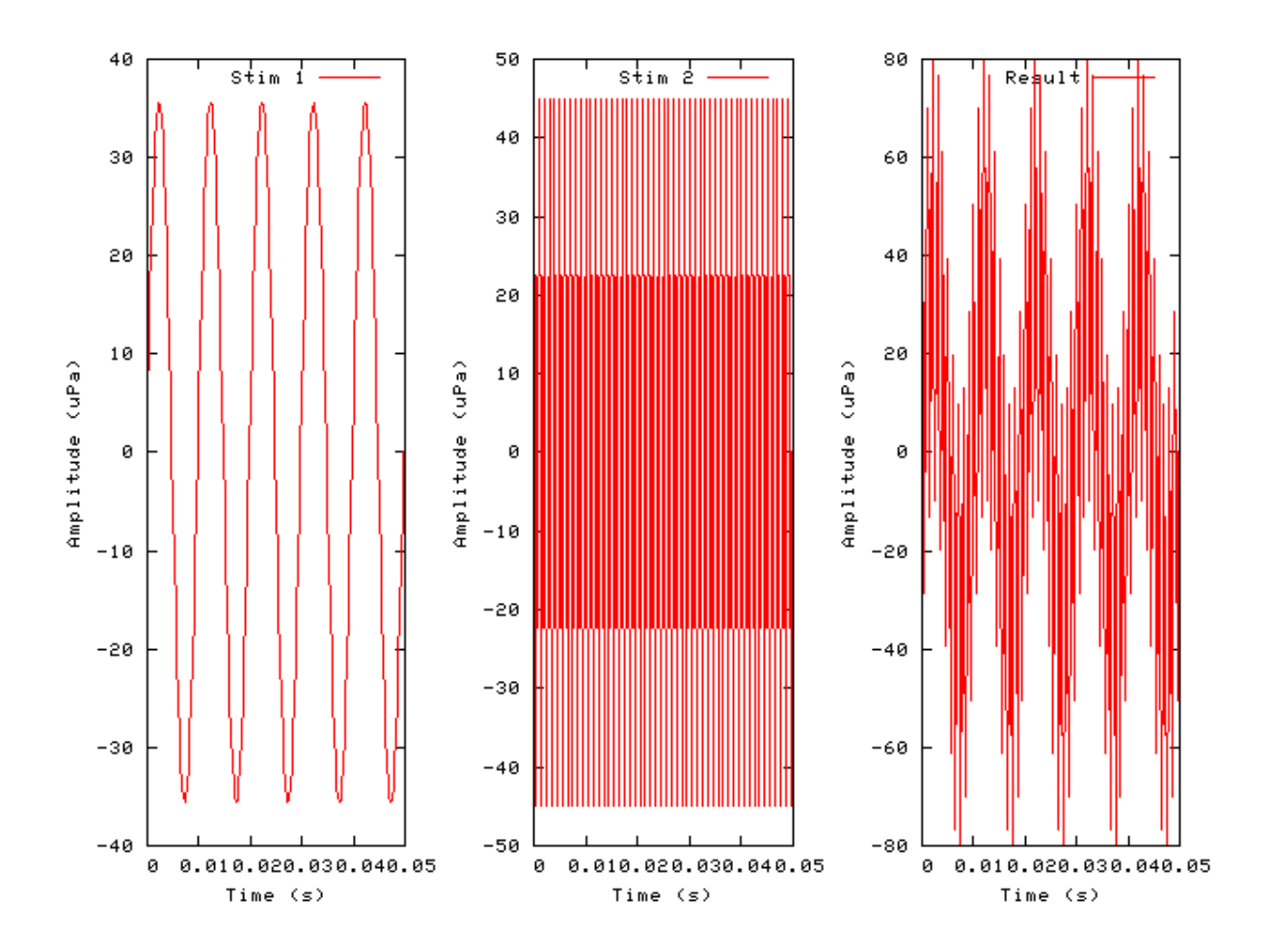

#### **Example: AutoTest/Ut/MathOp4.sim**

# This example simulation script with its associated parameter files is in the # AutoTest package, which can be downloaded from the DSAM web site.

```
# ./Ut/MathOp4.sim
begin {
st% Stim_PureTone < PTone2.par
Util_MathOp < MathOp4.par
Display_Signal
}
```
**Figure 14.16. A pure tone has been squared using the Util\_MathOp process.**

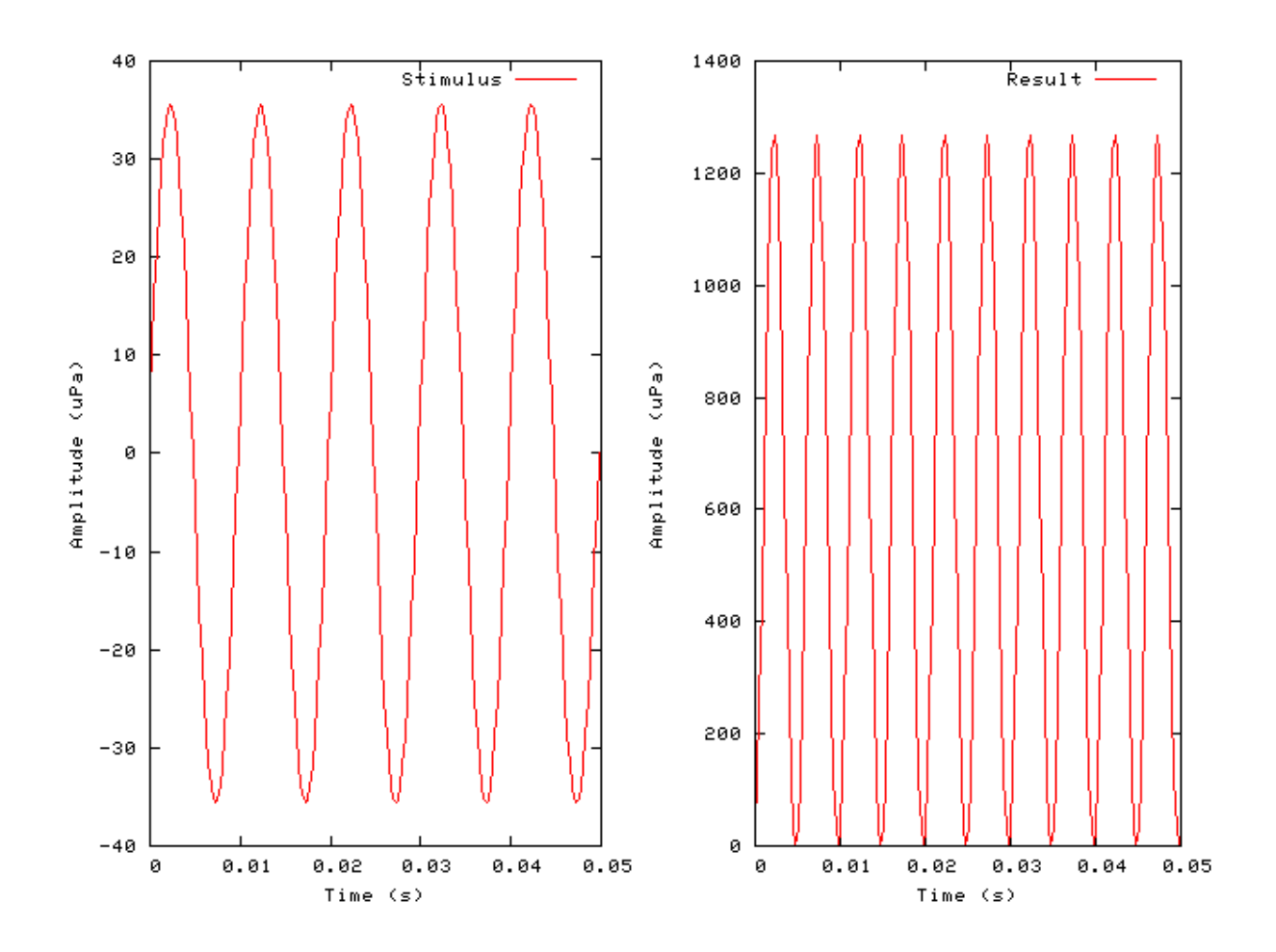

# **Util\_PadSignal: Signal Padding Utility Module**

File name: UtPadSignal.[ch]

## **Description**

This module produces an output signal that has been padded at the beginning and end of the signal with specified pad values, e.g. silence. Different pad value can be used for the beginning and end of the signal.

Inputs Arbitrary Outputs Produces an output signal, with the addition length as specified by the padding. Reference **-**

## **Module Parameters**

#### **Example 14.7. Util\_PadSignal Parameter File**

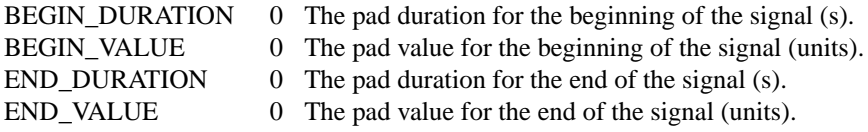

#### **Examples Using the 'Util\_PadSignal' Process Module**

#### **Example: AutoTest/Ut/PadSignal1.sim**

# This example simulation script with its associated parameter files is in the # AutoTest package, which can be downloaded from the DSAM web site.

```
# ./Ut/PadSignal1.sim
begin {
st% Stim_PureTone < PTone6.par
Display_Signal
Util_PadSignal < PadSignal1.par
Display_Signal
}
```
**Figure 14.17. A pure tone padded using the** *Util\_PadSignal* **process.**

**Util\_Pause: Process Pause Utility Module**

File name: UtPause.[ch]

## **Description**

This module allows the processing of a simulation to be paused for a period of time **DELAY** rounded to the nearest second, producing a specified message. The alert mode behaves differently for GUI and non-GUI applications: applications compiled with or without graphics support. For GUI applications the alert mode will cause the program to halt and produce an alert window when the **DELAY** is set to zero. Processing will then wait until the *Ok* button is pressed. For non-GUI applications, the alert mode will cause an audible bell.

Inputs Arbitrary Outputs The input signal is passed as the output signal unchanged. Reference **-**

## **Module Parameters**

#### **Example 14.8. Util\_Pause Parameter File**

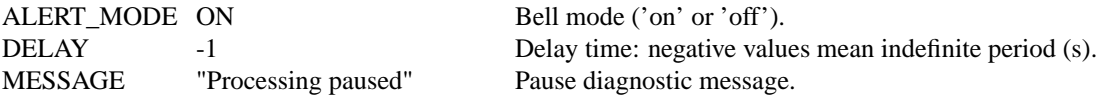

## **Examples Using the 'Util\_Pause' Process Module**

#### **Example: AutoTest/Ut/Pause1.sim**

# This example simulation script with its associated parameter files is in the # AutoTest package, which can be downloaded from the DSAM web site.

```
# ./Ut/Pause1.sim
begin {
```
Stim\_PureTone < PTone6.par Util Pause < Pause1.par Display\_Signal

}

# **Util\_ReduceChannels: Channel Reduction Utility Module**

File name: UtRedceChans.[ch]

# **Description**

This module reduces multiple channel data to a lower number of channels. The input process channels are divided into the process' output channels. Each sample of the appropriate number of channels of the input signal is summed, and then the average is calculated by dividing by the number of channels summed.

The input channels are divided into the output channels. Therefore the number of output channels must be a multiple of the number of input channels.

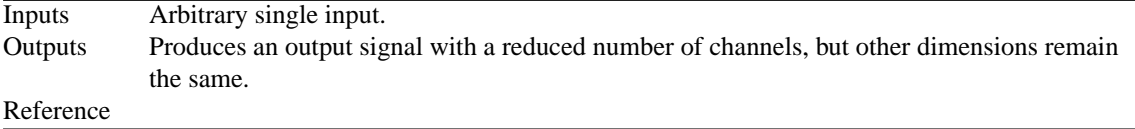

#### **Module Parameters**

#### **Example 14.9. Util\_ReduceChannels Parameter File**

MODE SUM Mode - 'average' or simple 'sum'. NUM\_CHANNELS 1 Number of channels signal is to be averaged to.

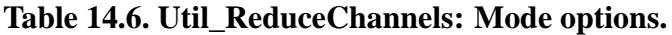

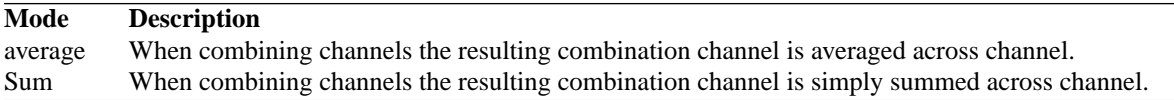

#### **Examples Using the 'Util\_ReduceChannels' Process Module**

#### **Example: AutoTest/Ut/ReduceChannels1.sim**

# This example simulation script with its associated parameter files is in the # AutoTest package, which can be downloaded from the DSAM web site.

```
# ./Ut/ReduceChannels1.sim
begin {
Stim_PureTone < PTone2.par
Trans_Gate < Ramp2.par
BM GammaT < GammaTL1.par
Util_ReduceChannels < RedceCh1.par
Display_Signal
}
```
**Figure 14.18. ACF input to the Util\_ReduceChannels process module.**

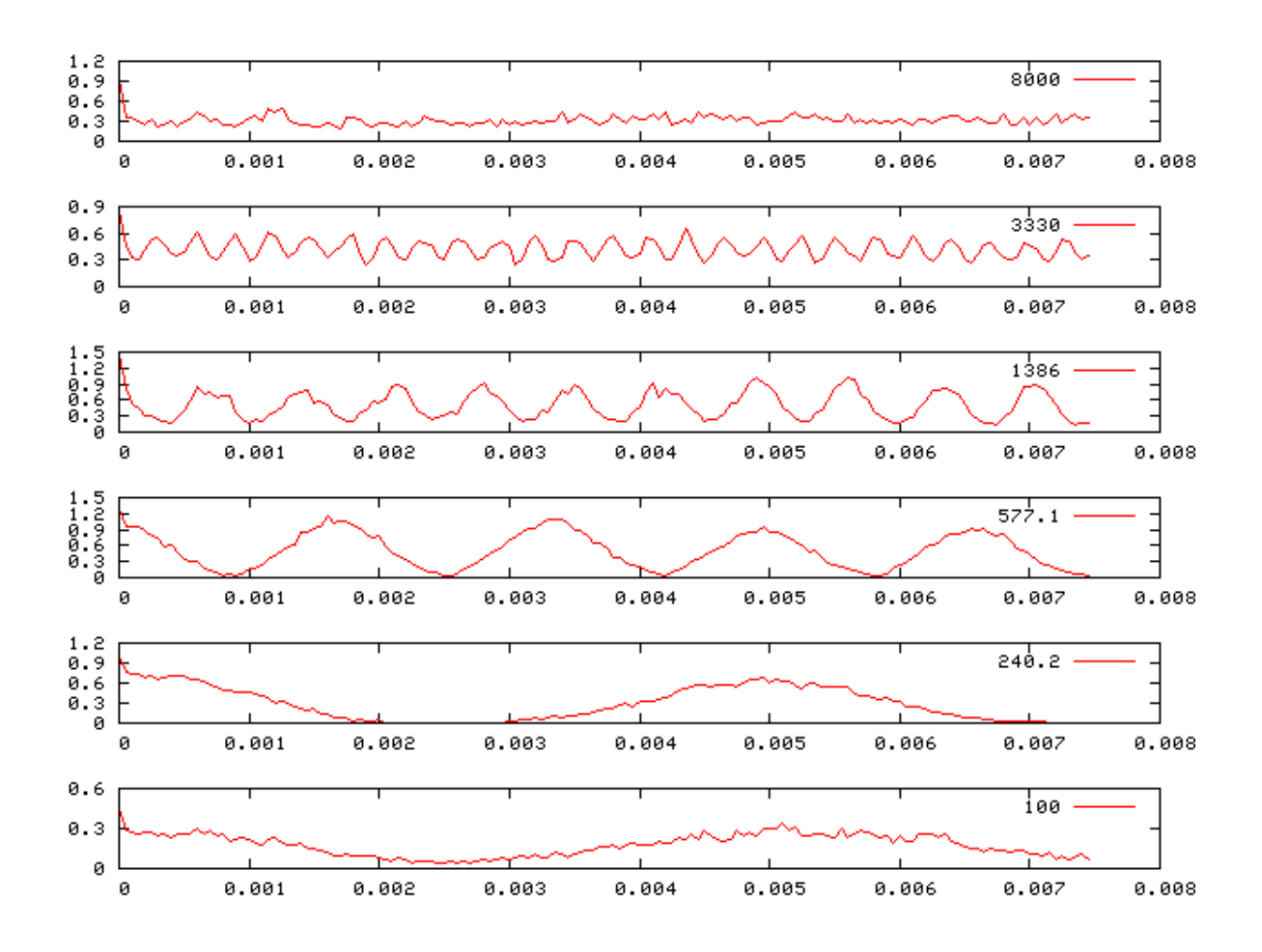

**Figure 14.19. Reduce channels output for above ACF input.**

# **Util\_ReduceDT: Sampling Interval/Rate Conversion Utility Module**

File name: UtReduceDt.[ch]

# **Description**

This module produces an output signal whose sampling rate is increased by reducing the sampling interval of the input process signal by a specified denominator, i.e. dt->dt/denominator.

Inputs Arbitrary signal input. Outputs Produces a signal with a smaller sampling interval, hence longer sample length. Reference

## **Module Parameters**

#### **Example 14.10. Util\_ReduceDT Parameter File**

DENOMINATOR 1 Reduction denominator (integer).

## **Examples Using the 'Util\_ReduceDT' Process Module**

#### **Example: AutoTest/Ut/ReduceDT1.sim**

# This example simulation script with its associated parameter files is in the # AutoTest package, which can be downloaded from the DSAM web site.

```
# ./Ut/ReduceDT1.sim
begin {
 Stim PureTone < PTone2.par
Util_ReduceDT < RedceDt1.par
Display_Signal
```
}

**Pure tone stimulus The pure tone stimulus is not visibly changed by processing with Util\_ReduceDT, however, more sample points have been added.**

# **Util\_RefractoryAdjust: Refractory Adjustment Utility Module**

File name: UtRefractory.[ch]

## **Description**

This module applies a refractory effect adjustment for auditory nerve output. It is normally used to operate on spike probabilities - see [\[22\].](#page-328-1) A fixed dead time following a spike is set with length **PERIOD**, during which no spike events can occur.

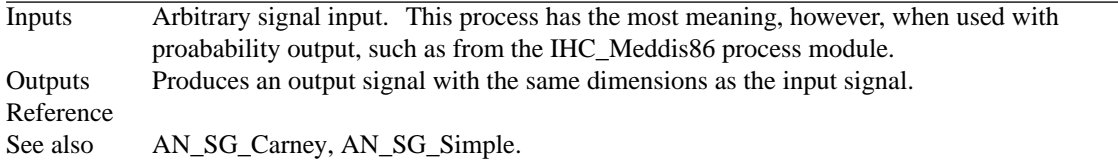

#### **Module Parameters**

#### **Example 14.11. Util\_RefractoryAdjust Parameter File**

PERIOD 0 Refractory period (s).

## **Examples Using the 'Util\_RefractoryAdjust' Process Module**

#### **Example: AutoTest/Ut/RefractoryAdj1.sim**

# This example simulation script with its associated parameter files is in the # AutoTest package, which can be downloaded from the DSAM web site.

```
# ./Ut/RefractoryAdj1.sim
begin {
Stim_PureTone < PTone4.par
Trans_Gate < Ramp2.par
 IHC_Meddis86 < Meddis86.par
repeat 10 {
Util_RefractoryAdjust < Refract1.par
 }
Display_Signal
}
```
**Figure 14.20. Output from a Meddis '86 IHC, adjusted for refractory effects using the** *Util\_RefractoryAdjust* **utility module.**

# **Util\_Sample: Signal Sampling Utility Module**

File name: UtSample.[ch]

## **Description**

This module samples a signal at fixed intervals specified by **DT**. It could be used as a crude method to reduce the sampling rate of the input signal.

Inputs Arbitrary signal input. Outputs Produces an output signal where each channel is sampled at the given sampling interval rate, **DT.** Reference

## **Module Parameters**

#### **Example 14.12. Util\_Sample Parameter File**

TIMEOFFSET 0 Time offset (s). DT -1 Sampling interval, dt (s) (-ve assumes prev. signal dt).

## **Examples Using the 'Util\_Sample' Process Module**

#### **Example: AutoTest/Ut/Sample1.sim**

# This example simulation script with its associated parameter files is in the # AutoTest package, which can be downloaded from the DSAM web site.

```
# ./Ut/Sample1.sim
begin {
Stim_PureTone < PTone2.par
Util_Sample < Sample1.par
Display_Signal
}
```
**Figure 14.21. This is a pure tone after processing by the 'Util\_Sample' utility module. Note the uneven curve of the sinusoid due to missing intermediary points.**

# **Util SelectChannels: Channel Selection Utility Module**

File name: UtSelectChans.[ch]

#### **Description**

This module copies the input signal to the output signal, but copies only the specified input channels or sets the other channels to zero, depending upon the mode: *remove*, *zero* or *expand*. The *selection mode* setting defines which channels are chosen.

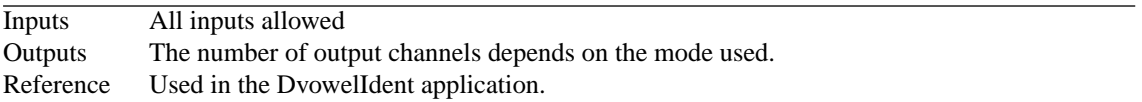

#### **Module Parameters**

#### **Example 14.13. Util\_SelectChannels Parameter File**

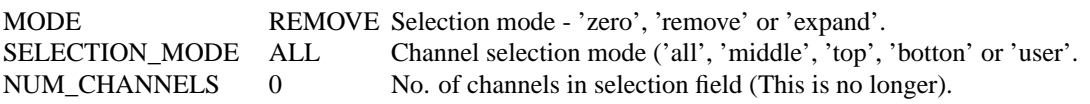

#### **Table 14.7. Util\_SelectChans: Mode options**

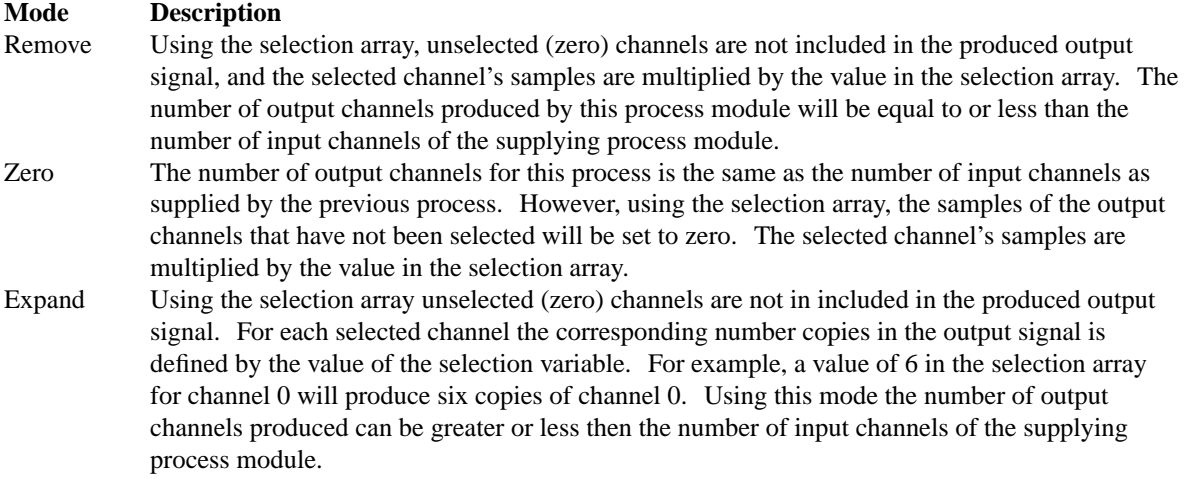

#### **Table 14.8. Util\_SelectChans: Selection Mode options**

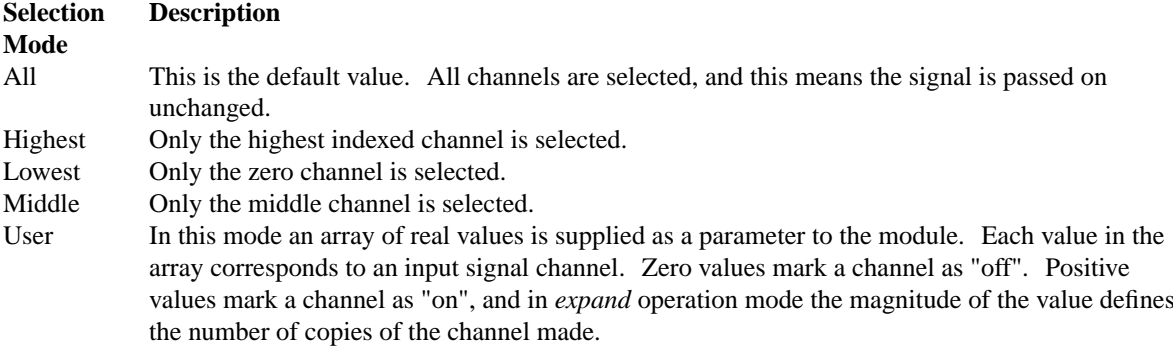

## **Examples Using the 'Util\_SelectChannels' Process Module**

#### **Example: AutoTest/Ut/SelectChannels1.sim**

# This example simulation script with its associated parameter files is in the # AutoTest package, which can be downloaded from the DSAM web site.

```
# ./Ut/SelectChannels1.sim
begin {
Stim_PureTone < PTone5.par
Trans_Gate < Ramp3.par
BM GammaT < GammaTL3.par
Util_SelectChannels < SelecCh1.par
Display_Signal
}
```
**Figure 14.22. This shows the output from a 10 channel gammatone filter bank with alternate channels removed using** *Util\_SelectChannels***.**

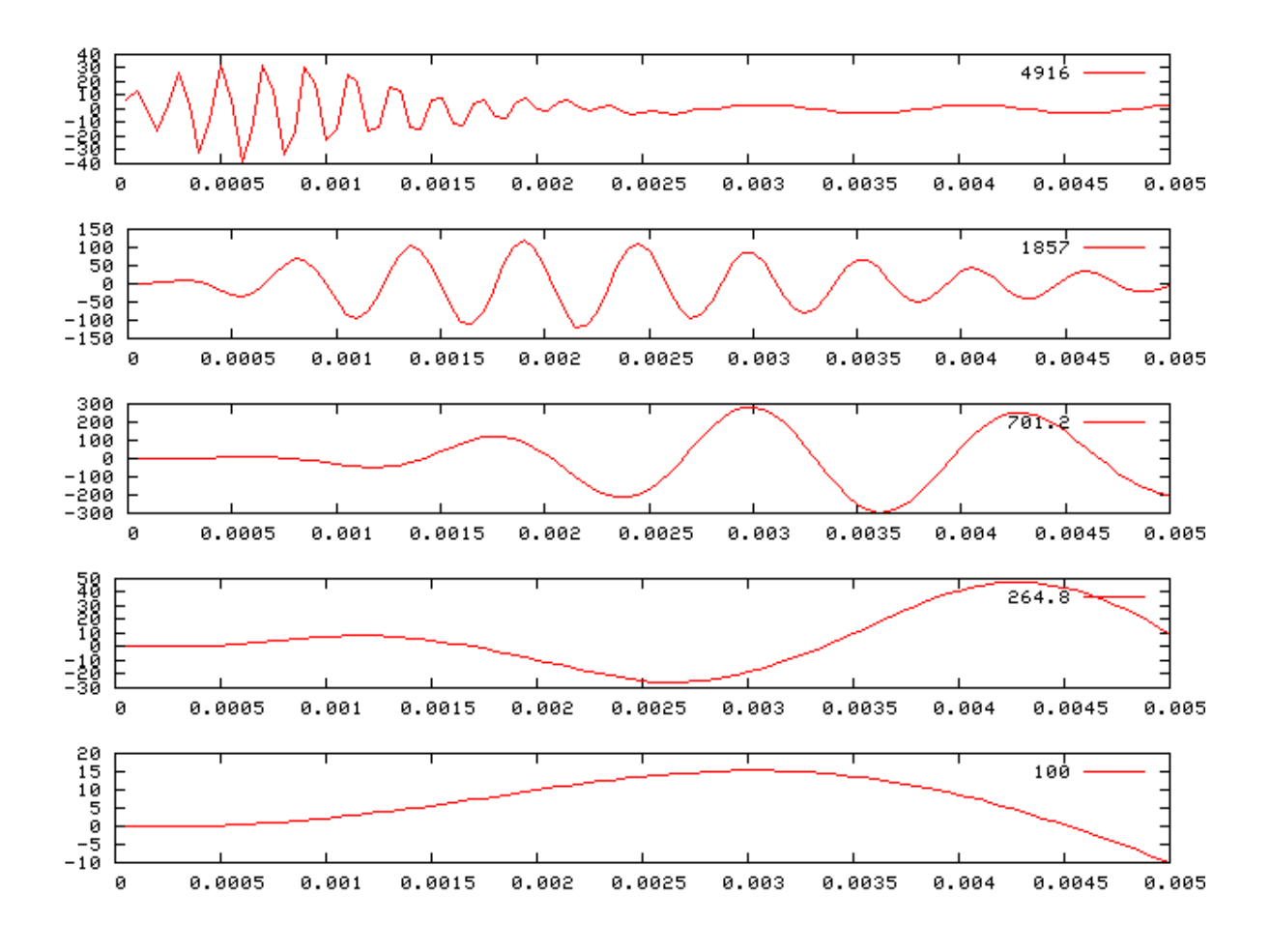

# **Util\_ShapePulse: Pulse Shaping Utility Module**

File name: UtShapePulse.[ch]

# **Description**

This module turns a train of detected spikes into a pulse train with set **MAGNITUDE** and **DURATION**. For continuous signals, a **THRESHOLD** can be set which will convert positive-going crossings of the threshold into spike events.

Inputs Arbitrary signal input. Outputs Produces an output signal with the same dimensions as the input signal. Reference

#### **Module Parameters**

**Example 14.14. Util\_ShapePulse Parameter File**

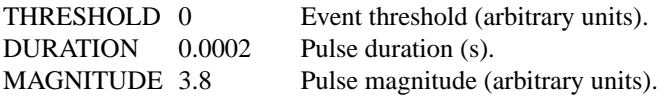

## **Examples Using the 'Util\_ShapePulse' Process Module**

#### **Example: AutoTest/Ut/ShapePulse1.sim**

# This example simulation script with its associated parameter files is in the # AutoTest package, which can be downloaded from the DSAM web site.

```
# ./Ut/ShapePulse1.sim
begin {
 Stim_PulseTrain < PulseTr4.par
repeat 2 {
 Util_ShapePulse < ShapePulse1.par
 }
Display_Signal
}
```
**Figure 14.23. This routine shows a pulse train stimulus processed using** *Util\_ShapePulse***. The process is repeated twice: once with the module accumulating the results, then once with the module process being reset just before each time it is called. The two runs are output to the files 'output1.dat' and 'output2.dat' respectively.**

# **Util\_SimScript: Simulation Script Interface**

File name: UtSimScript.[ch]

# **Description**

This module is used for running simulation processes using the *Simulation script* programming mode see [the](#page-24-0) [section called "Using simulation scripts ".](#page-24-0)

When the diagnostics mode is *on*, each time the *simulation* is executed, the process diagnostics will be printed out. However, it is important to note that the diagnostics mode for simulation scripts is overridden by the diagnostics parameter for the main application. This means that when the diagnostics mode for the main application is *off* than even if the simulation script's diagnostic mode is *on* there will no diagnostics output from the simulation run. The parameter file path mode defines the file path for the simulation's parameter files.

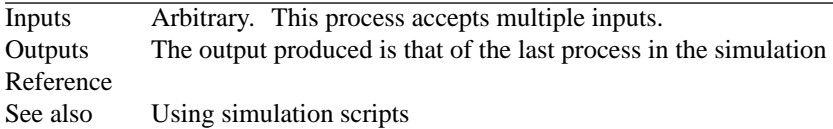

## **Examples Using the 'Util\_ReduceChannels' Process Module**

**Example: AutoTest/Ut/SimScript1.sim**

```
# This example simulation script with its associated parameter files is in the
# AutoTest package, which can be downloaded from the DSAM web site.
# ./Ut/SimScript1.sim
begin {
 Stim_Harmonic < Hrmonic1.par
gstim% Trans_Gate (->sim1, sim2) < Ramp2.par
sim1% Util_SimScript (gstim->cbin) < SimScript2.sim
sim2% Util_SimScript (gstim->cbin) < SimScript2.sim
cbin% Util_CreateBinaural(sim1, sim2->)
 reset fibres
 repeat 500 {
 AN_SG_Simple < SpikeGn1.par
 fibres% Util_Accumulate
 }
 Ana_ACF < AutoCorr2.par
 Display_Signal < Display1.par
}
```
**Figure 14.24. Output using the** *Util\_SimScript* **utility module.**

# **Util\_Standardise: Signal Standardisation Utility Module**

File name: UtStddise.[ch]

#### **Description**

This module standardises an input  $(x_I)$  with *N* samples to produce a output with:

$$
\sum_{i=1}^{N} x_i = 0, \qquad \sum_{i=1}^{N} \frac{x_i^2}{N} = 1
$$

The method used uses the standard deviation and mean of the signal i.e.

$$
\text{s.d.} = \sum_{i=1}^{N} \frac{\left(x_i - \overline{x}\right)^2}{N}
$$

The standardised values are calculated for each sample  $x_i$ ,

$$
S_i = \frac{x_i - \overline{x}}{s.d.}
$$

Inputs Arbitrary signal input. Outputs Produces an output signal with the same dimensions as the input signal. Reference

#### **Module Parameters**

This utility has no parameters.

#### **Examples Using the 'Util\_Standardise' Process Module**

#### **Example: AutoTest/Ut/Standardise1.sim**

# This example simulation script with its associated parameter files is in the # AutoTest package, which can be downloaded from the DSAM web site.

```
# ./Ut/Standardise1.sim
begin {
st% Stim_StepFun < StepFun1.par
Util_Standardise
Display_Signal
```
}

**Figure 14.25. A step function stimulus, transformed using** *Util\_Standardise***.**

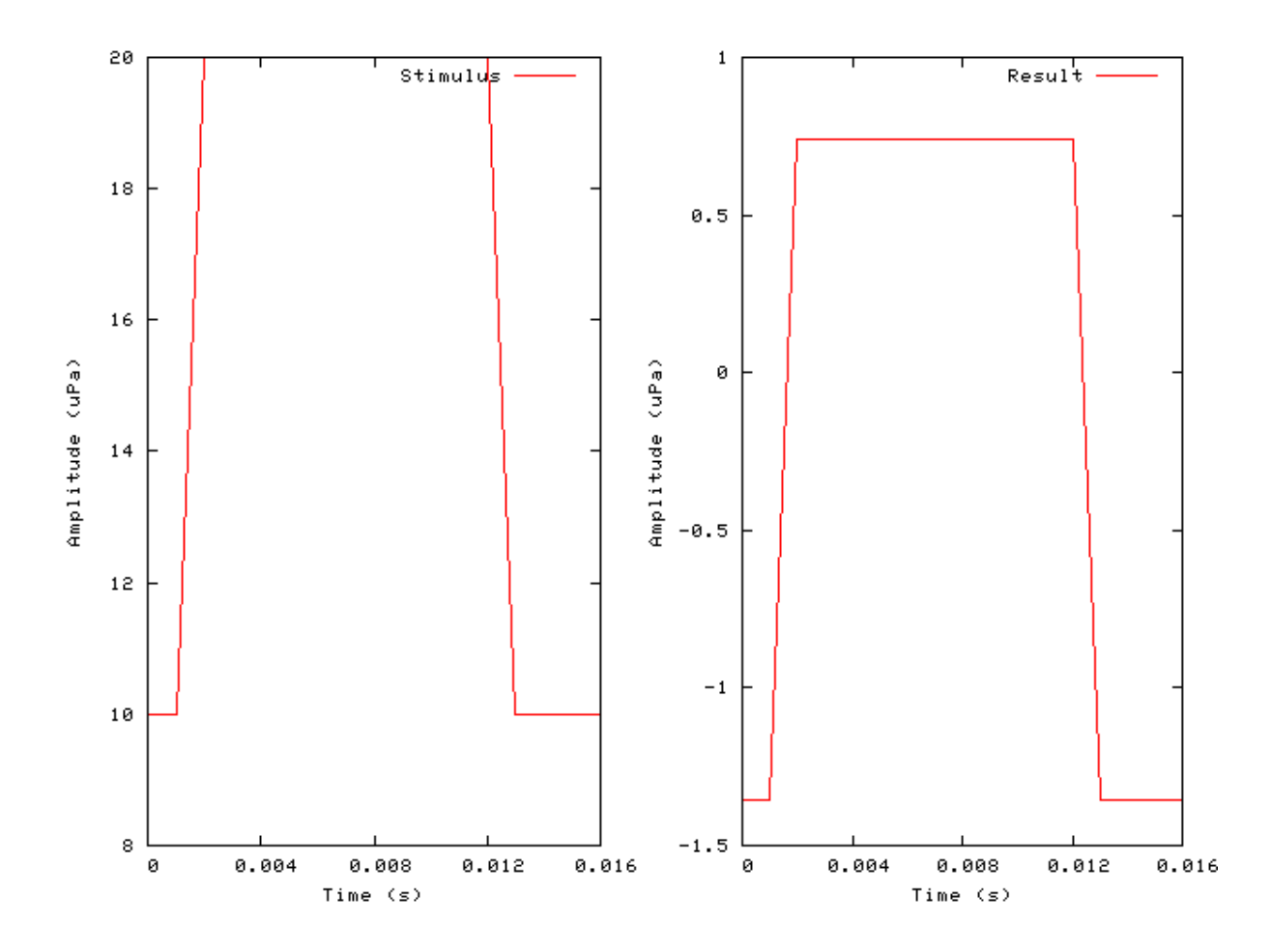

# **Util\_Strobe: Signal Strobe Utility Module**

File name: UtStrobe.[ch]

# **Description**

This module implements strobe criteria for the AIM stabilised auditory image (SAI). The [Ana\\_SAI](#page-62-0) calls this routine (See [\[27\]\)](#page-328-2). The process monitors activity in each channel of the process' input signal producing strobe pulses according to the required strobe mechanism. The different strobe mechanism modes, set using the **CRITERION** parameter, are described below in [Table 14.9, "Util\\_Strobe: Strobe modes.".](#page-318-0)

The **STROBE\_DIAGNOSTICS** parameter can be 'off', 'screen' or sent to a 'file name'. At present this module's diagnostics consists of the strobe threshold value at each time interval.

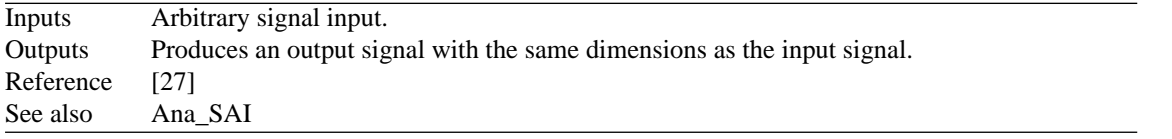

# **Module Parameters**

#### **Example 14.15. Ana\_SAI Parameter File**

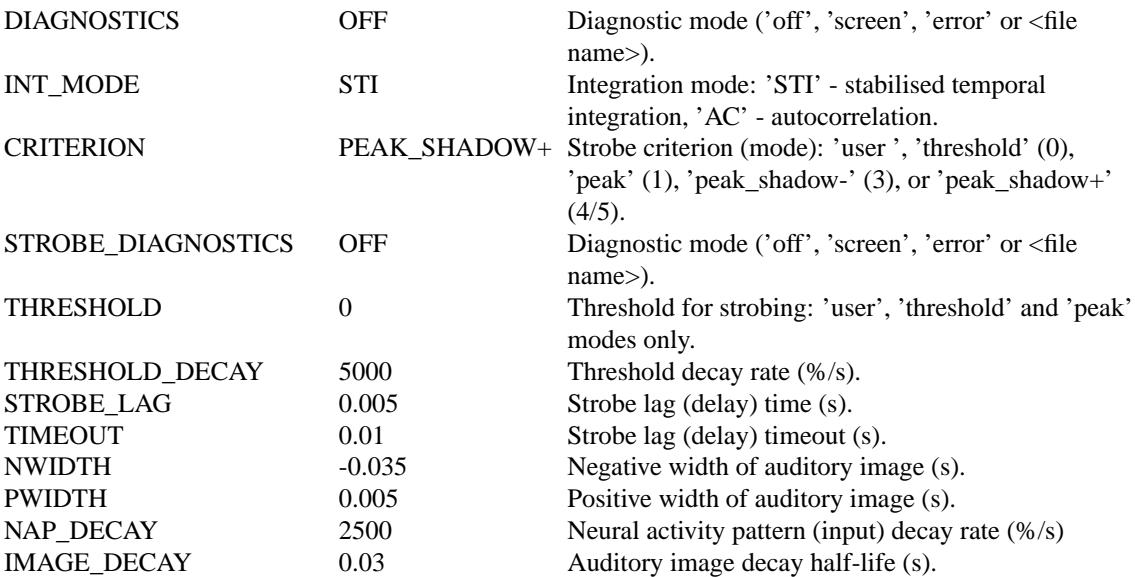

#### <span id="page-318-0"></span>**Table 14.9. Util\_Strobe: Strobe modes.**

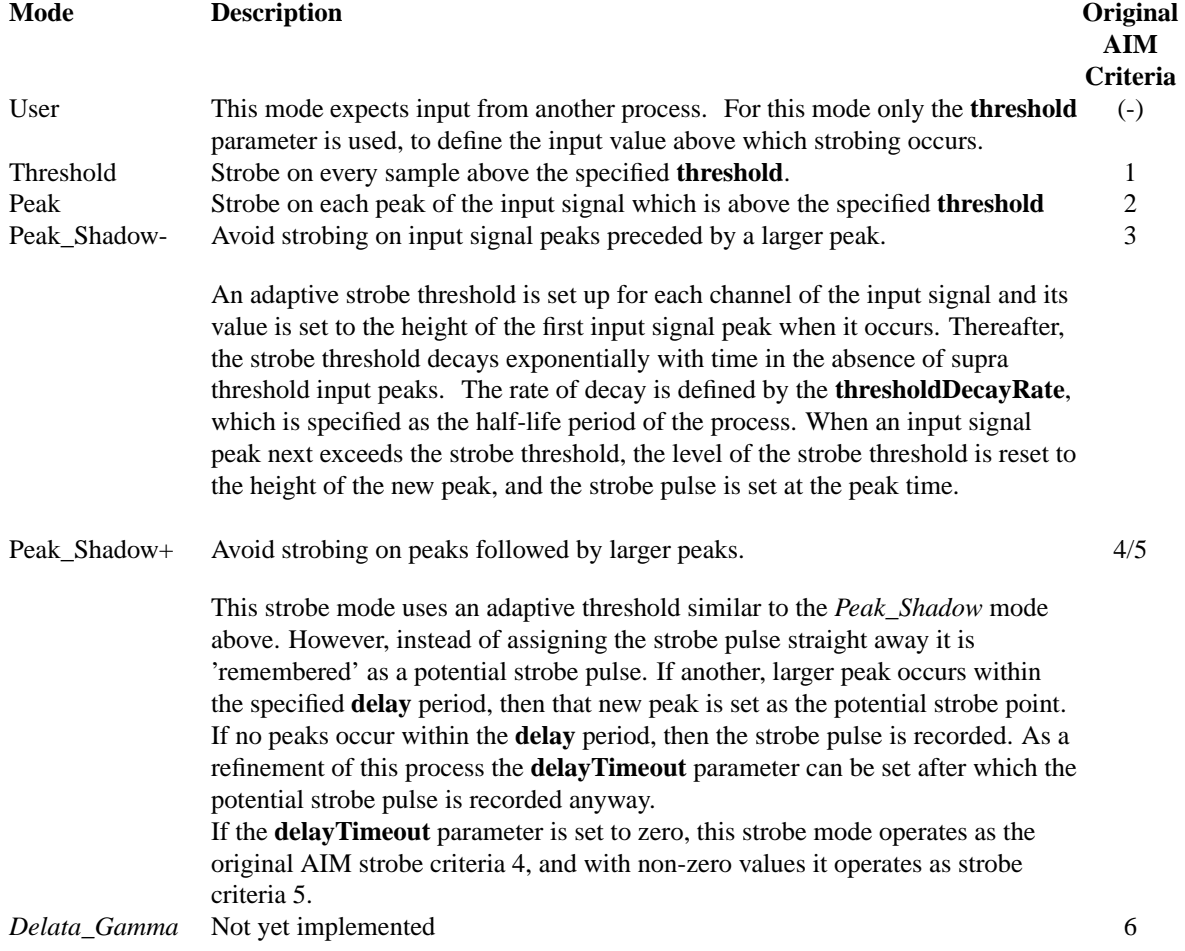

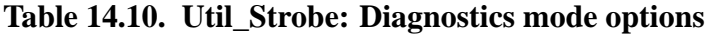

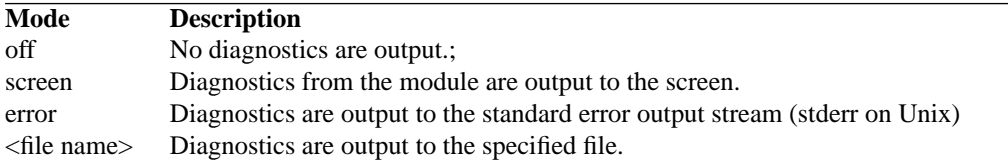

## **Examples Using the 'Util\_Strobe' Process Module**

#### **Example: AutoTest/Ut/Strobe1.sim**

# This example simulation script with its associated parameter files is in the # AutoTest package, which can be downloaded from the DSAM web site.

```
# ./Ut/Strobe1.sim
begin {
 Util_SimScript < StrobeTest1.sim
 repeat 1 {
 Util_Strobe < Strobe1.par
 }
 Display_Signal
}
```
**Figure 14.26. The stimulus and the strobe process response in** *user* **mode.**

#### **Example: AutoTest/Ut/Strobe2.sim**

# This example simulation script with its associated parameter files is in the # AutoTest package, which can be downloaded from the DSAM web site.

```
# ./Ut/Strobe2.sim
begin {
 Util_SimScript < StrobeTest1.sim
 repeat 1 {
 Util_Strobe < Strobe2.par
 }
 Display_Signal
}
```
**Figure 14.27. The stimulus and the strobe process response in** *threshold* **mode (Strobe criteria 1 under the old AIM system).**

#### **Example: AutoTest/Ut/Strobe3.sim**

# This example simulation script with its associated parameter files is in the # AutoTest package, which can be downloaded from the DSAM web site.

```
# ./Ut/Strobe3.sim
begin {
 Util_SimScript < StrobeTest1.sim
 repeat 1 {
 Util_Strobe < Strobe3.par
 }
 Display_Signal
}
```
**Figure 14.28. The stimulus and the strobe process response in** *peak* **mode (Strobe criteria 2 under the old AIM system).**

#### **Example: AutoTest/Ut/Strobe4.sim**

# This example simulation script with its associated parameter files is in the # AutoTest package, which can be downloaded from the DSAM web site.

```
# ./Ut/StrobeT4.sim
begin {
 Util_SimScript < StrobeTest2.sim
 repeat 1 {
 Util_Strobe < Strobe4.par
 }
 Display_Signal
}
```
**Figure 14.29. The stimulus and the strobe process response in** *peak\_shadow-* **mode (Strobe criteria 3 under the old AIM system).**

#### **Example: AutoTest/Ut/Strobe5.sim**

# This example simulation script with its associated parameter files is in the # AutoTest package, which can be downloaded from the DSAM web site.

```
# ./Ut/Strobe5.sim
begin {
 Util_SimScript < StrobeTest1.sim
 repeat 1 {
 Util_Strobe < Strobe5.par
 }
 Display_Signal
}
```
**Figure 14.30. The stimulus and the strobe process response in** *peak\_shadow+* **mode (Strobe criteria 4 under the old AIM system).**
#### **Example: AutoTest/Ut/Strobe6.sim**

# This example simulation script with its associated parameter files is in the # AutoTest package, which can be downloaded from the DSAM web site.

```
# ./Ut/Strobe6.sim
begin {
 Util_SimScript < StrobeTest1.sim
 repeat 1 {
 Util_Strobe < Strobe6.par
 }
 Display_Signal
}
```
**Figure 14.31. The stimulus and the strobe process response in** *peak\_shadow+* **mode, with the time-out set to a non-zero value (Strobe criteria 5 under the old AIM system).**

#### **Comments**

In this test program, the routine is run six times, using a different *strobe mode* for each run. The data is stored in the files 'output1.dat', 'output2.dat',..., 'output6.dat'. The program also outputs the test stimulus to the file 'stimulus.dat'

## **Util\_SwapLR: Channel Swap Utility Module**

<span id="page-325-0"></span>File name: UtSwapLR.[ch]

## **Description**

This utility expects binaural input. It produces output with the left and right channels swapped.

```
Inputs This process requires input from a binaural signal.
Outputs Produces swapped binaural output signal.
Reference -
```
## **Module Parameters**

This utility has no parameters.

## **Examples Using the 'Util\_SwapLR' Process Module**

#### **Example: AutoTest/Ut/SwapLR1.sim**

# This example simulation script with its associated parameter files is in the # AutoTest package, which can be downloaded from the DSAM web site.

```
# ./Ut/SwapLR1.sim
begin {
st% Stim_PureTone_Binaural < BPTone3.par
 Display_Signal
 Util_SwapLR
 Display_Signal
}
```
**Figure 14.32. A binaural signal before (top panel) and after (bottom panel) applying the** *Util\_SwapLR* **process.**

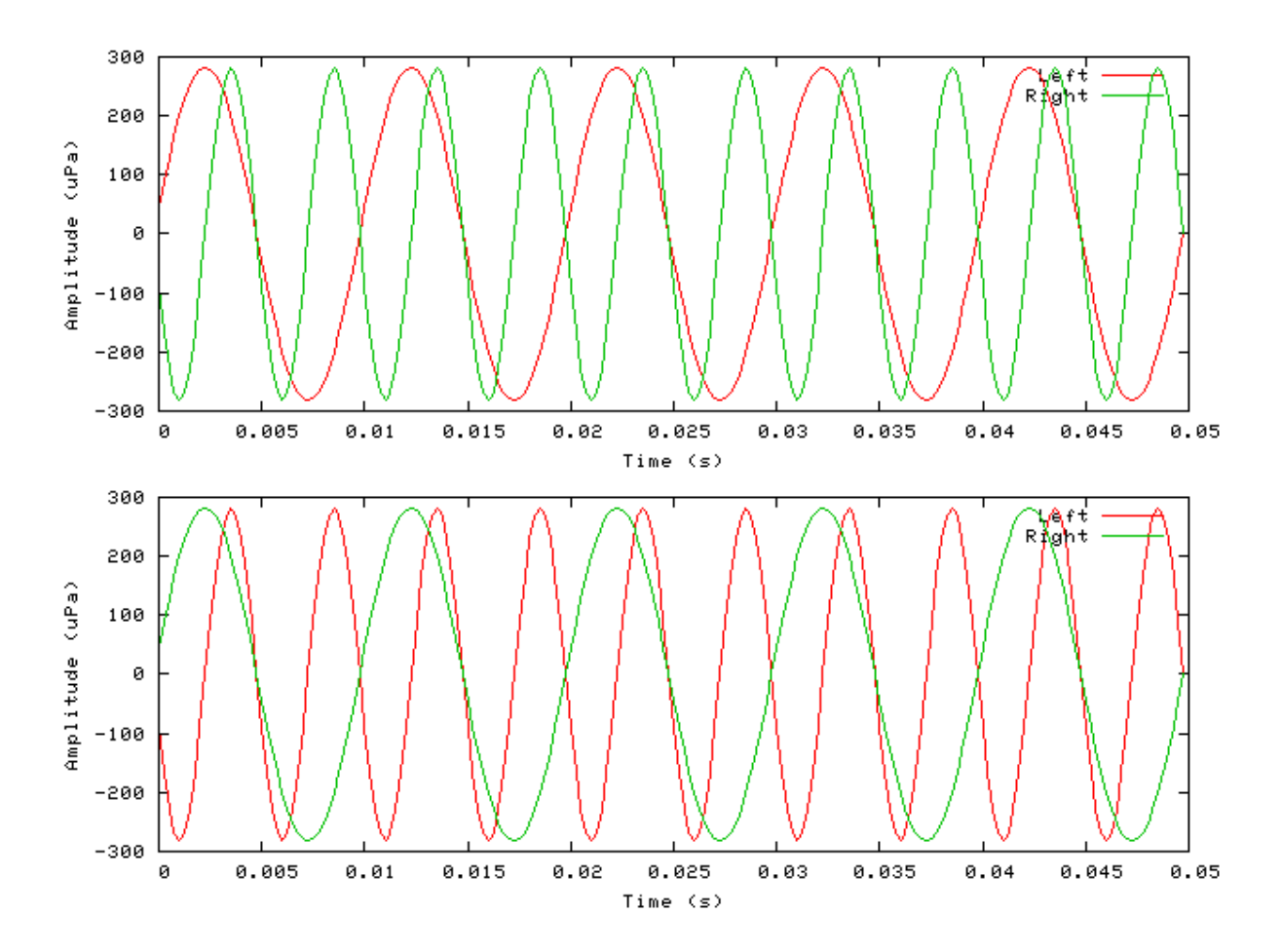

## **Bibliography**

- [1] Augustine G.J., Charlton M.P., Smith S. J. (**1985a**) "Calcium entry into voltage-clamped pre-synaptic terminals of squid" *J. Physiol. (London)* [367], 143-162.
- [2] Arle J. E., Kim D. O., (**1991**) "Neural Modeling of Intrinsic and Spike-Discharge Properties of Cochlear Nucleus Neurons" *Biological Cybernetics* [64], 273-283.
- [3] Beauchamp K., Yuen C., (**1979**) *Digital Methods for Signal Analysis*, George Allen & Unwin, London. 256-257.
- [4] Beauvois Michael W. , Meddis R., (**1991**) "A Computer Model of Auditory Stream Segregation" *The Quarterly Journal of Experimental Psychology* [43A], 517-541.
- [5] Carney L. H., (**1993**) "A model for the responses of low-frequency auditory-nerve fibers in cat" *J. Acoust. Soc. Am.* [93], 401-417.
- [6] Dallos P., Cheatham M. A., (**??**) "Non-Linearities in Cochlea Receptor Potentials and their Originsa)" *J. Acoust. Soc. Am.* [86], 1790-1796.
- [7] Davis H., (**1958**) "Transmission and Transduction in the Cochlea" *Laryngoscope* [68], 359-382.
- [8] Fay Richard R., (**1988**) *Hearing in Vertebrates: a Psychophysics Databook* Fay Richard R., Hill-Fay Associates, Winnetka, Illinois, 443.
- [9] Greenwood D. D., (**1990**) "A cochlear frequency-position function for several species -- 29 years later" *J. Acoust. Soc. Am.* [87], 2592-2605.
- [10] Hewitt M. J., Meddis R., (**1991a**) "An Evaluation of Eight Computer Models of Mammalian Inner Hair-Cell Function" *J. Acoust. Soc. Am.* [90], 904-917.
- [11] Hewitt M. J., Meddis R., (**1993**) "Regularity of cochlear nucleus stellate cells: A computational Modeling study" *J. of the Acoust. Soc. Am.* [93], 3390-3399.
- [12] Geisler C. D., (**1987**) "Coding of Acoustic Signals on the Auditory Nerve" *IEEE Engineering in Medicine and Biology Magazine* [June], 22-28.
- [13] Glasberg B. R., Moore B. C. J., (**1990**) "Derivation of Auditory Filter Shapes from Notched-Noise Data" *Hearing Research* [47], 103-147.
- [14] Hodgkin A. L., Huxley A. F., (**1952**) "A quantitative description of membrane current and its application to conduction and excitation in nerve" *J. Physiol.* [117], 500-544.
- [15] Hudspeth A. J., Lewis R. S., (**1988**) "Kinetic analysis of voltage- and ion-dependant conductances in saccular hair cells of the bull-frog, rana catesbeneiana," *J. Physiol.* [400], 237-274.
- [16] Kiang N. Y.-S., Watanabe T., Thomas E. C., Clark L. F., (**1965**) "Discharge Patterns of Single Fibers in the Cat" *Research monograph* [Np. 35], MIT Press, Cambridge, MA, page 26.
- [17] Kidd R. C., Weiss T. F., (**1990**) "Mechanism that degrade timing information in the cochlea" *Hearing Research* [49], 181-208.
- [18] Lopez-Poveda E. A., O'Mard L. P., Meddis R., (**1998**) "A revised computational inner hair cell model" 102-108. *Psychophysical and Physiological Advances in Hearing* Palmer A. R., Rees A., Summerfield A. Q., Meddis R., Whurr Publishers Ltd., London.
- [19] McGregor R. J., Yuen C., (**1987**) *Neural and Brain Modeling*, Academic, San Diego.
- [20] Meddis R., (**1988**) "Simulation of mechanical to neural transduction in the auditory receptor" *J. Acoust. Soc. Am.* [79], 702-710.
- [21] Meddis R., (**1988**) "Simulation of Auditory-Neural Transduction: Further Studies" *J. Acoust. Soc. Am.* [83], 1056-1063.
- [22] Meddis R., Hewitt M. J., (**1991b**) "Virtual Pitch and Phase Sensitivity of a Computer Model of the Auditory Periphery: I. Pitch Identification" *J. Acoust. Soc. Am.* [89], 2866-2882.
- [23] Meddis R., O'Mard L. P., Lopez-Poveda E. A., (**2001**) "A computational algorithm for computing nonlinear auditory frequency selectivity" *J. Acoust. Soc. Am.* [109], 2852-2861.
- [24] Mountain D. C., Hubbard A. E., (**1996**) "Computational analysis of hair cell and auditory nerve processes" *Auditory Computation* Hawkins H. L., McMullen T. A., Fay R. R., Springer, New York.
- [25] Palmer A. R., Russel I. J., (**1986**) "Phase-Locking in the Cochlear Nerve of the Guinea-Pig, and ist Relation to the Receptor Potential of Inner Hair-Cells" *Hearing Research* [24], 1-15.
- [26] Patterson R. D., (**1994**) "The sound of s sinusoid: Spectral Models" *J. Acoust. Soc. Am.* [96], 1409-1418.
- [27] Patterson R. D., Allerhand M. H., (**1995**) "Time-domain modeling of peripheral auditory processing: A modular architecture and a software platform" *J. Acoust. Soc. Am.* [98], 1890-1894.
- [28] Pickles J. O., (**1988**) *An Introduction to the Physiology of Hearing*, Academic, London.
- [29] Rhode W. S., Cooper N. P., (**1993**) "Two-Tone Suppression and Distortion on the Basilar Membrane in the Hook Region of Cat and Guinea Pig Cochleae" *Hearing Research* [66], 31-45.
- [30] Rothman J. S., Young E. D., Manis P. B., (**1993**) "Convergence of Auditory Nerve Fibers Onto Bushy Cells in the Ventral Cochlear Nucleus: Implications of a Computational Model" *J. of Neurophysiology* [70], 2562-2583.
- [31] Shamma S. A., Chadwick R. S., Wilbur W. J., Morrish K. A., Rinzel J., (**1986**) "A biophysical model oc cochlear processing: Intensity dependence of pure tone responses" *J. Acoust. Soc. Am.* [80], 133-145.
- [32] Sumner C., Lopez-Poveda E. A., O'Mard L. P., Meddis R., (**2002**) "A revised model of the inner-hair cell and auditory-nerve complex" *J. Acoust. Soc. Am.* [111], 2178-2188.
- [33] Yost W. A., Patterson R. D., Sheft S., (**1996**) "A time domain description for the pitch strength of iterated rippled noise" *J. Acoust. Soc. Am.* [99], 1066-1078.
- [34] Zhang X., Heinz M. G., Bruce I. C., Carney L. H., (**2001**) "A phenomenological model for the responses of auditory-nerve fibers: I. Nonlinear tuning with compression and suppression" *J. Acoust. Soc. Am.* [109], 648-670.

# **Index**

#### **A**

Accumulating Data, [36,](#page-56-0) [259,](#page-279-0) [262](#page-282-0) with process modules, [4,](#page-24-0) [41](#page-61-0) Ana\_ACF, [22,](#page-42-0) [24](#page-44-0) Ana\_Averages, [27](#page-47-0) Ana\_CCF, [29](#page-49-0) Ana\_Convolution, [28](#page-48-0) Ana\_FindBin, [31,](#page-51-0) [33](#page-53-0) Ana\_FindNextIndex, [32](#page-52-0) Ana\_FourierT, [34](#page-54-0) Ana\_Histogram, [36,](#page-56-1) [55,](#page-75-0) [56,](#page-76-0) [56](#page-76-1) Ana\_Intensity, [40](#page-60-0) Ana\_ISIH, [41](#page-61-1) Ana\_SAI, [42,](#page-62-0) [297](#page-317-0) Ana\_SpikeRegularity, [53](#page-73-0) Ana\_SynchIndex, [55](#page-75-1) AN\_SG\_Binomial, [57](#page-77-0) AN\_SG\_Carney, [58](#page-78-0) AN\_SG\_Simple, [60](#page-80-0)

#### **B**

bandwidth mode, [12](#page-32-0) BM\_Carney, [64](#page-84-0) BM\_Cooke, [76](#page-96-0) BM\_DRNL, [84](#page-104-0) BM\_DRNLT, [95](#page-115-0) BM\_GammaT, [100](#page-120-0) BM\_Zhang, [108](#page-128-0)

#### **C**

Cat, [10](#page-30-0) CAT, [12](#page-32-1) Chinchilla, [10](#page-30-1) CUSTOM\_ERB, [12](#page-32-2)

#### **D**

DataFile\_In/\_Out, [131](#page-151-0) Display\_Signal, [119](#page-139-0) Introduction, [13](#page-33-0)

#### **E**

ERB, [10,](#page-30-2) [12](#page-32-3) ERBN, [10](#page-30-3)

#### **F**

filter modules, [8](#page-28-0) Filt\_BandPass, [122](#page-142-0) Filt\_FIR, [123](#page-143-0) Filt\_LowPass, [127](#page-147-0) Filt\_MultiBPass, [125](#page-145-0)

#### **G**

Guinea\_Pig, [10](#page-30-4) GUINEA\_PIG, [12](#page-32-4)

#### **H**

Human, [10](#page-30-5)

#### **I**

IHCRP\_Carney, [136,](#page-156-0) [181](#page-201-0) IHCRP\_Meddis, [186](#page-206-0) IHCRP\_Shamma, [190](#page-210-0) IHCRP\_Shamma3StateVelIn, [194](#page-214-0) IHCRP\_Zhang, [198](#page-218-0) IHC\_Carney, [136,](#page-156-1) [181,](#page-201-1) [186,](#page-206-1) [190,](#page-210-1) [194,](#page-214-1) [198](#page-218-1) IHC\_Cooke91, [145](#page-165-0) IHC\_Meddis2000, [164,](#page-184-0) [181,](#page-201-2) [186,](#page-206-2) [190,](#page-210-2) [194,](#page-214-2) [195,](#page-215-0) [198](#page-218-2) IHC\_Meddis86, [150](#page-170-0) IHC\_Meddis86a, [156,](#page-176-0) [181,](#page-201-3) [186,](#page-206-3) [190,](#page-210-3) [194,](#page-214-3) [198](#page-218-3) IHC\_Zhang, [173,](#page-193-0) [181,](#page-201-4) [186,](#page-206-4) [190,](#page-210-4) [194,](#page-214-4) [198](#page-218-4) INTERNAL, [12](#page-32-5)

#### **L**

Labels, [6](#page-26-0) Linear, [11](#page-31-0) LOG, [11](#page-31-1)

#### **M**

Macaque, [11](#page-31-2)

#### **N**

Neur\_ArleKim, [202](#page-222-0) Neur\_HHuxley, [208](#page-228-0) Neur\_McGregor, [211](#page-231-0) Null, [214](#page-234-0)

#### **P**

Process Modules Getting Results from, [4](#page-24-1)

### **R**

Repeat Simulation script, [5](#page-25-0) reset Simulation script, [6](#page-26-1) ResetProcess\_EarObject Accumulating Data with Process Modules, [4](#page-24-2)

#### **S**

Segment Mode Processing, [13](#page-33-1) Segmented Mode Segmented Mode, [13](#page-33-2) Setting Process Parameters, [4](#page-24-3) simulation scripts Overview, [4](#page-24-4) Single, [11](#page-31-3) Stim\_Click, [215](#page-235-0) Stim\_ExpGatedTone, [217](#page-237-0) Stim\_Harmonic, [220](#page-240-0) Stim\_PulseTrain, [223](#page-243-0) Stim\_PureTone, [225](#page-245-0) Stim\_PureTone\_2, [228](#page-248-0) Stim\_PureTone\_AM, [231](#page-251-0) Stim\_PureTone\_Binaural, [233](#page-253-0) Stim\_PureTone\_FM, [235](#page-255-0) Stim\_PureTone\_Multi, [237](#page-257-0) Stim\_PureTone\_MultiPulse, [239](#page-259-0) Stim\_StepFun, [241](#page-261-0) Stim\_WhiteNoise, [243,](#page-263-0) [277](#page-297-0)

#### **T**

Trans\_CollectSignals, [246](#page-266-0) Trans\_Damp, [247](#page-267-0) Trans\_Gate, [247,](#page-267-1) [249,](#page-269-0) [255](#page-275-0) Trans\_Ramp, [255](#page-275-1) Trans\_SetDBSPL, [257](#page-277-0)

#### **U**

User, [11](#page-31-4) USER, [12](#page-32-6) Util\_Accumulate, [259](#page-279-1) Util\_AmpMod, [260](#page-280-0) Util\_BinSignal, [27,](#page-47-1) [261](#page-281-0) Util\_Compression, [265](#page-285-0) Util\_ConvMonaural, [268](#page-288-0) Util\_CreateBinaural, [269](#page-289-0) Util\_CreateJoined, [271](#page-291-0) Util\_Delay, [272](#page-292-0) Util\_HalfWaveRectify, [265,](#page-285-1) [275](#page-295-0) Util IteratedRipple, [276](#page-296-0) Util\_MathOp, [278](#page-298-0) Util\_PadSignal, [281](#page-301-0) Util\_Pause, [282](#page-302-0) Util\_ReduceChannels, [283](#page-303-0) Util\_ReduceDT, [286](#page-306-0) Util\_RefractoryAdjust, [57,](#page-77-1) [287](#page-307-0) Util\_Sample, [289](#page-309-0) Util\_SelectChannels, [290](#page-310-0) Util\_ShapePulse, [293](#page-313-0) Util\_SimScript, [4,](#page-24-5) [294](#page-314-0) Util\_Standardise, [296](#page-316-0) Util\_Strobe, [297](#page-317-1) Util\_SwapLR, [305](#page-325-0)